# **TeslaSCADA2 IDE User manual**

Version of TeslaScada IDE: 2.62

© 2024 LLC Tesla LLC Tesla

| 1.  | Abo    | ut TeslaSCADA IDE          | 11 |
|-----|--------|----------------------------|----|
| 1.1 | L      | Direct architecture        | 12 |
| 1.2 | 2      | Client-Server architecture | 12 |
| 2.  | Syst   | em requirements            | 13 |
| 2.1 | L      | Windows                    | 13 |
| 2.2 | 2      | MacOS                      | 14 |
| 2.3 |        | Linux                      |    |
| 2.4 |        | Raspberry PI               |    |
| 3.  | Inst   | allation                   | 14 |
| 3.1 | L      | Windows                    | 14 |
| 3.2 |        | MacOS                      |    |
| 3.3 |        | Linux                      |    |
| 3.4 |        | Raspberry PI               |    |
| 5.4 | ŀ      | Raspberry PI               | 20 |
| 4.  | Data   | abases                     | 28 |
| 4.1 | L      | SQLite                     | 29 |
| 4.2 | 2      | MySQL                      | 31 |
| Z   | 1.2.1  | MySQL Workbench            |    |
| 4.3 | 3      | MSSQL                      | 55 |
| 4.4 | Ļ      | PostgreSQL                 | 58 |
| 5.  | Star   | t TeslaSCADA IDE           | 59 |
| 5.1 |        | Main menu                  | 61 |
|     | 5.1.1  | File                       |    |
| 5   | 5.1.2  | Edit                       |    |
|     | 5.1.3  | Arrange                    |    |
|     | 5.1.3. | 1 Align                    | 66 |
| 5   | 5.1.4  | Project                    |    |
|     | 5.1.4. |                            |    |
|     | 5.1.4. |                            |    |
| 5.2 |        | Toolbar                    |    |
| 5.3 |        | Project window             |    |
|     | 5.3.1  | Scripts                    |    |
|     | 5.3.2  | Servers                    |    |
|     | 5.3.3  | Tags                       |    |
|     | 5.3.4  | Users                      |    |
| 5   | 5.3.5  | Databases                  | 86 |

## **Table of Contents**

| 5.3.6          | Rep                    | orts                            |     |
|----------------|------------------------|---------------------------------|-----|
| 5.4            | Screens                |                                 |     |
| 5.5            | Canvas                 |                                 |     |
| 5.6            | Property               | / Sheet                         |     |
| 5.7            | • •                    | vindow                          |     |
| 5.8            |                        | ar                              |     |
|                |                        |                                 |     |
| 5.9            | Hot keys               | s and tips                      |     |
| 6. Pro         | ject                   |                                 | 100 |
| 6.1            | Project                | properties                      | 102 |
| 6.1.1          | Gen                    | eral tab                        |     |
| 6.1.2          | Scre                   | ens tab                         |     |
| 6.1.3          | Eve                    | nts/History tab                 | 110 |
| 6.1.3          |                        | E-mail client                   |     |
| 6.1.3          |                        | Telegram bot                    |     |
|                | 5.1.3.2.1              | Create Telegram Bot             |     |
| 6.1.3<br>6.1.3 |                        | Push notifications<br>GSM-modem |     |
| 6.1.3          |                        | UA tab                          |     |
| 6.1.4<br>6.1.5 |                        |                                 |     |
|                | -                      | TT Publisher tab                |     |
| 6.1.6          |                        | p-server tab                    |     |
| 6.1.7          |                        | P-server                        |     |
| 6.1.8          |                        | undant server                   |     |
| 6.1.9          |                        | Jd                              |     |
| 6.2            |                        |                                 |     |
| 6.2.1          | Scre                   | en properties                   | 139 |
| 6.2.2          | Des                    | gning screen                    | 141 |
| 6.2.3          |                        | phical objects                  |     |
| 6.2.3          |                        | Simple objects library          |     |
| -              | 5.2.3.1.1              | Line                            |     |
|                | 5.2.3.1.2              | Rectangle                       |     |
|                | 5.2.3.1.3              | Ellipse                         |     |
|                | 5.2.3.1.4<br>5.2.3.1.5 | Polyline                        |     |
|                | 5.2.3.1.6              | Polygon<br>Sector               |     |
|                | 5.2.3.1.7              | Text/EditField                  |     |
|                | 5.2.3.1.8              | Border                          |     |
|                | 5.2.3.1.9              | Image                           |     |
|                | 5.2.3.1.10             | Scale                           |     |
|                | 5.2.3.1.11             | Text Area                       |     |
| 6.2.3          | 3.2                    | 3D Objects library              |     |
| 6              | 5.2.3.2.1              | Sphere                          |     |

| 6.2.3.2.2  | Cylinder                       | 173 |
|------------|--------------------------------|-----|
| 6.2.3.2.3  | Cone                           |     |
| 6.2.3.2.4  | Sector 3D                      | 175 |
| 6.2.3.2.5  | Polygon 3D                     | 176 |
| 6.2.3.2.6  | Tank                           |     |
| 6.2.3.2.7  | Border 3D                      | 179 |
| 6.2.3.2.8  | Text/EditField 3D              |     |
| 6.2.3.2.9  | Value with history and event   |     |
| 6.2.3.2.9  | 9.1 Grid                       |     |
| 6.2.3.3    | Buttons and Switches library   | 185 |
| 6.2.3.3.1  | Button                         |     |
| 6.2.3.3.2  | Image button                   |     |
| 6.2.3.3.3  | Switch                         |     |
| 6.2.3.3.4  | Apple switch                   | 190 |
| 6.2.3.3.5  | Three position switch          |     |
| 6.2.3.4    | Lights/Indicators library      | 192 |
| 6.2.3.4.1  | Light                          | 193 |
| 6.2.3.4.2  | Indicator                      |     |
| 6.2.3.5    | Pipes library                  | 195 |
| 6.2.3.5.1  | Pipe                           | 196 |
| 6.2.3.5.2  | Pipeline                       | 197 |
| 6.2.3.6    | Valves library                 | 199 |
| 6.2.3.6.1  | Valve                          | 199 |
| 6.2.3.6.2  | Ball valve                     | 201 |
| 6.2.3.6.3  | Position valve                 | 202 |
| 6.2.3.7    | Pumps and Motors library       | 203 |
| 6.2.3.7.1  | Pump                           |     |
| 6.2.3.8    | Fans library                   | 205 |
| 6.2.3.8.1  | Fan                            | 205 |
| 6.2.3.9    | Tanks library                  |     |
| 6.2.3.9.1  | Vertical tank                  |     |
| 6.2.3.10   | Conveyers library              | 209 |
| 6.2.3.10.1 | Belt conveyer                  |     |
| 6.2.3.10.2 | Screw motion conveyer          |     |
| 6.2.3.11   | Analog meters library          |     |
| 6.2.3.11.1 | Analog meter                   |     |
| 6.2.3.11.2 | Range indicator                |     |
| 6.2.3.11.3 | Other analog meters            |     |
| 6.2.3.12   | Digital meters library         |     |
| 6.2.3.12.1 | Digital meter                  |     |
| 6.2.3.13   | Controls library               |     |
| 6.2.3.13.1 | Slider and Apple slider        |     |
| 6.2.3.13.2 | Slider vertical and horizontal |     |
| 6.2.3.13.3 | Counter and Counter rectangle  |     |
| 6.2.3.13.4 | Selector and Combo box         |     |
| 6.2.3.13.5 | Menu box                       | 223 |

| 6.2.3.13.6 | Check box and Check list                            | 224 |
|------------|-----------------------------------------------------|-----|
| 6.2.3.13.7 | Menu check list                                     | 226 |
| 6.2.3.13.8 | Parameter list                                      | 228 |
| 6.2.3.14   | Electrical library                                  | 230 |
| 6.2.3.14.1 | Electrical switch                                   | 230 |
| 6.2.3.14.2 | Transformer                                         | 232 |
| 6.2.3.15   | Trends and Charts library                           | 233 |
| 6.2.3.15.1 | Trend                                               | 233 |
| 6.2.3.15   | .1.1 Grid                                           | 236 |
| 6.2.3.15.2 | Pie chart                                           | 237 |
| 6.2.3.15.3 | Bar chart                                           | 239 |
| 6.2.3.15   | .3.1 Grid                                           | 240 |
| 6.2.3.15.4 | Wind chart                                          |     |
| 6.2.3.16   | Events library                                      | 243 |
| 6.2.3.16.1 | Events log                                          | 243 |
| 6.2.3.16   | .1.1 Columns                                        |     |
| 6.2.3.16.2 | Events ticker                                       |     |
| 6.2.3.17   | Recipes library                                     | 250 |
| 6.2.3.17.1 | Recipe selector                                     |     |
| 6.2.3.17.2 | Recipe table                                        | 252 |
| 6.2.3.17.3 | Parameter table                                     | 253 |
| 6.2.3.17.4 | Schedule table                                      |     |
| 6.2.3.18   | History DB library                                  | 257 |
| 6.2.3.18.1 | History DB table                                    | 257 |
| 6.2.3.18.2 | History DB trend                                    |     |
| 6.2.3.18   | .2.1 Grid                                           | 262 |
| 6.2.3.18.3 | XY Trend                                            | 263 |
| 6.2.3.18   | .3.1 Grid                                           |     |
| 6.2.3.18.4 | History Excel report and History Max and Min report |     |
| 6.2.3.19   | Odoo ERP                                            | 269 |
| 6.2.3.19.1 | Odoo ERP table                                      | -   |
| 6.2.3.20   | Databases library                                   |     |
| 6.2.3.20.1 | Database table                                      |     |
| 6.2.3.21   | Widgets library                                     |     |
| 6.2.3.21.1 | WebView                                             |     |
| 6.2.3.21.2 | Video                                               |     |
| 6.2.3.21.3 | Analog clock                                        |     |
| 6.2.3.21.4 | Digital clock                                       | 281 |
| 6.2.3.21.5 | Date and time                                       |     |
| 6.2.3.21.6 | Color picker and Color rectangle                    | 283 |
| 6.2.3.21.7 | Date and time selector                              |     |
| 6.2.3.22   | Tiles                                               | 285 |
| 6.2.3.22.1 | Percentage                                          |     |
| 6.2.3.22.2 | DigitalClockTile                                    | 288 |
| 6.2.3.22.3 | GaugeTile                                           | 290 |
| 6.2.3.22.4 | Sparkline                                           | 292 |

| 6.2.3.22.5           | Smoothed chart                              | 295 |
|----------------------|---------------------------------------------|-----|
| 6.2.3.22.6           | Analog clock                                | 299 |
| 6.2.3.22.7           | Number                                      | 300 |
| 6.2.3.22.8           | HighLow                                     | 302 |
| 6.2.3.22.9           | Counter                                     | 304 |
| 6.2.3.22.10          | D Slider                                    | 306 |
| 6.2.3.22.1           | L Switch                                    | 308 |
| 6.2.3.22.12          | 2 Button                                    |     |
| 6.2.3.22.13          | 3 Time                                      |     |
| 6.2.3.22.14          | Bar chart                                   |     |
| 6.2.3.22.1           |                                             |     |
| 6.2.3.22.1           |                                             |     |
| 6.2.3.22.1           |                                             |     |
| 6.2.3.22.1           |                                             |     |
| 6.2.3.22.19          |                                             |     |
| 6.2.3.22.20          |                                             |     |
| 6.2.3.22.2           | 00-                                         |     |
| 6.2.3.22.22          |                                             |     |
| 6.2.3.22.23          |                                             |     |
| 6.2.3.23             | SVG objects library                         |     |
|                      | er-defined library                          |     |
| 6.2.4.1              | Example: How to create new graphical object |     |
| -                    | operties                                    |     |
| 6.2.5.1              | Flash                                       |     |
| 6.2.5.2              | Rotation                                    |     |
| 6.2.5.3              | Motion                                      |     |
| 6.2.5.4              | Visibility                                  |     |
| 6.2.5.5              | Line color                                  | 355 |
| 6.2.5.6              | Fill color                                  | 357 |
| 6.2.5.7              | Filling                                     | 359 |
| 6.2.5.8              | Text color                                  |     |
| 6.2.5.9              | Control (for buttons)                       |     |
| 6.2.5.10             | Text input                                  |     |
| 6.2.5.11             | Output value                                |     |
| 6.2.5.12             | Indicator                                   |     |
| 6.2.5.13             | Rotation indicator                          |     |
| 6.2.5.14             | Image<br>Color                              |     |
| 6.2.5.15<br>6.2.5.16 | Control (for sliders)                       |     |
| 6.2.5.17             | Control (for counters)                      |     |
| 6.2.5.18             | Value (for meters)                          |     |
| 6.2.5.19             | Value (for range indicators and gauges)     |     |
| 6.2.5.20             | Switch control                              |     |
| 6.2.5.21             | Switch control (for 3 position switch)      |     |
| 6.2.5.22             | Selector                                    |     |
| 6.2.5.23             | Row number                                  | 381 |
|                      |                                             |     |

| 6.3.1              | Modbus RTU                                                                                                    | 382 |
|--------------------|----------------------------------------------------------------------------------------------------|-----|
| 6.3.2              | Modbus TCP                                                                                                    | 384 |
| 6.3.3              | Siemens                                                                                                    | 386 |
| 6.3.4              | Allen Bradley                                                                                                    | 387 |
| 6.3.5              | OPC UA                                                                                                    | 388 |
| 6.3.6              | MQTT                                                                                                    | 390 |
| 6.3.7              | Omron                                                                                                    |     |
| 6.3.8              | BACnet/IP                                                                                                    |     |
| 6.3.9              | Common RTU Server                                                                                                    |     |
| 6.3.10             | Common TCP Server                                                                                                    |     |
| 6.3.11             | Raspberry GPIO                                                                                                    |     |
| 6.3.12             | HTTP-server                                                                                                    |     |
| 6.3.12             | Cloud                                                                                                    |     |
|                    |                                                                                                    |     |
|                    | pts                                                                                                    |     |
| 6.4.1              | Script properties                                                                                                    |     |
| 6.4.2              | FBD language                                                                                                    |     |
| 6.4.2.1            | Script objects of FBD language                                                                                                    |     |
| 6.4.2.1            |                                                                                                    |     |
| 6.4.2.1            |                                                                                                    |     |
| 6.4.2.1            |                                                                                                    |     |
| 6.4.2.1            | Automotion y                                                                                                    |     |
| 6.4.2.1            | compare nordry                                                                                                    |     |
| 6.4.2.1            |                                                                                                    |     |
| 6.4.2.1            |                                                                                                    |     |
| 6.4.2.1            | The second second s |     |
| 6.4.2.1<br>6.4.2.1 | ingonometric horary                                                                                                    |     |
|                    |                                                                                                    |     |
| 6.4.2.1<br>6.4.2.1 |                                                                                                    |     |
| 6.4.2.1            | Strings ibidity                                                                                                    |     |
| 6.4.2.1            |                                                                                                    |     |
| 6.4.2.1            | Screet initially                                                                                                    |     |
| 6.4.2.1            |                                                                                                    |     |
| 6.4.3              |                                                                                                    |     |
| 6.4.3.1            | ST language 4<br>What is Structured Text Programming?                                                                                                    |     |
| 6.4.3.2            | Starting with the Syntax of Structured Text                                                                                                    |     |
| 6.4.3.3            | Making Statements with Structured Text                                                                                                    |     |
| 6.4.3.4            | Types in Structured Text                                                                                                    |     |
| 6.4.3.5            | Operators and Expressions in STL                                                                                                    |     |
| 6.4.3.5            | 5.1 Operators                                                                                                    | 428 |
| 6.4.3              | 3.5.1.1 Arithmetic Operators                                                                                                    | 429 |
| 6.4.3              | 3.5.1.2 Relational Operators                                                                                                    | 429 |
| 6.4.3              | 3.5.1.3 Logical Operators                                                                                                    | 430 |
| 6.4.3              | 3.5.1.4 Bitwise Operators                                                                                                    | 430 |

## Table of Contents

| 6.4              | 4.3.5.2    | Operators and Statements                                    | 431 |
|------------------|------------|-------------------------------------------------------------|-----|
|                  | 6.4.3.5.2. | 1 Assignment Statement and Operator                         |     |
|                  | 6.4.3.5.2. | 2 Conditional Statements                                    |     |
| 6.4              | 4.3.5.3    | Boolean and Numeric Expressions                             | 432 |
| 6.4              | 4.3.5.4    | Iteration with Repeating Loops                              | 433 |
|                  | 6.4.3.5.4. |                                                             |     |
|                  | 6.4.3.5.4. | 2 While Loops                                               | 434 |
| 6.4.3.           | 6          | User-de?ned functions                                       | 435 |
| 6.4.3.           | 7          | Using Tags in Structured Text                               | 435 |
| 6.4.3.           | 8          | Using Object property ?elds in Structured Text              | 436 |
| 6.4.3.           |            | Using Server parameter ?elds in Structured Text             |     |
| 6.4.3.           |            | Using User parameter ?elds in Structured Text               |     |
| 6.4.3.           |            | Embedded functions                                          |     |
| -                | 4.3.11.1   | Print library                                               | 439 |
| 6.4              | 4.3.11.2   | Arithmetic library                                          | 439 |
| 6.4              | 4.3.11.3   | Bitmap operations library                                   | 439 |
| 6.4              | 4.3.11.4   | Select library                                              |     |
| 6.4              | 4.3.11.5   | Trigonometric library                                       |     |
| 6.4              | 4.3.11.6   | Strings library                                             |     |
| 6.4              | 4.3.11.7   | Hex operations library                                      | 442 |
| 6.4              | 4.3.11.8   | Base64 library                                              | 442 |
| 6.4              | 4.3.11.9   | Date and time library                                       | 443 |
| 6.4              | 4.3.11.10  | Server library                                              |     |
| 6.4              | 4.3.11.11  | Recipes library                                             | 445 |
| 6.4              | 4.3.11.12  | E-mail library                                              | 446 |
| 6.4              | 4.3.11.13  | Odoo ERP library                                            | 447 |
| 6.4              | 4.3.11.14  | Excel and screenshot library                                | 448 |
| 6.4              | 4.3.11.15  | Database library                                            | 450 |
| 6.4              | 4.3.11.16  | HTTP library                                                |     |
| 6.4              | 4.3.11.17  | Global arguments library                                    |     |
| 6.4              | 4.3.11.18  | Tag properties library                                      |     |
| 6.4              | 4.3.11.19  | Dialog box library                                          |     |
| 6.4              | 4.3.11.20  | Trend's curve library                                       |     |
| 6.4              | 4.3.11.21  | Screen library                                              |     |
| 6.4              | 4.3.11.22  | Files library                                               |     |
| 6.4              | 4.3.11.23  | Report library                                              |     |
|                  | 4.3.11.24  | Common RTU and TCP library                                  |     |
| 6.4              | 4.3.11.25  | Call external software                                      |     |
|                  | 4.3.11.26  | User library                                                |     |
| -                | 4.3.11.27  | Push library                                                |     |
|                  |            |                                                             |     |
|                  | -          |                                                             |     |
| 6.5.1            |            | ieral tab                                                   |     |
| 6.5.1.<br>6.5.1. |            | Modbus tag settings<br>Siemens tag settings                 |     |
| 6.5.1.<br>6.5.1. |            | Allen Bradley tag settings                                  |     |
| 0.5.1.           | J          | הוכו שומתכץ נמב שבנווובש הההההההההההההההההההההההההההההההההה |     |

| 6.5.1              | 1.3.1 Micrologix tag settings                 | 477 |
|--------------------|-----------------------------------------------|-----|
| 6.5.1.4            | OPC UA tag settings                           | 477 |
| 6.5.1.5            | MQTT tag settings                             | 478 |
| 6.5.1.6            | Omron tag settings                            | 479 |
| 6.5.1.7            | BACnet tag settings                           |     |
| 6.5.1.8            | Raspberry GPIO tag settings                   | 480 |
| 6.5.2              | Scaling tab                                   | 481 |
| 6.5.3              | Alarms tab                                    | 482 |
| 6.5.4              | History tab                                   | 483 |
| 6.5.5              | Script tab                                    | 486 |
| 6.5.6              | Cloud                                         | 487 |
| 6.6 U              | sers                                          | 489 |
| 6.7 D              | atabases                                      | 492 |
| 6.7.1              | Recipe                                        | 492 |
| 6.7.2              | History DB                                    | 494 |
| 6.7.3              | Odoo ERP                                      |     |
|                    | eports                                        |     |
| 6.8.1              | Report properties                             |     |
| 6.8.2              | Design report                                 |     |
|                    | 5                                             |     |
| 6.8.3              | Other report objects                          |     |
| 6.8.3.1<br>6.8.3   | Common report library                         |     |
| 6.8.3              |                                               |     |
| 6.8.3              | 105.1 V                                       |     |
| 6.8.3              |                                               |     |
| 6.8.3              |                                               |     |
|                    | Two Date Time values                          |     |
| 6.8.3              |                                               |     |
| 6.8.3              | Vultable                                      |     |
| 6.8.3              |                                               |     |
| 6.8.3              |                                               |     |
|                    | 3.1.10 Object image                           |     |
| 6.8.3.2<br>6.8.3.3 | Container library<br>Chart library            |     |
| 0.8.3.3<br>6.8.3   |                                               |     |
| 6.8.3              |                                               |     |
| 6.8.4              |                                               |     |
| 0.0.4<br>6.8.4.1   | Table report objects<br>General history table |     |
| 6.8.4.2            | General events table                          |     |
| 6.8.4              |                                               |     |
| 6.8.4.3            | History database table                        |     |
| 6.8.5              | Reports from trend's and event's dialog boxes |     |
|                    | mulation                                      |     |
| 0.9 31             |                                               |     |

## 7. Load on Device

## Table of Contents

## 8. Export for iOS

| 9.  | Exai | mples                                          | 539 |
|-----|------|------------------------------------------------|-----|
| 9.1 |      | Change the color of an object                  | 539 |
| 9.  | 1.1  | Simple color change                            | 539 |
| 9.  | 1.2  | Simple multiple color change                   | 540 |
| 9.  | 1.3  | Simple multiple color change with scripts      | 542 |
| 9.  | 1.4  | Complex color change                           | 544 |
| 9.  | 1.5  | Complex color change with scripts              | 548 |
| 9.2 |      | Object flashing                                | 553 |
| 9.  | 2.1  | Simple flashing                                | 553 |
| 9.  | 2.2  | Simple multiple flashing                       | 555 |
| 9.  | 2.3  | Complex flashing with scripts                  | 556 |
| 9.3 |      | Object visibility                              | 561 |
| 9.  | 3.1  | Simple visibility                              | 562 |
| 9.  | 3.2  | Complex visibility with scripts                | 563 |
| 9.4 |      | Change the text of an object                   | 569 |
| 9.4 | 4.1  | Simple text change                             | 570 |
| 9.4 | 4.2  | Simple multiple text change                    | 571 |
| 9.4 | 4.3  | Display tag's value                            | 573 |
| 9.4 | 4.4  | Enter tag's value                              | 575 |
| 9.4 | 4.5  | Complex text change with scripts               | 577 |
| 9.5 |      | Call popup                                     | 583 |
| 9.  | 5.1  | Complex call popup with scripts                | 583 |
| 9.6 |      | HTTP requests                                  | 590 |
| 9.  | 6.1  | Weather from weatherstack.com                  | 590 |
| 9.7 |      | Trends                                         | 593 |
| 9.  | 7.1  | Simple trend example                           | 594 |
| 9.  | 7.2  | Trend example with Y axis change               | 596 |
| 9.  | 7.3  | Add and remove curve to/from trend dynamically |     |
| 9.8 |      | Change tag's value                             | 602 |
| 9.  | 8.1  | Change values of 2 tags by one click           | 603 |
| 9.  | 8.2  | Write value when screen is opened and closed   | 604 |
| 9.9 |      | IOT clouds                                     | 606 |
| 9.9 | 9.1  | IBM Watson IOT                                 | 607 |
| 9.  | 9.2  | Yandex cloud                                   | 624 |
|     |      |                                                |     |

536

## 1 About TeslaSCADA IDE

TeslaSCADA IDE is an integrated development environment used for con?guring, developing and managing HMI/SCADA applications. In this manual you will ?nd everything you need to create a full-featured SCADA (Supervisory Control and Data Acquisition) project visualization. With this tool you can create and manage TeslaSCADA projects, con?gure connections with devices, enter tags, alarms, and trends.

A simple to use interface allows for easy manipulation of the project's con?guration and data processing. The project data are stored in a single ?le (based on xml) for easy backup and restoration.

TeslaSCADA IDE has an integrated GUI (Graphical User Interface) visualization editor for easy creation of professionally looking graphics.

#### Main features of TeslaSCADA projects

- Use on MacOS, Windows, Linux, Android and iOS.
- Supports many industrial protocols Modbus RTU and TCP(UDP), Siemens ISO/TCP, Ethernet/IP, Omron FINS/TCP(UDP) devices, OPC UA and MQTT servers.
- Lots of graphical objects for developing screens.
- Supports user-defined images in \*.png, \*.jpg and \*.gif format.
- Supports creating group objects.
- Supports scripts based on FBD and ST language.
- Supports events. Use SQL Lite or MySQL databases to store tag's event information.
- Supports event notifications by E-mail, Telegram messenger and third part HTTP services.
- Supports history. Use SQL Lite or MySQL databases to store tag's history information.
- Configure user permissions.
- Web-server.
- Report system in Excel.
- Direct printing reports.
- Supports Import/Export screens, tags (including excel format), scripts.
- Supports touch panel.
- Supports sound notification on alerts.

Also information about TeslaSCADA2 you can find on our site: <u>https://teslascada.com/products/teslascada2</u>

There are 2 possible ways to use TeslaSCADA:

- Direct architecture 12.
- <u>Client-server architecture</u> 12.

## **1.1** Direct architecture

In the simplest process control system based on TeslaSCADA, every device (computer or mobile) is, in fact, a server, since it reads and writes tag values from/to devices, works with a database, etc.

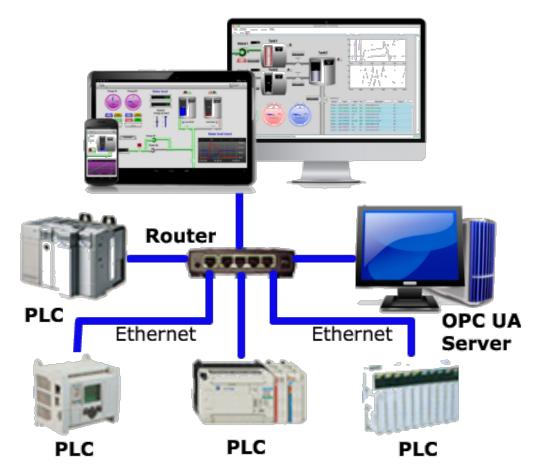

The advantage of this architecture is that there is no need to use some intermediate device for the server. All connections are made directly to industrial devices and servers. A PC or mobile device can be used as an HMI.

The disadvantages of such a system are that with a large number of devices (PCs and mobiles) with TeslaSCADA, there is a load on the controller, the exchange of data when communicating with the controllers is via an unencrypted channel, and all the necessary calculations in scripts are carried out on each device.

## 1.2 Client-Server architecture

If your process control system is large and you want to use many devices (PC or mobile) with TeslaSCADA for display and control You can use Client-Server architecture:

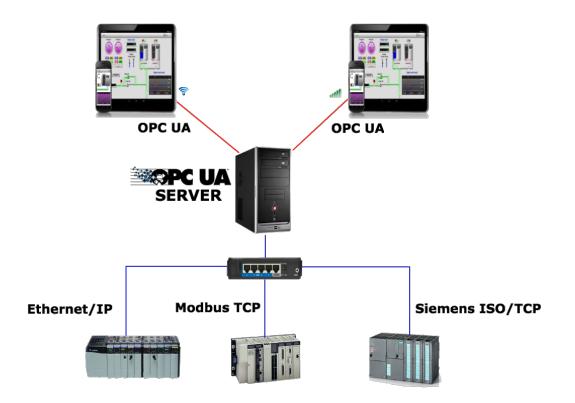

A built-in (or third-party) OPC UA server or built-in HTTP-server or a third-party MQTT broker can be used as a server.

The advantage of this architecture is to reduce the load on the controller when using a large number of devices with TeslaSCADA, encryption when exchanging data with the server (especially important for mobile devices used remotely) and the ability to perform all calculations on the server.

The disadvantage of this architecture is the need to use an intermediate device with an installed OPC UA server, HTTP-server or MQTT broker.

## 2 System requirements

TeslaSCADA IDE requires Windows, Mac OS or Linux operating systems.

## 2.1 Windows

**Processors**: Intel Pentium 4, Intel Centrino, Intel Xeon, or Intel Core Duo (or compatible) 1.8 GHz minimum.

**Operating systems**: Windows 10, Windows 8 (Modern UI (i.e. Metro Mode) is not supported), Windows 7, Windows Vista, Windows XP (not recommended but supported). **Memory**: 1 GB (2 GB recommended).

Disk Space: 2 GB of free disk space (4 GB of free disk space).

### 2.2 MacOS

Processors: Dual-Core Intel, PowerPC G5
Operating systems: 10.7.3 or greater
Memory: 1 GB (2 GB recommended).
Disk Space: 2 GB of free disk space (4 GB of free disk space).

## 2.3 Linux

**Processors**: Intel Pentium 4, Intel Centrino, Intel Xeon, or Intel Core Duo (or compatible) 1.8 GHz minimum.

**Operating systems**: Ubuntu 10.4 + gtk2 2.18+ Memory: 1 GB (2 GB recommended). **Disk Space**: 2 GB of free disk space (4 GB of free disk space).

**Media:** You must install the following in order to support AAC audio, MP3 audio, H.264 video, and HTTP Live Streaming:

libavcodec52 and libavformat52 on Ubuntu Linux 10.04, 10.10, 11.04 or equivalent. libavcodec53 and libavformat53 on Ubuntu Linux 11.10, 12.04 or equivalent.

Important! We've tested Linux version only on Ubuntu 14, Ubuntu 20, РЕД ОС and Astra Linux (Orel) OS. Unfortunately we didn't test it on other Linux OS.

## 2.4 Raspberry PI

Processors: processors on Raspberry PI 3,4Operating systems: RaspbianMemory: 1 GB (2 GB recommended).Disc Space: 2 GB of free disc space (4 GB of free disc space).

## 3 Installation

Installation depends on operating system.

## 3.1 Windows

To install TeslaSCADA IDE download EXE package for your operating system, then you need to run the installation file:

| 🛃 🚽 Windows_64                                                                                             |                                | Уг      | ipae | аление       |          |         | _             | $\times$ |
|----------------------------------------------------------------------------------------------------|--------------------------------|---------|------|--------------|----------|---------|---------------|----------|
| Файл<br>Свойства (АLT+ВВОД)                                                                                | Средства работы с приложениями |         |      |              |          |         |               | ~ ?      |
| Отображение свойств<br>выбранного элемента.<br>Закрепить на панели Копировать Вставить<br>быстрого доступа | • •<br>•                       | ×-<br>⊒ |      | овая<br>апка | Свойсти  | • 💽 •   | Выделить<br>• |          |
| Буфер обмена                                                                                               | Упоряд                         | цочить  |      | Создать      | Отк      | рыть    |               |          |
| $\leftarrow$ $\rightarrow$ $\checkmark$ $\uparrow$ $\square$ $\leftarrow$ Depl $\rightarrow$ Windo         | ~                              | ē       |      | , Поиск      | : Windov | vs_64   |               |          |
| 3 F V                                                                                                    |                                |         | ^    | Имя          |          | ^       |               | Дата изг |
| 🖈 Быстрый доступ                                                                                           |                                |         |      | Tesla        | SCADA_I  | DE-2.37 |               | 8/18/202 |
| Рабочий стол                                                                                               |                                | *       |      | 📑 Tesla      | SCADA_H  | Runtime | -2.37         | 8/18/202 |
| 🕂 Загрузки                                                                                                 |                                | *       |      | 耳 Tesla      | SCADA2   | OPCUA   | Server-1.6    | 8/18/202 |
| 🔮 Документы                                                                                                |                                | *       |      |              |          |         |               |          |
| 📰 Изображения                                                                                              |                                | *       |      |              |          |         |               |          |
| 셣 Google Диск                                                                                              |                                | *       |      |              |          |         |               |          |
| HTML Skins                                                                                                 |                                |         |      |              |          |         |               |          |
| Projects                                                                                                   |                                |         |      |              |          |         |               |          |
| Shared Folder                                                                                              |                                |         |      |              |          |         |               |          |
| Windows_64                                                                                                 |                                |         |      |              |          |         |               |          |
| len OneDrive                                                                                               |                                |         |      |              |          |         |               |          |
| 💻 Этот компьютер                                                                                           |                                |         | ¥    | <            |          |         |               | >        |
| Элементов: 3 Выбран 1 элемент: 99.1 МБ                                                                     |                                |         |      |              |          |         |               |          |

Then the window for selecting directories for the main program files and user data will be displayed. It is recommended to install the "system" part of TeslaSCADA IDE to the system drive in the "C:\TeslaSCADA\_IDE\" folder, and the folder with user files can be selected at the user's discretion. The main thing is that the OS allows the creation, modification and deletion of files in this folder without requiring administrator rights. Also if you want to use Web Server the path shouldn't contain white spaces. After selecting the directories, click "Next":

## Installation

| Setup - TeslaSCADA_IDE                                                   | _       |         | $\times$ |
|--------------------------------------------------------------------------|---------|---------|----------|
| Select Destination Location<br>Where should TeslaSCADA_IDE be installed? |         |         | TS       |
| Setup will install TeslaSCADA_IDE into the following folder.             |         |         |          |
| To continue, click Next. If you would like to select a different folder, | click E | Browse. |          |
| C:\TeslaSCADA_IDE                                                        |         | Browse  |          |
|                                                                          |         |         |          |
|                                                                          |         |         |          |
|                                                                          |         |         |          |
|                                                                          |         |         |          |
|                                                                          |         |         |          |
| At least 260, 1 MB of free disk space is required.                       |         |         |          |
| Nex                                                                      | t >     | С       | ancel    |

After clicking "Next" application will be installed:

| Setup - TeslaSCADA_IDE                                                          | _ |    | ×         |
|---------------------------------------------------------------------------------|---|----|-----------|
| Installing<br>Please wait while Setup installs TeslaSCADA_IDE on your computer. |   |    | T<br>DE S |
| Extracting files<br>C:\TeslaSCADA_IDE\app\ibs\commons-compress-1.18.jar         |   |    |           |
|                                                                                 |   |    |           |
|                                                                                 |   |    |           |
|                                                                                 |   |    |           |
|                                                                                 |   |    |           |
|                                                                                 |   | Са | ncel      |

| ↓ ▷  🛃 🗖 🎟 😰 🔾 🍮 🔔     |  | 1 🔝 🛋 | Ð |  |
|------------------------|--|-------|---|--|
| roject: ExampleProject |  |       |   |  |
| Screens                |  |       |   |  |
| Scripts                |  |       |   |  |
| Servers                |  |       |   |  |
| Tags                   |  |       |   |  |
| Users                  |  |       |   |  |
| Databases              |  |       |   |  |
|                        |  |       |   |  |
| creen: Screen0 Object: |  |       |   |  |
| Objects                |  |       |   |  |

After the installation is complete, TeslaSCADA IDE will be started automatically:

### To study folder where you install TeslaSCADA IDE open it:

|                          | - FeslaSCADA_IDE                         |                |                 | _                                  | - 🗆 >   | < |
|--------------------------|------------------------------------------|----------------|-----------------|------------------------------------|---------|---|
| Файл                     | Главная Поделиться Вид                   |                |                 |                                    | ^       | • |
|                          | на панели Копировать Вставить 🗊          | <b>×</b> -     | новая<br>папка  | Свойства                           | ъ       |   |
|                          | Буфер обмена Упор                        | ядочить        | Создать         | Открыть                            |         |   |
| $\leftarrow \rightarrow$ | <ul> <li></li></ul>                      | ٽ ر            | <b>Р</b> Поиск  | TeslaSCADA_IDE                     |         |   |
| ^                        | АММЯ                                     | Дa             | га изменения    | Тип                                | Размер  |   |
|                          | 🔄 app                                    | 8/2            | 0/2020 10:39 AN | 1 Папка с файлами                  |         |   |
| 4                        | 🔄 runtime                                | 8/2            | 0/2020 10:28 AN | 1 Папка с файлами                  |         |   |
|                          | 🚳 api-ms-win-core-console-l1-1-0.dll     | 8/1            | 8/2020 10:25 AN | <ol> <li>Расширение при</li> </ol> | 21 КБ   | 1 |
|                          | 🚳 api-ms-win-core-datetime-I1-1-0.dll    | 8/1            | 8/2020 10:25 AN | <ol> <li>Расширение при</li> </ol> | 21 КБ   |   |
|                          | 🚳 api-ms-win-core-debug-l1-1-0.dll       | 8/1            | 8/2020 10:25 AN | <ol> <li>Расширение при</li> </ol> | 21 КБ   |   |
|                          | 🚳 api-ms-win-core-errorhandling-I1-1-0.  | <b>dll</b> 8/1 | 8/2020 10:25 AN | <ol> <li>Расширение при</li> </ol> | 21 КБ   |   |
|                          | 🚳 api-ms-win-core-file-l1-1-0.dll        | 8/1            | 8/2020 10:25 AN | <ol> <li>Расширение при</li> </ol> | 24 КБ   |   |
|                          | 🚳 api-ms-win-core-file-l1-2-0.dll        | 8/1            | 8/2020 10:25 AN | <ol> <li>Расширение при</li> </ol> | 21 КБ   |   |
| -                        | 🚳 api-ms-win-core-file-I2-1-0.dll        | 8/1            | 8/2020 10:25 AN | <ol> <li>Расширение при</li> </ol> | 21 КБ   |   |
|                          | 🚳 api-ms-win-core-handle-I1-1-0.dll      | 8/1            | 8/2020 10:25 AN | 1 Расширение при                   | 21 КБ   |   |
| -                        | 🚳 api-ms-win-core-heap-I1-1-0.dll        | 8/1            | 8/2020 10:25 AN | <ol> <li>Расширение при</li> </ol> | 21 КБ   |   |
| 2                        | 🚳 api-ms-win-core-interlocked-l1-1-0.dll | 8/1            | 8/2020 10:25 AN | <ol> <li>Расширение при</li> </ol> | 21 КБ   |   |
|                          | api-ms-win-core-libraryloader-I1-1-0.d   | II 8/1         | 8/2020 10:25 AN | 1 Расширение при                   | . 22 КБ | • |
| •<br>Элемент             | ов: 55 Выбран 1 элемент                  |                |                 |                                    |         |   |

Consider its contents:

- **app** contains application information.
- runtime contains JRE. TeslaSCADA based on Java language. The folder runtime contains JRE for Windows environment. If you don't use Web server in your project you don't need to install Java separately. TeslaSCADA IDE will work any way. If you want to use Web server in your project you have to install Java on your PC.

Let's study app folder:

|                                           | -   арр<br>зная Поделиться Вид |             |                 | _                   |          | × |
|-------------------------------------------|--------------------------------|-------------|-----------------|---------------------|----------|---|
| *                                         | анели Копировать Вставить      |             | Повая<br>Папка  | Свойства            |          |   |
|                                           | Буфер обмена                   | Упорядочить | Создать         | Открыть             |          |   |
| $\leftrightarrow \rightarrow \cdot \cdot$ | ↑ 🔜 « TeslaSCA → app           | √ Č         | 🔎 Поиск: а      | рр                  |          |   |
| _ ^ Им                                    | RN                             | Дат         | а изменения     | Тип                 | Размер   | ^ |
|                                           | ] TeslaSCADA2_OPCUAServer.cfg  | 8/1         | 8/2020 10:35 AM | Файл "CFG"          | 4 КБ     |   |
|                                           | ] TeslaSCADA_IDE.cfg           | 8/1         | 8/2020 10:24 AM | Файл "CFG"          | 4 КБ     |   |
|                                           | TeslaSCADA2_IDE                | 8/1         | 8/2020 10:24 AM | Executable Jar File | 3,263 KE |   |
| 1                                         | TeslaSCADA2_IDE-debug          | 7/9         | /2020 11:51 AM  | Текстовый докум     | 44 KB    |   |
|                                           | tmus                           | 5/2         | 0/2020 5:13 PM  | Текстовый докум     | 1 KE     |   |
|                                           | Projects                       | 8/2         | 0/2020 10:34 AM | Папка с файлами     |          |   |
| 1                                         | resources                      | 8/2         | 0/2020 10:28 AM | Папка с файлами     |          |   |
|                                           | libs                           | 8/2         | 0/2020 10:28 AM | Папка с файлами     |          |   |
|                                           | DB                             | 8/1         | 8/2020 10:57 AM | Папка с файлами     |          |   |
|                                           | private                        | 5/2         | 2/2020 2:09 PM  | Папка с файлами     |          |   |
|                                           | Certs                          | 5/2         | 1/2020 4:47 PM  | Папка с файлами     |          |   |
| <b>#</b>                                  | logs                           | 5/2         | 0/2020 5:21 PM  | Папка с файлами     |          |   |
|                                           | tmp                            | 5/2         | 0/2020 5:21 PM  | Папка с файлами     |          | ¥ |
| ~ <                                       |                                |             |                 |                     |          | > |
| Элементов: 18                             | Выбран 1 элемент               |             |                 |                     | E=≡      |   |

Consider its contents:

- Projects default project folder of TeslaSCADA IDE. You can save projects in other folders.
- **DB** project contains SQL Lite databases. If you use SQL Lite databases for history, events and recipes they will be stored in this folder.
- private contains certificates and keys for OPC UA and MQTT protocols if you use OPC UA or MQTT clients in your project.
- Certs contains certificates and keys for OPC UA server if you use it.
- TeslaSCADA\_IDE-debug contains Log information about application working.
- Other folders and files related to working of application and Web server.

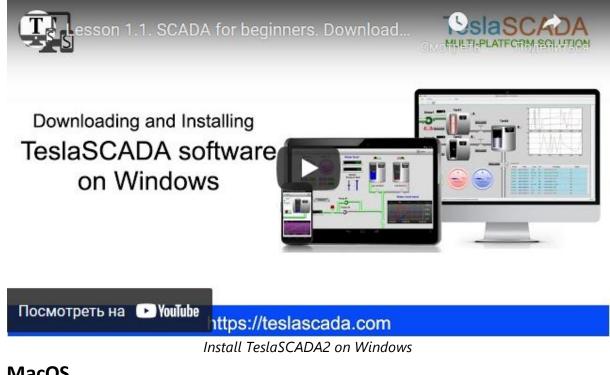

## 3.2 MacOS

To install TeslaSCADA IDE download DMG package for your operating system. DMG package provides a simple possibility to install application by double clicking on it:

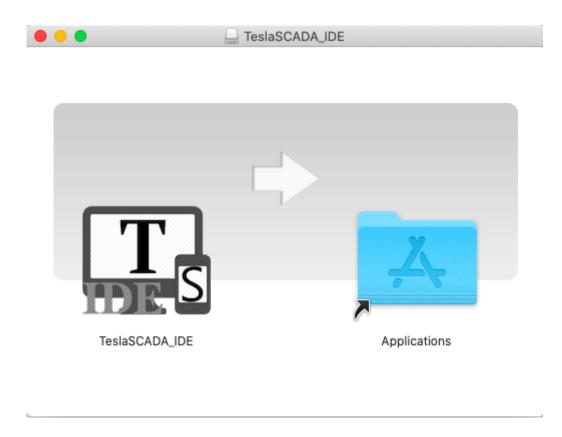

By using left mouse button of the mouse drag and drop TeslaSCADA IDE in Applications. No you can open it in Applications.

**Important!** Sometimes you've got error message: "TeslaSCADA\_IDE.app is damaged and can't be opened. You should move it to the Trash." Like in the picture below:

| 0        | "Signal.app" is damaged and can't be<br>opened. You should move it to the Trash |
|----------|---------------------------------------------------------------------------------|
| <u> </u> | Google Chrome.app downloaded this file today at 9:49 AM from signal.org.        |
| ?        | Cancel Move to Trash                                                            |

To solve this problem you should open Terminal and execute the command below: sudo xattr -rd com.apple.quarantine /Applications/TeslaSCADA\_IDE.app

To study folder in Applications click by right mouse button on TeslaSCADA\_IDE and choose Show Package Contents. You'll see:

| • • •                | 🕎 TeslaSCA   | DA_IDE                            |                | -  |
|----------------------|--------------|-----------------------------------|----------------|----|
| <>                   |              |                                   | Q Search       |    |
| User manuals         | Recents      | User manuals                      | TeslaSCADA_IDE | +  |
| Ă Applications       | Name         | <ul> <li>Date Modified</li> </ul> | Size           | ĸ  |
| \lambda Google Drive | Contents     | 17 August 2020                    | , 15:55        | Fd |
| Yandex.Disk          | 📄 Info.plist | 17 August 2020                    |                | Pr |
| Desktop              | Java         | 17 August 2020<br>17 August 2020  |                | Fo |
| Downloads            | PkgInfo      | 17 August 2020                    |                | Te |
|                      | PlugIns      | 17 August 2020                    | , 15:55        | Fo |
| MirDrop              | Resources    | 17 August 2020                    | , 15:55        | Fo |
| Documents            |              |                                   |                |    |
| Recents              |              |                                   |                |    |
| iCloud               |              |                                   |                |    |
| 🛆 iCloud Drive       |              |                                   |                |    |
| Locations            |              |                                   |                |    |
| MacBook Air — Ruslan |              |                                   |                |    |
|                      |              |                                   |                |    |
| Macintosh HD         |              |                                   |                |    |
| 100 100 1 0          | A            |                                   |                |    |

Consider its contents:

- **Java** contains application information.
- Plugins contains JRE. TeslaSCADA based on Java language. The folder runtime contains JRE for MacOS environment. If you don't use Web server in your project you no need to install Java separately. TeslaSCADA IDE will work any way. If you want to use Web server in your project you have to install Java on your PC.
- MacOS and Resources related to working application.

Let's study Java folder:

|                        |                | Java               |                       |        |
|------------------------|----------------|--------------------|-----------------------|--------|
| < >                    |                | # • <b>*</b> • 🚹 🤅 | Q Search              |        |
| User manuals           | Recents        | User manuals       | Java                  | +      |
| 🕂 Applications         | Name           | ^                  | Date Modified         | Size   |
| \lambda Google Drive   | 🕨 🚞 DB         |                    | 17 August 2020, 16:13 |        |
| Yandex.Disk            | 🕨 🚞 libs       |                    | 17 August 2020, 15:55 |        |
|                        | resources      |                    | 17 August 2020, 15:55 |        |
| Desktop                | TeslaSCADA_IDE | .cfg               | 17 August 2020, 15:55 |        |
| Downloads              | TeslaSCADA2_ID | E-debug.log        | 17 August 2020, 16:05 | Zero k |
| AirDrop                | TeslaSCADA2_ID | E.jar              | 17 August 2020, 15:55 | 3,     |
| _                      |                |                    |                       |        |
| 💾 Documents            |                |                    |                       |        |
| Recents                |                |                    |                       |        |
| iCloud                 |                |                    |                       |        |
| iCloud Drive           |                |                    |                       |        |
|                        |                |                    |                       |        |
| Locations              |                |                    |                       |        |
| 📖 MacBook Air — Ruslan |                |                    |                       |        |
| Macintosh HD           |                |                    |                       |        |
| <b>—</b>               |                |                    |                       |        |

Consider its contents:

- Projects default project folder of TeslaSCADA IDE. You can save projects in other folders (it's not shown in this picture).
- **DB** project contains SQL Lite databases. If you use SQL Lite databases for history, events and recipes they will be stored in this folder.
- private contains certificates and keys for OPC UA and MQTT protocols if you use OPC UA or MQTT clients in your project (it's not shown in this picture).
- **Certs** contains certificates and keys for OPC UA server if you use it (it's not shown in this picture).
- TeslaSCADA\_IDE-debug contains Log information about application working.
- Other folders and files related to working of application and Web server.

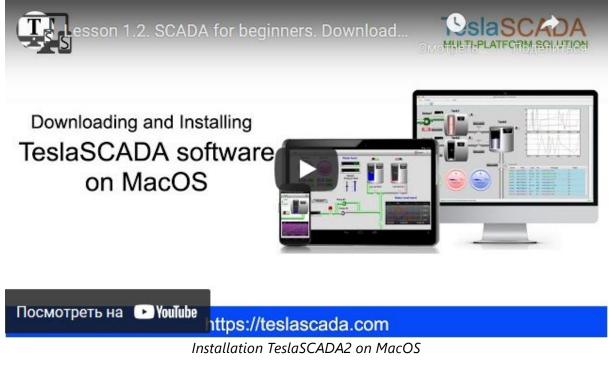

## 3.3 Linux

To install TeslaSCADA IDE download RPM package for your operating system. Right click mouse button on RPM package and choose Extract Here:

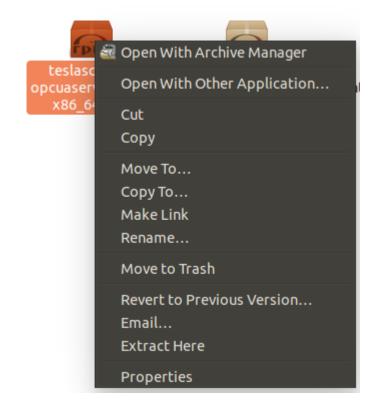

By default RPM package will install the application to /opt, add a shortcut to the application menu. RPM package does not have any UI for installation (normal behavior for Linux). Let's study opt folder. In this folder you can find TeslaSCADA\_IDE folder. When you open it:

| TeslaSC/   | ADA_IDE             |                      |                   |                |                |                            |                     |
|------------|---------------------|----------------------|-------------------|----------------|----------------|----------------------------|---------------------|
| 0          | < > A Home Archi    | ve opt (2) TeslaSCAD | A_IDE runtime lib |                |                |                            |                     |
|            | Places              |                      |                   |                |                |                            |                     |
|            | O Recent            |                      |                   |                |                | [Desk<br>Name=             |                     |
|            | 🏦 Home              |                      |                   |                |                | Comme<br>Exec=             |                     |
|            | 🛅 Desktop           | app                  | runtime           | libpackager.so | TeslaSCADA_IDE | TeslaSCADA_IDE.<br>desktop | TeslaSCADA_I<br>png |
|            | 📙 Видео             |                      |                   |                |                | Concop                     | Prig                |
|            | 🗋 Документы         |                      |                   |                |                |                            |                     |
|            | 🕹 Загрузки          |                      |                   |                |                |                            |                     |
|            | Изображения         |                      |                   |                |                |                            |                     |
|            | <b>П</b> Музыка     |                      |                   |                |                |                            |                     |
|            | 圖 Trash             |                      |                   |                |                |                            |                     |
| I III      | Devices             |                      |                   |                |                |                            |                     |
|            | G Floppy Disk       |                      |                   |                |                |                            |                     |
|            | Computer            |                      |                   |                |                |                            |                     |
| A          | Network             |                      |                   |                |                |                            |                     |
|            | Browse Network      |                      |                   |                |                |                            |                     |
| <u>a</u> , | 👤 Connect to Server |                      |                   |                |                |                            |                     |
| <b>**</b>  |                     |                      |                   |                |                |                            |                     |
|            |                     |                      |                   |                |                |                            |                     |

Consider its contents:

- **app** contains application information.
- **runtime** contains JRE. TeslaSCADA based on Java language. The folder runtime contains JRE for Linux environment. If you don't use Web server in your project you don't need to install Java separately. TeslaSCADA IDE will work any way. If you want to use Web server in your project you have to install Java on your PC.

Let's study app folder:

## Installation

| < > Arch                                                                                                    | ive opt (2) TeslaSCADA | _IDE app |           |                         |                               |               |
|----------------------------------------------------------------------------------------------------|------------------------|----------|-----------|-------------------------|-------------------------------|---------------|
| Places         © Recent         🕆 Home         Desktop         [] Видео         [] Документы         \$\vee\$ Загрузки         [] Дображения         [] Музыка         [] Тrash         Devices         [] Floppy Disk         [] Computer         Network         [] Browse Network         [] Connect to Server | DB                     | libs     | resources | TeslaSCADA2_IDE.<br>jar | TeslaSCADA2_IDE-<br>debug.log | TeslaSCADA_ID |

Consider its contents:

- Projects default project folder of TeslaSCADA IDE. You can save projects in other folders (it's not shown in this picture).
- **DB** project contains SQL Lite databases. If you use SQL Lite databases for history, events and recipes there will be stored in this folder.
- **private** contains certificates and keys for OPC UA and MQTT protocols if you use OPC UA or MQTT clients in your project (it's not shown in this picture).
- **Certs** contains certificates and keys for OPC UA server if you use it (it's not shown in this picture).
- **TeslaSCADA\_IDE-debug** contains Log information about application working.
- Other folders and files related to working of application and Web server.

Important: We've tested Linux version only on Ubuntu 14, Ubuntu 20, РЕД ОС and Astra Linux (Orel) OS. Unfortunately we didn't test it on other Linux OS.

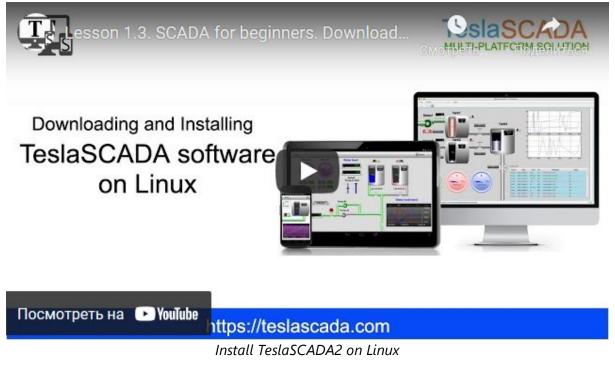

## 3.4 Raspberry PI

Package for Raspberry PI doesn't contain JVM. First you have to install Java 11 with Java FX. We recommend to install Java 11 from <u>Bell Soft for ARM 32 bit</u>. You can do it by downloading installation from the <u>link</u>. Then you can install Java 11 with Java FX libraries by using command:

**sudo apt-get install ./bellsoft-jdk11.0.11+9-linux-arm32-vfp-hflt-full.deb** After that you can download archive from our site and unpack it:

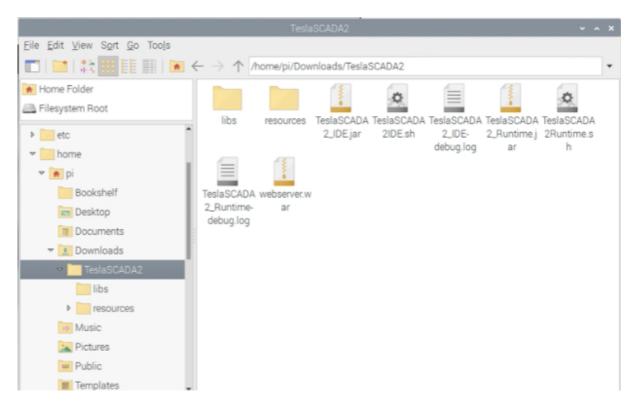

You can start TeslaSCADA2 IDE by double clicking on the script TeslaSCADA2IDE.sh. You can start TeslaSCADA2 Runtime by double clicking on the script TeslaSCADA2Runtime.sh.

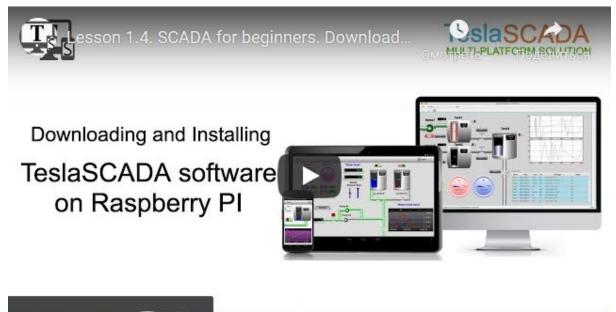

Посмотреть на 🕒 YouTube 🔒

https://teslascada.com

Install TeslaSCADA2 on Raspberry PI

#### 4 Databases

The databases in TeslaSCADA2 are necessary for archiving alarms, operator actions, trends and recipes. When archiving into a database, the subsequent retrieval of data (viewing trends, messages) is much faster, especially over long time intervals. TeslaSCADA2 supports 2 types of databases:

- <u>SQLite</u> 29
- <u>MySQL</u> उगी
- <u>MSSQL</u> 55
- <u>PostgreSQL</u> 58

### **Event database**

The database for collecting events you can setup in **Project properties**-><u>Events/History tab</u> in Events DB name field. There are several types of events saved in database:

- Tag's events. You can setup them in **Tag properties**-><u>Alarms tab</u>
- Server events. This information about connection, disconnection and lost connection servers and in the project.
- <u>User</u> [489] login/logout information.
- If you setup in <u>User settings</u> it's possible to save user operation.

You can show all events by Events  $\log \left| 243 \right|$  graphical object from Events library.

#### **General history database**

The database for collecting history information you can setup in **Project properties**-><u>Events/History tab</u> in History DB name field. If you want that tag's history information is saved in this database you have to Enable history in **Tag properties**-><u>History tab</u> setup Storage period and check Store in DB.

The history values will be saved every storage period during execution if the value of the tag is changed (if Use deadband is enabled the delta between current value and value last saved should be greater Deadband).

You can show history information collected in General history database by using <u>Trend DB</u> graphical object from <u>Trends and charts</u> library.

#### History database

It's another way for collecting history information. The differences between General history database and <u>History database</u> (1994), is in History database you save only selected tag's values and values are saved in two ways:

- Time interval. Tags values are saved every time interval independently values are changed or not.
- Tag. Tags values are saved when set tag's value become TRUE independently saved values are changed or not.

You can create history database in <u>Project Window</u> 73 -> <u>Databases</u> छि or in the menu item <u>Project</u> 67 -> <u>New Database</u> छि of the <u>Main menu</u> 61.

Tag's value will be saved in the History database if you check Enable history in Tag properties (you no need to check Store in DB in this case) and include this tag in History database properties collection of tags.

Like for General history database you can use as <u>SQLite</u> 29 as <u>MySQL</u> 31 databases.

You can show history information collected in History database by using <u>History DB</u> <u>table</u> 257 and <u>History DB trend</u> 260 from <u>History DB</u> 257 library. <u>History Excel Report</u> 268 and History Max and Min Report also work with this database.

### **Recipe database**

The database for working with recipes and parameters. You can create recipe database in <u>Project Window</u>  $73 \rightarrow \underline{\text{Database}}$  or in the menu item <u>Project</u>  $67 \rightarrow \underline{\text{New}}$  <u>Database</u>  $69 \rightarrow 10^{-5}$  of the <u>Main menu</u> 61.

Like for events and history databases you can use as <u>SQLite</u><sup>29</sup> as <u>MySQL</u><sup>31</sup> recipe databases.

You can show recipe information collected in Recipe database by using graphical objects from Recipes library.

## 4.1 SQLite

If you want to use SQLite database in your project you no need to install any additional software on your PC. All databases are created automatically during application running. Databases are stored in the folder <u>DB</u> 18 in the place where TeslaSCADA2 was installed. If you want to open database use some SQLite DB browsers. For example, for Windows you can use this one: <u>https://sqlitebrowser.org/dl/</u>. How looks SQLite database in this browser you can see here:

## Databases

| 🔒 New Database                                 | 🗟 Open Databa | se 💡 🕒 Write | e Changes | Revert Changes Open Project »                                    | ase |
|------------------------------------------------|---------------|--------------|-----------|------------------------------------------------------------------|-----|
| Database Structure                             | Browse Data   | Edit Pragmas | Execu 4   | Edit Database Cell                                               | 83  |
| Create Table                                   | Create Index  | Print        |           | Mode: Text 🗸 🙀 📄 🗐 🗐 🖓 🖓 🧔 🦁                                     |     |
| Name                                           |               |              | Туре      | 1 299                                                            |     |
| <ul> <li>Tables (2)</li> <li>events</li> </ul> |               |              |           |                                                                  |     |
| > events                                       | equence       |              |           |                                                                  |     |
| Nices (0)                                      | 1             |              |           |                                                                  |     |
| Views (0)                                      |               |              |           | Type of data currently in cell: Text / Numeric<br>3 character(s) | ply |
| Triggers (0)                                   |               |              |           |                                                                  |     |
|                                                |               |              |           | Remote                                                           | 83  |
|                                                |               |              |           | Identity Public V                                                | B   |
|                                                |               |              |           | Name Commit Last modified Size                                   |     |
|                                                |               |              |           |                                                                  |     |
|                                                |               |              |           |                                                                  |     |
|                                                |               |              |           |                                                                  |     |
|                                                |               |              |           |                                                                  |     |
|                                                |               |              |           |                                                                  |     |
|                                                |               |              |           | <                                                                | >   |

#### DB data looks like here:

|      | New Dat  | abase 🕞   | Open Database    | ωw       | rite Change  |     | Revert Changes 🚱 Open Project » 👼 Attach Databas    | e |
|------|----------|-----------|------------------|----------|--------------|-----|-----------------------------------------------------|---|
| Dat  | abase St | ructure E | Browse Data Edit | t Pragma | is Execu     | ∢►  | Edit Database Cell                                  | 8 |
| able | e: 🔲 er  | vents     | ~ 🔁              | 76 🖨     | ə » Filter i |     | Mode: Text 🗸 🎯 📄 🚍 🖺 🖬 🧔 🧿                          |   |
|      | _id      | name      | time             | type     | priority     | ^   | 1 299                                               |   |
|      | Filter   | Filter    | Filter           | Filter   | Filter       | F   | 1 299                                               |   |
| 1    | 299      | Operator0 | 1598087883424    | User     | 950          | (   |                                                     |   |
| 2    | 300      | Operator0 | 1598087889064    | User     | 950          | c   |                                                     |   |
| 3    | 301      | Operator0 | 1598087894627    | User     | 950          | c l | Type of data currently in cell: Text / Numeric Appl | у |
| ŧ    | 302      | Operator0 | 1598087897856    | User     | 950          | c I | 3 character(s)                                      |   |
| 5    | 303      | Operator0 | 1598090440931    | User     | 950          | c   | Remote                                              | 8 |
| 5    | 304      | Operator0 | 1598090444953    | User     | 950          |     | Identity Public V                                   |   |
| ,    | 305      | Operator0 | 1598090693706    | User     | 950          | c   |                                                     |   |
| 3    | 306      | Operator0 | 1598090698286    | User     | 950          | c   | Name Commit Last modified Size                      |   |
| ,    | 307      | Operator0 | 1598090952370    | User     | 950          | c   |                                                     |   |
| 10   | 308      | Operator0 | 1598091124638    | User     | 950          |     |                                                     |   |
|      | 309      | Operator0 | 1598254904603    | User     | 950          | (   |                                                     |   |
| 11   |          | -         |                  |          |              | ~ U |                                                     |   |

## 4.2 MySQL

To work with MySQL databases you have to install it on your PC. This chapter provides a step-by-step overview of the MySQL database installation process on Windows PC - this does not require special skills and knowledge, everything is quite simple. TeslaSCADA2 works with MySQL versions 5.6.2 and higher. The current MySQL version can be found on the official download page: <u>https://dev.mysql.com/downloads/windows/installer/</u>

Important! On Windows 7 x32 only MySQL 5.7.25 can be installed.

After going to the download page at the bottom you can see the "MySQL Installer" block - click "Download":

| General Availability (GA) Releases Archi                           | ives 🤄                   |                                    |
|--------------------------------------------------------------------|--------------------------|------------------------------------|
| MySQL Installer 8.0.21                                             |                          |                                    |
| Select Operating System:<br>Microsoft Windows                      | ~                        | Looking for previous GA versions?  |
| Windows (x86, 32-bit), MSI Installer                               | 8.0.21                   | 24.5M Download                     |
| (mysql-installer-web-community-8.0.21.0.msi)                       | MD5: cf2b46ba35a         | a4443f41fb8e94a0e91d93   Signature |
| Windows (x86, 32-bit), MSI Installer                               | 8.0.21                   | 427.6M Download                    |
| (mysql-installer-community-8.0.21.0.msi)                           | MD5: b52294aa854         | 4356c266e9a9aec737ba08   Signature |
| • We suggest that you use the MD5 checks<br>packages you download. | ums and GnuPG signatures | to verify the integrity of the     |

To download MySQL without registration, click on the link "No thanks, just start my download":

## O MySQL Community Downloads

#### Login Now or Sign Up for a free account.

An Oracle Web Account provides you with the following advantages:

- Fast access to MySQL software downloads
- Download technical White Papers and Presentations
- Post messages in the MySQL Discussion Forums
- · Report and track bugs in the MySQL bug system

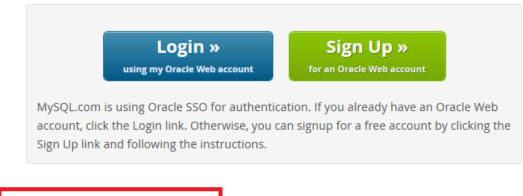

No thanks, just start my download.

After the download is complete, you should make sure that the components necessary for installing MySQL are installed on the system:

- <u>Microsoft .NET Framework 4.5.2</u>
- Microsoft Visual C ++ Redistributable for Visual Studio 2015

We select the default installation type "Developer Default" and click "Next":

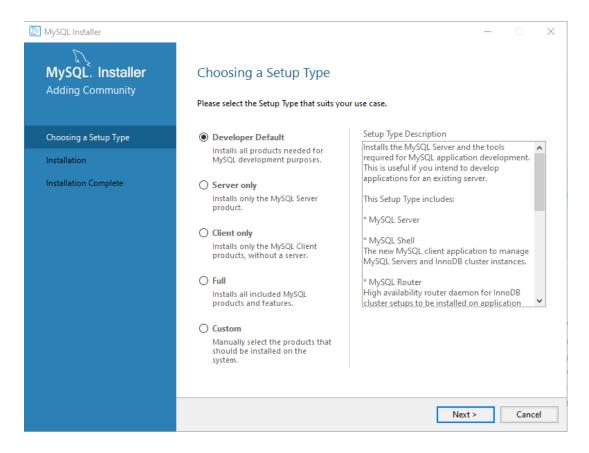

Next, the installer will show a list of components in the "For Product" column and a list of software required to install them in the "Requirement" column. For example, this list might include MySQL Workbench if Microsoft Visual C ++ Redistributable for Visual Studio 2015 is not installed on the system. If you ignore the warning and continue with the installation, MySQL Workbench will not be installed. To install Microsoft Visual C++ Redistributable for Visual Studio 2015 click "Execute". Installation of other components is not required - you can continue the installation by clicking "Next":

| MySQL Installer                                                |                                                                                                    | × |
|----------------------------------------------------------------|----------------------------------------------------------------------------------------------------|---|
| MySQL. Installer<br>Adding Community<br>Choosing a Setup Type  | Check Requirements<br>The following products have failing requirements. MySQL Installer will attempt to resolve<br>them automatically. Requirements marked as manual cannot be resolved automatically. Click<br>on each item to try and resolve it manually.                                                                                                    |   |
| Check Requirements                                             | For Product Requirement Status                                                                                                    |   |
| Installation<br>Product Configuration<br>Installation Complete | <ul> <li>MySQL Server 8.0.21 Microsoft Visual C++ 2019 Redistrib</li> <li>MySQL Workbench 8.0.21 Microsoft Visual C++ 2019 Redistrib</li> <li>MySQL For Excel 1.3.8 Visual Studio 2010 Tools for Office R</li> <li>MySQL For Excel 1.3.8 Microsoft Excel 2007 or higher is not Manual</li> <li>MySQL for Visual Studio 1.2.9 Visual Studio version 2015, 2017 or 2 Manual</li> <li>MySQL Shell 8.0.21 Microsoft Visual C++ 2019 Redistrib</li> <li>MySQL Router 8.0.21 Microsoft Visual C++ 2019 Redistrib</li> <li>MySQL Router 8.0.21 Microsoft Visual C++ 2019 Redistrib</li> <li>Requirement Details</li> <li>MySQL Installer is trying to resolve this requirement automatically. There is nothing you need to do.</li> </ul>                                                                                                    |   |
|                                                                | Requirement:       Microsoft Visual C++ 2019 Redistributable Package (x64) is not installed. Latest binary compatible version will be installed if agreed         Status: <ul> <li><li></li></li></ul> <li><li> <li></li> <li></li>             &lt;</li></li> |   |

## A warning will appear - press "YES":

| MySQL Installe | r                                                                                                    | $\times$ |
|----------------|----------------------------------------------------------------------------------------------------|----------|
| Massilier      | One or more product requirements have not been satisfied<br>Those products with missing requirements will not be installed or upgraded.<br>Do you want to continue? |          |
|                | Yes No                                                                                                    |          |

Then the installer will show you what exactly it will install, click "Execute":

| NySQL Installer                      | _                                                       |                      | _        |        |
|--------------------------------------|---------------------------------------------------------|----------------------|----------|--------|
| MySQL. Installer<br>Adding Community | Installation<br>The following products will be installe | d.                   |          |        |
|                                      | Product                                                 | Status               | Progress | Notes  |
| Choosing a Setup Type                | MySQL Server 8.0.21                                     | Ready to Install     |          |        |
| Installation                         | MySQL Workbench 8.0.21                                  | Ready to Install     |          |        |
| Product Configuration                | MySQL Notifier 1.1.8                                    | Ready to Install     |          |        |
| Floduce configuration                | MySQL Shell 8.0.21                                      | Ready to Install     |          |        |
| Installation Complete                | MySQL Router 8.0.21                                     | Ready to Install     |          |        |
|                                      | Connector/ODBC 8.0.21                                   | Ready to Install     |          |        |
|                                      | Connector/C++ 8.0.21                                    | Ready to Install     |          |        |
|                                      | Connector/J 8.0.21                                      | Ready to Install     |          |        |
|                                      | Connector/NET 8.0.21                                    | Ready to Install     |          |        |
|                                      | MySQL Documentation 8.0                                 | .21 Ready to Install |          |        |
|                                      | Samples and Examples 8.0.2                              | 21 Ready to Install  |          |        |
|                                      |                                                         |                      |          |        |
|                                      |                                                         |                      |          |        |
|                                      | L                                                       |                      |          |        |
|                                      | Click [Execute] to install the following                | packages.            |          |        |
|                                      |                                                         |                      |          |        |
|                                      |                                                         | < Back               | Execute  | Cancel |

**Important!** If during the installation MySQL Server does not install with the error "This application requires Visual Studio 2015 Redistributable. Please install the Redistributable then run this installer again", then you need to install the 32-bit package Microsoft Visual C ++ Redistributable for Visual Studio 2015 (vcredist\_x86) even if you are using a 64-bit operating system.

The installation process begins. After installing all the components, the "Next" button will appear, click it:

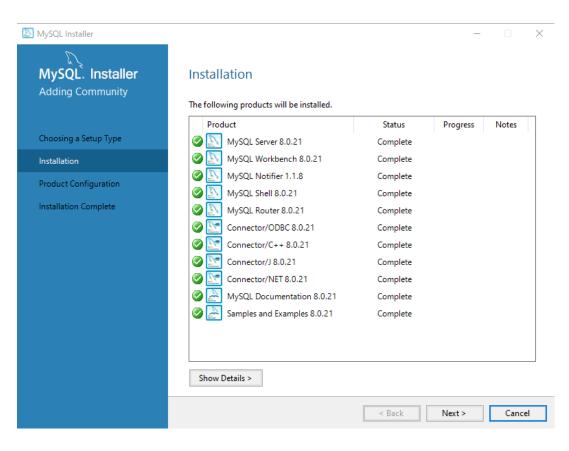

Next, you need to configure the MySQL server, click "Next":

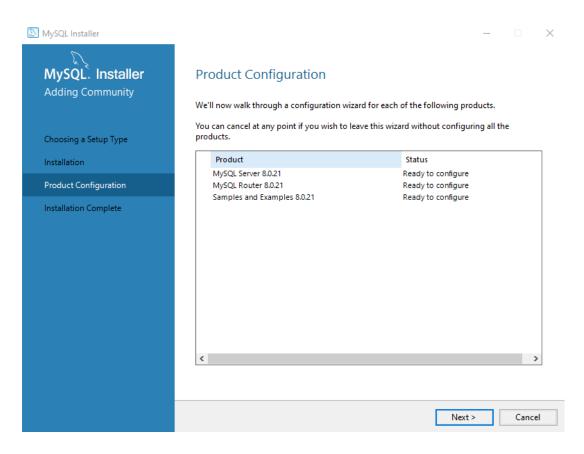

Select the "Standalone MySQL Server / Classic MySQL Replication" item and click "Next":

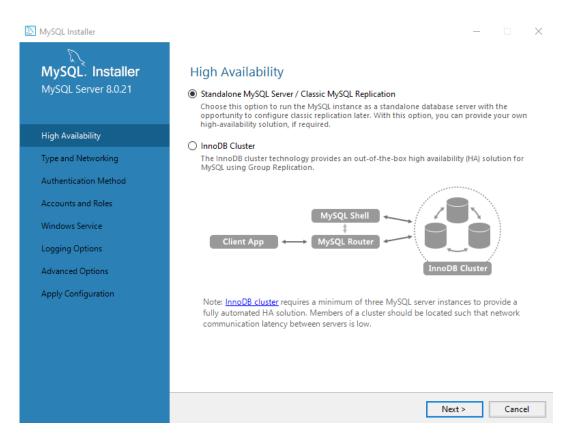

Next, in the "Config Type" parameter, select "Server Computer" and click "Next":

| NySQL Installer                                              | - 🗆 X                                                                                                    |
|--------------------------------------------------------------|----------------------------------------------------------------------------------------------------|
| MySQL. Installer<br>MySQL Server 8.0.21<br>High Availability | Type and Networking         Server Configuration Type         Choose the correct server configuration type for this MySQL Server installation. This setting will define how much system resources are assigned to the MySQL Server instance.         Config Type:       Server Computer |
|                                                              | 3 34                                                                                                    |
| Type and Networking                                          | Connectivity                                                                                                    |
| Authentication Method                                        | Use the following controls to select how you would like to connect to this server.                                                                                                    |
| Accounts and Roles                                           | ✓ TCP/IP         Port:         3306         X Protocol Port:         33060                                                                                                    |
|                                                              | Open Windows Firewall ports for network access                                                                                                    |
| Windows Service                                              | Named Pipe Pipe Name: MYSQL                                                                                                    |
| Apply Configuration                                          | Shared Memory Memory Name: MYSQL                                                                                                    |
|                                                              | Advanced Configuration                                                                                                    |
|                                                              | Select the check box below to get additional configuration pages where you can set advanced<br>and logging options for this server instance.                                                                                                    |
|                                                              | Show Advanced and Logging Options                                                                                                    |
|                                                              |                                                                                                    |
|                                                              |                                                                                                    |
|                                                              |                                                                                                    |
|                                                              |                                                                                                    |
|                                                              |                                                                                                    |
|                                                              | < Back Next > Cancel                                                                                                    |
|                                                              |                                                                                                    |

Select "Use Strong Password Encryption for Authentication" and click "Next":

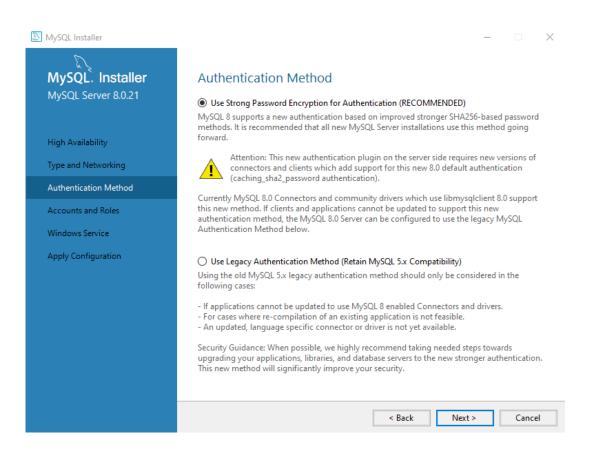

In the next window, you need to set a password for the root user (administrator). Also, here you can add other users (by clicking the "Add User" button), if necessary. After entering the password, click "Next":

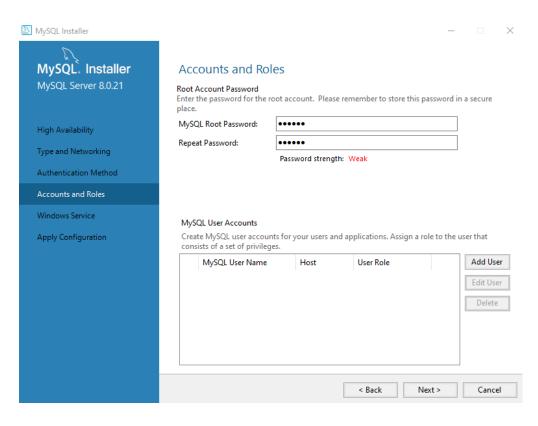

At the next step, we leave all the default settings, click "Next":

| MySQL Installer                                                   | – 🗆 X                                                                                                    |
|-------------------------------------------------------------------|----------------------------------------------------------------------------------------------------|
| MySQL. Installer<br>MySQL Server 8.0.21                           | Windows Service<br>☑ Configure MySQL Server as a Windows Service                                                                                                    |
| High Availability<br>Type and Networking<br>Authentication Method | Windows Service Details         Please specify a Windows Service name to be used for this MySQL Server instance.         A unique name is required for each instance.         Windows Service Name:         MySQL80         Start the MySQL Server at System Startup                                                                      |
| Accounts and Roles<br>Windows Service                             | Run Windows Service as                                                                                                    |
| Apply Configuration                                               | <ul> <li>The MySQL Server needs to run under a given user account. Based on the security requirements of your system you need to pick one of the options below.</li> <li>Standard System Account<br/>Recommended for most scenarios.</li> <li>Custom User<br/>An existing user account can be selected for advanced scenarios.</li> </ul> |
|                                                                   | < Back Next > Cancel                                                                                                    |

Next, you need to apply the MySQL server settings by clicking "Execute":

| MySQL. Installer<br>MySQL Server 8.0.21     | Apply Configuration<br>Click [Execute] to apply the changes<br>Configuration Steps Log        |
|---------------------------------------------|-----------------------------------------------------------------------------------------------|
| High Availability                           | Writing configuration file     Updating Windows Firewall rules                                |
| Type and Networking                         | Adjusting Windows service                                                                     |
| Authentication Method<br>Accounts and Roles | <ul> <li>Initializing database (may take a long time)</li> <li>Starting the server</li> </ul> |
| Windows Service                             | Applying security settings     Updating the Start menu link                                   |
| Apply Configuration                         |                                                                                               |
|                                             |                                                                                               |
|                                             |                                                                                               |
|                                             |                                                                                               |
|                                             |                                                                                               |

#### MySQL server is configured, click "Finish":

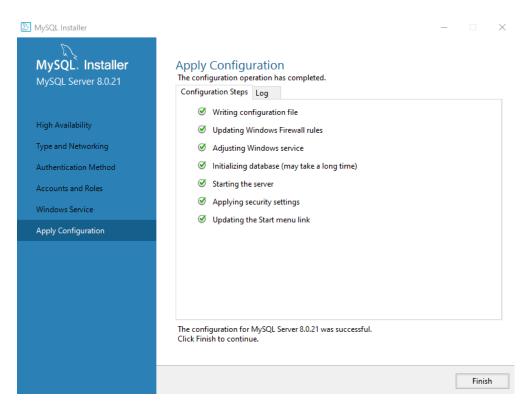

Next, let's move on to configuring MySQL Router. Click "Next":

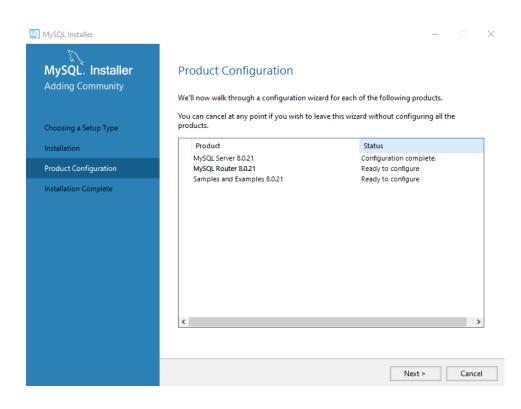

Leave all the default settings and click "Finish":

| NySQL Installer                         | – 🗆 X                                                                                                    |
|-----------------------------------------|----------------------------------------------------------------------------------------------------|
| MySQL. Installer<br>MySQL Router 8.0.21 | MySQL Router Configuration                                                                                                    |
| MySQL Router Configuration              | This wizard can bootstrap MySQL Router to direct traffic between MySQL applications and a MySQL InnoDB cluster. Applications that connect to the router will be automatically directed to an available read/write or read-only member of the cluster. The boostrapping process requires a connection to the InnoDB cluster. In order to register the MySQL Router for monitoring, use the current Read/Write instance of the cluster. Hostname: Port: 3310 Management User: root |
|                                         | Password: Test Connection MySQL Router requires specification of a base port (between 80 and 65532). The first port is used for classic read/write connections. The other ports are computed sequentially after the first port. If any port is indicated to be in use, please change the base port.                                                                                                    |
|                                         | Classic MySQL protocol connections to InnoDB cluster:<br>Read/Write: 6446<br>Read Only: 6447<br>MySQL X protocol connections to InnoDB cluster:<br>Read/Write: 6448<br>Read Only: 6449                                                                                                    |
|                                         | Finish         Cancel                                                                                                    |

Now you need to check the created database, click "Next":

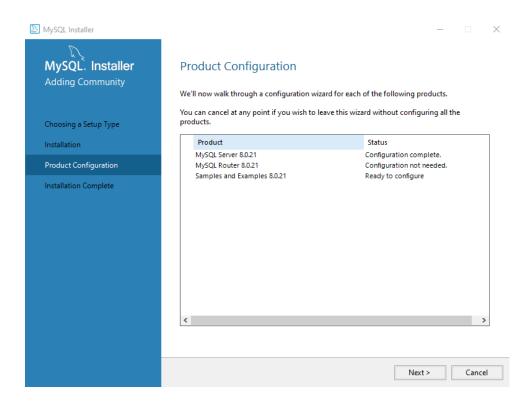

#### Check the connection. Enter the password, click "Check", then click "Next":

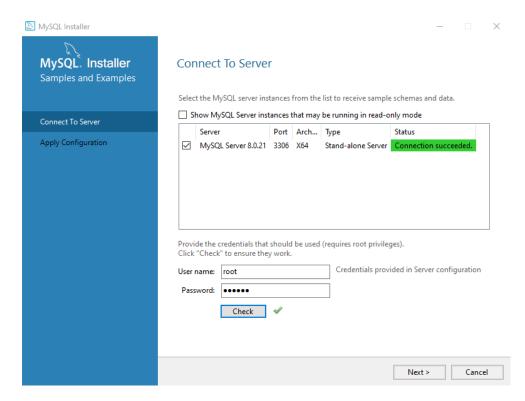

Next, click "Execute" and then "Finish":

# Databases

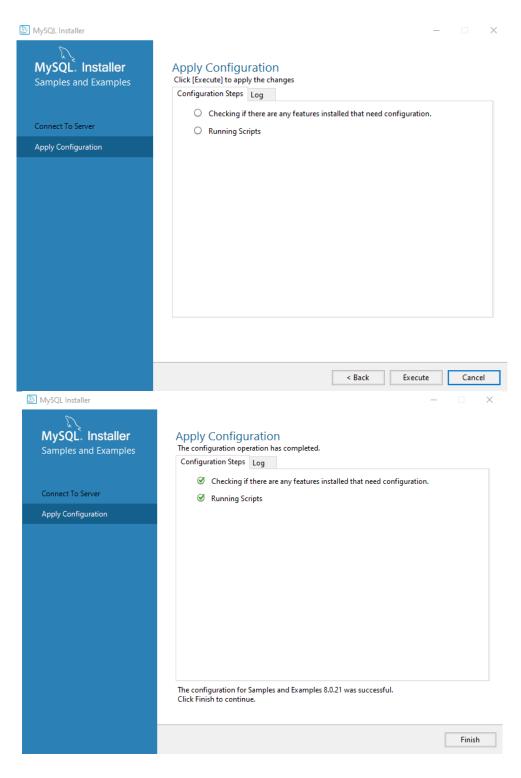

Installation is almost complete, click "Next":

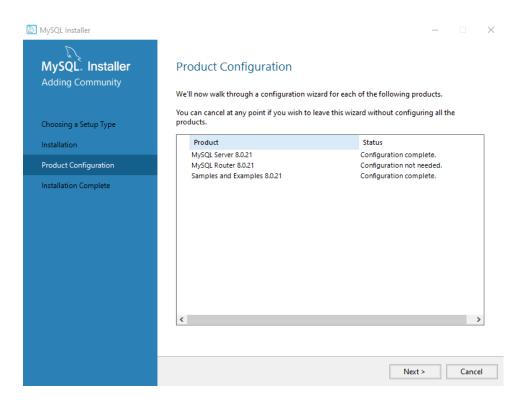

Installation is complete - click "Finish". If you check the "Start MySQL Workbench after Setup" box, the MySQL Workbench 47 program will start, in which you can make additional database settings.

You have to create a database 4) in MySQL server by using MySQL Workbench manually. After creating database you can use it for collecting event and history information. To do this open Project properties and in Event/History tab 10 setup My SQL database by using jdbc:mysql: at the beginning of the Events DB name and History DB name:

| General Events/History OPC UA | MQTT Publisher        | Web-server       |   |  |  |  |
|-------------------------------|-----------------------|------------------|---|--|--|--|
| Storage DB period:            | Week                  |                  | - |  |  |  |
| Events DB name:               | jdbc:mysql://192.1    | 68.1.6:3306/test |   |  |  |  |
| History DB name:              | jdbc:mysql://192.1    | 68.1.6:3306/test |   |  |  |  |
| Username:                     | root                  |                  |   |  |  |  |
| Password:                     | 111                   |                  |   |  |  |  |
| Notifications (priority<):    | 100                   |                  |   |  |  |  |
| Sounds:                       |                       | Collection       |   |  |  |  |
| ✓ Show servers events         |                       |                  |   |  |  |  |
| Report folder:                | C:\TeslaSCADA_IDE\app |                  |   |  |  |  |
| Host:                         | smtp.gmail.co         | om               |   |  |  |  |
| Port:                         | 587                   |                  |   |  |  |  |
| Туре:                         |                       |                  |   |  |  |  |
|                               |                       |                  |   |  |  |  |
| From E-mail address:          |                       |                  |   |  |  |  |
| From E-mail address:          |                       |                  |   |  |  |  |
| ✓ Authentication              |                       |                  |   |  |  |  |
| Authentication Username:      |                       |                  |   |  |  |  |
|                               |                       |                  |   |  |  |  |

In our case it's: jdbc:mysql://192.168.1.6:3306/test where:

- jdbc:mysql: beginning for MySQL.
- 192.168.1.6:3306 IP address and port.
- test name of the database (created in MySQL Workbench 49).

Also you can use My SQL database in Databases - Recipes and History DB. To do this in Db name of the database use jdbc:mysql: at the beginning also.

**Important!** If you get during the first running TeslaSCADA2 IDE or TeslaSCADA2 Runtime the Error message like this: "java.sql.SQLException: The server time zone..." , you have to setup time zone for your My SQL server, to do this open <u>MySQL</u> <u>Workbench</u> [51].

#### 4.2.1 MySQL Workbench

MySQL Workbench is a visual database design tool that integrates database design, modeling, creation and operation. Its capabilities will be useful to us for:

• backing up and restoring the database (also useful for transferring the database to another PC).

• settings for connecting to a remote database.

- changing the path of saving the database "by default" is saved to disk "C".
- viewing database statistics.

If the database was installed according to the instructions in the previous section, then MySQL Workbench was installed along with MySQL, otherwise it can be downloaded from this link: <u>http://dev.mysql.com/downloads/workbench/</u>

After starting MySQL Workbench, you need to select an instance of the MySQL server in order to connect to it. In our case, it is only one (local) - click on it:

| MySQL Wo    | orkbench                                                                                                    |            |                 |                         | —                 | ×  |  |  |  |  |
|-------------|----------------------------------------------------------------------------------------------------|------------|-----------------|-------------------------|-------------------|----|--|--|--|--|
| File Edit \ | /iew Database Tools Scri                                                                                                    | pting Help |                 |                         |                   |    |  |  |  |  |
|             |                                                                                                    | /elcome to | o MySQL         | Workben                 | ch                | ×  |  |  |  |  |
|             | MySQL Workbench is the official graphical user interface (GUI) tool for MySQL. It allows you to design,<br>create and browse your database schemas, work with database objects and insert data as well as<br>design and run SQL queries to work with stored data. You can also migrate schemas and data from other<br>database vendors to your MySQL database. |            |                 |                         |                   |    |  |  |  |  |
|             | MySQL Connect<br>Local instance MyS<br>1 root<br>1 localhost:3306                                                                                                    |            | Read the Blog > | Discuss on the Forums > | Filter connection | 15 |  |  |  |  |

Enter the root user password (which was invented when setting up MySQL):

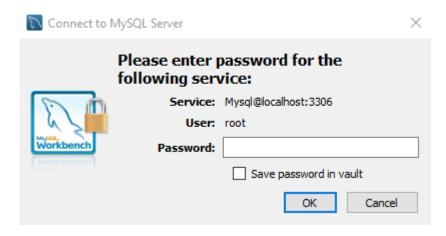

After connecting to the MySQL server, we will see the start page:

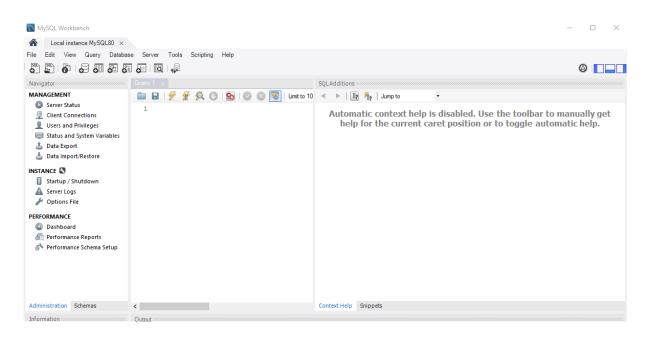

1. Administration - Settings of the MySQL server.

2. Schemas (Database area) - the list of created databases is displayed here. Also, when you first turn it on, test databases can be displayed here - they can be deleted by clicking on the name of the database with RMB - a pop-up menu will appear in which you need to select "Drop Schema".

### Create database

You have to create database manually:

Open "Schemas" tab. Click "Create a new schema in the connected server" icon:

| Local instance MySQL80 $\times$ |                                   |                                        |       |                               |
|---------------------------------|-----------------------------------|----------------------------------------|-------|-------------------------------|
|                                 | e Server Tools Scripting Hel      | p                                      |       |                               |
| ) 🖺 🧳 🧔 🖉 🖉                     | , <b>i</b>                        |                                        |       |                               |
| vigator                         | Query 1 Administration - Status   | and Syst 🗙                             |       |                               |
| HEMAS 🚸                         | Local instance MySQL80            |                                        |       |                               |
| Filter objects                  | Server Variables                  |                                        |       |                               |
|                                 |                                   |                                        |       |                               |
|                                 | Status Variables System Variables |                                        |       |                               |
|                                 |                                   | Name                                   | Value | Description ^                 |
|                                 |                                   | Created_tmp_files                      | 6     | How many temporary files my   |
|                                 | Category                          | <ul> <li>Created_tmp_tables</li> </ul> | 874   | How many temporary tables r   |
|                                 | All                               | Delayed_errors                         | 0     | Number of rows written with   |
|                                 | Filtered                          | Delayed_insert_threads                 | 0     | Number of INSERT DELAYED      |
|                                 | Binlog                            | Delayed_writes                         | 0     | Number of INSERT DELAYED      |
|                                 | Commands/Admin                    | Flush_commands                         | 3     | Number of FLUSH statements    |
|                                 | Commands/DDL                      | Not_flushed_delayed_rows               | 0     | Number of rows waiting to be  |
|                                 | Commands/DML                      | ✓ Open_files                           | 3     | Number of files that are open |
|                                 | < >                               | <                                      | -     | >                             |
|                                 |                                   |                                        |       |                               |

Enter "Name" of the schema and click Apply:

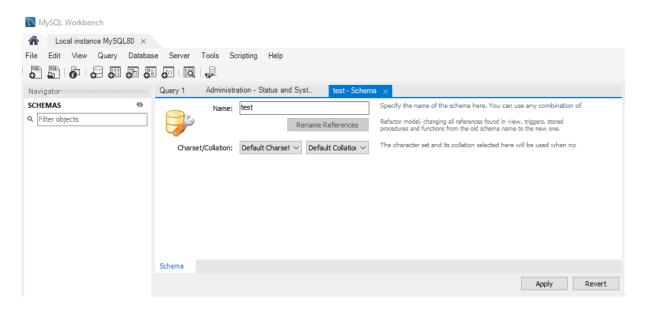

"Apply SQL script to Database" window will be appeared. Click Apply:

| Apply SQL Script to Database                 |                                                                                          |
|----------------------------------------------|------------------------------------------------------------------------------------------|
| <b>Review SQL Script</b><br>Apply SQL Script | Review the SQL Script to be Applied on the Database                                      |
|                                              | Online DDL<br>Algorithm: Default V Lock Type: Default V<br>1 CREATE SCHEMA `test` ;<br>2 |
|                                              | <                                                                                        |
| 74/11                                        | Back Apply Cancel                                                                        |

Then click "Finish":

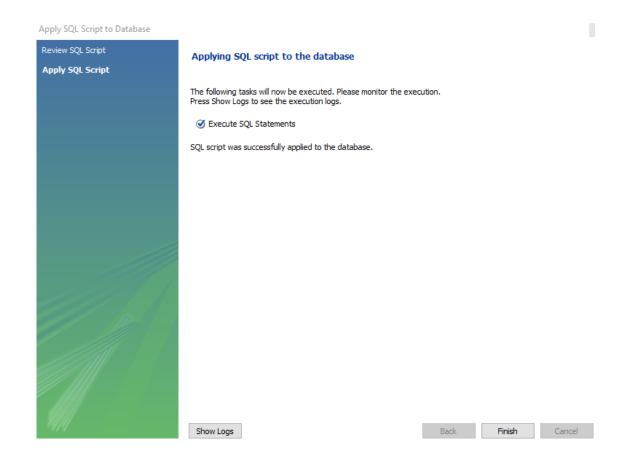

## **Change server time zone**

If you get during the first running TeslaSCADA2 IDE or TeslaSCADA2 Runtime the Error message like this:

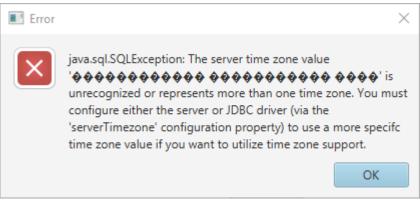

You can fix it in 2 ways:

1. Set global by SQL query (it's a temporary solution, after restart your MySQL server the problem will return).

To do this you have to setup time zone for your My SQL server to do this open MySQL Workbench and click icon "Create a new SQL tab for executing queries":

| 🕅 MySQL Workbench            |                                            |          |                                 |       |                                 |
|------------------------------|--------------------------------------------|----------|---------------------------------|-------|---------------------------------|
| Local instance MySQL80 ×     |                                            |          |                                 |       |                                 |
| File Edit View Query Databas | e Server Tools Scripting He                | lp       |                                 |       |                                 |
| 🖱 🛱 🖧 🗸 🕷                    |                                            |          |                                 |       |                                 |
| Navigator                    | Query 1 Administration - Status            |          | yst 🗙 test - Schema             |       |                                 |
| SCHEMAS 🚸                    |                                            |          |                                 |       |                                 |
| Q Filter objects             | Local instance MySQL80<br>Server Variables |          |                                 |       |                                 |
| ▶ 🗐 test                     |                                            | ,        |                                 |       |                                 |
|                              | Status Variables System Variables          |          |                                 |       |                                 |
|                              |                                            |          | Name                            | Value | Description 🔺                   |
|                              |                                            |          | Created_tmp_files               | 6     | How many temporary files my     |
|                              | Category                                   | ^        | Created_tmp_tables              | 874   | How many temporary tables r     |
|                              | All                                        |          | Delayed_errors                  | 0     | Number of rows written with     |
|                              | Filtered                                   |          | Delayed_insert_threads          | 0     | Number of INSERT DELAYED        |
|                              | Binlog                                     |          | Delayed_writes                  | 0     | Number of INSERT DELAYED        |
|                              | Commands/Admin                             |          | Flush_commands                  | 3     | Number of FLUSH statements      |
|                              | Commands/DDL                               |          | Not_flushed_delayed_rows        | 0     | Number of rows waiting to be    |
|                              | Commands/DML                               | ~        | Open_files                      | 3     | Number of files that are open 🧹 |
|                              | <                                          | >        | <                               | -     | >                               |
|                              | Copy Global Status and Variables           | to Clipb | oard Copy Selected to Clipboard |       | Refresh                         |

Enter: SET GLOBAL time\_zone = '+3:00';

Where instead of '+3:00' you have to enter your time zone. And then click "Execute..." icon:

| D I  | ۱ySQL ۱   | Norkbe    | nch      |            |               |          |                |              |              |           |               |       |                 |     |    |   |                    |   |
|------|-----------|-----------|----------|------------|---------------|----------|----------------|--------------|--------------|-----------|---------------|-------|-----------------|-----|----|---|--------------------|---|
|      | Loc       | al instar | nce MySQ | L80 ×      |               |          |                |              |              |           |               |       |                 |     |    |   |                    |   |
| File |           |           |          |            |               |          | Scripting      | Help         |              |           |               |       |                 |     |    |   |                    |   |
| SQL  | SQL       | Ô         | 8 9      | <b>6</b> 6 | <b>o</b>      | <b>₩</b> |                |              |              |           |               |       |                 |     |    |   |                    |   |
| Navi | gator     |           |          |            | Query 1       | Admir    | nistration - S | itatus and S | yst          | test - Sc | hema          | SQL F | File 3* $	imes$ |     |    |   |                    |   |
| _    | EMAS      |           |          | 49         |               |          | 7 🕵 O          | 1 🔂 1 🄇      | $\mathbf{S}$ | 🔞   Lim   | nit to 1000 m | rows  | •   🏡           | 🥑 ( | 21 | - |                    |   |
|      | ilter obj | ects      |          |            | 1 •           | SET G    | OBAL tim       | e_zone =     | '+3:00       | )';       |               |       |                 |     |    |   |                    |   |
| ► E  | test      |           |          |            |               |          |                |              |              |           |               |       |                 |     |    |   |                    |   |
|      |           |           |          |            |               |          |                |              |              |           |               |       |                 |     |    |   |                    |   |
|      |           |           |          |            |               |          |                |              |              |           |               |       |                 |     |    |   |                    |   |
|      |           |           |          |            |               |          |                |              |              |           |               |       |                 |     |    |   |                    |   |
|      |           |           |          |            |               |          |                |              |              |           |               |       |                 |     |    |   |                    |   |
|      |           |           |          |            |               |          |                |              |              |           |               |       |                 |     |    |   |                    |   |
|      |           |           |          |            |               |          |                |              |              |           |               |       |                 |     |    |   |                    |   |
|      |           |           |          |            |               |          |                |              |              |           |               |       |                 |     |    |   |                    |   |
|      |           |           |          |            |               |          |                |              |              |           |               |       |                 |     |    |   |                    |   |
|      |           |           |          |            | <             |          |                |              |              |           |               |       |                 |     |    |   |                    | > |
|      |           |           |          |            | Output :::::: |          |                |              |              |           |               |       |                 |     |    |   | 000000000000000000 |   |

Now you can try Run TeslaSCADA2 project again in TeslaSCADA2 IDE or in TeslaSCADA2 Runtime.

2. Change my.ini (Windows) or my.inf (Linux) file.

2.1 Find my.ini or my.inf file. It's an initialization file for MySQL server. Usually it's placed in C:/ProgramData/MySQL/MySQL Server 8.0/:

| 📊   🛃 🧮 🖛   MySQL Server 8.0                                                          |                                       |             |     |                         |                   | —                                                                                | ×          |
|---------------------------------------------------------------------------------------|---------------------------------------|-------------|-----|-------------------------|-------------------|----------------------------------------------------------------------------------|------------|
| Файл Главная Поделиться Вид                                                           |                                       |             |     |                         |                   |                                                                                  | ^ <b>?</b> |
| <ul> <li>Закрепить на панели Копировать Вставить</li> <li>Быстрого доступа</li> </ul> | 🙀 Переместить в 🔻<br>🗐 Копировать в 🏾 | 🗙 Удалить 👻 | ать | ранка<br>Новая<br>папка | Свойства          | <ul> <li>Выделить все</li> <li>Снять выделени</li> <li>Обратить выдел</li> </ul> |            |
| Буфер обмена                                                                          | Упоря,                                | дочить      |     | Создать                 | Открыть           | Выделить                                                                         |            |
| ← → × ↑ 📙 « ProgramData → MySQL                                                       | > MySQL Server 8.0                    | ~           | õ   | , Поис                  | к: MySQL Server 8 | .0                                                                               |            |
| Shared Folder                                                                         | Имя                                   | ^           |     | Дата из                 | менения           | Тип                                                                              | Размер     |
| TeslaSCADA_IDE                                                                        | 📙 Data                                |             |     | 8/26/20                 | 20 10:58 AM       | Папка с файлами                                                                  |            |
| <ul> <li>OneDrive</li> </ul>                                                          | Uploads                               |             |     | 8/25/20                 | 20 11:36 AM       | Папка с файлами                                                                  |            |
|                                                                                       | 🔮 installer_config                    | 9           |     | 8/26/20                 | 20 10:51 AM       | Документ XML                                                                     |            |
| Этот компьютер                                                                        | 🔊 my                                  |             |     | 8/26/20                 | 20 10:57 AM       | Параметры конф                                                                   | 1          |
| Видео                                                                                 |                                       |             |     |                         |                   |                                                                                  |            |
| 🗐 Документы                                                                           |                                       |             |     |                         |                   |                                                                                  |            |
| 🕂 Загрузки                                                                            |                                       |             |     |                         |                   |                                                                                  |            |
| 📰 Изображения                                                                         |                                       |             |     |                         |                   |                                                                                  |            |
| 👌 Музыка                                                                              |                                       |             |     |                         |                   |                                                                                  |            |
| 🧊 Объемные объекты                                                                    |                                       |             |     |                         |                   |                                                                                  |            |
| 📃 Рабочий стол                                                                        |                                       |             |     |                         |                   |                                                                                  |            |
| 🏪 Локальный диск (С:)                                                                 |                                       |             |     |                         |                   |                                                                                  |            |
| — Покальный лиск (Fr)<br>Элементов: 4 Состояние: 🎎 Общий доступ                       | <                                     |             |     |                         |                   |                                                                                  | ><br>===   |

2.2. Open file my.ini and add this line: default-time-zone='+03:00' Where instead of '+3:00' you have to enter your time zone.

2.3. Save file (your current user should have access to this folder).

2.4. Restart your MySQL server.

Now you can try Run TeslaSCADA2 project again in TeslaSCADA2 IDE or in TeslaSCADA2 Runtime.

## Settings required for connecting to a remote database

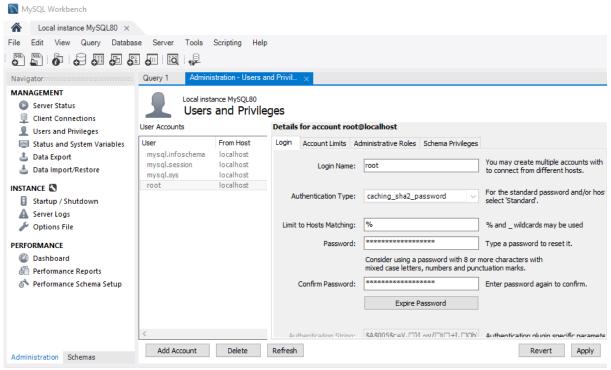

1.Select the item "Users and Privileges".

2. Select the user "root".

3.In the "Limit to Hosts Matching" field, enter "%".

4. Save the changes by clicking the "Apply" button.

Now you can connect to the database from a remote PC.

#### Changing the database save path

To change the path for saving the database, you should do the following:

stop the MySQL service via Windows services.

• move the entire "data" directory from the current location (by default "C: \ ProgramData \ MySQL \ MySQL Server 5.x \ data") to a new one (cut - paste).

Next, you need to run MySQL Workbench "as administrator" and change the "datadir" parameter to a new location for the data directory:

| 🕅 MySQL Workbench                                           |                                                   |                 |                                                                                                   |  |  |  |  |  |  |
|-------------------------------------------------------------|---------------------------------------------------|-----------------|---------------------------------------------------------------------------------------------------|--|--|--|--|--|--|
| Local instance MySQL80 ×                                    |                                                   |                 |                                                                                                   |  |  |  |  |  |  |
| File Edit View Query Databas                                | e Server Tools Scripting Help                     |                 |                                                                                                   |  |  |  |  |  |  |
|                                                             | ] <b>6</b> 0   <b>6</b>                           |                 |                                                                                                   |  |  |  |  |  |  |
| Navigator                                                   | Query 1 Administration - Options File $\times$    |                 |                                                                                                   |  |  |  |  |  |  |
| MANAGEMENT<br>Server Status<br>Client Connections           | Local instance MySQL80<br>Options File            |                 | Locate option: Find                                                                               |  |  |  |  |  |  |
| 👤 Users and Privileges                                      | General Logging InnoDB Networking Advanced        | Other Security  |                                                                                                   |  |  |  |  |  |  |
| Status and System Variables                                 | query_alloc_block_size                            | 8192            | Allocation block size for query parsing and execution                                             |  |  |  |  |  |  |
| 🕹 Data Export<br>🛓 Data Import/Restore                      | ✓ sort_buffer_size                                | 256K            | Each thread that needs to do a sort allocates a buffer of this size                               |  |  |  |  |  |  |
| INSTANCE                                                    | Informational                                     |                 |                                                                                                   |  |  |  |  |  |  |
| <ul> <li>Startup / Shutdown</li> <li>Server Logs</li> </ul> | server-id                                         | 1               | Uniquely identifies the server instance in the community of replication pa<br>logging is enabled. |  |  |  |  |  |  |
| 🎤 Options File                                              | Directories                                       |                 |                                                                                                   |  |  |  |  |  |  |
| PERFORMANCE                                                 | basedir                                           | рі              | Path of installation directory                                                                    |  |  |  |  |  |  |
| Performance Reports                                         | 🗹 datadir                                         | a               | Path of data directory                                                                            |  |  |  |  |  |  |
| 🕉 Performance Schema Setup                                  | ☐ plugin_dir                                      | C               | Directory for plugins                                                                             |  |  |  |  |  |  |
|                                                             | tmpdir                                            |                 | Path for temporary files                                                                          |  |  |  |  |  |  |
|                                                             | <                                                 |                 | × >                                                                                               |  |  |  |  |  |  |
| Administration Schemas                                      | Configuration File: C:\ProgramData\MySQL\MySQL Se | rver 8.0\my.ini | mysqld V Discard Apply                                                                            |  |  |  |  |  |  |
|                                                             |                                                   |                 |                                                                                                   |  |  |  |  |  |  |

## 4.3 MSSQL

To work with MSSQL databases you have to install MSSQL server on your PC. How to install MSSQL server you can find in the Internet. For example, how to install Express version you can find <u>here</u>.

**Important!** For TCP / IP connection the user should be created in SQL Server with the ability to authorize through the SQL server (not through Windows!):

# Databases

| 🚪 Login Properties - test_user                       |                                                                                                    |                  |          | —  |                   |
|------------------------------------------------------|----------------------------------------------------------------------------------------------------|------------------|----------|----|-------------------|
| Выборстраницы<br>Page General                        | 🔄 Сценарий 🔻 🛐 Справка                                                                                                    |                  |          |    |                   |
| Server Roles<br>User Mapping<br>Securables<br>Status | Login name:<br><u>Windows authentication</u><br>SQL Server authentication<br>Password:<br>Confirm password:<br>Specify old password<br>Old password:<br>Enforce password policy<br>Enforce password expira<br>User must change passw | tion             | •        |    | Sgarch            |
| 6                                                    | Mapped <u>to</u> asymmetric key                                                                                                    |                  |          | ~  | Add               |
| Соединение<br>Сервер:<br>SERVER<br>Соединение:<br>sa | Mapped Credentials                                                                                                    | Credential       | Provider |    | La <sup>n</sup> a |
| Просмотреть свойства<br>соединения                   |                                                                                                    |                  |          |    |                   |
| Ходвыполнения                                        |                                                                                                    |                  |          |    | Remo <u>v</u> e   |
| Готово                                               | Default <u>d</u> atabase:<br>Default language:                                                                                                    | my_db<br>English |          | ~  |                   |
|                                                      |                                                                                                    |                  | C        | )K | Отмена            |

And you have to provide user possibility to create tables, read, write into database and other function. The most easy way to is to provide sysadmin server role:

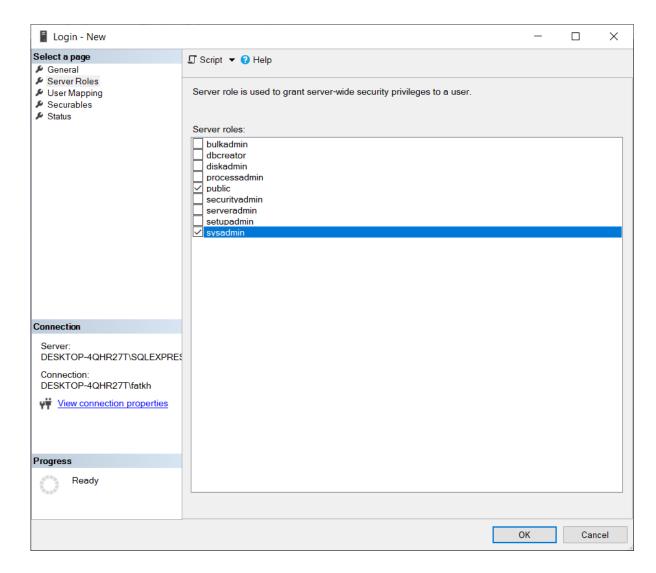

And SQL Server itself should allow more than just Windows authentication:

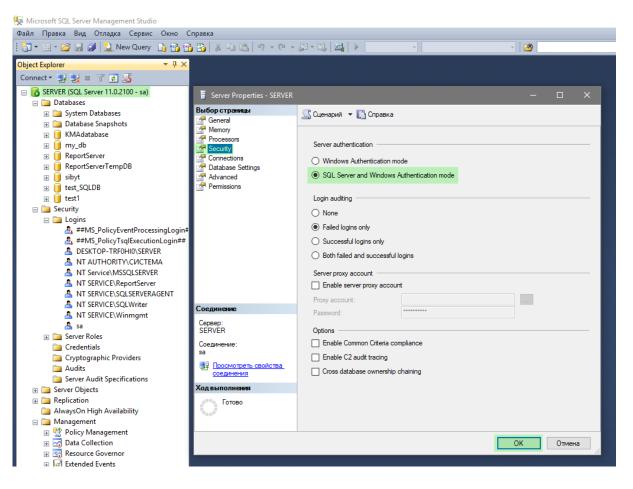

Also don't forget to check your firewall. Port used by MSSQL server (default 1433) should be opened.

## 4.4 PostgreSQL

To work with PostgreSQL databases you have to install PostgreSQL server on your PC. How to install server you can find in the Internet. For example <u>here</u>. To setup firewall use this command in command line (should be started under Administrator rights):

netsh advfirewall firewall add rule name="Postgre Port" dir=in action=allow protocol=TCP localport=5432

#### Settings required for getting exception in English

If you are getting exceptions with not readable symbols (actual for users who doesn't use english language) you have to find file postgresql.conf in the directory where install PosgreSQL server. Find property lc\_messages and change it into 'en-En.utf-8'. Save the file and restart postgresql service (you can find it task manager ->Services tab).

### Settings required for connecting to a remote database

In order to remotely access a PostgreSQL database, you should set the two main PostgreSQL configuration files:

postgresql.conf

pg\_hba.conf

Here is a brief description how you can set them (note that the following description is purely indicative: To configure a machine safely, you should be familiar with all the parameters and their meanings). First of all, configure PostgreSQL service to listen on port 5432 on all network interfaces in Windows machine:

open the file postgresql.conf (usually located in C:\Program Files\PostgreSQL\{your version}\data) and sets the parameter

listen\_addresses = '\*' (if it didn't setup)

Open and add in the pg\_hba.conf file:

host all all 0.0.0/0

Save the files and restart postgresql service (you can find it in task manager ->Services tab).

md5

### 5 Start TeslaSCADA IDE

After opening the application you will see the start screen. Look at the picture below to brie?y get to know the TeslaSCADA IDE interface:

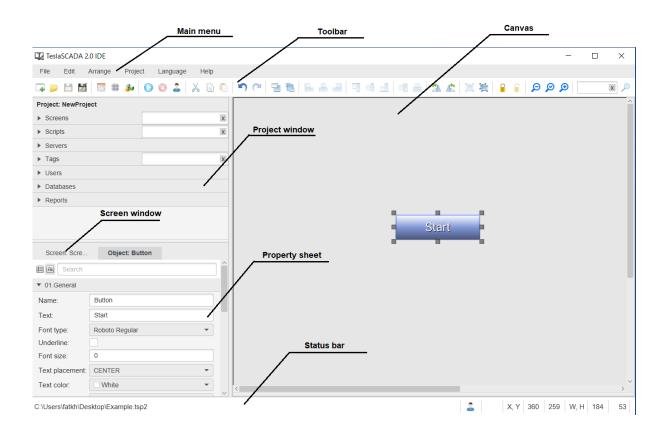

There are several zones:

- Main menu 61
- Toolbar 70
- <u>Project window</u> 73
- Canvas 92
- Property sheet 93
- Screen window
   94
- Status bar 96
- Debug window you can slide up debug window between Status bar and Canvas to monitor ST scripts messages by print function.

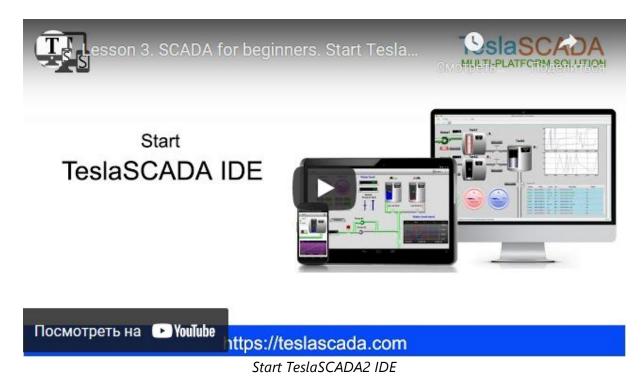

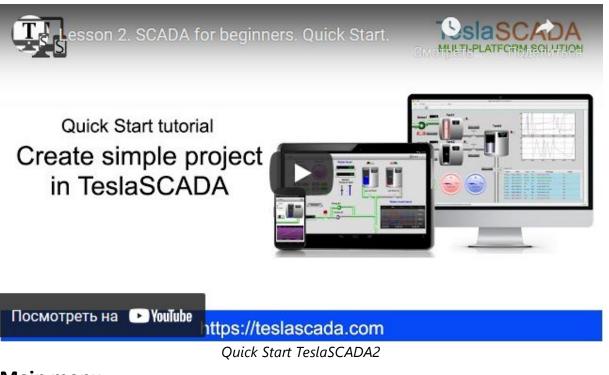

## 5.1 Main menu

 File
 Edit
 Arrange
 Project
 Language
 Help

**<u>File</u>**  $62^{1}$  - manipulation with project ? les.

**Edit 6**<sup>3</sup> - manipulation with objects (cut, copy, paste and etc.).

Arrange | 64] - arrange manipulation with objects (align, rotate and etc.).

**Project** 67 - possibility to create new objects of the project, change its properties and run/stop simulation. Also in this menu you can login (change operator) and make screenshots.

**Language** - possibility to change language of the interface. **Help** - opens the help menu.

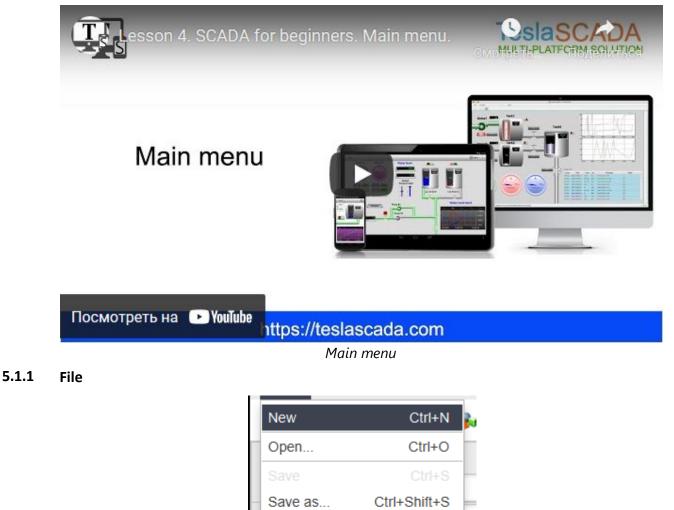

Save Ctrl+S Save as... Ctrl+Shift+S Import for iOS Load on Device Ctrl+Shift+L Exit Ctrl+X

New - create a new project 100.

**Open** - open existing project.

Save - save project under the current name.

**Save as.**.. - save project under a new name.

**Export for iOS** - export project in iOS format. For iOS devices, a different format is used than the format used for desktop and Android devices.

**Load on Device -** call dialog box for uploading current project on remote desktop or Android device.

**Exit** - exit application.

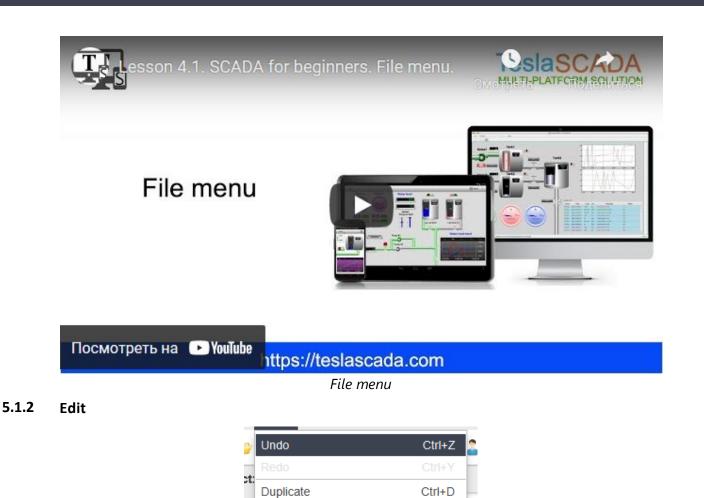

Ctrl+X

Ctrl+C

Delete

Ctrl+G

Ctrl+T

**Undo** - undo the last action.

**Redo** - redo the last action.

**Duplicate** - duplicate selected graphical object(s).

e Cut

<sup>ip</sup> Copy

N

Erase

Apply changes...

Apply changes for template...

Cut - cut selected graphical object(s).

**Copy** - copy selected graphical object(s).

Paste - paste selected graphical object(s).

Erase - erase selected graphical object(s).

**Apply changes...** - apply changes of the selected object for all objects with the same name. In the window that appears, you must choose to replace tags or not.

**Apply changes for template...** - apply changes of the selected group object for all objects with the same template name. In the window that appears, you must choose to replace tags or not.

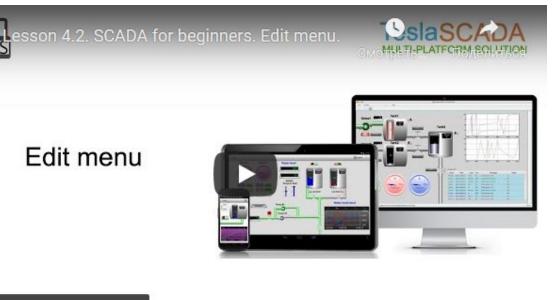

| Посмотреть на 🕞 YouTube | https://teslascada.com |  |
|-------------------------|------------------------|--|
|                         |                        |  |

Edit menu

#### 5.1.3 Arrange

| 2  | Send to Back            | F9       |   |
|----|-------------------------|----------|---|
| rc | Bring to Front          | Shift+F9 |   |
|    | Align                   | •        |   |
| -  | Rotate Clockwise        | F6       |   |
| _  | Rotate CounterClockwise | Shift+F6 |   |
| -  |                         |          | • |
|    | Ungroup Objects         |          |   |
|    | Lock                    |          |   |
|    |                         |          |   |
|    | Zoom out                |          |   |
|    | Zoom equal              |          |   |
|    | Zoom in                 |          |   |
|    | Snap to Grid            |          |   |
|    | Set grid step           |          |   |

Send to Back - send to back of the screen selected object.

65

Bring to Front - bring to front of the screen selected object.

Align 66 - align selected objects.

**Rotate Clockwise** - rotate clockwise selected object(s). To current rotation angle 90 degrees will be added.

**Rotate CounterClockwise** - rotate counter clockwise selected object(s). From current rotation angle 90 degrees will be subtracted.

Group Objects - group selected graphical objects.

Ungroup Objects - ungroup selected group of graphical objects.

Lock - lock selected object. You'll not be able to move this object after lock it.

Unlock - unlock selected object. You'll be able to move this object after unlock it.

Zoom out - zoom out screen.

Zoom equal - return to initial screen scale.

Zoom in - zoom in screen.

**Snap to Grid** - enable/disable the display of the grid on the drawing area. **Set grid step** - setup the size of grid cells.

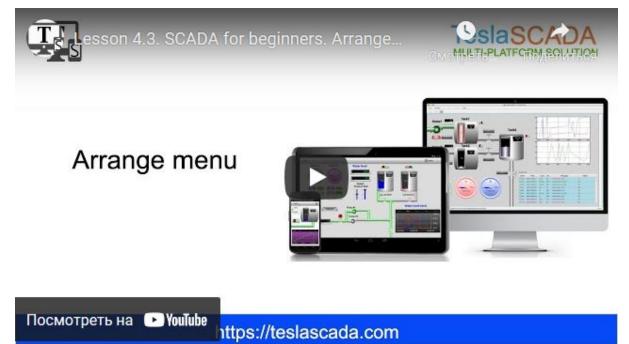

Arrange menu

#### 5.1.3.1 Align

| • | Align Left       | Ctrl+F3 |
|---|------------------|---------|
|   | Align Center     | Ctrl+F5 |
|   | Align Right      | Ctrl+F7 |
|   | Align Top        | Ctrl+F4 |
|   | Align Middle     | Ctrl+F6 |
|   | Align Bottom     | Ctrl+F8 |
|   | Space Horizontal | Ctrl+H  |
|   | Space Vertical   | Ctrl+E  |
|   |                  | -       |

Align Left - align the selected graphical objects to the left.
Align Center - center selected graphical objects horizontally.
Align Right - align the selected graphical objects to the right.
Align Top - align the selected graphical objects to the top.
Align Middle - center selected graphical objects vertically.
Align Bottom - align the selected graphical objects to the bottom.
Space Horizontal - distribute the selected graphical objects evenly horizontally.

#### 5.1.4 Project

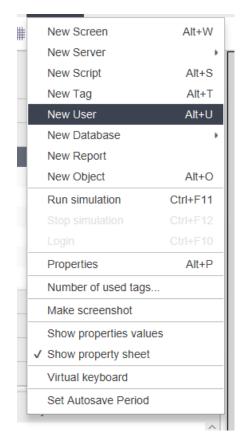

<u>New Screen</u>  $\boxed{137}$  - create new screen in the project.

New Server 69 - create new server in the project.

New Script 402 - create new script in the project.

<u>New Tag</u> [470] - create new tag in the project.

**New User** 489 - create new user in the project.

New Database 69 - create new database in the project.

New Report - create new report in the project.

New Object 141 - add new graphical object in the project.

Run simulation - run simulation of the project.

**Stop simulation** - stop simulation of the project.

Login - logout and login new user.

**<u>Properties</u>** 100 - open project properties window.

**Number of used tags...** - call dialog box with information about number of tags used in the project. It's useful if you want to check license you need if you want to buy tags dependent license.

Make screenshot - make screen shot of the project.

**Show properties values** - check this menu item if you want to monitor properties values by placing the mouse cursor over the graphical object during run simulation.

**Show property sheet** - check if you to edit properties of the graphical object in property sheet or uncheck if you want edit properties only in graphical object dialog boxes.

Virtual keyboard - check if you want to use virtual keyboard. It's useful if you want to use your project on sensor panel.

**Set Autosave Period** - set autosave period of your project in minutes. The project is autosaved with adding "\_autosave" at the end of the name of the project's file name.

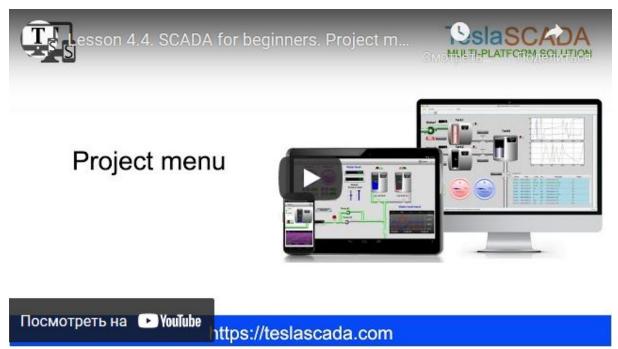

Project menu

#### 5.1.4.1 New server

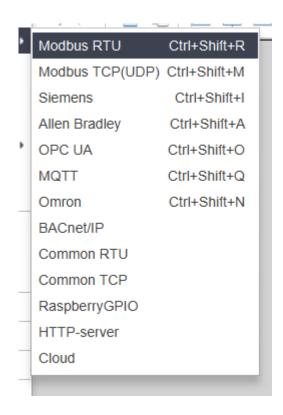

Modbus RTU [382] - create new Modbus RTU server and open window to edit its properties. Modbus TCP(UDP) [384] - create new Modbus TCP(UDP) server and open window to edit its properties.

**<u>Siemens</u>** 386 - create new Siemens server and open window to edit its properties.

Allen Bradley 387 - create new Allen Bradley server and open window to edit its properties.

**OPC UA 388** - create new OPC UA server and open window to edit its properties.

**MQTT** 300 - create new MQTT server and open window to edit its properties.

**Omron Omron Server** and open window to edit its properties.

**<u>BACnet/IP</u>** - create new BACnet/IP server and open window to edit its properties.

**<u>Raspberry GPIO</u>** - create new Raspberry GPIO server and open window to edit its properties.

**<u>HTTP-server</u>** [400] - create new HTTP server and open window to edit its properties. Cloud [401] - create new Cloud client and open window to edit its properties.

#### 5.1.4.2 New Database

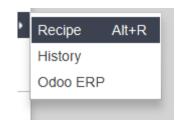

**<u>Recipe</u>** [492] - create database for recipe and open window to edit its properties.

**History** 494 - create database for history and open window to edit its properties. **Odoo ERP** 497 - create object to work Odoo ERP and open window to edit its properties.

## 5.2 Toolbar

The toolbar consists of the following functions:

| 4  | New project     | Creates a new project.              |
|----|-----------------|-------------------------------------|
|    | Open project    | Opens an existing project.          |
|    | Save            | Saves your project.                 |
| Z  | Save as         | Saves your project with a new name. |
| 15 | Properties      | Properties of your project.         |
| #  | Snap to Grid    | ON/OFF snap to grid.                |
| 2  | New object      | Creates a new graphical object.     |
|    | Run simulation  | Start simulation of your project.   |
| Ο  | Stop simulation | Stop simulation of your project.    |
| 2  | Login           | Change (logout/login) user.         |
| X  | Cut             | Cut selected object(s).             |
|    | Сору            | Copy selected object(s).            |
|    | Paste           | Paste selected object(s).           |

| UndoUndo the last operation.PerformRedoRedo the last operation.RedoSend to BackSend to back selected object.Bring to FrontBring to front selected object.Bring to FrontAlign to the left side the selected objects.Align CenterAlign to the right side the selected objects.Align RightAlign to the right side the selected objects.Align RightAlign on top of the selected objects.Align BottomAlign to the horizontal center of the selected objects.Align BottomAlign the horizontal center of the selected objects.Space HorizontalAlign the horizontal spacing between the selected objects.Space VerticalAlign the vertical spacing between the selected objects.Rotate ClockwiseRotate clockwise selected objects.Rotate ClockwiseRotate clockwise selected objects.Chick ObjectsGroup ObjectsLock ObjectLock object to the position                                                                                                    |         |                  |                                                      |
|----------------------------------------------------------------------------------------------------|---------|------------------|------------------------------------------------------|
| RedoRedoSend to BackSend to back selected object.Bring to FrontBring to front selected object.Align LeftAlign to the left side the selected objects.Align CenterAlign to the right side the selected objects.Align RightAlign to the right side the selected objects.Align TopAlign on top of the selected objects.Align BottomAlign to the bottom of the selected objects.Align BottomAlign the horizontal center of the selected objects.Space HorizontalAlign the vertical spacing between the selectedAnd Space VerticalAlign the vertical spacing between the selectedRotate ClockwiseRotate clockwiseGroup ObjectsGroup selected objects.Mugroup ObjectsLock object to the position                                                                                                    | 5       | Undo             | Undo the last operation.                             |
| Send to BackBring to FrontBring to front selected object.Image: Bring to FrontBring to front selected object.Image: Align LeftAlign to the left side the selected objects.Align CenterAlign the vertical center of the selected objects.Image: Align RightAlign to the right side the selected objects.Image: Align TopAlign on top of the selected objects.Image: Align MiddleAlign to the horizontal center of the selected objects.Image: Align BottomAlign the horizontal spacing between the selected objects.Image: Space HorizontalAlign the vertical spacing between the selected objects.Image: Space VerticalAlign the vertical spacing between the selected objects.Image: Space VerticalRotate ClockwiseImage: Rotate Counter<br>ClockwiseRotate Counter<br>ClockwiseImage: Space VerticalBrite counterclockwise selected objects.Image: Space VerticalRotate counterclockwise selected objects.Image: Space VerticalRotate counterclockwise selected objects.Image: Space VerticalRotate counterclockwise selected object(s).Image: Space VerticalRotate counterclockwise selected object(s).Image: Space VerticalGroup ObjectsImage: Space VerticalRotate counterclockwise selected objects.Image: Space VerticalRotate counterclockwise selected objects.Image: Space VerticalClockwiseImage: Space VerticalClockwiseImage: Space VerticalRotate counterclockwise selected objects.Image: Space VerticalClockwise <tr< th=""><th></th><th>Redo</th><th>Redo the last operation.</th></tr<>                                                                                                    |         | Redo             | Redo the last operation.                             |
| Bring to FrontAlign to FrontBring to FrontAlign to the left side the selected objects.Align LeftAlign to the right side the selected objects.Align CenterAlign to the right side the selected objects.Align RightAlign to the right side the selected objects.Align TopAlign on top of the selected objects.Align BottomAlign to the horizontal center of the selected objects.Align BottomAlign the horizontal spacing between the selected objects.Space HorizontalAlign the vertical spacing between the selected objects.Space VerticalAlign the vertical spacing between the selected objects.Rotate ClockwiseRotate clockwise selected objects.Rotate ClockwiseGroup ObjectsGroup ObjectsGroup Selected objects.Ungroup Selected objects.Ungroup Selected objects.                                                                                                    |         | Send to Back     | Send to back selected object.                        |
| Align LeftAlign tertAlign CenterAlign the vertical center of the selected objects.Align RightAlign to the right side the selected objects.Image: Align TopAlign on top of the selected objects.Image: Align MiddleAlign the horizontal center of the selected objects.Image: Align BottomAlign to the bottom of the selected objects.Image: Align BottomAlign the horizontal spacing between the selected objects.Image: Space HorizontalAlign the horizontal spacing between the selected objects.Image: Space VerticalAlign the vertical spacing between the selected objects.Image: Space VerticalAlign the vertical spacing between the selected objects.Image: Space VerticalAlign the vertical spacing between the selected objects.Image: Space VerticalCockwise selected objects.Image: Space VerticalRotate clockwise selected object(s).Image: Space VerticalCockwiseImage: Space VerticalRotate clockwise selected object(s).Image: Space VerticalCockwiseImage: Space VerticalRotate clockwise selected object(s).Image: Space VerticalCockwiseImage: Space VerticalCockwise selected object(s).Image: Space VerticalCockwiseImage: Space VerticalCockwise selected object(s).Image: Space VerticalCockwiseImage: Space VerticalCockwiseImage: Space VerticalCockwise selected object(s).Image: Space VerticalCockwiseImage: Space VerticalCockwiseImage: Space Vert                                                                                                    |         | Bring to Front   | Bring to front selected object.                      |
| Align CenterAlign to the right side the selected objects.Image: Align RightAlign to the right side the selected objects.Image: Align TopAlign on top of the selected objects.Image: Align MiddleAlign the horizontal center of the selected objects.Image: Align BottomAlign to the bottom of the selected objects.Image: Align BottomAlign the horizontal spacing between the selected objects.Image: Space HorizontalAlign the horizontal spacing between the selected objects.Image: Space VerticalAlign the vertical spacing between the selected objects.Image: Space VerticalAlign the vertical spacing between the selected objects.Image: Space VerticalAlign the vertical spacing between the selected objects.Image: Space VerticalAlign the vertical spacing between the selected objects.Image: Space VerticalAlign the vertical spacing between the selected objects.Image: Space VerticalRotate clockwise selected object(s).Image: Space VerticalRotate clockwise selected object(s).Image: Space VerticalRotate clockwise selected object(s).Image: Space VerticalGroup selected objects.Image: Space VerticalGroup selected objects.Image: Space VerticalUngroup Selected objects.Image: Space VerticalUngroup selected objects.Image: Space VerticalLock object to the position                                                                                                    |         | Align Left       | Align to the left side the selected objects.         |
| Align RightAlign on top of the selected objects.Image: Align TopAlign on top of the selected objects.Align MiddleAlign the horizontal center of the selected objects.Image: Align BottomAlign to the bottom of the selected objects.Image: Align BottomAlign the horizontal spacing between the selected objects.Image: Space HorizontalAlign the horizontal spacing between the selected objects.Image: Space VerticalAlign the vertical spacing between the selected objects.Image: Space VerticalRotate clockwiseImage: Rotate ClockwiseRotate clockwise selected object(s).Image: Rotate Counter<br>ClockwiseGroup ObjectsImage: Rotate ClockwiseGroup selected objects.Image: Rotate ClockwiseUngroup selected objects.Image: Rotate ClockwiseLock object to the position                                                                                                    | Ē.      | Align Center     | Align the vertical center of the selected objects.   |
| Align TopAlign topAlign MiddleAlign the horizontal center of the selected objects.Align BottomAlign to the bottom of the selected objects.Image: Space HorizontalAlign the horizontal spacing between the selected objects.Image: Space VerticalAlign the vertical spacing between the selected objects.Image: Space VerticalAlign the vertical spacing between the selected objects.Image: Space VerticalAlign the vertical spacing between the selected objects.Image: Space VerticalAlign the vertical spacing between the selected objects.Image: Space VerticalAlign the vertical spacing between the selected objects.Image: Space VerticalAlign the vertical spacing between the selected objects.Image: Space VerticalAlign the vertical spacing between the selected objects.Image: Space VerticalAlign the vertical spacing between the selected objects.Image: Space VerticalBottate clockwise selected object(s).Image: Space VerticalGroup ObjectsImage: Space VerticalGroup selected objects.Image: Space VerticalUngroup selected objects.Image: Space VerticalLock object to the position                                                                                                    |         | Align Right      | Align to the right side the selected objects.        |
| Align MiddleAlign BottomAlign to the bottom of the selected objects.Align BottomAlign to the bottom of the selected objects.Space HorizontalAlign the horizontal spacing between the selected objects.Space VerticalAlign the vertical spacing between the selected objects.Rotate ClockwiseRotate clockwise selected object(s).Rotate ClockwiseRotate counterclockwise selected object(s).Image: Space VerticalRotate counterclockwise selected object(s).Image: Space VerticalRotate counterclockwise selected object(s).Image: Space VerticalRotate counterclockwise selected object(s).Image: Space VerticalRotate counterclockwise selected object(s).Image: Space VerticalRotate counterclockwise selected object(s).Image: Space VerticalRotate counterclockwise selected object(s).Image: Space VerticalRotate counterclockwise selected object(s).Image: Space VerticalRotate counterclockwise selected object(s).Image: Space VerticalRotate counterclockwise selected object(s).Image: Space VerticalImage: Space VerticalImage: Space VerticalImage: Space VerticalImage: Space VerticalRotate counterclockwise selected object(s).Image: Space Vertical Space VerticalRotate counterclockwise selected object(s).Image: Space Vertical Space Vertical Space Vert                                                                                                  |         | Align Top        | Align on top of the selected objects.                |
| Align BottomAlign the horizontal spacing between the selected objects.Space HorizontalAlign the horizontal spacing between the selected objects.Space VerticalAlign the vertical spacing between the selected objects.Rotate ClockwiseRotate clockwise selected object(s).Rotate ClockwiseRotate counterclockwise selected object(s).Image: Space VerticalRotate counterclockwise selected object(s).Image: Space VerticalRotate clockwiseImage: Space VerticalRotate clockwise selected object(s).Image: Space VerticalRotate clockwiseImage: Space VerticalRotate clockwise selected object(s).Image: Space VerticalRotate clockwiseImage: Space VerticalRotate clockwiseImage: Space VerticalRotate clockwiseImage: Space VerticalRotate clockwiseImage: Space VerticalRotate clockwiseImage: Space VerticalRotate clockwiseImage: Space VerticalRotate clockwiseImage: Space VerticalRotate clockwiseImage: Space VerticalRotate clockwiseImage: Space Vertical Vertical                                                                                 | - D- D- | Align Middle     | Align the horizontal center of the selected objects. |
| Space Horizontalobjects.Space VerticalAlign the vertical spacing between the selected<br>objects.Rotate ClockwiseRotate clockwise selected object(s).Rotate ClockwiseRotate counterclockwise selected object(s).Rotate Counter<br>ClockwiseRotate counterclockwise selected object(s).Image: Space VerticalRotate counterclockwise selected object(s).Image: Space VerticalRotate clockwiseImage: Space VerticalRotate clockwise selected object(s).Image: Space VerticalRotate clockwiseImage: Space VerticalRotate clockwise selected object(s).Image: Space VerticalRotate clockwiseImage: Space VerticalRotate clockwise selected object(s).Image: Space VerticalRotate clockwiseImage: Space VerticalRotate clockwise selected object(s).Image: Space VerticalRotate clockwiseImage: Space VerticalRotate clockwise selected object(s).Image: Space Vertical Space Vertical Space Vertic |         | Align Bottom     | Align to the bottom of the selected objects.         |
| Space Verticalobjects.Image: object sizeRotate ClockwiseRotate ClockwiseRotate clockwise selected object(s).Image: object sizeRotate Counter<br>ClockwiseImage: object sizeRotate Counter<br>ClockwiseImage: object sizeGroup Object sizeImage: object sizeUngroup Object sizeImage: object sizeUngroup selected object sizeImage: object sizeLock object to the position                                                                                                    |         | Space Horizontal | 5                                                    |
| Rotate Clockwise       Rotate counter         Image: Clockwise       Rotate counterclockwise selected object(s).         Image: Clockwise       Group Objects       Group selected objects.         Image: Clockwise       Ungroup Objects       Ungroup selected objects.         Image: Clockwise       Lock object to the position                                                                                                    |         | Space Vertical   |                                                      |
| Instance counter     Group Counter       Clockwise     Group selected objects.       Group Objects     Ungroup Objects       Ungroup Objects     Lock object to the position                                                                                                    | 2       | Rotate Clockwise | Rotate clockwise selected object(s).                 |
| Group Objects     Ungroup objects       Ungroup Objects     Ungroup selected objects.       Lock object to the position                                                                                                    |         |                  | Rotate counterclockwise selected object(s).          |
| Ungroup Objects       Lock object to the position                                                                                                    | ŗ,      | Group Objects    | Group selected objects.                              |
| Lock object to the position                                                                                                    | j_j     | Ungroup Objects  | Ungroup selected objects.                            |
|                                                                                                    |         | Lock Object      | Lock object to the position                          |

|        | Unlock Object | Unlock object from the position.                    |
|--------|---------------|-----------------------------------------------------|
| P      | Zoom Out      | Zoom out screen with all objects.                   |
| Ø      | Zoom Equal    | Zoom screen with all objects to original sizes.     |
| €      | Zoom In       | Zoom in screen with all objects.                    |
| $\sim$ | Find          | Find graphical object. Name you enter in the field. |

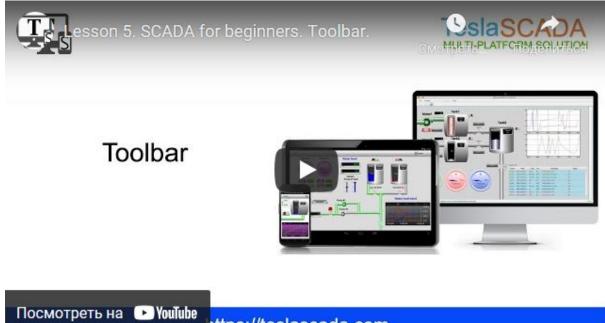

https://teslascada.com

Toolbar

### 5.3 Project window

| Project: NewProject*          |   |
|-------------------------------|---|
| <ul> <li>Screens</li> </ul>   | X |
| <ul> <li>Scripts</li> </ul>   | x |
| <ul> <li>Servers</li> </ul>   |   |
| ▶ Tags                        | x |
| ► Users                       |   |
| <ul> <li>Databases</li> </ul> |   |
| Reports                       |   |

Project window contains:

- **Project name**. You can change project name in the Project properties. If a "\*" is displayed next to the project name, then changes have been made to the project since the last save.
- Tab<u>Screens</u> 108. This tab contains all screens used in the project.
- Tab <u>Scripts</u> 74. This tab contains all scripts used in the project.
- Tab <u>Servers</u> 77. This tab contains all servers used in the project. Server refers to all devices and servers to which you are connecting.
- Tab Tags 79. This tab contains all tags used in the project.
- Tab Users 84. This tab contains all users used in the project.
- Tab **Databases** 86. This tab contains all databases used in the project.

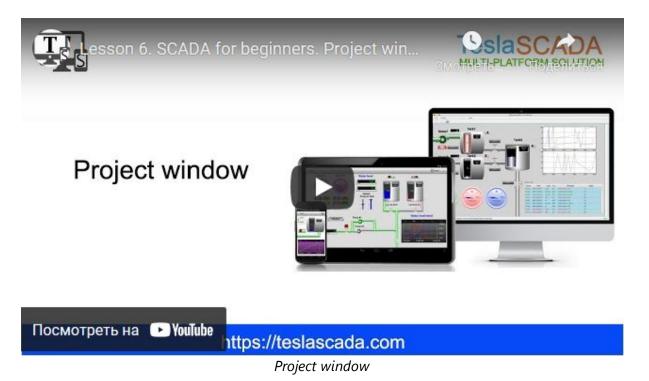

#### 5.3.1 Scripts

The scripts are shown in the table. The first column contains the script name, the second column contains the script type - General, Screen, Tag or Object, the third column contains the execution type - OnDataChange, OnStart, OnClick and others:

| <ul> <li>Scripts</li> </ul> |         |              | Х |
|-----------------------------|---------|--------------|---|
| Name                        | Туре    | Execution:   | 1 |
| 🔻 褌 Group1                  |         |              |   |
| 🔻 🜌 Subgroup1               |         |              |   |
| 🛃 Script0                   | General | OnStart      |   |
| 📢 Script1                   | General | OnDataChange |   |
| 🔻 🜌 Group2                  |         |              |   |
| 🔻 🜌 Subgroup1               |         |              |   |
| 🗒 Script2                   | General | OnClicked    |   |
|                             |         |              |   |

You can hide or show columns by clicking "+" button:

| <ul> <li>Screens</li> </ul> |         |              | Х |
|-----------------------------|---------|--------------|---|
| <ul> <li>Scripts</li> </ul> |         |              | x |
| Name                        | Туре    | Execution:   | + |
| 🔻 💓 Group1                  |         |              |   |
| 🔻 🜌 Subgroup1               |         |              |   |
| 📑 Script0                   | General | OnStart      |   |
| Script1                     | General | OnDataChange |   |
| Script3                     | General | OnDataChange |   |
| 🔻 💓 Group2                  |         |              |   |
| 🔻 🜌 Subgroup1               |         |              |   |
| 🛃 Script2                   | General | OnClicked    |   |
| Script4                     | General | OnDataChange |   |
|                             |         |              |   |
|                             |         |              |   |
|                             |         |              |   |

By clicking right button on the script you can call context menu:

| New Script               |   |
|--------------------------|---|
| Open Script              |   |
| Copy Script              |   |
| Delete Script            |   |
| Script properties        |   |
| New Script Subgroup      |   |
| Add to Group             | ۶ |
| References to            | Þ |
| Export Script            |   |
| Import Script            |   |
| Export Script (Sub)Group |   |
| Import Script (Sub)Group |   |
| Export All Scripts       |   |
| Import All Scripts       |   |

- <u>New Script</u> |402 create a new script. You can also create a new script in the main menu <u>Project</u> 67 -> New script. Then dialog window will be opened for editing script properties.
- Open Script open the script. It is opened for develop script command purposes. If script use FBD language design screen for FBD objects will be opened. If script use ST language code area will be opened. You can also open the script by double clicking on it.
- **Copy Script** copy the script. It is copied with all FBD objects if you use FBD language or with all code if you use ST language.
- Delete Script delete the script. It is deleted from the project.
- Script properties open dialog window for editing script properties.
- **New Script Group** create a new script group. It's useful to simplify the structure of the project.
- **New Script Subgroup** this menu item is shown when your right click on the script group. It creates new script's sub group. It's also useful to simplify of the project structure.
- Add to Group add this script to the script group or subgroup from the list.
- **Reference to** help to find the script in the project. General and Screen types of the script will be searched in the screen, Tag type in tags and Object type in objects.
- **Export Script** export this script for another project. File is saved with .tsp2scipt extension.
- Import Script import the script from the file with .tsp2script extension.
- **Export Script (Sub)Group** export scripts from the group or(and) subgroup. File is saved with .tsp2groupscripts extension.
- **Import Script (Sub)Group** import scripts with the group or(and) subgroup from the file with .tsp2groupscripts extension.
- **Export All Scripts** export all scripts for another project. File is saved with .tsp2allscripts extension.
- Import All Scripts import all scripts from the file with .tsp2allscripts extension.

You can also manage scripts in script groups and subgroups by using drag and drop technology:

| <ul> <li>Screens</li> </ul> |         |              | х |
|-----------------------------|---------|--------------|---|
| <ul> <li>Scripts</li> </ul> |         |              | х |
| Name                        | Туре    | Execution:   | + |
| 🔻 🜌 Group1                  |         |              |   |
| 🔻 💓 Subgroup1               |         |              |   |
| 🛃 Script0                   | General | OnStart      |   |
| 🔩 Script1                   | General | OnDataChange |   |
| 🔻 💓 Group2                  |         |              |   |
| 🔻 💓 Subgroup1               |         |              |   |
| 🛃 Script2                   | General | OnClicked    |   |
| 🚅 Script3                   | General | OnDataChange |   |
| C Script4                   | General | OnDataChange |   |
|                             |         |              |   |
|                             |         |              |   |
|                             |         |              |   |

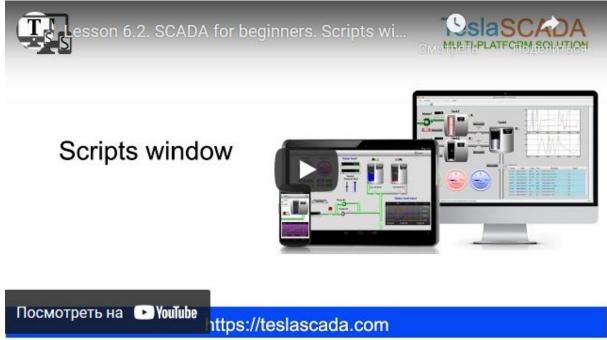

Scripts window

### 5.3.2 Servers

The servers are shown in the list. The list contains names of the servers used in the project:

| ▼ Servers        |  |
|------------------|--|
| ModbusRTUServer1 |  |
| SiemensServer2   |  |
| MQTTServer3      |  |
|                  |  |

By clicking right button on the server you can call context menu:

| New Server             | Modbus RTU     | Ctrl+Shift+R    |
|------------------------|----------------|-----------------|
| Copy Server            | Modbus TCP(UDF | P) Ctrl+Shift+M |
| Delete Server          | Siemens        | Ctrl+Shift+I    |
| Server properties      | Allen Bradley  | Ctrl+Shift+A    |
| Import tags from Excel | OPC UA         | Ctrl+Shift+O    |
|                        | MQTT           | Ctrl+Shift+Q    |
|                        | Omron          | Ctrl+Shift+N    |
|                        | BACnet/IP      |                 |
|                        | Common RTU     |                 |
|                        | Common TCP     |                 |
|                        | RaspberryGPIO  |                 |
|                        | HTTP-server    |                 |
|                        | Cloud          |                 |

- New Server create a new server. You can also create a new server in the main menu <u>Project</u> 67->New Server. Choose <u>server</u> 69 you want to add. Then dialog window will be opened for editing server properties.
- **Copy Server** copy the server.
- Delete Server delete the server. It is deleted from the project.
- Server properties open window for editing server properties. You can also do it by double clicking on the server you want to edit.
- Import tags from Excel possibility to import tags from PLC through Excel files.

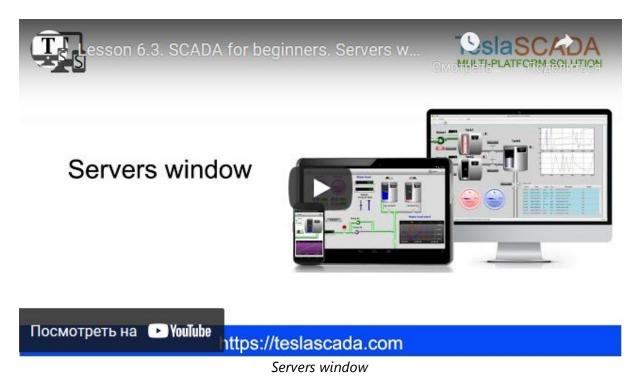

#### 5.3.3 Tags

The tags are shown in the table. The first column contains the tag name, the second column contains the tag's value, the third column contains the tag's input source (pointer in string format and it depends on server). You can use filter field to find tag you want by entering its name:

| ▼ Tags        |       | Х |
|---------------|-------|---|
| Name          | Value | + |
| 🔻 💓 Group1    |       |   |
| 🔻 💓 Subgroup1 |       |   |
| 📼 Tag1        | false |   |
| 📼 Tag2        | false |   |
| 🔻 💓 Group2    |       |   |
| 📼 Tag3        | false |   |
|               |       |   |

You can hide or show columns by clicking "+" button:

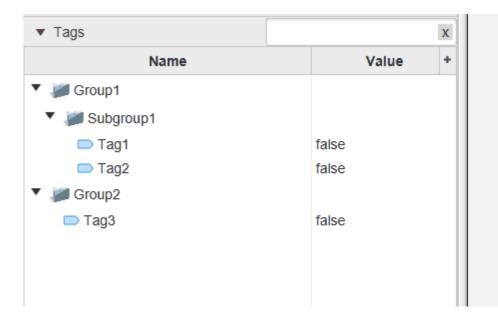

By clicking right button on the tag you can call context menu:

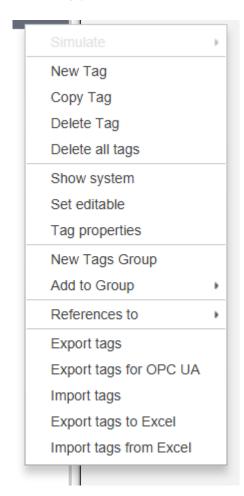

- **Simulate** this menu is enable only when you run simulation. By using sub menu items you can **Set value** of the tag, for some tag's types you can use *Random value* for simulation tag's random value, *Ramp value* for simulation value from 0 to 100. By using sub menu *Cancel* you can reset Random value and Ramp value simulation.
- <u>New Tag</u> [470] create a new tag. You can also create a new tag in the main menu
   <u>Project</u> [67]->New Tag. Then dialog window will be opened for editing tag properties.
- Copy Tag copy the tag.
- Delete Tag delete the tag. It is deleted from the project.
- Delete all tags delete all tags from the project.
- Show system check this menu item if you want to show system tags in this window. You can't edit values of this tags, but you can use its in the project.

|                 | Description                           |
|-----------------|---------------------------------------|
|                 |                                       |
|                 | Current date and time                 |
|                 | Current day                           |
|                 | Current hour                          |
|                 | Current minute                        |
|                 | Current month                         |
|                 | New day occur                         |
|                 | New hour occur                        |
|                 | New minute occur                      |
|                 | Current second                        |
|                 | Current year                          |
| Screen Main     | Current screen name                   |
|                 | Current user access level             |
|                 | Current user access level below 500   |
| )               | Current user access level greater 500 |
|                 | Current user name                     |
| Screen Contacts | Previous screen name                  |
|                 | )                                     |

#### Table of system tags:

| Name                             | Data type | Description                                                   |
|----------------------------------|-----------|---------------------------------------------------------------|
| SystemCurrentDateTime            | String    | Current date and time in string format (YYYY.MM.DD HH:mm:ss). |
| System Current Date Time D<br>ay | Integer   | Current day of the month.                                     |
| SystemCurrentDateTimeN<br>ewDay  | Boolean   | Becomes TRUE from FALSE every day.                            |

# Start TeslaSCADA IDE

| Name                                       | Data type | Description                                               |  |
|--------------------------------------------|-----------|-----------------------------------------------------------|--|
| SystemCurrentDateTimeH<br>our              | Integer   | Current hour in 24 format.                                |  |
| SystemCurrentDateTimeN<br>ewHour           | Boolean   | Becomes TRUE from FALSE every hour.                       |  |
| SystemCurrentDateTimeM inute               | Integer   | Current minute.                                           |  |
| SystemCurrentDateTimeN<br>ewMinute         | Boolean   | Becomes TRUE from FALSE every minute.                     |  |
| SystemCurrentDateTimeM onth                | Integer   | Current month (01-January, 02-<br>February).              |  |
| SystemCurrentDateTimeS<br>econd            | Integer   | Current second.                                           |  |
| SystemCurrentDateTimeY<br>ear              | Integer   | Current year.                                             |  |
| SystemCurrentScreen                        | String    | Name of the current opened screen.                        |  |
| SystemCurrentUserAccess<br>Level           | Integer   | Current user access level.                                |  |
| SystemCurrentUserAccess<br>LevelBelow500   | Boolean   | TRUE if current user's access level below 500.            |  |
| SystemCurrentUserAccess<br>LevelGreater500 | Boolean   | TRUE if current user's access level greater or equal 500. |  |
| SystemCurrentUserName                      | String    | Current user's name.                                      |  |
| SystemPreviousScreen                       | String    | Previous opened screen.                                   |  |

• **Set editable** - check this menu item if you want to change name of the tag or its input directly in the table.

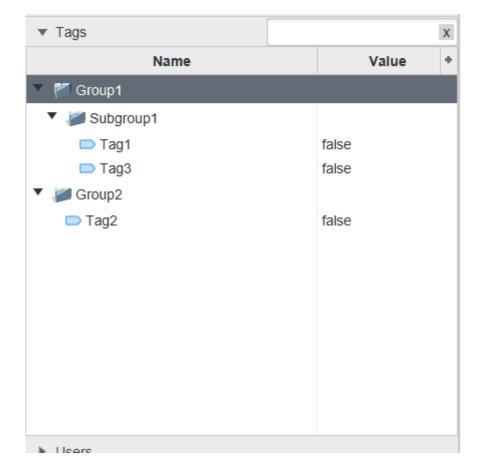

- **Tag properties** open dialog window for editing tag properties. You can also do it by double clicking on the tag you want to edit.
- **New Tags Group** create a new tag group. It's useful to simplify the structure of the project.
- **New Tags Subgroup** this menu item is shown when your right click on the tag group. It creates new tag's sub group. It's also useful to simplify of the project structure.
- Add to Group add this tag to the tag group or subgroup from the list.
- **Reference to** help to *find the tag in* the project. You can find in which scripts this tag is used and to which objects this tag is bound.
- **Export tags** export all tags of the project. File is saved with .tsp2tags extension.
- **Export tags for OPC UA** export all tags of the project for OPC UA client if you want to use current project in the Client-Server architecture.
- Import tags import all tags from the file with .tsp2tags extension.
- **Export tags to Excel** export all tags to Excel file. File is saved with .xls extension.
- Import tags from Excel import all tags from the Excel file with .xls extension.

You can also manage tags in tag groups and subgroups by using drag and drop technology:

| ▼ Tags     | x       |
|------------|---------|
| Name       | Value + |
| 🔻 🌌 Group1 |         |
| Jubgroup1  |         |
| 🌌 Group2   |         |
| 📼 Tag1     | false   |
| 📼 Tag2     | false   |
| 📼 Tag3     | false   |
|            |         |
|            |         |

| Esson 6.4. SCADA for b         | eginners. Tags win |
|--------------------------------|--------------------|
| Tags window                    |                    |
| Посмотреть на 🕞 YouTube nttps: | //teslascada.com   |

Tags window

### 5.3.4 Users

The users are shown in the list. The list contains names of the users used in the project:

| <ul> <li>Users</li> </ul> |  |
|---------------------------|--|
| Operator0                 |  |
| 🚨 Operator1               |  |
| 🚨 Operator2               |  |
|                           |  |

By clicking right button on the user you can call context menu:

| New User        |
|-----------------|
| Copy User       |
| Delete User     |
| User properties |

- <u>New User</u> [489] create a new user. You can also create a new user in the main menu <u>Project</u> [67]->New User. Then dialog window will be opened for editing user properties.
- Copy User copy the user.
- Delete User delete the user. It is deleted from the project.
- User properties open window for editing user properties. You can also do it by double clicking on the user you want to edit.

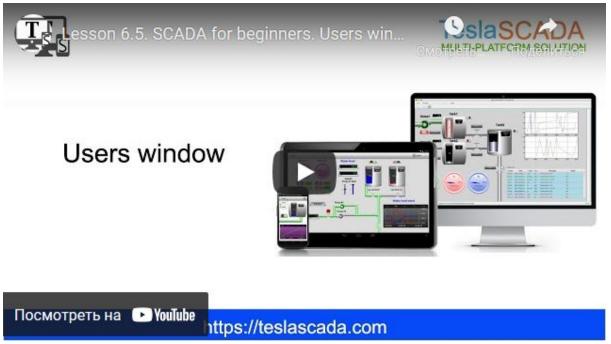

Users window

#### 5.3.5 Databases

The databases are shown in the list. The list contains names of the databases used in the project:

| <ul> <li>Databases</li> </ul> |  |
|-------------------------------|--|
| 🏽 Recipe0                     |  |
| HistoryDB1                    |  |
| Odoo ERP2                     |  |
|                               |  |

By clicking right button on the database you can call context menu:

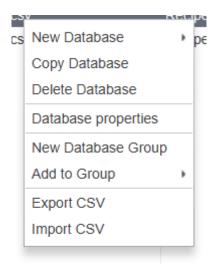

- <u>New Database</u> [492] create a new database. You can also create a new database in the main menu <u>Project</u> [67]-> New Database. Choose <u>database</u> [69] you want to add. Then dialog window will be opened for editing database properties.
- Copy Database copy the database.
- Delete Database delete the database. It is deleted from the project.
- Database properties open window for editing database properties. You can also do it by double clicking on the database you want to edit.
- New Database Group create a new database group. It's useful to simplify the structure of the project.
- New Database Subgroup this menu item is shown when your right click on the database group. It creates new databases's sub group. It's also useful to simplify of the project structure.
- Add to Group add this database to the database group or subgroup from the list.
- **Export CSV** export the content of Recipe database to CSV file. (for other databases it doesn't work).
- Import CSV import the CSV content to Recipe database. Works only for Recipes.

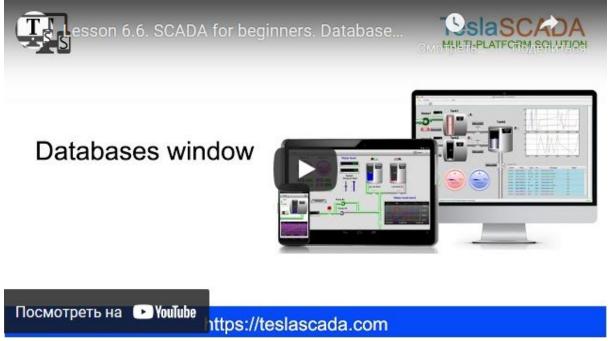

Databases window

### 5.3.6 Reports

The reports are shown in the list. The list contains names of the reports used in the project:

| <ul> <li>Reports</li> </ul> |  |
|-----------------------------|--|
| Report General              |  |
| Report Events               |  |
| 🗐 Report Daily              |  |
|                             |  |

By clicking right button on the report you can call context menu:

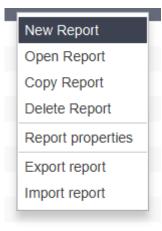

List of menu items with their functions:

- New report create a new report. You can also create a new report in the main menu <u>Project</u> 67->New Report. Then dialog window will be opened for editing report properties.
- **Open Report** open the report for design properties. You can open the report by double clicking on it also.
- Copy Report copy the report.
- **Delete Report** delete the report. It is deleted from the project.
- **Report properties** open window for editing report properties.
- Export report export report.
- Import report import report.

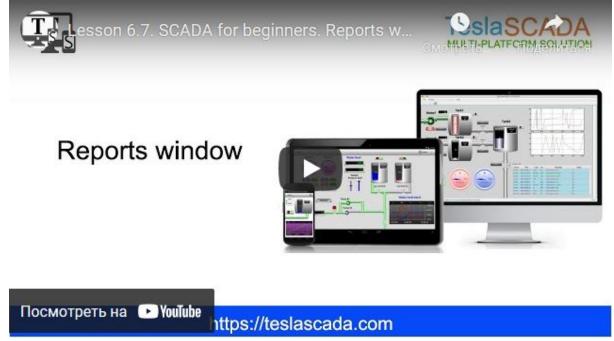

Reports window

### 5.4 Screens

The screens are shown in the table. The first column contains the screen name, the second column contains the screen type - General or Popup:

| ▼ Screens    |       |      | x   |
|--------------|-------|------|-----|
| Name         |       | Туре | +   |
| 🔀 LivingRoom | Gener | ral  | î î |
| 🖂 Events     | Gener | ral  |     |
| 🖷 Setup      | Popup | )    |     |
| M Sensors    | Gener | al   |     |
| M Trends     | Gener | al   |     |
| Modbus       | Gener | al   |     |
| 🛙 Siemens    | Gener | al   | ~   |

You can hide or show columns by clicking "+" button:

| Project: NewProject* |         |   |
|----------------------|---------|---|
| ▼ Screens            |         | x |
| Name                 | Туре    | + |
| 🔀 Screen0            | General |   |
| k Screen1            | Popup   |   |

By clicking right button on the screen you can call context menu:

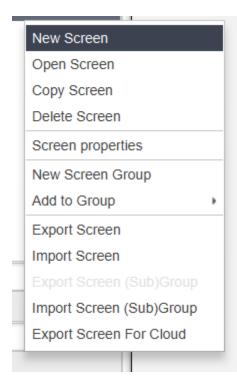

- <u>New Screen</u> create a new screen. You can also create a new screen in the main menu <u>Project</u>->New Screen. Then dialog window will be opened for editing screen properties.
- **Open Screen** open the screen. It is opened for design purposes. You can also open the screen by double clicking on it.
- Copy Screen copy the screen. It is copied with all graphical objects on it.
- Delete Screen delete the screen. It is deleted from the project.
- Screen properties open window for editing screen properties.
- New Screen Group create a new screen group. It's useful to simplify the structure of the project.
- New Screen Subgroup this menu item is shown when your right click on the screen group. It creates new screen's sub group. It's also useful to simplify of the project structure.
- Add to Group add this screen to the screen group or subgroup from the list.
- **Export Screen** export this screen for another project. File is saved with .tsp2screen extension.
- Import Screen import the screen from the file with .tsp2screen extension.
- Export Screen (Sub)Group export all screens of the group or(and) subgroups including global images of these screens. File is saved with .tsp2groupscreen extension.
- Import Screen (Sub)Group import screens of the group or(and) subgroups, including global images of these screens, from the file with .tsp2groupscreen extension.

• **Export Screen for Cloud** - export screen for cloud. File is saved with .tsp2json extension. You can upload this file on ESP device and use it for WEB interface if you want.

You can also manage screens in screen groups and subgroups by using drag and drop technology:

| ▼ Экраны     |      |         | Х |
|--------------|------|---------|---|
| Имя          |      | Тип     | + |
| 🌌 Группа1    |      |         | ^ |
| 🖷 Setup      | Вспл | ывающий |   |
| 🛤 Events     | Осно | вной    |   |
| 🗃 LivingRoom | Осно | вной    |   |
| 🛤 Sensors    | Осно | вной    |   |
| 🗃 Trends     | Осно | вной    |   |
| 🗃 Modbus     | Осно | вной    | ~ |

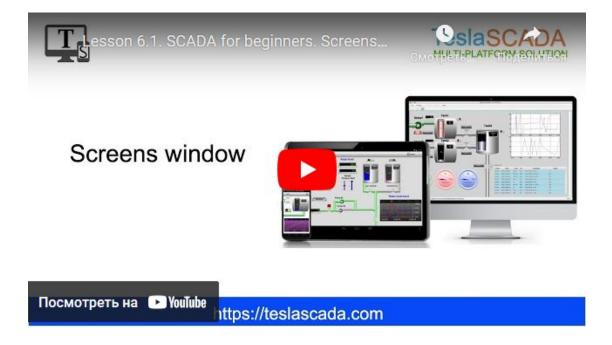

# 5.5 Canvas

In the canvas the project is created using the graphical objects. For convenient control and navigation in the drawing area, you can use the information in the "Hot keys and Tips [96]" section.

# 5.6 Property Sheet

When you select any object, the property sheet display the properties available for this object. **"Show property sheet"** menu item should be checked in <u>Project</u> [67] main menu. You can expand property sheet if you want:

| Project: NewPr              | oject*       |              |        | Project: NewPr              | oject*   |              |     |
|-----------------------------|--------------|--------------|--------|-----------------------------|----------|--------------|-----|
| Screens                     |              |              | x      | <ul> <li>Screens</li> </ul> |          |              | x   |
| <ul> <li>Scripts</li> </ul> |              |              | x      | <ul> <li>Scripts</li> </ul> |          |              | x   |
| Servers                     |              |              |        | Servers                     |          |              |     |
| ▶ Tags                      |              |              | x      | Tags                        |          |              | х   |
| Users                       |              | s            |        | Users                       |          |              |     |
| Databases                   |              |              |        | Databases                   |          |              |     |
| Reports                     |              |              |        | Reports                     |          |              |     |
| Screen: Scre                | <u></u>      | Object: Rect | ~      |                             |          |              |     |
| E E Search                  | 1            |              |        |                             |          |              |     |
| 01.General                  |              |              |        |                             |          |              |     |
| Name:                       | Recta        | ngle1        |        | Screen: Scre                | <b>;</b> | Object: Rect |     |
| Line width:                 | 2            |              |        | 🖽 🖻 🛛 Search                | 1        |              | ] î |
| Color:                      | 🔳 Bla        | ck 👻         |        | ▼ 01.General                |          |              |     |
| Fill:                       | $\checkmark$ |              |        | Name:                       | Recta    | ngle1        |     |
| Fill color:                 | Gra Gra      | ay 🝷         |        | Line width:                 | 2        |              |     |
| Width:                      | 75.0         |              |        | Color:                      | Bla      | ick 👻        |     |
|                             | 75.0         |              | $\sim$ |                             |          |              | ~   |

By default only General properties are enabled for new created object. To enable other property groups you have to check enable for them:

| Screen: Scre    | Object: Rect |  |
|-----------------|--------------|--|
| E Search        |              |  |
| ▶ 01.Line color |              |  |
| ▶ 02.General    |              |  |
| ► 03.Fill color |              |  |
| ► 04.Filling    |              |  |
| ▶ 05.Flash      |              |  |
| ▶ 06.Rotation   |              |  |
| ► 07.Motion     |              |  |
| ► 08.Visibility |              |  |
|                 |              |  |
|                 |              |  |
|                 |              |  |
|                 |              |  |
|                 |              |  |
|                 |              |  |

It's possible to edit Object's properties not only in Property sheet, but also in Object properties window. To call this window you have to double click by left mouse button on the object you want to edit or click by right button on the Object and choose Object properties menu item.

### 5.7 Screen window

In the same place where the property sheet is located you can find the screen window:

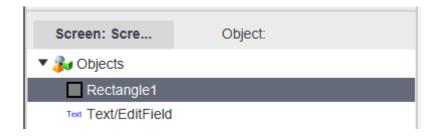

The screen window is useful to find graphical objects that placed on the screen behind other graphical objects and to find and edit properties of the object inside the group object:

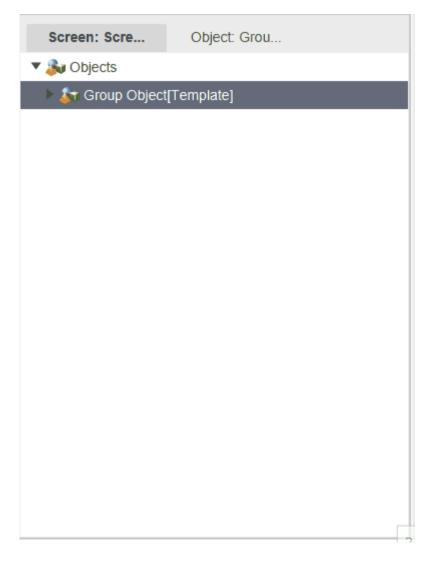

By clicking right button on the screen object you can call context menu:

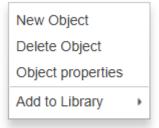

- <u>New object</u> 141 create a new graphical object and add it in the project and on canvas 92 and screen window.
- **Delete object** delete selected graphical object from the project.
- **Object properties** call object properties window for selected object.

 Add to Library - add selected object to the library (preliminary you have to create user-defined library in Add graphical object window).

### 5.8 Status bar

5.9

Status bar in all modes contains information about location of the project file in the left. In design mode contains information about coordinate and dimension of the selected object in the right.

| X, Y 130 | X, Y 130 59 | X, Y 130 |
|----------|-------------|----------|
| 130      | 130 59      | 130      |
|          | 59          |          |
| W, H     |             | 117      |
|          | 117         | 207      |

In simulation mode it contains Run label information about simulation mode and information about current user.

|     | C:\Users\fatkh\Desktop\ExampleProject.tsp2 | 🚨 Operator | 0 RUN | Х, Ү | W, H |
|-----|--------------------------------------------|------------|-------|------|------|
| Hot | keys and tips                              |            |       |      |      |

### **Editor**

You can move objects by using arrow buttons of the keyboard (UP, DOWN, LEFT and RIGHT):

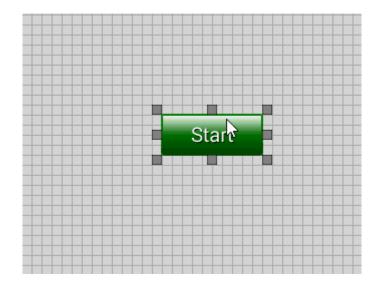

If CAPS LOCK is ON you can change dimension of the object by using arrow buttons of the keyboard:

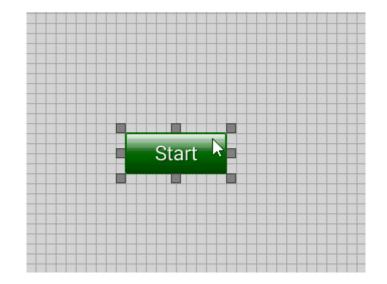

You can select multiple graphical objects by holding CTRL keyboard button and clicking left mouse button on the objects:

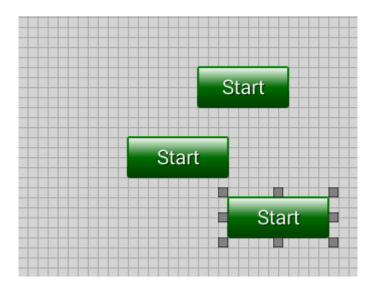

| Keyboard<br>shortcut<br>Windows and<br>Linux | MacOS     | Function                                                                                 |  |  |  |  |  |
|----------------------------------------------|-----------|------------------------------------------------------------------------------------------|--|--|--|--|--|
| CTRL+N                                       | ^N        | Create a new project.                                                                    |  |  |  |  |  |
| CTRL+O                                       | ^0        | Open project.                                                                            |  |  |  |  |  |
| CTRL+S                                       | ^S        | Save project.                                                                            |  |  |  |  |  |
| CTRL+SHIFT+<br>S                             | ^+SHIFT+S | Save project as                                                                          |  |  |  |  |  |
| CTRL+SHIFT+                                  | ^+SHIFT+L | Load project on remote desktop or Android device. TeslaSCADA2 Runtime should be started. |  |  |  |  |  |

# Start TeslaSCADA IDE

| Keyboard<br>shortcut<br>Windows and<br>Linux | MacOS                    | Function                                                                                                    |  |  |  |  |
|----------------------------------------------|--------------------------|----------------------------------------------------------------------------------------------------|--|--|--|--|
| CTRL+Z                                       | ^Z                       | Undo last action.                                                                                             |  |  |  |  |
| CTRL+Y                                       | ^γ                       | Redo last action.                                                                                             |  |  |  |  |
| CTRL+D                                       | ^D                       | Duplicate selected graphical object(s).                                                                       |  |  |  |  |
| CTRL+X                                       | ^χ                       | Cut selected graphical object(s).                                                                             |  |  |  |  |
| CTRL+C                                       | ^C                       | Copy selected graphical object(s).                                                                            |  |  |  |  |
| CTRL+P                                       | ^V                       | Paste selected graphical objects(s).                                                                          |  |  |  |  |
| DEL                                          | Fn+Delete(Bac<br>kspase) | Delete selected graphical object(s).                                                                          |  |  |  |  |
| CTRL+G                                       | ^G                       | Apply changes of the selected object for all objects with the same name.                                      |  |  |  |  |
| F9                                           | Fn+F9                    | Send to back selected graphical object(s).                                                                    |  |  |  |  |
| SHIFT+F9                                     | Fn+SHIFT+F9              | Bring to front selected graphical object(s).                                                                  |  |  |  |  |
| CTRL+F3                                      | Fn+^F3                   | Align the selected objects to the left.                                                                       |  |  |  |  |
| CTRL+F5                                      | Fn+^F5                   | Center selected graphical objects horizontally.                                                               |  |  |  |  |
| CTRL+F7                                      | Fn+^F7                   | Align the selected objects to the right.                                                                      |  |  |  |  |
| CTRL+F4                                      | Fn+^F4                   | Align the selected graphical objects to the top.                                                              |  |  |  |  |
| CTRL+F6                                      | Fn+^F6                   | Center selected graphical objects vertically.                                                                 |  |  |  |  |
| CTRL+F8                                      | Fn+^F8                   | Align the selected graphical objects to the bottom.                                                           |  |  |  |  |
| CTRL+H                                       | ^H                       | Distribute the selected objects evenly horizontally.                                                          |  |  |  |  |
| CTRL+E                                       | ^E                       | Distribute the selected graphical objects evenly vertically.                                                  |  |  |  |  |
| F6                                           | Fn+F6                    | Rotate clockwise selected object(s). To current rotation angle 90 degrees will be added.                      |  |  |  |  |
| SHIFT+F6                                     | Fn+^F6                   | Rotate counter clockwise selected object(s). From<br>current rotation angle 90 degrees will be<br>subtracted. |  |  |  |  |
| ALT+W                                        | ALT+W                    | Create a new screen in the project.                                                                           |  |  |  |  |
| CTRL+SHIFT+<br>R                             | SHIFT+^R                 | Create a new Modbus RTU server.                                                                               |  |  |  |  |
| CTRL+SHIFT+<br>M                             | SHIFT+^M                 | Create a new Modbus TCP(UDP) server.                                                                          |  |  |  |  |
| CTRL+SHIFT+I                                 | SHIFT+^I                 | Create a new Siemens server.                                                                                  |  |  |  |  |
| CTRL+SHIFT+<br>A                             | SHIFT+^A                 | Create a new AllenBradley server.                                                                             |  |  |  |  |
| CTRL+SHIFT+                                  | SHIFT+^O                 | Create a new OPC UA server.                                                                                   |  |  |  |  |
| CTRL+SHIFT+<br>Q                             | SHIFT+^Q                 | Create a new MQTT server.                                                                                     |  |  |  |  |

# Start TeslaSCADA IDE

| Keyboard<br>shortcut<br>Windows and<br>Linux | MacOS    | Function                                   |
|----------------------------------------------|----------|--------------------------------------------|
| CTRL+SHIFT+                                  | SHIFT+^N | Create a new Omron server.                 |
| N                                            |          |                                            |
| ALT+S                                        | ALT+S    | Create a new script in the project.        |
| ALT+T                                        | ALT+T    | Create a new tag in the project.           |
| ALT+U                                        | ALT+U    | Create a new user in the project.          |
| ALT+R                                        | ALT+R    | Create a new recipe in the project.        |
| ALT+O                                        | ALT+O    | Add a new graphical object in the project. |
| CTRL+F11                                     | Fn+^F11  | Run simulation of the project.             |
| CTRL+F12                                     | Fn+^F12  | Stop simulation of the project.            |
| CTRL+F10                                     | Fn+^F10  | Logout and Login new user.                 |
| ALT+P                                        | ALT+P    | Open project properties window.            |

# ST script editor

| Keyboard<br>shortcut<br>Windows and<br>Linux | MacOS            | Function                                           |  |  |  |
|----------------------------------------------|------------------|----------------------------------------------------|--|--|--|
| CTRL+Z                                       | ^Z               | Undo the last action.                              |  |  |  |
| CTRL+SHIFT+<br>Z                             | SHIFT+^Z         | Redo the undone action.                            |  |  |  |
| CTRL+SHIFT+-                                 | CMD+SHIFT+-<br>> | Select the code to the right of the cursor.        |  |  |  |
| CTRL+SHIFT+<br><-                            | CMD+SHIFT+<br><- | Select the code to the left of the cursor.         |  |  |  |
| CTRL+X                                       | CMD+X            | Cut selected code.                                 |  |  |  |
| CTRL+C                                       | CMD+C            | Copy selected code.                                |  |  |  |
| CTRL+V                                       | CMD+V            | Paste selected code.                               |  |  |  |
| CTRL+F11                                     | Fn+^F11          | Compile script.                                    |  |  |  |
| Home/End                                     |                  | Move cursor to start / end of line.                |  |  |  |
| CTRL+Home/<br>CTRL+End                       |                  | Move cursor to start / end of script.              |  |  |  |
| Shift +<br>Home / Shift<br>+ End             |                  | Move cursor to start / end of line with selection. |  |  |  |

### Sensor screen

By checking menu item **Project F->Virtual keyboard** you can enter values on sensor screens. If it is checked, then when you click on an object available for entering numeric values, a numeric keypad will be displayed on the screen:

| 7 | 8 | 9 | *     |
|---|---|---|-------|
| 4 | 5 | 6 | ENTER |
| 1 | 2 | 3 | TAB   |
| C | ) |   | ወ     |

If you need to enter "-" or "," you have to long touch (or long click) on the virtual button "." and choose symbol you want. When you click on an object available for entering characters, a symbolic keyboard with support for Russian, English and special characters will be displayed on the screen:

| q    | w  |    | e | r |   | t | у | u |   | i | 0 | I | р | ×    |
|------|----|----|---|---|---|---|---|---|---|---|---|---|---|------|
| а    | s  |    | d |   | f | g | h | j |   | k | I |   | E | ITER |
| 슱    | z  |    | x | С |   | v | b | n | ſ | m | , |   |   | 企    |
| CTRL | ?1 | 23 |   |   |   |   | ÷ |   |   |   | E | N |   | ወ    |

### 6 Project

### **Create Project**

To create a new project TeslaSCADA IDE must be started. Click on the <u>New</u> 70 icon in the toolbar or click **menu item New** from the **main menu** <u>File</u> 62. You'll see the <u>project</u> <u>properties</u> 102 window:

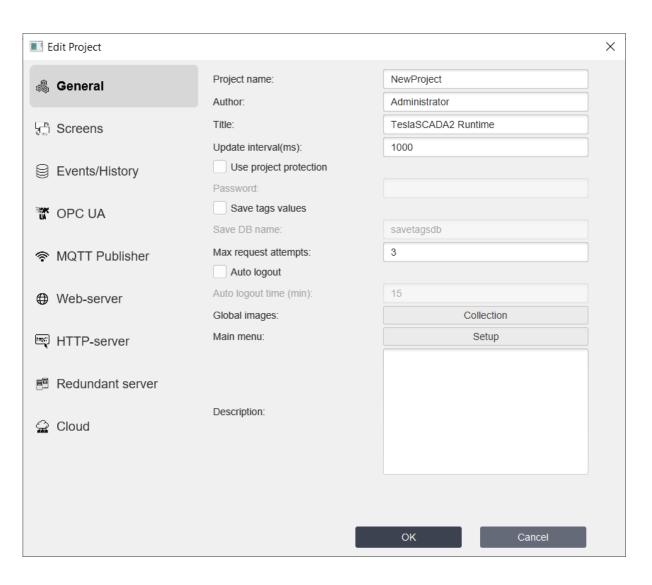

### Save project

To save project:

- Click on the <u>Save</u> 70 or <u>Save as...</u> 70 icon on the toolbar or select the menu item <u>File</u> 62 and **Save** or **Save as...**. The ?rst time you save a new project, you will be asked for a location.
- Now select the location and click the button Save (TeslaSCADA project extension .tsp2).

# **Open project**

To open project:

- 1. Click on the <u>**Open**</u>  $70^{\circ}$  icon on the toolbar or select the menu item <u>**File**</u>  $62^{\circ}$  and **Open**.
- 2. Now select the project and click Open (TeslaSCADA project extension .tsp2).

# **Open project properties**

To open project properties

1. Click on the <u>**Properties**</u>  $\overline{70}$  icon on the toolbar or select the menu item <u>**Project**</u>  $\overline{67}$  and **Properties**.

# 6.1 **Project properties**

| Edit Project     |                         |                     | × |
|------------------|-------------------------|---------------------|---|
|                  |                         |                     | ^ |
| 🎄 General        | Project name:           | NewProject          |   |
| ~~               | Author:                 | Administrator       |   |
| E Screens        | Title:                  | TeslaSCADA2 Runtime |   |
| 8 E              | Update interval(ms):    | 1000                |   |
| Events/History   | Use project protection  |                     |   |
| <u> </u>         | Password:               |                     |   |
| TOPC UA          | Save tags values        |                     |   |
|                  | Save DB name:           | savetagsdb          |   |
| MQTT Publisher   | Max request attempts:   | 3                   |   |
|                  | Auto logout             |                     |   |
| Web-server       | Auto logout time (min): | 15                  |   |
|                  | Global images:          | Collection          |   |
| 🖳 HTTP-server    | Main menu:              | Setup               |   |
|                  |                         |                     |   |
| Redundant server |                         |                     |   |
|                  | Description:            |                     |   |
| 😭 Cloud          |                         |                     |   |
|                  |                         |                     |   |
|                  |                         |                     |   |
|                  |                         |                     |   |
|                  |                         |                     |   |
|                  |                         | OK Cancel           |   |

Project properties are grouped in several tabs:

- General 103,
- <u>Screens</u> 108,
- Events/History 110,
- <u>OPC UA</u> 126,
- MQTT Publisher 129,
- Web-server 131,
- HTTP-server 131,

- <u>Redundant server</u> [135],
  <u>Cloud</u> [136].

#### 6.1.1 General tab

General tab contains general properties for the project.

| Property                         | Description                                                                                                    |
|----------------------------------|----------------------------------------------------------------------------------------------------|
| Project<br>name                  | Name of the project.                                                                                                    |
| Author                           | Author of the project.                                                                                                    |
| Title                            | Title of the project. We'll be shown instead of TeslaSCADA_Runtime caption.                                                                                                    |
| Update<br>interval               | Update interval of the project. It's an interval for updating (redrawing) graphical objects of the current screen. Also with this interval scripts will be executed if "every cycle" is checked for ST script. For scripts with execution type "OnDataChange" scripts will be executed if tag's values is changed, if this tag is used in this script. |
| Use<br>project<br>protectio<br>n | If you want to protect your project from opening and editing by non-<br>authorised person check use project protection.                                                                                                    |
| Password                         | Password for protecting your project.                                                                                                    |
| Save tags<br>values              | Check if you want to save all tag's values when you close application<br>and load them when you open your project.                                                                                                    |
| Save DB<br>name                  | Name of the database where tag's values will be saved.                                                                                                    |
| Max<br>request<br>attempts       | Number of maximum server requests before determining that the connection with the server has been lost.                                                                                                    |
| Auto<br>logout                   | If you want current user auto logout in setup minutes after login you have to check this property.                                                                                                    |
| Auto<br>logout<br>time(min)      | Time in minutes before auto logout happens.                                                                                                    |
| Global<br>images                 | Since 2.46 version all images of the project are stored in one global library. It needs to beneath size of the project. To edit global images library click <b>Collection</b> button. You'll see the window:                                                                                                    |

| Property      | Description                                                                                                    |
|---------------|----------------------------------------------------------------------------------------------------|
|               | Collection ×                                                                                                    |
|               | Name:                                                                                                    |
|               | Image:                                                                                                    |
|               | Dimension:                                                                                                    |
|               | Download Open                                                                                                    |
|               | Add Edit Remove                                                                                                    |
|               | Close                                                                                                    |
|               | <ul> <li>Name - name of the image.</li> <li>Image - selected image.</li> <li>Download - download selected image to disk.</li> <li>Open - open new image file.</li> <li>Add - add image to the collection.</li> <li>Edit - edit image in the collection.</li> <li>Remove - remove image from the collection.</li> </ul> |
| Main<br>menu* | You can use Main menu in your project that helps you to navigate<br>through general screens of the project. Click <b>Setup</b> button to configure<br>main menu. After clicking you'll see the window:                                                                                                    |
|               |                                                                                                    |
|               |                                                                                                    |
|               |                                                                                                    |
|               |                                                                                                    |
|               |                                                                                                    |

# Project

| Property |                                                                 | Description                                                                                  |
|----------|-----------------------------------------------------------------|----------------------------------------------------------------------------------------------|
|          | Setup                                                           | ×                                                                                            |
|          | <ul> <li>Enable property</li> </ul>                             |                                                                                              |
|          | Y position:                                                     | 0                                                                                            |
|          | Height:                                                         | 400                                                                                          |
|          | Width:                                                          | 200                                                                                          |
|          | Color:                                                          | Gray 👻                                                                                       |
|          | Spacing:                                                        | 5                                                                                            |
|          | Tail:                                                           | 5                                                                                            |
|          | Menu buttons:                                                   | Collection                                                                                   |
|          |                                                                 |                                                                                              |
|          |                                                                 |                                                                                              |
|          | C                                                               | K Cancel                                                                                     |
|          | where:                                                          |                                                                                              |
|          |                                                                 | n menu is slid from the left. Y position of the menu                                         |
|          | you setup in this                                               |                                                                                              |
|          | <ul> <li>Height - height d</li> <li>Width - width of</li> </ul> |                                                                                              |
|          |                                                                 | ind color of the main menu.                                                                  |
|          |                                                                 | g between buttons of the main menu.                                                          |
|          |                                                                 | nain menu that appears on the screen.<br>collection of the main menu buttons. After clicking |
|          | button you'll see                                               |                                                                                              |
|          | •                                                               |                                                                                              |
|          |                                                                 |                                                                                              |
|          |                                                                 |                                                                                              |
|          |                                                                 |                                                                                              |
|          |                                                                 |                                                                                              |
|          |                                                                 |                                                                                              |
|          |                                                                 |                                                                                              |
|          |                                                                 |                                                                                              |
|          |                                                                 |                                                                                              |
|          |                                                                 |                                                                                              |

# Project

| Property        |                                                        | Description                          |                                                                                            |
|-----------------|--------------------------------------------------------|--------------------------------------|--------------------------------------------------------------------------------------------|
|                 | Collection                                             |                                      | ×                                                                                          |
|                 |                                                        | Screen:                              | •                                                                                          |
|                 |                                                        | Text:                                | Screen                                                                                     |
|                 |                                                        | Width:                               | 200                                                                                        |
|                 |                                                        | Height:                              | 30                                                                                         |
|                 |                                                        | Text color:                          | ■ White ▼                                                                                  |
|                 |                                                        | Fill color:                          | Gray 🔻                                                                                     |
|                 |                                                        | Туре:                                | 2D 💌                                                                                       |
|                 |                                                        | Font type:                           | Roboto Regular 🔹                                                                           |
|                 |                                                        | Underline:                           |                                                                                            |
|                 |                                                        | Font size:                           | 0                                                                                          |
|                 |                                                        | Text placement:                      | CENTER •                                                                                   |
|                 |                                                        | Add                                  | Edit Remove                                                                                |
|                 |                                                        |                                      | Close                                                                                      |
|                 | bind any screen left it of<br>Other properties are the | empty.<br>same like <u>general p</u> | utton. If you don't want to<br><u>roperties</u> for the Button.<br>hange main menu buttons |
| Descriptio<br>n | Optionally, specify a me                               | eaningful description                | n of your project.                                                                         |

\* Main menu works only on PC versions.

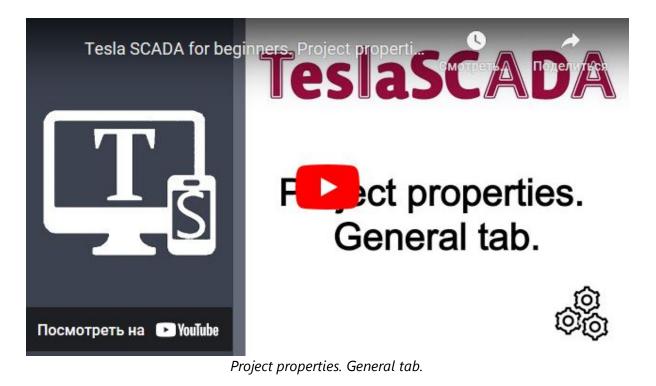

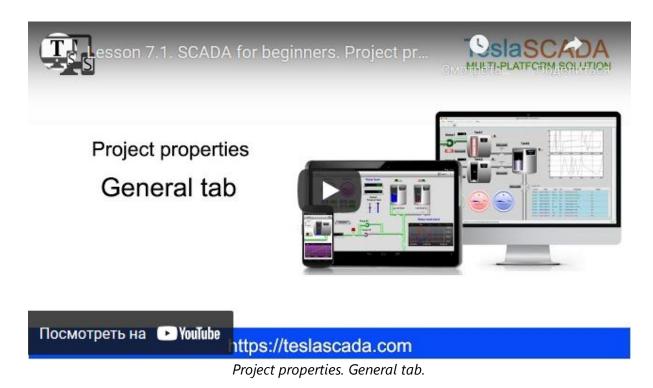

#### 6.1.2 Screens tab

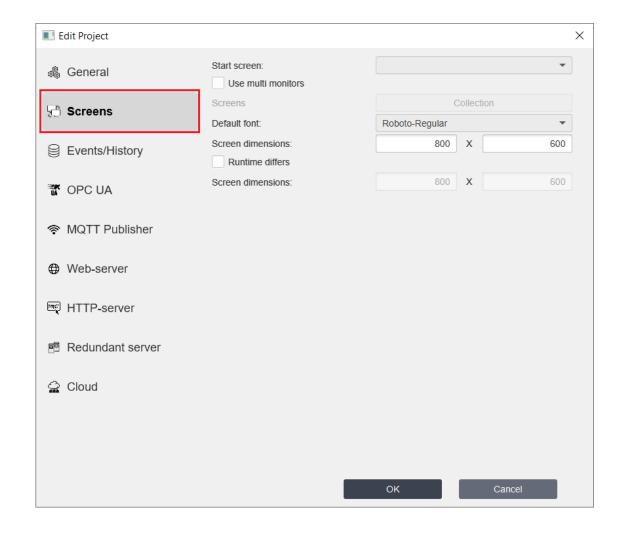

| Property           | Description                                                                                                    |
|--------------------|----------------------------------------------------------------------------------------------------|
| Start screen       | Name of the start screen. When you create a new project the Start screen combobox is empty. You can choose the start screen after creating screens of the project. |
| Use multi monitors | If you want to use several monitors to display your project screens check this item.                                                                               |
| Screens            | To edit number of monitors to display screens of your project click button <b>Collection</b> . You'll see:                                                         |

| Property          | Description                                                                                                    |  |
|-------------------|----------------------------------------------------------------------------------------------------|--|
|                   | Collection ×                                                                                                    |  |
|                   | Monitor: 2                                                                                                    |  |
|                   | Screen: Screen Reports                                                                                                    |  |
|                   | Add Edit Remove<br>Close<br>where:<br>• Monitor - monitor's number                                                                                                    |  |
|                   | <ul> <li>Screen - start screen for this monitor</li> <li>Fit to monitor size - check if you want the screen is stretched to monitor's dimension.</li> </ul>                                                                                                    |  |
| Default font      | Default font for all texts in the project. System font lets you use Chinese, Arabian and etc language symbols.                                                                                                    |  |
| Screen dimensions | Default dimensions of your design screen in the screen<br>dimensions ?elds. These values are also used for scaling your<br>project. Be careful if these dimensions differs from the<br>dimensions of the screens you develop, this may cause your<br>project to display incorrectly on devices with different screen<br>resolutions. |  |
| Runtime differs   | If the screen dimensions of your target device differs check<br>"runtime differs" and enter its screen dimensions.                                                                                                    |  |

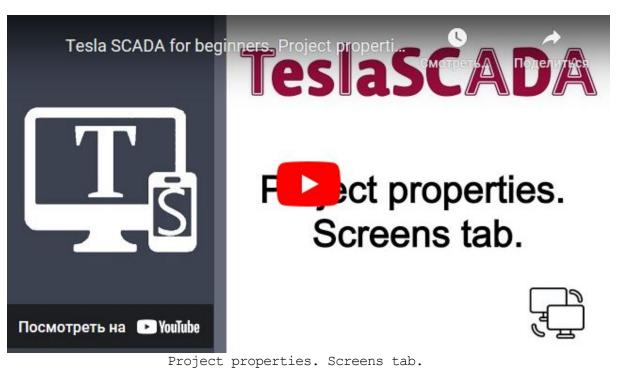

#### 6.1.3 Events/History tab

Events/History tab contains properties for general events and history databases, notification rules and sounds, report folder. Also it contains properties for E-mail client used for notifications by <u>E-mail</u> and for <u>Telegram bot</u> 117.

| Edit Project     |                               |     |                      |           |   | ×      |
|------------------|-------------------------------|-----|----------------------|-----------|---|--------|
| 🍇 General        | Storage DB period:            |     | Week                 |           | • |        |
| Sug Contora.     | Archive since:                |     | Never                |           | • |        |
| 도 Screens        | Events DB name:               |     | events               |           |   |        |
| *5               | History DB name:              |     | history              |           |   |        |
| Events/History   | Use history table for every t | ag  |                      |           |   |        |
| Ŭ .              | Username:                     |     |                      |           |   |        |
| 🕷 OPC UA         | Password:                     |     |                      |           |   |        |
|                  | Notifications (priority<=):   |     | 100                  |           |   |        |
| 🛜 MQTT Publisher | Sounds:                       |     | Collec               | tion      |   |        |
|                  | ✓ Show servers events         |     |                      |           |   |        |
| Web-server       | Report folder:                |     | C:\TeslaSCADA_IDE\ap | р         |   |        |
| 🛒 HTTP-server    | E-mail client Telegram        | bot | Push notifications   | GSM modem |   | ^      |
|                  | Use E-mail client             |     |                      |           |   |        |
| Redundant server | Host:                         |     | smtp.gmail.com       |           |   |        |
|                  | Port:                         |     | 587                  |           |   |        |
| 😭 Cloud          | Туре:                         |     | TLS                  |           | ~ |        |
|                  | From E-mail address:          |     |                      |           |   |        |
|                  | ✓ Authentication              |     |                      |           |   |        |
|                  | Username:                     |     |                      |           |   |        |
|                  | Password:                     |     |                      |           |   | $\sim$ |
|                  |                               |     | ок                   | Cancel    |   |        |

| Property          | Description                                                                                                    |  |
|-------------------|----------------------------------------------------------------------------------------------------|--|
| Storage DB period | Select the time period during which data will be stored in general event and history databases.                                                                                                    |  |
| Archive since     | Select an archive period. The data collected before the archive<br>period is stored in the archive database. The data collected<br>for the selected period is stored in the main database. This<br>improves performance when querying the underlying<br>database.                                                                                                    |  |
| Events DB name    | <ul> <li>The name of the database that stores all information about events during project execution.</li> <li>If you choose the simple name like events application will create SQLite database in the application <u>directory</u> 18.</li> <li>If you choose names beginning with jdbc:mysql: like jdbc:mysql://192.168.0.104:3306/test, where test - name of the database, the application will connect to MySQL</li> </ul> |  |

| Property        | Description                                                                                                    |
|-----------------|----------------------------------------------------------------------------------------------------|
|                 | <ul> <li>database and create events table. How to install and setup MySQL you can read in MySQL* 31 chapter.</li> <li>if you choose names beginning with jdbc:sqlserver: like jdbc:sqlserver://192.168.1.17:1433;databaseName=test where test - name of the database you want to connect, the application will connect to MSSQL* 55 database and create events table.</li> <li>if you choose names beginning with jdbc:postgresql: like jdbc:postgresql://192.168.1.17:5432/test where test name of the database you want to connect, the application will connect to PostgreSQL* 58 database and create events table.</li> <li>if you choose names beginning with jdbc:postgresql: like jdbc:postgresql://192.168.1.17:5432/test where test name of the database you want to connect, the application will connect to PostgreSQL* 58 database and create events table.</li> <li>if you choose names beginning with jdbc:ucanaccess: like jdbc:ucanaccess:///C:\Users\fatkh\Downloads\events.accdb where events.acdb - name of the file you want to collect information, the application will connect to MS Access database and create events table.</li> </ul>                                                                                                |
| History DB name | <ul> <li>The name of the database that stores general history information during project execution. It's also possible to store history information in History databases.</li> <li>If you choose the simple name like history application will create SQLite database in the application <u>directory</u> [18].</li> <li>If you choose names beginning with jdbc:mysql: like jdbc:mysql://192.168.0.104:3306/test, where test - name of the database, the application will connect to MySQL database and create history table. How to install and setup MySQL you can read in MySQL* [31] chapter.</li> <li>if you choose names beginning with jdbc:sqlserver: like jdbc:sqlserver://192.168.1.17:1433;databaseName=test where test - name of the database you want to connect, the application will connect to MSSQL* [35] database and create history table.</li> <li>if you choose names beginning with jdbc:postgresql: like jdbc:postgresql://192.168.1.17:5432/test where test - name of the database you want to connect, the application will connect to PostgreSQL* [56] database and create history table.</li> <li>if you choose names beginning with jdbc:ucanaccess: like jdbc:ucanaccess:history where history - name of the file you</li> </ul> |

| Property                           | Description                                                                                                    |  |  |
|------------------------------------|----------------------------------------------------------------------------------------------------|--|--|
|                                    | want to collect information, the application will connect to MS Access database and create history table.                                                                                                    |  |  |
| Use history table<br>for every tag | If you check this property, for every tag that collects history<br>information table will be created. This is helpful for big project<br>with a lot of history information.                                                        |  |  |
| Username                           | Username for database (except SQLite database)                                                                                                    |  |  |
| Password                           | Password for database (except SQLite database)                                                                                                    |  |  |
| Notifications<br>(priority <)      | Events with a priority lower than this value will be noti?ed<br>about it by using the dialog box and sound. And also if E-<br>mail client/ Telegram bot/ GSM modem/ Push are setup - by<br>E-mail/Telegram/SMS/Push notifications. |  |  |
| Sounds                             | 5                                                                                                    |  |  |
|                                    | <ul> <li>Edit - edit sound.</li> <li>Remove - remove sound from the collection.</li> </ul>                                                                                                    |  |  |
| Show servers<br>events             | Check if want to get notifications about disconnection, lost or restore servers. If you uncheck this property you'll not get notifications.                                                                                        |  |  |

| Property      | Description                                                                |  |
|---------------|----------------------------------------------------------------------------|--|
| Report folder | The folder which all reports and screenshots.will be written to by default |  |

\* for mobile version it is possible to use only SQLLite databases.

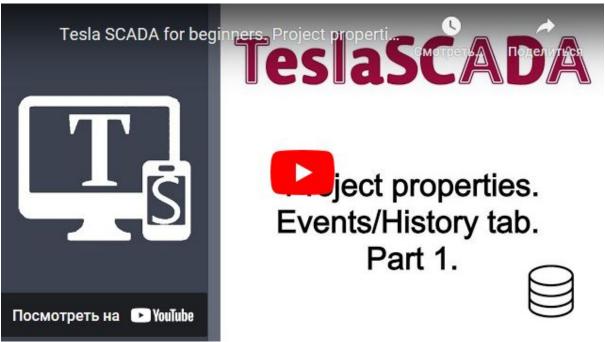

Project properties. Events/History tab. Part 1.

#### 6.1.3.1 E-mail client

If you want to notify users by E-mail you have to setup E-mail client. Use default settings of Host, Port and Type if you use Gmail otherwise set parameters of your mail-service.

| E-mail client        | Telegram bot | Push notifications | GSM modem |   |
|----------------------|--------------|--------------------|-----------|---|
| ✓ Use E-mail client  |              |                    |           | î |
| Host:                |              | smtp.gmail.com     |           | ] |
| Port:                |              | 587                |           |   |
| Туре:                |              | TLS                | •         |   |
| From E-mail address: |              |                    |           |   |
| ✓ Authentication     |              |                    |           |   |
| Username:            |              |                    |           | ] |
| Password:            |              |                    |           | ~ |
|                      |              | ок                 | Cancel    |   |

| Property               | Description                                                                                                    |
|------------------------|----------------------------------------------------------------------------------------------------|
| Use E-mail<br>client   | Check if you want to use E-mail noti?cations about Alarms. All event messages that have priority less then <u>Noti?cations(Priority &lt;)</u> will be sent by E-mail. You can also use function sendemail in ST script.                                                                                                    |
| Host                   | E-mail host information.                                                                                                    |
| Port                   | E-mail port information.                                                                                                    |
| Туре                   | Type of the connection - TLS or SSL.                                                                                                    |
| From E-mail<br>address | Which E-mail address the mail will be sent from                                                                                                    |
| Authenticati<br>on     | Check if you use Username and Password.                                                                                                    |
| Username               | Username of the E-mail account.                                                                                                    |
| Password               | Password of the E-mail account.                                                                                                    |
| Subject                | Subject of the E-mail. If you left it empty default subject will be used<br>(it contains project name, tag name and other information).<br>You can use keywords:<br><b>{name}</b> - name of the tag that send an alarm message.<br><b>{server}</b> - name of the tag that server.<br>{ <b>message</b> } - message is sent by tag's alarm.<br><b>{group}</b> - name of the tag's group.<br><b>{subgroup}</b> - name of tag's subgroup.<br><b>{description}</b> - tag's description. |

| Property               | Description                                                                                                    |  |  |
|------------------------|----------------------------------------------------------------------------------------------------|--|--|
|                        | <pre>{value} - tag's value. {priority} - tag's message priority. {datetime} - current date and time (when alarm is happened). {projectname} - project name. {projectdescription} - project description.</pre>                                                                                                    |  |  |
| Message                | <ul> <li>Message of the E-mail. If you left empty tag's message will be sent.</li> <li>You can use keywords:</li> <li>{name} - name of the tag that send an alarm message.</li> <li>{server} - name of the PV input server.</li> <li>{message} - message is sent by tag's alarm.</li> <li>{group} - name of the tag's group.</li> <li>{subgroup} - name of tag's subgroup.</li> <li>{description} - tag's description.</li> <li>{value} - tag's value.</li> <li>{priority} - tag's message priority.</li> <li>{datetime} - current date and time (when alarm is happened).</li> <li>{projectname} - project name.</li> <li>{projectdescription} - project description.</li> </ul> |  |  |
| To E-mail<br>addresses | Which E-mail addresses the mail will be sent to. Use commas to separate addresses.                                                                                                    |  |  |
| Depends on<br>priority | If you want to use E-mail addresses depending on priority check this property and setup E-mail addresses depending on priority values:                                                                                                    |  |  |

| Property | Description                                                   |
|----------|---------------------------------------------------------------|
|          | • Name - name of the E-mail range.                            |
|          | • From - begin priority of the range.                         |
|          | • <b>To</b> - end priority of the range.                      |
|          | • To E-mail addresses - E-mail addresses separated by commas. |

In some accounts, for example, in Gmail you have to make some setups before it would be possible to send E-mails. Watch the video below how to setup Gmail account.

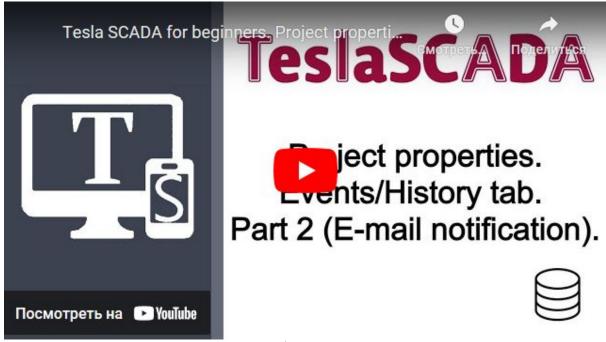

Project properties. Events/History Tab. Part 2 (E-mail

#### 6.1.3.2 Telegram bot

If you want to notify users by Telegram you have to setup Telegram bot:

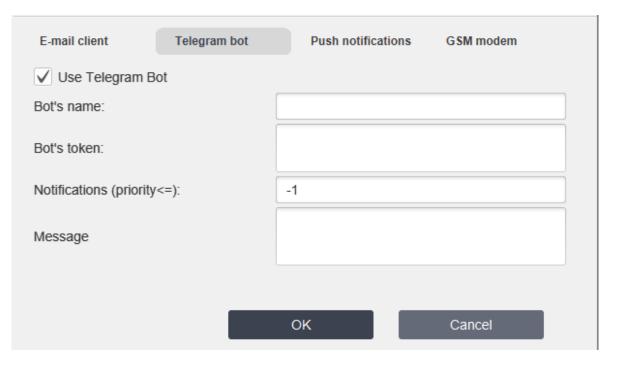

| Property                      | Description                                                                                                    |  |
|-------------------------------|----------------------------------------------------------------------------------------------------|--|
| Use Telegram Bot              | Check If you want to use Telegram notification in your project. All event messages that have priority less then <u>Noti?cations(Priority&lt;)</u> will use Telegram Bot to notify users.                                                                                                    |  |
| Bot's name                    | Name of the Telegram bot. You'll get Telegram Bot's name from BotFather when creating your bot.                                                                                                    |  |
| Bot's token                   | Token of the Telegram bot. You'll get Telegram Bot's token from BotFather when creating your bot.                                                                                                    |  |
| Notifications<br>(priority <) | Events with priority lower than this value will be noti?ed about it by using Telegram bot. If the value is less than 0 common Notfications (priority<) [113] will be used.                                                                                                    |  |
| Message                       | Message that will be sent to telegram bot. If this field is<br>empty only tag message will be sent. If not empty this<br>message will be sent. You can use keywords:<br>{name} - name of the tag that sends an alarm message.<br>{server} - name of the tag that server.<br>{message} - name of the PV input server.<br>{message} - message is sent by tag's alarm.<br>{group} - name of the tag's group.<br>{subgroup} - name of tag's subgroup.<br>{description} - tag's description.<br>{value} - tag's value. |  |

| Property | Description                                                                                                    |  |
|----------|----------------------------------------------------------------------------------------------------|--|
|          | <pre>{priority} - tag's message priority. {datetime} - current date and time (when alarm is happened). {projectname} - project name.</pre> |  |
|          | {projectdescription} - project description.                                                                                                |  |

Before using telegram for notifications you have to create telegram bot 119.

#### 6.1.3.2.1 Create Telegram Bot

-

If you want to get events noti? cations from your project in TeslaSCADA2 Runtime you can use Telegram messenger for this purpose. To send messages via Telegram, you need to make a preliminary configuration.

1. First you need to create your own Telegram bot. To do this, you need to open the Telegram application, find a bot with the name "@BotFather", press the "Start" button and send the /newbot command to it:

|                     | /setcommands - change the list of commands                       |                     |
|---------------------|------------------------------------------------------------------|---------------------|
|                     | /deletebot - delete a bot                                        |                     |
|                     |                                                                  |                     |
|                     | Bot Settings                                                     |                     |
|                     | /token - generate authorization token                            |                     |
|                     | /revoke - revoke bot access token                                |                     |
|                     | /setinline - toggle inline mode                                  |                     |
|                     | /setinlinegeo - toggle inline location requests                  |                     |
|                     | /setinlinefeedback - change inline feedback settings             |                     |
|                     | /setjoingroups - can your bot be added to groups?                |                     |
|                     | /setprivacy - toggle privacy mode in groups                      |                     |
|                     | Games                                                            |                     |
|                     | /newgame - create a new game                                     |                     |
|                     | /listgames - get a list of your games                            |                     |
|                     | /editgame - edit a game                                          |                     |
|                     | /deletegame - delete an existing game                            |                     |
|                     | Jucicity and a delete an existing game                           |                     |
|                     | Ruslan                                                           | 2:19:56 PM          |
| RF                  | /newbot                                                          |                     |
|                     |                                                                  |                     |
|                     | BotFather                                                        | 2:19:56 PM          |
| <b>A</b> . <b>B</b> | Alright, a new bot. How are we going to call it? Please choose a |                     |
|                     |                                                                  |                     |
| RF                  |                                                                  |                     |
|                     |                                                                  | <b>Q</b> , <b>M</b> |
|                     |                                                                  |                     |
|                     | 📲 🖸 🤳 🚘 😘 💜 🥶 🗠 👍 SEND                                           |                     |

2. Next, you need to come up with a bot name and username (must end with the word "bot").

3. After that, the Token will be received. Copy token

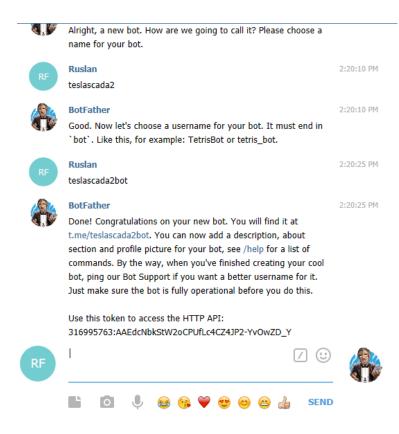

4. Next, in the **Project properties->Events/History tab**, check "Use Telegram Bot", enter bot's name and token:

| E-mail client    | Telegram bot | Push notifications GSM modem                       |  |
|------------------|--------------|----------------------------------------------------|--|
| V Use Telegram B | ot           |                                                    |  |
| Bot's name:      |              | teslascada2                                        |  |
| Bot's token:     |              | 45nklUOP45dfreyuyq12klOIVCUMW12derls9l<br>slg;sfkg |  |

5. Then you have to start TeslaSCADA2 Runtime and run this project (in TeslaSCADA IDE telegram bot doesn't work). Don't ignore this step!

6. After that, users who want to receive notifications should find our bot in Telegram and write **/start**:

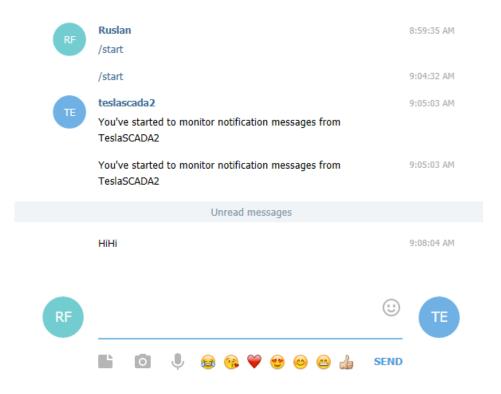

To stop getting noti? cation messages enter **/stop**. Also you can get some information from your project. To get possible command write **/info**:

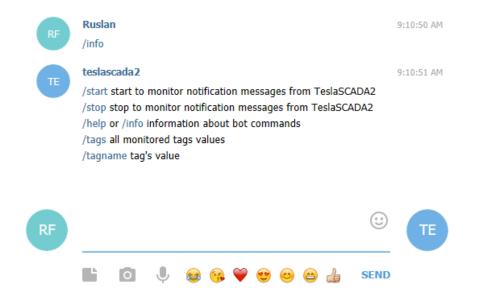

Enter /tags to get current values of tags.

Enter name of the tag used in your project. You'll get information about value of this tag and if this tag supports history you'll get trend for last hour. You can choose other period by clicking proper button.

**Important!** Don't use underline in the name of the tags. Telegram have problems with working with this kind of names.

**Important!** At this moment you can use Telegram bot only on desktop versions of TeslaSCADA2 Runtime.

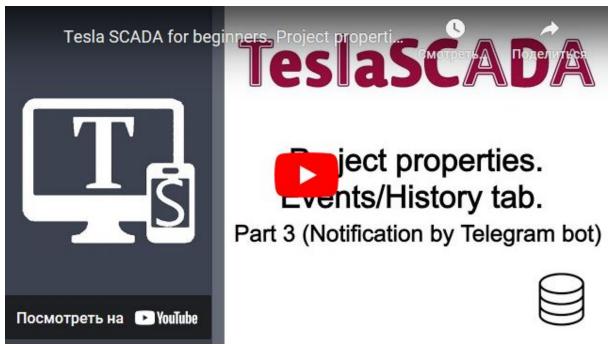

Project properties. Events.Part 3 (Telegram notification)

#### 6.1.3.3 Push notifications

If you want to notify users by Push notifications messages you have to setup Push notifications and install TeslaSCADA2 Runtime mobile version on your Android or iOS devices.

| E-mail client 1             | Felegram bot | Push notificatio | ons GSM modem |
|-----------------------------|--------------|------------------|---------------|
| ✓ Use push notification     | ns           |                  |               |
| Topic:                      |              |                  |               |
| Notifications (priority<=): |              | 100              |               |
| Title:                      |              |                  |               |
| Message                     |              |                  |               |
|                             |              |                  |               |
|                             |              |                  |               |
|                             |              | ОК               | Cancel        |

| Property                   | Description                                                                                                    |
|----------------------------|----------------------------------------------------------------------------------------------------|
| Use push notifications     | Check if you want to<br>use push notifications.<br>All event messages<br>that have priority less<br>then<br>Notifications(priority <<br>=) will be sent as push<br>notifications on<br>mobile devices. |
| Торіс                      | Topic is used to<br>subscribe mobile<br>devices and send to<br>this subscription by<br>PC.                                                                                                    |
| Notifications (priority<=) | If priority of the event<br>message below this<br>value push notification<br>will be sent.                                                                                                    |
| Title                      | Title of the push<br>notification.<br>You can use<br>keywords:                                                                                                    |

| Property | Description                                                                                                    |
|----------|----------------------------------------------------------------------------------------------------|
|          | <pre>{name} - name of the<br/>tag that send an alarm<br/>message.<br/>{server} - name of the<br/>PV input server.<br/>{message} - message<br/>is sent by tag's alarm.<br/>{group} - name of the<br/>tag's group.<br/>{subgroup} - name of<br/>tag's subgroup.<br/>{description} - tag's<br/>description.<br/>{value} - tag's value.<br/>{priority} - tag's<br/>message priority.<br/>{datetime} - current<br/>date and time (when<br/>alarm is happened).<br/>{project name.<br/>{project name.<br/>{project description}<br/>- project description.</pre> |
| Message  | Message of the push<br>notification<br>You can use<br>keywords:<br>{name} - name of the<br>tag that send an alarm<br>message.<br>{server} - name of the<br>PV input server.<br>{message} - message<br>is sent by tag's alarm.<br>{group} - name of the<br>tag's group.<br>{subgroup} - name of<br>tag's subgroup.<br>{description} - tag's<br>description.                                                                                                    |

| Property | Description                                                  |
|----------|--------------------------------------------------------------|
|          | { <b>value}</b> - tag's value.<br>{ <b>priority}</b> - tag's |
|          | message priority.                                            |
|          | {datetime} - current                                         |
|          | date and time (when                                          |
|          | alarm is happened).                                          |
|          | {projectname} -                                              |
|          | project name.                                                |
|          | {projectdescription}                                         |
|          | - project description.                                       |

#### 6.1.3.4 GSM-modem

If you want to notify users by SMS messages you have to setup GSM-modem:

| E-mail client     | Telegram bot | Push notifications | GSM modem |   |
|-------------------|--------------|--------------------|-----------|---|
| ✓ Use GSM moden   | ı            |                    |           | Â |
| Port ID:          |              |                    | •         |   |
| Baud rate:        |              | 9600               |           |   |
| Flow control:     |              | NONE               | •         |   |
| Data bits:        |              | 8                  | •         |   |
| Stop bits:        |              | 1                  | -         |   |
| Parity:           |              | EVEN               | -         |   |
| To phone numbers: |              |                    |           |   |
|                   |              | ок                 | Cancel    |   |

| Property      | Description                                                                                                    |  |
|---------------|----------------------------------------------------------------------------------------------------|--|
| Use GSM modem | Check if you want to use SMS noti?cations about Alarms. All<br>event messages that have priority less then<br>Notifications(priority <=) will be sent by SMS. |  |
| Port ID       | ID of the COM port. If this port can not be open in TeslaSCADA2 Runtime other port will be tried to ?nd and open.                                             |  |

Property

| server.                 |
|-------------------------|
| can be NONE, RTSCTS and |
| 5, 6, 7 and 8.          |

126

| Baud rateBaud rate of the Common RTU server. |                                                                                                    |  |
|----------------------------------------------|----------------------------------------------------------------------------------------------------|--|
| Flow control                                 | Flow control of the port. It can be NONE, RTSCTS and XONXOF.                                                                                                    |  |
| Data bits                                    | Number of data bits. It can be 5, 6, 7 and 8.                                                                                                    |  |
| Stop bits                                    | Number of stop bits. It can be 1, 1.5 and 2.                                                                                                    |  |
| Parity                                       | Parity of the Common RTU. It can be NONE, EVEN, ODD, MARK and SPACE.                                                                                                    |  |
| To phone numbers                             | <b>numbers</b> Phone numbers separated by commas which SMS with alarms will be sent to.                                                                                                    |  |
| Notifications<br>(priority<=)                | If priority of the event message below this value SMS will be<br>sent. If this value <0 global Notifications (priority<=) will be<br>used                                                                                                    |  |
| Message                                      | used         Message of the SMS.         You can use keywords:         {name} - name of the tag that send an alarm message.         {server} - name of the PV input server.         {message} - message is sent by tag's alarm.         {group} - name of the tag's group.         {subgroup} - name of the tag's subgroup.         {description} - tag's description.         {value} - tag's value.         {priority} - tag's message priority.         {datetime} - current date and time (when alarm is happened).         {projectname} - project name.         {projectdescription} - project description. |  |

Description

#### 6.1.4 **OPC UA tab**

### **OPC UA client settings**

If you want to use OPC UA client certi?cate to connect to OPC UA servers in your project on the OPC UA tab enter Name of used/created certi?cate and Period(days) of validation if you create certi?cate:

| Edit Project      |                                                                                                    |                  | × |
|-------------------|----------------------------------------------------------------------------------------------------|------------------|---|
| 🎄 General         | OPC UA client certificate<br>Name:                                                                   | TeslaSCADA2      | ] |
| ଟ୍ଟ୍ରି Screens    | Period(days):                                                                                        | 3650             |   |
| Events/History    | Use OPC UA server<br>TCP port:<br>Security mode:                                                     | 8666             |   |
| 🐮 OPC UA          | <ul> <li>✓ None</li> <li>✓ BASIC128RSA15_SIGN</li> </ul>                                             |                  |   |
| MQTT Publisher    | <ul> <li>BASIC128RSA15_SIGN_ENCRYPT</li> <li>BASIC256_SIGN</li> <li>BASIC256_SIGN_ENCRYPT</li> </ul> |                  |   |
| Web-server        | <ul> <li>✓ BASIC256SHA256_SIGN</li> <li>✓ BASIC256SHA256_SIGN_ENCRYPT</li> </ul>                     |                  |   |
| ार्म् HTTP-server | Policy:                                                                                              |                  |   |
| Redundant server  | Username/Password Certificate name:                                                                  | opcuacertificate |   |
| 😭 Cloud           | Period(days):                                                                                        | 3650             |   |
|                   |                                                                                                    |                  |   |
|                   |                                                                                                    | OK Cancel        |   |

The certi? cate is stored in the {app}/private directory.

## **OPC UA server settings**

If you want to use <u>Client - Server architecture</u> in your system and use it with OPC UA server you have to check Use OPC UA sever:

| Edit Project                            |                                                                           | ×                |
|-----------------------------------------|---------------------------------------------------------------------------|------------------|
| & General                               | OPC UA client certificate                                                 |                  |
|                                         | Name:                                                                     | TeslaSCADA2      |
| E Screens                               | Period(days):                                                             | 3650             |
| 05. CO.CO.CO                            | ✓ Use OPC UA server                                                       |                  |
| Events/History                          | TCP port:                                                                 | 8666             |
| g,                                      | Security mode:                                                            |                  |
| TOPC UA                                 | ✓ None                                                                    |                  |
|                                         | BASIC128RSA15_SIGN                                                        | _                |
| 🛜 MQTT Publisher                        | <ul> <li>✓ BASIC128RSA15_SIGN_ENCRYPT</li> <li>✓ BASIC256_SIGN</li> </ul> |                  |
| • morr control                          | BASIC256_SIGN_ENCRYPT                                                     |                  |
| Web-server                              | BASIC256SHA256_SIGN                                                       |                  |
| <b>U</b> 1105 conton                    | BASIC256SHA256_SIGN_ENCRYP                                                | т                |
| HTTP-server                             | Policy:                                                                   |                  |
| • • • • • • • • • • • • • • • • • • • • | Anonymous                                                                 |                  |
| Redundant server                        | Username/Password                                                         |                  |
|                                         | Certificate name:                                                         | opcuacertificate |
| 🖨 Cloud                                 | Period(days):                                                             | 3650             |
|                                         |                                                                           |                  |
|                                         |                                                                           |                  |
|                                         |                                                                           |                  |
|                                         |                                                                           |                  |
|                                         | _                                                                         |                  |
|                                         |                                                                           | OK Cancel        |

| Property                       | Description                                                                      |  |
|--------------------------------|----------------------------------------------------------------------------------|--|
| Use OPC UA<br>server           | Check If you want to enable OPC UA server of TeslaSCADA2                         |  |
| TCP port                       | TCP port of your OPC UA server.                                                  |  |
| None                           | Check if you want to use None security mode in the server.                       |  |
| BASIC128RSA15_SI<br>GN         | Check if you want to use BASIC128RSA15_SIGN security mode in the server.         |  |
| BASIC128RSA15_SI<br>GN_ENCRYPT | Check if you want to use BASIC128RSA15_SIGN_ENCRYPT security mode in the server. |  |
| BASIC256_SIGN                  | Check if you want to use BASIC256_SIGN security mode in the server.              |  |

| Property                        | Description                                                                       |
|---------------------------------|-----------------------------------------------------------------------------------|
| BASIC256_SIGN_E<br>NCRYPT       | Check if you want to use BASIC256_SIGN_ENCRYPT security mode in the server.       |
| BASIC256SHA256_<br>SIGN         | Check if you want to use BASIC256SHA256_SIGN security mode in the server.         |
| BASIC256SHA256_<br>SIGN_ENCRYPT | Check if you want to use BASIC256SHA256_SIGN_ENCRYPT security mode in the server. |
| Anonymous                       | Check Anonymous if you want to use this policy in OPC UA server.                  |
| Username/Passwo<br>rd           | Check Username/Password if you want to use this policy in OPC UA server.          |
| Certificate name                | Certificate name of the OPC UA server.                                            |
| Period(days)                    | The period during which the OPC UA server certificate will be valid.              |

## 6.1.5 MQTT Publisher tab

If you want to use <u>Client - Server architecture</u> 12 in your system and use it with MQTT broker you have to check Enable MQTT Publisher:

| Edit Project      |                             |                               | $\times$ |
|-------------------|-----------------------------|-------------------------------|----------|
| 🍇 General         | Enable MQTT Publisher       |                               |          |
|                   | Broker URL:                 | tcp://m11.cloudmqtt.com:16160 |          |
| 도<br>문<br>Screens | Username:                   |                               |          |
| * B.              | Password:                   |                               |          |
| Events/History    | Client ID:                  |                               |          |
|                   | Write topic format:         |                               |          |
| TOPC UA           | Read topic format:          |                               |          |
|                   | QoS:                        | QoS 0                         | •        |
| 察 MQTT Publisher  | ✓ Enable TLS/SSL            |                               |          |
|                   | Protocol:                   | TLSv1.2                       | -        |
| Web-server        | Certificate filename:       |                               |          |
|                   | ✓ Enable Client Certificate |                               |          |
| HTTP-server       | Client Certificate:         |                               |          |
|                   | Client Private Key:         |                               |          |
| Redundant server  | Private Key Password:       |                               |          |
|                   | ✓ PEM Formatted             |                               |          |
| 🚔 Cloud           |                             |                               |          |
|                   |                             |                               |          |
|                   |                             |                               |          |
|                   |                             |                               |          |
|                   |                             |                               |          |
|                   |                             | OK Cancel                     |          |
|                   |                             |                               |          |

| Property                 | Description                                                                                                    |
|--------------------------|----------------------------------------------------------------------------------------------------|
| Enable MQTT<br>Publisher | Check if you want to enable MQTT publisher.                                                                                     |
| Broker URL               | Broker URL of the MQTT server.                                                                                                  |
| Username                 | Username of the MQTT broker.                                                                                                    |
| Password                 | Password of the MQTT broker.                                                                                                    |
| Client ID                | Some brokers need Client ID. If you left client ID unfilled publisher will generate ClienID itself.                             |
| Write topic format       | Some cloud brokers need formatted topic. See IBM cloud<br><u>example <math>100^{-1}</math></u> . You can left this field empty. |
| Read topic format        | Some cloud brokers need formatted topic. See IBM cloud<br><u>example <math>100^{10}</math></u> . You can left this field empty. |

| Property                     | Description                                                                                                    |  |
|------------------------------|----------------------------------------------------------------------------------------------------|--|
| QoS                          | Choose QoS of MQTT messages.                                                                                         |  |
| Enable TLS/SSL               | Check Enable TLS/SSL if you want to use server certi?cate for encryption messages.                                   |  |
| Certi? cate<br>? lename      | Certi?cate ?lename. File should be placed in /private 18/<br>folder in the directory where TeslaSCADA2 is installed. |  |
| Enable Client<br>Certi? cate | Check if you want to use client certi?cate for encryption messages.                                                  |  |
| Client certi? cate           | Client certi?cate ?lename. File also should be placed<br>in / <u>private</u> 18 / folder                             |  |
| Client Private key           | Client private key ?lename. File also should be placed<br>in / <u>private</u> 18 / folder                            |  |
| Private key<br>password      | Private key password.                                                                                                |  |
| PEM formatted                | Check if your certi? cate and key ? les are PEM formatted.                                                           |  |

MQTT publisher will send tag's values collected during project running on MQTT broker you want. MQTT subscribers will collect this values and represent it on devices you want. If you don't use "Write topic format" and "Read topic format" fields publisher's topics consists of the «name of the project +/Tags/+tagname» for tags and «name of the project+/Events/+tagname» for events. If you use "Write topic format" and "Read topic format" tags replace {tagname} keyword.

#### 6.1.6 Web-server tab

If you want to use Web-Server in your project click on the tab Web-Server and enable it. To have possibility to use Web-Server on the PC you want, Java 8(JRE) should be installed on it. For TeslaSCADA Runtime version below 2.41.2 Java version should be from 8.25 -8.161. For TeslaSCADA Runtime starting from 2.41.2 version minimal Java version - 8.281. To check version of Java you have in command line write command java -version. In the response you'll get installed Java version. Also to have possibility to run Web-Server TeslaSCADA should be installed 14 in the path without white spaces. You can use any modern browser to access to the Web-Server. The most recommended browser - Google Chrome.

**Important!** If you use Mac OS Big Sur and have problems with running Web server delete /Library/Internet Plug-Ins/ folder on your disk and relogin.

**Important!** Web-Server is possible to use only in Evaluation version (project contains up to 16 tags) and in the Full version (if you activate a full license).

| Edit Project     |                                               |           | × |
|------------------|-----------------------------------------------|-----------|---|
| a General        | ✓ Enable Web-server                           |           |   |
| ag General       | Host:                                         | localhost |   |
| 문<br>Screens     | ✓ HTTP                                        |           |   |
| 0El Oricens      | HTTP port:                                    | 8080      |   |
| Events/History   | ✓ HTTPS                                       |           | _ |
| E Eventa/History | HTTPS port:                                   | 8443      |   |
| TOPC UA          | Truestore file:                               |           |   |
| UN OFCOA         | Truestore password:                           |           |   |
| 🛜 MQTT Publisher | Keystore file:                                |           |   |
|                  | Keystore password:                            |           |   |
| Web-server       | $\checkmark$ Use other project for WEB client |           |   |
|                  | Project:                                      |           |   |
| HTTP-server      |                                               |           |   |
| <b>、</b>         |                                               |           |   |
| Redundant server |                                               |           |   |
| _                |                                               |           |   |
| 🛱 Cloud          |                                               |           |   |
|                  |                                               |           |   |
|                  |                                               |           |   |
|                  |                                               |           |   |
|                  |                                               |           |   |
|                  |                                               | OK        |   |
|                  |                                               |           |   |

| Property              | Description                                                                                                    |
|-----------------------|----------------------------------------------------------------------------------------------------|
| Enable Web-<br>server | Check if you want to enable Web-server.                                                                                 |
| Host                  | Host of the Web-Server. Usually it's an IP address of PC where installed TeslaSCADA2 Runtime and Run con?gured project. |
| НТТР                  | Check HTTP if you want to use unsecured HTTP protocol to connect to Web-Server.                                         |
| HTTP port             | HTTP port used by Web-Server.                                                                                           |
| HTTPS                 | Check HTTPS if you want to use secured HTTPS protocol to connect to Web-Server.                                         |
| HTTPS port            | HTTPS port used by Web-Server.                                                                                          |
| Truestore ? le        | It's a ?le where stored validated certi?cates. It should be with .jks or .keystore format.                              |

| Property                            | Description                                                                                    |
|-------------------------------------|------------------------------------------------------------------------------------------------|
| Truestore<br>password               | Truestore password to have access to truestore ? le.                                           |
| Keystore ? le                       | It's a ?le where stored certi?cates of the server. It should be with .jks or .keystore format. |
| Keystore password                   | Keystore password to have access to keystore ?le.                                              |
| Use other project<br>for WEB client | If you want to use other project for WEB client check this field.                              |
| Project                             | Choose path to the project for WEB client.                                                     |

If you want to use self-signed certi?cates in keystore you'll have problems in accessing to WebServer by using the most popular browsers. You have to use certi?cates signed by CA to exclude these problems.

**Important!** Web-server create another instance of TeslaSCADA2 Runtime application to connect to the servers and databases of the project. It's not possible to use its functionality if your server doesn't let multiple connection (for example Modbus RTU lets only one app connects to the port). And it's not possible to use SQLLite database at the same reason. To escape this problem use HTTP server and use HTTP client for WEB client. To do this check "Use other project for WEB client" and choose HTTP client project.

#### 6.1.7 HTTP-server

If you want to use <u>Client - Server architecture</u> 12 in your system and use it with HTTP-server you have to check Enable HTTP-server:

|            | dit Project      |                      |           |        | $\times$ |
|------------|------------------|----------------------|-----------|--------|----------|
| \$ General |                  | ✓ Enable HTTP-server |           |        |          |
| 9¢         | General          | Host:                | localhost |        |          |
| F          | Screens          | Port:                | 8000      |        |          |
| ¢.Е.       |                  | Username:            |           |        |          |
| 8          | Events/History   | Password:            |           |        |          |
| -          |                  | ✓ HTTPS              |           |        |          |
| ≅anc<br>UA | OPC UA           | Keystore file:       |           |        |          |
|            |                  | Keystore password:   |           |        |          |
| Ŷ          | MQTT Publisher   | Create HTTP client:  |           |        |          |
|            |                  |                      |           |        |          |
| $\oplus$   | Web-server       |                      |           |        |          |
|            |                  |                      |           |        |          |
| ture<br>A  | HTTP-server      |                      |           |        |          |
| _=         | Dedundent conver |                      |           |        |          |
| ۳3         | Redundant server |                      |           |        |          |
| 6          | Cloud            |                      |           |        |          |
|            | Cloud            |                      |           |        |          |
|            |                  |                      |           |        |          |
|            |                  |                      |           |        |          |
|            |                  |                      |           |        |          |
|            |                  |                      | ок        | Cancel |          |
|            |                  |                      |           |        |          |

## Below description of the properties:

| Property              | Description                                                                                                    |
|-----------------------|----------------------------------------------------------------------------------------------------|
| Enable HTTP<br>Server | Check if you want to enable HTTP server.                                                                                           |
| Host                  | Host or IP address of the HTTP server.                                                                                             |
| Username              | Username of the HTTP server.                                                                                                    |
| Password              | Password of the HTTP server.                                                                                                    |
| HTTPS                 | Check HTTPS if you want to use secured HTTPS protocol to connect to HTTP-server.                                                   |
| Keystore ? le         | It's a ?le where stored certi?cates of the server. It should be with .jks or .keystore format. File placed in /private 18 / folder |
| Keystore password     | Keystore password to have access to keystore ?le.                                                                                  |

| Property           | Description                                                                                 |
|--------------------|---------------------------------------------------------------------------------------------|
| Create HTTP client | If you want to create HTTP client for connecting to this HTTP-<br>server click this button. |

#### 6.1.8 Redundant server

If you want to use Redundant server in your project check **Enable redundant server**. Redundant server is based on OPC UA client. Primary server should use <u>OPC UA server</u> with Security mode is None and Anonymous policy:

| Edit Project     |                         |                              | × |
|------------------|-------------------------|------------------------------|---|
| 🖓 General        | Enable redundant server |                              |   |
| Seneral          | URI:                    | opc.tcp://192.168.0.102:4841 |   |
| Screens          | Туре:                   | Direct                       |   |
| Events/History   |                         |                              |   |
| OPC UA           |                         |                              |   |
| MQTT Publisher   |                         |                              |   |
| Web-server       |                         |                              |   |
| 🛒 HTTP-server    |                         |                              |   |
| Redundant server |                         |                              |   |
| 😭 Cloud          |                         |                              |   |
|                  |                         |                              |   |
|                  |                         |                              |   |
|                  | _                       |                              |   |
|                  |                         | OK Cancel                    |   |

#### Below description of the properties:

| Property                   | Description                                   |
|----------------------------|-----------------------------------------------|
| Enable redundant<br>server | Check if you want to enable redundant server. |
| URI                        | OPC UA URI of the primary server.             |
| Туре                       | Type of the redundant server:                 |

| Property | Description                                                                                              |
|----------|----------------------------------------------------------------------------------------------------|
|          | - Direct - redundant server uses servers like primary server to get tag's values of the project.         |
|          | - OPC UA - redundant server uses OPC UA server of the primary server to get tag's values of the project. |

#### 6.1.9 Cloud

If you want to use Tesla Cloud in your project check **Enable cloud (To use cloud you have opened 7000 and 7001 ports on your device)**. Cloud lets you provide tags information from your project on the Tesla Cloud by using desktop TeslaSCADA2 Runtime and read this information by using browser or TeslaSCADA2 Runtime for desktop or mobile (only Android at this moment):

| Edit Project                                                                                                    |                     |               | × |  |  |
|----------------------------------------------------------------------------------------------------|---------------------|---------------|---|--|--|
| 🍇 General                                                                                                    | C Enable cloud      |               |   |  |  |
|                                                                                                    | Username:           | user          |   |  |  |
| לה Screens ניים אויים אויים אויים אויים אויים אויים אויים אויים אויים אויים אויים אויים אויים אויים אויים אויים אויים אויים אויים אויים אויים אויים אויים אויים אויים אויים אויים אויים אויים אויים אויים אויים אויים אוי<br>גער אויים אויים אויים אויים אויים אויים אויים אויים אויים אויים אויים אויים אויים אויים אויים אויים אויים אויים א | Password:           | 111111        |   |  |  |
|                                                                                                    | GroupID:            | spb:project   |   |  |  |
| Events/History                                                                                                    | Edge NodeID:        | {projectname} |   |  |  |
|                                                                                                    | DeviceID:           | {taggroup}    |   |  |  |
| CPC UA                                                                                                    | Sparkplug B         |               |   |  |  |
|                                                                                                    | Create cloud client |               |   |  |  |
| MQTT Publisher                                                                                                    | Create HTTP client: |               |   |  |  |
|                                                                                                    | Create MQTT client  |               |   |  |  |
| Web-server                                                                                                    |                     |               |   |  |  |
| 🛒 HTTP-server                                                                                                    |                     |               |   |  |  |
| 🖻 Redundant server                                                                                                    |                     |               |   |  |  |
| Gloud ⊆ Cloud                                                                                                    |                     |               |   |  |  |
|                                                                                                    |                     |               |   |  |  |
|                                                                                                    |                     |               |   |  |  |
|                                                                                                    |                     |               |   |  |  |
|                                                                                                    |                     | OK Cancel     |   |  |  |

Below description of the properties:

| Property     | Description                                      |  |
|--------------|--------------------------------------------------|--|
| Enable cloud | e cloud Check if you want to enable Tesla Cloud. |  |
| Username     | Username of the user of Tesla Cloud.             |  |

| Property              | Description                                                                                                    |
|-----------------------|----------------------------------------------------------------------------------------------------|
| Password              | Password of the user of Tesla Cloud.                                                                                                    |
| GroupID*              | It's GroupID for Sparkplug B emulator (you can left this field empty).                                                                                                    |
| Edge NodelD*          | It's Edge NodelD for Sparkplug B emulator (you can left this field empty). It's possible to use keywords: {taggroup}, {tagsubgroup}, {tagname}, {projectname}, {server}.    |
| DeviceID*             | It's DeviceID for Sparkplug B emulator (you can left this field<br>empty). It's possible to use keywords: {taggroup},<br>{tagsubgroup}, {tagname}, {projectname}, {server}. |
| Sparkplug B           | Check if you want to create Sparkplug B MQTT Client.                                                                                                    |
| Create cloud client   | If you want to create Cloud client for connecting to this Tesla<br>Cloud click this button.                                                                                 |
| Create HTTP client    | If you want to create HTTP client for TeslaCloud use this button.                                                                                                    |
| Create MQTT<br>client | If you want to create MQTT client for TeslaCloud use this button.                                                                                                    |

GroupID, Edge NodeID and DeviceID is used to create path for tags in the Cloud.

## 6.2 Screens

### Create screen

To create a new screen select the menu item **Project 67**-> **New Screen** or choose **Screens 108** on the Project Window, click right button on it and choose **New Screen** item. You'll see the screen properties **139** window:

| Screen properties |            |           |   |      | ×     |
|-------------------|------------|-----------|---|------|-------|
| Group:            |            |           |   |      | •     |
| Subgroup:         |            |           |   |      | -     |
| Name:             | Scre       | een0      |   |      |       |
| Comment:          |            |           |   |      |       |
| Background color: | L          | ight Gray |   |      | -     |
| Screen type:      | General    |           |   | -    |       |
| Scripts:          | Collection |           |   |      |       |
| Screen dimension: |            | 800       | x |      | 600   |
| Coordinates:      | Χ=         | -1000     |   | Y=   | -1000 |
| Access level:     | 0          |           |   |      |       |
| Use password      |            |           |   |      |       |
| Password:         |            |           |   |      |       |
| 0                 | к          |           |   | Cano | cel   |

#### **Open screen**

To open screen on <u>Screens</u> tab of the Project window:

• Right click on the screen you want to open and choose **Open** item.

or

• Double click on the screen you want to open.

### **Copy screen**

To copy screen on <u>Screens</u> tab of the Project window right click on the screen you want to copy and choose **Copy** item.

#### **Delete screen**

To delete screen on <u>Screens</u> tab of the Project window right click on the screen you want to delete and choose **Delete** item.

#### **Open screen properties**

To open <u>screen properties</u> on <u>Screens</u> tab of the Project window right click on the screen you want to open and choose **Screen properties** item.

## **Export screen**

To export screen on <u>Screens</u> tab of the Project window:

1. Right click on the screen you want to export and choose Export screen item.

2. Now select the location and click the button Save (TeslaSCADA2 screen extension .tsp2screen).

#### **Import screen**

To import screen on  $\underline{\text{Screens}}$  tab of the Project window:

1. Right click on the screen window and choose Import screen item.

2. Now select the screen ?le and click Open (TeslaSCADA screen extension .tsp2screen).

See **Project Window**-><u>Screens</u> tab for more information about possible operation with screens.

#### 6.2.1 Screen properties

| Screen properties |            |           |   |      | ×     |
|-------------------|------------|-----------|---|------|-------|
| Group:            |            |           |   |      | •     |
| Subgroup:         |            |           |   |      | -     |
| Name:             | Scr        | een0      |   |      |       |
| Comment:          |            |           |   |      |       |
| Background color: | L          | ight Gray |   |      | •     |
| Screen type:      | Ger        | neral     |   |      | •     |
| Scripts:          | Collection |           |   |      |       |
| Screen dimension: |            | 800       | x |      | 600   |
| Coordinates:      | Χ=         | -1000     |   | Y= [ | -1000 |
| Access level:     | 0          |           |   |      |       |
| Use password      |            |           |   |      |       |
| Password:         |            |           |   |      |       |
| 0                 | к          |           |   | Can  | icel  |

#### List of screen properties:

| Property | Description                     |  |
|----------|---------------------------------|--|
| Group    | Select group for the screen.    |  |
| Subgroup | Select subgroup for the screen. |  |

| Property         | Description                                                                                                    |  |  |
|------------------|----------------------------------------------------------------------------------------------------|--|--|
| Name             | Name of the screen.                                                                                                    |  |  |
| Comment          | Optionally specify a meaningful comment.                                                                                                    |  |  |
| Background color | Background color of the screen.                                                                                                    |  |  |
| Screen type      | Select screen type of the screen - General or Popup.                                                                                                    |  |  |
| Scripts          | Click <b>Collection</b> to set up screen's scripts . After clicking you'll see the window:                                                                                                    |  |  |
|                  | Collection ×                                                                                                    |  |  |
|                  | Scripts:                                                                                                    |  |  |
|                  | Add       Remove         Add       Remove         Close       Close         where:       Scripts - list of available screen type scripts in the project.         • Add - add script to the collection.       Remove - remove script from the collection. |  |  |
| Screen dimension | Width and height of the screen.                                                                                                    |  |  |
| Coordinates      | If you choose Popup screen you can enter position X and Y<br>where this screen will be appeared. If you enter value < 0 the<br>screen will appear at the center.                                                                                         |  |  |
| Access Level     | Screen's access level. If this value greater then access level of the current user the screen couldn't be opened by this user.                                                                                                    |  |  |
| Use password     | Check if you want to use screen security.                                                                                                    |  |  |
| Password         | Only the user who knows the password will be able to open this window.                                                                                                    |  |  |

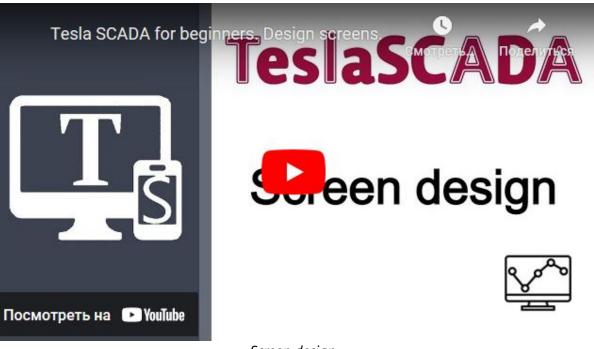

Screen design

#### 6.2.2 Designing screen

To start designing the screen you want, you need to double click on it or click right button on the Project window 73->Screens and choose Open screen menu item.

## **Create graphical object**

You can add new graphical object on the screen in several ways:

- Select the menu item **<u>Project</u>** [67] and **New Object**.
- Click <u>New Object</u> 70 button on the Toolbar.
- Click right button on the <u>Screen window</u> and choose **New object** menu item.
- Click right button on the <u>Canvas</u> [92] and choose **New object** menu item.

You'll see the Add graphical object window:

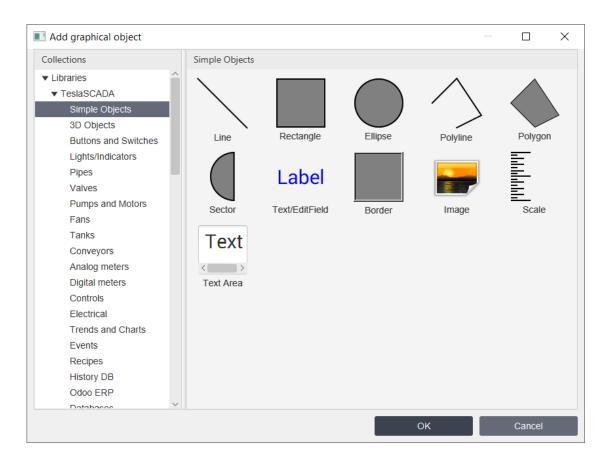

Select library which object you want to use in your project (all libraries and their objects described below). Select object you can in several ways:

- By double clicking on the object.
- By clicking on the object (select rectangle will appear) and then clicking OK button.
- By clicking right button and choosing Select menu item.

**Add graphical object** window will disappear and you can select the location on the screen where you want to place the object.

Object information about its dimensions and coordinates you can ?nd in the status bar so the right.

#### **Resize graphical object**

You can resize graphical object by clicking on it. Resize squares will appeare and you can change dimensions of the object as you want.

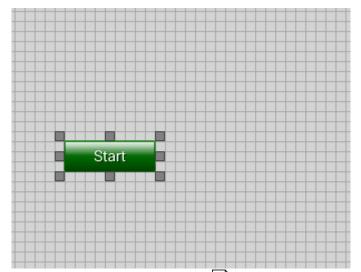

Also you can resize object by using arrow keys on keyboard.

## **Select several objects**

You can select several objects by using selecting rectangle or by clicking on objects you want to select and simultaneously holding CTRL key.

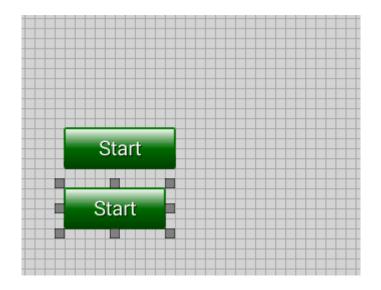

### Move graphical object

You can move graphical objects by using Drag and Drop technology. You can also move objects by using arrow keys arrow keys are not be as a second second sec

### **Open graphical object properties**

You can open graphical object properties on the <u>Screen Window</u> or on the <u>Canvas</u> To open graphical object properties:

• Right click on the object you want to open and choose Object properties menu item.

or

• Double click on the object, properties which you want to open.

## Copy graphical object

You can copy graphical object:

- Right click on the object you want to copy and choose **Copy** menu item of the context menu.
- Select the object you want to copy and choose **Edit 63**->**Copy** menu item on the main menu.
- Select the object you want to copy and click  $\underline{Copy}$   $\overline{70}$  button on the  $\underline{Toolbar}$   $\overline{70}$ .
- Use corresponding <u>hotkeys</u> [98] for your operating system.

## Cut graphical object

You can cut graphical object:

- Right click on the object you want to cut and choose Cut item of the context menu.
- Select the object you want to cut and choose Edit 63->Cut menu item on the main menu.
- Select the object you want to cut and click <u>Cut</u> 70 button on the <u>Toolbar</u> 70.
- Use corresponding <u>hotkeys</u> [98] for your operating system.

## Paste graphical object

You can paste (before you have to cut or copy) graphical object:

- Right click on the <u>Canvas</u> 92 and choose Paste menu item of the context menu.
- Choose Edit 63->Paste menu item on the main menu.
- Click Paste 70 button on the Toolbar 70.
- Use corresponding <u>hotkeys</u> sh for your operating system.

## Erase graphical object

You can erase graphical object:

- Right click on the object you want to erase and choose Erase menu item of the context menu.
- Select the object you want to erase and choose Edit 63->Erase menu item on the main menu.
- Right click on the object in the <u>Screen Window</u> and choose Delete object menu item.
- Use corresponding <u>hotkeys</u> stress for your operating system.

## Duplicate graphical object

You can duplicate graphical object:

- Right click on the object you want to duplicate and choose Duplicate menu item of the context menu.
- Select the object you want to duplicate and choose Edit 63->Duplicate menu item on the main menu.

• Use corresponding <u>hotkeys</u> [98] for your operating system.

# Send to back graphical object

You can send to back graphical object relative to other objects of the screen:

- Right click on the object you want to send to back and choose Send to Back menu item of the context menu.
- Select the object you want to send to back and choose <u>Arrange</u> 64->Send to Back menu item on the main menu.
- Select the object you want to send to back and click <u>Send to Back 71</u> button on the <u>Toolbar 70</u>.
- Use corresponding <u>hotkeys</u> [98] for your operating system.

# Bring to front graphical object

You can bring to front graphical object relative to other objects of the screen:

- Right click on the object you want to bring to front and choose Bring to Front menu item of the context menu.
- Select the object you want to bring to front and choose <u>Arrange</u> 64->Bring to Front menu item on the main menu.
- Select the object you want to bring to front and click <u>Bring to Front</u> 71 button on the <u>Toolbar</u> 70.
- Use corresponding <u>hotkeys</u> shor your operating system.

# Rotate clockwise graphical object

You can rotate clockwise graphical object clockwise:

- Select the object you want to rotate clockwise and click <u>Rotate Clockwise</u> 71 button on the <u>Toolbar</u> 70.
- Select the object you want to rotate clockwise and choose <u>Arrange</u> 64->Rotate Clockwise menu item on the main menu.
- Use corresponding <u>hotkeys</u> sh for your operating system.

# Rotate counterclockwise graphical object

You can rotate counterclockwise graphical object clockwise:

- Select the object you want to rotate counterclockwise and click <u>Rotate</u> <u>CounterClockwise</u> 71 button on the <u>Toolbar</u> 70.
- Select the object you want to rotate counterclockwise and choose <u>Arrange</u> 64 >Rotate CounterClockwise menu item on the main menu.
- Use corresponding <u>hotkeys</u> [98] for your operating system.

# Align graphical objects

You can align objects relative to each other on the screen. Choose objects you want to align by <u>selecting square or by clicking on objects you want to select and simultaneously</u> <u>holding CTRL key</u> Add.

- Choose <u>Arrange</u> 64->Align menu items on the main menu.
- Click <u>Align buttons</u> [71] on the <u>Toolbar</u> [70].
- Right click on selecting square and choose Align menu item of the context menu.
- Use corresponding <u>hotkeys</u> [98] for your operating system.

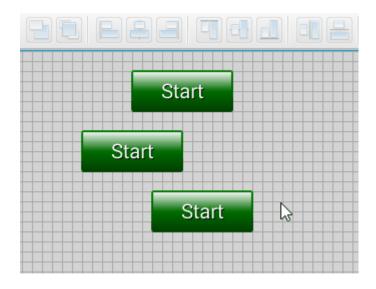

For more information about each alignment operation you can read above in section Start TeslaSCADA IDE -><u>Toolbar</u> 71.

# Group graphical objects

You can group objects. Choose objects you want to group by <u>selecting square or by</u> <u>clicking mouse left button and simultaneously holding CTRL button</u> And:

- Select <u>Arrange</u> 64->Group objects menu item on the main menu.
- Click <u>Group objects</u> 7 button on the <u>Toolbar</u> 70.
- Right click on selecting square and choose Group objects menu item on the context menu.
- You can edit properties of this group object by double clicking or by choosing context menu properties menu item:

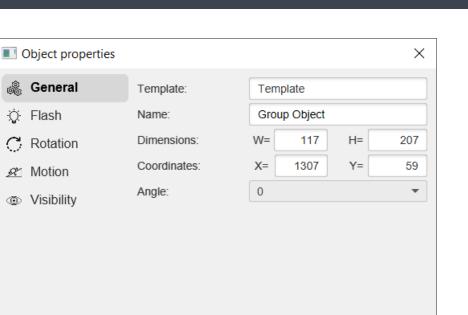

OK

Cancel

You can change name of the group object, coordinates, dimensions and enter template name. Later you can apply changes for the template by clicking appropriate main menu item 63

# Ungroup graphical objects

C,

You can ungroup objects. Choose group of objects you want to ungroup by clicking on it . And:

- Select Arrange 64->Ungroup objects menu item on the main menu.
- Click Ungroup objects 71 button on the Toolbar 70.
- Right click on selecting square and choose Ungroup objects menu item on the context menu.

# **Copy properties**

You can copy properties of the object. This possibility lets to copy all properties of the object excluding General properties and place them into clipboard. You can do it by:

• Right clicking on the object which properties you want to copy and choose Copy properties menu item.

### **Paste properties**

You can paste properties of the object. This possibility lets to paste all properties that were placed into the clipboard by using Copy properties. You can do it by:

• Right clicking on the object to which you want to copy the properties from the clipboard.

# Add object into the Group

You can add selected object into the group of the objects:

- 1. Choose object you want to add into the group.
- 2. And in the screen window drag and drop object into the group object.

| Screen: Screen0 Object: Ellipse |  |
|---------------------------------|--|
| ▼ Objects                       |  |
| ▼ Group Object                  |  |
| Rectangle                       |  |
| Rectangle1                      |  |
| Ellipse                         |  |
|                                 |  |
|                                 |  |

## Remove object from the Group

You can remove object from the group of the objects:

- 1. Choose object you want to remove from the group in the screen window.
- 2. And in the screen window drag and drop object on the name of the group object.

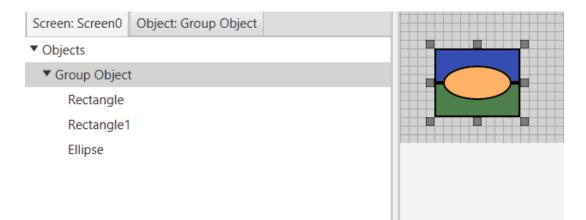

### Virtual keyboard

If you want to develop your project on <u>Sensor screen</u> you can turn on virtual keyboard. You can do by checking <u>Project</u>  $\boxed{67}$ ->Virtual keyboard menu item on the main menu.

#### 6.2.3 Graphical objects

Every graphical object has several group of properties. All properties you can edit in <u>Property sheet</u> or in Object settings window (you can get this window by double clicking

on the object). The description of every group of properties you can ?nd below in the chapter - <u>Properties</u> In this chapter we describe one group for every object - General.

This group is responsible for the appearance of the object, contains scripts and userdefined properties. Every object has the following properties:

| Property   | ST<br>script<br>field* | Description                                                                                                    |  |
|------------|------------------------|----------------------------------------------------------------------------------------------------|--|
| Name       | name                   | Name of the object. You can use indirect name by using group name. To do this use curve braces {}. For example, if group's name is "group" and you enter in the ?eld {group}name and you'll get name of the object is "groupname".                                                       |  |
| Dimension  | width                  | Dimensions of the graphical object. Enter width of the                                                                                                    |  |
| S          | height                 | object in the W(width) ?eld and enter height of the object<br>in the H(height) ?eld.                                                                                                    |  |
| Coordinate | posx                   | Coordinates of the graphical object. Write x coordinates                                                                                                    |  |
| S          | роху                   | of the object in the X(posx) ?eld and enter y coordinates of the object in the Y(posy) ?eld.                                                                                                    |  |
| Angle      | angle                  | Select the rotation angle of the object (0, 90, 180, 270).                                                                                                    |  |
| Туре       |                        | Select the type of the object - 2D or 3D.                                                                                                    |  |
| Scripts    |                        | Click <b>Collection</b> to add scripts for the Object. After clicking Collection button you'll see the following window:<br>Collection<br>Collection<br>Scripts:<br>Add<br>Remove<br>Close<br>where:<br>Scripts 402<br>- list of object type scripts.<br>Add - add script to the object. |  |

| Property           | ST<br>script<br>field* | Description                                                                                                    |
|--------------------|------------------------|----------------------------------------------------------------------------------------------------|
|                    |                        | <ul> <li>Remove - remove script from the object.</li> </ul>                                                                                                    |
| User-<br>Defined** |                        | Click <b>Collection</b> to add user-defined properties for the Object. After clicking Collection button you'll see the following window:                                                                                                    |
|                    |                        | Collection ×          Property:       property         Value:       0         Add       Edit         Remove       Close         where:       •         •       Property - name of the user-defined property.         •       Value - value of the user-defined property.         •       Add - add user-defined property to the object.         •       Edit - edit user-defined property of the object.         •       Remove - remove user-defined property from the object. |

\* This field is used in ST scripts. For example: Objects.Button.width = 100. In this script command width of the object with name Button become 100.

\*\* User-defined properties can be used in indirect properties tag names and in scripts. Below is described how to do it.

# **User-defined properties**

We have several same type objects, each object has one tag. We can setup only one object and then duplicate this object and correct only value of User-defined property in new objects. Look at the example.

Let's create several tags: (one for each object):

| ▼ Tags |       | Х |
|--------|-------|---|
| Name   | Value | + |
| 🗖 Tag1 | false |   |
| 📼 Tag2 | false |   |
| 📼 Tag3 | false |   |

Let's create an object - Button, set user-defined property "number" and set its value "1" (because we want to bind this object to Tag1):

| Collection |                     | ×           |
|------------|---------------------|-------------|
| number=1   | Property:<br>Value: | number      |
|            | value.              |             |
|            | Add                 | Edit Remove |
|            |                     |             |
|            |                     | Close       |

Then you have to close Collection window and click "OK" to close Object properties window add save this user-defined property for this object. Now open object properties window again to bind this object to the tag (or you can do it in <u>Property sheet</u> 93). Open Choose tag window for some of the property that bind to the tag:

# Project

| Object properties                                                                                                    |                                                               | ×        | Choose tag            | ×      |
|----------------------------------------------------------------------------------------------------|---------------------------------------------------------------|----------|-----------------------|--------|
| General                                                                                                    | Enable property                                               | <b>•</b> | Tag1                  |        |
| Source         Image: Source         Image: Source         Image | Function:<br>Value:<br>Title:<br>Screen:<br>Command and args: | Set      | Tag2<br>Tag3          |        |
|                                                                                                    | ОК                                                            | Cancel   | Tag name: Tag{number} | Cancel |

You can use indirect Tag name by using user-defined property number we created and using curve braces {}. Tag name will be looked Tag{number}. For this object number equal 1. So the tag name will be Tag1. So we have a configured object.

Now we can copy this object (Button in our case) and change user-defined property number to bind these objects to other tags. The easiest way to do it change property number in <u>Property sheet</u> [93]:

| Screen: Scre    | Object: Button   |  |  |
|-----------------|------------------|--|--|
| Font type:      | Roboto Regular 🔹 |  |  |
| Underline:      |                  |  |  |
| Font size:      | 0                |  |  |
| Text placement: | CENTER -         |  |  |
| Text color:     | □ White ▼        |  |  |
| Fill color:     | Green 💌          |  |  |
| Туре:           | 3D 👻             |  |  |
| Animation:      | $\checkmark$     |  |  |
| Width:          | 75.0             |  |  |
| Height:         | 37.0             |  |  |
| Position X:     | 555.0            |  |  |
| Position Y:     | 182.0            |  |  |
| Angle:          | 0 •              |  |  |
| Scripts:        | Collection       |  |  |
| number:         | 2                |  |  |

This is very helpful if you develop big project with similar objects and tags.

Also you can use user-defined property in ST scripts. For example, you have userdefined property "description" with some description of the object and want to display it on the screen with some Text object when, for example, you click on this object. You have to create ST script with execution type - OnClick and add this script to the object which description you want to display. Script code will look like below:

**Objects.Text.text = Objects.this.description;** 

**Important!** If you change user-defined property in ST script it will not affect on the indirect tag name of the object's property.

## 6.2.3.1 Simple objects library

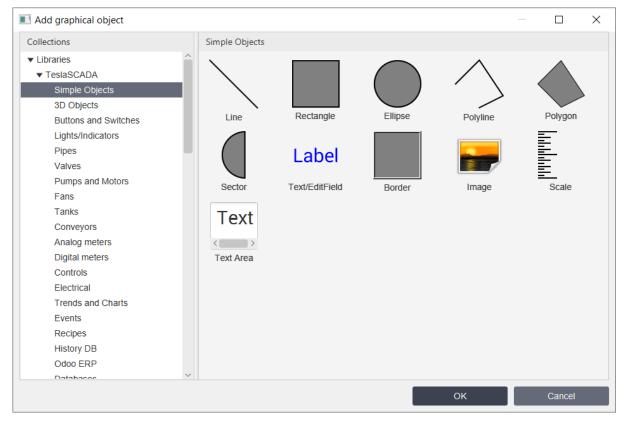

Simple objects library contains the following objects:

- Line 155
- <u>Rectangle</u> 156
- Ellipse 157
- Polyline 158
- Polygon 161
- Sector 163
- Text/EditField
- Border 166
- <u>Image</u> 167
- Scale 168
- Text Area

# Project

#### 6.2.3.1.1 Line

| Object properties |              |       |      |         | ×   |
|-------------------|--------------|-------|------|---------|-----|
| 🖧 General         | Name:        | Line  |      |         |     |
| Line color        | Line width:  | 2     |      |         |     |
| Ç Flash           | Color:       | 🔳 Bla | ck   |         | •   |
| C Rotation        | Line style:  | Solid |      |         | •   |
| 🖉 Motion          | Beginmarker: | Flat  |      |         | •   |
| Visibility        | Endmarker:   | Flat  |      |         | •   |
| Visibility        | Dimensions:  | VV=   | 75   | H=      | 75  |
|                   | Coordinates: | X=    | 1033 | Y=      | 149 |
|                   | Angle:       | 0     |      |         | •   |
|                   | Scripts:     |       | Col  | lection |     |
|                   | User-defined |       | Col  | lection |     |
|                   | OF           | <     |      | Cance   | 1   |

Let's look at the "General" properties of this object (properties not listed in the table are common to all objects, you can read about them here (148)

| Property    | ST<br>script<br>field | Description                                                      |
|-------------|-----------------------|------------------------------------------------------------------|
| Line width  | linewid<br>th         | Width of the line.                                               |
| Color       | color                 | Color of the line.                                               |
| Line style  | linestyl<br>e         | Style of the line:<br>Solid<br>Dash<br>Dot<br>DashDot            |
| Beginmarker | beginm<br>arker       | Marker of the line's begin:<br>Flat<br>Arrow<br>Square<br>Circle |

| Property  | ST<br>script<br>field | Description                |
|-----------|-----------------------|----------------------------|
| Endmarker | endmar                | Marker of the line's end:  |
|           | ker                   | <ul> <li>Flat</li> </ul>   |
|           |                       | <ul> <li>Arrow</li> </ul>  |
|           |                       | <ul> <li>Square</li> </ul> |
|           |                       | Circle                     |

Properties from the **"Line Color**" tab are described <u>here</u> 355. Properties from the **"Flash**" tab are described <u>here</u> 350. Properties from the **"Rotation**" tab are described <u>here</u> 352. Properties from the **"Motion**" tab are described <u>here</u> 353. Properties from the **"Visibility**" tab are described <u>here</u> 354.

#### 6.2.3.1.2 Rectangle

| Object properties |              |           | ×      |
|-------------------|--------------|-----------|--------|
| 🖧 General         | Name:        | Rectangle |        |
|                   | Line width:  | 2         |        |
| 문 Fill color      | Color:       | Black     | •      |
| 📟 Filling         | Fill:        | true      | •      |
| Q Flash           | Fill color:  | Gray      | •      |
| C Rotation        | Dimensions:  | W= 75     | H= 75  |
|                   | Coordinates: | X= 154    | Y= 126 |
|                   | Angle:       | 0         | •      |
| Visibility        | Scripts:     | Colle     | ection |
|                   | User-defined | Colle     | ection |
|                   |              |           |        |
|                   | ок           |           | Cancel |

Let's look at the "General" properties of this object (properties not listed in the table are common to all objects, you can read about them <u>here</u> 148)

| Property   | ST<br>script<br>field | Description                        |
|------------|-----------------------|------------------------------------|
| Line width | linewid<br>th         | Width of the border's line.        |
| Color      | color                 | Color of the border's line.        |
| Fill       | fill                  | Select fill or not fill rectangle. |
| Fill color | fillcolor             | Fill color of the rectangle.       |

Properties from the **"Line Color**" tab are described here 355. Properties from the **"Fill Color**" tab are described here 357. Properties from the **"Filling**" tab are described here 359. Properties from the **"Flash**" tab are described here 350. Properties from the **"Rotation**" tab are described here 352. Properties from the **"Motion**" tab are described here 353. Properties from the **"Motion**" tab are described here 353.

#### 6.2.3.1.3 Ellipse

| Object properties |              |            | ×   |
|-------------------|--------------|------------|-----|
| 🎄 General         | Name:        | Ellipse    |     |
| Line color        | Line width:  | 2          |     |
| 🔗 Fill color      | Color:       | Black      | •   |
|                   | Fill:        | true       | -   |
| C Rotation        | Fill color:  | Gray       | •   |
| 🖉 Motion          | Dimensions:  | W= 75 H=   | 75  |
|                   | Coordinates: | X= 338 Y=  | 115 |
| Visibility        | Angle:       | 0          | -   |
|                   | Scripts:     | Collection |     |
|                   | User-defined | Collection |     |
|                   |              |            |     |
|                   | ОК           | Cance      | el  |

Let's look at the "General" properties of this object (properties not listed in the table are common to all objects, you can read about them here 148)

| Property   | ST<br>script<br>field | Description                      |
|------------|-----------------------|----------------------------------|
| Line width | linewid<br>th         | Width of the border's line.      |
| Color      | color                 | Color of the border's line.      |
| Fill       | fill                  | Select fill or not fill ellipse. |
| Fill color | fillcolor             | Color of the ellipse's filling.  |

Properties from the **"Line Color**" tab are described here 355. Properties from the **"Fill Color**" tab are described here 357. Properties from the **"Flash**" tab are described here 350. Properties from the **"Rotation**" tab are described here 352. Properties from the **"Motion**" tab are described here 353. Properties from the **"Notion**" tab are described here 353.

#### 6.2.3.1.4 Polyline

| Object properties |              |    |        |         | ×  |
|-------------------|--------------|----|--------|---------|----|
| 🖧 General         | Name:        | Po | lyline |         |    |
| Line color        | Line width:  | 2  |        |         |    |
| Ç Flash           | Color:       |    | Black  |         | •  |
| C Rotation        | Hotspots:    |    | Col    | lection |    |
| 🖉 Motion          | Dimensions:  | W= | 75     | H=      | 75 |
| Visibility        | Coordinates: | X= | 636    | Y=      | 66 |
| visionity         | Angle:       | 0  |        |         | •  |
|                   | Scripts:     |    | Col    | lection |    |
|                   | User-defined |    | Col    | lection |    |
|                   |              |    |        |         |    |
|                   |              |    |        |         |    |
|                   | ок           |    |        | Cancel  |    |

Let's look at the "General" properties of this object (properties not listed in the table are common to all objects, you can read about them here 148)

# Project

| Property      | ST script<br>field | Description                                                                                                    |
|---------------|--------------------|----------------------------------------------------------------------------------------------------|
| Line<br>width | linewidt<br>h      | Width of the line.                                                                                                    |
| Color         | color              | Color of the line.                                                                                                    |
| Hotspot<br>s  |                    | When you click Collection button the Collection window will appear:         Image: Collection image: Coordinate:         Image: Coordinate:         Image: Coordinate: <t< th=""></t<> |

| Property | ST script<br>field | Description |
|----------|--------------------|-------------|
|          |                    |             |
|          |                    |             |
|          |                    |             |
|          |                    |             |
|          |                    |             |
|          |                    |             |
|          |                    |             |
|          |                    |             |

Properties from the **"Line Color**" tab are described <u>here</u> 355. Properties from the **"Flash**" tab are described <u>here</u> 350. Properties from the **"Rotation**" tab are described <u>here</u> 350. Properties from the **"Motion**" tab are described <u>here</u> 351. Properties from the **"Visibility**" tab are described <u>here</u> 354.

#### 6.2.3.1.5 Polygon

| Object properties |              |     |       |         | ×  |
|-------------------|--------------|-----|-------|---------|----|
| 🖧 General         | Name:        | Po  | lygon |         |    |
| Line color        | Line width:  | 2   |       |         |    |
| 🖉 Fill color      | Color:       |     | Black |         | •  |
| 📟 Filling         | Fill:        | tru | е     |         | •  |
| Q Flash           | Fill color:  |     | Gray  |         | •  |
| C Rotation        | Hotspots:    |     | Col   | lection |    |
| Motion            | Dimensions:  | W=  | 75    | H=      | 75 |
|                   | Coordinates: | X=  | 906   | Y=      | 82 |
| Visibility        | Angle:       | 0   |       |         | •  |
|                   | Scripts:     |     | Col   | lection |    |
|                   | User-defined |     | Col   | lection |    |
|                   | ОК           |     |       | Cance   | el |

Let's look at the "General" properties of this object (properties not listed in the table are common to all objects, you can read about them <u>here</u> 148)

| Property      | ST script<br>field | Description                                                                |
|---------------|--------------------|----------------------------------------------------------------------------|
| Line<br>width | linewidt<br>h      | Width of the border's line.                                                |
| Color         | color              | Color of the border's line.                                                |
| Fill          | fill               | Select fill or not fill polygon.                                           |
| Fill color    | fillcolor          | Color of the polygon's filling.                                            |
| Hotspot<br>s  |                    | When you click <b>Collection</b> button the Collection window will appear: |

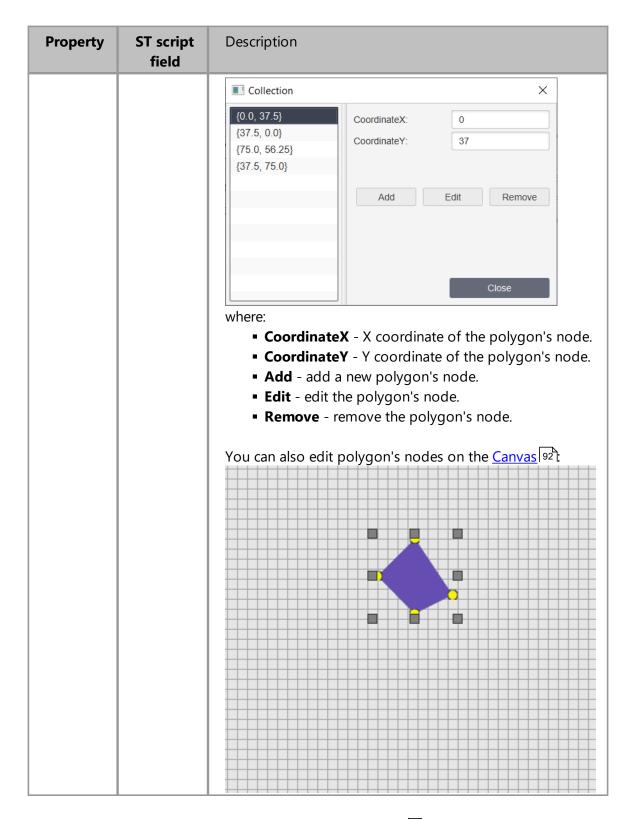

Properties from the "**Line Color**" tab are described <u>here</u> 55. Properties from the "**Fill Color**" tab are described <u>here</u> 55. Properties from the "**Filling**" tab are described <u>here</u> 55. Properties from the **"Flash"** tab are described <u>here</u> **350**. Properties from the **"Rotation"** tab are described <u>here</u> **352**. Properties from the **"Motion"** tab are described <u>here</u> **353**. Properties from the **"Visibility"** tab are described <u>here</u> **354**.

#### 6.2.3.1.6 Sector

| Object properties |                 |      |       |         | ×   |
|-------------------|-----------------|------|-------|---------|-----|
| 🖓 General         | Name:           | Se   | ctor  |         |     |
| Line color        | Line width:     | 2    |       |         |     |
| Fill color        | Color:          |      | Black |         | •   |
| ∵  Flash          | Fill:           | true | e     |         | •   |
| C Rotation        | Fill color:     |      | Gray  |         | •   |
| A Motion          | Start angle:    | 90.  | 0     |         |     |
|                   | Rotation angle: | 180  | 0.0   |         |     |
| Visibility        | Dimensions:     | w=   | 75    | H=      | 75  |
|                   | Coordinates:    | X=   | 796   | Y=      | 292 |
|                   | Angle:          | 0    |       |         | •   |
|                   | Scripts:        |      | Col   | lection |     |
|                   | User-defined    |      | Col   | lection |     |
|                   | ОК              |      |       | Cance   | el  |

Let's look at the "General" properties of this object (properties not listed in the table are common to all objects, you can read about them <u>here</u> 148)

| Property    | ST script<br>field | Description                                                                                 |
|-------------|--------------------|---------------------------------------------------------------------------------------------|
| Line width  | linewidth          | Width of the border's line.                                                                 |
| Color       | color              | Color of the border's line.                                                                 |
| Fill        | fill               | Select fill or not fill sector.                                                             |
| Fill color  | fillcolor          | Color of the sector's filling.                                                              |
| Start angle | startangle         | Start angle of the sector. 0 degrees is the right middle point of the dimensions rectangle. |
| Rotation    | rotationangl       | Counterclockwise rotation angle of the sector.                                              |
| angle       | e                  |                                                                                             |

Properties from the **"Line Color**" tab are described <u>here</u> 355]. Properties from the **"Fill Color**" tab are described <u>here</u> 357]. Properties from the **"Flash**" tab are described <u>here</u> 350]. Properties from the **"Rotation**" tab are described <u>here</u> 352].

| Properties from the "Motion" tab are described h   | ere 353. |
|----------------------------------------------------|----------|
| Properties from the "Visibility" tab are described | here 354 |

#### 6.2.3.1.7 Text/EditField

| Object properties |                 | ×                |
|-------------------|-----------------|------------------|
| 🆧 General         | Name:           | Text/EditField1  |
| 🙏 Text input      | Text:           | Label            |
| 🗎 Output value    | Font type:      | Roboto Regular 🔹 |
| S Text color      | Underline:      |                  |
| Line color        | Font size:      | 30               |
| Fill color        | Text placement: | CENTER -         |
|                   | Text color:     | Blue 🔻           |
| . <del>Ц</del> .  | Border:         | false            |
| C Rotation        | Border width:   | 2                |
| 🖉 Motion          | Border color:   | Black -          |
| Wisibility        | Fill:           | false            |
|                   | Fill color:     | □ White ▼        |
|                   | Dimensions:     | 75 H= 75         |
|                   | Coordinates:    | X= 1031 Y= 98    |
|                   | Angle:          | 0 -              |
|                   | Scripts:        | Collection       |
|                   | User-defined    | Collection       |
|                   | ОК              | Cancel           |

Let's look at the "General" properties of this object (properties not listed in the table are common to all objects, you can read about them <u>here</u> 148)

| Property          | ST script<br>field | Description                                        |
|-------------------|--------------------|----------------------------------------------------|
| Text              | text               | Text displayed on the screen by using this object. |
| Font type         | fonttype           | Type of the text's font.                           |
| Underline         | underline          | Check if you want to underline the text.           |
| Font size         | fontsize           | Size of the text's font.                           |
| Text<br>placement | textplaceme<br>nt  | Placement of the text:<br>Left<br>Center           |
|                   |                    | <ul><li>Right</li></ul>                            |

| Property     | ST script<br>field                              | Description                                |  |
|--------------|-------------------------------------------------|--------------------------------------------|--|
| Text color   | textcolor                                       | Color of the text.                         |  |
| Border       | useborder                                       | Select use or not use border for the text. |  |
| Border width | linewidth                                       | Width of the border's line.                |  |
| Border color | bordercolor                                     | Color of the border's line.                |  |
| Fill         | fill Select fill or not fill text's background. |                                            |  |
| Fill color   | fillcolor                                       | Color of the text's background.            |  |

Also for all text/editfield objects you can use fields in ST scripts:

- **textbefore** text before the value.
- **textafter** text after the value.
- decimalpos decimal position for the value. Properties from the "Line Color" tab are described here set.

Properties from the **"Text input**" tab are described <u>here</u> <sup>364</sup>. Properties from the **"Output value**" tab are described <u>here</u> <sup>367</sup>. Properties from the **"Text Color"** tab are described <u>here</u> <sup>366</sup>. Properties from the **"Line Color"** tab are described <u>here</u> <sup>365</sup>. Properties from the **"Fill Color"** tab are described <u>here</u> <sup>367</sup>. Properties from the **"Filash"** tab are described <u>here</u> <sup>366</sup>. Properties from the **"Flash"** tab are described <u>here</u> <sup>366</sup>. Properties from the **"Rotation"** tab are described <u>here</u> <sup>365</sup>. Properties from the **"Notion"** tab are described <u>here</u> <sup>365</sup>.

# Project

#### 6.2.3.1.8 Border

| Object properties              |              |            | ×   |
|--------------------------------|--------------|------------|-----|
| 🖓 General                      | Name:        | Border     |     |
| Fill color                     | Line width:  | 2          |     |
| ∵ģ Flash                       | Inner:       | true       | •   |
| C Rotation                     | Fill:        | true       | •   |
| ℛ Motion                       | Fill color:  | Gray       | •   |
| <ul> <li>Wisibility</li> </ul> | Dimensions:  | W= 75 H=   | 75  |
| Visionity                      | Coordinates: | X= 863 Y=  | 242 |
|                                | Angle:       | 0          | •   |
|                                | Scripts:     | Collection |     |
|                                | User-defined | Collection |     |
|                                |              |            |     |
|                                |              | OK Cancel  |     |

Let's look at the "General" properties of this object (properties not listed in the table are common to all objects, you can read about them <u>here</u> 148)

| Property   | ST script<br>field                               | Description                         |  |
|------------|--------------------------------------------------|-------------------------------------|--|
| Line width | linewidth                                        | Width of the border.                |  |
| Inner      | inner Select style of the border - Inner or not. |                                     |  |
| Fill       | fill                                             | Select fill or not fill the border. |  |
| Fill color | fillcolor                                        | Color of the border.                |  |

Properties from the **"Fill Color"** tab are described here 357. Properties from the **"Flash"** tab are described here 350. Properties from the **"Rotation"** tab are described here 352. Properties from the **"Motion"** tab are described here 353. Properties from the **"Visibility"** tab are described here 354.

#### 6.2.3.1.9 Image

| Object properties |              | ×              |
|-------------------|--------------|----------------|
| 🎄 General         | Name:        | Image          |
| ∵                 | Dimensions:  | W= 75 H= 75    |
| C Rotation        | Coordinates: | X= 1061 Y= 279 |
| 🖉 Motion          | Angle:       | 0 -            |
| Visibility        |              | - +            |
|                   | Image        |                |
|                   | Scripts:     | Collection     |
|                   | User-defined | Collection     |
|                   | ОК           | Cancel         |

Let's look at the "General" properties of this object (properties not listed in the table are common to all objects, you can read about them <u>here</u> 148)

| Property | ST<br>script<br>field | Description                                                                                                    |
|----------|-----------------------|----------------------------------------------------------------------------------------------------|
| Image    |                       | Select image you want to add to the project by clicking<br>"+" button. File dialog will appeare. Choose ?le with<br>image you want to add to the project and click Open<br>button. You can use GIF files if you want. |

Properties from the **"Flash**" tab are described <u>here</u> 350. Properties from the **"Rotation"** tab are described <u>here</u> 352. Properties from the **"Motion"** tab are described <u>here</u> 353. Properties from the **"Visibility"** tab are described <u>here</u> 354.

# Project

#### 6.2.3.1.10 Scale

| Object properties |                    | ×             |  |  |
|-------------------|--------------------|---------------|--|--|
| 🖓 General         | Name:              | Scale         |  |  |
| Line color        | Line width:        | 2             |  |  |
| ☆ Flash           | Color:             | Black         |  |  |
| C Rotation        | Border:            | false         |  |  |
| 🖉 Motion          | Scale №2:          | true 💌        |  |  |
| Visibility        | Scale №3:          | true          |  |  |
| Visioliity        | Scale interval №1: | 2             |  |  |
|                   | Scale interval №2: | 4             |  |  |
|                   | Scale interval №3: | 2             |  |  |
|                   | Marker №1 size:    | 30            |  |  |
|                   | Marker №2 size:    | 20            |  |  |
|                   | Marker №3 size:    | 10            |  |  |
|                   | Туре:              | Left          |  |  |
|                   | Use digital:       |               |  |  |
|                   | Minimum:           | 0.0           |  |  |
|                   | Maximum:           | 100.0         |  |  |
|                   | Font size:         | 0             |  |  |
|                   | Decimal position:  | 0             |  |  |
|                   | Dimensions:        | W= 75 H= 75 ~ |  |  |
|                   | ок                 | Cancel        |  |  |

Let's look at the "General" properties of this object (properties not listed in the table are common to all objects, you can read about them here 148)

| Property   | ST script<br>field | Description                                 |  |
|------------|--------------------|---------------------------------------------|--|
| Line width | linewidth          | Width of the line.                          |  |
| Color      | color              | Color of the border and scale lines.        |  |
| Border     | useborder          | Select use or not use border for the scale. |  |
| Scale ? 2  | scale2             | Select use or not second scale.             |  |
| Scale ? 3  | scale3             | Select use or not third scale.              |  |

# Project

| Property              | ST script<br>field | Description                                                  |  |  |
|-----------------------|--------------------|--------------------------------------------------------------|--|--|
| Scale<br>interval ? 1 | scaleinterval<br>1 | Interval of the main scale.                                  |  |  |
| Scale<br>interval ? 2 | scaleinterval<br>2 | Interval of the second scale.                                |  |  |
| Scale<br>interval ? 3 | scaleinterval<br>3 | Interval of the third scale.                                 |  |  |
| Marker? 1<br>size     | sizemarkers1       | Width of the main scale.                                     |  |  |
| Marker? 2<br>size     | sizemarkers2       | Width of the second scale.                                   |  |  |
| Marker? 3<br>size     | sizemarkers3       | Width of the third scale.                                    |  |  |
| Туре                  | type               | Type of the scale:<br>• Left<br>• Right<br>• Top<br>• Bottom |  |  |
| Use digital           | usedigit           | Check if you want to bind numeration to the main scale.      |  |  |
| Minimum               | min                | Minimum value for the main scale.                            |  |  |
| Maximum               | max                | Maximum value for the main scale.                            |  |  |
| Decimal position      | decimalpos         | Decimal position for the scale numbers.                      |  |  |

Properties from the **"Line Color**" tab are described here 355. Properties from the **"Flash**" tab are described here 350. Properties from the **"Rotation**" tab are described here 352. Properties from the **"Motion**" tab are described here 353. Properties from the **"Visibility**" tab are described here 354.

#### 6.2.3.1.11 Text Area

| Object properties |              |               | ×        |
|-------------------|--------------|---------------|----------|
| a General         | Name:        | Text Area     |          |
| ∵ğ Flash          |              | Text          |          |
| C Rotation        | Text:        |               |          |
| 🙊 Motion          |              |               |          |
| Visibility        | Font type:   | Roboto Regula | r 🔻      |
|                   |              |               | -        |
|                   | Font size:   | 30            |          |
|                   | Use file:    |               |          |
|                   | Filename:    |               |          |
|                   | Editable:    |               |          |
|                   | Dimensions:  | W= 75         | H= 75    |
|                   | Coordinates: | X= 209        | Y= 312   |
|                   | Angle:       | 0             | <b>•</b> |
|                   | Scripts:     | Col           | llection |
|                   | User-defined | Col           | llection |
|                   |              |               |          |
|                   | OF           | <             | Cancel   |

Let's look at the "General" properties of this object (properties not listed in the table are common to all objects, you can read about them here [148]

| Property  | ST script<br>field | Description                                                                                                    |  |
|-----------|--------------------|----------------------------------------------------------------------------------------------------|--|
| Text      | text               | Text displayed on the screen by using this object.                                                                                                    |  |
| Font type | fonttype           | Type of the text's font.                                                                                                    |  |
| Font size | fontsize           | Size of the text's font.                                                                                                    |  |
| Use file  | usefile            | Use or not file to load it in the text area.                                                                                                    |  |
| Filename  | filename           | Name of the file you want to load in the ter<br>area. If path contains "/" it means we use the fu<br>path. If path doesn't contain "/" the file will b<br>created in DB 18 folder of the application. |  |
| Editable  | editable           | Check if you want to edit the text area.                                                                                                    |  |

Properties from the **"Flash"** tab are described <u>here</u> 350. Properties from the **"Rotation"** tab are described <u>here</u> 352. Properties from the **"Motion"** tab are described <u>here</u> 353. Properties from the **"Visibility"** tab are described <u>here</u> 354.

#### 6.2.3.2 3D Objects library

| 3D Objects        |                                                            |                                                                                                    |                                                                                                    |
|-------------------|------------------------------------------------------------|----------------------------------------------------------------------------------------------------|----------------------------------------------------------------------------------------------------|
| Sphere            | Cylinder                                                   | Cylinder 3D                                                                                                    | Cone                                                                                                    |
| Sector3D<br>Label | Polygon3D<br>Value                                         | Tank                                                                                                    | Border3D                                                                                                    |
| Text/EditField 3D | Value with history<br>and event                            |                                                                                                    |                                                                                                    |
|                   | Sphere<br>Sphere<br>Sector3D<br>Label<br>Text/EditField 3D | Sphere   Sphere   Sphere <td><math display="block"> \begin{array}{c} &amp; &amp; &amp; &amp; &amp; \\ &amp; &amp; &amp; \\ &amp; &amp; &amp; \\ &amp; &amp; \\ </math></td> | $ \begin{array}{c} & & & & & \\ & & & \\ & & & \\ & & \\ $ |

3D objects library contains the following objects:

- Sphere 172
- Cylinder 173
- Cylinder 3D 173
- <u>Cone</u> 174
- Sector 3D 175
- Polygon 3D 176
- Tank 178
- Border 3D 179
- <u>Text/EditField 3D</u>
- Value with History and Event

#### 6.2.3.2.1 Sphere

| Object pro   | perties      |        |            | ×   |  |
|--------------|--------------|--------|------------|-----|--|
| 🎄 General    | Name:        | Sphere |            |     |  |
| ළ Fill color | Fill color:  | 🔳 Gray |            | -   |  |
| Ç Flash      | Dimensions:  | VV=    | 75 H=      | 75  |  |
| C Rotation   | Coordinates: | X=     | 50 Y=      | 456 |  |
| 🕫 Motion     | Angle:       | 0      |            | -   |  |
| Wisibility   | Scripts:     |        | Collection |     |  |
| visionity    | User-defined |        | Collection |     |  |
|              |              |        |            |     |  |
|              |              |        |            |     |  |
|              |              | ок     | Cano       | cel |  |

Let's look at the "General" properties of this object (properties not listed in the table are common to all objects, you can read about them <u>here</u> 148)

| Property   | ST script<br>field | Description          |
|------------|--------------------|----------------------|
| Fill color | fillcolor          | Color of the sphere. |

Properties from the **"Fill Color"** tab are described <u>here</u> 357]. Properties from the **"Flash"** tab are described <u>here</u> 350]. Properties from the **"Rotation"** tab are described <u>here</u> 353]. Properties from the **"Motion"** tab are described <u>here</u> 353].

#### 6.2.3.2.2 Cylinder

| Object properties |              |     |        |         | ×   |
|-------------------|--------------|-----|--------|---------|-----|
| 🖧 General         | Name:        | Су  | linder |         |     |
|                   | Line width:  | 1   |        |         |     |
| 문 Fill color      | Color:       |     | Black  |         | •   |
| 📟 Filling         | Fill:        | tru | е      |         | -   |
| Ö Flash           | Fill color:  |     | Gray   |         | -   |
| C Rotation        | Dimensions:  | W=  | 75     | H=      | 75  |
| 🖉 Motion          | Coordinates: | X=  | 169    | Y=      | 454 |
|                   | Angle:       | 0   |        |         | •   |
| Visibility        | Scripts:     |     | Col    | lection |     |
|                   | User-defined |     | Col    | lection |     |
|                   |              |     |        |         |     |
|                   | ОК           |     |        | Cano    | el  |

Let's look at the "General" properties of this object (properties not listed in the table are common to all objects, you can read about them <u>here</u> 148)

| Property   | ST script<br>field | Description                       |
|------------|--------------------|-----------------------------------|
| Line width | linewidth          | Width of the border's line.       |
| Color      | color              | Color of the border's line.       |
| Fill       | fill               | Select fill or not fill cylinder. |
| Fill color | fillcolor          | Fill color of the cylinder.       |

Properties from the **"Line Color"** tab are described here 355. Properties from the **"Fill Color**" tab are described here 357. Properties from the **"Filling**" tab are described here 359. Properties from the **"Flash**" tab are described here 350. Properties from the **"Rotation**" tab are described here 352. Properties from the **"Motion**" tab are described here 353. Properties from the **"Motion**" tab are described here 353.

#### 6.2.3.2.3 Cone

| Object properties |               | ×                                     |
|-------------------|---------------|---------------------------------------|
| 🆧 General         | Name:         | Cone                                  |
| Line color        | Line width:   | 2                                     |
| 🖉 Fill color      | Color:        | Black 💌                               |
| 📟 Filling         | Fill:         | true                                  |
| <br>Q Flash       | Fill color:   | Gray 🗸                                |
| C Rotation        | Aspect ratio: | 50.0<br>0 10 20 30 40 50 60 70 80 100 |
| 🖉 Motion          | Dimensions:   | W= 75 H= 75                           |
| Visibility        | Coordinates:  | X= 286 Y= 442                         |
|                   | Angle:        | 0 -                                   |
|                   | Scripts:      | Collection                            |
|                   | User-defined  | Collection                            |
|                   |               |                                       |
|                   | ОК            | Cancel                                |

Let's look at the "General" properties of this object (properties not listed in the table are common to all objects, you can read about them <u>here</u> 148)

| Property     | ST script<br>field | Description                   |
|--------------|--------------------|-------------------------------|
| Line width   | linewidth          | Width of the border's line.   |
| Color        | color              | Color of the border's line.   |
| Fill         | fill               | Select fill or not fill cone. |
| Fill color   | fillcolor          | Fill color of the cone.       |
| Aspect ratio | aspectratio        | Aspect ratio of the cone.     |

Properties from the **"Line Color**" tab are described here state. Properties from the **"Fill Color**" tab are described here state. Properties from the **"Filling**" tab are described here state. Properties from the **"Flash**" tab are described here state. Properties from the **"Rotation**" tab are described here state. Properties from the **"Motion**" tab are described here state. Properties from the **"Motion**" tab are described here state.

#### 6.2.3.2.4 Sector 3D

| Object properties |                   |      |        |         | ×   |
|-------------------|-------------------|------|--------|---------|-----|
| 🖧 General         | Name:             | Sec  | ctor3D |         |     |
| Line color        | Line width:       | 1    |        |         |     |
| 🖉 Fill color      | Color:            | E    | Black  |         | •   |
| Q Flash           | Fill:             | true | è      |         | •   |
| C Rotation        | Fill color:       |      | Gray   |         | •   |
| 🖉 Motion          | Start angle: 90.0 |      | 0      |         |     |
|                   | Rotation angle:   | 180  | ).0    |         |     |
| Visibility        | Dimensions:       | W=   | 75     | H=      | 75  |
|                   | Coordinates:      | X= ( | 398    | Y=      | 445 |
|                   | Angle:            | 0    |        |         | -   |
|                   | Scripts:          |      | Col    | lection |     |
|                   | User-defined      |      | Col    | lection |     |
|                   | ОК                |      |        | Canc    | el  |

Let's look at the "General" properties of this object (properties not listed in the table are common to all objects, you can read about them <u>here</u> 148)

| Property          | ST script<br>field | Description                                                                                 |
|-------------------|--------------------|---------------------------------------------------------------------------------------------|
| Line width        | linewidth          | Width of the border's line.                                                                 |
| Color             | color              | Color of the border's line.                                                                 |
| Fill              | fill               | Select fill or not fill sector.                                                             |
| Fill color        | fillcolor          | Color of the sector's filling.                                                              |
| Start angle       | startangle         | Start angle of the sector. 0 degrees is the right middle point of the dimensions rectangle. |
| Rotation<br>angle | rotationangl<br>e  | Counterclockwise rotation angle of the sector.                                              |

Properties from the **"Line Color**" tab are described here 355. Properties from the **"Fill Color**" tab are described here 357. Properties from the **"Flash**" tab are described here 350. Properties from the **"Rotation**" tab are described here 352. Properties from the **"Motion**" tab are described here 353. Properties from the "Visibility" tab are described here

#### 6.2.3.2.5 Polygon 3D

| Object properties         |              |      |         |         | ×   |
|---------------------------|--------------|------|---------|---------|-----|
| 🎄 General                 | Name:        | Po   | lygon3D |         |     |
| Line color                | Line width:  | 2    |         |         |     |
| B <sup>8</sup> Fill color | Color:       |      | Black   |         | •   |
| 📟 Filling                 | Fill:        | true | e       |         | •   |
| ☆ Flash                   | Fill color:  |      | Gray    |         | •   |
| C Rotation                | Hotspots:    |      | Col     | lection |     |
| A Motion                  | Dimensions:  | W=   | 75      | H=      | 75  |
|                           | Coordinates: | X=   | 462     | Y=      | 441 |
| Visibility                | Angle:       | 0    |         |         | •   |
|                           | Scripts:     |      | Col     | lection |     |
|                           | User-defined |      | Col     | lection |     |
|                           | ок           |      |         | Cance   | I   |

Let's look at the "General" properties of this object (properties not listed in the table are common to all objects, you can read about them <u>here</u> 148)

| Property      | ST script<br>field | Description                                                                |  |
|---------------|--------------------|----------------------------------------------------------------------------|--|
| Line<br>width | linewidt<br>h      | Width of the border's line.                                                |  |
| Color         | color              | Color of the border's line.                                                |  |
| Fill          | fill               | Select fill or not fill polygon.                                           |  |
| Fill color    | fillcolor          | Color of the polygon's filling.                                            |  |
| Hotspot<br>s  |                    | When you click <b>Collection</b> button the Collection window will appear: |  |

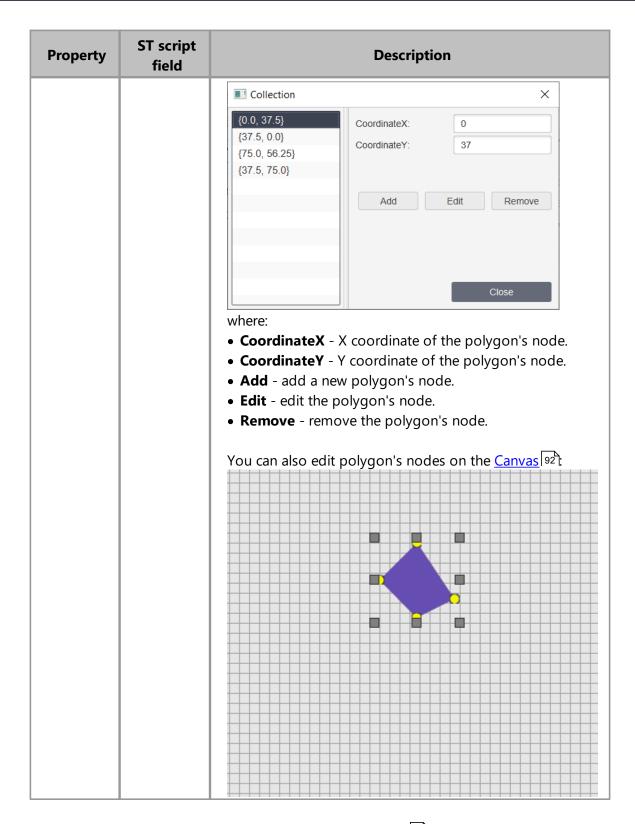

Properties from the "**Line Color**" tab are described <u>here</u> 355. Properties from the "**Fill Color**" tab are described <u>here</u> 357. Properties from the "**Filling**" tab are described <u>here</u> 359. Properties from the **"Flash"** tab are described <u>here</u> 350. Properties from the **"Rotation"** tab are described <u>here</u> 352. Properties from the **"Motion"** tab are described <u>here</u> 353. Properties from the **"Visibility"** tab are described <u>here</u> 354.

#### 6.2.3.2.6 Tank

| Object properties |              | ×                           |
|-------------------|--------------|-----------------------------|
| 🖧 General         | Name:        | Tank                        |
| ළු Fill color     | Fill color:  | Light Gray 🔹                |
| ☆ Flash           | Ratio:       | 3.0<br>1 2 3 4 5 6 7 8 9 10 |
| C Rotation        | Vertical:    | false                       |
| 🕂 Motion          | Туре:        | 3D 💌                        |
| Visibility        | Dimensions:  | W= 75 H= 75                 |
|                   | Coordinates: | X= 554 Y= 441               |
|                   | Angle:       | 0 -                         |
|                   | Scripts:     | Collection                  |
|                   | User-defined | Collection                  |
|                   |              |                             |
|                   | ОК           | Cancel                      |

Let's look at the "General" properties of this object (properties not listed in the table are common to all objects, you can read about them here 148)

| Property   | ST script<br>field | Description                                |
|------------|--------------------|--------------------------------------------|
| Fill color | fillcolor          | Color of the tank.                         |
| Ratio      | ratio              | Ratio of the tank.                         |
| Vertical   | vertical           | Select vertical or horizontal tank's type. |

Properties from the **"Fill Color"** tab are described <u>here</u> <sup>357</sup>. Properties from the **"Flash"** tab are described <u>here</u> <sup>350</sup>. Properties from the **"Rotation"** tab are described <u>here</u> <sup>352</sup>. Properties from the **"Motion"** tab are described <u>here</u> <sup>353</sup>. Properties from the **"Visibility"** tab are described <u>here</u> <sup>354</sup>.

#### 6.2.3.2.7 Border 3D

| Object properties |                | ×             |
|-------------------|----------------|---------------|
| 🖧 General         | Name:          | Border3D      |
| Line color        | Line width:    | 5             |
| 🖉 Fill color      | Color:         | Gray 🔻        |
| ∑ Flash           | Fill:          | true 🔻        |
| C Rotation        | Fill color:    | Black 👻       |
| A Motion          | Corner radius: | 10.0          |
|                   | Glass:         | true 💌        |
| Visibility        | Dimensions:    | W= 75 H= 75   |
|                   | Coordinates:   | X= 647 Y= 444 |
|                   | Angle:         | 0 💌           |
|                   | Scripts:       | Collection    |
|                   | User-defined   | Collection    |
|                   | ок             | Cancel        |
|                   |                | Guilder       |

Let's look at the "General" properties of this object (properties not listed in the table are common to all objects, you can read about them <u>here</u> 148)

| Property         | ST script<br>field | Description                         |
|------------------|--------------------|-------------------------------------|
| Line width       | linewidth          | Width of the border.                |
| Color            | color              | Color of the border.                |
| Fill             | fill               | Select fill or not fill the border. |
| Fill color       | fillcolor          | Fill color of the border.           |
| Corner<br>radius | cornerradius       | Radius of the border's corner.      |
| Glass            | glass              | Select use or not glass effect.     |

Properties from the **"Line Color**" tab are described here 355. Properties from the **"Fill Color**" tab are described here 357. Properties from the **"Flash**" tab are described here 350. Properties from the **"Rotation**" tab are described here 352. Properties from the **"Motion**" tab are described here 353. Properties from the **"Notion**" tab are described here 353.

#### 6.2.3.2.8 Text/EditField 3D

| Object properties |                         | ×                |  |
|-------------------|-------------------------|------------------|--|
| a General         | Name: Text/EditField 3D |                  |  |
| 🙈 Text input      | Text:                   | Label            |  |
| 📄 Output value    | Font type:              | Roboto Regular 🔹 |  |
| S Text color      | Underline:              |                  |  |
|                   | Font size:              | 30               |  |
| Fill color        | Text placement:         | CENTER -         |  |
|                   | Text color:             | Blue             |  |
| i ⊊ Flash         | Border:                 | false            |  |
| C Rotation        | Border width:           | 8                |  |
| 🖉 Motion          | Border color:           | Gray 🔻           |  |
| Visibility        | Fill:                   | false 🔹          |  |
|                   | Fill color:             | Black            |  |
|                   | Dimensions:             | 75 H= 75         |  |
|                   | Coordinates:            | X= 742 Y= 432    |  |
|                   | Angle:                  | 0 -              |  |
|                   | Scripts:                | Collection       |  |
|                   | User-defined            | Collection       |  |
|                   | ок                      | Cancel           |  |

Let's look at the "General" properties of this object (properties not listed in the table are common to all objects, you can read about them <u>here</u> 148)

| Property          | ST script<br>field | Description                                        |  |
|-------------------|--------------------|----------------------------------------------------|--|
| Text              | text               | Text displayed on the screen by using this object. |  |
| Font type         | fonttype           | Type of the text's font.                           |  |
| Underline         | underline          | Check if you want to underline the text.           |  |
| Font size         | fontsize           | Size of the text's font.                           |  |
| Text<br>placement | textplaceme<br>nt  | Placement of the text:<br>Left<br>Center<br>Right  |  |
| Text color        | textcolor          | Color of the text.                                 |  |

| Property     | ST script<br>field                                   | Description                 |
|--------------|------------------------------------------------------|-----------------------------|
| Border       | useborder Select use or not use border for the text. |                             |
| Border width | linewidth Width of the border's line.                |                             |
| Border color | bordercolor                                          | Color of the border's line. |
| Fill         | fill Select fill or not fill text's background.      |                             |
| Fill color   | fillcolor Color of the text's background.            |                             |

Also for all text/editfield objects you can use fields in ST scripts:

- textbefore text before the value.
- textafter text after the value.
- **decimalpos** decimal position for the value.

Properties from the "**Text input**" tab are described <u>here</u> [364]. Properties from the "**Output value**" tab are described <u>here</u> [367]. Properties from the "**Text Color**" tab are described <u>here</u> [367]. Properties from the "**Line Color**" tab are described <u>here</u> [357]. Properties from the "**Fill Color**" tab are described <u>here</u> [357]. Properties from the "**Filash**" tab are described <u>here</u> [357]. Properties from the "**Rotation**" tab are described <u>here</u> [357]. Properties from the "**Rotation**" tab are described <u>here</u> [352]. Properties from the "**Motion**" tab are described <u>here</u> [353].

# 6.2.3.2.9 Value with history and event

| Object properties |                 |         |            |           | ×       |  |
|-------------------|-----------------|---------|------------|-----------|---------|--|
| 🖧 General         | Name:           | Valu    | ie with hi | story and | l event |  |
| I Grid            | Text:           | Valu    | ie         |           |         |  |
| 🙈 Text input      | Font type:      | Rob     | oto Regu   | lar       | •       |  |
| 😥 Text color      | Font size:      | 30      |            |           |         |  |
| <br>@∦ Line color | Text placement: | Cen     | ter        |           | •       |  |
| r∯ Fill color     | Text color:     | B       | lue        |           | •       |  |
| ☆ Flash           | Border:         | false   | false 🔹    |           |         |  |
| •                 | Border width:   | 2       |            |           |         |  |
| C Rotation        | Border color:   | Black 💌 |            |           |         |  |
| 🖉 Motion          | Fill:           | false   | ;          |           | -       |  |
| Visibility        | Fill color:     |         |            |           | ~       |  |
|                   | Туре:           | 3D      |            |           | •       |  |
|                   | Dimensions:     | W=      | 75         | H=        | 75      |  |
|                   | Coordinates:    | X=      | 838        | Y=        | 428     |  |
|                   | Angle:          | 0       |            |           | •       |  |
|                   | Scripts:        |         | Col        | lection   |         |  |
|                   | User-defined    |         | Col        | lection   |         |  |
|                   | ОК              |         |            | Cance     |         |  |

Let's look at the "General" properties of this object (properties not listed in the table are common to all objects, you can read about them here [148])

| Property   | ST script<br>field | Description                                        |  |
|------------|--------------------|----------------------------------------------------|--|
| Text       | text               | Text displayed on the screen by using this object. |  |
| Font type  | fonttype           | Type of the text's font.                           |  |
| Font size  | fontsize           | Size of the text's font.                           |  |
| Text       | textplaceme        | Placement of the text:                             |  |
| placement  | nt                 | <ul> <li>Left</li> </ul>                           |  |
|            |                    | Center                                             |  |
|            |                    | <ul> <li>Right</li> </ul>                          |  |
| Text color | textcolor          | Color of the text.                                 |  |

| Property     | ST script<br>field                              | Description                                |
|--------------|-------------------------------------------------|--------------------------------------------|
| Border       | useborder                                       | Select use or not use border for the text. |
| Border width | linewidth Width of the border's line.           |                                            |
| Border color | bordercolor Color of the border's line.         |                                            |
| Fill         | fill Select fill or not fill text's background. |                                            |
| Fill color   | fillcolor Color of the text's background.       |                                            |

Properties from the **"Grid**" tab are described <u>here</u> 1841. Properties from the **"Text input**" tab are described <u>here</u> 3641. Properties from the **"Text Color**" tab are described <u>here</u> 3601. Properties from the **"Line Color**" tab are described <u>here</u> 3551. Properties from the **"Fill Color**" tab are described <u>here</u> 3551. Properties from the **"Filsh**" tab are described <u>here</u> 3551. Properties from the **"Rotation**" tab are described <u>here</u> 3551. Properties from the **"Rotation**" tab are described <u>here</u> 3551. Properties from the **"Rotation**" tab are described <u>here</u> 3551. Properties from the **"Notion**" tab are described <u>here</u> 3551.

# 6.2.3.2.9.1 Grid

| Object properties |               |        | × |
|-------------------|---------------|--------|---|
| 🖓 General         | Side:         | Right  | Ŧ |
| 🔠 Grid            | Line width:   | 1      |   |
| 🙈 Text input      | Curve color:  | Blue   | • |
| 🖉 Text color      | Line style:   | Solid  | Ŧ |
| ∠ Line color      | Horizontally: | 6      |   |
| Fill color        | Vertically:   | 5      |   |
| _                 | Grid width:   | 225    |   |
| ¦Çi Flash         | Grid height:  | 225    |   |
| C Rotation        | Font size:    | 10     |   |
| 🖉 Motion          | Mark color:   | Black  | • |
| Visibility        | Time format:  | HH:mm  |   |
|                   |               |        |   |
|                   | Oł            | Cancel |   |

| Property    | ST script<br>field | Description                                                                                                    |  |
|-------------|--------------------|----------------------------------------------------------------------------------------------------|--|
| Side        | side               | Choose side of placement of the trend and<br>event table:<br>Right<br>Left<br>Top<br>Bottom<br>RightTop<br>LeftTop |  |
| Line width  |                    | Line width of the curve.                                                                                           |  |
| Curve color | gridlinecolor      | Choose curve's color                                                                                               |  |
| Line style  | linestyle          | Style of the line:<br>Solid<br>Dash<br>Dot                                                                         |  |

| Property     | ST script<br>field                            | Description                              |  |
|--------------|-----------------------------------------------|------------------------------------------|--|
|              |                                               | <ul> <li>DashDot</li> </ul>              |  |
| Horizontally | horizontally                                  | Number of trend's horizontal grid lines. |  |
| Vertically   | vertically                                    | Number of trend's vertical grid lines.   |  |
| Grid width   | gridwidth Width of the trend and event table. |                                          |  |
| Grid height  | gridheight                                    | Height of the trend and event table.     |  |
| Font size    | fontsize                                      | Font size of the trend's marks.          |  |
| Mark color   | markcolor                                     | Color of the marks.                      |  |
| Time format  | timeformat                                    | Time format of the trend's time.         |  |

## 6.2.3.3 Buttons and Switches library

| Add graphical object                                                                                              |   |                    |                       |                          |                       |                      | X    |
|----------------------------------------------------------------------------------------------------|---|--------------------|-----------------------|--------------------------|-----------------------|----------------------|------|
| Collections                                                                                                    |   | Buttons and Switch | es                    |                          |                       |                      |      |
| <ul> <li>Libraries</li> <li>TeslaSCADA<br/>Simple Objects<br/>3D Objects</li> <li>Buttons and Switches</li> </ul> | ^ | Start<br>Button    | Press<br>Press button | OFF<br>Toggle button     | ON<br>Light button    | Oval light bu        | tton |
| Lights/Indicators<br>Pipes<br>Valves<br>Pumps and Motors                                                          |   | Image button       | Screen<br>Oval jump   | Screen<br>Rectangle jump | Screen<br>Right Arrow | Screen<br>Left Arrow | v    |
| Fans<br>Tanks<br>Conveyors<br>Analog meters                                                                       |   | CN OFF             | Label                 | Apple switch             |                       |                      |      |
| Digital meters<br>Controls<br>Electrical<br>Trends and Charts                                                     |   | Switch             | Switch 3 Pos.         |                          |                       |                      |      |
| Events<br>Recipes<br>History DB                                                                                   |   |                    |                       |                          |                       |                      |      |
| Odoo ERP                                                                                                    | ~ |                    |                       |                          |                       |                      |      |
|                                                                                                    |   |                    |                       |                          | ОК                    | Cancel               |      |

Buttons and Switches library contains the following objects:

- Button 186
- Press button
- Toggle button 186
- Light button 186
- Oval light button
- Image button

- Oval jump button
- <u>Rectangle jump button</u>
- <u>Right Arrow</u>
- Left Arrow 186
- <u>Switch</u> 189
- Switch 3 Pos
- Apple switch 190

All Buttons and Arrows exept Image button have the same General group properties. Below we describe there only for 5 graphical objects - Button, Image button, Switch, Apple switch and Three position Switch.

#### 6.2.3.3.1 Button

This section applies to the following objects: Button, Press button, Light button, Oval light button, Oval jump button, Rectangle jump button, Right Arrow, Left Arrow.

| Object properties |                 | ×                |
|-------------------|-----------------|------------------|
| 🎄 General         | Name:           | Button1          |
| recontrol         | Text:           | Start            |
| 🙈 Text input      | Font type:      | Roboto Regular 🔹 |
| S Text color      | Underline:      |                  |
| r∯ Fill color     | Font size:      | 0                |
|                   | Text placement: | CENTER -         |
| i Ģ Flash         | Text color:     | White •          |
| C Rotation        | Fill color:     | Green 💌          |
| 🖉 Motion          | Туре:           | 3D 💌             |
| Visibility        | Animation:      |                  |
|                   | Dimensions:     | W= 75 H= 37      |
|                   | Coordinates:    | X= 934 Y= 456    |
|                   | Angle:          | 0 👻              |
|                   | Scripts:        | Collection       |
|                   | User-defined    | Collection       |
|                   |                 |                  |
|                   | ок              | Cancel           |

Let's look at the "General" properties of this object (properties not listed in the table are common to all objects, you can read about them here 148)

| Property   | ST script<br>field                 | Description                              |  |
|------------|------------------------------------|------------------------------------------|--|
| Text       | text Text displayed on the button. |                                          |  |
| Font type  | fonttype                           | Type of the button text's font.          |  |
| Underline  | underline                          | Check if you want to underline the text. |  |
| Font size  | fontsize                           | tsize Size of the button text's font.    |  |
| Text       | textplaceme                        | Placement of the button text:            |  |
| placement  | nt                                 | <ul> <li>Left</li> </ul>                 |  |
|            |                                    | Center                                   |  |
|            |                                    | <ul> <li>Right</li> </ul>                |  |
| Text color | textcolor                          | Color of the text.                       |  |
| Fill color | fillcolor                          | Color of the button.                     |  |

Properties from the **"Control"** tab are described here 362. Properties from the **"Text input"** tab are described here 364. Properties from the **"Text Color"** tab are described here 360. Properties from the **"Fill Color"** tab are described here 357. Properties from the **"Flash"** tab are described here 350. Properties from the **"Rotation"** tab are described here 350. Properties from the **"Rotation"** tab are described here 350. Properties from the **"Notion"** tab are described here 353. Properties from the **"Notion"** tab are described here 353.

188

#### 6.2.3.3.2 Image button

| Object properties             |                       | ×              |
|-------------------------------|-----------------------|----------------|
| 🖓 General                     | Name:                 | Image button   |
| ு Control                     | Transparent backgrour | d              |
| 🖂 Image                       | Fill color:           | Light Gray 🔹   |
|                               | Туре:                 | 3D 💌           |
| B <sup>&amp;</sup> Fill color | Dimensions:           | W= 37 H= 37    |
| ∵ğ Flash                      | Coordinates:          | X= 1043 Y= 468 |
| C Rotation                    | Angle:                | 0 •            |
| 🕂 Motion                      | Scripts:              | Collection     |
| Visibility                    | User-defined          | Collection     |
|                               | ОК                    | Cancel         |

Let's look at the "General" properties of this object (properties not listed in the table are common to all objects, you can read about them <u>here</u> 148)

| Property                  | ST script<br>field | Description                  |
|---------------------------|--------------------|------------------------------|
| Transparent<br>background |                    | Make background transparent. |
| Fill color                | fillcolor          | Color of the button.         |

Properties from the **"Control"** tab are described here 362. Properties from the **"Image"** tab are described here 369. Properties from the **"Fill Color"** tab are described here 357. Properties from the **"Flash"** tab are described here 350. Properties from the **"Rotation"** tab are described here 352. Properties from the **"Motion"** tab are described here 353. Properties from the **"Wisibility"** tab are described here 354.

## 6.2.3.3.3 Switch

| Object properties |              | ×              |  |  |  |
|-------------------|--------------|----------------|--|--|--|
| 🖧 General         | Name:        | Switch         |  |  |  |
| C Switch control  | Text:        | Label          |  |  |  |
| 🖉 Fill color      | Text color:  | Black •        |  |  |  |
| ∵<br>Ç Flash      | Fill color:  | Light Gray     |  |  |  |
| C Rotation        | Text ON:     | ON             |  |  |  |
|                   | Text OFF:    | OFF            |  |  |  |
|                   | Туре:        | 3D 🔻           |  |  |  |
| Visibility        | Dimensions:  | W= 50 H= 75    |  |  |  |
|                   | Coordinates: | X= 1099 Y= 444 |  |  |  |
|                   | Angle:       | 0 •            |  |  |  |
|                   | Scripts:     | Collection     |  |  |  |
|                   | User-defined | Collection     |  |  |  |
|                   |              |                |  |  |  |
|                   |              |                |  |  |  |
|                   | ОК           | Cancel         |  |  |  |

Let's look at the "General" properties of this object (properties not listed in the table are common to all objects, you can read about them <u>here</u> 148)

| Property   | ST script<br>field | Description                           |
|------------|--------------------|---------------------------------------|
| Text       | text               | Text displayed on the switch.         |
| Text color | textcolor          | Color of the text.                    |
| Fill color | fillcolor          | Color of the switch background.       |
| Text ON    | texton             | Label for ON position of the switch.  |
| Text OFF   | textoff            | Label for OFF position of the switch. |

Properties from the **"Switch control**" tab are described <u>here</u> **377**]. Properties from the **"Fill Color**" tab are described <u>here</u> **357**]. Properties from the **"Flash**" tab are described <u>here</u> **350**]. Properties from the **"Rotation**" tab are described <u>here</u> **355**]. Properties from the **"Motion**" tab are described <u>here</u> **355**]. Properties from the **"Wisibility**" tab are described <u>here</u> **354**].

## 6.2.3.3.4 Apple switch

| Object properties          |              | ×              |
|----------------------------|--------------|----------------|
| 🖓 General                  | Name:        | Apple switch   |
| C Switch control           | Text:        |                |
| B <sup>49</sup> Fill color | Text color:  | Black          |
| ☆ Flash                    | Fill color:  | Green 🔻        |
| C Rotation                 | Text ON:     |                |
| & Motion                   | Text OFF:    |                |
|                            | Туре:        | 2D 💌           |
| Visibility                 | Function:    | Toggle 🔹       |
|                            | Dimensions:  | W= 37 H= 25    |
|                            | Coordinates: | X= 1198 Y= 460 |
|                            | Angle:       | 0 •            |
|                            | Scripts:     | Collection     |
|                            | User-defined | Collection     |
|                            |              |                |
|                            | ОК           | Cancel         |

Let's look at the "General" properties of this object (properties not listed in the table are common to all objects, you can read about them <u>here</u> 148)

| Property   | ST script<br>field | Description                             |  |
|------------|--------------------|-----------------------------------------|--|
| Text       | text               | Text displayed on the switch.           |  |
| Text color | textcolor          | Color of the text.                      |  |
| Fill color | fillcolor          | Color of the switch background.         |  |
| Text ON    | texton             | Label for ON position of the switch.    |  |
| Text OFF   | textoff            | Label for OFF position of the switch.   |  |
| Function   | clicktype          | Choose Function type:<br>Toggle<br>Push |  |

Properties from the **"Switch control**" tab are described <u>here</u> 377]. Properties from the **"Fill Color**" tab are described <u>here</u> 357]. Properties from the **"Flash**" tab are described <u>here</u> 350]. Properties from the **"Rotation**" tab are described <u>here</u> 352].

| Properties | from th | ne " <b>Motio</b> i | " tab are described <u>her</u>         | e 353.         |
|------------|---------|---------------------|----------------------------------------|----------------|
| Properties | from th | ne <b>"Visibili</b> | <b>ty</b> " tab are described <u>h</u> | <u>ere</u> 354 |

#### 6.2.3.3.5 Three position switch

| Object properties |              | ×              |  |  |  |
|-------------------|--------------|----------------|--|--|--|
| 🎄 General         | Name:        | Switch 3 Pos.  |  |  |  |
| C Switch control  | Text:        | Label          |  |  |  |
| B Fill color      | Text color:  | Black -        |  |  |  |
| ∵  Flash          | Fill color:  | Light Gray 🔹   |  |  |  |
| C Rotation        | Text ON:     | Α              |  |  |  |
| & Motion          | Text OFF:    | М              |  |  |  |
|                   | Text Neutral | Ν              |  |  |  |
| Visibility        | Туре:        | 3D 🔻           |  |  |  |
|                   | Dimensions:  | W= 50 H= 75    |  |  |  |
|                   | Coordinates: | X= 1270 Y= 462 |  |  |  |
|                   | Angle:       | 0 •            |  |  |  |
|                   | Scripts:     | Collection     |  |  |  |
|                   | User-defined | Collection     |  |  |  |
|                   |              |                |  |  |  |
| OK Cancel         |              |                |  |  |  |

Let's look at the "General" properties of this object (properties not listed in the table are common to all objects, you can read about them <u>here</u> 148)

| Property     | ST script<br>field | Description                               |  |
|--------------|--------------------|-------------------------------------------|--|
| Text         | text               | Text displayed on the switch.             |  |
| Text color   | textcolor          | Color of the text.                        |  |
| Fill color   | fillcolor          | Color of the switch background.           |  |
| Text ON      | texton             | Label for ON position of the switch.      |  |
| Text OFF     | textoff            | Label for OFF position of the switch.     |  |
| Text Neutral | textneutral        | Label for Neutral position of the switch. |  |

Properties from the **"Switch control"** tab are described <u>here</u> **378**. Properties from the **"Fill Color**" tab are described <u>here</u> **357**. Properties from the **"Flash**" tab are described <u>here</u> **350**. Properties from the **"Rotation**" tab are described <u>here</u> **352**. Properties from the **"Motion**" tab are described <u>here</u> **353**. Properties from the "Visibility" tab are described here

# 6.2.3.4 Lights/Indicators library

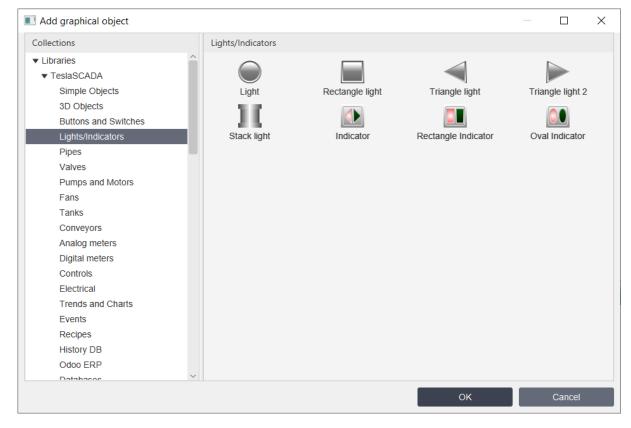

Lights/Indicators library contains the following objects:

- Light 193
- <u>Rectangle light</u>
- Triangle light 193
- Triangle light 2 193
- Stack light 193
- Indicator 194
- <u>Rectangle Indicator</u>
- Oval Indicator 194

All lights have the same General group properties and all indicators have the same General group properties. Below we'll describe them only for two graphical objects - Light and Indicator.

# Project

#### 6.2.3.4.1 Light

| Object properties              |              |             | ×   |  |  |
|--------------------------------|--------------|-------------|-----|--|--|
| 🖧 General                      | Name:        | Name: Light |     |  |  |
| ☆ Indicator                    | Text:        |             |     |  |  |
| 🙏 Text input                   | Text color:  | White       | •   |  |  |
| Text color                     | Fill color:  | Gray        | •   |  |  |
| ™<br>P <sup>A</sup> Fill color | Туре:        | 3D          | •   |  |  |
|                                | Dimensions:  | W= 37 H=    | 37  |  |  |
| ∵ Grash                        | Coordinates: | X= 1369 Y=  | 475 |  |  |
| C Rotation                     | Angle:       | 0           | •   |  |  |
| 🕂 Motion                       | Scripts:     | Collection  |     |  |  |
| Visibility                     | User-defined | Collection  |     |  |  |
|                                | ОК           | Cancel      |     |  |  |

Let's look at the "General" properties of this object (properties not listed in the table are common to all objects, you can read about them <u>here</u> 148)

| Property   | ST script<br>field | Description                  |  |
|------------|--------------------|------------------------------|--|
| Text       | text               | Text displayed on the light. |  |
| Text color | textcolor          | Color of the text.           |  |
| Fill color | fillcolor          | Color of the light.          |  |

Properties from the **"Indicator**" tab are described here 367. Properties from the **"Text input**" tab are described here 364. Properties from the **"Text Color**" tab are described here 360. Properties from the **"Fill Color**" tab are described here 357. Properties from the **"Flash**" tab are described here 350. Properties from the **"Rotation**" tab are described here 350. Properties from the **"Rotation**" tab are described here 353. Properties from the **"Motion**" tab are described here 353.

## 6.2.3.4.2 Indicator

| Object properties |              |            | ×   |  |  |
|-------------------|--------------|------------|-----|--|--|
| 🛞 General         | Name:        | Indicator  |     |  |  |
| ☆ Indicator       | Color TRUE:  | Green      | -   |  |  |
| iğ Flash          | Color FALSE: | Red        | -   |  |  |
| C Rotation        | Туре:        | 3D         | -   |  |  |
| 🖉 Motion          | Dimensions:  | W= 37 H=   | 37  |  |  |
|                   | Coordinates: | X= 85 Y=   | 646 |  |  |
| Visibility        | Angle:       | 0          | -   |  |  |
|                   | Scripts:     | Collection |     |  |  |
|                   | User-defined | Collection |     |  |  |
|                   |              |            |     |  |  |
|                   | ОК           | Cancel     |     |  |  |

Let's look at the "General" properties of this object (properties not listed in the table are common to all objects, you can read about them <u>here</u> 148)

| Property                                  | ST script<br>field | Description                   |  |
|-------------------------------------------|--------------------|-------------------------------|--|
| Color TRUE truecolor Color TRUE of the in |                    | Color TRUE of the indicator.  |  |
| Color FALSE                               | falsecolor         | Color FALSE of the indicator. |  |

Properties from the **"Indicator"** tab are described here 367. Properties from the **"Flash"** tab are described here 350. Properties from the **"Rotation"** tab are described here 352. Properties from the **"Motion"** tab are described here 353. Properties from the **"Visibility"** tab are described here 354.

## 6.2.3.5 Pipes library

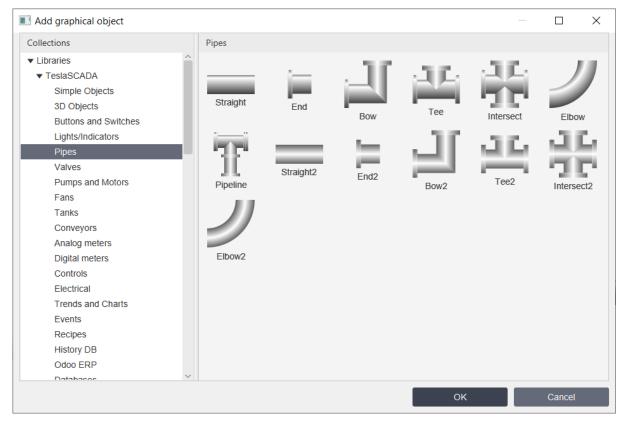

Pipes library contains the following pipes objects:

- Straight 196
- End 196
- Bow 196
- <u>Tee</u> 196
- Intersect
- Elbow 196
- Pipeline 197
- <u>Straight2</u> 196
- End2 196
- Bow2 196
- Tee2 196
- Intersect2
- Elbow2 196

All pipes have the same General group properties. Below we'll describe them only for two graphical objects - Straight and Pipeline .

# Project

#### 6.2.3.5.1 Pipe

This section applies to the following objects: Straight, End, Bow, Tee, Intersect, Elbow, Straight2, End2, Bow2, Tee2, Intersect2, Elbow2.

| Object properties | 5            |       |            |          | ×   |  |
|-------------------|--------------|-------|------------|----------|-----|--|
| 🖧 General         | Name:        | Strai | ght        |          |     |  |
| rill color        | Fill color:  | 🔳 Gr  | ay         |          | •   |  |
| ý Flash           | Туре:        | 3D    |            |          | •   |  |
| C Rotation        | Dimensions:  | VV=   | 75         | H=       | 75  |  |
| 🖉 Motion          | Coordinates: | X=    | 124        | Y=       | 570 |  |
|                   | Angle:       | 0     |            |          | •   |  |
| Visibility        | Scripts:     |       | Collection |          |     |  |
|                   | User-defined |       | Col        | llection |     |  |
|                   |              |       |            |          |     |  |
|                   |              |       |            |          |     |  |
|                   |              | ОК    |            | Cance    | el  |  |

Let's look at the "General" properties of this object (properties not listed in the table are common to all objects, you can read about them <u>here</u> 148)

| Property   | ST script<br>field | Description        |
|------------|--------------------|--------------------|
| Fill color | fillcolor          | Color of the pipe. |

Properties from the "**Fill Color**" tab are described here 357. Properties from the "**Flash**" tab are described here 350. Properties from the "**Rotation**" tab are described here 352. Properties from the "**Motion**" tab are described here 353. Properties from the "**Visibility**" tab are described here 354.

# 6.2.3.5.2 Pipeline

| Object properties |              |            |       |         | ×   |
|-------------------|--------------|------------|-------|---------|-----|
| 🖧 General         | Name:        | Pipe       | eline |         |     |
| 명 Fill color      | Pipe width:  | 20         |       |         |     |
| Ç Flash           | Color:       |            | Gray  |         | •   |
| C Rotation        | Туре:        | 3D         |       |         | •   |
| 🖉 Motion          | Hotspots:    | Collection |       |         |     |
| Visibility        | Dimensions:  | W=         | 75    | H=      | 75  |
| Visibility        | Coordinates: | X=         | 255   | Y=      | 560 |
|                   | Angle:       | 0          |       |         | •   |
|                   | Scripts:     |            | Co    | lection |     |
|                   | User-defined |            | Col   | lection |     |
|                   |              |            |       |         |     |
|                   | ОК           |            |       | Canc    | el  |

Let's look at the "General" properties of this object (properties not listed in the table are common to all objects, you can read about them <u>here</u> 148)

| Property      | ST script<br>field | Description                                                                |  |
|---------------|--------------------|----------------------------------------------------------------------------|--|
| Pipe<br>width | linewidt<br>h      | Pipe width of the pipeline.                                                |  |
| Color         | fillcolor          | Color of the pipeline.                                                     |  |
| Hotspot<br>s  |                    | When you click <b>Collection</b> button the Collection window will appear: |  |

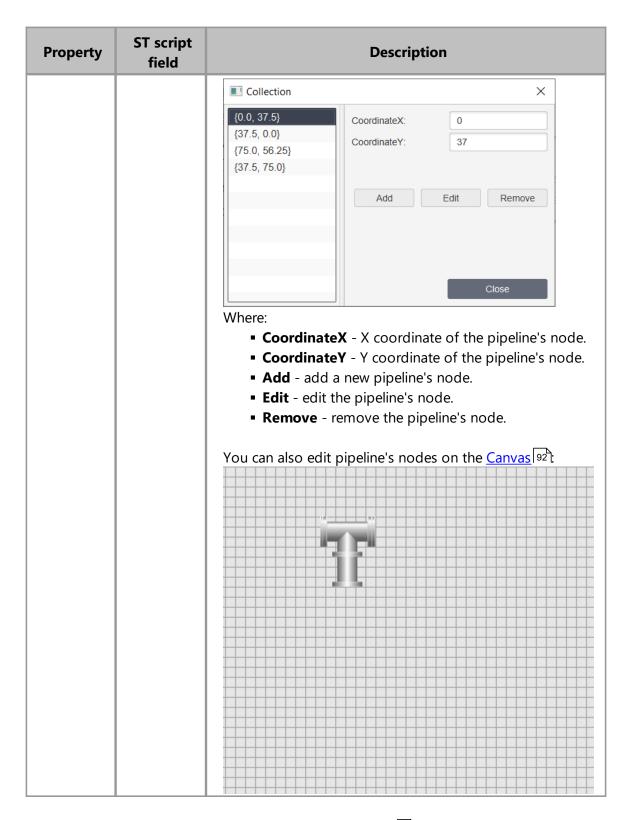

Properties from the **"Fill Color"** tab are described <u>here</u> 357. Properties from the **"Flash"** tab are described <u>here</u> 350. Properties from the **"Rotation"** tab are described <u>here</u> 352. Properties from the "**Motion**" tab are described <u>here</u> 353. Properties from the "**Visibility**" tab are described <u>here</u> 354.

## 6.2.3.6 Valves library

| Add graphical object                                                                                                    |        |             |            |                |          | $\times$ |
|----------------------------------------------------------------------------------------------------|--------|-------------|------------|----------------|----------|----------|
| Collections                                                                                                    | Valves |             |            |                |          |          |
| <ul> <li>✓ Libraries</li> <li>✓ TeslaSCADA</li> <li>Simple Objects</li> <li>3D Objects</li> <li>Buttons and Switc</li> <li>Lights/Indicators</li> <li>Pipes</li> <li>Valves</li> <li>Pumps and Motors</li> <li>Fans</li> <li>Tanks</li> <li>Conveyors</li> <li>Analog meters</li> </ul> | Valve  | Round valve | Ball valve | Position valve | Valve IS | )<br>SA  |
|                                                                                                    |        |             | 0          | к              | Cancel   |          |

Valves library contains the following objects:

- <u>Valve</u> 199
- Round valve
- Ball valve 201
- Position valve
   202
- Valve ISA 199

Valve, Round valve and Valve ISA have the same General properties.

#### 6.2.3.6.1 Valve

This section applies to the following objects: Valve, Round valve and Valve ISA.

| Object properties | 5            |       |            |         | ×   |
|-------------------|--------------|-------|------------|---------|-----|
| 🎄 General         | Name:        | Valve | •          |         |     |
| P Fill color      | Fill color:  | Gra   | ay         |         | •   |
| Q Flash           | Туре:        | 3D    |            |         | -   |
| C Rotation        | Dimensions:  | VV=   | 75         | H=      | 75  |
| 😴<br>🖋 Motion     | Coordinates: | X=    | 379        | Y=      | 563 |
|                   | Angle:       | 0     |            |         | -   |
| Visibility        | Scripts:     |       | Collection |         |     |
|                   | User-defined |       | Col        | lection |     |
|                   |              |       |            |         |     |
|                   |              |       |            |         |     |
|                   |              | ок    |            | Cance   | I   |

Let's look at the "General" properties of this object (properties not listed in the table are common to all objects, you can read about them <u>here</u> 148)

| Property   | ST script<br>field | Description         |
|------------|--------------------|---------------------|
| Fill color | fillcolor          | Color of the valve. |

Properties from the "**Fill Color**" tab are described here 357. Properties from the "**Flash**" tab are described here 350. Properties from the "**Rotation**" tab are described here 352. Properties from the "**Motion**" tab are described here 353. Properties from the "**Visibility**" tab are described here 354.

## 6.2.3.6.2 Ball valve

| Object properties |                  |            | ×      |
|-------------------|------------------|------------|--------|
| 🖧 General         | Name:            | Ball valve |        |
| ☆ Indicator       | Fill color:      | Light Gray | •      |
| Indicator color   | Indicator color: | Green      | •      |
| r∯ Fill color     | Туре:            | 3D         | •      |
| <br>∵Ç Flash      | Dimensions:      | W= 75      | H= 75  |
| C Rotation        | Coordinates:     | X= 495     | Y= 565 |
|                   | Angle:           | 0          | •      |
| 🙊 Motion          | Scripts:         | Collec     | ction  |
| Wisibility        | User-defined     | Collec     | ction  |
|                   | ок               |            | Cancel |

Let's look at the "General" properties of this object (properties not listed in the table are common to all objects, you can read about them here 148)

| Property           | ST script<br>field | Description                    |
|--------------------|--------------------|--------------------------------|
| Fill color         | fillcolor          | Color of the valve.            |
| Indicator<br>color | indicatorcolo<br>r | Color of the indicator (ball). |

Indicator color property like other color properties.

Properties from the **"Indicator**" tab are described <u>here</u> <sup>367</sup>. Properties from the **"Indicator color**" tab are described <u>here</u> <sup>371</sup>. Properties from the **"Text input**" tab are described <u>here</u> <sup>364</sup>. Properties from the **"Fill Color**" tab are described <u>here</u> <sup>357</sup>. Properties from the **"Flash**" tab are described <u>here</u> <sup>350</sup>. Properties from the **"Rotation**" tab are described <u>here</u> <sup>352</sup>. Properties from the **"Motion**" tab are described <u>here</u> <sup>353</sup>. Properties from the **"Wisibility**" tab are described <u>here</u> <sup>354</sup>.

#### 6.2.3.6.3 Position valve

| Object properties         |                     | ×              |
|---------------------------|---------------------|----------------|
| 🆧 General                 | Name:               | Position valve |
| Malue                     | Fill color:         | Light Gray 🔹   |
| ⇒ Needle color            | Needle(Fill) color: | Green 🔻        |
| ළ <sup>න</sup> Fill color | Туре:               | 3D 💌           |
| ⊥<br>∵Q Flash             | Dimensions:         | W= 75 H= 50    |
| C Rotation                | Coordinates:        | X= 597 Y= 563  |
|                           | Angle:              | 0 🔹            |
| <u>₽</u> Motion           | Scripts:            | Collection     |
| Visibility                | User-defined        | Collection     |
|                           |                     |                |
|                           |                     |                |
|                           | ОК                  | Cancel         |

Let's look at the "General" properties of this object (properties not listed in the table are common to all objects, you can read about them here 148)

| Property              | ST script<br>field | Description          |
|-----------------------|--------------------|----------------------|
| Fill color            | fillcolor          | Color of the valve.  |
| Needle(fill)<br>color | indicatorcolo<br>r | Color of the needle. |

Properties from the "Value" tab are the same as for analog meters and described here 374.

Properties from the **"Needle color"** tab are described here 371. Properties from the **"Fill Color"** tab are described here 357. Properties from the **"Flash"** tab are described here 350. Properties from the **"Rotation"** tab are described here 352. Properties from the **"Motion"** tab are described here 353. Properties from the **"Wisibility"** tab are described here 354.

# 6.2.3.7 Pumps and Motors library

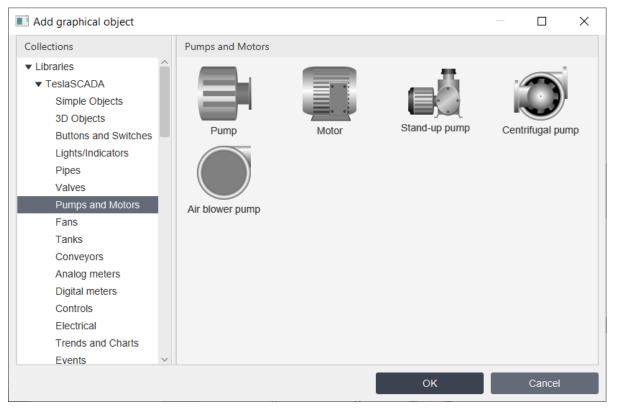

Pumps library contains the following objects:

- <u>Pump</u> 203
- <u>Motor</u> 203
- Stand-up pump 203
- <u>Centrifugal pump</u>
   <sup>203</sup>
- <u>Air blower pump</u>
   <sup>203</sup>

All pumps have the same General group properties. Below we'll describe only for one graphical object - Pump.

#### 6.2.3.7.1 Pump

This section applies to the following objects: Pump, Motor, Stand-up pump, Centrifugal pump, Air blower pump.

| Object properties |              |         | ×      |
|-------------------|--------------|---------|--------|
| 🎄 General         | Name:        | Pump    |        |
| 🖋 Fill color      | Fill color:  | Gray    | •      |
| ☆ Flash           | Туре:        | 3D      | -      |
| C Rotation        | Dimensions:  | W= 75   | H= 75  |
| A Motion          | Coordinates: | X= 695  | Y= 555 |
|                   | Angle:       | 0       | -      |
| Visibility        | Scripts:     | ion     |        |
|                   | User-defined | Collect | ion    |
|                   |              |         |        |
|                   |              |         |        |
|                   |              | Ж       | Cancel |

Let's look at the "General" properties of this object (properties not listed in the table are common to all objects, you can read about them <u>here</u> 148).

| Property   | ST script<br>field | Description        |
|------------|--------------------|--------------------|
| Fill color | fillcolor          | Color of the pump. |

Properties from the **"Fill Color"** tab are described here 357. Properties from the **"Flash"** tab are described here 350. Properties from the **"Rotation"** tab are described here 352. Properties from the **"Motion"** tab are described here 353. Properties from the **"Visibility"** tab are described here 354.

## 6.2.3.8 Fans library

| Add graphical object          |   |                  |                      |                  | —        | × |
|-------------------------------|---|------------------|----------------------|------------------|----------|---|
| Collections                   |   | Fans             |                      |                  |          |   |
| <ul> <li>Libraries</li> </ul> |   | -                |                      |                  |          |   |
| ▼ TeslaSCADA                  |   |                  |                      |                  |          |   |
| Simple Objects                |   |                  |                      |                  |          |   |
| 3D Objects                    |   |                  |                      |                  |          |   |
| Buttons and Switches          |   | Fan              | Round fan            | Square fan       | Cool Fan |   |
| Lights/Indicators             |   |                  |                      |                  |          |   |
| Pipes                         |   |                  |                      |                  |          |   |
| Valves                        |   | *                | 7.2                  |                  |          |   |
| Pumps and Motors              |   | /(-              |                      |                  |          |   |
| Fans                          |   | Pump blades(gif) | Centrifugal fan(gif) | Axial fan(gif)   |          |   |
| Tanks                         |   |                  |                      | y stial lan(gir) |          |   |
| Conveyors                     |   |                  |                      |                  |          |   |
| Analog meters                 |   |                  |                      |                  |          |   |
| Digital meters                |   |                  |                      |                  |          |   |
| Controls                      |   |                  |                      |                  |          |   |
| Electrical                    |   |                  |                      |                  |          |   |
| Trends and Charts             | ~ |                  |                      |                  |          |   |
|                               |   |                  |                      | ок               | Cancel   |   |
|                               |   |                  |                      | UK               | Calicel  |   |

Fans library contains the following objects:

- Fan 205
- Round fan 205
- Square fan 205
- Cool fan 205
- Pump blades(gif) 205
- <u>Centrifugal fan(gif)</u>
- Axial fan(gif) 205

All fans have the same properties. (gif) means that non-vector graphics are used to draw this graphic object. That means you can't change fill color of this object. For animation use 'gif' files.

### 6.2.3.8.1 Fan

This section applies to the following objects: Fan, Round fan, Square fan, Cool fan, Pump blades(gif), Centrifugal fan(gif), Axial fan(gif).

| Object properties |              | ×             |
|-------------------|--------------|---------------|
| 🖧 General         | Name:        | Fan           |
| Rotation ind.     | Fill color:  | Gray 🔻        |
| Fill color        | Rotation:    | ClockWise 💌   |
| _<br>☆ Flash      | Туре:        | 3D 💌          |
| C Rotation        | Dimensions:  | W= 75 H= 75   |
|                   | Coordinates: | X= 839 Y= 559 |
| 🙊 Motion          | Angle:       | 0 -           |
| Visibility        | Scripts:     | Collection    |
|                   | User-defined | Collection    |
|                   |              |               |
|                   |              |               |
|                   | ОК           | Cancel        |

Let's look at the "General" properties of this object (properties not listed in the table are common to all objects, you can read about them here 148)

| Property   | ST script<br>field | Description                                           |
|------------|--------------------|-------------------------------------------------------|
| Fill color | fillcolor          | Color of the fan.                                     |
| Rotation   | rotation           | Rotation of the fan - clockwise or counter clockwise. |

Set up Rotation ind. properties to rotate fan. Also it's possible to use speed property in ST script for changing speed animation. For vector graphic it's changed proportional of the value. For 'gif' animation that depends on the value. For speed below 5000 used fast speed animation, for speed is equal 5000 used medium speed animation and for speed is greater than 5000 used slow speed animation.

Properties from the **"Rotarion indicator**" tab are described here Properties from the **"Fill Color**" tab are described here Properties from the **"Flash**" tab are described here Properties from the **"Rotation**" tab are described here Properties from the **"Motion**" tab are described here Properties from the **"Motion**" tab are described here Properties from the **"Visibility**" tab are described here Properties from the **"Visibility**" tab are described here Properties from the **"Visibility**" tab are described here Properties from the **"Visibility**" tab are described here Properties from the **"Visibility**" tab are described here Properties from the **"Visibility**" tab are described here Properties from the **"Visibility**" tab are described here Properties from the **Visibility**" tab are described here Properties from the **Visibility** tab are described here Properties from the **Visibility** tab are described here Properties from the **Visibility** tab are described here Properties from the **Visibility** tab are described here Properties from the **Visibility** tab are described here Properties from the **Visibility** tab are described here Properties from the **Visibility** tab are described here Properties from the **Visibility** tab are described here Properties from the **Visibility** tab are described here Properties from the **Visibility** tab are described here Properties from the **Visibility** tab are described here Properties from the **Visibility** tab are described here Properties from tab are described here Properties from tab are described here Properties from tab are described here Properties from tab are described here Properties from tab are described here Properties from tab are described here Properties from tab are described here Properties from tab are described here Properties from tab are described here Properties from tab are described here Properties from tab are described here Properties from tab are described here Properties from tab are described here Properties from tab are

# 6.2.3.9 Tanks library

| Add graphical object |                 |                 |           |      |                    | )  |
|----------------------|-----------------|-----------------|-----------|------|--------------------|----|
| Collections          | Tanks           |                 |           |      |                    |    |
| ▼ Libraries          |                 |                 |           |      |                    |    |
| ▼ TeslaSCADA         |                 | 100             |           | - 10 | _ 100              | 1  |
| Simple Objects       | 100 _ Value     | Value<br>N/A    |           | - 84 |                    |    |
| 3D Objects           | 50              | 50              | N/A       | - 84 | -50                |    |
| Buttons and Switches |                 | -               |           | - 84 | E                  |    |
| Lights/Indicators    |                 |                 |           | - 60 | Eo                 |    |
| Pipes                |                 |                 |           |      |                    | ۶. |
| Valves               | Vertical tank   | Horizontal tank | Cone tank |      | ical tank<br>trend |    |
| Pumps and Motors     |                 |                 |           | with | uenu               |    |
| Fans                 | _ 10            |                 |           |      |                    |    |
| Tanks                |                 |                 |           |      |                    |    |
| Conveyors            |                 |                 |           |      |                    |    |
| Analog meters        |                 |                 |           |      |                    |    |
| Digital meters       |                 |                 |           |      |                    |    |
| Controls             |                 |                 |           |      |                    |    |
| Electrical           | Horizontal tank |                 |           |      |                    |    |
| Trends and Charts    | with trend      |                 |           |      |                    |    |
| Events               |                 |                 |           |      |                    |    |
|                      |                 |                 | ок        |      | Cancel             |    |

Tanks library contains the following objects:

- Vertical tank 207
- Horizontal tank 207
- <u>Cone tank</u>
- Vertical tank with trend
- Horizontal tank with trend

All tanks have the same General group properties. Below we'll describe them only for one graphical object - Vertical tank.

# 6.2.3.9.1 Vertical tank

This section applies to the following objects: Vertical tank, Horizontal tank, Cone tank, Vertical tank with trend, Horizontal tank with trend.

# Project

|          | Object properties |              | ×             |
|----------|-------------------|--------------|---------------|
| ŝ        | General           | Name:        | Vertical tank |
|          | Filling           | Color:       | Gray 🔻        |
|          | Indicator color   | Fill color:  | Blue 👻        |
| 1. ASP   | Fill color        | Text:        | Value         |
| -<br>Q   | Flash             | Font size:   | 0             |
| Ċ        | Rotation          | Туре:        | 3D 💌          |
|          |                   | Dimensions:  | W= 112 H= 150 |
| <u>P</u> | Motion            | Coordinates: | X= 872 Y= 514 |
| ۲        | Visibility        | Angle:       | 0 🗸           |
|          |                   | Scripts:     | Collection    |
|          |                   | User-defined | Collection    |
|          |                   | ОК           | Cancel        |

Let's look at the "General" properties of this object (properties not listed in the table are common to all objects, you can read about them here  $n_{148}$ )

| Property   | ST script<br>field | Description                    |
|------------|--------------------|--------------------------------|
| Color      | color              | Background color of the tank . |
| Fill color | fillcolor          | Filling color of the tank.     |
| Text       | text               | Text displayed on the tank.    |
| Font size  | fontsize           | Size of the text's font.       |

Properties from the **"Filling**" tab are described here sol. Properties from the **"Indicator color**" tab are described here sol. Properties from the **"Fill Color**" tab are described here sol. Properties from the **"Flash**" tab are described here sol. Properties from the **"Rotation**" tab are described here sol. Properties from the **"Motion**" tab are described here sol. Properties from the **"Motion**" tab are described here sol.

## 6.2.3.10 Conveyers library

| Collections                                                                                                    | Conveyors      |                          |                                   |               |  |
|----------------------------------------------------------------------------------------------------|----------------|--------------------------|-----------------------------------|---------------|--|
| <ul> <li>Libraries</li> <li>TeslaSCADA</li> <li>Simple Objects</li> <li>3D Objects</li> <li>Buttons and Switches</li> <li>Lights/Indicators</li> <li>Pipes</li> <li>Valves</li> <li>Pumps and Motors</li> <li>Fans</li> <li>Tanks</li> <li>Conveyors</li> <li>Analog meters</li> <li>Digital meters</li> <li>Controls</li> </ul> | Screw conveyor | Screw motion<br>conveyer | Screw motion<br>inclined conveyer | Belt conveyor |  |

Conveyers library contains the following objects:

- <u>Screw conveyer</u> 209
- <u>Screw motion conveyer</u>
- <u>Screw motion inclined conveyer</u>
- Belt conveyer 209
- Auger(gif) 210

Screw conveyer and Belt conveyer have the same General group properties. Below we'll describe them only for one graphical object - Belt conveyer. Screw motion conveyer, Screw motion inclined conveyer and Auger(gif) have the same General group properties. Below we'll describe it only for one graphical object - Screw motion conveyer.

(gif) means that non-vector graphics are used to draw this graphic object. That means you can't change fill color of this object. For animation use gif files.

#### 6.2.3.10.1 Belt conveyer

This section applies to the following objects: Screw conveyer and Belt conveyer.

| Object properties |              |       |           |         | ×   |
|-------------------|--------------|-------|-----------|---------|-----|
| 🖧 General         | Name:        | Screv | w conveyo | or      |     |
| 🖉 Fill color      | Fill color:  | 🔳 Gr  | ay        |         | •   |
| ∖∑ Flash          | Incline:     | false |           |         | •   |
| C Rotation        | Туре:        | 3D    |           |         | •   |
| 🖉 Motion          | Dimensions:  | VV=   | 75        | H=      | 75  |
| _                 | Coordinates: | X=    | 1029      | Y=      | 541 |
| Visibility        | Angle:       | 0     |           |         | •   |
|                   | Scripts:     |       | Col       | lection |     |
|                   | User-defined |       | Col       | lection |     |
|                   |              |       |           |         |     |
|                   |              | ОК    |           | Cance   | el  |

Let's look at the "General" properties of this object (properties not listed in the table are common to all objects, you can read about them <u>here</u> 148).

| Property   | ST script<br>field | Description                     |
|------------|--------------------|---------------------------------|
| Fill color | fillcolor          | Color of the conveyer.          |
| Incline    | inclined           | Choose incline or not conveyer. |

Properties from the "**Fill Color**" tab are described here 357. Properties from the "**Flash**" tab are described here 350. Properties from the "**Rotation**" tab are described here 352. Properties from the "**Motion**" tab are described here 353. Properties from the "**Visibility**" tab are described here 354.

#### 6.2.3.10.2 Screw motion conveyer

This section applies to the following objects: Screw motion conveyer, Screw motion inclined conveyer and Auger(gif).

| Object properties |              | ×                     |
|-------------------|--------------|-----------------------|
| 🖧 General         | Name:        | Screw motion conveyer |
| Rotation ind.     | Fill color:  | Gray 👻                |
| Fill color        | Rotation:    | ClockWise 💌           |
| _<br>Q Flash      | Туре:        | 3D 💌                  |
| C Rotation        | Dimensions:  | W= 75 H= 75           |
|                   | Coordinates: | X= 1153 Y= 564        |
| 産 Motion          | Angle:       | 0 👻                   |
| Wisibility        | Scripts:     | Collection            |
|                   | User-defined | Collection            |
|                   |              |                       |
|                   |              |                       |
|                   | ОК           | Cancel                |

Let's look at the "General" properties of this object (properties not listed in the table are common to all objects, you can read about them <u>here</u> 148)

| Property   | ST script<br>field | Description                                             |
|------------|--------------------|---------------------------------------------------------|
| Fill color | fillcolor          | Color of the fan.                                       |
| Rotation   | rotation           | Rotation(Motion) of the screw conveyer - right or left. |

Set up Rotation ind. properties to rotate(movement) conveyer. Also it's possible to use speed property in ST script for changing speed animation. For vector graphic it's changed proportional of the value. For gif animation that depends on the value. For speed below 5000 used fast speed animation, for speed is equal 5000 used medium speed animation and for speed is greater than 5000 used slow speed animation.

Properties from the **"Rotarion indicator"** tab are described <u>here</u> **368**. Properties from the **"Fill Color"** tab are described <u>here</u> **357**. Properties from the **"Flash"** tab are described <u>here</u> **350**. Properties from the **"Rotation"** tab are described <u>here</u> **352**. Properties from the **"Motion"** tab are described <u>here</u> **353**. Properties from the **"Visibility"** tab are described <u>here</u> **354**.

# 6.2.3.11 Analog meters library

| Collections                                                                                                    | Analog meters                   |                           |              |                   |
|----------------------------------------------------------------------------------------------------|---------------------------------|---------------------------|--------------|-------------------|
| <ul> <li>Libraries</li> <li>TeslaSCADA</li> <li>Simple Objects</li> <li>3D Objects</li> <li>Buttons and Switches</li> </ul> | Analog meter                    | Analog meter<br>rectangle | Analog meter | Analog meter      |
| Lights/Indicators<br>Pipes<br>Valves<br>Pumps and Motors<br>Fans<br>Tanks                                                   | Analog meter<br>90 round        | Analog meter<br>vertical  | 90 degrees   | 90 degrees 2      |
| Conveyors<br>Analog meters<br>Digital meters<br>Controls<br>Electrical                                                      | Analog meter<br>horizontal fill | Range indicator           | Gauge        | Gauge 180 degrees |
| Trends and Charts<br>Events<br>Recipes<br>History DB<br>Odoo ERP                                                            | Gauge 90 degrees                | Gauge 90 degrees 2        |              |                   |
| Lapabagog                                                                                                    |                                 |                           | ок           | Cancel            |

Analog meters library contains the following objects:

- Analog meter 213
- Analog meter rectangle
   215
- Analog meter 90 degrees 215
- Analog meter 90 degrees 2 215
- Analog meter 90 round 215
- Analog meter vertical 215
- Analog meter vertical ? || 215
- Analog meter horizontal 215
- <u>Analog meter horizontal ?II</u> [215]
- Range Indicator
- Gauge 215
- Gauge 180 degrees 215
- Gauge 90 degrees 215
- Gauge 90 degrees 2 215

Below you can find description 3 objects from analog meters library. The rest objects have the same properties.

#### 6.2.3.11.1 Analog meter

| Object properties     X |                     |                |  |  |  |  |  |
|-------------------------|---------------------|----------------|--|--|--|--|--|
| 🍓 General               | Name:               | Analog meter   |  |  |  |  |  |
| Malue                   | Needle(Fill) color: | Blue -         |  |  |  |  |  |
| ⇒ Needle color          | Fill color:         | Gray 🗸         |  |  |  |  |  |
| r& Fill color           | Text:               | Label          |  |  |  |  |  |
| ⊥<br>∵Q: Flash          | Dimensions:         | W= 75 H= 75    |  |  |  |  |  |
| C Rotation              | Coordinates:        | X= 1232 Y= 549 |  |  |  |  |  |
| A Motion                | Angle:              | 0  Collection  |  |  |  |  |  |
|                         | Scripts:            |                |  |  |  |  |  |
| Wisibility              | User-defined        | Collection     |  |  |  |  |  |
|                         |                     |                |  |  |  |  |  |
|                         | ОК                  | Cancel         |  |  |  |  |  |

Let's look at the "General" properties of this object (properties not listed in the table are common to all objects, you can read about them <u>here</u> 148).

| Property              | ST script<br>field | Description          |  |
|-----------------------|--------------------|----------------------|--|
| Needle(fill)<br>color | color              | Color of the needle. |  |
| Fill color            | fillcolor          | Color of the meter.  |  |
| Text text             |                    | Text of the label.   |  |

Properties from the "**Value**" tab are described <u>here</u> 374. Properties from the "**Needle color**" tab are described <u>here</u> 371. Properties from the "**Fill Color**" tab are described <u>here</u> 357. Properties from the "**Flash**" tab are described <u>here</u> 350. Properties from the "**Rotation**" tab are described <u>here</u> 352. Properties from the "**Motion**" tab are described <u>here</u> 353. Properties from the "**Visibility**" tab are described <u>here</u> 354.

# 6.2.3.11.2 Range indicator

| Object properties × |              |                     |            |              |         |     |  |  |
|---------------------|--------------|---------------------|------------|--------------|---------|-----|--|--|
| 00<br>00            | General      | Name:               | Rar        | nge indicato |         |     |  |  |
| 009                 | Value        | Needle(Fill) color: | E          | Blue         | •       |     |  |  |
| ⇒                   | Needle color | Fill color:         | ill color: |              |         |     |  |  |
| r da®               | Fill color   | Border color:       | E          | Black        | •       |     |  |  |
| ÿ                   | Flash        | Туре:               | Left       |              |         | •   |  |  |
| •                   |              | Dimensions:         | W=         | 37           | H=      | 75  |  |  |
|                     | Rotation     | Coordinates:        | X=         | 1314         | Y=      | 552 |  |  |
| <u>P</u>            | Motion       | Angle:              | 0          |              |         | -   |  |  |
| Visibility          |              | Scripts: Collection |            |              | lection |     |  |  |
| User-               |              | User-defined        |            | Col          | lection |     |  |  |
|                     |              |                     |            |              |         |     |  |  |
|                     |              | ОК                  |            |              | Cance   | el  |  |  |

Let's look at the "General" properties of this object (properties not listed in the table are common to all objects, you can read about them <u>here</u> 148).

| Property              | ST script<br>field | Description                              |
|-----------------------|--------------------|------------------------------------------|
| Needle(fill)<br>color | color              | Color of the needle.                     |
| Fill color            | fillcolor          | Color of the range's background.         |
| Border color          | bordercolor        | Color of the border.                     |
| Туре                  | type               | Type of the indicator:<br>Left     Right |

Properties from the **"Value"** tab are described <u>here</u> [375]. Properties from the **"Needle color"** tab are described <u>here</u> [377]. Properties from the **"Fill Color"** tab are described <u>here</u> [357] Properties from the **"Flash"** tab are described <u>here</u> [357]. Properties from the **"Rotation"** tab are described <u>here</u> [352]. Properties from the **"Motion"** tab are described <u>here</u> [353]. Properties from the "Visibility" tab are described here 354.

### 6.2.3.11.3 Other analog meters

This section applies to the following objects: Analog meter, Analog meter rectangle, Analog meter 90 degrees, Analog meter 90 degrees 2, Analog meter 90 round, Analog meter vertical, Analog meter vertical ?II, Analog meter horizontal, Analog meter horizontal ?II, Gauge, Gauge 180 degrees, Gauge 90 degrees, Gauge 90 degrees 2.

| Object properties     X      |                     |                            |            |       |     |  |  |
|------------------------------|---------------------|----------------------------|------------|-------|-----|--|--|
| 🖧 General                    | Name:               | Analog meter vertical fill |            |       |     |  |  |
| ன Value                      | Needle(Fill) color: |                            |            | •     |     |  |  |
| ⇒ Needle color               | Border color:       | #                          | a0a0a0     |       | •   |  |  |
| ୮୫ <sup>ନ</sup> Border color | Text:               | Lab                        | el         |       |     |  |  |
| ⊥<br>∵                       | Unit:               | U                          |            |       |     |  |  |
| •                            | № of intervals:     | 6                          |            |       |     |  |  |
| C Rotation                   | Use digital:        |                            |            |       |     |  |  |
| 🕂 Motion                     | Dimensions:         | W=                         | 25         | H=    | 75  |  |  |
| Visibility                   | Coordinates:        | X= [                       | 164        | Y=    | 662 |  |  |
|                              | Angle:              | 0                          |            |       | •   |  |  |
|                              | Scripts:            | Collection                 |            |       |     |  |  |
|                              | User-defined        |                            | Collection |       |     |  |  |
|                              |                     |                            |            |       |     |  |  |
|                              | ок                  |                            |            | Cance | 1   |  |  |

Let's look at the "General" properties of this object (properties not listed in the table are common to all objects, you can read about them <u>here</u> 148).

| Property          | ST script<br>field | Description                        |
|-------------------|--------------------|------------------------------------|
| Color             | color              | Color of the needle.               |
| Border color      | bordercolor        | Color of the border.               |
| Text              | text               | Text of the label.                 |
| Unit              | unit               | Text of the measured value's unit. |
| ? of<br>intervals | interval           | The number of meter's intervals.   |

| Property    | ST script<br>field | Description                                     |
|-------------|--------------------|-------------------------------------------------|
| Use digital | usedigital         | Check it if you want to use also digital meter. |

Properties from the **"Value"** tab are described here 374 (for meters). Properties from the **"Value"** tab are described here 375 (for gauges). Properties from the **"Needle color"** tab are described here 371. Properties from the **"Border color"** tab are described here 371. Properties from the **"Flash"** tab are described here 350. Properties from the **"Rotation"** tab are described here 350. Properties from the **"Motion"** tab are described here 350. Properties from the **"Motion"** tab are described here 350.

#### 6.2.3.12 Digital meters library

| Add graphical object |                                 |               |               |      |            | $\times$ |
|----------------------|---------------------------------|---------------|---------------|------|------------|----------|
| Collections          | Digital meters                  |               |               |      |            |          |
| ▼ Libraries          |                                 |               |               |      |            |          |
| ▼ TeslaSCADA         | N/R                             |               |               |      |            |          |
| Simple Objects       | Label                           | Label         | Label         | Labe | d          |          |
| 3D Objects           | Digital meter                   | 4 digit meter | 6 digit meter | 8 di | igit meter |          |
| Buttons and Switches | Label                           |               |               |      |            |          |
| Lights/Indicators    |                                 |               |               |      |            |          |
| Pipes                |                                 |               |               |      |            |          |
| Valves               | Meter with history<br>and event |               |               |      |            |          |
| Pumps and Motors     | and event                       |               |               |      |            |          |
| Fans                 |                                 |               |               |      |            |          |
| Tanks                |                                 |               |               |      |            |          |
| Conveyors            |                                 |               |               |      |            |          |
| Analog meters        |                                 |               |               |      |            |          |
| Digital meters       |                                 |               |               |      |            |          |
| Controls             |                                 |               |               |      |            |          |
| FI-Adam V            |                                 |               |               |      |            | _        |
|                      |                                 |               | ок            |      | Cancel     |          |

Digital meters library contains the following objects:

- Digital meter 216
- <u>4 digit meter</u> 216
- <u>6 digit meter</u> 216
- <u>8 digit meter</u> 216
- Meter with history and event 216

All digital meters have the same general properties.

#### 6.2.3.12.1 Digital meter

This section applies to the following objects: Digital meter, 4 digit meter, 6 digit meter, 8 digit meter, Meter with history and event.

| Object properties |               |         |          |         | ×   |
|-------------------|---------------|---------|----------|---------|-----|
| 🖓 General         | Name:         | Digital | I meter  |         |     |
| A Text input      | Text:         | Label   |          |         |     |
| 🔬 Text color      | Text color:   | 📕 Ligi  | ht Green |         | •   |
| Border color      | Border color: | 🔳 Dar   | rk Gray  |         | •   |
| 🖉 Fill color      | Fill color:   | 🔳 Bla   | ck       |         | •   |
| ⊥<br>∵Q: Flash    | Туре:         | 3D      |          |         | •   |
|                   | Dimensions:   | VV=     | 75       | H=      | 50  |
| C Rotation        | Coordinates:  | X=      | 240      | Y=      | 664 |
| <u>₽</u> Motion   | Angle:        | 0       |          |         | •   |
| Visibility        | Scripts:      |         | Col      | lection |     |
|                   | User-defined  |         | Col      | lection |     |
|                   |               |         |          |         |     |
|                   |               | <u></u> |          |         |     |
|                   |               | ОК      |          | Cano    | el  |

Let's look at the "General" properties of this object (properties not listed in the table are common to all objects, you can read about them <u>here</u> 148).

| Property     | ST script<br>field      | Description                                                                                                    |  |
|--------------|-------------------------|----------------------------------------------------------------------------------------------------|--|
| Text         | text Text of the label. |                                                                                                    |  |
| Text color   | textcolor               | Color of the meter's digits.                                                                                                    |  |
| Fill color   | fillcolor               | Color of the meter's background.                                                                                                    |  |
| Border color | bordercolor             | Color of the meter's border.                                                                                                    |  |
| Side         | side                    | This property only for Meter with history and<br>event. You can choose where history trend or<br>event table will appeare after clicking on meter. |  |

Properties from the **"Text input**" tab are described <u>here</u> 364. Properties from the **"Text Color**" tab are described <u>here</u> 360. Properties from the **"Border color**" tab are described <u>here</u> 371. Properties from the **"Fill Color**" tab are described <u>here</u> 357. Properties from the **"Flash**" tab are described <u>here</u> 350. Properties from the **"Rotation"** tab are described <u>here</u> **152**. Properties from the **"Motion"** tab are described <u>here</u> **153**. Properties from the **"Visibility"** tab are described <u>here</u> **154**.

#### 6.2.3.13 Controls library

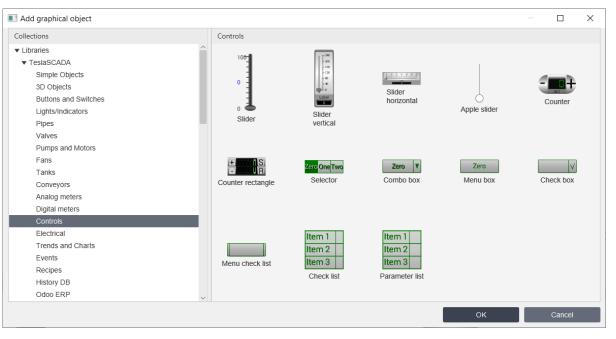

Controls library contains the following objects:

- Slider 219
- Slider vertical 220
- Slider horizontal 220
- Counter 221
- <u>Counter rectangle</u> 221
- Apple slider 219
- Selector 222
- ComboBox 222
- MenuBox 223
- CheckBox 224
- MenuCheckList
   226
- CheckList 224
- Parameter list 228

# 6.2.3.13.1 Slider and Apple slider

| Object properties |              | ×             |
|-------------------|--------------|---------------|
| 🎄 General         | Name:        | Slider        |
| 003 Control       | Color:       | Gray 🔹        |
| Indicator color   | Fill color:  | Blue 🔻        |
| r∯ Fill color     | Туре:        | 3D 💌          |
| ⊥<br>∵            | Dimensions:  | W= 37 H= 112  |
| C Rotation        | Coordinates: | X= 370 Y= 685 |
|                   | Angle:       | 0 🔹           |
| 🙊 Motion          | Scripts:     | Collection    |
| Wisibility        | User-defined | Collection    |
|                   |              |               |
|                   |              |               |
|                   | ОК           | Cancel        |

Let's look at the "General" properties of this object (properties not listed in the table are common to all objects, you can read about them <u>here</u> 148).

| Property   | ST script<br>field | Description                       |
|------------|--------------------|-----------------------------------|
| Color      | color              | Color of the slider's background. |
| Fill color | fillcolor          | Color of the slider's filling.    |

Properties from the **"Control**" tab are described <u>here</u> <sup>372</sup>. Properties from the **"Indicator color**" tab are described <u>here</u> <sup>371</sup>. Properties from the **"Fill Color**" tab are described <u>here</u> <sup>357</sup>. Properties from the **"Flash**" tab are described <u>here</u> <sup>350</sup>. Properties from the **"Rotation**" tab are described <u>here</u> <sup>351</sup>. Properties from the **"Motion**" tab are described <u>here</u> <sup>353</sup>. Properties from the **"Visibility"** tab are described <u>here</u> <sup>354</sup>.

# 6.2.3.13.2 Slider vertical and horizontal

| Object properties |                 |                |           | ×   |
|-------------------|-----------------|----------------|-----------|-----|
| 🖓 General         | Name:           | Slider vertica | ıl        |     |
| 画 Control         | Color:          | #c8c8c8        |           | -   |
| Indicator color   | Fill color:     | #c8c8c8        |           | -   |
| F# Fill color     | Text:           | Label          |           |     |
| ⊥<br>∵ğ Flash     | Unit:           | U              |           |     |
| -                 | № of intervals: | 6              |           |     |
| C Rotation        | Use digital:    | $\checkmark$   |           |     |
| 🖉 Motion          | Туре:           | 3D             |           | •   |
| Visibility        | Dimensions:     | W= 37          | H=        | 112 |
|                   | Coordinates:    | X= 469         | Y=        | 646 |
|                   | Angle:          | 0              |           | -   |
|                   | Scripts:        | С              | ollection |     |
|                   | User-defined    | С              | ollection |     |
|                   | ОК              |                | Canc      | el  |

Let's look at the "General" properties of this object (properties not listed in the table are common to all objects, you can read about them <u>here</u> 148).

| Property          | ST script<br>field | Description                                     |  |
|-------------------|--------------------|-------------------------------------------------|--|
| Color             | color              | Color of the slider's background.               |  |
| Fill color        | fillcolor          | Color of the slider's filling.                  |  |
| Text              | text               | Text of the label.                              |  |
| Unit              | unit               | Specify the unit of measure for the tag value   |  |
| ? of<br>intervals | interval           | The number of slider's intervals.               |  |
| Use digital       | usedigital         | Check it if you want to use also digital meter. |  |

Properties from the **"Control"** tab are described <u>here</u> 372. Properties from the **"Indicator color"** tab are described <u>here</u> 371. Properties from the **"Fill Color"** tab are described <u>here</u> 357. Properties from the **"Flash"** tab are described <u>here</u> 350. Properties from the **"Rotation"** tab are described <u>here</u> **352**. Properties from the **"Motion"** tab are described <u>here</u> **353**. Properties from the **"Visibility"** tab are described <u>here</u> **354**.

#### 6.2.3.13.3 Counter and Counter rectangle

| Object properties |              |         | ×      |
|-------------------|--------------|---------|--------|
| 🖧 General         | Name:        | Counter |        |
| 回到 Control        | Color:       | Gray    | •      |
| Indicator color   | Text color:  | Green   | •      |
|                   | Туре:        | 3D      | •      |
| i⊈<br>∵ Flash     | Dimensions:  | W= 75   | H= 37  |
| C Rotation        | Coordinates: | X= 599  | Y= 684 |
|                   | Angle:       | 0       | •      |
| 🙊 Motion          | Scripts:     | Colle   | ction  |
| Visibility        | User-defined | Colle   | ction  |
|                   |              |         |        |
|                   | OK           |         | Cancel |

Let's look at the "General" properties of this object (properties not listed in the table are common to all objects, you can read about them <u>here</u> 148).

| Property   | ST script<br>field                       | Description                    |
|------------|------------------------------------------|--------------------------------|
| Color      | color Color of the counter's background. |                                |
| Text color | textcolor                                | Color of the counter's digits. |

Properties from the **"Control"** tab are described here 373. Properties from the **"Indicator color"** tab are described here 371. Properties from the **"Text Color"** tab are described here 360. Properties from the **"Flash"** tab are described here 360. Properties from the **"Rotation"** tab are described here 350. Properties from the **"Motion"** tab are described here 351. Properties from the **"Wisibility"** tab are described here 354.

# 6.2.3.13.4 Selector and Combo box

| Object properties |              |            | ×   |
|-------------------|--------------|------------|-----|
| 🍇 General         | Name:        | Selector   |     |
| Selector          | Fill color:  | Green      | -   |
| 🖉 Fill color      | Color:       | Light Gray | •   |
| Indicator color   | Туре:        | 3D         | •   |
| ý Flash           | Dimensions:  | W= 75 H=   | 25  |
| C Rotation        | Coordinates: | X= 725 Y=  | 688 |
|                   | Angle:       | 0          | -   |
| 🙊 Motion          | Scripts:     | Collection |     |
| Visibility        | User-defined | Collection |     |
|                   |              |            |     |
|                   | ок           | Cancel     |     |

Let's look at the "General" properties of this object (properties not listed in the table are common to all objects, you can read about them here 148).

| Property   | ST script<br>field | Description                                         |
|------------|--------------------|-----------------------------------------------------|
| Fill Color | fillcolor          | Color of the selected object's item background .    |
| Color      | color              | Color of the non-selected object's item background. |

Properties from the "**Selector**" tab are described here 379. Properties from the "**Fill Color**" tab are described here 357. Properties from the "**Indicator color**" tab are described here 350. Properties from the "**Flash**" tab are described here 350. Properties from the "**Rotation**" tab are described here 352. Properties from the "**Motion**" tab are described here 353. Properties from the "**Visibility**" tab are described here 354.

# 6.2.3.13.5 Menu box

| Object properties          |                           |               | ×   |
|----------------------------|---------------------------|---------------|-----|
| 🖓 General                  | Name:                     | Menu box      |     |
| Selector                   | Fill color:               | Light Gray    | -   |
| B <sup>49</sup> Fill color | Color:                    | Green         | •   |
| Indicator color            | Туре:                     | 3D            | -   |
| ⊘ Flash                    | Expand type:              | Vertically    | •   |
| C Rotation                 | Animation:<br>Dimensions: | ✓<br>₩= 75 H= | 25  |
| 🕂 Motion                   | Coordinates:              | X= 845 Y=     | 708 |
| Visibility                 | Angle:                    | 0             | -   |
|                            | Scripts:                  | Collection    |     |
|                            | User-defined              | Collection    |     |
|                            |                           |               |     |
|                            |                           |               |     |
|                            | O                         | < Cancel      |     |

Let's look at the "General" properties of this object (properties not listed in the table are common to all objects, you can read about them <u>here</u> 148).

| Property    | ST script<br>field | Description                                               |  |
|-------------|--------------------|-----------------------------------------------------------|--|
| Fill Color  | fillcolor          | Color of the selected object's item background .          |  |
| Color       | color              | Color of the non-selected object's item background.       |  |
| Expand type | expandedtyp<br>e   | Expanded type of the menu:<br>horizontally     vertically |  |
| Animation   | animation          | Check if you want to animate expanding of the menu.       |  |

Properties from the **"Selector**" tab are described <u>here</u> [379]. Properties from the **"Fill Color"** tab are described <u>here</u> [357]. Properties from the **"Indicator color"** tab are described <u>here</u> [371]. Properties from the **"Flash"** tab are described <u>here</u> [350]. Properties from the **"Rotation"** tab are described <u>here</u> [352]. Properties from the **"Motion"** tab are described <u>here</u> [353].

| Properties from the <b>"Visibility</b> " tab are described <u>here</u> | ì. |
|------------------------------------------------------------------------|----|
| 6.2.3.13.6 Check box and Check list                                    |    |

| Object properties |              |            |          |         | ×   |
|-------------------|--------------|------------|----------|---------|-----|
| 🛞 General         | Name:        | Che        | ck box   |         |     |
| Fill color        | Fill color:  | Li         | ght Gray |         | •   |
| <li>Color</li>    | Color:       | G          | reen     |         | •   |
| ∵.<br>Ç Flash     | Туре:        | 3D         |          |         | •   |
| C Rotation        | Line width:  | 0          |          |         |     |
| A Motion          | Values:      | Collection |          |         |     |
|                   | Dimensions:  | W=         | 75       | H=      | 25  |
| Visibility        | Coordinates: | X=         | 949      | Y=      | 679 |
|                   | Angle:       | 0          |          |         | •   |
|                   | Scripts:     |            | Col      | lection |     |
|                   | User-defined |            | Col      | lection |     |
|                   |              |            |          |         |     |
|                   | ок           |            |          | Cance   | el  |

| Property   | ST script<br>field | Description                                         |
|------------|--------------------|-----------------------------------------------------|
| Fill Color | fillcolor          | Color of the selected object's item background .    |
| Color      | color              | Color of the text.                                  |
| Line width | linewidth          | Width of the border's line.                         |
| Value      |                    | After clicking <b>Collection</b> you'll see window: |

| Property | ST script<br>field | Descripti                                                                                                    | ion                                                                                                    |
|----------|--------------------|----------------------------------------------------------------------------------------------------|----------------------------------------------------------------------------------------------------|
|          | field              | Collection  Collection  Collection  Collection  Collection  Collection  Collection  Tag: Value: Value: Uncheck value Text:  Add  where:  Tag - choose tag for th  Value - value which selecting the item of the  Uncheck value - value | x 1.0 0.0 Item 1 Edit Remove Close e object's menu item. n will be written after e object's menu. e which will be written m of the object's menu. |
|          |                    |                                                                                                    |                                                                                                    |

Properties from the **"Fill Color"** tab are described here 357. Properties from the **"Color"** tab are described here 371. Properties from the **"Flash"** tab are described here 350. Properties from the **"Rotation"** tab are described here 352. Properties from the **"Motion"** tab are described here 353. Properties from the **"Visibility"** tab are described here 354.

# 6.2.3.13.7 Menu check list

| Object properties |              | ×               |
|-------------------|--------------|-----------------|
| 🛞 General         | Name:        | Menu check list |
| 🖋 Fill color      | Fill color:  | Light Gray 🔹    |
| Color             | Color:       | Green 🔻         |
| Ö Flash           | Туре:        | 3D 👻            |
| C Rotation        | Expand type: | Vertically •    |
|                   | Line width:  | 0               |
|                   | Animation:   |                 |
| Visibility        | Values:      | Collection      |
|                   | Dimensions:  | W= 75 H= 25     |
|                   | Coordinates: | X= 1060 Y= 663  |
|                   | Angle:       | 0 -             |
|                   | Scripts:     | Collection      |
|                   | User-defined | Collection      |
|                   | ОК           | Cancel          |

| Property       | ST script<br>field | Description                                                                        |
|----------------|--------------------|------------------------------------------------------------------------------------|
| Fill Color     | fillcolor          | Color of the selected object's item background .                                   |
| Color          | color              | Color of the text.                                                                 |
| Expand<br>type | expandedt<br>ype   | Expanded type of the menu:<br><ul> <li>horizontally</li> <li>vertically</li> </ul> |
| Animation      | animation          | Check if you want to animate expanding of the menu.                                |
| Line width     | linewidth          | Width of the border's line.                                                        |
| Value          |                    | After clicking <b>Collection</b> you'll see window:                                |

| Property | ST script<br>field | Description                                                                                                    |
|----------|--------------------|----------------------------------------------------------------------------------------------------|
| Property | -                  | Collection       ×         (=10,00)>ltem 1       Tag:       1.0         (=1.0,0.0)>ltem 2       0.0       0.0         (=1.0,0.0)>ltem 3       Uncheck value:       0.0         Uncheck value:       0.0       1.0         Text:       Item 1       Item 1         Add       Edit       Remove         where:       .       Close         where:       .       Tag - choose tag for the object's menu item.         .       Value       value which will be written after selecting the item of the object's menu.         .       Uncheck value - value which will be written |
|          |                    | <ul><li>after unselecting the item of the object's menu.</li><li><b>Text</b> - enter text for the object's menu item.</li></ul>                                                                                                    |

Properties from the **"Fill Color"** tab are described here 357. Properties from the **"Color"** tab are described here 371. Properties from the **"Flash"** tab are described here 350. Properties from the **"Rotation"** tab are described here 352. Properties from the **"Motion"** tab are described here 353. Properties from the **"Visibility"** tab are described here 354.

# 6.2.3.13.8 Parameter list

| Object properties |                   | ×              |
|-------------------|-------------------|----------------|
| 🛞 General         | Name:             | Parameter list |
| P Fill color      | Fill color:       | Light Gray 🔻   |
| Color             | Color:            | Green 👻        |
| Ö Flash           | Туре:             | 3D 💌           |
| C Rotation        | Line width:       | 0              |
| Motion            | Values:           | Collection     |
|                   | Write simultaneou | isly           |
| Visibility        | Dimensions:       | W= 75 H= 75    |
|                   | Coordinates:      | X= 1162 Y= 633 |
|                   | Angle:            | 0 🔻            |
|                   | Scripts:          | Collection     |
|                   | User-defined      | Collection     |
|                   |                   |                |
|                   |                   |                |
|                   | ОК                | Cancel         |

| Proper<br>ty  | ST<br>script<br>field | Description                                         |
|---------------|-----------------------|-----------------------------------------------------|
| Fill<br>Color | fillcolo<br>r         | Color of the selected object's item background .    |
| Color         | color                 | Color of the text.                                  |
| Line<br>width | linewi<br>dth         | Width of the border's line.                         |
| Value         |                       | After clicking <b>Collection</b> you'll see window: |

| Proper<br>ty                    | ST<br>script<br>field | Description                                                                                                    |
|---------------------------------|-----------------------|----------------------------------------------------------------------------------------------------|
|                                 |                       | Collection          Item 1       Tag:       Item 1         Item 2       Name:       Item 1         Item 3       Decimal position:       0         Add       Edit       Remove         Add       Edit       Remove         Close       Close       Close         where:       •       Tag - choose tag for the parameter list item.         •       Name - name of the parameter list item.         •       Decimal position - decimal position for the parameter list item's values. |
| Write<br>simult<br>aneou<br>sly | simult<br>aneosl<br>y | Check to enter values simultaneously in tags.                                                                                                    |

Properties from the **"Fill Color"** tab are described here 357. Properties from the **"Color"** tab are described here 371. Properties from the **"Flash"** tab are described here 350. Properties from the **"Rotation"** tab are described here 352. Properties from the **"Motion"** tab are described here 353. Properties from the **"Visibility"** tab are described here 354.

# 6.2.3.14 Electrical library

| Add graphical object |   |                   |                            |                                         | —            | × |
|----------------------|---|-------------------|----------------------------|-----------------------------------------|--------------|---|
| Collections          |   | Electrical        |                            |                                         |              |   |
| ▼ Libraries          |   |                   | •                          | •                                       | _            |   |
| ▼ TeslaSCADA         |   | /                 |                            |                                         | $\bigcirc$   |   |
| Simple Objects       |   |                   |                            | ••                                      | $\bigotimes$ |   |
| 3D Objects           |   | Electrical switch |                            | •                                       | $\bigcirc$   |   |
| Buttons and Switches |   | Elocatori omtori  | 2-Way Electrical<br>switch | 2-Way Electrical<br>switch with neutral | Transformer  |   |
| Lights/Indicators    |   |                   | Switch                     | Switch with field a                     |              |   |
| Pipes                |   |                   |                            |                                         |              |   |
| Valves               |   |                   |                            |                                         |              |   |
| Pumps and Motors     |   |                   |                            |                                         |              |   |
| Fans                 |   |                   |                            |                                         |              |   |
| Tanks                |   |                   |                            |                                         |              |   |
| Conveyors            |   |                   |                            |                                         |              |   |
| Analog meters        |   |                   |                            |                                         |              |   |
| Digital meters       |   |                   |                            |                                         |              |   |
| Controls             |   |                   |                            |                                         |              |   |
| Electrical           |   |                   |                            |                                         |              |   |
| Trends and Charts    | ~ |                   |                            |                                         |              |   |
|                      |   |                   |                            | 014                                     | Canaal       |   |
|                      |   |                   |                            | OK                                      | Cancel       |   |

Electrical library contains the following objects:

- Electrical switch 230
- <u>2-Way Electrical switch</u> 230
- <u>2-Way Electrical switch with neutral</u>
- Transformer
   232

Below description of the Electrical switch. All other switches have the same properties.

#### 6.2.3.14.1 Electrical switch

This section applies to the following objects: Electrical switch, 2-Way Electrical switch, 2-Way Electrical switch with neutral.

| Object properties |              |                 |          | ×   |
|-------------------|--------------|-----------------|----------|-----|
| 🖧 General         | Name:        | Electrical swit | ch       |     |
| C Switch control  | Line width:  | 2               |          |     |
| Line color        | Color:       | Black           |          | •   |
| Q Flash           | Beginmarker: | Circle          |          | •   |
| C Rotation        | Endmarker:   | Circle          |          | •   |
| ℒ Motion          | Dimensions:  | W= 75           | H=       | 75  |
|                   | Coordinates: | X= 1296         | Y=       | 675 |
| Visibility        | Angle:       | 0               |          | •   |
|                   | Scripts:     | Co              | llection |     |
|                   | User-defined | Co              | llection |     |
|                   |              |                 |          |     |
|                   | 0            | к               | Cancel   |     |

Let's look at the "General" properties of this object (properties not listed in the table are common to all objects, you can read about them <u>here</u> 148).

| Property    | ST script<br>field | Description                                                             |  |
|-------------|--------------------|-------------------------------------------------------------------------|--|
| Line width  | linewidth          | Width of the switch line.                                               |  |
| Color       | color              | Color of the switch line.                                               |  |
| Beginmarker | beginmarker        | Marker of the switch line's begin:<br>Flat<br>Arrow<br>Square<br>Circle |  |
| Endmarker   | endmarker          | Marker of the switch line's end:<br>Flat<br>Arrow<br>Square<br>Circle   |  |

Properties from the **"Switch control"** tab are described <u>here</u> 377. Properties from the **"Line Color**" tab are described <u>here</u> 355. Properties from the **"Flash"** tab are described <u>here</u> 350.

| Properties from the "Rotation" tab are described here 352. |
|------------------------------------------------------------|
| Properties from the "Motion" tab are described here        |
| Properties from the "Visibility" tab are described here    |

# 6.2.3.14.2 Transformer

| Object properties |              | ×            |
|-------------------|--------------|--------------|
| a General         | Name:        | Transformer  |
| Line color        | Line width:  | 2            |
| Ç Flash           | Color:       | Black 💌      |
| C Rotation        | Dimensions:  | W= 52 H= 75  |
| 🖉 Motion          | Coordinates: | X= 77 Y= 741 |
| Visibility        | Angle:       | 0 💌          |
| See Violonity     | Scripts:     | Collection   |
|                   | User-defined | Collection   |
|                   |              |              |
|                   | 0            | K Cancel     |

Let's look at the "General" properties of this object (properties not listed in the table are common to all objects, you can read about them <u>here</u> 148).

| Property   | ST script<br>field | Description                      |
|------------|--------------------|----------------------------------|
| Line width | linewidth          | Width of the transformer's line. |
| Color      | color              | Color of the transformer's line. |

Properties from the **"Line Color**" tab are described <u>here</u> 355. Properties from the **"Flash**" tab are described <u>here</u> 350. Properties from the **"Rotation**" tab are described <u>here</u> 352. Properties from the **"Motion**" tab are described <u>here</u> 353. Properties from the **"Visibility**" tab are described <u>here</u> 354.

# 6.2.3.15 Trends and Charts library

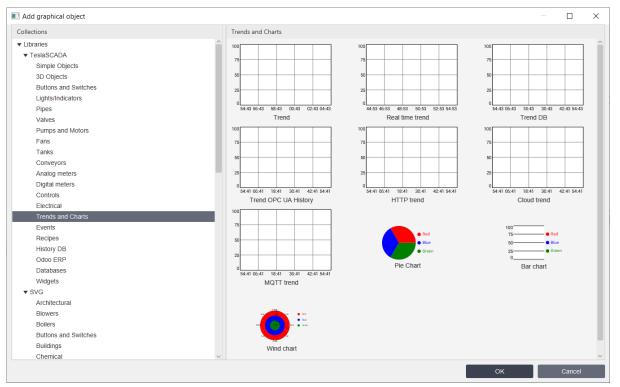

Trends library contains the following objects:

- <u>Trend</u> 233
- <u>Real time trend</u>
- Trend DB 233
- <u>Trend OPC UA History</u>
   <sup>233</sup>
- HTTP trend 233
- Cloud trend 233
- MQTT trend
   233
- Pie Chart 237
- Bar chart 239
- Wind chart 241

Trend and Real time trend draw curves based on tags that use history data collection (check <u>Enable history</u> [483] in Tags properties). Trend DB draws curves based on tags that use data stored in <u>general database</u> [110] (check <u>Store in DB</u> [483] in Tags properties). Trend OPC UA History draws curves based on tags that are binded to OPC UA nodes supported Historyzing property. All trends have the same General and Grid group properties. Below we'll describe them only for one graphical object - Trend.

#### 6.2.3.15.1 Trend

This section applies to the following objects: Trend, Real time trend, Trend DB, Trend OPC UA History, HTTP trend, Cloud trend, MQTT trend.

| Object properties                                         |                                               | ×                                                                                          |
|-----------------------------------------------------------|-----------------------------------------------|--------------------------------------------------------------------------------------------|
| General Grid                                              | Name:<br>Line width:                          | Trend                                                                                      |
| e Fill color<br>☆ Flash                                   | Color:<br>Fill:<br>Fill color:                | ■ Black ▼<br>true ▼                                                                        |
| <ul> <li>C Rotation</li> <li>A Motion</li> <li></li></ul> | Curves:<br>Default period(min)<br>Dimensions: | Collection           10           W=         225           H=         150                  |
|                                                           | Coordinates:<br>Angle:                        | $X = \begin{bmatrix} 52 \\ 0 \end{bmatrix} Y = \begin{bmatrix} 29 \\ \hline \end{bmatrix}$ |
|                                                           | Scripts:<br>User-defined                      | Collection                                                                                 |
|                                                           | ок                                            | Cancel                                                                                     |

| Propert<br>y  | ST<br>script<br>field | Description                                         |
|---------------|-----------------------|-----------------------------------------------------|
| Line<br>width | linewid<br>th         | Width of the border's line.                         |
| Color         | color                 | Color of the border's line.                         |
| Fill          | fill                  | Select fill or not fill trend.                      |
| Fill<br>color | fillcolor             | Fill color of the trend.                            |
| Curves        |                       | After clicking <b>Collection</b> you'll see window: |

| Propert<br>y               | ST<br>script<br>field | Description                                                                                                    |
|----------------------------|-----------------------|----------------------------------------------------------------------------------------------------|
|                            |                       | Collection ×                                                                                                    |
|                            |                       | Tag:       Image:         Name:       Curve         Line width:       1         Color:       Black         Type:       Type 1         Add       Edit         Remove       Close         where:       Add         Tag - tag that you want to bind to this curve.         Name - name of the curve.         Line with - curve's line width.         Color - curve's line color.         Type 1 - just draw the line.         Y Type 1 - just draw the line.         Y Type 2 - draw line with ? lling till axis X.         Y Type 3 - draw a ladder line. |
| Default<br>period<br>(min) | default<br>period     | ✓ Type 4 - draw a ? lled ladder line.<br>Default time period of the trend (end time - begin time).                                                                                                    |
| History<br>DB *            |                       | History database name of the HTTP server for HTTP history DB trend.                                                                                                    |
| Auto<br>refresh<br>*       |                       | Check it if you want to auto refresh HTTP history DB trend.                                                                                                    |

# \* Available only in HTTP history DB trend.

Also Trend object has several properties that you can't setup by using settings dialog window, but you can setup by using ST script:

• **begin** - start time for trend information. Time is represented in minutes from current period. (start time = current time - begin).

- **end** ?nish time for trend information. Time is represented in minutes from current period. (?nish time = current time end).
- **title** title for the trend's report representation.
- ? lename name of the report's ? le.
- number report's frequency of writing values.
- savereport when this value become true trend's report will be created.
- **begindatetime** start time for trend information. Time is represented in milliseconds from 1 January 1970.
- **enddatetime** ? nish time for trend information. Time is represented in milliseconds from 1 January 1970.
- **disablesavereport** disable "Save report" button in the dialog.
- disableprint disable "Print" report button in the dialog.

Properties from the "**Grid**" tab are described <u>here</u> <sup>236</sup>. Properties from the "**Fill Color**" tab are described <u>here</u> <sup>357</sup>. Properties from the "**Flash**" tab are described <u>here</u> <sup>350</sup>. Properties from the "**Rotation**" tab are described <u>here</u> <sup>353</sup>. Properties from the "**Motion**" tab are described <u>here</u> <sup>353</sup>. Properties from the "**Visibility**" tab are described <u>here</u> <sup>354</sup>.

#### 6.2.3.15.1.1 Grid

| Object properties |               | ×        |   |
|-------------------|---------------|----------|---|
| 🖓 General         | Line width:   | 1        | ] |
| I Grid            | Color:        | Gray 💌   |   |
| 🖉 Fill color      | Line style:   | Solid    |   |
| -☆ Flash          | Horizontally: | 5        |   |
| C Rotation        | Vertically:   | 4        |   |
| A Motion          | Maximum:      | 100.0    |   |
|                   | Minimum:      | 0.0      |   |
| Visibility        | Font size:    | 10       |   |
|                   | Mark color:   | Black    |   |
|                   | Time format:  | mm:ss    |   |
|                   |               |          |   |
|                   |               |          |   |
|                   | 0             | K Cancel |   |

| Property     | ST script<br>field | Description                                           |
|--------------|--------------------|-------------------------------------------------------|
| Line width   |                    | Width of grid's lines .                               |
| Color        | gridlinecolor      | Color of grid's lines.                                |
| Line style   | linestyle          | Style of the line:<br>Solid<br>Dash<br>Dot<br>DashDot |
| Horizontally | horizontally       | Number of trend's horizontal grid lines.              |
| Vertically   | vertically         | Number of trend's vertical grid lines.                |
| Maximum      | maximum            | Maximum of the trend's value.                         |
| Minimum      | minimum            | Minimum of the trend's value.                         |
| Font size    | fontsize           | Font size of the trend's marks.                       |
| Mark color   | markcolor          | Color of the marks.                                   |
| Time format  | timeformat         | Time format of the trend's time.                      |

# 6.2.3.15.2 Pie chart

| Object properties                                                               |                                                                             |                                   |                              | $\times$ |
|---------------------------------------------------------------------------------|-----------------------------------------------------------------------------|-----------------------------------|------------------------------|----------|
| 🍇 General                                                                       | Name:                                                                       | Pie Chart                         |                              |          |
| <ul> <li>Flash</li> <li>Rotation</li> <li>Motion</li> <li>Visibility</li> </ul> | Sectors:<br>Use legends:<br>Donut:<br>Dimensions:<br>Coordinates:<br>Angle: | Col<br>✓<br>W= 150<br>X= 346<br>0 | H=<br>Y=                     | 75<br>43 |
|                                                                                 | Scripts:<br>User-defined                                                    | Col                               | lection<br>lection<br>Cancel |          |

| Proper<br>ty       | ST<br>script<br>field | Description                                                                                                    |  |  |
|--------------------|-----------------------|----------------------------------------------------------------------------------------------------|--|--|
| Sector<br>s        |                       | After clicking <b>Collection</b> you'll see window:                                                                                                    |  |  |
|                    |                       | Collection X   Red Tag:   Blue Name:   Green Color:       Red                                                                                                    |  |  |
|                    |                       | Add Edit Remove                                                                                                    |  |  |
|                    |                       | <ul> <li>where:</li> <li>Tag - tag that you want to bind to this chart's sector.</li> <li>Name - name of the sector.</li> <li>Color - sector's color.</li> </ul> |  |  |
| Use<br>legend<br>s | useleg<br>ends        | Check it if you want to add legends to the chart.                                                                                                    |  |  |
| Donut              | donut                 | Check it if you want to use ring type chart.                                                                                                    |  |  |

Properties from the **"Flash**" tab are described <u>here</u> 350. Properties from the **"Rotation"** tab are described <u>here</u> 352. Properties from the **"Motion"** tab are described <u>here</u> 353. Properties from the **"Visibility"** tab are described <u>here</u> 354.

# 6.2.3.15.3 Bar chart

| Object properties |              |            | ×  |
|-------------------|--------------|------------|----|
| 🖧 General         | Name:        | Bar chart  |    |
| I Grid            | Fill:        | true       | •  |
| 🖉 Fill color      | Fill color:  | White      | •  |
| Ö Flash           | Bars:        | Collection |    |
| C Rotation        | Use legends: |            |    |
|                   | Dimensions:  | W= 150 H=  | 75 |
|                   | Coordinates: | X= 345 Y=  | 64 |
| Visibility        | Angle:       | 0          | •  |
|                   | Scripts:     | Collection |    |
|                   | User-defined | Collection |    |
|                   |              |            |    |
|                   | OK           | Cance      | I  |

| Property   | ST script<br>field | Description                                                                                                    |
|------------|--------------------|----------------------------------------------------------------------------------------------------|
| Fill       | fill               | Select fill or not fill bar chart.                                                                                                    |
| Fill color | fillcolor          | Fill color of the bar chart.                                                                                                    |
| Bars       |                    | After clicking Collection you'll see window:         Image: Collection         Image: Collection         Image: Colle |

| Property       | ST script<br>field | Description                                                                                                    |
|----------------|--------------------|----------------------------------------------------------------------------------------------------|
|                |                    | <ul> <li>Tag - tag that you want to bind to this bar.</li> <li>Name - name of the bar chart.</li> <li>Color - bar's color.</li> </ul> |
| Use<br>legends | uselegen<br>ds     | Check it if you want to add legends to the bar chart.                                                                                 |

Properties from the "**Grid**" tab are described here 240. Properties from the "**Fill Color**" tab are described here 357. Properties from the "**Flash**" tab are described here 350. Properties from the "**Rotation**" tab are described here 352. Properties from the "**Motion**" tab are described here 353. Properties from the "**Visibility**" tab are described here 354.

# 6.2.3.15.3.1 Grid

| Object properties |             | ×      |
|-------------------|-------------|--------|
| 🆧 General         | Line width: | 2      |
| I Grid            | Color:      | Gray 🔻 |
| 🖉 Fill color      | Line style: | Solid  |
| -☆ Flash          | Vertically: | 4      |
| C Rotation        | Maximum:    | 100.0  |
| A Motion          | Minimum:    | 0.0    |
|                   | Font size:  | 10     |
| Visibility        | Mark color: | Black  |
|                   |             |        |
|                   |             |        |
|                   |             |        |
|                   | ок          | Cancel |

| Property   | ST script<br>field | Description             |
|------------|--------------------|-------------------------|
| Line width |                    | Width of grid's lines . |

| Property   | ST script<br>field | Description                                           |
|------------|--------------------|-------------------------------------------------------|
| Color      |                    | Color of grid's lines.                                |
| Line style | linestyle          | Style of the line:<br>Solid<br>Dash<br>Dot<br>DashDot |
| Vertically | vertically         | Number of trend's vertical grid lines.                |
| Maximum    | maximum            | Maximum of the bar chart's value.                     |
| Minimum    | minimum            | Minimum of the bar chart's value.                     |
| Font size  | fontsize           | Font size of the trend's marks.                       |
| Mark color | markcolor          | Color of the marks.                                   |

6.2.3.15.4 Wind chart

| Object properties |              | ×                                 |
|-------------------|--------------|-----------------------------------|
| 🖧 General         | Name:        | Wind chart                        |
| Ç Flash           | Sectors:     | Collection                        |
| C Rotation        | Use legends: | $\checkmark$                      |
| 🖉 Motion          | Vertically:  | 4                                 |
| Visibility        | Minimum:     | 0.0                               |
| () violonity      | Maximum:     | 80.0                              |
|                   | Row number:  | 8                                 |
|                   | Legends:     | [North, N-E, East, S-E, South, S- |
|                   | Dimensions:  | W= 150 H= 75                      |
|                   | Coordinates: | X= 554 Y= 54                      |
|                   | Angle:       | 0 -                               |
|                   | Scripts:     | Collection                        |
|                   | User-defined | Collection                        |
|                   |              |                                   |
|                   | ок           | Cancel                            |

Let's look at the "General" properties of this object (properties not listed in the table are common to all objects, you can read about them <u>here</u> 148).

| Proper<br>ty       | ST<br>script<br>field | Description                                                                                                    |
|--------------------|-----------------------|----------------------------------------------------------------------------------------------------|
| Sector<br>s        |                       | After clicking <b>Collection</b> you'll see window:                                                                                              |
|                    |                       | Red   Blue   Green   Color:   Red   Add   Edit   Remove   Close                                                                                  |
|                    |                       | <ul> <li>Tag - tag that you want to bind to this chart's sector.</li> <li>Name - name of the sector.</li> <li>Color - sector's color.</li> </ul> |
| Use<br>legend<br>s | useleg<br>ends        | Check it if you want to add legends to the chart.                                                                                                |
| Vertica<br>Ily     | vertica<br>lly        | Enter number of scale ticks.                                                                                                    |
| Minim<br>um        | minim<br>um           | Minimum of chart's value.                                                                                                    |
| Maxim<br>um        | maxim<br>um           | Maximum of chart's value.                                                                                                    |
| Row<br>numbe<br>r  | numbe<br>r            | Number of wing's directions.                                                                                                    |
| Legen<br>ds        | legend<br>s           | Legends for wing's directions.                                                                                                    |

Properties from the "**Flash**" tab are described <u>here</u> 350

Properties from the **"Rotation"** tab are described <u>here</u> [352]. Properties from the **"Motion**" tab are described <u>here</u> [353]. Properties from the **"Visibility"** tab are described <u>here</u> [354].

# 6.2.3.16 Events library

| Add graphical object |              |                           |      |      |                 |              |      |                     |        |  |
|----------------------|--------------|---------------------------|------|------|-----------------|--------------|------|---------------------|--------|--|
| Collections          | Events       |                           |      |      |                 |              |      |                     |        |  |
| ▼ Libraries          | Events (All) | Events (All) Events (All) |      |      |                 | Events (AII) |      |                     |        |  |
| ▼ TeslaSCADA         | Name         | Time                      | Туре | Name | Time            | Туре         | Name | Time                | Туре   |  |
| Simple Objects       |              |                           |      |      |                 |              |      |                     |        |  |
| 3D Objects           |              |                           |      |      |                 |              |      |                     |        |  |
| Buttons and Switches | No           | content in tal            | ble  | No   | o content in ta | ble          | No   | No content in table |        |  |
| Lights/Indicators    |              |                           |      |      |                 |              |      |                     |        |  |
| Pipes                |              |                           |      |      |                 |              |      |                     |        |  |
| Valves               |              | Events log                |      | H    | ITTP Events I   | og           | C    | loud Events         | log    |  |
| Pumps and Motors     | Events (All) |                           |      |      |                 |              |      |                     |        |  |
| Fans                 | Name         | Time                      | Туре |      |                 |              |      |                     |        |  |
| Tanks                |              |                           |      |      |                 |              |      |                     |        |  |
| Conveyors            |              |                           |      | N    | No Alarms       |              |      |                     |        |  |
| Analog meters        | No           | o content in tal          | ble  |      |                 |              |      |                     |        |  |
| Digital meters       |              |                           |      |      | Events ticker   |              |      |                     |        |  |
| Controls             |              | QTT Events lo             |      |      |                 |              |      |                     |        |  |
| Electrical           | IVI          |                           | )g   |      |                 |              |      |                     |        |  |
| Trends and Charts    |              |                           |      |      |                 |              |      |                     |        |  |
| Events               |              |                           |      |      |                 |              |      |                     |        |  |
| Recipes              |              |                           |      |      |                 |              |      |                     |        |  |
| History DB V         |              |                           |      |      |                 |              |      |                     |        |  |
|                      |              |                           |      |      |                 |              | ОК   |                     | Cancel |  |

Events library contains the following object:

- Events log 243
- HTTP Events log 243
- Cloud Events log 243
- MQTT Events log 243
- Events ticker 248

Events log collects tag's events (check <u>Enable alarms</u> and check events you want to collect in Tags properties). Events will be collected in events database. You can setup it in **Project properties**-><u>Events/History tab</u> 110.

#### 6.2.3.16.1 Events log

This section applies to the following objects: Events log, HTTP Events log, Cloud Events log, MQTT Events log.

| Object properties |                      | ×             |
|-------------------|----------------------|---------------|
| 🖓 General         | Name:                | Events log    |
| Columns           | Use title:           | $\checkmark$  |
| -☆ Flash          | Title:               | Events        |
| C Rotation        | Font size:           | 12            |
| Motion            | Acknowledge color:   | White -       |
|                   | Unacknowledge color: | Light Blue    |
| Visibility        | Priority colors:     | Collection    |
|                   | Time format:         | d/MM hh:mm:ss |
|                   | Only active state:   |               |
|                   | Only unacknowledged: |               |
|                   | Dimensions:          | W= 225 H= 150 |
|                   | Coordinates:         | X= 393 Y= 273 |
|                   | Angle:               | 0 👻           |
|                   | Scripts:             | Collection    |
|                   | User-defined         | Collection    |
|                   |                      |               |
|                   | ок                   | Cancel        |

| Property                   | ST script<br>field | Description                                                    |
|----------------------------|--------------------|----------------------------------------------------------------|
| Use title                  | usetitle           | Use title for the table or not.                                |
| Title                      | title              | Title of the table.                                            |
| Font size                  | fontsize           | Size of the text's font.                                       |
| Acknowl<br>edge<br>color   | ackcolor           | Row's background color of the acknowledged events              |
| Unackno<br>wledge<br>color | unackcol<br>or     | Row's background color of not unacknowledged events            |
| Priority<br>colors         |                    | After clicking <b>Collection</b> button you'll see the window: |

| Property                   | ST script<br>field  | Description                                                                                                    |
|----------------------------|---------------------|----------------------------------------------------------------------------------------------------|
|                            | field               | Collection          Collection       ×         (0.0, 200 0)>0xff0000f       From:       0.0         (200.0, 800.0)>0x0ff       To:       200.0         (800.0, 1000.0)>0x00f       Color:       Red         Add       Edit       Remove         Add       Edit       Remove         where:       State       Close         • From - the priority       492       of the event from which is used this color.         • To - the priority       492       of the event to which is used this color. |
|                            |                     | <ul> <li>Color - color of the event text.</li> <li>Add - add a new color priority range.</li> <li>Edit - edit selected color priority range.</li> <li>Remove - remove selected color priority range.</li> </ul>                                                                                                    |
| Time<br>format             | timeform<br>at      | Time format of the text in time column.                                                                                                    |
| Only<br>active<br>state    | onlyactiv<br>estate | Display only active state of the events.                                                                                                    |
| Only<br>unackno<br>wledged | onlyunac<br>k       | Display only unacknowledged events.                                                                                                    |
| HTTP<br>server*            |                     | Choose HTTP server.                                                                                                    |

#### **\*Only for HTTP History DB table**

Also Event log object has several properties that you can't setup by using settings dialog box, but you can setup by using ST script:

- **begin** start time for log information. Time represented in minutes from current period. (start time = current time begin).
- **end** ?nish time for log information. Time represented in minutes from current period. (?nish time = current time end).

- ? lename name of the report's ? le.
- savereport when this value become true trend's report will be created.
- enbegin enable start time for the filter of the event log information.
- enend enable finish time for the filter of the event log information.
- **enprbegin** enable priority begin for the filter of the event log information.
- enprend enable priority end for the filter of the event log information.
- **beginpriority** begin priority for the filter of the event log information.
- endpriority end priority for the filter of the event log information.
- **begindatetime** start time for trend information. Time represented in milliseconds from 1 January 1970.
- **enddatetime** ?nish time for trend information. Time represented in milliseconds from 1 January 1970.
- **disablesavereport** disable "Save report" button in the dialog.
- disableprint disable "Print" report button in the dialog.

Properties from the **"Columns"** tab are described here 247. Properties from the **"Flash"** tab are described here 350. Properties from the **"Rotation"** tab are described here 352. Properties from the **"Motion"** tab are described here 353. Properties from the **"Visibility"** tab are described here 354.

# 6.2.3.16.1.1 Columns

| Object properties                       |            |        |          |        | 2   |
|-----------------------------------------|------------|--------|----------|--------|-----|
| 🎄 General                               | ✓ Name     | Title: | Name     | Width: | 60  |
| Columns                                 | ✓ Time     | Title: | Time     | Width: | 100 |
| ∵ğ Flash                                | 🗸 Туре     | Title: | Туре     | Width: | 60  |
| C Rotation                              | ✓ Priority | Title: | Priority | Width: | 40  |
| 🙊 Motion                                | ✓ Message  | Title: | Message  | Width: | 180 |
| Visibility                              | ✓ Value    | Title: | Value    | Width: | 60  |
| ·2· · · · · · · · · · · · · · · · · · · | Ack.time   | Title: | Ack.time | Width: | 0   |
|                                         |            |        |          |        |     |
|                                         |            |        |          |        |     |

| Property              | ST script<br>field                                                                                 | Description                                                                             |
|-----------------------|----------------------------------------------------------------------------------------------------|-----------------------------------------------------------------------------------------|
| Enable (not<br>shown) |                                                                                                    | Enable or disable correspondent column:  Name Time Type Priority Message Value Ack.time |
| Title                 | nametitle<br>timetitle<br>typetitle<br>prioritytitle<br>messagetitle<br>valuetitle<br>acktimetitle | Title of the corresponding column.                                                      |

| Property | ST script<br>field                                                                                         | Description                        |
|----------|----------------------------------------------------------------------------------------------------|------------------------------------|
| Width    | namewidth<br>timewidth<br>typewidth<br>prioritywidth<br>messagewidt<br>h<br>valuewidth<br>acktimewidt<br>h | Width of the corresponding column. |

# 6.2.3.16.2 Events ticker

| Object properties | 5             | 2              |  |  |  |
|-------------------|---------------|----------------|--|--|--|
| 🔏 General         | Name:         | Events ticker  |  |  |  |
| 😥 Text color      | Speed(ms):    | 2000           |  |  |  |
| Line color        | From priority | 0              |  |  |  |
| B Fill color      | To priority   | 100            |  |  |  |
| _<br>∕☆ Flash     | Text:         | No Alarms      |  |  |  |
| C Rotation        | Font type:    | Roboto Regular |  |  |  |
|                   | Underline:    |                |  |  |  |
| 🖉 Motion          | Font size:    | 30             |  |  |  |
| Visibility        | Text color:   | Blue •         |  |  |  |
|                   | Border:       | false          |  |  |  |
|                   | Border width: | 2              |  |  |  |
|                   | Border color: | Black          |  |  |  |
|                   | Fill:         | false          |  |  |  |
|                   | Fill color:   | White          |  |  |  |
|                   | Dimensions:   | W= 150 H= 75   |  |  |  |
|                   | Coordinates:  | X= 843 Y= 106  |  |  |  |
|                   | Angle:        | 0              |  |  |  |
|                   | Scripts:      | Collection     |  |  |  |
|                   | User-defined  | Collection     |  |  |  |

# Project

| Property      | ST script<br>field | Description                                                                                |  |
|---------------|--------------------|--------------------------------------------------------------------------------------------|--|
| Speed(ms)     | speed              | Speed of the running text.                                                                 |  |
| From priority | beginpriority      | Begin priority of the shown events.                                                        |  |
| To priority   | endpriority        | End priority of the shown events.                                                          |  |
| Text          | defaulttext        | Default text displayed. It's shown if events in selected priority range are not available. |  |
| Font type     | fonttype           | Type of the text's font.                                                                   |  |
| Underline     | underline          | Check if you want to underline the text.                                                   |  |
| Font size     | fontsize           | Size of the text's font.                                                                   |  |
| Text color    | textcolor          | Color of the text.                                                                         |  |
| Border        | useborder          | Select use or not use border for the text.                                                 |  |
| Border width  | linewidth          | Width of the border's line.                                                                |  |
| Border color  | bordercolor        | Color of the border's line.                                                                |  |
| Fill          | fill               | Select fill or not fill text's background.                                                 |  |
| Fill color    | fillcolor          | Color of the text's background.                                                            |  |

Also for all text/editfield objects you can use fields in ST scripts:

• eventscount - number of events are shown in the events ticker.

Properties from the **"Text Color"** tab are described <u>here</u> [360]. Properties from the **"Line Color"** tab are described <u>here</u> [355]. Properties from the **"Fill Color"** tab are described <u>here</u> [357]. Properties from the **"Flash"** tab are described <u>here</u> [350]. Properties from the **"Rotation"** tab are described <u>here</u> [352]. Properties from the **"Motion"** tab are described <u>here</u> [353]. Properties from the **"Wisibility"** tab are described <u>here</u> [354].

# 6.2.3.17 Recipes library

| Add graphical object                         |                     | — 🗆 X                     |
|----------------------------------------------|---------------------|---------------------------|
| Collections                                  | Recipes             |                           |
| ▼ TeslaSCADA<br>Simple Objects<br>3D Objects | _                   | Recipes Name              |
| Buttons and Switches<br>Lights/Indicators    | Recipe selector     | No content in table       |
| Pipes                                        |                     | Recipe table              |
| Valves<br>Pumps and Motors                   | Param Value         | Open Schedule Name        |
| Fans                                         |                     | Run                       |
| Tanks<br>Conveyors                           | No content in table | Pause No content in table |
| Analog meters                                | Parameter table     | Schedule table            |
| Digital meters                               |                     |                           |
| Controls<br>Electrical                       |                     |                           |
| Trends and Charts                            |                     |                           |
| Events                                       |                     |                           |
| Recipes<br>History DB                        |                     |                           |
|                                              |                     | OK Cancel                 |

Recipes library contains the following objects that works with <u>recipes</u> databases:

- <u>Recipe table</u> 252
- <u>Recipe selector</u>
- Parameter table
   253
- <u>Schedule table</u>

# 6.2.3.17.1 Recipe selector

| Object properties |              |                 | ×  |  |  |
|-------------------|--------------|-----------------|----|--|--|
| 🖓 General         | Name:        | Recipe selector |    |  |  |
| Ç Flash           | Recipe       |                 | -  |  |  |
| C Rotation        | Text color:  | White           | •  |  |  |
| 🖉 Motion          | Fill color:  | Gray            | •  |  |  |
| Visibility        | Туре:        | 3D              |    |  |  |
| visionity         | Dimensions:  | W= 75 H=        | 37 |  |  |
|                   | Coordinates: | X= 1092 Y=      | 66 |  |  |
|                   | Angle:       | 0               | •  |  |  |
|                   | Scripts:     | Collection      |    |  |  |
|                   | User-defined | Collection      |    |  |  |
|                   |              |                 |    |  |  |
|                   | ОК           | Cancel          |    |  |  |

Let's look at the "General" properties of this object (properties not listed in the table are common to all objects, you can read about them <u>here</u> 148).

| Property   | ST script<br>field | Description                                                                                                    |
|------------|--------------------|----------------------------------------------------------------------------------------------------|
| Recipe     | recipename         | Choose <u>Recipe</u> you want to bind to the selector. During running you can select ?elds of the recipe database by clicking on the recipe selector. |
| Text color | textcolor          | Color of the text.                                                                                                    |
| Fill color | fillcolor          | Color of the selector.                                                                                                    |

Properties from the **"Flash"** tab are described <u>here</u> 350. Properties from the **"Rotation"** tab are described <u>here</u> 352. Properties from the **"Motion"** tab are described <u>here</u> 353. Properties from the **"Visibility"** tab are described <u>here</u> 354.

# 6.2.3.17.2 Recipe table

| Object properties |                     |              |            |         | ×   |  |
|-------------------|---------------------|--------------|------------|---------|-----|--|
| 🖓 General         | Name: Recipe tab    |              | cipe table | e       |     |  |
| Ç Flash           | Recipe              |              |            |         | •   |  |
| C Rotation        | Use title:          | $\checkmark$ |            |         |     |  |
| 🖉 Motion          | Title:              | Rec          | Recipes    |         |     |  |
|                   | Font size:          | 12           | 12         |         |     |  |
| Visibility        | Name column width:  | 60           | 60         |         |     |  |
|                   | Other column width: | 40           |            |         |     |  |
|                   | Dimensions:         | W=           | 150        | H=      | 112 |  |
|                   | Coordinates:        | X=           | 781        | Y=      | 81  |  |
|                   | Angle:              | 0            |            |         | •   |  |
|                   | Scripts:            |              | Col        | lection |     |  |
|                   | User-defined        |              | Col        | lection |     |  |
|                   | ок                  |              |            | Cancel  |     |  |

| Property                 | ST script<br>field   | Description                                                                                                    |  |
|--------------------------|----------------------|----------------------------------------------------------------------------------------------------|--|
| Recipe                   | recipename           | Choose <u>Recipe</u> you want to bind to the table.<br>During running you can add, edit and delete<br>?elds of the recipe database by clicking right<br>button on the table and choosing operation. |  |
| Use title                | usetitle             | Use title for the table.                                                                                                    |  |
| Title                    | title                | Title of the table.                                                                                                    |  |
| Font size                | fontsize             | Size of the text's font.                                                                                                    |  |
| Name<br>column<br>width  | namecolumn<br>width  | Set width of the name's column.                                                                                                    |  |
| Other<br>column<br>width | othercolumn<br>width | Set width of other columns.                                                                                                    |  |

Also Recipe Table object has several properties that you can't setup by using settings dialog window, but you can setup by using ST script:

• **ownumber** - number of the row is choosen (clicked) by user.

Properties from the **"Flash"** tab are described <u>here</u> 350. Properties from the **"Rotation"** tab are described <u>here</u> 352. Properties from the **"Motion"** tab are described <u>here</u> 353. Properties from the **"Visibility"** tab are described <u>here</u> 354.

#### 6.2.3.17.3 Parameter table

| Object properties |                     | ×               |
|-------------------|---------------------|-----------------|
| 🛞 General         | Name:               | Parameter table |
| Row number        | Parameter column:   | Parameter       |
|                   | Value column:       | Value           |
| C Rotation        | Use DB value        |                 |
| 🖉 Motion          | DB value column:    | DB value        |
|                   | Recipe              | ~               |
| Visibility        | Row number:         | 0               |
|                   | Font size:          | 12              |
|                   | Name column width:  | 60              |
|                   | Other column width: | 40              |
|                   | Parameters:         | Collection      |
|                   | Dimensions:         | W= 150 H= 112   |
|                   | Coordinates:        | X= 1250 Y= 320  |
|                   | Angle:              | 0 -             |
|                   | Scripts:            | Collection      |
|                   | User-defined        | Collection      |
|                   |                     |                 |
|                   | ОК                  | Cancel          |

# Project

| Propert<br>y             | ST<br>script<br>field    | Description                                                                                                    |  |  |
|--------------------------|--------------------------|----------------------------------------------------------------------------------------------------|--|--|
| Parame<br>ter<br>column  | parame<br>tercolu<br>mn  | Parameter column name.                                                                                                   |  |  |
| Value<br>column          | valueco<br>lumn          | Value column name.                                                                                                    |  |  |
| Use DB<br>value          | usedb                    | Check it if you want to use DB value column.                                                                             |  |  |
| DB<br>value<br>column    | dbcolu<br>mn             | DB value column name.                                                                                                    |  |  |
| Recipe                   | recipen<br>ame           | Choose <u>Recipe</u> you want to bind to the table                                                                       |  |  |
| Row<br>number            | rownum<br>ber            | Row number of the database which be used in DB value column.                                                             |  |  |
| Font<br>size             | fontsize                 | Size of the text's font.                                                                                                 |  |  |
| Name<br>column<br>width  | nameco<br>lumnwi<br>dth  | Set width of the name's column.                                                                                          |  |  |
| Other<br>column<br>width | otherco<br>Iumnwi<br>dth | Set width of other columns.                                                                                              |  |  |
| Parame<br>ters           |                          | After clicking Collection button you'll see the window:<br>Collection Tag: Tag1 Parameter Decimal position: Close where: |  |  |

| Propert<br>y | ST<br>script<br>field | Description                                                                                                    |
|--------------|-----------------------|----------------------------------------------------------------------------------------------------|
|              |                       | <ul> <li>Tag - tag you want to bind to the table's parameter.</li> <li>Name - name of the parameter.</li> </ul> |
|              |                       | <ul> <li>Decimal position - decimal position for the tag's value.</li> </ul>                                    |
|              |                       | <ul> <li>Add - add parameter.</li> <li>Edit - edit parameter.</li> </ul>                                        |
|              |                       | <ul> <li>Remove - remove parameter.</li> </ul>                                                                  |

Properties from the **"Row number"** tab are described <u>here</u> 351. Properties from the **"Flash"** tab are described <u>here</u> 350. Properties from the **"Rotation"** tab are described <u>here</u> 352. Properties from the **"Motion"** tab are described <u>here</u> 353. Properties from the **"Visibility"** tab are described <u>here</u> 354.

# 6.2.3.17.4 Schedule table

| Object  | properties |                     |   |     |           |         | ×   |
|---------|------------|---------------------|---|-----|-----------|---------|-----|
| 🖓 Gene  | eral       | Name:               |   | Scl | nedule ta | ble     |     |
| Ç Flash |            | Default schedule:   |   |     |           |         | -   |
| C Rotat | ion        | Title:              |   | Scl | nedule    |         |     |
| 🔎 Motio | n          | Font size:          |   | 12  |           |         |     |
| Visibi  | lity       | Name column width:  |   | 60  |           |         |     |
| _       | ,          | Other column width: |   | 40  |           |         |     |
|         |            | Time interval:      |   |     |           |         | •   |
|         |            | Repeat              |   | _   |           | _       |     |
|         |            | Dimensions:         |   | W=  | 225       | H=      | 112 |
|         |            | Coordinates:        |   | X=  | 1005      | Y=      | 269 |
|         |            | Angle:              |   | 0   |           |         | -   |
|         |            | Scripts:            |   |     | Col       | lection |     |
|         |            | User-defined        |   |     | Col       | lection |     |
|         |            |                     |   | _   |           |         |     |
|         |            | O                   | K |     |           | Cance   | el  |

Let's look at the "General" properties of this object (properties not listed in the table are common to all objects, you can read about them <u>here</u> 148).

| Property                 | ST script<br>field   | Description                                                                                                    |
|--------------------------|----------------------|----------------------------------------------------------------------------------------------------|
| Default<br>schedule      | recipename           | Choose default schedule from <u>Recipes</u> you<br>want to bind to the table. During running you<br>can add, edit and delete ?elds of the recipe<br>database by clicking right button on the table<br>and choosing operation |
| Title                    | title                | Title of the table.                                                                                                    |
| Font size                | fontsize             | Size of the text's font.                                                                                                    |
| Name<br>column<br>width  | namecolumn<br>width  | Set width of the name's column.                                                                                                    |
| Other<br>column<br>width | othercolumn<br>width | Set width of other columns.                                                                                                    |
| Time<br>interval         | timertagnam<br>e     | Choose time interval tag. Depending of this tag's value will be duration of the next step(row) of the schedule table.                                                                                                    |
| Repeat                   | repeat               | Check it if you want to repeat all schedule steps (rows).                                                                                                    |

Properties from the **"Flash"** tab are described <u>here</u> **350**. Properties from the **"Rotation"** tab are described <u>here</u> **352**. Properties from the **"Motion"** tab are described <u>here</u> **353**. Properties from the **"Visibility"** tab are described <u>here</u> **354**.

## 6.2.3.18 History DB library

| ollections                                                                                                    | History DB                                                      |                                                                                    |                                                                                                    |
|----------------------------------------------------------------------------------------------------|-----------------------------------------------------------------|------------------------------------------------------------------------------------|----------------------------------------------------------------------------------------------------|
| Libraries                                                                                                    | History values<br>Date 1<br>No content in t<br>History DB table | 100<br>75<br>50<br>25<br>0<br>4443 5643 0843 22:43 22:43 48:43<br>History DB trend | 100<br>75<br>50<br>26<br>0<br>20<br>40<br>50<br>50<br>50<br>50<br>50<br>50<br>50<br>50<br>50<br>50<br>50<br>50<br>50                                                                                                    |
| Pumps and Motors<br>Fans<br>Tanks<br>Conveyors<br>Analog meters<br>Digital meters<br>Controls<br>Electrical<br>Trends and Charts<br>Events<br>Recipes<br>History DB<br>Odoo ERP<br>Databases<br>Widgets<br>▼ SVG<br>Architectural | Listory Excel Report                                            | History values<br>History values<br>No content in t<br>HTTP History DB Table       | 100<br>76<br>90<br>94<br>95<br>94<br>94<br>95<br>94<br>94<br>95<br>94<br>94<br>95<br>94<br>94<br>95<br>94<br>94<br>95<br>94<br>94<br>95<br>94<br>94<br>95<br>94<br>94<br>95<br>94<br>94<br>95<br>94<br>94<br>95<br>94<br>94<br>95<br>94<br>94<br>95<br>94<br>94<br>94<br>95<br>94<br>94<br>94<br>95<br>94<br>94<br>94<br>95<br>94<br>94<br>94<br>95<br>94<br>94<br>94<br>95<br>94<br>94<br>94<br>94<br>94<br>95<br>94<br>94<br>94<br>94<br>94<br>94<br>94<br>94<br>94<br>94 |
| Blowers<br>Bollers<br>Buttons and Switches<br>Buildings<br>Chemical                                                                                                    | History values Date I No content in t MQTT History DB Table     |                                                                                    |                                                                                                    |

History DB library contains the following objects that works with <u>History DB</u> (494) databases:

- History DB table 257
- History DB trend 260
- XY Trend 263
- History Excel Report 268
- History Max and Min Report 268
- HTTP history DB trend 200
- HTTP XY Trend 263
- HTTP History DB table 257
- MQTT history DB trend 200
- MQTT History DB table 257

#### 6.2.3.18.1 History DB table

This section applies to the following objects: History DB table, HTTP History DB table, MQTT History DB table.

| Object properties              |                     | ×                |
|--------------------------------|---------------------|------------------|
| 🖧 General                      | Name:               | History DB table |
| Ç Flash                        | History DB:         | •                |
| C Rotation                     | Use title:          | $\checkmark$     |
| 🖉 Motion                       | Title:              | History values   |
| <ul> <li>Visibility</li> </ul> | Font size:          | 12               |
| © visibility                   | Date and time type: | 2 columns 🔹      |
|                                | Format:             | HH:mm:ss         |
|                                | Date column width:  | 80               |
|                                | Time column width:  | 80               |
|                                | Other column width: | 60               |
|                                | Decimal position:   | 0                |
|                                | Auto refresh:       |                  |
|                                | Time order by:      | ASC 🔻            |
|                                | Dimensions:         | W= 112 H= 75     |
|                                | Coordinates:        | X= 60 Y= 260     |
|                                | Angle:              | 0 🔹              |
|                                | Scripts:            | Collection       |
|                                | User-defined        | Collection       |
|                                | ок                  | Cancel           |

| Property   | ST script<br>field | Description                                                   |
|------------|--------------------|---------------------------------------------------------------|
| History DB | historydbna<br>me  | Choose <u>History DB (494)</u> you want to bind to the table. |
| Use title  | usetitle           | Use title for the table or not.                               |
| Title      | title              | Title of the table.                                           |
| Font size  | fontsize           | Size of the text's font.                                      |

| Property                 | ST script<br>field   | Description                                                                               |
|--------------------------|----------------------|-------------------------------------------------------------------------------------------|
| Date and<br>Time type    | type                 | Date and time type representation (2 columns or 1 column)                                 |
| Format                   | timeformat           | Date and time format                                                                      |
| Date column<br>width     | datecolumn<br>width  | Set width of the date's column.                                                           |
| Time column<br>width     | timecolumn<br>with   | Set width of the time's column.                                                           |
| Other<br>column<br>width | othercolumn<br>width | Set width of other columns.                                                               |
| Decimal position         | decimalpos           | Decimal position of tag's values entered in the table.                                    |
| Auto refresh             | autorefresh          | Check it if you want to update table every time when new tag's value added into database. |
| Time order<br>by         | orderby              | Choose time order by of the database rows:<br>ASC<br>DESC                                 |
| *HTTP server             |                      | Choose HTTP server                                                                        |

#### \*Only for HTTP History DB table

Also History DB Table object has several properties that you can't setup by using settings dialog window, but you can setup by using ST script:

- **begin** start time for table information. Time represented in minutes from current period. (start time = current time begin).
- **end** ?nish time for table information. Time represented in minutes from current period. (?nish time = current time end).
- ? lename name of the report's ? le.
- **savereport** when this value become true trend's report will be created.
- **begindatetime** start time for trend information. Time represented in milliseconds from 1 January 1970.
- **enddatetime** ?nish time for trend information. Time represented in milliseconds from 1 January 1970.
- **disablesavereport** disable "Save report" button in the dialog.
- **disableprint** disable "Print" report button in the dialog.

Properties from the **"Flash**" tab are described <u>here</u> 350. Properties from the **"Rotation"** tab are described <u>here</u> 352. Properties from the "**Motion**" tab are described <u>here</u> 353. Properties from the "**Visibility**" tab are described <u>here</u> 354.

#### 6.2.3.18.2 History DB trend

This section applies to the following objects: History DB trend, HTTP history DB trend, MQTT history DB trend.

| Object properties    |                     |      |             |         | ×   |
|----------------------|---------------------|------|-------------|---------|-----|
| 🞄 General            | Name:               | His  | tory DB tre | nd      |     |
| I Grid               | History DB:         |      |             |         | -   |
| 🖉 Fill color         | Line width:         | 1    |             |         |     |
| Q Flash              | Color:              | E    | Black       |         | •   |
| C Rotation           | Fill:               | true | ;           |         | •   |
|                      | Fill color:         |      | White       |         | •   |
| <u> &amp;</u> Motion | Auto refresh:       |      |             |         |     |
| Visibility           | Default period(min) | 60   |             |         |     |
|                      | Curves:             |      | Col         | lection |     |
|                      | Dimensions:         | W=   | 225         | H=      | 150 |
|                      | Coordinates:        | X=   | 1212        | Y=      | 174 |
|                      | Angle:              | 0    |             |         | •   |
|                      | Scripts:            |      | Col         | lection |     |
|                      | User-defined        |      | Col         | lection |     |
|                      | ок                  |      |             | Cance   | I   |

| Propert<br>y  | ST<br>script<br>field | Description                                             |
|---------------|-----------------------|---------------------------------------------------------|
| History<br>DB | history<br>dbnam<br>e | Choose <u>History DB</u> you want to bind to the trend. |
| Line<br>width | linewid<br>th         | Width of the border's line.                             |
| Color         | color                 | Color of the border's line.                             |

| Propert<br>y               | ST<br>script<br>field | Description                                                                                                    |  |  |
|----------------------------|-----------------------|----------------------------------------------------------------------------------------------------|--|--|
| Fill                       | fill                  | Select fill or not fill trend.                                                                                                    |  |  |
| Fill<br>color              | fillcolor             | Fill color of the trend.                                                                                                    |  |  |
| Auto<br>refresh            | autoref<br>resh       | Check it if you want to update trend every time when new tag's value added into database.                                                                                                    |  |  |
| Curves                     |                       | After clicking <b>Collection</b> you'll see window:<br>Collection<br>Tag:<br>Unreaded to the curve<br>Line width:<br>Color:<br>Type:<br>Type:<br>Type:<br>Type:<br>Type:<br>Type:<br>Type:<br>Close<br>Where:<br>Tag - tag that you want to bind to this curve.<br>Name - name of the curve.<br>Line with - curve's line width.<br>Color - curve's line width.<br>Color - curve's line color.<br>Type - line's type:<br>Type 1 - just draw the line.<br>Type 2 - draw line with ? lling till axis X.<br>Type 3 - draw a ladder line. |  |  |
| Default<br>period<br>(min) | default<br>period     | ✓ Type 4 - draw a ?lled ladder line.<br>Default time period of the trend (end time - begin time).                                                                                                    |  |  |

Also History DB Trend object has several properties that you can't setup by using settings dialog box, but you can setup by using ST script:

- **begin** start time for trend information. Time represented in minutes from current period. (start time = current time begin).
- **end** ?nish time for trend information. Time represented in minutes from current period. (?nish time = current time end).
- ? lename name of the report's ? le.
- **savereport** when this value become true trend's report will be created.
- **begindatetime** start time for trend information. Time is represented in milliseconds from 1 January 1970.
- **enddatetime** ? nish time for trend information. Time is represented in milliseconds from 1 January 1970.
- **disablesavereport** disable "Save report" button in the dialog.
- disableprint disable "Print" report button in the dialog.
- **duration** duration of the history time line in minutes. It works only when auto refresh is enabled. End time will be current time and begin time will be current time minus duration in minutes.

Properties from the **"Grid"** tab are described <u>here</u><sup>262</sup>]. Properties from the **"Fill Color"** tab are described <u>here</u><sup>357</sup>]. Properties from the **"Flash"** tab are described <u>here</u><sup>355</sup>]. Properties from the **"Rotation"** tab are described <u>here</u><sup>355</sup>]. Properties from the **"Motion"** tab are described <u>here</u><sup>355</sup>].

# 6.2.3.18.2.1 Grid

| Object properties |               | ×        |
|-------------------|---------------|----------|
| 💩 General         | Line width:   | 1        |
| I Grid            | Color:        | Gray 👻   |
| 🖉 Fill color      | Line style:   | Solid 💌  |
| ☆ Flash           | Horizontally: | 5        |
| C Rotation        | Vertically:   | 4        |
| 🖉 Motion          | Maximum:      | 100.0    |
|                   | Minimum:      | 0.0      |
| Visibility        | Font size:    | 10       |
|                   | Mark color:   | Black 👻  |
|                   | Time format:  | mm:ss    |
|                   |               |          |
|                   |               |          |
|                   | 0             | K Cancel |

| Property     | ST script<br>field | Description                                           |  |
|--------------|--------------------|-------------------------------------------------------|--|
| Line width   |                    | Width of grid's lines .                               |  |
| Color        |                    | Color of grid's lines.                                |  |
| Line style   | linestyle          | Style of the line:<br>Solid<br>Dash<br>Dot<br>DashDot |  |
| Horizontally | horizontally       | Number of trend's horizontal grid lines.              |  |
| Vertically   | vertically         | Number of trend's vertical grid lines.                |  |
| Maximum      | maximum            | Maximum of the trend's value.                         |  |
| Minimum      | minimum            | Minimum of the trend's value.                         |  |
| Font size    | fontsize           | Font size of the trend's marks.                       |  |
| Mark color   | markcolor          | Color of the marks.                                   |  |
| Time format  | timeformat         | Time format of the trend's time.                      |  |

Let's look at the "General" properties of this object (properties not listed in the table are common to all objects, you can read about them here 146).

#### 6.2.3.18.3 XY Trend

This section applies to the following objects: XY Trend, HTTP XY Trend.

| Object properties |                     |          |       |         | ×   |
|-------------------|---------------------|----------|-------|---------|-----|
| 🎄 General         | Name:               | XY       | Trend |         |     |
| I Grid            | History DB:         |          |       |         | -   |
| 🖉 Fill color      | Line width:         | 1        |       |         |     |
| ☆ Flash           | Color:              | E        | Black |         | -   |
| C Rotation        | Fill:               | true     | )     |         | •   |
|                   | Fill color:         | <b>v</b> | Vhite |         | -   |
|                   | Auto refresh:       |          |       |         |     |
| Visibility        | Default period(min) | 60       |       |         |     |
|                   | Axis X tag:         |          |       |         | •   |
|                   | Curves:             |          | Col   | lection |     |
|                   | Dimensions:         | W=       | 225   | H= (    | 150 |
|                   | Coordinates:        | X=       | 684   | Y= (    | 376 |
|                   | Angle:              | 0        |       |         | -   |
|                   | Scripts:            |          | Col   | lection |     |
|                   | User-defined        |          | Col   | lection |     |
|                   |                     |          |       |         |     |
|                   | ок                  | :        |       | Can     | cel |

| Propert<br>y   | ST<br>script<br>field | Description                                                   |
|----------------|-----------------------|---------------------------------------------------------------|
| History<br>DB* | history<br>dbnam<br>e | Choose <u>History DB (494)</u> you want to bind to the trend. |
| Line<br>width  | linewid<br>th         | Width of the border's line.                                   |
| Color          | color                 | Color of the border's line.                                   |
| Fill           | fill                  | Select fill or not fill trend.                                |

# Project

| Propert<br>y               | ST<br>script<br>field | Description                                                                                                    |  |  |
|----------------------------|-----------------------|----------------------------------------------------------------------------------------------------|--|--|
| Fill<br>color              | fillcolor             | Fill color of the trend.                                                                                                    |  |  |
| Auto<br>refresh            | autoref<br>resh       | Check it if you want to update trend every time when new tag's value added into database.                                                                                                    |  |  |
| Curves                     |                       | After clicking <b>Collection</b> you'll see window:                                                                                                    |  |  |
|                            |                       | Collection ×                                                                                                    |  |  |
|                            |                       | Tag:<br>Name: Curve<br>Line width: 1<br>Color: Black •<br>Type: Type 1 •<br>Add Edit Remove<br>Close                                                                                                    |  |  |
|                            |                       | <ul> <li>Tag - tag that you want to bind to this curve.</li> <li>Name - name of the curve.</li> </ul>                                                                                                    |  |  |
|                            |                       | <ul> <li>Name - name of the curve.</li> <li>Line with - curve's line width.</li> </ul>                                                                                                    |  |  |
|                            |                       | <ul> <li>Color - curve's line color.</li> </ul>                                                                                                    |  |  |
|                            |                       | <ul> <li>Type - line's type:</li> <li>✓ Type 1 - just draw the line.</li> <li>✓ Type 2 - draw line with ? lling till axis X.</li> <li>✓ Type 3 - draw a ladder line.</li> <li>✓ Type 4 - draw a ? lled ladder line.</li> </ul> |  |  |
| Default<br>period<br>(min) | default<br>period     | Default time period of the trend (end time - begin time).                                                                                                    |  |  |
| Axis X<br>tag              | tagxna<br>me          | Bind tag to axis X of the trend.                                                                                                    |  |  |

\*For HTTP XY Trend you have to enter History DB manually.

Also History DB Trend object has several properties that you can't setup by using settings dialog box, but you can setup by using ST script:

- **begin** start time for trend information. Time represented in minutes from current period. (start time = current time begin).
- **end** ?nish time for trend information. Time represented in minutes from current period. (?nish time = current time end).
- ? lename name of the report's ? le.
- savereport when this value become true trend's report will be created.

Properties from the **"Grid"** tab are described here 266. Properties from the **"Fill Color"** tab are described here 357. Properties from the **"Flash"** tab are described here 350. Properties from the **"Rotation"** tab are described here 352. Properties from the **"Motion"** tab are described here 353. Properties from the **"Visibility"** tab are described here 354.

#### 6.2.3.18.3.1 Grid

| Object properties |               |       | ×      |
|-------------------|---------------|-------|--------|
| 🖧 General         | Line width:   | 1     |        |
| I Grid            | Color:        | Gray  | •      |
| 🖉 Fill color      | Line style:   | Solid | •      |
| ∖☆ Flash          | Horizontally: | 5     |        |
| C Rotation        | Vertically:   | 4     |        |
| 🗴<br>🗶 Motion     | Maximum:      | 100.0 |        |
|                   | Minimum: 0.0  |       |        |
| Visibility        | Maximum X:    | 100.0 |        |
|                   | Minimum X:    | 0.0   |        |
|                   | Font size:    | 10    |        |
|                   | Mark color:   | Black | •      |
|                   |               |       |        |
|                   | 0             | к     | Cancel |

| Property     | ST script<br>field      | Description                                           |  |
|--------------|-------------------------|-------------------------------------------------------|--|
| Line width   | Width of grid's lines . |                                                       |  |
| Color        |                         | Color of grid's lines.                                |  |
| Line style   | linestyle               | Style of the line:<br>Solid<br>Dash<br>Dot<br>DashDot |  |
| Horizontally | horizontally            | Number of trend's horizontal grid lines.              |  |
| Vertically   | vertically              | y Number of trend's vertical grid lines.              |  |
| Maximum      | maximum                 | Maximum of the trend's value.                         |  |
| Minimum      | minimum                 | Minimum of the trend's value.                         |  |
| Maximum X    | maximumx                | Maximum of the axis X trend's value.                  |  |
| Minimum X    | minimumx                | Minimum of the axis X trend's value.                  |  |
| Font size    | fontsize                | Font size of the trend's marks.                       |  |
| Mark color   | markcolor               | Color of the marks.                                   |  |
| Time format  | timeformat              | Time format of the trend's time.                      |  |

# Project

| Object properties |                        |       |            |        | ×   |
|-------------------|------------------------|-------|------------|--------|-----|
| 🎄 General         | Name:                  | Histo | ry Excel R | Report |     |
| ☆ Flash           | History DB:            |       |            |        | •   |
| C Rotation        | Title:                 | Histo | ry values  |        |     |
| 🙊 Motion          | Title 2:               | Orga  | nization   |        |     |
| Visibility        | Decimal position:      | 0     |            |        |     |
| Visibility        | Transparent background |       |            |        |     |
|                   | Fill color:            | 🔳 Gr  | ay         |        | •   |
|                   | Туре:                  | 2D    |            |        | •   |
|                   | Dimensions:            | VV=   | 50         | H=     | 50  |
|                   | Coordinates:           | X=    | 693        | Y=     | 306 |
|                   | Angle:                 | 0     |            |        | •   |
|                   | Scripts:               |       | Coll       | ection |     |
|                   | User-defined           |       | Coll       | ection |     |
|                   | OF                     | (     |            | Cance  | ł   |

### 6.2.3.18.4 History Excel report and History Max and Min report

Let's look at the "General" properties of this object (properties not listed in the table are common to all objects, you can read about them <u>here</u> 148).

| Property                  | ST script<br>field | Description                                                                |  |  |
|---------------------------|--------------------|----------------------------------------------------------------------------|--|--|
| History DB                | historydbna<br>me  | Choose <u>History DB <math>[494]</math></u> you want to bind to the table. |  |  |
| Title                     | title              | Title of the table of the report.                                          |  |  |
| Title 2                   | title2             | Second title of the table of the report.                                   |  |  |
| Decimal position          | decimalpos         | Decimal position of tag's values entered in the report's table.            |  |  |
| Transparent<br>background | transparent        | Check it if you want to make background of the button invisible.           |  |  |
| Fill color                | fillcolor          | Fill color of the report's button.                                         |  |  |

Also reports object has several properties that you can't setup by using settings dialog window, but you can setup by using ST script:

- **begin** start time for report information. Time is represented in minutes from current period. (start time = current time begin).
- **end** ?nish time for report information. Time is represented in minutes from current period. (?nish time = current time end).
- **? lename** name of the report's ?le.
- savereport when this value becomes true trend's report will be created.

Properties from the **"Flash"** tab are described <u>here</u> 350. Properties from the **"Rotation"** tab are described <u>here</u> 352. Properties from the **"Motion"** tab are described <u>here</u> 353. Properties from the **"Visibility"** tab are described <u>here</u> 354.

#### 6.2.3.19 Odoo ERP

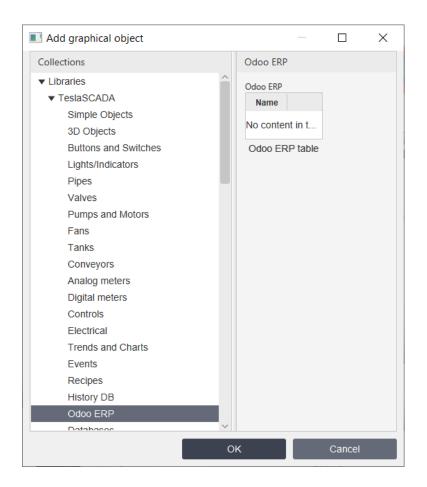

Odoo ERP library contains the following object:

Odoo ERP table 270

Odoo ERP table collects rows of Odoo ERP.

# 6.2.3.19.1 Odoo ERP table

| Object propertie | S             | ×              |
|------------------|---------------|----------------|
| 🎄 General        | Name:         | Odoo ERP table |
| Ç Flash          | Odoo ERP:     | -              |
| C Rotation       | Model:        | -              |
| 🖉 Motion         | Title:        | Odoo ERP       |
| Visibility       | Font size:    | 12             |
| Visionity        | Fields:       | Collection     |
|                  | Filters:      | Collection     |
|                  | Function:     | Collection     |
|                  | Auto refresh: |                |
|                  | Dimensions:   | W= 112 H= 75   |
|                  | Coordinates:  | X= 228 Y= 809  |
|                  | Angle:        | 0 -            |
|                  | Scripts:      | Collection     |
|                  | User-defined  | Collection     |
|                  |               |                |
|                  |               | OK Cancel      |

| Proper<br>ty | ST<br>script<br>field | Description                                                           |
|--------------|-----------------------|-----------------------------------------------------------------------|
| Odoo<br>ERP  | odooer<br>pname       | Choose <u>Odoo ERP</u> 497 bind to this table.                        |
| Model        | model<br>name         | Choose model of the Odoo ERP.                                         |
| Title        | title                 | Title of the table.                                                   |
| Font<br>size | fontsiz<br>e          | Font size of the table's texts.                                       |
| Fields       |                       | After clicking Fields <b>Collection</b> button you'll see the window: |

| Proper<br>ty | ST<br>script<br>field | Description                                                                                                    |
|--------------|-----------------------|----------------------------------------------------------------------------------------------------|
|              |                       | Collection ×                                                                                                    |
|              |                       | Name       Name         Field:       name         Width:       60         Use relation:       Read only:         Add       Edit       Remove         Close       Close                                                                                                    |
| Filters      |                       | <ul> <li>where:</li> <li>Name - name of the ?eld.</li> <li>Field - field of the Odoo ERP model.</li> <li>Width - width of the ?eld's column.</li> <li>Use relation - check it to get data from the relation model.</li> <li>Read only - check it if you don't want to let change ?eld.</li> <li>After clicking Filters Collection button you'll see the window:</li> </ul>                                                              |
|              |                       | Collection X                                                                                                    |
|              |                       | Name:       Name         Field:       name         Comparison:       I=         Value:       Use:         Use:       Color:         Black       Edit         Remove       Close         where:       Name - name of the ?lter.         • Name - name of the ?lter.       Field - field of the Odoo ERP model.         • Comparison -       choose comparison operation for the ?lter.         • Value -       value for the comparison. |

| Proper<br>ty    | ST<br>script<br>field | Description                                                                                                    |  |
|-----------------|-----------------------|----------------------------------------------------------------------------------------------------|--|
|                 |                       | <ul> <li>Use - check it if you want to use this ?lter for the table by default.</li> <li>Color - choose color for rows that ?ts for this ?lter conditions.</li> </ul>                                                                                                    |  |
| Functi<br>ons   |                       | After clicking Functions <b>Collection</b> button you'll see the window:                                                                                                    |  |
|                 |                       | Collection X                                                                                                    |  |
|                 |                       | Name: name   Function: Image:   Bind tag: Image:   Tag: Tag1   Value: Image:   Use filter: Image:   Filter: Image:   Add Edit   Remove                                                                                                    |  |
|                 |                       | <ul> <li>where:</li> <li>Name - name of the function.</li> <li>Function - function of the Odoo ERP model.</li> <li>Bind tag - check it if you want to bind the tag to the button.</li> <li>Tag - choose tag for the function.</li> <li>Value - value that will be written to the tag.</li> <li>Use ? Iter - check it to bind button of the function to the ?Iter (if check the button enable if ?Iter condition is TRUE).</li> <li>Filter - choose filter bind to the function.</li> </ul> |  |
| Auto<br>refresh | autore<br>fresh       | Check it to refresh table automatically.                                                                                                    |  |

When you click on the row of the table you select the row and you can use it in the script by using ?elds: **selectrow? eld** and **selectrowvalue**. At ?rst you should select ?eld of the row and then get or set value of the row.

### 6.2.3.20 Databases library

| Add graphical object                                                                                                    |                                             | _ |        | $\times$ |
|----------------------------------------------------------------------------------------------------|---------------------------------------------|---|--------|----------|
| Collections                                                                                                    | Databases                                   |   |        |          |
| Analog meters<br>Digital meters<br>Controls<br>Electrical<br>Trends and Charts<br>Events<br>Recipes<br>History DB<br>Odoo ERP<br>Databases<br>Widgets<br>▼ SVG<br>Architectural<br>Blowers<br>Boilers<br>Buttons and Switches<br>Buildings<br>Chemical<br>Controllers<br>Conveyors<br>Ducts × | Database<br>No columns in<br>Database table |   |        |          |
|                                                                                                    | ок                                          |   | Cancel |          |

Databases library contains the following object:

Database table 274

## 6.2.3.20.1 Database table

| Object properties |                     | ×              |  |  |
|-------------------|---------------------|----------------|--|--|
| 🛞 General         | Name:               | Database table |  |  |
| Ç Flash           | Database:           |                |  |  |
| C Rotation        | Username:           |                |  |  |
| 🖉 Motion          | Password:           |                |  |  |
| Visibility        | Table name:         |                |  |  |
| ·                 | Use title:          | $\checkmark$   |  |  |
|                   | Title:              | Database       |  |  |
|                   | Font size:          | 12             |  |  |
|                   | Column width:       | 60             |  |  |
|                   | Use custom columns: |                |  |  |
|                   | Columns             | Collection     |  |  |
|                   | Dimensions:         | W= 112 H= 75   |  |  |
|                   | Coordinates:        | X= 569 Y= 740  |  |  |
|                   | Angle:              | 0 -            |  |  |
|                   | Scripts:            | Collection     |  |  |
|                   | User-defined        | Collection     |  |  |
|                   |                     |                |  |  |
|                   | Cancel              | ОК             |  |  |

| Propert<br>y | ST<br>script<br>field | Description                                                                                                    |
|--------------|-----------------------|----------------------------------------------------------------------------------------------------|
| Databas<br>e | databas<br>ename      | Database name. If database name contains "jdbc:mysql" it<br>means address of MySQL <sup>31</sup> database. If database name<br>contains "jdbc:mssql" it means address of MSSQL <sup>55</sup><br>database. If database name contains "jdbc:postgresql" it<br>means address of PostgreSQL <sup>58</sup> database. If database<br>name doesn't contain "jdbc" it means address of<br>SQLLite <sup>29</sup> database. |

# Project

| Propert<br>y             | ST<br>script<br>field | Description                                                                                                    |  |
|--------------------------|-----------------------|----------------------------------------------------------------------------------------------------|--|
| Userna<br>me             | userna<br>me          | Username for MySQL अगे database.                                                                                                    |  |
| Passwor<br>d             | passwor<br>d          | Password for MySQL 31 database.                                                                                                    |  |
| Table<br>name            | tablena<br>me         | Name of the table.                                                                                                    |  |
| Use title                | usetitle              | Use title for the table or not.                                                                                                    |  |
| Title                    | title                 | Title of the table.                                                                                                    |  |
| Font<br>size             | fontsize              | Size of the text's font.                                                                                                    |  |
| Column<br>width          | column<br>width       | Set width of the columns.                                                                                                    |  |
| Use<br>custom<br>columns |                       | Check if you want to use custom columns.                                                                                                    |  |
| S                        |                       | Collection X<br>B column name:<br>Title:<br>Width:<br>Background color:<br>Collection<br>Text color:<br>Collection<br>Text color of the cell depending on value |  |

Also Database Table object has several properties that you can't setup by using settings dialog window, but you can setup by using ST script:

- disablesavereport disable "Save report" menu item in the context menu.
- disableprint disable "Print" menu item in the context menu.
- **columnwidtharray** use this value to setup different column widths. Example: Objects.Databasetable.columnwidtharray = "[10, 150, 150, 200]";
- rownumber number of the row is choosen (clicked) by user.
- **resultset\*** if you want to fill data from <u>Result set</u> set name of the result set here.
- **csv**\* if you want to fill data from .csv file set name of the file here (if you use just name the file will be gotten from the <u>DB</u> 18 folder. You can use the full path also).

\*resultset and csv don't works on iOS version.

Properties from the **"Flash**" tab are described <u>here</u> 350. Properties from the **"Rotation"** tab are described <u>here</u> 352. Properties from the **"Motion"** tab are described <u>here</u> 353. Properties from the **"Visibility"** tab are described <u>here</u> 354.

#### 6.2.3.21 Widgets library

| Add graphical object                                                                                               |                              |                                              |              | — 🗆             | $\times$ |
|----------------------------------------------------------------------------------------------------|------------------------------|----------------------------------------------|--------------|-----------------|----------|
| Collections                                                                                                    | Widgets                      |                                              |              |                 |          |
| Pumps and Motors ^<br>Fans<br>Tanks<br>Conveyors                                                                   | WebVie                       | Video content                                |              |                 |          |
| Analog meters Digital meters                                                                                       | WebView                      | Video                                        | Analog Clock | Digital Clock   |          |
| Controls<br>Electrical<br>Trends and Charts<br>Events<br>Recipes<br>History DB<br>Odoo ERP<br>Databases<br>Widgets | November 20<br>Date and time | 7.11.2023 14:3/<br>Date and time<br>selector | Color picker | Color rectangle |          |
| ▼ SVG ~                                                                                                    |                              |                                              | ок           | Cancel          |          |

Widgets library contains the following object:

- WebView 277
- Video 278
- Analog Clock 280
- Digital Clock 281
- Date and time 282
- Date and time selector 284
- Color picker 283

<u>Color rectangle</u>

#### 6.2.3.21.1 WebView

| Object properties |              |               | × |
|-------------------|--------------|---------------|---|
| 🖓 General         | Name:        | WebView       |   |
| ¦Ç Flash          | Url:         |               |   |
| C Rotation        | Dimensions:  | W= 75 H= 75   | 5 |
| 🖉 Motion          | Coordinates: | X= 755 Y= 765 | 5 |
| Visibility        | Angle:       | 0             | • |
| -                 | Scripts:     | Collection    |   |
|                   | User-defined | Collection    |   |
|                   |              |               |   |
|                   |              |               |   |
|                   |              | OK Cancel     |   |

Let's look at the "General" properties of this object (properties not listed in the table are common to all objects, you can read about them <u>here</u> 148).

| Property | ST script<br>field | Description                   |
|----------|--------------------|-------------------------------|
| Url      | url                | Url of the internet resource. |

Properties from the **"Flash"** tab are described <u>here</u> 350. Properties from the **"Rotation"** tab are described <u>here</u> 352. Properties from the **"Motion"** tab are described <u>here</u> 353. Properties from the **"Visibility"** tab are described <u>here</u> 354.

# 6.2.3.21.2 Video

| Object properties |                                                                                | ×                        |
|-------------------|--------------------------------------------------------------------------------|--------------------------|
| 🖧 General         | Name:                                                                          | Video                    |
| ☆ Flash           | Url:                                                                           |                          |
| C Rotation        | Type:                                                                          | MP4,FXM,FLV,HLS          |
| Visibility        | Username:                                                                      |                          |
|                   | Password:<br>Motion detect<br>Time interval:<br>Axis X tag:<br>Auto save image | 1000                     |
|                   | Save condition:<br>Difference:                                                 | Tag.PV>Difference    O.0 |
|                   | Dimensions:                                                                    | W= 75 H= 75              |
|                   | Coordinates:                                                                   | X= 871 Y= 745            |
|                   | Angle:                                                                         | 0 -                      |
|                   | Scripts:                                                                       | Collection               |
|                   | User-defined                                                                   | Collection               |
|                   | ок                                                                             | Cancel                   |

| Property           | ST script<br>field | Description                                                            |
|--------------------|--------------------|------------------------------------------------------------------------|
| Url                | url                | Url of the internet resource.                                          |
| Туре               | type               | Type of the video signal:<br>MP4,FXM,FLV,HLS<br>MJPEG<br>JPEG<br>RTSP* |
| Authenticati<br>on | security           | Check it if your video camera use username and password for login.     |
| Username           | username           | Username of the authentication.                                        |

| Property           | ST script<br>field | Description                                                                                    |
|--------------------|--------------------|------------------------------------------------------------------------------------------------|
| Password           | password           | Password of the authentication.                                                                |
| Motion<br>detect   | motiondetec<br>t   | Check it for detecting motion by using this camera.                                            |
| Time<br>interval   | interval           | Time interval in ms for comparing 2 frames.                                                    |
| Тад                |                    | Choose tag for writing the value of comparing 2 frames in %.                                   |
| Auto save<br>image | autosaveima<br>ge  | Check it if you want to save images from video camera depending on the value of motion detect. |
| Save<br>condition  | saveconditio<br>n  | Choose save condition.                                                                         |
| Difference         | diff               | Difference between 2 frames in % during motion detect.                                         |

Properties Authentication, Username, Password, Motion detect, Time interval, Tag, Auto save image, Save condition, Difference is used only PC versions. These features doesn't work on Android and iOS.

\* RTSP protocol can be used only on PC. You should install <u>VLC media player</u> for your OS to have possibility to use this protocol.

Properties from the **"Flash"** tab are described <u>here</u> 350. Properties from the **"Rotation"** tab are described <u>here</u> 352. Properties from the **"Motion"** tab are described <u>here</u> 353. Properties from the **"Visibility"** tab are described <u>here</u> 354.

## 6.2.3.21.3 Analog clock

| Object properties |              | ×              |
|-------------------|--------------|----------------|
| 🆧 General         | Name:        | Analog Clock   |
| Ç Flash           | Text:        | Label          |
| C Rotation        | Dimensions:  | W= 75 H= 75    |
| 🔎 Motion          | Coordinates: | X= 1043 Y= 784 |
| Wisibility        | Angle:       | 0 🔹            |
|                   | Scripts:     | Collection     |
|                   | User-defined | Collection     |
|                   |              |                |
|                   |              |                |
|                   | ОК           | Cancel         |

Let's look at the "General" properties of this object (properties not listed in the table are common to all objects, you can read about them <u>here</u> 148).

| Property | ST script<br>field | Description                |
|----------|--------------------|----------------------------|
| Text     | text               | Text of the clock's label. |

Properties from the **"Flash"** tab are described <u>here</u> 550. Properties from the **"Rotation"** tab are described <u>here</u> 552. Properties from the **"Motion"** tab are described <u>here</u> 553. Properties from the **"Visibility"** tab are described <u>here</u> 554.

#### 6.2.3.21.4 Digital clock

| Object properties           |               | >              | < |
|-----------------------------|---------------|----------------|---|
| 🚜 General                   | Name:         | Digital Clock  |   |
| 😥 Text color                | Text:         | Label          |   |
| Border color                | Text color:   | Light Green 🔻  |   |
| re <sup>ge</sup> Fill color | Border color: | Dark Gray      |   |
| ⊥<br>⊘ Flash                | Fill color:   | Black •        |   |
| C Rotation                  | Туре:         | 3D 💌           |   |
|                             | Dimensions:   | W= 75 H= 50    |   |
| 🙊 Motion                    | Coordinates:  | X= 1191 Y= 775 |   |
| Wisibility                  | Angle:        | 0 -            |   |
|                             | Scripts:      | Collection     |   |
|                             | User-defined  | Collection     |   |
|                             |               |                |   |
|                             | ОК            | Cancel         |   |

Let's look at the "General" properties of this object (properties not listed in the table are common to all objects, you can read about them <u>here</u> 148).

| Property     | ST script<br>field | Description                      |
|--------------|--------------------|----------------------------------|
| Text         | text               | Text of the label.               |
| Text color   | textcolor          | Color of the clock's digits.     |
| Fill color   | fillcolor          | Color of the clock's background. |
| Border color | bordercolor        | Color of the clock's border.     |

Properties from the **"Text Color**" tab are described here 360. Properties from the **"Border color**" tab are described here 371. Properties from the **"Fill Color**" tab are described here 357. Properties from the **"Flash**" tab are described here 350. Properties from the **"Rotation**" tab are described here 352. Properties from the **"Motion**" tab are described here 353. Properties from the **"Wisibility**" tab are described here 354.

### 6.2.3.21.5 Date and time

| Object properties |              | ×                |
|-------------------|--------------|------------------|
| 🛞 General         | Name:        | Date and time    |
| Ç Flash           | Font type:   | Roboto Regular 🔹 |
| C Rotation        | Text color:  | Blue 🔻           |
| A Motion          | Date format: | dd MMMM yyyy     |
| Visibility        | Dimensions:  | W= 112 H= 37     |
| Cor Visibility    | Coordinates: | X= 1037 Y= 207   |
|                   | Angle:       | 0 •              |
|                   | Scripts:     | Collection       |
|                   | User-defined | Collection       |
|                   |              |                  |
|                   | ОК           | Cancel           |

Let's look at the "General" properties of this object (properties not listed in the table are common to all objects, you can read about them <u>here</u> 148).

| Property    | ST script<br>field | Description                              |
|-------------|--------------------|------------------------------------------|
| Font type   | fonttype           | Type of the text's font.                 |
| Text color  | textcolor          | Color of the text.                       |
| Date format | timeformat         | Time format of the date and time object. |

Properties from the **"Flash"** tab are described <u>here</u> [350]. Properties from the **"Rotation"** tab are described <u>here</u> [352]. Properties from the **"Motion"** tab are described <u>here</u> [353]. Properties from the **"Visibility"** tab are described <u>here</u> [354].

# 6.2.3.21.6 Color picker and Color rectangle

| Object properties |                |              |         | ×   |
|-------------------|----------------|--------------|---------|-----|
| 🖧 General         | Name:          | Color picker |         |     |
| ∑ Flash           | Red color:     |              | -       |     |
| C Rotation        | Green color:   |              | •       |     |
| 🔊 Motion          | Blue color:    |              | •       |     |
| Visibility        | Opacity:       |              | •       |     |
| w violating       | Use rectangle: |              |         |     |
|                   | Dimensions:    | W= 75        | H=      | 37  |
|                   | Coordinates:   | X= 483       | Y=      | 821 |
|                   | Angle:         | 0            |         | •   |
|                   | Scripts:       | Col          | lection |     |
|                   | User-defined   | Col          | lection |     |
|                   |                |              |         |     |
|                   | OF             | <            | Cancel  |     |

Let's look at the "General" properties of this object (properties not listed in the table are common to all objects, you can read about them <u>here</u> 148).

| Property    | ST script<br>field        | Description             |
|-------------|---------------------------|-------------------------|
| Red color   | redcolortags<br>tring     | Choose Red color tag.   |
| Green color | greencolorta<br>gstring   | Choose Green color tag. |
| Blue color  | bluecolortag<br>string    | Choose Blue color tag.  |
| Opacity     | opacitycolor<br>tagstring | Choose Opacity tag.     |

Properties from the **"Flash"** tab are described <u>here</u> 350. Properties from the **"Rotation"** tab are described <u>here</u> 352. Properties from the **"Motion"** tab are described <u>here</u> 353.

| Properties from the " <b>Visibility</b> " tab are described here | 4]. |
|------------------------------------------------------------------|-----|
| 6.2.3.21.7 Date and time selector                                |     |

| Object properties |                 | ×                      |
|-------------------|-----------------|------------------------|
| 🆧 General         | Name:           | Date and time selector |
| Dutput value      | Format:         | dd.MM.yyyy HH:mm       |
| 🔬 Text color      | Font type:      | Roboto Regular 🔹       |
|                   | Underline:      |                        |
| ہے۔<br>Fill color | Font size:      | 16                     |
| ⊥<br>∵ừ Flash     | Text placement: | CENTER -               |
| -                 | Text color:     | Blue 🔻                 |
| C Rotation        | Border:         | false 🔻                |
| 🖉 Motion          | Border width:   | 2                      |
| Wisibility        | Border color:   | Black                  |
|                   | Fill:           | false                  |
|                   | Fill color:     | □ White ▼              |
|                   | Dimensions:     | W= 112 H= 37           |
|                   | Coordinates:    | X= 1020 Y= 765         |
|                   | Angle:          | 0 •                    |
|                   | Scripts:        | Collection             |
|                   | User-defined    | Collection             |
|                   | ОК              | Cancel                 |

| ST script<br>field | Description                                                       |
|--------------------|-------------------------------------------------------------------|
| text               | Date and time format of the selector.                             |
| fonttype           | Type of the text's font.                                          |
| underline          | Check if you want to underline the text.                          |
| fontsize           | Size of the text's font.                                          |
| textplaceme<br>nt  | Placement of the text:<br>Left<br>Center<br>Right                 |
|                    | field<br>text<br>fonttype<br>underline<br>fontsize<br>textplaceme |

# Project

| Property     | ST script<br>field | Description                                |
|--------------|--------------------|--------------------------------------------|
| Text color   | textcolor          | Color of the text.                         |
| Border       | useborder          | Select use or not use border for the text. |
| Border width | linewidth          | Width of the border's line.                |
| Border color | bordercolor        | Color of the border's line.                |
| Fill         | fill               | Select fill or not fill text's background. |
| Fill color   | fillcolor          | Color of the text's background.            |

Properties from the "**Output value**" tab are described here 367. Properties from the "**Text Color**" tab are described here 360. Properties from the "**Line Color**" tab are described here 355. Properties from the "**Fill Color**" tab are described here 357. Properties from the "**Filash**" tab are described here 350. Properties from the "**Rotation**" tab are described here 350. Properties from the "**Motion**" tab are described here 353. Properties from the "**Wotion**" tab are described here 353.

#### 6.2.3.22 Tiles

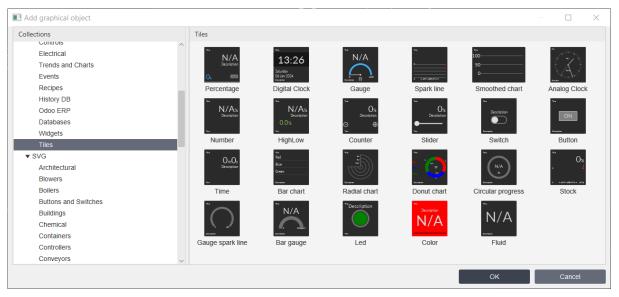

Tiles library contains the following object:

- <u>Percentage</u> 286
- Digital Clock 288
- <u>Gauge</u> 290
- Spark line 292
- Smoothed chart 295
- Analog Clock 299

- <u>Number</u> 300
- HighLow 302
- <u>Counter</u> 304
- <u>Slider</u> 306
- Switch 308
- Button 310
- <u>Time</u> 312
- Bar chart 314
- Radial chart 317
- Donut chart 320
- <u>Circular progress</u> 323
- <u>Stock</u> 325
- Gauge spark line 327
- Bar gauge 329
- <u>Led</u> 331
- <u>Color</u> 333
- <u>Fluid</u> 335
- 6.2.3.22.1 Percentage

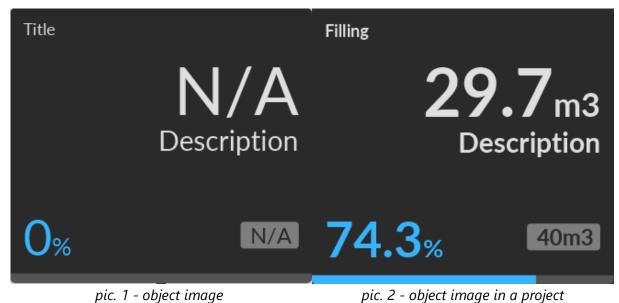

| Object properties |                   | ×                        |
|-------------------|-------------------|--------------------------|
| 🞄 General         | Name:             | Percentage               |
| M Value           | Background color: | <b>#</b> 2a2a2a <b>•</b> |
|                   | Text color:       | ■ #dfdfdf                |
| Be Fill color     | Fill color:       | <b>#</b> 37b3fc <b>•</b> |
| ⊥                 | Font type:        | Lato Regular 🔹           |
| <u></u>           | Title:            | Title                    |
| ∵ Grash           | Description:      | Description              |
| C Rotation        | Unit:             |                          |
| 🖉 Motion          | Dimensions:       | W= 75 H= 75              |
| Visibility        | Coordinates:      | X= 561 Y= 55             |
|                   | Angle:            | 0 💌                      |
|                   | Scripts:          | Collection               |
|                   | User-defined      | Collection               |
|                   | ОК                | Cancel                   |

Let's look at the "General" properties of this object (properties not listed in the table are common to all objects, you can read about them <u>here</u> 148).

| Property            | ST script<br>field | Description                                   |
|---------------------|--------------------|-----------------------------------------------|
| Background<br>color | bgcolor            | Color of the background of the tile           |
| Text color          | textcolor          | Color of the text.                            |
| Fill color          | fillcolor          | Specify the color of the percentage bar       |
| Font type           | fonttype           | Type of the text's font.                      |
| Title               | title              | Set tile's title                              |
| Description         | description        | Set tile's description if necessary           |
| Unit                | unit               | Specify the unit of measure for the tag value |

Properties from the **"Value"** tab are described <u>here</u> 374. Properties from the **"Back. color"** tab are described <u>here</u> 374. Properties from the **"Fill Color"** tab are described <u>here</u> [357] Properties from the **"Text Color"** tab are described <u>here</u> [360]. Properties from the **"Flash"** tab are described <u>here</u> [360]. Properties from the **"Rotation"** tab are described <u>here</u> [352]. Properties from the **"Motion"** tab are described <u>here</u> [353]. Properties from the **"Wisibility"** tab are described <u>here</u> [354].

# 6.2.3.22.2 DigitalClockTile

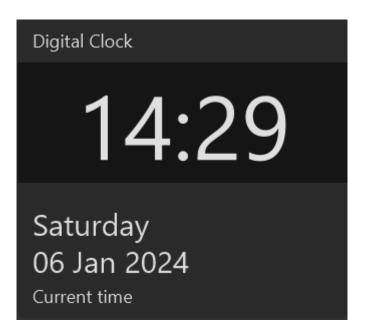

| Object properties   |                   | ×                         |
|---------------------|-------------------|---------------------------|
| 🎄 General           | Name:             | Digital Clock             |
| Back. color         | Background color: | <b>■</b> #2a2a2a <b>▼</b> |
| 🔗 Text color        | Text color:       | ■#dfdfdf ▼                |
| <u>~</u><br>⊙ Flash | Font type:        | Lato Regular 🔹            |
| C Rotation          | Title:            | Title                     |
| A Motion            | Description:      | Description               |
|                     | Date format:      | dd MMM YYYY               |
| Visibility          | Time format:      | HH:mm                     |
|                     | Dimensions:       | W= 75 H= 75               |
|                     | Coordinates:      | X= 484 Y= 485             |
|                     | Angle:            | 0 ~                       |
|                     | Scripts:          | Collection                |
|                     | User-defined      | Collection                |
|                     | ок                | Cancel                    |

| Property            | ST script<br>field | Description                         |  |
|---------------------|--------------------|-------------------------------------|--|
| Background<br>color | bgcolor            | Color of the background of the tile |  |
| Text color          | textcolor          | Color of the text.                  |  |
| Font type           | fonttype           | Type of the text's font.            |  |
| Title               | title              | Set tile's title                    |  |
| Description         | description        | Set tile's description if necessary |  |
| Date format         | dateformat         | Specify date format                 |  |
| Time format         | timeformat         | Specify time format                 |  |

Properties from the **"Back. color**" tab are described here

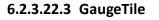

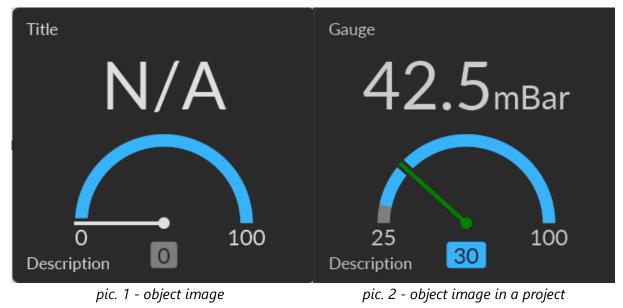

|         | bject properties |                     |            |          |         | ×   |
|---------|------------------|---------------------|------------|----------|---------|-----|
|         | General          | Name:               | Gau        | ge       |         |     |
| ⇒∣      | Needle color     | Background color:   | #2         | a2a2a    |         | •   |
| 007     | Value            | Text color:         | <b>#</b> 0 | lfdfdf   |         | •   |
| ¢î      | Back. color      | Fill color:         | #3         | 37b3fc   |         | •   |
| 0.0     | Fill color       | Needle(Fill) color: | <b>#</b> 0 | lfdfdf   |         | •   |
|         |                  | Font type:          | Lato       | Regular  |         | •   |
| <u></u> | Text color       | Title:              | Title      |          |         |     |
| Ϋ́, Ι   | Flash            | Description:        | Desc       | cription |         |     |
| СI      | Rotation         | Unit:               |            |          |         |     |
| R       | Motion           | Threshold:          | 0.0        |          |         |     |
| ۵ (     | Visibility       | Dimensions:         | W=         | 75       | H=      | 75  |
|         |                  | Coordinates:        | X=         | 319      | Y=      | 565 |
|         |                  | Angle:              | 0          |          |         | •   |
|         |                  | Scripts:            |            | Coll     | lection |     |
|         |                  | User-defined        |            | Col      | lection |     |
|         |                  | ок                  |            |          | Canc    | el  |

| Property              | ST script<br>field | Description                                   |  |
|-----------------------|--------------------|-----------------------------------------------|--|
| Background<br>color   | bgcolor            | Color of the background of the tile           |  |
| Text color            | textcolor          | Color of the text.                            |  |
| Fill color            | fillcolor          | Specify the color of the arc of the gauge     |  |
| Needle(fill)<br>color | needlecolor        | Specify needle color                          |  |
| Font type             | fonttype           | Type of the text's font.                      |  |
| Title                 | title              | Set tile's title                              |  |
| Description           | description        | Set tile's description if necessary           |  |
| Unit                  | unit               | Specify the unit of measure for the tag value |  |

| Property  | ST script<br>field | Description                                                                               |
|-----------|--------------------|-------------------------------------------------------------------------------------------|
| Threshold | threshold          | Specify the tag value up to which the arc color will be highlighted in a different color. |

Properties from the **"Needle color"** tab are described <u>here</u> **371**. Properties from the **"Value"** tab are described <u>here</u> **375**. Properties from the **"Back. color"** tab are described <u>here</u> **371**. Properties from the **"Fill Color"** tab are described <u>here</u> **367**. Properties from the **"Text Color"** tab are described <u>here</u> **360**. Properties from the **"Flash"** tab are described <u>here</u> **360**. Properties from the **"Rotation"** tab are described <u>here</u> **350**. Properties from the **"Rotation"** tab are described <u>here</u> **350**. Properties from the **"Notion"** tab are described <u>here</u> **357**. Properties from the **"Notion"** tab are described <u>here</u> **356**.

### 6.2.3.22.4 Sparkline

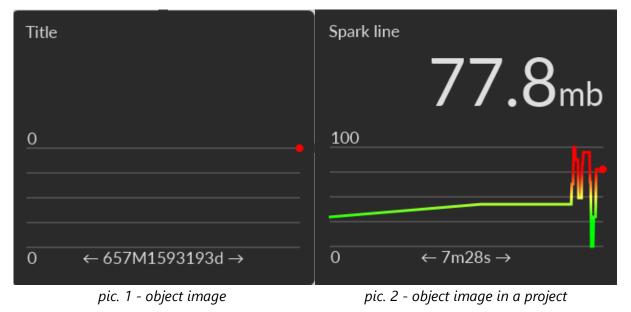

| Object properties |                     |       |           |          | ×   |
|-------------------|---------------------|-------|-----------|----------|-----|
| 🖧 General         | Name:               | Spa   | ark line  |          |     |
| Back. color       | Background color:   | #     | ‡2a2a2a   |          | •   |
| 😥 Text color      | Text color:         | #     | ¢dfdfdf   |          | •   |
| Ö Flash           | Tag:                |       |           |          | •   |
| C Rotation        | Line color          | F     | Red       |          | •   |
|                   | Ranges:             |       | Col       | llection |     |
|                   | Font type:          | Late  | o Regular |          | •   |
| Visibility        | Title:              | Title | е         |          |     |
|                   | Default period(min) | 10    |           |          |     |
|                   | Decimal position:   | 0     |           |          |     |
|                   | Unit:               | %     |           |          |     |
|                   | Dimensions:         | W=    | 75        | H=       | 75  |
|                   | Coordinates:        | X=    | 699       | Y=       | 544 |
|                   | Angle:              | 0     |           |          | •   |
|                   | Scripts:            |       | Col       | llection |     |
|                   | User-defined        |       | Col       | llection |     |
|                   | ок                  |       |           | Cance    | el  |

| Propert<br>y            | ST<br>script<br>field | Description                         |
|-------------------------|-----------------------|-------------------------------------|
| Backgro<br>und<br>color | bgcolor               | Color of the background of the tile |
| Text<br>color           | textcolo<br>r         | Color of the text.                  |
| Тад                     | tagnam<br>e           | Enter tagname                       |
| Line<br>color           | linecolo<br>r         | Specify the color of the line       |

| Propert<br>y               | ST<br>script<br>field | Description                                                                                                    |  |  |
|----------------------------|-----------------------|----------------------------------------------------------------------------------------------------|--|--|
| Ranges                     |                       | After clicking <b>Collection</b> you'll see window:                                                                                                    |  |  |
|                            |                       | To: 10<br>Color: White                                                                                                    |  |  |
|                            |                       | Add Edit Remove<br>Close<br>Where:<br>• From - enter the value from which curve will have color<br>of this range.<br>• To - enter the value to which curve will have color of this<br>range.<br>• Color - choose color for this range. |  |  |
| Font<br>type               | fonttyp<br>e          | Type of the text's font.                                                                                                    |  |  |
| Title                      | title                 | Set tile's title                                                                                                    |  |  |
| Descript<br>ion            | descript<br>ion       | Set tile's description if necessary                                                                                                    |  |  |
| Default<br>period<br>(min) | defaultp<br>eriod     | Default time period of the trend (end time - begin time).                                                                                                    |  |  |
| Decimal position           | decimal<br>pos        | Decimal position of tag's values                                                                                                    |  |  |
| Unit                       | unit                  | Specify the unit of measure for the tag value                                                                                                    |  |  |

Properties from the **"Back. color"** tab are described <u>here</u> [371]. Properties from the **"Text Color"** tab are described <u>here</u> [360]. Properties from the **"Flash"** tab are described <u>here</u> [350]. Properties from the **"Rotation"** tab are described <u>here</u> [352]. Properties from the **"Motion**" tab are described <u>here</u> **155**. Properties from the **"Visibility**" tab are described <u>here</u> **156**.

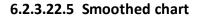

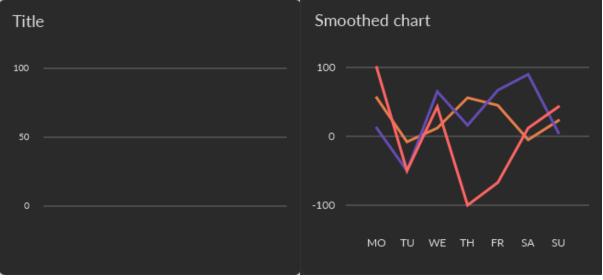

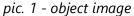

pic. 2 - object image in a project (Smoothing false; Type -type1)

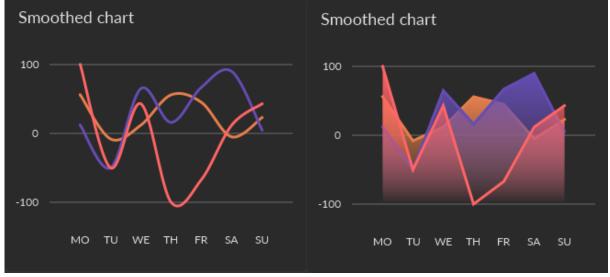

pic. 2 - object image in a project (Smoothing - pic. 2 - object image in a project (Smoothing true; Type -type1) false; Type -type2)

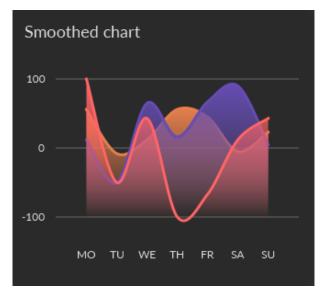

pic. 2 - object image in a project (Smoothing true; Type -type2)

| Object properties                                                                                                    |                   | ×              |
|----------------------------------------------------------------------------------------------------|-------------------|----------------|
| 🛞 General                                                                                                    | Name:             | Smoothed chart |
| Back. color     Back. color     Back. | Background color: | ■ #2a2a2a ▼    |
| 😥 Text color                                                                                                    | Text color:       | ☐ #dfdfdf      |
| <br>⊘ Flash                                                                                                    | Smoothing:        | $\checkmark$   |
| C Rotation                                                                                                    | Font size:        | 10             |
|                                                                                                    | Туре:             | Туре 1 💌       |
| 🙊 Motion                                                                                                    | Font type:        | Lato Regular 🔹 |
| Visibility                                                                                                    | Title:            | Title          |
|                                                                                                    | Minimum:          | 0.0            |
|                                                                                                    | Maximum:          | 100.0          |
|                                                                                                    | Sectors:          | Collection     |
|                                                                                                    | Sectors:          | Collection     |
|                                                                                                    | Sectors:          | Collection     |
|                                                                                                    | Dimensions:       | W= 112 H= 75   |
|                                                                                                    | Coordinates:      | X= 100 Y= 535  |
|                                                                                                    | Angle:            | 0 💌            |
|                                                                                                    | Scripts:          | Collection     |
|                                                                                                    | User-defined      | Collection     |
|                                                                                                    | ОК                | Cancel         |

| Property                | ST script<br>field | Description                                          |
|-------------------------|--------------------|------------------------------------------------------|
| Backgro<br>und<br>color | bgcolor            | Color of the background of the tile                  |
| Text<br>color           | textcolor          | Color of the text.                                   |
| Smoothi<br>ng           | smoothi<br>ng      | Check if you want the line on the chart to be smooth |

| Property     | ST script<br>field | Description                                                                                                    |  |
|--------------|--------------------|----------------------------------------------------------------------------------------------------|--|
| Font size    | fontsize           | Specify font size                                                                                                    |  |
| Туре         | charttyp<br>e      | Specify the chart type (type 1 - line, type 2 - area chart)                                                                                                    |  |
| Font<br>type | fonttype           | Type of the text's font.                                                                                                    |  |
| Title        | title              | Set tile's title                                                                                                    |  |
| Minimu<br>m  | minimu<br>m        | Specify the minimum value                                                                                                    |  |
| Maximu<br>m  | maximu<br>m        | Specify the maximum value                                                                                                    |  |
| Sectors      |                    | After clicking Collection you'll see window:<br>Collection<br>Tag: SystemC<br>Name: Sector<br>Color: Black<br>Edit Remove<br>Close<br>where:<br>Tag - tag that you want to bind to this bar.<br>Name - name of the bar chart sector.<br>Color: Collection<br>Collection<br>Collection<br>Collection<br>Close<br>Collection<br>Close<br>Close |  |

Properties from the **"Back. color"** tab are described here 371. Properties from the **"Text Color"** tab are described here 360. Properties from the **"Flash"** tab are described here 350. Properties from the **"Rotation"** tab are described here 352. Properties from the **"Motion"** tab are described here 353. Properties from the **"Wisibility"** tab are described here 354.

### 6.2.3.22.6 Analog clock

| Analog of<br>Clock de          | Block<br>PM<br>Sat 6 |                |
|--------------------------------|----------------------|----------------|
| Object properties              |                      | ×              |
| 🎄 General                      | Name:                | Analog Clock   |
| Back. color                    | Background color:    | ■ #2a2a2a 🔹    |
| 🔬 Text color                   | Text color:          | ☐ #dfdfdf      |
| -ÿ Flash                       | Font type:           | Lato Regular 🔹 |
| C Rotation                     | Title:               | Title          |
| 🖉 Motion                       | Description:         | Description    |
| <ul> <li>Visibility</li> </ul> | Dimensions:          | W= 75 H= 75    |
| visionity                      | Coordinates:         | X= 453 Y= 491  |
|                                | Angle:               | 0 -            |
|                                | Scripts:             | Collection     |
|                                | User-defined         | Collection     |
|                                | ОК                   | Cancel         |

| Property            | ST script<br>field | Description                         |
|---------------------|--------------------|-------------------------------------|
| Background<br>color | bgcolor            | Color of the background of the tile |
| Text color          | textcolor          | Color of the text.                  |
| Font type           | fonttype           | Type of the text's font.            |
| Title               | title              | Set tile's title                    |
| Description         | description        | Set tile's description if necessary |

Properties from the **"Back. color"** tab are described <u>here</u> [371]. Properties from the **"Text Color"** tab are described <u>here</u> [360]. Properties from the **"Flash"** tab are described <u>here</u> [350]. Properties from the **"Rotation"** tab are described <u>here</u> [352]. Properties from the **"Motion"** tab are described <u>here</u> [353]. Properties from the **"Wisibility"** tab are described <u>here</u> [354].

### 6.2.3.22.7 Number

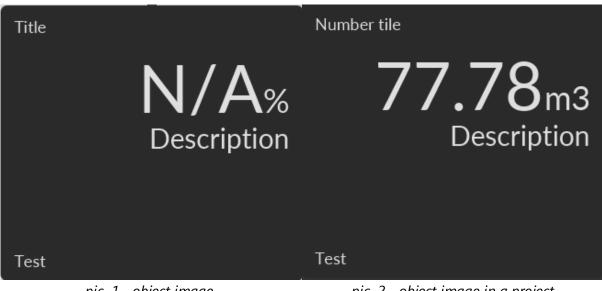

pic. 1 - object image

pic. 2 - object image in a project

|           | Object properties |                   |             |            |         | ×   |
|-----------|-------------------|-------------------|-------------|------------|---------|-----|
|           | General           | Name:             | Nu          | Imber      |         |     |
| 009       | Value             | Background color: |             | #2a2a2a    |         | -   |
| đ         | Back. color       | Text color:       |             | #dfdfdf    |         | •   |
| Ŵ         | Text color        | Font type:        | La          | to Regular |         | •   |
| <u> </u>  | Flash             | Title:            | Tit         | le         |         |     |
| č         | Rotation          | Text:             | Те          | st         |         |     |
|           |                   | Description:      | Description |            |         |     |
| <u>49</u> | Motion            | Unit:             | %           |            |         |     |
| ۲         | Visibility        | Dimensions:       | W=          | 75         | H=      | 75  |
|           |                   | Coordinates:      | X=          | 615        | Y=      | 333 |
|           |                   | Angle:            | 0           |            |         | -   |
|           |                   | Scripts:          |             | Col        | lection |     |
|           |                   | User-defined      |             | Col        | lection |     |
|           |                   | ОК                |             |            | Cano    | cel |

Let's look at the "General" properties of this object (properties not listed in the table are common to all objects, you can read about them <u>here</u> 148).

| Property            | ST script<br>field | Description                                   |
|---------------------|--------------------|-----------------------------------------------|
| Background<br>color | bgcolor            | Color of the background of the tile           |
| Text color          | textcolor          | Color of the text.                            |
| Font type           | fonttype           | Type of the text's font.                      |
| Title               | title              | Set tile's title                              |
| Text                | text               | Set tile's text                               |
| Description         | description        | Set tile's description if necessary           |
| Unit                | unit               | Specify the unit of measure for the tag value |

Properties from the **"Value"** tab are described here

Properties from the **"Back. color"** tab are described <u>here</u> [371]. Properties from the **"Text Color"** tab are described <u>here</u> [360]. Properties from the **"Flash"** tab are described <u>here</u> [360]. Properties from the **"Rotation"** tab are described <u>here</u> [352]. Properties from the **"Motion"** tab are described <u>here</u> [353]. Properties from the **"Wisibility"** tab are described <u>here</u> [354].

#### 6.2.3.22.8 HighLow

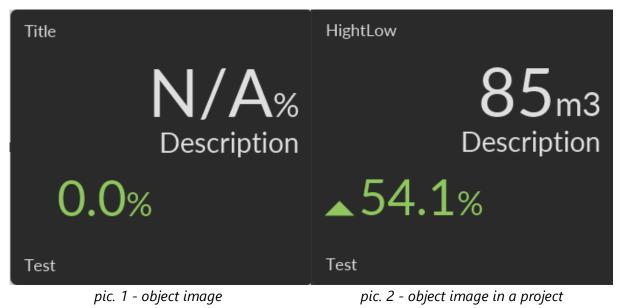

| Object properties    |                   |                     |           |         | $\times$ |
|----------------------|-------------------|---------------------|-----------|---------|----------|
| 🛞 General            | Name:             | Hig                 | jhLow     |         |          |
| Malue                | Background color: | -                   | #2a2a2a   |         | •        |
| @∄ Back. color       | Text color:       | :                   | #dfdfdf   |         | •        |
| Text color           | Font type:        | Lat                 | o Regular |         | -        |
| ☆ Flash              | Title:            | Tit                 | le        |         |          |
| -                    | Text:             | Test<br>Description |           |         |          |
| C Rotation           | Description:      |                     |           |         |          |
| <u> &amp;</u> Motion | Unit:             | %                   |           |         |          |
| Visibility           | Dimensions:       | W=                  | 75        | H=      | 75       |
|                      | Coordinates:      | X=                  | 363       | Y=      | 455      |
|                      | Angle:            | 0                   |           |         | •        |
|                      | Scripts:          |                     | Col       | lection |          |
|                      | User-defined      |                     | Col       | lection |          |
|                      | ок                |                     |           | Cano    | el       |

| Property            | ST script<br>field | Description                                   |
|---------------------|--------------------|-----------------------------------------------|
| Background<br>color | bgcolor            | Color of the background of the tile           |
| Text color          | textcolor          | Color of the text.                            |
| Font type           | fonttype           | Type of the text's font.                      |
| Title               | title              | Set tile's title                              |
| Text                | text               | Set tile's text                               |
| Description         | description        | Set tile's description if necessary           |
| Unit                | unit               | Specify the unit of measure for the tag value |

Properties from the **"Value"** tab are described <u>here</u> **374**. Properties from the **"Back. color"** tab are described <u>here</u> **377**. Properties from the **"Text Color"** tab are described <u>here</u> **360**. Properties from the **"Flash"** tab are described <u>here</u> **350**. Properties from the **"Rotation"** tab are described <u>here</u> **352**. Properties from the **"Motion"** tab are described <u>here</u> **353**. Properties from the **"Visibility"** tab are described <u>here</u> **354**.

#### 6.2.3.22.9 Counter

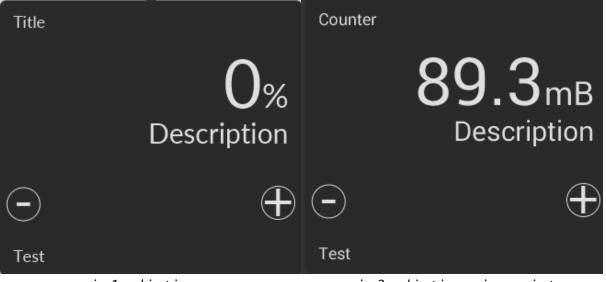

pic. 1 - object image

pic. 2 - object image in a project

| Object properties |                          |            |            |         | ×   |
|-------------------|--------------------------|------------|------------|---------|-----|
| 🖧 General         | Name:                    | Co         | unter      |         |     |
| 画 Control         | Background color:        |            | #2a2a2a    |         | •   |
| Back. color       | Text color:              |            | #dfdfdf    |         | •   |
| Text color        | Font type:               | Lat        | to Regular |         | •   |
|                   | Title:                   | Tit        | le         |         |     |
| -                 | Text:                    | Text: Test |            |         |     |
| C Rotation        | Description: Description |            |            |         |     |
| 🖉 Motion          | Unit:                    | %          |            |         |     |
| Visibility        | Dimensions:              | W=         | 75         | H=      | 75  |
|                   | Coordinates:             | X=         | 507        | Y=      | 155 |
|                   | Angle:                   | 0          |            |         | •   |
|                   | Scripts:                 |            | Col        | lection |     |
|                   | User-defined             |            | Col        | lection |     |
|                   | ОК                       |            |            | Can     | cel |

Let's look at the "General" properties of this object (properties not listed in the table are common to all objects, you can read about them <u>here</u> 148).

| Property            | ST script<br>field | Description                                   |
|---------------------|--------------------|-----------------------------------------------|
| Background<br>color | bgcolor            | Color of the background of the tile           |
| Text color          | textcolor          | Color of the text.                            |
| Font type           | fonttype           | Type of the text's font.                      |
| Title               | title              | Set tile's title                              |
| Text                | text               | Set tile's text                               |
| Description         | description        | Set tile's description if necessary           |
| Unit                | unit               | Specify the unit of measure for the tag value |

Properties from the **"Control"** tab are described <u>here</u> **373**. Properties from the **"Back. color"** tab are described <u>here</u> **371**.

#### 6.2.3.22.10 Slider

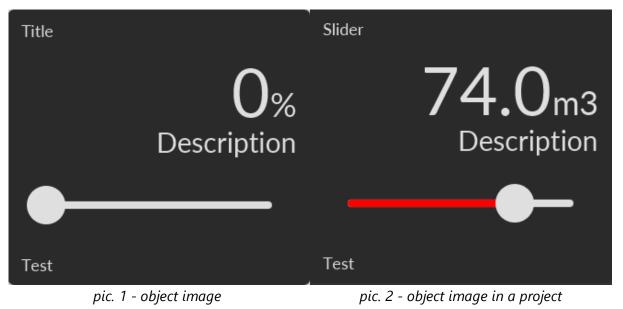

| Object properties           |                   | ×                        |
|-----------------------------|-------------------|--------------------------|
| 🖧 General                   | Name:             | Slider                   |
| ഞ്ഞ Control                 | Background color: | ■ #2a2a2a 🔹              |
|                             | Text color:       | #dfdfdf 🔹                |
| Fill color                  | Fill color:       | <b>#</b> 37b3fc <b>•</b> |
| ∠ Text color                | Font type:        | Lato Regular 🔹           |
|                             | Title:            | Title                    |
| iĝi Flash<br><b>⊂</b> n tri | Text:             | Test                     |
| C Rotation                  | Description:      | Description              |
| 🖉 Motion                    | Unit:             | %                        |
| Visibility                  | Dimensions:       | W= 75 H= 75              |
|                             | Coordinates:      | X= 711 Y= 131            |
|                             | Angle:            | 0 🗸                      |
|                             | Scripts:          | Collection               |
|                             | User-defined      | Collection               |
|                             | ок                | Cancel                   |

| Property            | ST script<br>field | Description                                              |
|---------------------|--------------------|----------------------------------------------------------|
| Background<br>color | bgcolor            | Color of the background of the tile                      |
| Text color          | textcolor          | Color of the text.                                       |
| Fill color          | fillcolor          | Specify the color of the bar that displays the tag value |
| Font type           | fonttype           | Type of the text's font.                                 |
| Title               | title              | Set tile's title                                         |
| Text                | text               | Set tile's text                                          |
| Description         | description        | Set tile's description if necessary                      |
| Unit                | unit               | Specify the unit of measure for the tag value            |

Properties from the **"Control"** tab are described here 372. Properties from the **"Back. color"** tab are described here 371. Properties from the **"Fill Color"** tab are described here 357 Properties from the **"Text Color"** tab are described here 350. Properties from the **"Flash"** tab are described here 350. Properties from the **"Rotation"** tab are described here 352. Properties from the **"Motion"** tab are described here 353. Properties from the **"Wisibility"** tab are described here 354.

#### 6.2.3.22.11 Switch

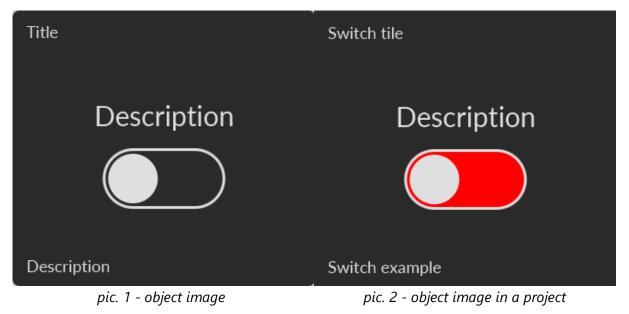

| Object properties           |                          |                      |           |         | ×   |
|-----------------------------|--------------------------|----------------------|-----------|---------|-----|
| 🖧 General                   | Name:                    | Sw                   | itch      |         |     |
| C Switch control            | Background color:        |                      | #2a2a2a   |         | -   |
|                             | Text color:              | :                    | #dfdfdf   |         | •   |
| ස් <sup>හ</sup> Fill color  | Fill color:              | ;                    | #2a2a2a   |         | •   |
| ∠<br>√ Text color           | Font type:               | Lat                  | o Regular |         | •   |
|                             | Title:                   | Title<br>Description |           |         |     |
| iĝi Flash<br><b>⊂</b> n tri | Text:                    |                      |           |         |     |
| C Rotation                  | Description: Description |                      |           |         |     |
| 🖉 Motion                    | Dimensions:              | W=                   | 75        | H=      | 75  |
| Visibility                  | Coordinates:             | X=                   | 684       | Y=      | 46  |
|                             | Angle:                   | 0                    |           |         | -   |
|                             | Scripts:                 |                      | Col       | lection |     |
|                             | User-defined             |                      | Col       | lection |     |
|                             | ОК                       |                      |           | Can     | cel |

| Property            | ST script<br>field | Description                                              |
|---------------------|--------------------|----------------------------------------------------------|
| Background<br>color | bgcolor            | Color of the background of the tile                      |
| Text color          | textcolor          | Color of the text.                                       |
| Fill color          | fillcolor          | Specify the color of the bar that displays the tag value |
| Font type           | fonttype           | Type of the text's font.                                 |
| Title               | title              | Set tile's title                                         |
| Text                | text               | Set tile's text                                          |
| Description         | description        | Set tile's description if necessary                      |

Properties from the **"Switch control**" tab are described <u>here</u> 377. Properties from the **"Back. color**" tab are described <u>here</u> 371. Properties from the **"Fill Color**" tab are described <u>here</u> 357

#### 6.2.3.22.12 Button

| Title                                | Button                                            |
|--------------------------------------|---------------------------------------------------|
| ON                                   | ON                                                |
| Description<br>pic. 1 - object image | Description<br>pic. 2 - object image in a project |

| Object properties |                   |      |           |         | ×   |
|-------------------|-------------------|------|-----------|---------|-----|
| 🖧 General         | Name:             | Bu   | tton1     |         |     |
| ரூ Control        | Background color: |      | #2a2a2a   |         | -   |
|                   | Text color:       |      | #dfdfdf   |         | -   |
| 🖉 Fill color      | Fill color:       |      | Gray      |         | -   |
| ∠ Text color      | Font type:        | Lat  | o Regular |         | •   |
| <u>~</u>          | Title:            | Titl | е         |         |     |
| Ф                 | Text:             | De   | scription |         |     |
| C Rotation        | Description:      | ON   |           |         |     |
| 🖉 Motion          | Dimensions:       | w=   | 75        | H=      | 75  |
| Visibility        | Coordinates:      | X=   | 44        | Y=      | 494 |
|                   | Angle:            | 0    |           |         | •   |
|                   | Scripts:          |      | Col       | lection |     |
|                   | User-defined      |      | Col       | lection |     |
|                   | ОК                |      |           | Can     | cel |

| Property            | ST script<br>field | Description                                              |
|---------------------|--------------------|----------------------------------------------------------|
| Background<br>color | bgcolor            | Color of the background of the tile                      |
| Text color          | textcolor          | Color of the text.                                       |
| Fill color          | fillcolor          | Specify the color of the bar that displays the tag value |
| Font type           | fonttype           | Type of the text's font.                                 |
| Title               | title              | Set tile's title                                         |
| Text                | text               | Set tile's text                                          |
| Description         | description        | Set tile's description if necessary                      |

Properties from the **"Control"** tab are described <u>here</u> **362**. Properties from the **"Back. color**" tab are described <u>here</u> **371**. Properties from the **"Fill Color"** tab are described <u>here</u> [357] Properties from the **"Text Color"** tab are described <u>here</u> [360]. Properties from the **"Flash"** tab are described <u>here</u> [360]. Properties from the **"Rotation"** tab are described <u>here</u> [352]. Properties from the **"Motion"** tab are described <u>here</u> [353]. Properties from the **"Visibility"** tab are described <u>here</u> [354].

#### 6.2.3.22.13 Time

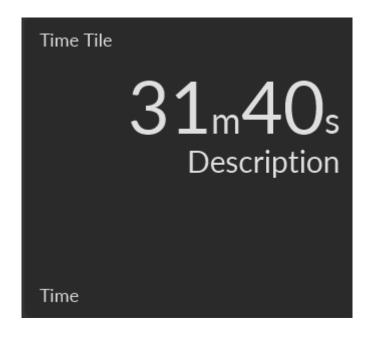

| Object properties |                   |       |           |          |      | ×   |
|-------------------|-------------------|-------|-----------|----------|------|-----|
| 🖧 General         | Name:             | Tim   | e         |          |      |     |
| Back. color       | Background color: | #     | 2a2a2a    |          |      | •   |
| 😥 Text color      | Text color:       | #     | tdfdfdf   |          |      | •   |
| Ö Flash           | Font type:        | Late  | o Regular |          |      | •   |
| C Rotation        | Title:            | Title | 9         |          |      |     |
| A Motion          | Text:             | Tes   | ŧ         |          |      |     |
|                   | Description:      | Des   | scription |          |      |     |
| Visibility        | Tag:              |       |           |          | •    |     |
|                   | Dimensions:       | VV=   | 75        | H=       |      | 75  |
|                   | Coordinates:      | X=    | 332       | Y=       |      | 478 |
|                   | Angle:            | 0     |           |          |      | •   |
|                   | Scripts:          |       | Co        | llection |      |     |
|                   | User-defined      |       | Co        | llection |      |     |
|                   | OF                | <     |           | Car      | ncel |     |

Let's look at the "General" properties of this object (properties not listed in the table are common to all objects, you can read about them here 148).

| Property            | ST script<br>field | Description                         |
|---------------------|--------------------|-------------------------------------|
| Background<br>color | bgcolor            | Color of the background of the tile |
| Text color          | textcolor          | Color of the text.                  |
| Font type           | fonttype           | Type of the text's font.            |
| Title               | title              | Set tile's title                    |
| Text                | text               | Set tile's text                     |
| Description         | description        | Set tile's description if necessary |
| Тад                 | tagname            | Enter tagname                       |

Properties from the **"Back. color"** tab are described <u>here are are the set of the set of the set o</u>

Properties from the **"Text Color"** tab are described <u>here</u> **360**. Properties from the **"Flash"** tab are described <u>here</u> **350**. Properties from the **"Rotation"** tab are described <u>here</u> **352**. Properties from the **"Motion"** tab are described <u>here</u> **353**. Properties from the **"Visibility"** tab are described <u>here</u> **354**.

### 6.2.3.22.14 Bar chart

| Title                 | Bar chart           |                  |
|-----------------------|---------------------|------------------|
| Green                 | Blue                | 83               |
| Blue                  | Red                 | 53               |
| Red                   | Green               | 49               |
|                       |                     |                  |
| Description           | Description         |                  |
| pic. 1 - object image | pic. 2 - object ima | ige in a project |

| Object properties |                   | ×              |
|-------------------|-------------------|----------------|
| a General         | Name:             | Bar chart1     |
| Back. color       | Background color: | ■ #2a2a2a 🔹    |
| 🖉 Text color      | Text color:       | ☐ #dfdfdf      |
| <br>Q Flash       | Use legends:      | $\checkmark$   |
| -                 | Decimal position: | 0              |
| C Rotation        | Font type:        | Lato Regular 🔹 |
| 🕂 Motion          | Title:            | Title          |
| Visibility        | Minimum:          | 0.0            |
|                   | Maximum:          | 100.0          |
|                   | Sectors:          | Collection     |
|                   | Dimensions:       | W= 75 H= 75    |
|                   | Coordinates:      | X= 715 Y= 329  |
|                   | Angle:            | 0 -            |
|                   | Scripts:          | Collection     |
|                   | User-defined      | Collection     |
|                   | ок                | Cancel         |

| Propert<br>y            | ST<br>script<br>field | Description                                           |
|-------------------------|-----------------------|-------------------------------------------------------|
| Backgr<br>ound<br>color | bgcolor               | Color of the background of the tile                   |
| Text<br>color           | textcol<br>or         | Color of the text.                                    |
| Use<br>legend<br>s      | uselege<br>nds        | Check it if you want to add legends to the bar chart. |

| Propert<br>y                | ST<br>script<br>field | Description                                                                                                    |  |
|-----------------------------|-----------------------|----------------------------------------------------------------------------------------------------|--|
| Decima<br>I<br>positio<br>n | decima<br>Ipos        | Decimal position of tag's values entered in the table.                                                                                                    |  |
| Font<br>type                | fonttyp<br>e          | Type of the text's font.                                                                                                    |  |
| Title                       | title                 | Set tile's title                                                                                                    |  |
| Minim<br>um                 | text                  | Set tile's text                                                                                                    |  |
| Maxim<br>um                 | descrip<br>tion       | Set tile's description if necessary                                                                                                    |  |
| Sectors                     |                       | After clicking Collection you'll see window:<br>Collection<br>Green<br>Blue<br>Red<br>Tag:<br>Name:<br>Green<br>Green |  |

Properties from the **"Back. color"** tab are described here 371. Properties from the **"Text Color"** tab are described here 360. Properties from the **"Flash"** tab are described here 350. Properties from the **"Rotation"** tab are described here 352. Properties from the **"Motion"** tab are described here 353. Properties from the **"Wisibility"** tab are described here 354.

### 6.2.3.22.15 Radial chart

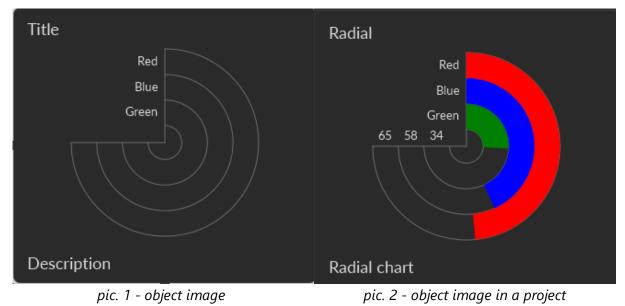

| Object properties |                   | ×                         |
|-------------------|-------------------|---------------------------|
| 🖧 General         | Name:             | Radial chart1             |
| Back. color       | Background color: | <b>=</b> #2a2a2a <b>•</b> |
| 😥 Text color      | Text color:       | #dfdfdf •                 |
| Q Flash           | Use legends:      |                           |
| C Rotation        | Decimal position: | 0                         |
|                   | Font type:        | Lato Regular 🔹            |
| 🙊 Motion          | Description:      | Description               |
| Visibility        | Title:            | Title                     |
|                   | Minimum:          | 0.0                       |
|                   | Maximum:          | 100.0                     |
|                   | Sectors:          | Collection                |
|                   | Dimensions:       | W= 330 H= 300             |
|                   | Coordinates:      | X= 91 Y= 183              |
|                   | Angle:            | 0 -                       |
|                   | Scripts:          | Collection                |
|                   | User-defined      | Collection                |
|                   | ОК                | Cancel                    |

| Propert<br>y            | ST<br>script<br>field | Description                         |
|-------------------------|-----------------------|-------------------------------------|
| Backgr<br>ound<br>color | bgcolor               | Color of the background of the tile |
| Text<br>color           | textcol<br>or         | Color of the text.                  |

| Propert<br>y                | ST<br>script<br>field | Description                                                                                                    |  |  |
|-----------------------------|-----------------------|----------------------------------------------------------------------------------------------------|--|--|
| Use<br>legend<br>s          | uselege<br>nds        | Check it if you want to add legends to the bar chart.                                                                                                    |  |  |
| Decima<br>I<br>positio<br>n | decima<br>Ipos        | Decimal position of tag's values entered in the table.                                                                                                    |  |  |
| Font<br>type                | fonttyp<br>e          | Type of the text's font.                                                                                                    |  |  |
| Descrip<br>tion             | descrip<br>tion       | Set tile's description if necessary                                                                                                    |  |  |
| Title                       | title                 | Set tile's title                                                                                                    |  |  |
| Minim<br>um                 | text                  | Set tile's text                                                                                                    |  |  |
| Maxim<br>um                 | descrip<br>tion       | Set tile's description if necessary                                                                                                    |  |  |
| Sectors                     |                       | After clicking Collection you'll see window:         Image: Collection       Image: Collection         Image: Green       Image: Green         Blue       Image: Green         Blue       Image: Green         Color:       Image: Green         Color:       Image: Green         Color:       Image: Green         Image: Green       Image: Green         Color:       Image: Green         Image: Green       Image: Green         Image: Green |  |  |

Properties from the **"Back. color**" tab are described <u>here</u> 371. Properties from the **"Text Color**" tab are described <u>here</u> 360.

### 6.2.3.22.16 Donut chart

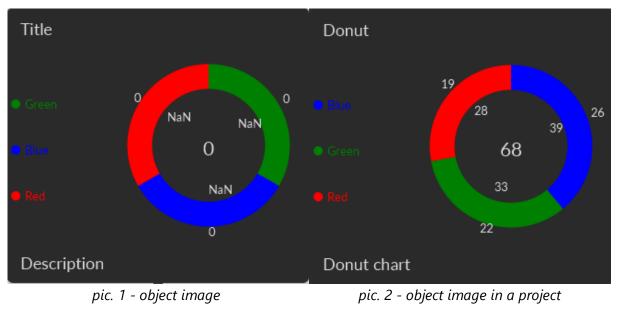

| Object properties |                   | ×                         |
|-------------------|-------------------|---------------------------|
| 🖧 General         | Name:             | Donut chart1              |
| Back. color       | Background color: | <b>=</b> #2a2a2a <b>•</b> |
| 😥 Text color      | Text color:       | #dfdfdf 🔹                 |
| Q Flash           | Use legends:      |                           |
| C Rotation        | Decimal position: | 0                         |
|                   | Font type:        | Lato Regular 🔹            |
| 🙊 Motion          | Description:      | Description               |
| Visibility        | Title:            | Title                     |
|                   | Minimum:          | 0.0                       |
|                   | Maximum:          | 100.0                     |
|                   | Sectors:          | Collection                |
|                   | Dimensions:       | W= 330 H= 300             |
|                   | Coordinates:      | X= 111 Y= 140             |
|                   | Angle:            | 0 -                       |
|                   | Scripts:          | Collection                |
|                   | User-defined      | Collection                |
|                   | ОК                | Cancel                    |

| Propert<br>y            | ST<br>script<br>field | Description                                           |  |
|-------------------------|-----------------------|-------------------------------------------------------|--|
| Backgr<br>ound<br>color | bgcolor               | Color of the background of the tile                   |  |
| Text<br>color           | textcol<br>or         | Color of the text.                                    |  |
| Use<br>legend           | uselege<br>nds        | Check it if you want to add legends to the bar chart. |  |

| Propert<br>y                | ST<br>script<br>field | Description                                                                                                    |  |
|-----------------------------|-----------------------|----------------------------------------------------------------------------------------------------|--|
| S                           |                       |                                                                                                    |  |
| Decima<br>I<br>positio<br>n | decima<br>Ipos        | Decimal position of tag's values entered in the table.                                                                                                    |  |
| Font<br>type                | fonttyp<br>e          | Type of the text's font.                                                                                                    |  |
| Descrip<br>tion             | descrip<br>tion       | Set tile's description if necessary                                                                                                    |  |
| Title                       | title                 | Set tile's title                                                                                                    |  |
| Minim<br>um                 | text                  | Set tile's text                                                                                                    |  |
| Maxim<br>um                 | descrip<br>tion       | Set tile's description if necessary                                                                                                    |  |
| Sectors                     |                       | After clicking Collection you'll see window:<br>Collection<br>Green<br>Blue<br>Red<br>Tag:<br>Name:<br>Green<br>Green<br>Green<br>Green<br>Color:<br>Green<br>Green<br>Color:<br>Close<br>Where:<br>• Tag - tag that you want to bind to this bar.<br>• Name - name of the bar chart sector.<br>• Color - bar's color. |  |

Properties from the **"Back. color"** tab are described here 371. Properties from the **"Text Color"** tab are described here 360. Properties from the **"Flash"** tab are described here 350. Properties from the **"Rotation"** tab are described here 352. Properties from the "**Motion**" tab are described <u>here</u> 353. Properties from the "**Visibility**" tab are described <u>here</u> 354.

### 6.2.3.22.17 Circular progress

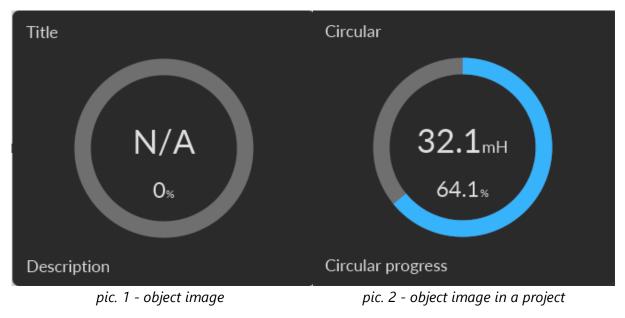

| Object properties |                   | ×                         |  |  |
|-------------------|-------------------|---------------------------|--|--|
| 🖧 General         | Name:             | Circular progress1        |  |  |
| Malue             | Background color: | <b>■</b> #2a2a2a <b>▼</b> |  |  |
|                   | Text color:       | #dfdfdf •                 |  |  |
| 🔊 Fill color      | Fill color:       | <b>#</b> 37b3fc <b>•</b>  |  |  |
| ⊥                 | Font type:        | Lato Regular 🔹            |  |  |
|                   | Title:            | Title                     |  |  |
| -ÿ Flash          | Description:      | tion: Description         |  |  |
| C Rotation        | Unit:             |                           |  |  |
| 🖉 Motion          | Dimensions:       | W= 330 H= 300             |  |  |
| Visibility        | Coordinates:      | X= 133 Y= 131             |  |  |
|                   | Angle:            | 0 💌                       |  |  |
|                   | Scripts:          | Collection                |  |  |
|                   | User-defined      | Collection                |  |  |
|                   | ок                | Cancel                    |  |  |

| Property            | ST script<br>field | Description                                                     |
|---------------------|--------------------|-----------------------------------------------------------------|
| Background<br>color | bgcolor            | Color of the background of the tile                             |
| Text color          | textcolor          | Color of the text.                                              |
| Fill color          | fillcolor          | Specify the color of the arc of the object that shows tag value |
| Font type           | fonttype           | Type of the text's font.                                        |
| Description         | description        | Set tile's description if necessary                             |
| Title               | title              | Set tile's title                                                |
| Unit                | unit               | Specify the unit of measure for the tag value                   |

Properties from the **"Value"** tab are described here 374. Properties from the **"Back. color"** tab are described here 3771. Properties from the **"Fill Color"** tab are described here 3577 Properties from the **"Text Color"** tab are described here 3507. Properties from the **"Flash"** tab are described here 3501. Properties from the **"Rotation"** tab are described here 3501. Properties from the **"Motion"** tab are described here 3501. Properties from the **"Motion"** tab are described here 3501.

6.2.3.22.18 Stock

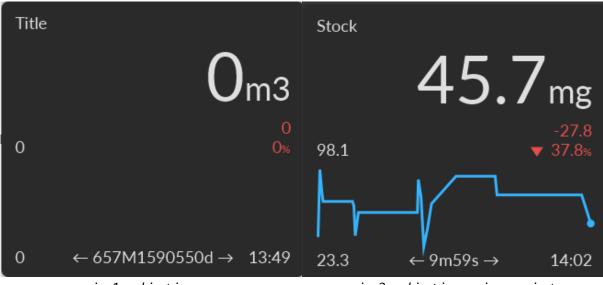

pic. 1 - object image

pic. 2 - object image in a project

# Project

| Object properties     X |             |                     |     |            |        |     |  |  |
|-------------------------|-------------|---------------------|-----|------------|--------|-----|--|--|
| ŝ                       | General     | Name:               | Sto | ock1       |        |     |  |  |
| 005                     | Value       | Background color:   |     | #2a2a2a    |        | -   |  |  |
| đ                       | Back. color | Text color:         | :   | #dfdfdf    |        | •   |  |  |
| đ                       | Line color  | Line color          | ;   | #37b3fc    |        | •   |  |  |
| Ŵ                       | Text color  | Font type:          | Lat | o Regular  |        | -   |  |  |
| ý.                      | Flash       | Title:              | Tit | le         |        |     |  |  |
| -                       |             | Default period(min) | 10  |            |        |     |  |  |
| C                       | Rotation    | Unit:               |     | m3         |        |     |  |  |
| R                       | Motion      | Dimensions:         | W=  | 330        | H=     | 300 |  |  |
| ۲                       | Visibility  | Coordinates:        | X=  | 107        | Y=     | 104 |  |  |
|                         |             | Angle:              | 0   |            |        | -   |  |  |
|                         |             | Scripts:            |     | Coll       | ection |     |  |  |
|                         |             | User-defined        |     | Collection |        |     |  |  |
| OK Cancel               |             |                     |     |            |        | el  |  |  |

Let's look at the "General" properties of this object (properties not listed in the table are common to all objects, you can read about them <u>here</u> 148).

| Property                | ST script<br>field | Description                                               |  |  |  |  |
|-------------------------|--------------------|-----------------------------------------------------------|--|--|--|--|
| Background<br>color     | bgcolor            | Color of the background of the tile                       |  |  |  |  |
| Text color              | textcolor          | Color of the text.                                        |  |  |  |  |
| Line color              | linecolor          | Specify the color of the line                             |  |  |  |  |
| Font type fonttype      |                    | Type of the text's font.                                  |  |  |  |  |
| Title                   | title              | Set tile's title                                          |  |  |  |  |
| Default<br>period (min) | defaultperio<br>d  | Default time period of the trend (end time - begin time). |  |  |  |  |
| Unit                    | unit               | it Specify the unit of measure for the tag value          |  |  |  |  |

Properties from the **"Value"** tab are described <u>here</u> <sup>374]</sup>. Properties from the **"Back. color"** tab are described <u>here</u> <sup>377]</sup>. Properties from the **"Line Color"** tab are described <u>here</u> <sup>355]</sup>. Properties from the **"Text Color"** tab are described <u>here</u> <sup>360]</sup>. Properties from the **"Flash"** tab are described <u>here</u> <sup>350]</sup>. Properties from the **"Rotation"** tab are described <u>here</u> <sup>352]</sup>. Properties from the **"Motion"** tab are described <u>here</u> <sup>353]</sup>. Properties from the **"Motion"** tab are described <u>here</u> <sup>353]</sup>.

#### 6.2.3.22.19 Gauge spark line

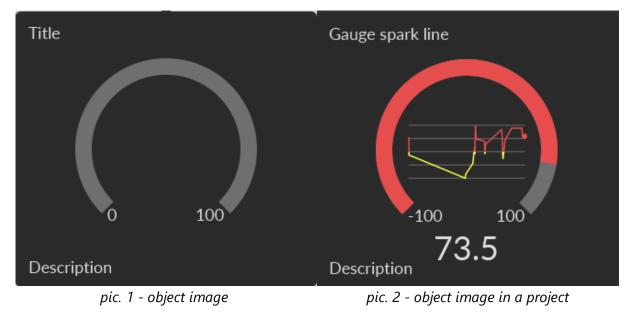

|          | Object properties × |                   |      |           |         |     |  |  |
|----------|---------------------|-------------------|------|-----------|---------|-----|--|--|
| 00<br>00 | General             | Name:             | Ga   | uge spark | line1   |     |  |  |
| 007      | Value               | Background color: | ;    | #2a2a2a   |         | •   |  |  |
| đ        | Back. color         | Text color:       | ;    | #dfdfdf   |         | •   |  |  |
|          | Text color          | Font type:        | Lat  | o Regular |         | •   |  |  |
| ý.       | Flash               | Title:            | Titl | e         |         |     |  |  |
| •        |                     | Description:      | De   |           |         |     |  |  |
|          | Rotation            | Dimensions:       | W=   | 330       | H=      | 300 |  |  |
| R        | Motion              | Coordinates:      | X=   | 123       | Y=      | 124 |  |  |
| ۲        | Visibility          | Angle:            | 0    |           |         | -   |  |  |
|          |                     | Scripts:          |      | Col       | lection |     |  |  |
|          |                     | User-defined      |      | Col       | lection |     |  |  |
| ок       |                     |                   |      |           | Cance   | I   |  |  |

Let's look at the "General" properties of this object (properties not listed in the table are common to all objects, you can read about them <u>here</u> 148).

| Property             | ST script<br>field | Description                         |  |  |
|----------------------|--------------------|-------------------------------------|--|--|
| Background<br>color  | bgcolor            | Color of the background of the tile |  |  |
| Text color textcolor |                    | Color of the text.                  |  |  |
| Font type            | fonttype           | Type of the text's font.            |  |  |
| Title                | title              | Set tile's title                    |  |  |
| Description          | description        | Set tile's description if necessary |  |  |

Properties from the "**Value**" tab are described <u>here</u> <sup>375</sup>. Properties from the "**Back. color**" tab are described <u>here</u> <sup>371</sup>. Properties from the "**Text Color**" tab are described <u>here</u> <sup>360</sup>. Properties from the "**Flash**" tab are described <u>here</u> <sup>350</sup>. Properties from the "**Rotation**" tab are described <u>here</u> <sup>352</sup>. Properties from the "**Motion**" tab are described <u>here</u> <sup>353</sup>. Properties from the "**Visibility**" tab are described <u>here</u> <sup>354</sup>.

6.2.3.22.20 Bar gauge

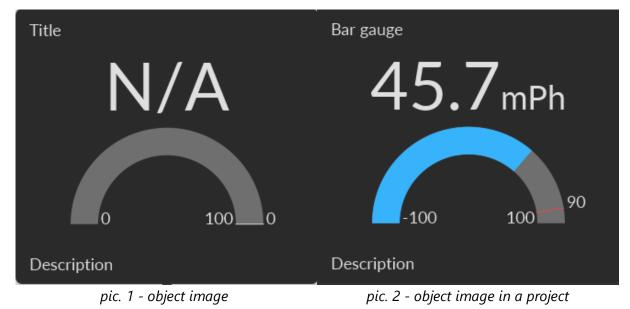

|     | Object properties |                         |             |           |         | ×   |
|-----|-------------------|-------------------------|-------------|-----------|---------|-----|
| ŝ   | General           | Name:                   | Ва          | r gauge1  |         |     |
| ⇒   | Needle color      | Background color:       | #           | #2a2a2a   |         | •   |
| 007 | Value             | Text color:             | #           | #dfdfdf   |         | •   |
| £Î  | Back. color       | Fill color:             | #           | #37b3fc   |         | •   |
| r∰  | Fill color        | Needle(Fill) color:     | #           | #dfdfdf   |         | •   |
|     | Text color        | Font type:              | Lat         | o Regular |         | •   |
| ≥∠  |                   | Title:                  | Titl        | е         |         |     |
| Ŷ.  | Flash             | Description:            | Description |           |         |     |
| C   | Rotation          | Unit:                   |             |           |         |     |
| R   | Motion            | Threshold:              | 0.0         |           |         |     |
| ۲   | Visibility        | Dimensions:             | W=          | 330       | H=      | 300 |
|     |                   | Coordinates:            | X=          | 145       | Y=      | 143 |
|     |                   | Angle:                  | 0           |           |         | -   |
|     |                   | Scripts:                |             | Col       | lection |     |
|     |                   | User-defined Collection |             |           |         |     |
|     |                   | ОК                      |             |           | Cance   | el  |

Let's look at the "General" properties of this object (properties not listed in the table are common to all objects, you can read about them <u>here</u> 148).

| Property                          | ST script<br>field | Description                               |  |  |  |  |
|-----------------------------------|--------------------|-------------------------------------------|--|--|--|--|
| Background bgcolor<br>color       |                    | Color of the background of the tile       |  |  |  |  |
| Text color                        | textcolor          | Color of the text.                        |  |  |  |  |
| Fill color                        | fillcolor          | Specify the color of the arc of the gauge |  |  |  |  |
| Needle(fill) needlecolor<br>color |                    | Specify needle color                      |  |  |  |  |
| Font type                         | fonttype           | Type of the text's font.                  |  |  |  |  |
| Title                             | title              | Set tile's title                          |  |  |  |  |

| Property            | ST script<br>field | Description                                                                               |  |  |  |  |
|---------------------|--------------------|-------------------------------------------------------------------------------------------|--|--|--|--|
| Description         | description        | Set tile's description if necessary                                                       |  |  |  |  |
| Unit                | unit               | Specify the unit of measure for the tag value                                             |  |  |  |  |
| Threshold threshold |                    | Specify the tag value up to which the arc color will be highlighted in a different color. |  |  |  |  |

Properties from the **"Needle color**" tab are described <u>here</u> 371. Properties from the **"Value**" tab are described <u>here</u> 374. Properties from the **"Back. color**" tab are described <u>here</u> 371. Properties from the **"Fill Color**" tab are described <u>here</u> 357. Properties from the **"Text Color**" tab are described <u>here</u> 360. Properties from the **"Flash**" tab are described <u>here</u> 360. Properties from the **"Rotation**" tab are described <u>here</u> 350. Properties from the **"Rotation**" tab are described <u>here</u> 350. Properties from the **"Notion**" tab are described <u>here</u> 353. Properties from the **"Wisibility"** tab are described <u>here</u> 354.

#### 6.2.3.22.21 Led

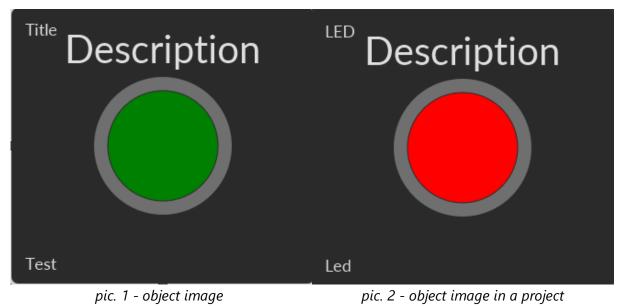

# Project

| Object properties |                   |             |           |        | ×   |  |
|-------------------|-------------------|-------------|-----------|--------|-----|--|
| 🖧 General         | Name:             | Lee         | d1        |        |     |  |
| Back. color       | Background color: | ;           | #2a2a2a   |        | -   |  |
| 🖉 Fill color      | Text color:       | ;           | #dfdfdf   |        | -   |  |
|                   | Fill color:       |             | Green     |        | •   |  |
|                   | Font type:        | Lat         | o Regular | lar 🔻  |     |  |
| <b>P</b>          | Title:            | Titl        | е         |        |     |  |
| C Rotation        | Description:      | Description |           |        |     |  |
| 産 Motion          | Text:             | Test        |           |        |     |  |
| Visibility        | Dimensions:       | w=          | 330       | H=     | 300 |  |
|                   | Coordinates:      | X=          | 170       | Y=     | 139 |  |
|                   | Angle:            | 0           |           |        | •   |  |
|                   | Scripts:          |             | Coll      | ection |     |  |
|                   | User-defined      | Collection  |           |        |     |  |
| OK Cancel         |                   |             |           |        |     |  |

Let's look at the "General" properties of this object (properties not listed in the table are common to all objects, you can read about them <u>here</u> 148).

| Property ST script<br>field |                                                                    | Description                               |  |  |  |  |
|-----------------------------|--------------------------------------------------------------------|-------------------------------------------|--|--|--|--|
| Background<br>color         | bgcolor                                                            | Color of the background of the tile       |  |  |  |  |
| Text color                  | textcolor                                                          | Color of the text.                        |  |  |  |  |
| Fill color fillcolor        |                                                                    | Specify the color of the arc of the gauge |  |  |  |  |
| Font type                   | fonttype                                                           | Type of the text's font.                  |  |  |  |  |
| Title                       | title                                                              | Set tile's title                          |  |  |  |  |
| Description                 | <b>Description</b> description Set tile's description if necessary |                                           |  |  |  |  |
| Text                        | Text Text displayed on the object.                                 |                                           |  |  |  |  |

Properties from the **"Back. color**" tab are described here

Properties from the **"Fill Color"** tab are described <u>here</u> [357] Properties from the **"Text Color"** tab are described <u>here</u> [360]. Properties from the **"Flash"** tab are described <u>here</u> [360]. Properties from the **"Rotation"** tab are described <u>here</u> [352]. Properties from the **"Motion"** tab are described <u>here</u> [353]. Properties from the **"Visibility"** tab are described <u>here</u> [354].

#### 6.2.3.22.22 Color

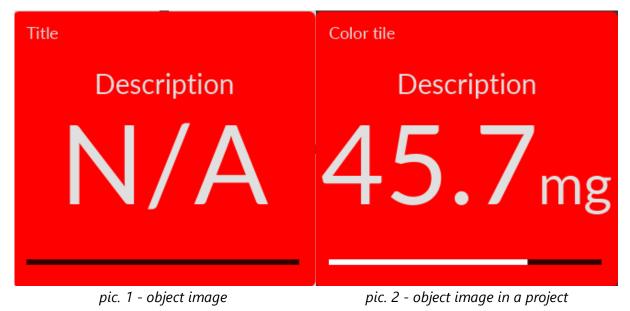

| Object properties     X |                   |      |           |        |     |  |  |
|-------------------------|-------------------|------|-----------|--------|-----|--|--|
| 🖧 General               | Name:             | Со   | lor1      |        |     |  |  |
| Malue                   | Background color: |      | Red       |        | -   |  |  |
|                         | Text color:       | ;    | #dfdfdf   |        | -   |  |  |
| Fill color              | Fill color:       |      | White     |        | -   |  |  |
| ∠<br>√ Text color       | Font type:        | Lat  | o Regular |        | •   |  |  |
|                         | Title:            | Titl | e         |        |     |  |  |
| iĝi Flash               | Description:      | De   |           |        |     |  |  |
| C Rotation              | Unit:             |      |           |        |     |  |  |
| 🖉 Motion                | Dimensions:       | W=   | 330       | H=     | 300 |  |  |
| Visibility              | Coordinates:      | X=   | 170       | Y=     | 94  |  |  |
|                         | Angle:            | 0    |           |        | -   |  |  |
|                         | Scripts:          |      | Coll      | ection |     |  |  |
|                         | User-defined      |      | Coll      | ection |     |  |  |
| OK Cancel               |                   |      |           |        |     |  |  |

Let's look at the "General" properties of this object (properties not listed in the table are common to all objects, you can read about them <u>here</u> 148).

| Property                                                           | Description |                                                    |  |  |  |
|--------------------------------------------------------------------|-------------|----------------------------------------------------|--|--|--|
| Background bgcolor<br>color                                        |             | Color of the background of the tile                |  |  |  |
| Text color                                                         | textcolor   | Color of the text.                                 |  |  |  |
| Fill color                                                         | fillcolor   | Specify the color of the line that shows tag value |  |  |  |
| Font type                                                          | fonttype    | Type of the text's font.                           |  |  |  |
| Title title                                                        |             | Set tile's title                                   |  |  |  |
| <b>Description</b> description Set tile's description if necessary |             |                                                    |  |  |  |
| Unit unit Specify the unit of measure for the tag value            |             |                                                    |  |  |  |

Properties from the **"Value"** tab are described <u>here</u> 374. Properties from the **"Back. color"** tab are described <u>here</u> 371. Properties from the **"Fill Color"** tab are described <u>here</u> 357 Properties from the **"Text Color"** tab are described <u>here</u> 300. Properties from the **"Flash"** tab are described <u>here</u> 350. Properties from the **"Rotation"** tab are described <u>here</u> 352. Properties from the **"Motion"** tab are described <u>here</u> 353. Properties from the **"Visibility"** tab are described <u>here</u> 354.

#### 6.2.3.22.23 Fluid

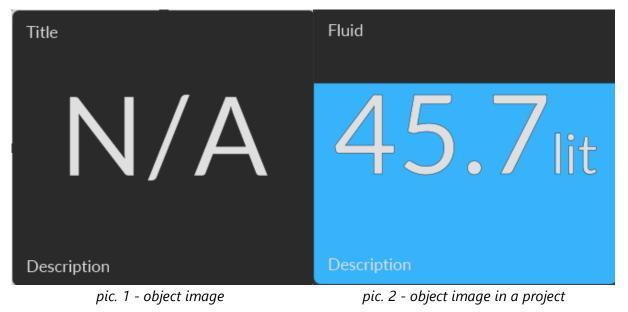

# Project

|          | Object properties     X |                   |   |            |      |         |        |     |
|----------|-------------------------|-------------------|---|------------|------|---------|--------|-----|
| 00<br>00 | General                 | Name:             |   | Flu        | uid1 |         |        |     |
| 009      | Value                   | Background color: |   |            | #2a  | a2a2a   |        | -   |
| đ        | Back. color             | Text color:       |   |            | #df  | dfdf    |        | •   |
| - AR     | Fill color              | Fill color:       |   |            | #31  | 7b3fc   |        | •   |
| ~        | Text color              | Font type:        |   | Lat        | to F | Regular |        | •   |
| ي<br>¢   | Flash                   | Title:            |   | Tit        | le   |         |        |     |
| •        |                         | Description:      |   | De         | SCI  | iption  |        |     |
| C        | Rotation                | Unit:             |   |            |      |         |        |     |
| <u>P</u> | Motion                  | Dimensions:       | , | W=         |      | 330     | H=     | 300 |
| ۲        | Visibility              | Coordinates:      |   | X=         |      | 147     | Y=     | 164 |
|          |                         | Angle:            |   | 0          |      |         |        | -   |
|          |                         | Scripts:          |   |            |      | Coll    | ection |     |
| Use      |                         | User-defined      |   | Collection |      |         |        |     |
|          |                         | ок                |   |            |      |         | Can    | cel |

Let's look at the "General" properties of this object (properties not listed in the table are common to all objects, you can read about them <u>here</u> 148).

| Property            | ST script<br>field | Description                                        |  |
|---------------------|--------------------|----------------------------------------------------|--|
| Background<br>color | bgcolor            | Color of the background of the tile                |  |
| Text color          | textcolor          | Color of the text.                                 |  |
| Fill color          | fillcolor          | Specify the color of the line that shows tag value |  |
| Font type           | fonttype           | Type of the text's font.                           |  |
| Title               | title              | Set tile's title                                   |  |
| Description         | description        | Set tile's description if necessary                |  |
| Unit                | unit               | Specify the unit of measure for the tag value      |  |

Properties from the **"Value"** tab are described here

Properties from the **"Back. color**" tab are described <u>here</u> [371]. Properties from the **"Fill Color**" tab are described <u>here</u> [357] Properties from the **"Text Color**" tab are described <u>here</u> [360]. Properties from the **"Flash**" tab are described <u>here</u> [360]. Properties from the **"Rotation**" tab are described <u>here</u> [352]. Properties from the **"Motion**" tab are described <u>here</u> [353]. Properties from the **"Wisibility"** tab are described <u>here</u> [354].

#### 6.2.3.23 SVG objects library

All SVG library objects have similar properties except for the ability to change the fill color. Below is a description of these properties:

| Object properties |              |            | ×   |
|-------------------|--------------|------------|-----|
| 🎄 General         | Name:        | Window     |     |
| ூ Control         | Dimensions:  | W= 75 H=   | 75  |
| ∵ğ Flash          | Coordinates: | X= 1310 Y= | 768 |
| C Rotation        | Angle:       | 0          | •   |
| 🙊 Motion          | Fill:        | false      | -   |
| Visibility        | Fill color:  | Gray       | ~   |
|                   | Image        |            |     |
|                   | Scripts:     | Collection |     |
|                   | User-defined | Collection |     |
|                   | ОК           | Cancel     | _   |

Let's look at the "General" properties of this object (properties not listed in the table are common to all objects, you can read about them <u>here</u> 148).

| Property | ST script<br>field | Description                  |  |
|----------|--------------------|------------------------------|--|
| Fill     | usefillcolor       | Select fill or not fill SVG. |  |

| Property   | ST script<br>field                      | Description                              |
|------------|-----------------------------------------|------------------------------------------|
| Fill color | fillcolor Fill color of the SVG object. |                                          |
| Image      |                                         | This is only for demonstration purposes. |

Properties from the **"Flash"** tab are described <u>here</u> **350**. Properties from the **"Rotation"** tab are described <u>here</u> **352**. Properties from the **"Motion"** tab are described <u>here</u> **353**. Properties from the **"Visibility"** tab are described <u>here</u> **354**.

#### 6.2.4 User-defined library

### **Create user-defined library**

You can create your own library by clicking right button on User-defined section of the **Add graphical object** window and choosing New library menu item:

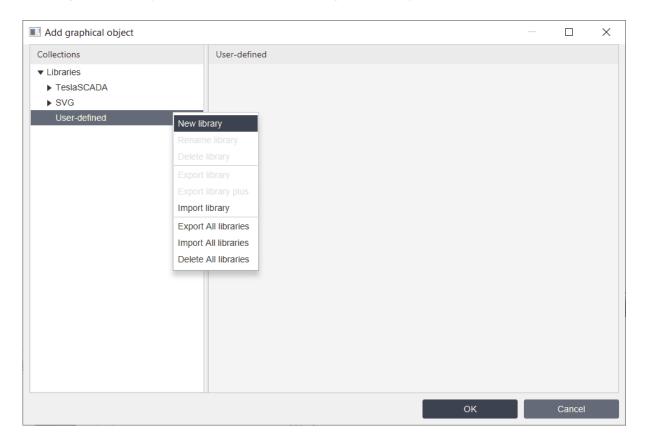

You can add graphical object in your library by clicking right button on the object on <u>Canvas</u> or <u>Screen window</u> and choosing **Add to Library->You library** menu item:

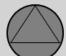

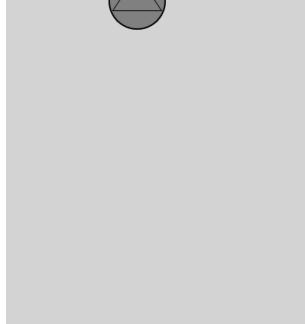

You can Select, Rename or Delete created object in your library by clicking right button on it and selecting correspondent menu item.

### **Rename user-de? ned library**

To rename library right click on the library you want to rename and choose Rename library menu item.

### **Delete user-de? ned library**

To delete library right click on the library you want to delete and choose Delete library menu item.

### **Export user-de? ned library**

To export library:

1. Right click on the library you want to export and choose **Export library** menu item.

2. Now select the location and click the button Save (TeslaSCADA library extension .tsp2lib).

Library with all objects will be exported in the the file. You can use this file to import library with all objects in a new project.

If you want to export your library with all objects and scripts that used these objects and also with screens that called from this object (for example button that call screen or popup screen) or with screens that called from the scripts bind to the object, you need to use **Export library plus** menu item. In this case in exported file you'll have object, scripts and screens.

## Import user-de? ned library

To import library:

- 1. Right click on the User-defined section and choose Import library menu item.
- 2. Now select the library ?le and click Open (TeslaSCADA library extension .tsp2lib).

If exported files contains only objects (you use **Export library** menu item during exporting library) only library with objects are created in the Add graphical object. If exported file also contains script and/or screens (you use **Export library plus** menu item during exporting library) these scripts and screens are added in the project and you can see them in the <u>Project window</u> 73.

Below you can find example how to create complex object with script and screen are bound to it. And how to add this object to the user-defined library, how to export this library and how to import it in the new project.

#### 6.2.4.1 Example: How to create new graphical object

In this example, we will create a group graphic object (Ellipse 157) + Polygon 161), configure it so that when the tag value changes, the fill color of the ellipse changes, and also when you click on the ellipse, a pop-up window appears with information about the state and description of the object. And then we will add the configured object to the User-defined library. We export the object along with its settings in order to use it in other projects.

Let's create a pump object consisting of two simple objects: an  $\frac{\text{Ellipse}}{157}$  and a  $\frac{1}{161}$ 

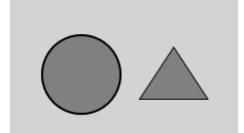

Let's group these objects:

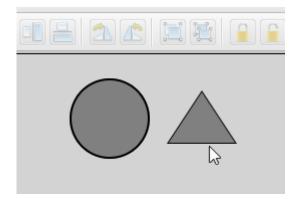

Let's add 3 tags to our project:

| ▼ Tags     |       | Х |
|------------|-------|---|
| Name       | Value | + |
| Pump1State | false |   |
| Pump2State | false |   |
| Pump3State | false |   |

We want the color of the ellipse to be bound to a tag with the following name: *Pump{number}State,* where *{number}* is the number of the graphic object instance.

We want a popup window to appear with status information and a description when the user clicks on an object.

So let's create a pop-up window (screen):

| Screen properties |            |        |       | ×   |
|-------------------|------------|--------|-------|-----|
| Group:            |            |        |       | •   |
| Subgroup:         |            |        |       | •   |
| Name:             | PumpState  |        |       |     |
| Comment:          |            |        |       |     |
| Background color: | Light Gray |        |       | •   |
| Screen type:      | Popup      |        |       | •   |
| Scripts:          | (          | ollect | tion  |     |
| Screen dimension: | 300        | x      |       | 150 |
| Coordinates:      | X= 250     |        | Y=    | 20  |
| Access level:     | 0          |        |       |     |
| Use password      |            |        |       |     |
| Password:         |            |        |       |     |
| 0                 |            |        | Cance |     |

Let's add graphic objects to the screen:

| State: P       | ump State        |
|----------------|------------------|
| Description: F | Pump Description |

where objects named PumpState and PumpDescription will display information about the state of the pump and its description:

| Name:<br>Text:  | PumpState                                                                                                    |                                                                                                    | General                                                                                                    | Name:                                                                                                    | PumpDescription                                                                                                    | _                                                                                                    |
|-----------------|----------------------------------------------------------------------------------------------------|----------------------------------------------------------------------------------------------------|----------------------------------------------------------------------------------------------------|----------------------------------------------------------------------------------------------------|----------------------------------------------------------------------------------------------------|----------------------------------------------------------------------------------------------------|
| Text:           |                                                                                                    |                                                                                                    |                                                                                                    |                                                                                                    |                                                                                                    |                                                                                                    |
|                 | Pump State                                                                                                    | A:                                                                                                    | Text input                                                                                                    | Text:                                                                                                    | Pump Description                                                                                                    |                                                                                                    |
| Font type:      | Roboto Regular                                                                                                    | -                                                                                                    | Output value                                                                                                    | Font type:                                                                                                    | Roboto Regular                                                                                                    | *                                                                                                    |
| Underline:      |                                                                                                    |                                                                                                    | Text color                                                                                                    | Underline:                                                                                                    |                                                                                                    |                                                                                                    |
| Font size:      | 16                                                                                                    |                                                                                                    |                                                                                                    | Font size:                                                                                                    | 16                                                                                                    |                                                                                                    |
| Text placement: | LEFT                                                                                                    | •                                                                                                    |                                                                                                    | Text placement:                                                                                                    | LEFT                                                                                                    | •                                                                                                    |
| Text color:     | Red                                                                                                    | -<br>-                                                                                                    |                                                                                                    | Text color:                                                                                                    | #990000                                                                                                    | •                                                                                                    |
| Border:         | false                                                                                                    | - Ý                                                                                                    | Flash                                                                                                    | Border:                                                                                                    | false                                                                                                    | •                                                                                                    |
| Border width:   | 2                                                                                                    | C                                                                                                    | Rotation                                                                                                    | Border width:                                                                                                    | 2                                                                                                    |                                                                                                    |
| Border color:   | Black                                                                                                    | - 2                                                                                                    | Motion                                                                                                    | Border color:                                                                                                    | Black                                                                                                    | Ŧ                                                                                                    |
| Fill:           | false                                                                                                    | -                                                                                                    | Visibility                                                                                                    | Fill:                                                                                                    | false                                                                                                    | •                                                                                                    |
| Fill color:     |                                                                                                    | -                                                                                                    |                                                                                                    | Fill color:                                                                                                    |                                                                                                    | ~                                                                                                    |
| Dimensions:     | 96 H=                                                                                                    | 30                                                                                                    |                                                                                                    | Dimensions:                                                                                                    | 134 H=                                                                                                    | 30                                                                                                    |
| Coordinates:    | X= 133 Y=                                                                                                    | 25                                                                                                    |                                                                                                    | Coordinates:                                                                                                    | X= 133 Y=                                                                                                    | 82                                                                                                    |
| Angle:          | 0                                                                                                    | -                                                                                                    |                                                                                                    | Angle:                                                                                                    | 0                                                                                                    | -                                                                                                    |
| Scripts:        | Collection                                                                                                    |                                                                                                    |                                                                                                    | Scripts:                                                                                                    | Collection                                                                                                    |                                                                                                    |
| User-defined    | Collection                                                                                                    |                                                                                                    |                                                                                                    | User-defined                                                                                                    | Collection                                                                                                    |                                                                                                    |
|                 | Font size:<br>Text placement:<br>Text color:<br>Border:<br>Border width:<br>Border color:<br>Fill:<br>Fill color:<br>Dimensions:<br>Coordinates:<br>Angle:<br>Scripts: | Font size:       16         Text placement:       LEFT         Text color:       Red         Border:       false         Border width:       2         Border color:       Black         Fill:       false         Fill:       false         Dimensions:       96         Angle:       0         Scripts:       Collection | Font size:       16         Text placement:       LEFT         LEFT       Image: Color:         Border:       false         Border:       false         Border width:       2         Border color:       Image: Color:         Fill:       false         Fill:       false         Coordinates:       X= 133         X=133       Y= 25         Angle:       0         Scripts:       Collection | Font size:       16         Text placement:       LEFT         Text color:       Red         Border:       false         Border width:       2         Border color:       Black         Fill color:       Black         Fill color:       White         Fill color:       White         Dimensions: | Font size:       16       Font size:         Text placement:       LEFT       Font size:         Text color:       Red       Fill color         Border:       false       Fill color         Border width:       2       Red       Fill color         Border color:       Black       Fill color       Border color:         Fill:       false       Motion       Border color:         Fill:       false       Motion       Border color:         Fill:       false       Motion       Border color:         Fill:       false       Motion       Border color:         Fill:       false       Motion       Border color:         Fill:       false       Motion       Border color:         Fill:       false       Motion       Border color:         Coordinates: | Font size:       16       Font size:       16         Text placement:       LEFT       Font size:       16         Text color:       Red       Font size:       16         Border:       false       Fill color       Text color:       ##990000         Border:       false       Fill color       Text color:       ##990000         Border:       false       Rotation       Border width:       2         Border color:       Black       & Motion       Border color:       Black         Fill:       false       & Motion       Border color:       Black         Fill:       false       & Motion       Border color:       Black         Fill:       false       & Motion       Border color:       Black         Fill:       coordinates: |

For the ellipse object, we will create user-defined properties - number and description. To do this, double-click on the Ellipse object. (or select the Object Properties menu item from the context menu) in the Screen window 94. The Object Properties window appears:

| Object properties |              | ×           |
|-------------------|--------------|-------------|
| 🖓 General         | Name:        | Ellipse1    |
| Line color        | Line width:  | 2           |
| 8 Fill color      | Color:       | Black -     |
| ☆ Flash           | Fill:        | true 💌      |
| C Rotation        | Fill color:  | Gray •      |
| A Motion          | Dimensions:  | W= 77 H= 73 |
|                   | Coordinates: | X= 21 Y= 31 |
| Visibility        | Angle:       | 0 •         |
|                   | Scripts:     | Collection  |
|                   | User-defined | Collection  |
|                   |              |             |
|                   | ок           | Cancel      |

Click "Collection" properties "User-defined" and add our properties:

| Collection                       |                     | ×                       |
|----------------------------------|---------------------|-------------------------|
| number=1<br>description=Pump ABC | Property:<br>Value: | description<br>Pump ABC |
|                                  | Add                 | Edit Remove             |
| <>                               |                     | Close                   |

Then close this window and the Object Properties window by clicking "OK" to confirm these changes. Then open the Ellipse properties window and open the Fill Color tab:

| Object properties |                 | ×             |
|-------------------|-----------------|---------------|
| 🍓 General         | Enable property |               |
| Line color        | Tag:            | Pump1State •  |
| 🛃 Fill color      | Value:          | 0             |
|                   | Туре:           | Tag.PV==Value |
| ☆ Flash           | Color TRUE:     | Red 🔻         |
| C Rotation        | Color FALSE:    | Green 👻       |
| 🖉 Motion          | Ranges:         | Collection    |
| Visibility        |                 |               |
|                   |                 |               |
|                   |                 |               |
|                   |                 |               |
|                   |                 |               |
|                   | ок              | Cancel        |

In order to bind a tag to this property, click "..." and write down Pump{number}State, where {number} is our custom property:

| Choose tag                                                                             | ×                 |
|----------------------------------------------------------------------------------------|-------------------|
| <ul> <li>System</li> <li>Pump1State</li> <li>Pump2State</li> <li>Pump3State</li> </ul> |                   |
| Tag name:                                                                              | Pump{number}State |
| ок                                                                                     | Cancel            |

Click "OK" and close the tag selection window. Because the custom property "number" is set to 1, the Fill Color property will be bound to the Pump1State tag. Leave the remaining parameters as default (Tag value = 0 (false) : red fill color; Tag value != 0 (true) : green fill color)

| Object properties |                                     | ×             |
|-------------------|-------------------------------------|---------------|
| 🎄 General         | <ul> <li>Enable property</li> </ul> |               |
|                   | Tag:                                | Pump1State •  |
| Fill color        | Value:                              | 0             |
| <br>∵ Flash       | Туре:                               | Tag.PV==Value |
| C Rotation        | Color TRUE:                         | Red 🔻         |
|                   | Color FALSE:                        | Green 🔻       |
| <u>₽</u> Motion   | Ranges:                             | Collection    |
| Wisibility        |                                     |               |
|                   |                                     |               |
|                   |                                     |               |
|                   |                                     |               |
|                   | ок                                  | Cancel        |

Click "OK" to close the object properties window. Let's check the functionality. Run the simulation and change the value of the Pump1State tag from false to true:

| 🗔 📂 💾 🛃 📑 🇰 🔈 | 🛛 🔘 🚨 🕺 🗋 🖺 | 🔊 (° 🔄 🖥 🖺 | 우리 미라네 네 운 | i 🖄 🛣 📜 🛣 | 🔒 🔒 🔎 🔎 🗩 🗌 |
|---------------|-------------|------------|------------|-----------|-------------|
|---------------|-------------|------------|------------|-----------|-------------|

| Project: CustomObect*       |         |
|-----------------------------|---------|
| ► Screens                   | х       |
| <ul> <li>Scripts</li> </ul> | х       |
| <ul> <li>Servers</li> </ul> |         |
| ▼ Tags                      | х       |
| Name                        | Value + |
| Pump1State                  | false   |
| Pump2State                  | false   |
| Pump3State                  | false   |
|                             |         |
|                             |         |
|                             |         |
|                             |         |

In order to trigger the popup window, let's create a script:

| Script properties |               |       | ×   |
|-------------------|---------------|-------|-----|
| Group:            |               |       | •   |
| Subgroup:         |               |       | •   |
| Name:             | CallPumpPopu  | ıp    |     |
| Comment:          |               |       |     |
| Background color: |               |       | ~   |
| Script type:      | Object        |       | •   |
| Language:         | ST(Structured | text) | ~   |
| Dimension:        | 800           | x     | 600 |
| Every cycle       |               |       |     |
| Execution:        | OnClick       |       | -   |
| Run in UI:        |               |       |     |
| 0                 | к             | Cance | 1   |

Let's add this script to the Ellipse object scripts:

# Project

| Object properties |              |       |       |          | $\times$ |
|-------------------|--------------|-------|-------|----------|----------|
| 🚴 General         | Name:        | Ellip | ose1  |          |          |
| (c) Line color    | Line width:  | 2     |       |          |          |
| Fill color        | Color:       |       | llack |          | •        |
| _<br>∵Ç Flash     | Fill:        | true  |       |          | -        |
| C Rotation        | Fill color:  |       | Gray  |          | *        |
| 🖉 Motion          | Dimensions:  | W=    | 77    | H=       | 73       |
|                   | Coordinates: | X=    | 21    | Y=       | 31       |
| Visibility        | Angle:       | 0     |       |          | -        |
|                   | Scripts:     |       | Co    | llection |          |
|                   | User-defined |       | Co    | llection |          |

The script text looks like this:

```
1 string statetagname = "Pump" + Objects.this.number + "State";
2 bool state = gettagvalue(statetagname, "false");
3 if (state==1) {
4 Objects.PumpState.text = "RUN";
5 Objects.PumpState.textcolor = Color.GREEN;
6 }else{
7 Objects.PumpState.text = "STOP";
8 Objects.PumpState.textcolor = Color.RED;
9 }
10 Objects.PumpDescription.text = Objects.this.description;
11 callpopup("PumpState");
```

After you have recorded the script, be sure to launch it by clicking the button on the toolbar:

Now when you click on the ellipse, you will see a pop-up window (depending on the tag value).

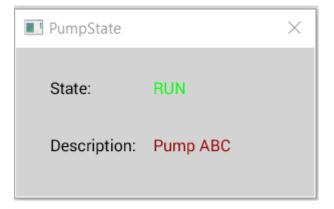

You can create another pump instance and change the number user-defined property to 2 or 3 to bind the pumps to the Pump2State and Pump3State tags. You can also change the description property for each pump ellipse:

**Attention!** It might be better to use Polygon to store user-defined properties and mouse click action because it is above Ellipse. Or, alternatively, you can use a transparent Button over the entire group object and use its OnClick action.

Now we can add this graphic object to our library. First you need to create a library: open the "Add Graphic Object" window, select "User-defined" and right-click on "New Library":

| Add graphical o | bject                |                                       |  |  |  |
|-----------------|----------------------|---------------------------------------|--|--|--|
| Collections     |                      | User-defined                          |  |  |  |
| Libraries       |                      |                                       |  |  |  |
| TeslaSCADA      |                      |                                       |  |  |  |
| ▶ SVG           |                      |                                       |  |  |  |
| User-defined    | New library          | i i i i i i i i i i i i i i i i i i i |  |  |  |
|                 | Rename library       |                                       |  |  |  |
|                 |                      |                                       |  |  |  |
|                 | Delete library       | -                                     |  |  |  |
|                 | Export library       |                                       |  |  |  |
|                 | Export library plus  |                                       |  |  |  |
|                 | Import library       | _                                     |  |  |  |
|                 | Export All libraries |                                       |  |  |  |
|                 | Import All libraries |                                       |  |  |  |
|                 | Delete All libraries |                                       |  |  |  |
|                 |                      |                                       |  |  |  |
|                 |                      |                                       |  |  |  |
|                 |                      |                                       |  |  |  |
|                 |                      |                                       |  |  |  |
|                 |                      |                                       |  |  |  |
|                 |                      |                                       |  |  |  |
|                 |                      |                                       |  |  |  |
|                 |                      |                                       |  |  |  |

Give the library a name, for example "Pumps". Let's add an object to the library:

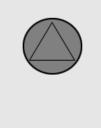

Now let's export the library: open the Add graphic object window and find our library, right-click on it and select the "**Export library plus**" menu item. A file dialog box will appear, enter the name of the library and click "Save". This library will be saved with the object as well as the saved script that we created in this project and the popup. Now, if you want to use this object with this popup and script, just import it into another project.

#### Important! In the new project you need to create the same tag names.

You can download the example project here.

#### 6.2.5 Properties

Every graphical object has several group of properties. To use property of the graphical object check **Enable Property**. You can select tag <sup>79</sup> to bind to the property by using ComboBox (you can choose it by beginning entering name of the tag when ComboBox focused) or use Button (...). Every object has **Flash**, **Rotation**, **Motion and Visibility** properties. Other properties depend on the object.

| Choose    | tag  |        | × |
|-----------|------|--------|---|
| Tag1      |      |        |   |
| Tag2      |      |        |   |
| Tag3      |      |        |   |
|           |      |        |   |
|           |      |        |   |
|           |      |        |   |
|           |      |        |   |
|           |      |        |   |
|           |      |        |   |
|           |      |        |   |
|           |      |        |   |
|           |      |        |   |
| Tag name: | Tand |        |   |
| Tag name: | Tag1 |        |   |
|           | ОК   | Cancel |   |

By clicking (...) when you bind tag to the property you'll get to the "Choose tag" dialog where you can choose tag from the hierarchy tree or enter its name in the ?eld "Tag name". In the ?eld you can use indirect names enclosed in curly braces {group}, {name} and {user-defined property} of the object. It's useful if you use many the same type objects and want to bind to the group of the same type tags.

#### 6.2.5.1 Flash

The Flash property allows an object to ?ash when condition is TRUE or FALSE. To edit ?ash property click **Flash** tab on the object property window.

| Object properties |                     | ×             |
|-------------------|---------------------|---------------|
| 🎄 General         | ✓ Enable property   |               |
| Fill color        | Tag:                | <b>•</b>      |
| _<br>⊘ Flash      | Value:              | 0             |
| P.                | Туре:               | Tag.PV==Value |
| C Rotation        | Duration TRUE(ms):  | 1000          |
| 🖉 Motion          | Duration FALSE(ms): | 0             |
| Visibility        | Ranges:             | Collection    |
|                   |                     |               |
|                   |                     |               |
|                   |                     |               |
|                   | ок                  | Cancel        |

| Property               | Description                                                                                                    |
|------------------------|----------------------------------------------------------------------------------------------------|
| Тад                    | Select the tag which value will be compared.                                                                                                    |
| Value                  | Enter the comparison value.                                                                                                    |
| Туре                   | <ul> <li>Select type of comparison:</li> <li>Tag.PV==Value - tag's value is equal to the comparison value.</li> <li>Tag.PV&gt;=Value - tag's value is equal to or greater than the comparison value.</li> <li>Tag.PV&lt;=Value - tag's value is equal to or less that the comparison value.</li> <li>Tag.PV&gt;Value - tag's value is greater than the comparison value.</li> <li>Tag.PV<value -="" comparison="" is="" less="" li="" tag's="" than="" the="" value="" value.<=""> <li>Tag.PV<value -="" comparison="" equal="" is="" li="" not="" tag's="" the="" to="" value="" value.<=""> <li>Tag.PV!=Value - tag's value is not equal to the comparison value.</li> <li>Tag.PV!=Value - tag's value is not equal to the comparison value.</li> <li>Tag.PV!=Value - tag's value compares to the values in the ranges. To setup ranges click Collection button.</li> </value></li></value></li></ul> |
| Duration<br>TRUE(ms)*  | Write period's time in milliseconds of objects ?ashing if the comparison is true in the Duration TRUE(ms) ?eld. If you enter 0 the object will not ?ashing.                                                                                                    |
| Duration<br>FALSE(ms)* | Write period's time in milliseconds of objects ?ashing if the comparison is false in the Duration FALSE(ms) ?eld. If you enter 0 the object will not ?ashing.                                                                                                    |
| Ranges                 | If you select <b>Tag.PV in the range</b> in the Type combobox<br>and click Collection button. You'll see the window:<br>Collection  From:  Collection  From:  Collection  Close  Close                                                                                                    |

| Description                                                                                                    |
|----------------------------------------------------------------------------------------------------|
| <ul> <li>where:</li> <li>From - enter the value from which the object will ?ash with this periodicity in the ?eld.</li> <li>To - enter the value to which the object will ?ash with this periodicity in the ?eld.</li> </ul> |
| <ul> <li>Duration(ms) - enter period of ?ashing in the ?eld.</li> <li>You can Add, Edit or Remove collection element of ?ashing conditions.</li> </ul>                                                                       |
|                                                                                                    |

\* This properties you can use in ST scripts by using trueflashduration and falseflashduration property keywords. For example: Objects.Button.trueflashduration = 1000;

#### 6.2.5.2 Rotation

The Rotation property allows an object to rotate proportional to the value of the tag. To edit rotation property click Rotation tab on the object property window.

| Object properties            |                      | ×      |
|------------------------------|----------------------|--------|
| 🖧 General                    | ✓ Enable property    |        |
| ୮୫ <sup>ନ୍ମ</sup> Fill color | Tag:                 | ·      |
| <br>☆ Flash                  | Rotation angle(min): | 0      |
| C Rotation                   | Rotation angle(max): | 360    |
| 1 W                          | Rotation value(min): | 0      |
| <u></u> <i>A</i> Motion      | Rotation value(max): | 100    |
| Visibility                   | PivotX:              | 37.5   |
|                              | PivotY:              | 37.5   |
|                              |                      |        |
|                              |                      |        |
|                              | ОК                   | Cancel |

| Property               | Description                                      |  |
|------------------------|--------------------------------------------------|--|
| Тад                    | Select the tag which value will be compared.     |  |
| Rotation<br>angle(min) | Enter the minimum of rotation angle in the ?eld. |  |
| Rotation<br>angle(max) | Enter the maximum of rotation angle in the ?eld. |  |

| Property               | Description                                        |
|------------------------|----------------------------------------------------|
| Rotation<br>value(min) | Write the minimum of the tag's value in the field. |
| Rotation<br>value(max) | Write the maximum of the tag's value in the field. |
| PivotX                 | Enter X coordinate of the pivot in the ?eld.       |
| PivotY                 | Enter Y coordinate of the pivot in the ?eld.       |

#### 6.2.5.3 Motion

The Motion property allows an object to move depending on value of the tag. To configure the Motion property click **Motion** tab in the Object property window.

| Object properties |                 | ×          |
|-------------------|-----------------|------------|
| 🍓 General         | Enable property |            |
| Fill color        | Tag:            | Collection |
| 🌣 Flash           | Hotspots:       | Collection |
| C Rotation        |                 |            |
| 🗷 Motion          |                 |            |
| Visibility        |                 |            |
|                   |                 |            |
|                   |                 |            |
|                   |                 |            |
|                   | Oł              | Cancel     |

| Property | Description                                                                                                  |  |
|----------|----------------------------------------------------------------------------------------------------|--|
| Тад      | Select the tag depending on which value the object will change location coordinates.                         |  |
| Hotspots | Click <b>Collection</b> button to edit move conditions coordinates.<br>After clicking you'll see the window: |  |

| Property | Description                                                                       |                          |
|----------|-----------------------------------------------------------------------------------|--------------------------|
|          | Collection                                                                        | ×                        |
|          | From:                                                                             | 0                        |
|          | То:                                                                               | 10                       |
|          | TranslationX:                                                                     | 0                        |
|          | TranslationY:                                                                     | 0                        |
|          | Add                                                                               | Edit Remove              |
|          | where:                                                                            | Close                    |
|          | • From - enter the value from                                                     | om which the object will |
|          | change coordinates in the ?e                                                      | -                        |
|          | • To - enter the value to wh                                                      |                          |
|          | coordinates in the ?eld.                                                          |                          |
|          | • TranslationX - write X co                                                       |                          |
|          | object position on the screen                                                     |                          |
|          | <ul> <li>TranslationY - write Y coor<br/>object position on the screen</li> </ul> |                          |

#### 6.2.5.4 Visibility

Visibility property allows an object to to make visible or not depending on the tag's value. To configure the Visibility property click Visibility tab in the Object property window.

| Object properties                                                                                          |                                              | ×                   |
|----------------------------------------------------------------------------------------------------|----------------------------------------------|---------------------|
| <ul> <li>֎ General</li> <li>d Fill color</li> <li>☆ Flash</li> <li>C Rotation</li> <li>A Motion</li> </ul> | C Enable property<br>Tag:<br>Value:<br>Type: | ✓ … 0 Tag.PV==Value |
| Visibility                                                                                                 | OF                                           | < Cancel            |

| Property | Description                                                                                                    |  |
|----------|----------------------------------------------------------------------------------------------------|--|
| Тад      | Select the tag which value will be compared.                                                                                                    |  |
| Value*   | Enter the comparison value.                                                                                                    |  |
| Туре     | <ul> <li>Select type of comparison:</li> <li>Tag.PV==Value - tag's value is equal to the comparison value.</li> <li>Tag.PV&gt;=Value - tag's value is equal to or greater than the comparison value.</li> <li>Tag.PV&lt;=Value - tag's value is equal to or less that the comparison value.</li> <li>Tag.PV&gt;Value - tag's value is greater than the comparison value.</li> <li>Tag.PV&gt;Value - tag's value is less than the comparison value.</li> <li>Tag.PV<value -="" comparison="" is="" less="" li="" tag's="" than="" the="" value="" value.<=""> <li>Tag.PV=Value - tag's value is less than the comparison value.</li> </value></li></ul> |  |

# \* This property you can use in ST scripts by using visibilityvalue property keyword. For example: Objects.Button.visibilityvalue = false;

#### 6.2.5.5 Line color

Not all objects have the Line color property!

The Line color property allows an object to change color of its line when condition is TRUE or FALSE. To configure Line color property click Line color tab in the Object property window.

| Object properties |                                     | ×             |
|-------------------|-------------------------------------|---------------|
| 🎄 General         | <ul> <li>Enable property</li> </ul> |               |
|                   | Tag:                                | <b>•</b>      |
| r∰ Fill color     | Value:                              | 0             |
|                   | Туре:                               | Tag.PV==Value |
| Filling           | Color TRUE:                         | Red 🔻         |
| -☆ Flash          | Color FALSE:                        | Green 🔹       |
| C Rotation        | Ranges:                             | Collection    |
| 🖉 Motion          |                                     |               |
| Visibility        |                                     |               |
|                   |                                     |               |
|                   |                                     |               |
|                   | ок                                  | Cancel        |

| Property | Description                                                                                                    |  |
|----------|----------------------------------------------------------------------------------------------------|--|
| Тад      | Select the tag which value will be compared.                                                                                                    |  |
| Value    | Enter the comparison value.                                                                                                    |  |
| Туре     | <ul> <li>Select type of comparison:</li> <li>Tag.PV==Value - tag's value is equal to the comparison value.</li> <li>Tag.PV&gt;=Value - tag's value is equal to or greater than the comparison value.</li> <li>Tag.PV&lt;=Value - tag's value is equal to or less that the comparison value.</li> <li>Tag.PV&gt;Value - tag's value is greater than the comparison value.</li> <li>Tag.PV<value -="" comparison="" is="" less="" li="" tag's="" than="" the="" value="" value.<=""> <li>Tag.PV<value -="" comparison="" is="" less="" li="" tag's="" than="" the="" value="" value.<=""> <li>Tag.PV=Value - tag's value is not equal to the comparison value.</li> <li>Tag.PV!=Value - tag's value is not equal to the comparison value.</li> <li>Tag.PV in the range - tag's value compares to the values in the ranges. To setup ranges click Collection button.</li> </value></li></value></li></ul> |  |

| Property    | Description                                                                                                    |  |
|-------------|----------------------------------------------------------------------------------------------------|--|
| Color TRUE  | Choose a color that will result if the comparison is TRUE in this field.                                                                                                    |  |
| Color FALSE | Choose a color that will result if the comparison is FALSE in this field.                                                                                                    |  |
| Ranges      | If you select <b>Tag.PV in the range</b> in the Type combobox and click <b>Collection</b> button. You'll see the window:                                                                                                    |  |
|             | Collection ×                                                                                                    |  |
|             | From: 0   To: 10   Color: White   Add Edit   Remove                                                                                                    |  |
|             | <ul> <li>where:</li> <li>From - enter the value from which the object will change color in the ?eld.</li> <li>To - enter the value to which the object will change color in the ?eld.</li> <li>Color - choose color for this range.</li> <li>You can Add, Edit or Remove collection element of line color conditions.</li> </ul> |  |

#### 6.2.5.6 Fill color

Not all objects have the Fill color property!

The Fill color property allows an object to change color of its ?lling when condition is TRUE or FALSE. To confrgutr the Fll color property click **Fill color** tab in the Object property window.

| 🔳 Ob        | ject properties  |                         | ×                 |
|-------------|------------------|-------------------------|-------------------|
| å (         | General          | Enable property         |                   |
| 1000        | ine color        | Tag:<br>Value:          | 0                 |
|             | Fill color       | Туре:                   | Tag.PV==Value     |
|             | -illing<br>-lash | Color TRUE:             | Red •             |
| -           | Rotation         | Color FALSE:<br>Ranges: | Green  Collection |
| <u>\$</u> N | Notion           |                         |                   |
| ⊙ \         | /isibility       |                         |                   |
|             |                  |                         |                   |
|             |                  |                         |                   |
|             |                  | ОК                      | Cancel            |

| Property   | Description                                                                                                    |  |
|------------|----------------------------------------------------------------------------------------------------|--|
| Тад        | Select the tag which value will be compared.                                                                                                    |  |
| Value      | Enter the comparison value.                                                                                                    |  |
| Туре       | <ul> <li>Select type of comparison:</li> <li>Tag.PV==Value - tag's value is equal to the comparison value.</li> <li>Tag.PV&gt;=Value - tag's value is equal to or greater than the comparison value.</li> <li>Tag.PV&lt;=Value - tag's value is equal to or less that the comparison value.</li> <li>Tag.PV&gt;Value - tag's value is greater than the comparison value.</li> <li>Tag.PV<value -="" comparison="" is="" less="" li="" tag's="" than="" the="" value="" value.<=""> <li>Tag.PV<value -="" comparison="" equal="" is="" li="" not="" tag's="" the="" to="" value="" value.<=""> <li>Tag.PV!=Value - tag's value is not equal to the comparison value.</li> <li>Tag.PV in the range - tag's value compares to the values in the ranges. To setup ranges click Collection button.</li> </value></li></value></li></ul> |  |
| Color TRUE | Choose a color that will result if the comparison is TRUE in this field.                                                                                                    |  |

| Property    | Description                                                                                                    |  |
|-------------|----------------------------------------------------------------------------------------------------|--|
| Color FALSE | Choose a color that will result if the comparison is FALSE in this field.                                                                                                    |  |
| Ranges      | If you select <b>Tag.PV in the range</b> in the Type combobox and click Collection button. You'll see the window:                                                                                                    |  |
|             | Collection ×                                                                                                    |  |
|             | From: 0   To: 10   Color: White   Add Edit   Remove                                                                                                    |  |
|             | <ul> <li>Where:</li> <li>From - enter the value from which the object will change color in the ?eld.</li> <li>To - enter the value to which the object will change color in the ?eld.</li> <li>Color - choose color for this range.</li> <li>You can Add, Edit or Remove collection element of fill color conditions.</li> </ul> |  |

#### 6.2.5.7 Filling

Not all objects have the Filling property!

The Filling property allows an object to control ?lling of the object depending on tag's value. To confrigure the f?lling property click Filling tab in the Object property window.

| Object properties                         |                                                                                       | ×       |
|-------------------------------------------|---------------------------------------------------------------------------------------|---------|
| ا General<br>I Line color<br>I Fill color | <ul> <li>Enable property</li> <li>Tag:</li> <li>Minimum:</li> <li>Maximum:</li> </ul> | ▼ 0 100 |
| 册 Filling                                 | Maximum.                                                                              | 100     |
| ☆ Flash<br>Ċ Rotation                     |                                                                                       |         |
| 🕂 Motion                                  |                                                                                       |         |
| Visibility                                |                                                                                       |         |
|                                           | ок                                                                                    | Cancel  |

| Property | Description                                                |  |
|----------|------------------------------------------------------------|--|
| Тад      | Select the tag which value will be used to control ?lling. |  |
| Minimum* | Enter minimum value of the object's ?lling in the ?eld.    |  |
| Maximum* | Enter maximum value of the object's ?lling in the ?eld.    |  |

\* These properties you can use in ST scripts by using minimum or maximum properties keywords. For example, Objects.Rectangle.maximum = 200;

#### 6.2.5.8 Text color

Not all objects have the Text color property!

The Text color property allows an object to change color of text when condition is TRUE or FALSE. To configure the Text color property click Text color tab in the Object property window.

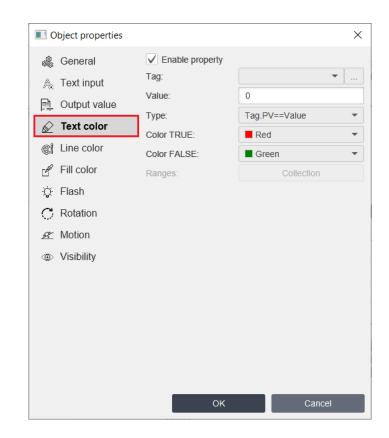

| Property | Description                                                                                                    |  |
|----------|----------------------------------------------------------------------------------------------------|--|
| Тад      | Select the tag which value will be compared.                                                                                                    |  |
| Value    | Enter the comparison value.                                                                                                    |  |
| Туре     | <ul> <li>Select type of comparison:</li> <li>Tag.PV==Value - tag's value is equal to the comparison value.</li> <li>Tag.PV&gt;=Value - tag's value is equal to or greater than the comparison value.</li> <li>Tag.PV&lt;=Value - tag's value is equal to or less that the comparison value.</li> <li>Tag.PV&gt;Value - tag's value is greater than the comparison value.</li> <li>Tag.PV<value -="" comparison="" is="" less="" li="" tag's="" than="" the="" value="" value.<=""> <li>Tag.PV<value -="" comparison="" is="" less="" li="" tag's="" than="" the="" value="" value.<=""> <li>Tag.PV<value -="" comparison="" equal="" is="" li="" not="" tag's="" the="" to="" value="" value.<=""> <li>Tag.PV!=Value - tag's value is not equal to the comparison value.</li> <li>Tag.PV in the range - tag's value compares to the values in the ranges. To setup ranges click Collection button.</li> </value></li></value></li></value></li></ul> |  |

| Property    | Description                                                                                                    |  |  |  |
|-------------|----------------------------------------------------------------------------------------------------|--|--|--|
| Color TRUE  | Choose a color that will result if the comparison is TRUE                                                                                                    |  |  |  |
| Color FALSE | Choose a color that will result if the comparison is FALSE                                                                                                    |  |  |  |
| Ranges      | If you select <b>Tag.PV in the range</b> in the Type combobox and click <b>Collection</b> button. You'll see the window:                                                                                                    |  |  |  |
|             | Collection ×                                                                                                    |  |  |  |
|             | From: 0                                                                                                    |  |  |  |
|             | То: 10                                                                                                    |  |  |  |
|             | Color: White -                                                                                                    |  |  |  |
|             | Add Edit Remove Close Where:                                                                                                    |  |  |  |
|             | <ul> <li>From - enter the value from which the object will change color in the ?eld.</li> <li>To - enter the value to which the object will change color in the ?eld.</li> <li>Color - choose color for this range.</li> </ul> |  |  |  |
|             | You can <b>Add</b> , <b>Edit</b> or <b>Remove</b> collection element of text color conditions.                                                                                                    |  |  |  |

# 6.2.5.9 Control (for buttons)

The Control property allows you to write a value to a tag, call/close a screen/pop-up window, and perform other functions listed in the table below. To configure the Control property click Control tab in the Object property window.

| 🔳 Ob | ject properties |                   | ×                                     |
|------|-----------------|-------------------|---------------------------------------|
| a G  | General         | ✓ Enable property |                                       |
| βc   | Control         | Tag:              | Tag1 •                                |
| A, T | Fext input      | Function:         | Set 💌                                 |
|      | ext color       | Value:            | 0                                     |
|      | -<br>ill color  | Title:            | Enter value                           |
| _    | lash            | Screen:           | · · · · · · · · · · · · · · · · · · · |
|      | Rotation        |                   |                                       |
| -    | Aotion          | Command and args: |                                       |
|      | /isibility      | Ŭ                 |                                       |
| v    | / ISIIS III LY  |                   |                                       |
|      |                 |                   |                                       |
|      |                 |                   |                                       |
|      |                 |                   |                                       |
|      |                 |                   |                                       |
|      |                 |                   |                                       |
|      |                 | ок                | Cancel                                |

| Property | Description                                                                                                    |
|----------|----------------------------------------------------------------------------------------------------|
| Тад      | Select the tag which value will be written.                                                                                                    |
| Function | <ul> <li>Select button's function:</li> <li>Set - write TRUE(1) to the tag.</li> <li>Reset - write FALSE(0) to the tag.</li> <li>Toggle - if current tag's value TRUE(1) write FALSE(0), if currents tag's value FALSE(0) write TRUE(1).</li> <li>Push - during pressing button write TRUE.</li> <li>Set value - write Value to the tag.</li> <li>Enter value - call dialog that lets you enter value to the tag.</li> <li>Call screen - call selected screen.</li> <li>Close popup - close popup screen.</li> <li>Call external software - lets call external software by using command and arguments of OS.</li> <li>Close application - close application.</li> <li>Build report - build and show report of the project.</li> <li>Login - login user of the project.</li> </ul> |

| Property            | Description                                                                                                    |  |
|---------------------|----------------------------------------------------------------------------------------------------|--|
|                     | <ul> <li>Logout - logout current user from the project. User with the less access level is login.</li> <li>Show/hide main menu - show/hide the main menu.</li> </ul>         |  |
| Value               | When you select Set value function enter value that will be written to the tag.                                                                                              |  |
| Title               | When you select Enter value function write title of the called dialog that lets you enter value.                                                                             |  |
| Screen              | When you select Call screen or Call popup function choose screen that will be called after clicking on the button. It's possible to bind button for calling Previous Screen. |  |
| Command and<br>args | screen that will be called after clicking on the button. It's                                                                                                    |  |

# 6.2.5.10 Text input

Not all objects have the Text input property!

The Text input property allows an object to display a tag value or text when condition is TRUE or FALSE. To configure text the Input property click Text input tab in the Object property window.

| <b>I</b> 0 | bject properties |                                     | ×          |
|------------|------------------|-------------------------------------|------------|
| 08<br>08   | General          | <ul> <li>Enable property</li> </ul> |            |
| A          | Text input       | Tag:                                | <b>•</b>   |
|            | Output value     | Value:                              | 0          |
|            | Text color       | Туре:                               | Tag.PV 💌   |
| đ          | Line color       | Text TRUE:                          |            |
| - SU       | Fill color       | Text FALSE:                         |            |
| D<br>Q     | Flash            | Ranges:                             | Collection |
|            |                  | Text before:                        |            |
| C          |                  | Text after:                         |            |
| R          |                  | Before decimal position:            | 0          |
| ۲          | Visibility       | Decimal position:                   | 0          |
|            |                  |                                     |            |
|            |                  |                                     |            |
|            |                  |                                     |            |
|            |                  |                                     |            |
|            |                  |                                     |            |
|            |                  |                                     |            |
|            |                  | ок                                  | Cancel     |

| Property | Description                                                                                                    |
|----------|----------------------------------------------------------------------------------------------------|
| Тад      | Select the tag which value will be compared.                                                                                                    |
| Value    | Enter the comparison value.                                                                                                    |
| Туре     | <ul> <li>Select type of comparison or displaying:</li> <li>Tag.PV - tag's value is displayed.</li> <li>Tag.PV==Value - tag's value is equal to the comparison value.</li> <li>Tag.PV&gt;=Value - tag's value is equal to or greater than the comparison value.</li> <li>Tag.PV&lt;=Value - tag's value is equal to or less that the comparison value.</li> <li>Tag.PV&gt;Value - tag's value is greater than the comparison value.</li> <li>Tag.PV&gt;Value - tag's value is less than the comparison value.</li> <li>Tag.PV<value -="" comparison="" is="" less="" li="" tag's="" than="" the="" value="" value.<=""> <li>Tag.PV<value -="" comparison="" is="" less="" li="" tag's="" than="" the="" value="" value.<=""> </value></li></value></li></ul> |

| Property                | Description                                                                                                    |  |  |
|-------------------------|----------------------------------------------------------------------------------------------------|--|--|
|                         | <ul> <li>Tag.PV in the range - tag's value compares to the<br/>values in the ranges. To setup ranges click Collection<br/>button.</li> </ul>                                                                                                    |  |  |
| Text TRUE               | Enter text that will be written if the comparison is TRUE(1)                                                                                                    |  |  |
| Text FALSE              | Enter text that will be written if the comparison is FALSE(0)                                                                                                    |  |  |
| Ranges                  | If you select <b>Tag.PV in the range</b> in the Type combobox<br>and click <b>Collection</b> button. You'll see the window:                                                                                                    |  |  |
|                         | Collection ×                                                                                                    |  |  |
|                         | From:  0    To:  10    Text:      Add      Edit      Remove      Close                                                                                                    |  |  |
|                         | <ul> <li>where:</li> <li>From - enter the value from which the object will change text in the ?eld.</li> <li>To - enter the value to which the object will change text in the ?eld.</li> <li>Text - enter text in the ?eld.</li> <li>You can Add, Edit or Remove collection element of input text conditions.</li> </ul> |  |  |
| Text before             | Write the text that will be displayed before the input text.                                                                                                    |  |  |
| Text after              | Write the text that will be displayed after the input text.                                                                                                    |  |  |
| Before decimal position | If the input text is the numeric value of the tag enter number of digits before decimal position.                                                                                                    |  |  |
| Decimal position        | If the input text is the numeric value of the tag enter decimal position.                                                                                                    |  |  |

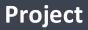

#### 6.2.5.11 Output value

Not all objects have the Output value property!

The Output value property allows an object to write value to the tag. To configure the Output property click Output value tab in the Object property window.

|                   | bject properties<br>General | Enable property |             |
|-------------------|-----------------------------|-----------------|-------------|
|                   | Text input                  | Tag:            | · · · ·     |
|                   | Output value                | Title:          | Enter value |
| Ń                 | Text color                  |                 |             |
| đ                 | Line color                  |                 |             |
| Ľ <sup>gg</sup> ? | Fill color                  |                 |             |
| Q.                | Flash                       |                 |             |
| C                 | Rotation                    |                 |             |
| R                 | Motion                      |                 |             |
| ۲                 | Visibility                  |                 |             |
|                   |                             |                 |             |
|                   |                             |                 |             |
|                   |                             |                 |             |
|                   |                             |                 |             |
|                   |                             |                 |             |
|                   |                             |                 | _           |
|                   |                             | ок              | Cancel      |

| Property | Description                                                            |  |
|----------|------------------------------------------------------------------------|--|
| Тад      | Select the tag which value will be written.                            |  |
| Title    | Enter title of the dialog that will be used to write value to the tag. |  |

### 6.2.5.12 Indicator

Not all objects have the Indicator property!

The Indicator property allows you to control the object indicator depending on the tag value. To configure this property, click on the Indicator tab in the Object properties Window.

| Object properties |                                     | ×             |
|-------------------|-------------------------------------|---------------|
| 🍓 General         | <ul> <li>Enable property</li> </ul> |               |
| ☆ Indicator       | Tag:                                | ·             |
| Ç Flash           | Value:                              | 0             |
| C Rotation        | Туре:                               | Tag.PV==Value |
| 🕂 Motion          |                                     |               |
| Visibility        |                                     |               |
|                   |                                     |               |
|                   |                                     |               |
|                   |                                     |               |
|                   |                                     |               |
|                   |                                     |               |
|                   |                                     |               |
|                   |                                     | Orrest        |
|                   | ОК                                  | Cancel        |

| Property | Description                                                                                                    |
|----------|----------------------------------------------------------------------------------------------------|
| Тад      | Select the tag which value will be compared.                                                                                                    |
| Value    | Enter the comparison value.                                                                                                    |
| Туре     | <ul> <li>Select type of comparison:</li> <li>Tag.PV==Value - tag's value is equal to the comparison value.</li> <li>Tag.PV&gt;=Value - tag's value is equal to or greater than the comparison value.</li> <li>Tag.PV&lt;=Value - tag's value is equal to or less that the comparison value.</li> <li>Tag.PV&gt;Value - tag's value is greater than the comparison value.</li> <li>Tag.PV&gt;Value - tag's value is less than the comparison value.</li> <li>Tag.PV<value -="" comparison="" is="" less="" li="" tag's="" than="" the="" value="" value.<=""> <li>Tag.PV=Value - tag's value is less than the comparison value.</li> </value></li></ul> |

#### 6.2.5.13 Rotation indicator

Not all objects have the Rotation Indicator property!

The Rotation Indicator property allows an object to rotate around its center depending on value of the tag. To configure the indicator property click Rotation ind. tab in the Object property window.

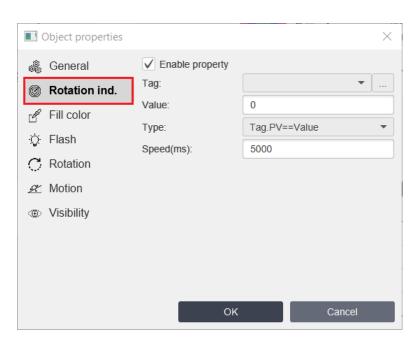

| Property  | Description                                                                                                    |  |
|-----------|----------------------------------------------------------------------------------------------------|--|
| Тад       | Select the tag which value will be compared.                                                                                                    |  |
| Value     | Enter the comparison value.                                                                                                    |  |
| Туре      | <ul> <li>Select type of comparison:</li> <li>Tag.PV==Value - tag's value is equal to the comparison value.</li> <li>Tag.PV&gt;=Value - tag's value is equal to or greater than the comparison value.</li> <li>Tag.PV&lt;=Value - tag's value is equal to or less that the comparison value.</li> <li>Tag.PV&gt;Value - tag's value is greater than the comparison value.</li> <li>Tag.PV&gt;Value - tag's value is less than the comparison value.</li> <li>Tag.PV<value -="" comparison="" is="" less="" li="" tag's="" than="" the="" value="" value.<=""> <li>Tag.PV<value -="" comparison="" equal="" is="" li="" not="" tag's="" the="" to="" value="" value.<=""> </value></li></value></li></ul> |  |
| Speed(ms) | Enter rotation speed                                                                                                    |  |

# 6.2.5.14 Image

Not all objects have the Image property!

The Image property allows an object to change image when condition is TRUE or FALSE. To configure the Image property click Image tab in the Object property window.

| Object properties                             |                             | ×                                     |
|-----------------------------------------------|-----------------------------|---------------------------------------|
| 歳 <b>General</b><br>산 Control                 | Enable property Tag: Value: | · · · · · · · · · · · · · · · · · · · |
| image<br>e <sup>o</sup> Fill color<br>☆ Flash | Type:<br>Image TRUE:        | Tag.PV==Value                         |
| C Rotation<br>Motion                          | Image FALSE:                | <b>•</b> +                            |
|                                               |                             |                                       |
|                                               | ОК                          | Cancel                                |

| Property    | Description                                                                                                    |  |
|-------------|----------------------------------------------------------------------------------------------------|--|
| Тад         | Select the tag which value will be compared.                                                                                                    |  |
| Value       | Enter the comparison value.                                                                                                    |  |
| Туре        | <ul> <li>Select type of comparison:</li> <li>Tag.PV==Value - tag's value is equal to the comparison value.</li> <li>Tag.PV&gt;=Value - tag's value is equal to or greater than the comparison value.</li> <li>Tag.PV&lt;=Value - tag's value is equal to or less that the comparison value.</li> <li>Tag.PV&gt;Value - tag's value is greater than the comparison value.</li> <li>Tag.PV&gt;Value - tag's value is less than the comparison value.</li> <li>Tag.PV<value -="" comparison="" is="" less="" li="" tag's="" than="" the="" value="" value.<=""> <li>Tag.PV=Value - tag's value is less than the comparison value.</li> </value></li></ul> |  |
| Image TRUE  | Choose image that will be shown if the comparison is TRUE                                                                                                    |  |
| Image FALSE | Choose image that will be shown if the comparison is FALSE                                                                                                    |  |

# Project

# 6.2.5.15 Color

Not all objects have the Color property!

The Color property allows an object to change its color when condition is TRUE or FALSE. To configure the Color property click Color tab in the Object property window.

| Object properties |                 | ×             |
|-------------------|-----------------|---------------|
| a General         | Enable property |               |
| 명 Fill color      | Tag:<br>Value:  | •             |
| 🙄 Color           | Туре:           | Tag.PV==Value |
| ∵ÿ Flash          | Color TRUE:     | Red 🔻         |
| C Rotation        | Color FALSE:    | Green -       |
| 🙊 Motion          | Ranges:         | Collection    |
| Visibility        |                 |               |
|                   |                 |               |
|                   |                 |               |
|                   |                 |               |
|                   |                 |               |
|                   | ОК              | Cancel        |

| Property | Description                                                                                                    |  |
|----------|----------------------------------------------------------------------------------------------------|--|
| Тад      | Select the tag which value will be compared.                                                                                                    |  |
| Value    | Enter the comparison value.                                                                                                    |  |
| Туре     | <ul> <li>Select type of comparison:</li> <li>Tag.PV==Value - tag's value is equal to the comparison value.</li> <li>Tag.PV&gt;=Value - tag's value is equal to or greater than the comparison value.</li> <li>Tag.PV&lt;=Value - tag's value is equal to or less that the comparison value.</li> <li>Tag.PV&gt;Value - tag's value is greater than the comparison value.</li> <li>Tag.PV<value -="" comparison="" is="" less="" li="" tag's="" than="" the="" value="" value.<=""> <li>Tag.PV<value -="" comparison="" is="" less="" li="" tag's="" than="" the="" value="" value.<=""> <li>Tag.PV!=Value - tag's value is not equal to the comparison value.</li> </value></li></value></li></ul> |  |

| Property    | Description                                                                                                    |  |
|-------------|----------------------------------------------------------------------------------------------------|--|
|             | <ul> <li>Tag.PV in the range - tag's value compares to the<br/>values in the ranges. To setup ranges click Collection<br/>button.</li> </ul> |  |
| Color TRUE  | Choose a color that the object will have if the comparison is TRUE                                                                           |  |
| Color FALSE | Choose a color that the object will have if the comparison is FALSE                                                                          |  |
| Ranges      | Choose a color that the object will have if the comparison is                                                                                |  |

# 6.2.5.16 Control (for sliders)

The Control property allows to write value to the tag of the object . To configure the Control property click Control tab in the Object property window.

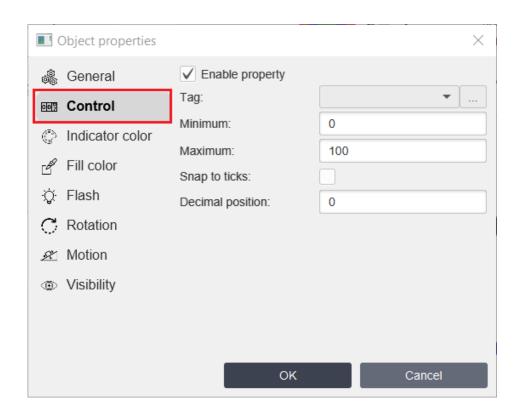

| Property         | Description                                                  |  |
|------------------|--------------------------------------------------------------|--|
| Тад              | Select the tag which value will be changed.                  |  |
| Minimum*         | Enter minimum value of the object's control.                 |  |
| Maximum*         | Enter maximum value of the object's control.                 |  |
| Snap to ticks    | Check it if you want to bind control's value to scale ticks. |  |
| Decimal position | Enter decimal position of displayed numeric text.            |  |

\* These properties you can use in ST scripts by using minimum or maximum properties keywords. For example:

**Objects.Slider.maximum = 200;** 

# 6.2.5.17 Control (for counters)

The Control property allows to write value to the tag. To configure the Control property click Control tab in the Object property window.

| Object properties                                                                         |                                                             | ×             |
|-------------------------------------------------------------------------------------------|-------------------------------------------------------------|---------------|
| <ul> <li>General</li> <li>Control</li> <li>Indicator color</li> <li>Text color</li> </ul> | C Enable property<br>Tag:<br>Minimum:<br>Maximum:<br>Delta: | •<br>0<br>100 |
| <ul> <li>Flash</li> <li>Rotation</li> <li>Motion</li> <li>Visibility</li> </ul>           | Decimal position:                                           | 0             |
|                                                                                           | ОК                                                          | Cancel        |

| Property         | Description                                                                                           |  |
|------------------|----------------------------------------------------------------------------------------------------|--|
| Тад              | Select the tag which value will be changed.                                                           |  |
| Minimum*         | Enter minimum value of the object's control                                                           |  |
| Maximum*         | Enter maximum value of the object's control                                                           |  |
| Delta            | This is the value by which the control value will change when the plus and minus buttons are pressed. |  |
| Decimal position | Enter decimal position of displayed numeric text in the ?eld.                                         |  |

# 6.2.5.18 Value (for meters)

The Value property allows an object to control values of analog and digital meters depending on tag's value. To configure the Value property click Value tab in the Object property window.

| Object properties         |                   | ×      |
|---------------------------|-------------------|--------|
| 🖓 General                 | ✓ Enable property |        |
| Value                     | Tag:              | ·      |
| → Needle color            | Minimum:          | 0      |
| ළ <sup>න</sup> Fill color | Maximum:          | 100    |
| ⊥<br>∵Ç Flash             | Decimal position: | 0      |
| C Rotation                |                   |        |
| 🖉 Motion                  |                   |        |
| Visibility                |                   |        |
|                           |                   |        |
|                           | ок                | Cancel |

| Property          | Description                                                   |  |
|-------------------|---------------------------------------------------------------|--|
| Тад               | Select the tag which value will be changed.                   |  |
| Minimum*          | Enter minimum value of the meter                              |  |
| Maximum*          | Enter maximum value of the meter                              |  |
| Decimal position* | Enter decimal position of displayed numeric text in the ?eld. |  |

\* These properties you can use in ST scripts by using minimum, maximum and decimalpos properties keywords. For example: Objects.Meter.maximum = 200;

# 6.2.5.19 Value (for range indicators and gauges)

The Value property allows an object to display the value of a tag in an indicator. To configure the Value property click Value tab in the Object property window.

| Object properties |                                     | ×          |
|-------------------|-------------------------------------|------------|
| 🖓 General         | <ul> <li>Enable property</li> </ul> |            |
| ₀og Value         | Tag:                                | <b>▼</b>   |
| ⇒ Needle color    | Minimum:                            | 0          |
| Border color      | Maximum:                            | 100        |
|                   | Ranges:                             | Collection |
| -©; Flash         | ✓ Show value                        |            |
| C Rotation        | Decimal position:                   | 0          |
| 🖉 Motion          | ✓ Show history                      |            |
| Visibility        | Period:                             | 1 hour 🔻   |
| wisionity         | Color:                              | Blue 🔻     |
|                   |                                     |            |
|                   |                                     |            |
|                   |                                     |            |
|                   |                                     |            |
|                   | ок                                  | Cancel     |

| Property | Description                                                                                                    |  |
|----------|----------------------------------------------------------------------------------------------------|--|
| Тад      | Select the Tag which value will be used to display on the indicator or gauge.                                                                                                    |  |
| Minimum* | Enter the minimum value of the indicator or gauge.                                                                                                    |  |
| Maximum* | Enter maximum value of the indicator or gauge                                                                                                    |  |
| Ranges   | Click <b>Collection</b> button. You'll see the window:                                                                                                    |  |
|          | Collection ×                                                                                                    |  |
|          | From:       0         To:       10         Color:       White         Add       Edit         Remove         October         Close         where:         •         From - enter the value from which the object will have color of this range. |  |

| Property             | Description                                                                                                    |  |
|----------------------|----------------------------------------------------------------------------------------------------|--|
|                      | <ul> <li>To - enter the value to which the object will have color of this range.</li> <li>Color - choose color for this range.</li> <li>You can Add, Edit or Remove collection element of color conditions.</li> </ul> |  |
| Show value           | Check it if you want to make visible number representation.                                                                                                    |  |
| Decimal<br>position* | Enter decimal position of displayed numeric text in the ?eld.                                                                                                    |  |
| Show history         | Check if you want to make visible history information of th tag.                                                                                                    |  |
| Period               | Choose period of the history information.                                                                                                    |  |
| Color                | Choose color of the history information.                                                                                                    |  |

# \* These properties you can use in ST scripts by using minimum, maximum and decimalpos properties keywords. For example:

#### **Objects.Gauge.maximum = 200;**

#### 6.2.5.20 Switch control

Not all objects have the Switch control property!

The Switch control property allows an object to switch boolean value of the tag. To configure the Switch control property click Switch control tab in the Object property window.

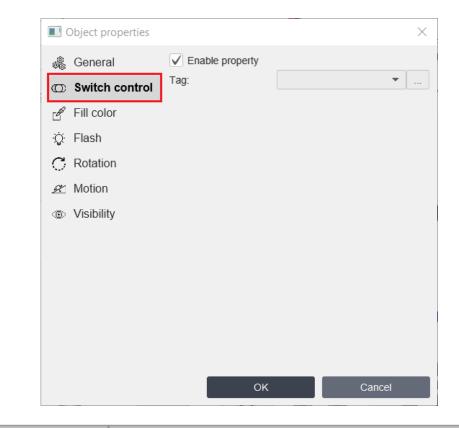

| Property | Description                                                  |  |
|----------|--------------------------------------------------------------|--|
| Тад      | Select the tag which value will be controlled by the switch. |  |

#### 6.2.5.21 Switch control (for 3 position switch)

The Switch control property allows an object to switch boolean values of the tags. To configure the Switch control property click Switch control tab in the Object property window.

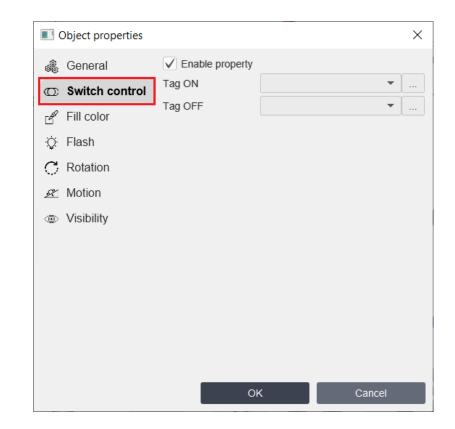

| Property | Description                                                      |  |
|----------|------------------------------------------------------------------|--|
| Tag ON   | Select the Tag ON which value will be controlled by the switch.  |  |
| Tag OFF  | Select the Tag OFF which value will be controlled by the switch. |  |

When the value of Tag ON is TRUE and the value of Tag OFF is FALSE the switch position will be ON. When the value of Tag ON is FALSE and the value of Tag OFF is TRUE the switch position will be OFF. In other situations the switch position will be Neutral. To switch click (or touch on mobile devices) on the position you want.

#### 6.2.5.22 Selector

Not all objects have the Selector property!

The Selector property allows an object to enter values by clicking selector buttons. To configure the Selector property click Selector tab in the Object property window.

| Object properties |                                     | ×          |
|-------------------|-------------------------------------|------------|
| 🖓 General         | <ul> <li>Enable property</li> </ul> |            |
| ⊳ Selector        | Tag:                                | · · · · ·  |
| ළ Fill color      | Ranges:                             | Collection |
| Indicator color   |                                     |            |
| Ç Flash           |                                     |            |
| C Rotation        |                                     |            |
| 🖉 Motion          |                                     |            |
| Visibility        |                                     |            |
|                   |                                     |            |
|                   | ок                                  | Cancel     |

| Property | Description                                                                                                    |  |
|----------|----------------------------------------------------------------------------------------------------|--|
| Тад      | Select the tag which value will be controlled by the selector.                                                                                        |  |
| Ranges   | Click <b>Collection</b> button. You'll see the window:                                                                                                |  |
|          | Collection X                                                                                                    |  |
|          | ( 0.0)>Zero         Value:         0.0           ( 1.0)>One         Text:         Zero                                                                |  |
|          | (2.0)>Two                                                                                                    |  |
|          | Add Edit Remove                                                                                                    |  |
|          | Close                                                                                                    |  |
|          | <ul> <li>where:</li> <li>Value - enter the value which will be written after clicking the button of the selector.</li> </ul>                          |  |
|          | • <b>Text</b> - enter text of the selector's button.<br>You can <b>Add</b> , <b>Edit</b> or <b>Remove</b> collection element of the selector buttons. |  |
|          |                                                                                                    |  |

#### 6.2.5.23 Row number

Not all objects have the Row number property!

The Row number property allows an object to choose row number of the <u>Recipe</u> database in <u>Parameter table</u> object. To configure this property click Row number tab in the Object property window.

| · · ·             |                   |   |
|-------------------|-------------------|---|
| Object properties |                   |   |
| 🎄 General         | ✓ Enable property |   |
| Row number        | Tag:              | • |
| ∵ Çi Flash        |                   |   |
| C Rotation        |                   |   |
| 🕂 Motion          |                   |   |
| Visibility        |                   |   |
|                   |                   |   |
|                   |                   |   |
|                   |                   |   |
|                   |                   |   |
|                   |                   |   |
|                   |                   |   |
|                   |                   |   |
|                   |                   |   |
|                   |                   |   |
|                   |                   |   |

| Property | Description                                                                          |
|----------|--------------------------------------------------------------------------------------|
| Тад      | Select the tag which value will choose row number of the <u>Recipe</u> 492 database. |

# 6.3 Servers

## Create server

To create a new server select the menu item <u>**Project**</u>  $\boxed{67}$  -> <u>**New Server**</u>  $\boxed{69}$  -> **Server** you want or choose <u>**Servers**</u>  $\boxed{77}$  tab on the Project Window, click right button on it and choose <u>**New Server**</u>  $\boxed{69}$  -> **Server** you want item. List of servers:

- <u>Modbus RTU</u> [382] create new Modbus RTU server and open window to edit its properties.
- <u>Modbus TCP(UDP)</u> [384] create new Modbus TCP(UDP) server and open window to edit its properties.

- <u>Siemens</u> create new Siemens server and open window to edit its properties.
- <u>Allen Bradley</u> create new Allen Bradley server and open window to edit its properties.
- **OPC UA ...** create new OPC UA server and open window to edit its properties.
- MQTT [30] create new MQTT server and open window to edit its properties.
- <u>Omron</u> [395] create new Omron server and open window to edit its properties.
- **<u>BACnet/IP</u>** create new BACnet server and open window to edit its properties.
- <u>Common RTU</u> create new Common RTU server and open window to edit its properties.
- <u>Common TCP</u> 339 create new Common TCP server and open window to edit its properties.
- **Raspberry GPIO** create new Raspberry GPIO server and open window to edit its properties.
- <u>**Cloud</u>** |401] -create new Cloud server and open window to edit its properties</u>

# **Open server properties**

To open server properties on <u>Servers</u> 77 tab:

• Double click on the server properties which you want to open.

or

• Right click on the server properties which you want to open and choose Server properties item.

# **Copy server**

To copy server on <u>Servers</u> 77 tab right click on the server you want to copy and choose Copy server item.

## **Delete server**

To delete server on Servers 77 tab right click on the server you want to delete and choose Delete server item.

#### 6.3.1 Modbus RTU

To create a new Modbus RTU server select the menu item Modbus RTU. You'll see the following window:

| Server properties  | ×                 |  |
|--------------------|-------------------|--|
| Name:              | ModbusRTUServer4  |  |
| Port ID:           | •                 |  |
| Baud rate:         | 9600              |  |
| Flow control:      | NONE              |  |
| Data bits:         | 8 💌               |  |
| Stop bits:         | 1 💌               |  |
| Parity:            | EVEN -            |  |
| Request type:      | Maximum registers |  |
| Poll interval:     | 1000              |  |
| Without function 6 |                   |  |
| OK Cancel          |                   |  |

# List of properties:

| Property     | ST script field* | Description                                                                                                    |
|--------------|------------------|----------------------------------------------------------------------------------------------------|
| Name         |                  | Name of the Modbus RTU server.                                                                                    |
| Port ID      | portid           | ID of the COM port. If this port can not be open in TeslaSCADA2 Runtime other port will be tried to ?nd and open. |
| Baud rate    | baudrate         | Baud rate of the Modbus RTU.                                                                                      |
| Flow control | flowcontrol      | Flow control of the port. It can be NONE,<br>RTSCTS and XONXOF.                                                   |
| Data bits    | databits         | Number of data bits. It can be 5, 6, 7 and 8.                                                                     |
| Stop bits    | stopbits         | Number of stop bits. It can be 1, 1.5 and 2.                                                                      |
| Parity       | parity           | Parity of the Modbus RTU. It can be NONE, EVEN, ODD, MARK and SPACE.                                              |
| Request type | requesttype      | Choose request type:                                                                                              |

| Property              | ST script field* | Description                                                                                                    |
|-----------------------|------------------|----------------------------------------------------------------------------------------------------|
|                       |                  | <ul> <li>Maximum registers - if you choose this type the application during polling will send maximum modbus pointers in 1 polling request.</li> <li>Consecutive registers - if you choose this type the application during polling will send only consecutive modbus pointers in 1 polling request.</li> <li>1 pointer registers - if you choose this type the application during polling will send only registers - if you choose this type the application during polling will send only registers used by 1 pointer in 1 polling request.</li> </ul> |
| Without<br>function 6 | withoutfun       | Check if your controller doesn't support<br>Modbus writing function 6.                                                                                                    |

\* This field is used in ST scripts. For example, Servers.Server1.requesttype = 0. In this script command request type of the Server1 become Maximum registers. Also for all servers you can use fields:

- **connect** connect to the server.
- **connected** check connection of the server.
- **lostconnection** check lost or not connection of the server.

#### 6.3.2 Modbus TCP

To create a new Modbus TCP(UDP) server select the menu item Modbus TCP(UDP). You'll see the following window:

| Server properties  | ×                 |  |
|--------------------|-------------------|--|
| Name:              | ModbusServer4     |  |
| IP or DNS:         | 192.168.0.101     |  |
| Port:              | 502               |  |
| Poll interval:     | 1000              |  |
| Туре:              | TCP 🔻             |  |
| Request type:      | Maximum registers |  |
| RTU via TCP(UDP)   |                   |  |
| Without function 6 |                   |  |
| O                  | K Cancel          |  |

# List or properties:

| Property      | ST script field* | Description                                                                                                    |
|---------------|------------------|----------------------------------------------------------------------------------------------------|
| Name          |                  | Name of the Modbus TCP server.                                                                                                    |
| IP or DNS     | ipaddress        | IP address or DNS of the Modbus TCP server.                                                                                                    |
| Port          | port             | Port of the Modbus TCP server.                                                                                                    |
| Poll interval | interval         | Polling interval (period) of the server's requests.                                                                                                    |
| Туре          | type             | Communication protocol of Modbus server - TCP or UDP.                                                                                                    |
| Request type  | requesttype      | <ul> <li>Choose request type:</li> <li>Maximum registers - if you choose this type the application during polling will send maximum modbus pointers in 1 polling request.</li> <li>Consecutive registers - if you choose this type the application during polling will send only consecutive modbus pointers in 1 polling request.</li> <li>1 pointer registers - if you choose this type the application during polling will send only consecutive modbus pointers in 1 polling request.</li> <li>1 pointer registers - if you choose this type the application during polling will</li> </ul> |

| Property              | ST script field* | Description                                                            |
|-----------------------|------------------|------------------------------------------------------------------------|
|                       |                  | send only registers used by 1 pointer in 1 polling request.            |
| RTU via<br>TCP(UDP)   | rtuviatcp        | Check if you use Modbus converter from serial into TCP(UDP) protocol.  |
| Without<br>function 6 | withoutfun       | Check if your controller doesn't support<br>Modbus writing function 6. |

\* This field is used in ST scripts. For example: Servers.Server1.requesttype = 0. In this script command request type of the Server1 become Maximum registers. Also for all servers you can use fields:

- connect connect to the server.
- **connected** check connection.
- lostconnection check lost or not connection.

#### 6.3.3 Siemens

To create a new Siemens server select the menu item Siemens. You'll see the following window:

| Server properties | ×                 |
|-------------------|-------------------|
| Name:             | SiemensServer1    |
| IP or DNS:        | 192.168.0.101     |
| Port:             | 102               |
| Poll interval:    | 1000              |
| Controller type:  | User-defined 🔹    |
| Request type:     | Maximum registers |
| Rack:             | 0                 |
| Slot:             | 0                 |
| 0                 | K Cancel          |

#### List of properties:

| Property | ST script field* | Description                 |
|----------|------------------|-----------------------------|
| Name     |                  | Name of the Siemens server. |

| Property        | ST script field* | Description                                                                                                    |  |
|-----------------|------------------|----------------------------------------------------------------------------------------------------|--|
| IP or DNS       | ipaddress        | IP address or DNS of the server.                                                                                                    |  |
| Port            | port             | Port of the server.                                                                                                    |  |
| Poll interval   | interval         | Polling interval (period) of the server's requests.                                                                                                    |  |
| Controller type | plctype          | Type of the Siemens PLC.                                                                                                    |  |
| Request type    | requesttype      | <ul> <li>Choose request type:</li> <li>Maximum registers - if you choose this type the application during polling will send maximum modbus pointers in 1 polling request.</li> <li>1 pointer registers - if you choose this type the application during polling will send only registers used by 1 pointer in 1 polling request.</li> </ul> |  |
| Rack            | rack             | Number of controller's rack                                                                                                    |  |
| Slot            | slot             | Number of controller's slot                                                                                                    |  |

**\*This field is used in ST scripts**. For example, Servers.Server1.requesttype = 0. In this script command request type of the Server1 become Maximum registers. Also for all servers you can use fields:

- **connect** connect to the server.
- **connected** check connection.
- **lostconnection** check lost or not connection.

#### 6.3.4 Allen Bradley

To create a new Allen Bradley server select the menu item Allen Bradley. You'll see the following window:

| Server properties | ×              |
|-------------------|----------------|
| Name:             | ABServer1      |
| IP or DNS:        | 192.168.0.101  |
| Port:             | 44818          |
| Poll interval:    | 1000           |
| Controller type:  | User-defined 💌 |
| CPU slot:         | 0              |
| Backplane:        | 1              |
|                   |                |
| 0                 | K Cancel       |

#### List or properties:

| Property        | ST script field* | Description                                         |
|-----------------|------------------|-----------------------------------------------------|
| Name            |                  | Name of the Allen Bradley server.                   |
| IP or DNS       | ipaddress        | IP address or DNS of the server.                    |
| Port            | port             | Port of the server.                                 |
| Poll interval   | interval         | Polling interval (period) of the server's requests. |
| Controller type | plctype          | Type of the Allen Bradley PLC.                      |
| CPU slot        | cpuslot          | PLC's cpu slot number.                              |
| Backplane       | ethernetslot     | PLC's backplane number.                             |

**\*This field is used in ST scripts.** For example: Servers.Server1.interval = 2000. In this script command poll interval of the Server1 will be changed to 2000 ms. Also for all servers you can use fields:

- **connect** connect to the server.
- **connected** check connection.
- lostconnection check lost or not connection.

#### 6.3.5 OPC UA

To create a new OPC UA server select the menu item OPC UA. You'll see the following window:

| Server properties | ×                            |
|-------------------|------------------------------|
| Name:             | OPCUAServer5                 |
| URI:              | opc.tcp://192.168.0.102:4841 |
| Poll interval:    | 1000                         |
| Security mode:    | None 💌                       |
| Policy:           | None 💌                       |
| ✓ Anonymous       |                              |
| Username:         |                              |
| Password:         |                              |
| 0                 | K Cancel                     |

# List of properties:

| Property      | ST script field* | Description                                                                          |
|---------------|------------------|--------------------------------------------------------------------------------------|
| Name          |                  | Name of the OPC UA server.                                                           |
| URI           | uri              | OPC UA server address.                                                               |
| Poll interval | interval         | Polling interval (period) of the server's requests.                                  |
| Security mode | mode             | Security mode of the OPC UA server -<br>None, Sign, Sign and Encrypt.                |
| Policy        | policy           | Security policy of the OPC UA server -<br>Basic128RSA15, Basic256,<br>Basic256SHA256 |
| Anonymous     | anonymous        | Check if you don't want to use User's token.                                         |
| Username      | username         | If you use user token enter username in this field.                                  |
| Password      | password         | If you use user token enter password in this field.                                  |

**\*This field is used in ST scripts**. For example, Servers.Server1.interval = 2000. In this script command poll interval of the Server1 will be changed to 2000 ms. For OPC UA server you have to reconnect server. Also for all servers you can use fields:

- connect connect to the server.
- **connected** check connection.
- **lostconnection** check lost or not connection.

### 6.3.6 MQTT

To create a new MQTT server select the menu item MQTT. You'll see the following window:

|                                            | ×                                                                                                    |
|--------------------------------------------|----------------------------------------------------------------------------------------------------|
| Name:                                      | MQTTServer1                                                                                                  |
| URI:                                       | tcp://192.168.0.33:1883                                                                                      |
| Username:                                  | user                                                                                                    |
| Password:                                  | 111111                                                                                                    |
| Client ID:                                 |                                                                                                    |
|                                            |                                                                                                    |
|                                            |                                                                                                    |
|                                            |                                                                                                    |
|                                            |                                                                                                    |
|                                            |                                                                                                    |
| ОК                                         | Cancel                                                                                                    |
|                                            | ×                                                                                                    |
| ✓ Enable TLS/SSL                           |                                                                                                    |
| Protocol:                                  | TLSv1.2 🔻                                                                                                    |
| Certificate filename:                      |                                                                                                    |
|                                            |                                                                                                    |
| Enable Client Certifica                    | ate                                                                                                    |
| Client Certificate:                        |                                                                                                    |
| Client Certificate:<br>Client Private Key: |                                                                                                    |
| Client Certificate:                        |                                                                                                    |
| Client Certificate:<br>Client Private Key: |                                                                                                    |
| Client Certificate:<br>Client Private Key: |                                                                                                    |
| Client Certificate:<br>Client Private Key: |                                                                                                    |
| Client Certificate:<br>Client Private Key: |                                                                                                    |
| Client Certificate:<br>Client Private Key: |                                                                                                    |
|                                            | URI:<br>Username:<br>Password:<br>Client ID:<br>OK<br>✓ Enable TLS/SSL<br>Protocol:<br>Certificate filename: |

| Server properties   |                      | ×               |
|---------------------|----------------------|-----------------|
| 🍓 General           | Enable subscriptions | s<br>Collection |
| යි Security         |                      |                 |
| Subscriptions       |                      |                 |
| E Collection        | 12                   | ×               |
| ( 0)>spBv1.0/#<br>⋤ | Subscription         | spBv1.0/#       |
| <b>ř</b>            | QoS:                 | QoS0 -          |
|                     | Add                  | Edit Remove     |
|                     |                      | Close           |

Project

| Server properties                                                                            |                     | ×                                                |
|----------------------------------------------------------------------------------------------|---------------------|--------------------------------------------------|
| a General                                                                                    | Enable advanced put | blish                                            |
| Deneral                                                                                      |                     | {"datetime:" {datetime},<br>"value": {tagvalue}} |
| 🔒 Security                                                                                   | Advanced publish    |                                                  |
|                                                                                              | Auvanced publish    |                                                  |
| Subscriptions                                                                                |                     |                                                  |
| Advanced publish                                                                             |                     |                                                  |
| · ·                                                                                          |                     |                                                  |
| 🗊 Sparkplug                                                                                  |                     |                                                  |
|                                                                                              |                     |                                                  |
|                                                                                              |                     |                                                  |
|                                                                                              |                     |                                                  |
|                                                                                              | ОК                  | Cancel                                           |
| Server properties                                                                            |                     | ×                                                |
|                                                                                              |                     | ^                                                |
| la General                                                                                   | Enable sparkplug    |                                                  |
| 🍓 General                                                                                    | Sparkplug host ID:  | hostid                                           |
| 🍓 General<br>ြ_ Security                                                                     |                     |                                                  |
| යි Security                                                                                  |                     |                                                  |
|                                                                                              |                     |                                                  |
| යි Security                                                                                  |                     |                                                  |
| G       Security         Image: Subscriptions         Image: Filler         Advanced publish |                     |                                                  |
| 읍 Security<br>전 Subscriptions                                                                |                     |                                                  |
| G       Security         Image: Subscriptions         Image: Filler         Advanced publish |                     |                                                  |
| G       Security         Image: Subscriptions         Image: Filler         Advanced publish |                     |                                                  |
| G       Security         Image: Subscriptions         Image: Filler         Advanced publish |                     |                                                  |

# List of properties:

| Property | ST script field* | Description              |
|----------|------------------|--------------------------|
| Name     |                  | Name of the MQTT server. |
| URI      | uri              | MQTT server address.     |

| Property                      | ST script field*       | Description                                                                                                    |
|-------------------------------|------------------------|----------------------------------------------------------------------------------------------------|
| Username                      | username               | Username of the server.                                                                                                    |
| Password                      | password               | Password of the server.                                                                                                    |
| Client ID                     |                        | Client ID of the MQTT server. If you left this field empty server will generate it itself.                                                                     |
| Enable TLS/SSL                | enablessi              | Check Enable TLS/SSL if you want to use server certi? cate for encryption messages.                                                                            |
| Certi? cate<br>? lename       | sslfilename            | File should be placed in / <u>private</u> 18 / folder<br>in the directory where TeslaSCADA2<br>installed.                                                      |
| Enable Client<br>Certificate  | enableclientcer<br>t   | Check it if you want to use client certi?cate for encryption messages.                                                                                         |
| Client<br>certificate**       | clientcertname         | File should be placed in / <u>private</u> 18 / folder<br>in the directory where TeslaSCADA2<br>installed.                                                      |
| Client private<br>key**       | clientprivateke<br>y   | File should be placed in / <u>private</u> 18)/ folder<br>in the directory where TeslaSCADA2<br>installed.                                                      |
| Private key<br>password**     | privatekeypass<br>word | Private key password.                                                                                                    |
| PEM<br>formatted**            | pem                    | Check if your certi?cate and key ?les are<br>PEM formatted                                                                                                    |
| Enable<br>subscriptions       |                        | Check if you want to add subscription for MQTT client.                                                                                                    |
| Subscriptions                 |                        | When you click <b>Collection</b> button you'll see window for adding new subscriptions for MQTT client                                                         |
| Enable<br>advanced<br>publish |                        | Enable it if you want to use Advanced message to publish (JSON message for example).                                                                           |
| Advances<br>message           |                        | Enter advanced message that will send<br>MQTT client. You can use keywords:<br>{taggroup}, {tagsubgroup}, {tagname},<br>{projectname}, {tagvalue}, {datetime}. |
| Enable<br>sparkplug           |                        | Check if you want the MQTT client to work using the Sparkplug B specification                                                                                  |

| Property             | ST script field* | Description                                                            |
|----------------------|------------------|------------------------------------------------------------------------|
| Sparkplug host<br>ID |                  | MQTT client works like Host application. So you need to enter host ID. |

**\*This field is used in ST scripts**. For example: Servers.Server1.username= Admin. In this script command user name of the Server1 will be changed to Admin. For OPC UA server you have to reconnect server. Also for all servers you can use fields:

- connect connect to the server.
- **connected** check connection.
- **lostconnection** check lost or not connection.
- **reconnect** when field's value become TRUE server is reconnected.

**\*\*** If you use this project for iOS (iPhone or iPad) you should use .p12 format for the ? le of the certi? cate. To create .p12 ?le you should in openssl utility use this type of command:

# openssl pkcs12 -export -out [your ? le name].p12 -in [your ? le name].crt -inkey [your ? le name].key

For example,

openssl pkcs12 -export -out client.p12 -in client.crt -inkey client.key

The name of your .p12 you should place in the Client certi?cate ?eld (client.p12 in our example). Client Private Key you can left empty. In the Private key password you should enter password of the .p12 ?le. PEM formatted you can left unchecked. All .p12 ?les are PEM formatted.

#### 6.3.7 Omron

To create a new Omron server select the menu item Omron . You'll see the following window:

| Server properties  |               |  |
|--------------------|---------------|--|
| Name:              | OmronServer1  |  |
| IP or DNS:         | 192.168.0.101 |  |
| Port:              | 9600          |  |
| Poll interval:     | 1000          |  |
| Туре:              | UDP 🔻         |  |
| Network address(DN | 0             |  |
| Node address(DA1): | 0             |  |
| Unit number(DA2):  | 0             |  |
| OK Cancel          |               |  |

# List or properties:

| Property                 | ST script field* | Description                                                                                        |
|--------------------------|------------------|----------------------------------------------------------------------------------------------------|
| Name                     |                  | Name of the Omron server.                                                                          |
| IP or DNS                | ipaddress        | IP address or DNS of the server.                                                                   |
| Port                     | port             | Port of the server.                                                                                |
| Poll interval            | interval         | Polling interval (period) of the server's requests.                                                |
| Туре                     | type             | Communication protocol of the server -<br>TCP or UDP.                                              |
| Network<br>address (DNA) | dna              | Network address of the server.                                                                     |
| Node address<br>(DA1)    | da1              | Node address of the server. For TCP protocol it will be chosen automatically during communication. |
| Unit number<br>(DA2)     | da2              | Unit number.                                                                                       |

**\*This field is used in ST scripts**. For example: Servers.Server1.interval = 2000. In this script command poll interval of the Server1 will be changed to 2000 ms. Also for all servers you can use fields:

• **connect** - connect to the server.

- **connected** check connection.
- **lostconnection** check lost or not connection.

#### 6.3.8 BACnet/IP

To create a new Bacnet/IP server select the menu item Bacnet/IP . You'll see the following window:

| Server properties | ×               |
|-------------------|-----------------|
| Name:             | BacnetIPServer1 |
| IP or DNS:        | 192.168.1.1     |
| Port:             | 47808           |
| Broadcast IP:     | 255.255.255.255 |
| Poll interval:    | 1000            |
| Device number:    | 1338            |
|                   |                 |
|                   |                 |
| 0                 | K Cancel        |

#### List or properties:

| Property      | ST script field*                                 | Description                                                              |
|---------------|--------------------------------------------------|--------------------------------------------------------------------------|
| Name          |                                                  | Name of the Bacnet server.                                               |
| IP or DNS     | ipaddress IP address or DNS of the local device. |                                                                          |
| Port          | port                                             | Port of the server.                                                      |
| Broadcast IP  | broadcastip                                      | Broadcast IP address                                                     |
| Poll interval | interval                                         | Polling interval (period) of the server's requests and discover devices. |
| Device number | devicenum                                        | Device number in BACnet network.                                         |

**\*This field is used in ST scripts**. For example: Servers.Server1.interval = 2000. In this script command poll interval of the Server1 will be changed to 2000 ms. Also for all servers you can use fields:

- **connect** connect to the server.
- **connected** check connection.

• **lostconnection** - check lost or not connection.

#### 6.3.9 Common RTU Server

Common RTU server lets you implement user-defined protocol in your project. To create a new Common RTU server select the menu item Common RTU. You'll see the following window:

| Server properties | ×                |
|-------------------|------------------|
| Name:             | CommonRTUServer1 |
| Port ID:          | •                |
| Baud rate:        | 9600             |
| Flow control:     | NONE             |
| Data bits:        | 8 🔹              |
| Stop bits:        | 1 •              |
| Parity:           | EVEN -           |
|                   |                  |
| 0                 | K Cancel         |

#### List of properties:

| Property     | ST script field* | Description                                                                                                    |
|--------------|------------------|----------------------------------------------------------------------------------------------------|
| Name         |                  | Name of the Common RTU server.                                                                                    |
| Port ID      | portid           | ID of the COM port. If this port can not be open in TeslaSCADA2 Runtime other port will be tried to ?nd and open. |
| Baud rate    | baudrate         | Baud rate of the Common RTU server.                                                                               |
| Flow control | flowcontrol      | Flow control of the port. It can be NONE,<br>RTSCTS and XONXOF.                                                   |
| Data bits    | databits         | Number of data bits. It can be 5, 6, 7 and 8.                                                                     |
| Stop bits    | stopbits         | Number of stop bits. It can be 1, 1.5 and 2.                                                                      |

| Property | ST script field* | Description                                                          |
|----------|------------------|----------------------------------------------------------------------|
| Parity   | parity           | Parity of the Common RTU. It can be NONE, EVEN, ODD, MARK and SPACE. |

**\*This field is used in ST scripts**. For example, Servers.Server1.baudrate = 9600. In this script command server's baud rate is changed to 9600. Also for all servers you can use fields:

- **connect** connect to the server.
- connected check connection of the server.
- **lostconnection** check lost or not connection of the server.

## 6.3.10 Common TCP Server

Common TCP server lets you implement user-defined protocol in your project. To create a new Common TCP server select the menu item Common TCP. You'll see the following window:

| Server properties | ×                |
|-------------------|------------------|
| Name:             | CommonTCPServer1 |
| IP or DNS:        | 192.168.0.101    |
| Port:             | 502              |
|                   |                  |
|                   |                  |
| 0                 | K Cancel         |

#### List of properties:

| Property  | ST script field* | Description                                 |
|-----------|------------------|---------------------------------------------|
| Name      |                  | Name of the Common TCP server.              |
| IP or DNS | ipaddress        | IP address or DNS of the Common TCP server. |
| Port      | port             | Port of the Common TCP server.              |

**\*This field is used in ST scripts**. For example, Servers.Server1.port = 502. In this script command server's port changed into 502. Also for all servers you can use fields:

- **connect** connect to the server.
- **connected** check connection of the server.
- **lostconnection** check lost or not connection of the server.

## Project

#### 6.3.11 Raspberry GPIO

Raspberry GPIO server lets you implement connection to GPIO of Raspberry PI. To create a new Raspberry GPIO server select the menu item Raspberry GPIO. You'll see the following window:

| Server propertie | es        | ×           |
|------------------|-----------|-------------|
| Name:            | Raspberry | GPIOServer1 |
|                  | ОК        | Cancel      |

List of properties:

| Property | ST script field* | Description                        |
|----------|------------------|------------------------------------|
| Name     |                  | Name of the Raspberry GPIO server. |

#### 6.3.12 HTTP-server

To create a new HTTP-server select the menu item HTTP-server . You'll see the following window:

| Server properties | ×                      |
|-------------------|------------------------|
| Name:             | HTTPServer1            |
| URI:              | https://localhost:8000 |
| Username:         |                        |
| Password:         |                        |
| Poll interval:    | 10000                  |
|                   |                        |
|                   |                        |
|                   |                        |
| O                 | K Cancel               |

## List or properties:

| Property      | ST script field* | Description                                          |
|---------------|------------------|------------------------------------------------------|
| Name          |                  | Name of the HTTP server.                             |
| URI           | uri              | URI of the HTTP server.                              |
| Username      | username         | Username of the HTTP server.                         |
| Password      | password         | Password of the HTTP server                          |
| Poll interval | interval         | Polling interval (period) of the server's requests . |

\* This field is used in ST scripts. For example: Servers.Server1.interval = 2000. In this script command poll interval of the Server1 will be changed to 2000 ms. Also for all servers you can use fields:

- **connect** connect to the server.
- **connected** check connection.
- lostconnection check lost or not connection.

## 6.3.13 Cloud

To create a new Tesla Cloud client select the menu item Cloud . You'll see the following window:

| Server properties | ×            |
|-------------------|--------------|
| Name:             | CloudServer1 |
| Username:         |              |
| Password:         |              |
|                   |              |
|                   |              |
| 0                 | K Cancel     |

#### List or properties:

| Property | ST script field* Description |                                   |  |  |  |  |
|----------|------------------------------|-----------------------------------|--|--|--|--|
| Name     |                              | Name of the cloud server.         |  |  |  |  |
| Username |                              | Username of the Tesla Cloud user. |  |  |  |  |
| Password |                              | Password of the Tesla Cloud user. |  |  |  |  |

## 6.4 Scripts

At the moment in TeslaSCADA2 you can use two languages for writing scripts - FBD [405] (Functional Block Diagram) and ST [425] (Structured Text). They are similar to languages used in PLC programming. Depending on the task at hand, you can choose one or another language. For most tasks, it is better to use ST language as it is more functional. ST language script can be bound to an object or tag as opposed to FBD language and ST language scripts has more call options. FBD language script is called only when tag's values used in this script are changed. But FBD language is more descriptive and may be more familiar to PLC program developers. Also, FBD language has functions that are not available in ST language. These functions are mainly related to time management such as timers, multivibrators, etc. In any case, the choice of the language in which your scripts will be written is yours. Below will be described how to create a particular script and its properties.

## **Create script**

To create a new script select the menu item **Project** 67-> **New Script** or choose Scripts 74 in the Project Window, click right button on it and choose New Script item. You'll see the script properties 404 window:

| Script properties | ×                        |
|-------------------|--------------------------|
| Group:            | •                        |
| Subgroup:         | •                        |
| Name:             | Script0                  |
| Comment:          |                          |
| Background color: | Light Gray               |
| Script type:      | General                  |
| Language:         | FBD(Function block diagr |
| Dimension:        | 800 X 600                |
| Every cycle       |                          |
| Execution:        | OnDataChange 💌           |
| Run in UI:        |                          |
| 0                 | K Cancel                 |

**Open script** 

To open script in <u>Scripts</u> <sup>74</sup> tab of the Project window:

• Right click on the script you want to open and choose **Open** script item.

or

• Double click on the script you want to open.

## **Copy script**

To copy script on <u>Scripts</u> 74 tab of the Project window right click on the script you want to copy and choose **Copy** script item.

## **Delete script**

To delete script on <u>Scripts</u> 74 tab of the Project window right click on the script you want to delete and choose **Delete** script item.

## **Edit script properties**

To edit script properties on  $\frac{\text{Scripts}}{74}$  tab of the Project window right click on the script you want to edit and choose **Script properties** item.

## **Export script**

To export script on <u>Scripts</u> 74 tab of the Project window:

1. Right click on the script you want to export and choose **Export script** item.

2. Now select the location and click the button **Save** (TeslaSCADA2 screen extension .tsp2script).

## **Import script**

To import script on <u>Scripts</u> 74 tab of the Project window:

1. Right click on the script window and choose Import script item.

2. Now select the script ? le and click **Open** (TeslaSCADA script extension .tsp2script).

See **Project Window->**<u>Scripts</u> **tab** for more information about possible operation with scripts.

## 6.4.1 Script properties

| Script properties |                |       |        | ×   |
|-------------------|----------------|-------|--------|-----|
| Group:            |                |       |        | •   |
| Subgroup:         |                |       |        | -   |
| Name:             | Script0        |       |        |     |
| Comment:          |                |       |        |     |
| Background color: | Light Gray     |       |        | -   |
| Script type:      | General        |       |        | -   |
| Language:         | FBD(Function b | olock | diagr  | -   |
| Dimension:        | 800            | x     |        | 600 |
| Every cycle       |                |       |        |     |
| Execution:        | OnDataChange   | e     |        | -   |
| Run in UI:        |                |       |        |     |
| 0                 | к              |       | Cancel |     |

## List of script properties:

| Property         | Description                                                                                                    |  |  |  |  |  |
|------------------|----------------------------------------------------------------------------------------------------|--|--|--|--|--|
| Group            | Select group for the script.                                                                                                    |  |  |  |  |  |
| Subgroup         | Select subgroup for the script.                                                                                                    |  |  |  |  |  |
| Name             | Name of the script.                                                                                                    |  |  |  |  |  |
| Comment          | Optionally specify a meaningful comment.                                                                                                    |  |  |  |  |  |
| Background color | Background color of the screen for developing script using FBD language. It's not affect on script execution.                                                                                                    |  |  |  |  |  |
| Script type      | <ul> <li>Select type of the script:</li> <li>General - is binded to the whole project.</li> <li>Screen - is binded to the screen.</li> <li>Tag - is executed depending on tag's value.</li> <li>Object - is binded to the object.</li> <li>Report - is binded to the report.</li> </ul> |  |  |  |  |  |
| Language         | Choose language for the script - FBD or ST. Description of the language you can find below in this tutorial.                                                                                                    |  |  |  |  |  |

| Property    | Description                                                                                                    |
|-------------|----------------------------------------------------------------------------------------------------|
| Dimension   | Screen's dimension for developing script using FBD language.<br>It's not affect on script execution.                                                                                                    |
| Every cycle | Check if you want this ST script to be executed every update period of the project. You can ?nd out this period in Project properties (Update interval (103) (ms)).                                                                                                    |
| Execution   | <ul> <li>Choose if you want to use ST script and don't want it's executed every cycle:</li> <li>OnDataChange - script is executed when tag's values used in this script are changed.</li> <li>OnStart (OnOpen, OnCreate) - script is executed when project is started (for general script type) or screen is opened (for screen script type) or object is created (for object script type).</li> <li>OnStop (OnClose, OnDestroy) - script is executed when project is stopped (for general script type) or screen is closed (for screen script type) or object is destroyed (for object script type).</li> <li>OnClick - script executed when screen is clicked (for general and screen script types) or object is clicked (for object script type).</li> </ul> |
| Run in Ul   | Check if you want to run this script in UI thread. It's helpful if<br>you want to update graphical objects after executing this<br>script.                                                                                                    |

#### 6.4.2 FBD language

## Design FBD script

To start designing the script you want, you should double click on it or click right button on the <u>**Project window**</u> 73 -> <u>Scripts</u> 74 and choose **Open script** menu item. To develop a script in FBD language you should use FBD objects.

## Create script object

Add new object to the screen you can in this way: click right button on the <u>Canvas</u> and choose New object menu item:

| 📮 📂 💾 💆                     | 📑 🇰 🔈   | 0 🛛 🕹 🖓      | 6 🗈 🗳 🔊 | ۹ 🖻 🔊 |
|-----------------------------|---------|--------------|---------|-------|
| Project: NewProjec          | st*     |              |         |       |
| <ul> <li>Screens</li> </ul> |         | x            |         |       |
| <ul> <li>Scripts</li> </ul> |         | x            |         |       |
| Name                        | Туре    | Execution: + |         |       |
| Script0                     | General | OnStart      |         |       |
|                             |         |              |         |       |
|                             |         |              |         |       |
|                             |         |              |         |       |

#### You'll see the **Add script** object window:

| Add script object             |              |       |            |  |        | $\times$ |
|-------------------------------|--------------|-------|------------|--|--------|----------|
| Collections                   | Input/Output |       |            |  |        |          |
| <ul> <li>Libraries</li> </ul> |              |       |            |  |        |          |
| Input/Output                  |              | L F   |            |  |        |          |
| Logical                       | Input tag    | Value | Output tag |  |        |          |
| Bitmap operations             |              |       |            |  |        |          |
| Arithmetic                    |              |       |            |  |        |          |
| Compare                       |              |       |            |  |        |          |
| Select                        |              |       |            |  |        |          |
| Arrays                        |              |       |            |  |        |          |
| Triggers/Counters             |              |       |            |  |        |          |
| Trigonometric                 |              |       |            |  |        |          |
| Hex operations                |              |       |            |  |        |          |
| Call screen                   |              |       |            |  |        |          |
| Strings                       |              |       |            |  |        |          |
| Date and time                 |              |       |            |  |        |          |
| Servers                       |              |       |            |  |        |          |
| Recipes                       |              |       |            |  |        |          |
| Base64                        |              |       |            |  |        |          |
|                               |              |       |            |  |        |          |
|                               |              |       |            |  |        |          |
|                               |              |       | ОК         |  | Cancel |          |
|                               |              |       |            |  | Cancer |          |

Select library which object you want to use in your project (all libraries and their objects described below). Object you can select in several ways:

- 1. By double clicking on the object.
- 2. By clicking on the object (select rectangle will appear) and then clicking OK button.
- 3. By clicking right button and choosing Select item.

Add script object window will disappear and you can select the location on the screen where you want to place an object.

## **Connect script objects**

To connect two objects, click the end of the ?rst (the end to paint over) and click start the second. This will bring up a line connection.

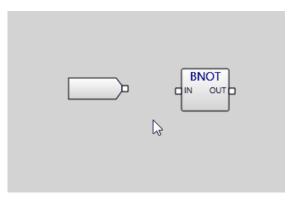

## Bind script object to the tag

You can bind Input/Output script objects to the tag. To do this click on Input/Output script object, dialog will appear. Select tag you want to bind.

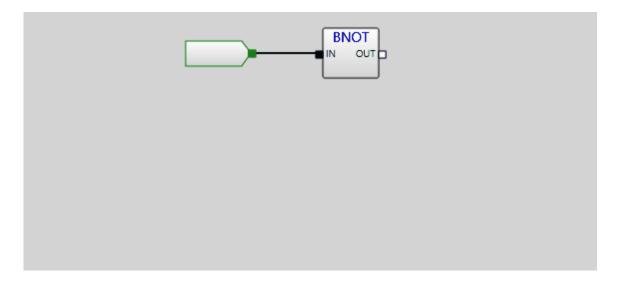

## Enter value to the value script object

You can enter value to value script objects. To do this click on value script object, dialog will appear. Enter value you want to use with this object.

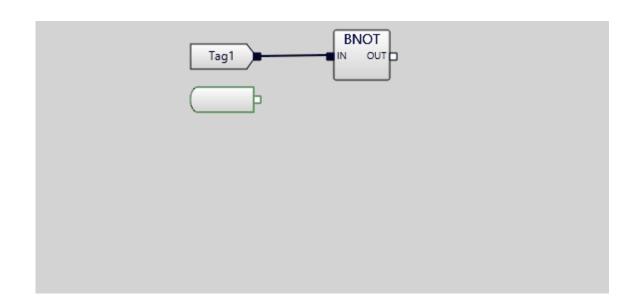

## **Duplicate script object**

You can duplicate script object. Right click on the object you want to duplicate and select **Duplicate** menu item.

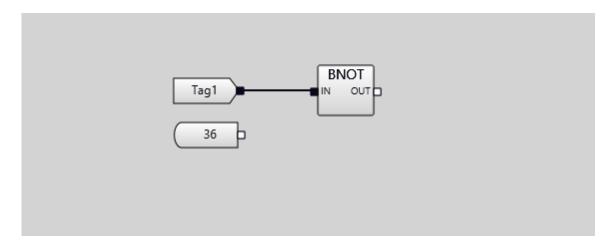

## Erase script object

You can erase script object. Right click on the object you want to erase and select Erase menu item.

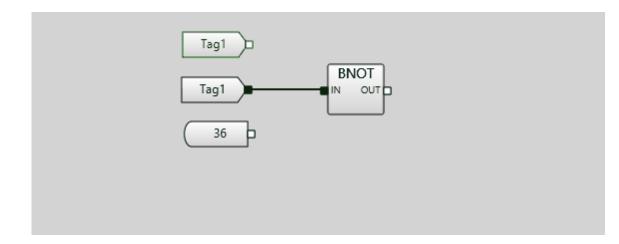

## **Erase connection line**

You can erase connection line. Right click on the line you want to erase and select Erase menu item.

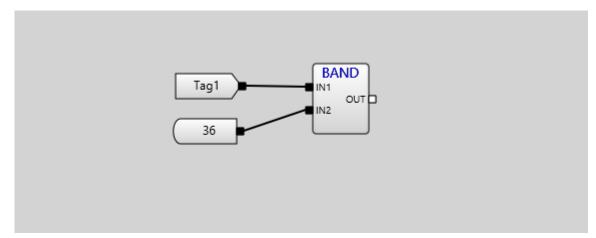

#### 6.4.2.1 Script objects of FBD language

Below description of script libraries:

- Input/Output library 410 allows you to bind tags and constant values to the script.
- **Logical library** 411 contains objects for working with boolean logical operations.
- <u>Bitmap operations library</u>
   contains objects for working with bits inside integer variables.
- <u>Arithmetic library</u> 413 contains objects for arithmetic operations.
- <u>Compare library</u> 414 contains objects for comparison operations.
- <u>Select library</u> 415 contains objects for selection operations.
- <u>Arrays library</u> 416 contains objects for working with arrays.
- <u>Triggers/Counters library</u> contains objects for working with triggers and counters.
- <u>Trigonometric library</u> contains objects for trigonometric mathematical operations.

- <u>Hex operations library</u>
   contains objects for converting decimal numbers to hexadecimal and back.
- <u>Call screen library</u> contains objects for calling screens and popup screens.
- <u>Strings library</u> 421 contains objects for working with strings.
- Date and time library 422 contains object for getting date and time parts (year, day, hour, minute and etc).
- <u>Servers library</u> 423 contains objects for working with servers in the project.
- <u>Recipes library</u>
   contains object for working with recipes.
- <u>Base64 library</u> contains objects for converting array to base64 string and back.

#### 6.4.2.1.1 Input/Output library

| Add script object                                                                              |              |       |            | — |        | Х |
|------------------------------------------------------------------------------------------------|--------------|-------|------------|---|--------|---|
| Collections                                                                                    | Input/Output |       |            |   |        |   |
| ✓ Libraries Input/Output Logical Bitmap operati Arithmetic Compare Select Arrays Triggers/Coun | Input tag    | Value | Cutput tag |   |        |   |
|                                                                                                |              |       | ОК         |   | Cancel |   |

- Input tag this script object used to bind input tag to the script.
- Output tag this script object used to bind output tag to the script.
- Value this script object used to bind input constant value to the script.

#### Example:

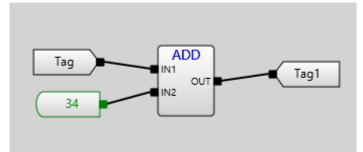

Tag1's value = Tag's value + 34;

#### 6.4.2.1.2 Logical library

| Add script object                                                                                                  |                |             |                                 | — 🗆    | × |
|----------------------------------------------------------------------------------------------------|----------------|-------------|---------------------------------|--------|---|
| Collections                                                                                                    | Logical        |             |                                 |        |   |
| <ul> <li>✓ Libraries</li> <li>Input/Output</li> <li>Logical</li> <li>Bitmap operati</li> <li>Arithmetic</li> </ul> | BNOT<br>IN OUT | Logical AND | BOR<br>UN1<br>UN2<br>Logical OR |        |   |
| Compare<br>Select<br>Arrays                                                                                        |                |             |                                 |        |   |
| Triggers/Coup                                                                                                    | <              |             |                                 |        | > |
|                                                                                                    |                |             | ОК                              | Cancel |   |

- Inverse this script object used to inverse input boolean value (Output = ! Input).
- Logical AND this script object used to logical operation AND for input boolean values (Output = Input & Input2).
- Logical OR this script object used to logical operation OR for input boolean values (Output = Input || Input2).
- Logical XOR this script object used to logical operation XOR for input boolean values (Output = Input XOR Input2).

Example:

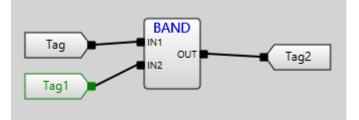

Tag2's value = Tag's value &(AND) Tag1's value;

| Tag      | Tag1     | Tag2     |
|----------|----------|----------|
| FALSE(0) | FALSE(0) | FALSE(0) |
| FALSE(0) | TRUE(1)  | FALSE(0) |
| TRUE(1)  | FALSE(0) | FALSE(0) |
| TRUE(1)  | TRUE(1)  | TRUE(1)  |

#### 6.4.2.1.3 Bitmap operations library

| Add script object                                                                                                    |                          |            |           |            |                         |          |                                          |                | _             |               | $\times$            |
|----------------------------------------------------------------------------------------------------|--------------------------|------------|-----------|------------|-------------------------|----------|------------------------------------------|----------------|---------------|---------------|---------------------|
| Collections                                                                                                    | Bitmap operation         | s          |           |            |                         |          |                                          |                |               |               |                     |
| Libraries     Input/Output     Logical     Bitmap operations     Arithmetic     Compare     Select     Arrays     Triggers/Counters     Trigonometric     Hex operations     Call screen     Strings     Date and time | INV<br>IN out<br>Inverse | Bitmap AND | Bitmap OR | Bitmap XOR | LSH<br>a-<br>Left Shift | RSH<br>a | B25<br>E2<br>E2<br>OUT<br>Bytes to Short | Short to Bytes | Shorts to Int | С IN<br>С в,- | 25<br>out<br>Shorts |
| Servers<br>Recipes                                                                                                    |                          |            |           |            |                         |          |                                          |                |               |               |                     |
| Base64                                                                                                    |                          |            |           |            |                         |          |                                          |                |               |               |                     |
|                                                                                                    | <                        |            |           |            |                         |          |                                          |                |               |               | >                   |
|                                                                                                    |                          |            |           |            |                         |          |                                          | ок             |               | Cancel        |                     |

- Inverse this script object used to inverse input integer value (Output = ~ Input).
- Bitmap AND this script object used to logical operation AND for input integer values (Output = Input & Input2).
- Bitmap OR this script object used to logical operation OR for input integer values (Output = Input || Input2).
- Bitmap XOR this script object used to logical operation XOR for input integer values (Output = Input XOR Input2).
- Left Shift this script object used to left shift bits of input value (Output = Input << ? of bits).</li>
- Right Shift this script object used to right shift bits of input value (Output = Input >> ? of bits).
- Bytes to Short this script object used to pack 2 bytes in the short (Output = Input<<8+Input2).</li>
- Short to Bytes this script object used to unpack short value in 2 bytes (Output = Input[Input2]).
- Shorts to Int this script object used to pack 2 shorts in the int (Output = Input<<16+Input2).</li>
- Int to Shorts this script object used to unpack int value in 2 shorts (Output = Input[Input2]).
- Read bit this script object used to read bit of the input value (Output = Input[Input2]).
- Set bit this script object used to set bit of the input value (Output = Input | 1<<Input2).
- Reset bit this script object used to reset bit of the input value (Output = Input & ~(1 < < Input2)).</li>

Example:

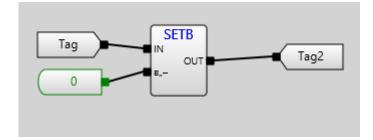

#### This operation set 0 bit of Tag's value and place result in Tag2's value.

| Tag |   | Tag2 |
|-----|---|------|
| 8   | 0 | 9    |

#### 6.4.2.1.4 Arithmetic library

| Add script object                                                                                                    |                               |             |                                  |                          |                |     |      |              |             |                      |           |   |
|----------------------------------------------------------------------------------------------------|-------------------------------|-------------|----------------------------------|--------------------------|----------------|-----|------|--------------|-------------|----------------------|-----------|---|
| Collections                                                                                                    | Arithmetic                    |             |                                  |                          |                |     |      |              |             |                      |           |   |
| Libraries     Input/Output     Logical     Bitmap operations     Arthimetic     Compare     Select     Arrays     Triggers/Counters     Trigonometric     Hex operations     Call screen     Strings     Date and time     Servers     Recipes     Base64 | ADD<br>INI<br>UNI<br>Addition | Subtraction | Mult<br>N2 OUT<br>Multiplication | MOD<br>INI OUT<br>Modulo | Power<br>Power | ABS | Sign | Integer part | Square root | Natural<br>logarithm | Logarithm |   |
| Bubbbh                                                                                                    | <                             |             |                                  |                          |                |     |      |              |             |                      |           | > |
|                                                                                                    |                               |             |                                  |                          |                |     |      |              | ок          |                      | Cancel    |   |

- Addition this script object used to arithmetic operation addition for input values (Output = Input + Input2).
- Subtraction this script object used to arithmetic operation subtraction for input values (Output = Input - Input2).
- Multiplication this script object used to arithmetic operation multiplication for input values (Output = Input \* Input2).
- Division- this script object used to arithmetic operation division for input values (Output = Input / Input2).
- Modulo this script object used to arithmetic operation modulo for input values (Output = Input % Input2).
- Power this script object used to arithmetic operation power for input values (Output = Input^Input2).
- ABS this script object used to arithmetic operation absolute for input value (Output = |Input|).
- Sign this script object used to arithmetic operation sign for input value (Output = -Input).
- Int this script object used to arithmetic operation for getting integer part of the input value (Output = int(Input)).

- **Sqrt** this script object used to arithmetic operation sqrt of the input value (Output = Math.Sqrt(Input)).
- Ln- this script object used to arithmetic operation ln (natural logarithm) of the input value (Output = Ln(Input)).
- **Log** this script object used to arithmetic operation log (logarithm) of the input value (Output = LogInput2Input).

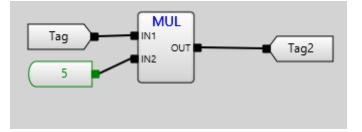

This operation multiply Tag's value by constant value 5 and place result in Tag2's value.

| Tag |   | Tag2 |
|-----|---|------|
| 2   | 5 | 10   |

#### 6.4.2.1.5 Compare library

| Add script object                                                                                                    |                         |                             |         |      | -                |               |
|----------------------------------------------------------------------------------------------------|-------------------------|-----------------------------|---------|------|------------------|---------------|
| Collections                                                                                                    | Compare                 |                             |         |      |                  |               |
| <ul> <li>✓ Libraries         <ul> <li>Input/Output</li> <li>Logical</li> <li>Bitmap operations</li> <li>Arithmetic</li> </ul> </li> <li>Compare</li> <li>Select</li> <li>Arrays</li> <li>Triggers/Counters</li> <li>Trigonometric</li> <li>Hex operations</li> <li>Call screen</li> <li>Strings</li> <li>Date and time</li> <li>Servers</li> <li>Recipes</li> <li>Base64</li> </ul> | EQU<br>IN1 OUT<br>Equal | NEQ<br>IN1 OUT<br>Not Equal | Greater | Less | Equal or Greater | Equal or Less |
|                                                                                                    | <                       |                             |         | _    | ок               | Cancel        |
|                                                                                                    |                         |                             |         |      | UK               | Cancel        |

- Equal this script object used to comparison operation equal for input values (Output = Input == Input2).
- Not Equal this script object used to comparison operation not equal for input values (Output = Input != Input2).

- Greater this script object used to compare operation greater for input values (Output = Input > Input2).
- Less this script object used to compare operation less for input values (Output = Input < Input2).</li>
- **Equal or Greater** this script object used to compare operation equal or greater for input values (Output = Input >= Input2).
- Equal or Less this script object used to compare operation equal or less for input values (Output = Input <= Input2).</li>

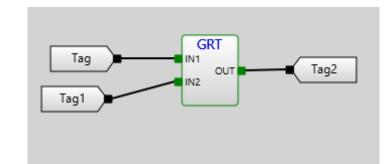

This operation compare Tag's value and Tag1's value and place result in Tag2's value. If Tag's value greater than Tag1's value Tag2's value equal TRUE(1).

| Тад | Tag1 | Tag2     |
|-----|------|----------|
| 5   | 9    | FALSE(0) |
| 12  | 8    | TRUE(1)  |

#### 6.4.2.1.6 Select library

| Add script object                                                                                                    |                   |                   | _                            |                              |
|----------------------------------------------------------------------------------------------------|-------------------|-------------------|------------------------------|------------------------------|
| Collections                                                                                                    | Select            |                   |                              |                              |
| <ul> <li>✓ Libraries</li> <li>Input/Output</li> <li>Logical</li> <li>Bitmap operat</li> <li>Arithmetic</li> <li>Compare</li> <li>Select</li> <li>Arrays</li> <li>Triggers/Coun</li> <li>Trigonometric</li> <li>Hex operations</li> <li>Call screen</li> <li>Strings</li> <li>Date and time</li> </ul> | Selectable Enable | Selectable Negate | MIN<br>UN1<br>UN2<br>Minimum | MAX<br>IN1<br>UN2<br>Maximum |
| Convers                                                                                                    | <                 |                   |                              | >                            |
|                                                                                                    |                   |                   | ок                           | Cancel                       |

- Selectable enable this script object used to select value form Input2 if Input1 is true (IF Input==true THEN Output=Input2).
- Selectable negate this script object used to select value form Input2 if Input1 is false (IF Input==false THEN Output=Input2).
- Minimum this script object used to select minimum value of Input2 and Input1 (Output=Min(Input, Input2)).
- Maximum this script object used to select maximum value of Input2 and Input1 (Output=Max(Input, Input2)).

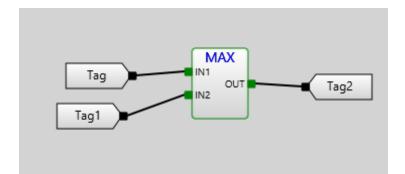

This operation compare Tag's value and Tag1's value and place result in Tag2's value. If Tag's value greater than Tag1's value, Tag2's value equal Tag's value.

| Tag | Tag1 | Tag2 |
|-----|------|------|
| 5   | 9    | 9    |
| 12  | 8    | 12   |

6.4.2.1.7 Arrays library

| Add script object                                                                                                    |                                  |                           |    | — |        | $\times$ |
|----------------------------------------------------------------------------------------------------|----------------------------------|---------------------------|----|---|--------|----------|
| Collections                                                                                                    | Arrays                           |                           |    |   |        |          |
| <ul> <li>✓ Libraries</li> <li>Input/Output</li> <li>Logical</li> <li>Bitmap operat</li> <li>Arithmetic</li> <li>Compare</li> <li>Select</li> <li>Arrays</li> <li>Triggers/Coun</li> <li>Trigonometric</li> </ul> | INDR<br>VAL<br>IND<br>Index read | INDW<br>VAL<br>ARR<br>IND |    |   |        | >        |
|                                                                                                    |                                  |                           | ОК |   | Cancel |          |

 Index read - this script object used to select array's element. Input1 is an array. Input2 is index of element (Output = Input1[Input2]).  Index write - this script object used to change array's element. Input1 is an element. Input2 is index of element (Output[Input2] = Input1).

#### **Example:**

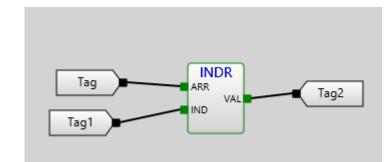

This operation get value from the array in Tag's value and index in Tag1's value and place result in Tag2's value.

| Tag                | Tag1 | Tag2 |
|--------------------|------|------|
| [34, 23, 4, 7, 12] | 0    | 34   |

#### 6.4.2.1.8 Triggers/Counters library

| Collections                                                                                                    | Triggers/Counter       | 'S                                     |            |          |           |         |                                      |                           |
|----------------------------------------------------------------------------------------------------|------------------------|----------------------------------------|------------|----------|-----------|---------|--------------------------------------|---------------------------|
| Libraries Input/Output<br>Logical<br>Bitmap operations<br>Arithmetic<br>Compare<br>Select<br>Arrays<br>Triggers/Counters<br>Trigonometric<br>Hex operations<br>Call screen | Rising edge<br>trigger | FTRIG<br>PV<br>Falling edge<br>trigger | RS trigger | Timer ON | Timer OFF | Counter | CTD<br>IN1 OUT<br>PV<br>Counter Down | MVB<br>Pv<br>Multivibrato |
| Strings                                                                                                    | × <                    |                                        |            |          |           |         |                                      |                           |

- **Rising edge trigger** this script object used to generate rising impulse duration PV ms when Input1 get TRUE from FALSE.
- Falling edge trigger- this script object used to generate rising impulse duration PV ms when Input1 get FALSE from TRUE.
- **RS trigger-** this script object used to imitate RS trigger.
- Timer ON- this script object used for delay timer for the duration PV when Input1 get TRUE from FALSE.
- **Timer OFF-** this script object used for delay timer for the duration PV when Input1 get FALSE from TRUE.
- **Counter** this script object used to count impulses of boolean value in Input1. Counter resets when Output become equal PV.

- Counter Down- this script object used to count impulses of boolean value in Input1. Counter starts from value PV. Counter resets when Output become equal 0.
- Multivibrator this script imitates impulse generator with PV period. It starts when IN1 changed from FALSE to TRUE.

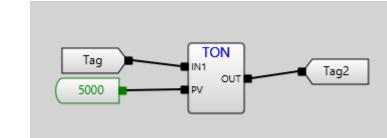

This operation set Tag2's value to TRUE(1) in 5000 ms when Tag's value become TRUE(1) from FALSE(0).

#### 6.4.2.1.9 Trigonometric library

| Add script object                                                                                                    |                    |                    |      |        |         |          |                             |             |
|----------------------------------------------------------------------------------------------------|--------------------|--------------------|------|--------|---------|----------|-----------------------------|-------------|
| Collections                                                                                                    | Trigonometric      |                    |      |        |         |          |                             |             |
| Libraries Input/Output Logical Bitmap operations Arithmetic Compare Select Arrays Triggers/Counters Triggers/Counters Trigonometric Hex operations | Degrees to radians | Radians to degrees | Sine | Cosine | Tangent | Arc sine | ACOS<br>N OUT<br>Arc cosine | Arc tangent |
| Call screen                                                                                                    | <                  |                    |      |        |         |          |                             |             |

- Degrees to radians this script object used to convert degrees to radians.
- Radians to degrees this script object used to convert radians to degrees.
- Sine this script object used to calculate sin of Input value. (Output = sin(Input)).
- Cosine this script object used to calculate cos of Input value. (Output = cos(Input)).
- Tangent this script object used to calculate tag of Input value. (Output = tag(Input)).
- Arc Sine this script object used to calculate arc sin of Input value. (Output = arc sin(Input)).
- Arc Cosine this script object used to calculate arc cos of Input value. (Output = arc cos(Input)).
- Arc Tangent this script object used to calculate arc tag of Input value. (Output = arc tag(Input)).

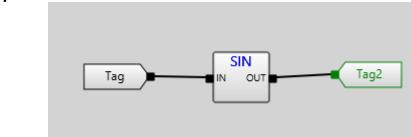

This operation counts sine of Tag's value and place result in Tag2's value.

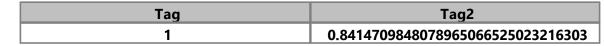

#### 6.4.2.1.10 Hex operations library

| Add script object                                                                                                    |                |               |       | × |
|----------------------------------------------------------------------------------------------------|----------------|---------------|-------|---|
| Collections                                                                                                    | Hex operations |               |       |   |
| ✓ Libraries Input/Output Logical Bitmap operations Arithmetic Compare Select Arrays Triggers/Counters Trigonometric Hex operations Call screen Strings ✓ | HEX to Integer | Integer to He |       | > |
|                                                                                                    | ОК             | C             | ancel |   |

- Hex to Integer this script object converts hex value into integer.
- Integer to Hex this script object converts integer value into hex.

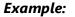

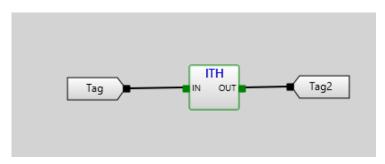

This operation converts Tag's value from decimal integer into hexadecimal and place result in Tag2's value.

| Tag | Tag2 |
|-----|------|
| 255 | 0xFF |

#### 6.4.2.1.11 Call screen library

| Add script object                                                                                                    |             |            |        | $\times$ |
|----------------------------------------------------------------------------------------------------|-------------|------------|--------|----------|
| Collections                                                                                                    | Call screen |            |        |          |
| <ul> <li>Libraries</li> <li>Input/Output</li> <li>Logical</li> <li>Bitmap operations</li> <li>Arithmetic</li> <li>Compare</li> <li>Select</li> <li>Arrays</li> <li>Triggers/Counters</li> <li>Trigonometric</li> <li>Hex operations</li> <li>Call screen</li> </ul> | Call screen | Call popup |        |          |
| Strings                                                                                                    | ОК          |            | Cancel |          |

- **Call screen** this script object used to call screen when Input's value turns from FALSE to TRUE.
- **Call popup** this script object used to call popup screen when Input's value turns from FALSE to TRUE.

#### Example:

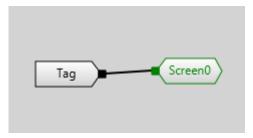

When Tag's value becomes TRUE from FALSE Screen0 will open.

## 6.4.2.1.12 Strings library

| Add script object                                                                                                    |               |                  |                                     |                |                | —                | × |
|----------------------------------------------------------------------------------------------------|---------------|------------------|-------------------------------------|----------------|----------------|------------------|---|
| Collections                                                                                                    | Strings       |                  |                                     |                |                |                  |   |
| ✓ Libraries Input/Output Logical Bitmap operations Arithmetic Compare Select Arrays Triggers/Counters Trigonometric Hex operations Call screen Strings | Equal Strings | String to Double | DToStr<br>N OUT<br>Double to String | Strings concat | String cut end | String cut begin |   |
| Date and time V                                                                                                    | <             |                  |                                     |                |                |                  | > |
|                                                                                                    |               |                  |                                     |                | ок             | Cance            |   |

- **Equal Strings** this script object compare two strings in Inputs and if their are equal it sets true into Output value.
- String to Double this script object converts Input's string value into Output's double value.
- Double to String this script object converts Input's double value into Output's string value.
- Strings concat this script object concatenate Input's strings values into Output's string value. (Output = Input1+Input2).
- **String cut end** this script object cuts end of Input's string value by the ? of characters and place result into Output's string value.
- **String cut begin** this script object cuts begin of Input's string value by the ? of characters and place result into Output's string value.

#### **Example:**

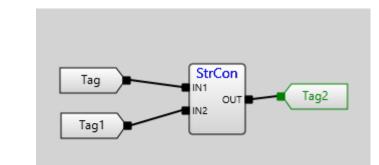

# This operation concatenate Tag's value and Tag1's value and place result in Tag2's value.

| Тад   | Tag1  | Tag2       |
|-------|-------|------------|
| Hello | World | HelloWorld |

#### 6.4.2.1.13 Date and time library

| Add script object                                                                                                    |                       |        | × |
|----------------------------------------------------------------------------------------------------|-----------------------|--------|---|
| Collections                                                                                                    | Date and time         |        |   |
| <ul> <li>✓ Libraries</li> <li>Input/Output</li> <li>Logical</li> <li>Bitmap operations</li> <li>Arithmetic</li> <li>Compare</li> <li>Select</li> <li>Arrays</li> <li>Triggers/Counters</li> <li>Trigonometric</li> <li>Hex operations</li> <li>Call screen</li> <li>Strings</li> </ul> | Current date and time |        |   |
| Date and time 🗸 🗸                                                                                                    |                       |        | > |
|                                                                                                    | ОК                    | Cancel |   |

- Current date and time this script object used to get date and time components depending on Input value:
  - 0 get seconds.
  - 1 get minutes.
  - 2 get hour of the day considering AM/PM.
  - 3 get hour of the day.
  - 4 get day of the week (1-Sunday, 2-Monday...).
  - 5 get day of month.
  - 6 get month (0 January, 1 February...).
  - 7 get year.
  - 8 get minutes of the day (hour\*60 + minutes).

#### Example:

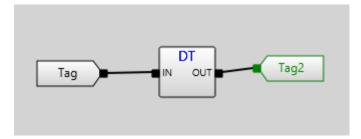

Depending on Tag's value place parameter of the current date and time.

| Tag | Tag2 |
|-----|------|
| 7   | 2020 |

## 6.4.2.1.14 Servers library

| Add script object                                                                                                    |                             |        | $\times$ |
|----------------------------------------------------------------------------------------------------|-----------------------------|--------|----------|
| Collections                                                                                                    | Servers                     |        |          |
| <ul> <li>✓ Libraries</li> <li>✓ Input/Output</li> <li>Logical</li> <li>Bitmap operations</li> <li>Arithmetic</li> <li>Compare</li> <li>Select</li> <li>Arrays</li> <li>Triggers/Counters</li> <li>Trigonometric</li> <li>Hex operations</li> <li>Call screen</li> <li>Strings</li> <li>Date and time</li> </ul> | IP or URI address Reconnect |        |          |
| Recipes ~                                                                                                    | <                           |        | >        |
|                                                                                                    | ОК                          | Cancel |          |

- **IP or URI address** this script object used to change server's IP or URI address when Input's value changed.
- **Reconnect** this script object used to reconnect server when Input's value turns from FALSE to TRUE.

## Example:

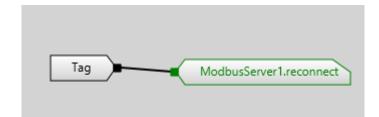

When Tag's value becomes TRUE from FALSE ModbusServer1 reconnect.

## 6.4.2.1.15 Recipes library

| Add script object                                                                                                    |               |        | $\times$ |
|----------------------------------------------------------------------------------------------------|---------------|--------|----------|
| Collections                                                                                                    | Recipes       |        |          |
| Impur/Output<br>Logical<br>Bitmap operations<br>Arithmetic<br>Compare<br>Select<br>Arrays<br>Triggers/Counters<br>Trigonometric<br>Hex operations<br>Call screen<br>Strings<br>Date and time<br>Servers<br>Recipes | Select recipe |        |          |
| Base64                                                                                                    | <             |        | >        |
|                                                                                                    | ок            | Cancel |          |

• **Select recipe** - this script object used to choose recipe row. Input2 is an input that contains name of the recipe. Input1 is number of the row (starting from 1). Output = true if recipe row is chosen.

## 6.4.2.1.16 Base64 library

| Add script object |                        |                        |        | $\times$ |
|-------------------|------------------------|------------------------|--------|----------|
| Collections       | Base64                 |                        |        |          |
| inpui/Output ^    |                        |                        |        |          |
| Logical           |                        |                        |        |          |
| Bitmap operations |                        |                        |        |          |
| Arithmetic        | Decode Base64 to Array | Encode Array to Base64 | 4      |          |
| Compare           |                        |                        |        |          |
| Select            |                        |                        |        |          |
| Arrays            |                        |                        |        |          |
| Triggers/Counters |                        |                        |        |          |
| Trigonometric     |                        |                        |        |          |
| Hex operations    |                        |                        |        |          |
| Call screen       |                        |                        |        |          |
| Strings           |                        |                        |        |          |
| Date and time     |                        |                        |        |          |
| Servers           |                        |                        |        |          |
| Recipes           |                        |                        |        |          |
| Base64 🗸          | <                      |                        |        | >        |
|                   |                        | ок с                   | Cancel |          |

- **Decode Base64 to Array** this script object used to decode Base64 string to byte array. Input contains base64 encoded string. In Output will be decoded byte array.
- **Encode Array to Base64** this script object used to encode byte array to Base64 string. Input contains byte array. In Output will be encoded Base64 string.

#### 6.4.3 ST language

When you choose ST (Structured text) language in script properties and open this script you'll see two windows like in the picture:

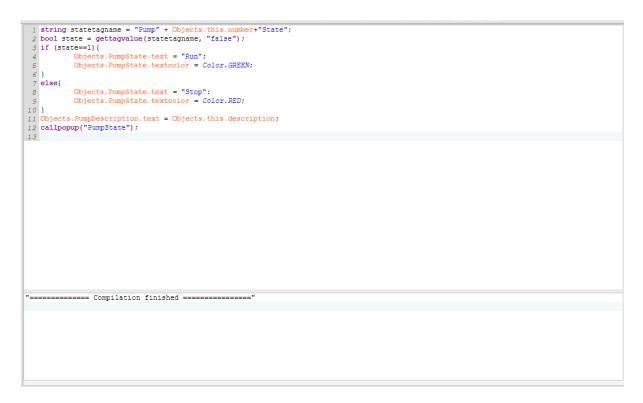

Top window is a Code area and below window is a Debug(or log) area. You can enter your script program in the top window and compile this code by clicking Run button on the <u>Toolbar</u>  $10^{\circ}$ . All debug and log information you can see in the below window. Later in this chapter we will describe the rules of the ST language.

#### 6.4.3.1 What is Structured Text Programming?

Structured Text for TeslaSCADA2 is different from PLC programming language de?ned by PLCOpen in IEC 61131-3. The programming language is text-based, compared to the graphicsbased Function Block Diagram. If you are already familiar with high-level programming languages like Java, PHP, Python and C, Structured Text will seem familiar to you. The syntax of Structured Text is developed to look like the syntax of a high-level programming language with loops, variables, conditions and operators. Before you read this tutorial I recommend that you take a brief look at this TeslaSCADA2 program written in Structured Text:

Try to see if you can understand the function of this program. Does Structured Text look familiar to you?

#### 6.4.3.2 Starting with the Syntax of Structured Text

The syntax of a programming language is the de?nition of how it is written. To be more precise, what symbols is used to give the language its form and meaning. As you can see in the example, Structured Text is full of colons, semicolons and other symbols. All these symbols has a meaning and is used to represent something. Some of them are operators, some are functions, statements or variables. All the details of the syntax will be explained as you move through this tutorial. But there are some general rules for the syntax of Structured Text you should know about. You don't have to memorize all the syntax rules for now, as you will when you get your hands into the programming:

All statements are divided by semicolons

Structured Text consists of statements and semicolons to separate them.

#### The language is case-sensitive

It is good practice to use upper- and lowercase for readability.

#### Spaces have no function

But they should be used for readability.

What's really important to understand here is that, when you write a TeslaSCADA2 program in IDE in Structured Text, your computer will translate that to a language the TeslaSCADA2 Runtime can understand. Before you use project that contains the Structured Text TeslaSCADA2 program to your TeslaSCADA2 Runtime, the IDE will compile your program. This means that it will translate the code to a sort of machine code which can be executed by the TeslaSCADA2 Runtime. The compiler uses the syntax of the programming language to understand your program. For example: Each time the compiler sees a semicolon, it will know that the end of the current statement is reached. The compiler will read everything until it reaches a semicolon, and then execute that statement.

#### **Comment Syntax**

In textual programming languages you have the ability to write text that doesn't get executed. This feature is used to make comments in your code.Comments are good, and as a beginner you should always comment your code. It makes it easier to understand your code later. In Structured Text you can make either one line comments or multiple line comments.

## Single line comment: //comment Multiple line comment: /\* start comment ... end comment \*/

#### 6.4.3.3 Making Statements with Structured Text

So, Structured Text consists of statements. But what is statements? A statement tells the TeslaSCADA2 what to do. Let's take the ?rst statement as an example:

#### bool x;

The compiler will read this as one statement, because when it reaches the semicolon, it knows that this is the end of that statement. Remember, statements are separated by semicolons. That's the main syntax rule of this language. In this statement you are telling the TeslaSCADA2 to create a variable called X and that variable should be a BOOL type. By default value of the variable is false.

#### 6.4.3.4 Types in Structured Text

Data types of Structured Text are similar to data types of TeslaSCADA2:

| Data Type | Format           | Range                          |
|-----------|------------------|--------------------------------|
| bool      | Boolean          | FALSE(0)/TRUE(1)               |
| byte      | Byte             | -128 127                       |
| short     | Short            | -32768 32767                   |
| int       | Integer          | -2^31 2^31-1                   |
| long      | Long Integer     | -2^63 2^63-1                   |
| float     | Float            | ±3.40282347E+38F               |
| double    | Double           | ±1.79769313E+308               |
| string    | Character string | "My string"                    |
| array     | Array            | byte[], short[], int[], ?oat[] |

Examples of variable initialisation: bool x=false; byte b = 2; short s = 45; int i = -4546; long l = 394394832; ? oat f = 1.23; double d = -545.64; string str = "Hello"; byte bytes[10] = [1,2,3,4,5,6,7,8,9,10];

#### 6.4.3.5 Operators and Expressions in STL

The next thing you should know about is operators. Operators are used to manipulate data and is a part of almost any programming language. This leads us to the second thing you should know about – expressions. Just like operators, expressions are a crucial part of programming languages. An expression is a construct that, when evaluated, yields a value. This means that when the compiler compiles an expression, it will evaluate the expression and replace the statement with the result. Take this example with the two variables A and B. A contains the value 10 and B contains 8.

#### A+B

The result of this expression is 18. So instead of A+B, the compiler will put in the value 18. An expression are composed of operators and operands. So what are operators and operands? Since, you just saw an example of an expression, you just saw both an operator and two operands. A and B are both operands and the + is an operator. Remember that operators are used to manipulate data. That is exactly what the + is doing. It is taking the value of the variable A and adding it to the value in B. The + is also called the addition operator because the operation is addition.

#### 6.4.3.5.1 Operators

| Operation        | Symbol             | Precedence |
|------------------|--------------------|------------|
| Parenthesization | (expression)       | Highest    |
| Negation         | -                  |            |
| Complement       | !                  |            |
| Multiply         | *                  |            |
| Divide           | /                  |            |
| Modulo           | %                  |            |
| Add              | +                  |            |
| Subtract         | -                  |            |
| Left Shift       | <<                 |            |
| Right Shift      | >>                 |            |
| Comparison       | <, >, <=, >=,==,!= |            |
| Boolean AND      | &                  |            |
| Boolean OR       | 1                  | Lowest     |
| Boolean XOR      |                    |            |

There are several operators available in Structured Text language:

All the operators in the table above are sorted after precedence. This is also called order of operations, and you may know about if from mathematics. The order of operations is the order in which the operations are executed or calculated. Just take a look at this expression:

How will this expression be evaluated by the compiler? There are two operations left: multiply and addition. But since multiply has a higher precedence, that will be the ?rst to be evaluated. B \* C comes ?rst and then the result is added to A. Every time an expression is evaluated, the evaluation follows the order of precedence as in the table above.

## **<u>4 Types of Operators, 4 Types of Expressions</u>**

The operators used for expressions in Structured Text can be divided into four groups. Each group of operators will have its speci?c function and will yield a speci?c data type:

- 1. <u>Arithmetic Operators</u> 429
- 2. <u>Relational Operators</u> 429
- 3. Logical Operators 430
- 4. <u>Bitwise Operators</u> 430

#### 6.4.3.5.1.1 Arithmetic Operators

All the arithmetic operators are often just called mathematical operators because they represent math. The result will always be the mathematical result of the expression.

- + (add)
- (subtract/negate)
- \* (multiply)
- / (divide)
- % (modulo divide)

Example:

15 % 4

**Result:** 

3

#### 6.4.3.5.1.2 Relational Operators

To compare or ?nd a relation between two values you can use one of the relational operators. They are used for comparison and the result will be a boolean value (BOOL type), either TRUE(1) or FALSE(0).

- == (equal)
- < (less than)</pre>
- <= (less than or equal)</p>
- > (greater than)
- >= (greater than or equal)
- != (not equal)

#### Example:

TEMPERATURE = 93.9; TEMPERATURE >= 100.0;

#### **Result:**

false

## 6.4.3.5.1.3 Logical Operators

If you want to compare boolean values (BOOL) and make some logic out of it, you have to use logical operators. These operators also yields a boolean value of TRUE(1) or FALSE(0) as a result of the expression.

&&
||
^
!
Example:
limitswitch1 = true;
limitswitch2 = false;
limitswitch1 || limitswitch2
Result:
true

#### 6.4.3.5.1.4 Bitwise Operators

The last group of operators are called bitwise operators because the operations are performed bitwise. It simply means that a logic operation is performed for each bit of two numbers. The result is a new number – the total result of the bitwise operations.

• & • | • ^ • << • >> Example:

15 & 8

#### **Result:**

8

Since this operation is bitwise the calculation will be per bit. So to understand what's going on here, you have to convert the numbers to binary values:

15 = 1111 8 = 1000

Now each bit in the number 1111 (15) can be used in a logical operation with the other number 1000 (8): 1111 AND 1000

| Bit number | 1111 (15) | 1000 (8) | Result |
|------------|-----------|----------|--------|
| 0          | 1         | 0        | 0      |
| 1          | 1         | 0        | 0      |
| 2          | 1         | 0        | 0      |
| 3          | 1         | 1        | 1      |

#### 6.4.3.5.2 Operators and Statements

So, in the previous section you learned that expressions evaluate. Meaning that all expressions will yield the result and the compiler will replace the expression with the result. But what if you want the TeslaSCADA2 (compiler) not to evaluate something, but to DO something? Statements are the answer. Let's take a look at the actions or statements that you can make in Structured Text.

#### 6.4.3.5.2.1 Assignment Statement and Operator

There are several statements available in Structured Text. All of them represent an action or a condition. Beginning with actions, the most fundamental statement in Structured Text is the assignment statement. Here's how an assignment statement looks like:

#### A = B;

What does this statement tell the compiler to do? To take the value of the variable B and put it in the variable A. The TeslaSCADA2 is assigning a value to a variable. Here's an even simpler example:

#### A = 10;

This statement will take the value 10 and put it into the variable A. Or said in another way – the variable A will be assigned the value 10.Since the value of A is now 10, we can make another statement, but this time with an expression:

#### B = A + 2;

When this line of code is compiled, the expression A + 2 will be evaluated to 12. The compiler will replace the expression with the result 12. The statement will now look like this to the compiler:

## B = 12;

What will happen now, is that the compiler will assign the value 12 to the variable B. The last thing is that the = symbol is called the assignment operator. You can have all sorts of expressions in your assignment statements, from simple values like numbers to variables and functions. Because all expressions will be evaluated ?rst, and then, the result of that evaluation will be used in the assignment statement.

#### 6.4.3.5.2.2 Conditional Statements

The TeslaSCADA2 program is a piece of logic and therefore has to make some decisions. So in your TeslaSCADA2 program you need a way to make decisions. This brings us to conditional statements. Conditional statements are used for exactly that: To make decisions. There are one way of doing conditional statements in Structured Text: IF statement.

#### IF Statements

IF statements are decisions with conditions. There's a special syntax for IF statements. This means, that you have to write it in a certain way for the compiler to understand it. Because just like semicolons are used to end statements, there are special keywords to

make an IF statement. Here's how the syntax for IF statements looks like in STL for TeslaSCADA2:

```
if (boolean expression) {
    <statement>;
}
else if (boolean expression){
    <statement>;
} else {
    <statement>;
}
```

Statement starts with keyword IF. Then parentheses. Between those two brackets are the condition, which is an expression. But not just any expression. A boolean expression.

#### 6.4.3.5.3 Boolean and Numeric Expressions

You can divide expressions into two groups depending on what they yield.

#### Boolean expressions evaluates to a BOOL type value, TRUE or FALSE.

Here's an example of a boolean expression:

1 == 1

This expression will evaluate to or yield TRUE(1). A boolean expression could also look like this:

1 > 2

But this time the boolean expression will evaluate to FALSE(0), since 1 is not larger than 2.

#### Numeric expressions evaluates to an integer or a ? oating point number.

A numeric expression could look as simple as this one:

13.2 + 19.8

This expression will evaluate to the ?oating point number 33.0, and therefore is a numeric expression.

Boolean expressions are used in IF statements as conditions. IF the boolean expression evaluates to TRUE, then the following statements will be executed. The TeslaSCADA2 will only execute the statements after the open bracket {, if the expression evaluates to TRUE. This is illustrated by the following example:

A = 0; IF (A == 0) { B = 0; }

Line number 3 will only be executed if A is equal to 0. In this case it will. A 0 is assigned to the variable A in a statement right before the IF statement. For now, you've seen a simple IF statement, where statements are only executed if an expression is TRUE. If that expression evaluates to FALSE the statements will simply not be executed. What to do if you want to

use multiple conditions? Just like most other programming languages you can use the ELSE IF and ELSE keywords for multiple conditions in the same IF statement. Both ELSE IF and ELSE are optional in IF statements, but this is how the syntax looks like:

```
if (boolean expression) {
    <statement>;
}
else if (boolean expression){
    <statement>;
} else {
    <statement>;
}
```

If the boolean expression on line 1 is FALSE, the statements below will simply not be executed. Instead the compiler will check the boolean expression after the ELSE IF keyword. Here it works just like with the IF keyword: If the boolean expression after the keyword is true, the following statements will be executed. At last is the ELSE keyword. It works as a default option for your IF statement. If all the IF and ELSE IF boolean expressions are evaluated to FALSE, the statements after the ELSE keyword will be executed.

# **Combining Operators for Advanced Conditions**

Beside making multiple conditions you can also expand your conditions to include multiple variables. You can combine multiple expressions, typically done with a logical operator, to get a larger expression.

What if you want not just 1 but 2 inputs to be TRUE before an output is set. The expression would look like this:

if (INPUT1 & INPUT2) { OUTPUT1 = TRUE;

}

Now the expression will evaluate to TRUE, only if INPUT1 and INPUT2 is TRUE.

# 6.4.3.5.4 Iteration with Repeating Loops

Probably one of the most powerful features in Structured Text is the ability to make loops that repeat lines of code. In relation to TeslaSCADA2 programming loops can be used for many different purposes. You might have a function or a set of statements that you want to execute a certain amount of times or until something stops the loop. In Structured Text for TeslaSCADA2 you will ?nd 2 different types of repeating loops:

- FOR 434
- WHILE [434]

Common for all the types of loops is that they have a condition for either repeating or stopping the loop. The condition in FOR and WHILE loops decides whether the loop should repeat or not.

# 6.4.3.5.4.1 FOR Loops

The ?rst loop is the FOR loop and is used to repeat a speci?c number of times.This is the syntax of FOR loops in Structured Text for TeslaSCADA2:

```
for (count = initial_value; condition; increment){
    <statement>;
```

}

Keyword that starts the FOR loop statement.

count = initial\_value

This assignment operation is where you set the initial value you want to count from. Count is the variable name and initial\_value is the value you want to start counting from.

Semicolon before condition statement. condition of the loop's continuation.

;

Semicolon before incremental statement.

increment statement.

Usually used to increment initial value - count in this case. Then you place statements between {} that will execute during loops.

# 6.4.3.5.4.2 While Loops

The while loop is a little different from the FOR loop, because it is used to repeat the loop as long as some conditions are TRUE. A WHILE loop will repeat as long as a boolean expression evaluates to TRUE.Here's the syntax of WHILE loops:

# while (boolean expression){

<statement>;

```
}
```

Between the parentheses are the boolean expression. If that boolean expression evaluates to TRUE, all the statements between braces {}will be executed. When } is reached, the boolean expression will be evaluated again. This will happen over and over again until the expression doesn't evaluate to TRUE. But to make the loop stop at one point, you have to change a value in the boolean expression. Only in that way can the boolean expression go from TRUE to FALSE. Here's an example of a WHILE loop in Structured Text:

```
counter = 0;
while (counter < 10){
  counter = counter + 1;
  machine_status = counter * 10;
}
```

If you look at the third line you will see how the loop will eventually stop repeating. The boolean expression uses the counter variable and checks if its value is less than 10. But since the value of counter is set to 0 right before the WHILE loop, the boolean expression will be TRUE unless counter is changed. That is what's happening in line 3. This is the ?rst statement in the WHILE loop, and with the other statements, are executed each time the loop repeats. In the third line the value of the counter variable is increased by 1. You can say

that the incremental value is 1. In the example above, the loop will repeat 10 times. When the value of count reaches 10, the boolean expression will be evaluated to FALSE (because 10 is not less than 10) and the loop will stop.

You can also use the BREAK keyword in the WHILE loop to stop repeating the loop before the boolean expression is FALSE. The syntax is an IF statement with the BREAK keyword in. Place it anywhere between braces {}.

if (boolean expression) {

break;

}

# 6.4.3.6 User-de?ned functions

Also you can use user-de?ned functions in Structured Text language for TeslaSCADA2. You can ?nd example below:

```
function fun(a,b){
int c;
if (a>b){
    c=a+b;
}
else{
    c=b-a;
}
return c;
}
int d = fun(13,17);
print(d);
```

In this example user function starts with key word **function**. Then name of the function. Then in parentheses arguments are listed. Inside braces {} statements of the function. Userde?ned function must be announced before main program. In this example program text of function **fun** is in the beginning. And only after statements of **fun** function, text of the main program. Results of this script will be **4** in the log window.

# 6.4.3.7 Using Tags in Structured Text

Of course for our purposes we need to use Tags in our scripts written in Structured Text language. How to do that? You can include Tags in your project's scripts by using keyword **Tags**. Then type dot (.) and name of your Tag. For possibility to compile this code the name of the tag should contain only English letters without white spaces and any signs.

# Example:

int var = 10; Tags.Tag1 = var; In this example value of the variable var will be assigned to tag's value with name Tag1. Other Example:

# ?oat f = Tags.Float1;

In this example value of the tag with name Float1 will be assigned to variable f.

# **Array Example:**

byte bytes[10] = Tags.Array;

In this example value of the array tag with name Array will be assigned to the bytes array.

And you can use every element of the array for other operations. Like this:

for (int i=0;i<10;i++){

print(bytes[i]);

}

# 6.4.3.8 Using Object property ?elds in Structured Text

You can include Object property ?elds in your project's scripts by using keyword **Objects**. Then type dot (.), name of your Object (for object type you can use keyword - **this**), again type dot (.) and name of property ?eld. For possibility to compile this code the name of the object and object property ?elds should contain only English letters without white spaces and any signs.

# Example:

int width = 100;

Objects.Rectangle.width = var;

In this example value of the variable **var** will be assigned to Object with name **Rectangle** and ?eld property name **width**. Name of the property ?elds you can ?nd out in parentheses of object and property descriptions above.

# **Other Example:**

Objects.this.?llcolor="0x66AA00FF";

Change color of the current object to which the script is attached. Color is represented in RGBA format. Where:

0x - Hex format of the color.

66 - Red color;

AA - Green color;

00 - Blue color;

FF - Transparency.

Also it's possible to use standard colours by using keyword **Color**.

# **Example:**

Objects.Button.?llcolor=Color.BLUE;

List of colours:

| Color            | Code         |
|------------------|--------------|
| Color.RED        | "0xFF0000FF" |
| Color.BROWN      | "0xA52A2AFF" |
| Color.GREEN      | "0x00FF00FF" |
| Color.BLUEVIOLET | "0x8A2BE2FF" |

| Color            | Code         |
|------------------|--------------|
| Color.BLUE       | "0x0000FFFF" |
| Color.CORAL      | "0xFF7F50FF" |
| Color.AQUA       | "0x00FFFFF"  |
| Color.CYAN       | "0x00FFFFF"  |
| Color.AQUAMARINE | "0x7FFFD4FF" |
| Color.DARKBLUE   | "0x00008BFF" |
| Color.AZURE      | "0xF0FFFFF"  |
| Color.DARKCYAN   | "0x008B8BFF" |
| Color.BLACK      | "0x00000FF"  |
| Color.DARKGREY   | "0xA9A9A9FF" |
| Color.DARKGREEN  | "0x006400FF" |
| Color.DARKORANGE | "0xFF8C00FF" |
| Color.DARKRED    | "0x8B0000FF" |
| Color.DARKVIOLET | "0x9400D3FF" |
| Color.GOLD       | "0xFFD700FF" |
| Color.GREY       | "0x808080FF" |
| Color.INDIGO     | "0x4B0082FF" |
| Color.IVORY      | "0xFFFF0FF"  |
| Color.KHAKI      | "0xF0E68CFF" |
| Color.LIGHTBLUE  | "0xADD8E6FF" |
| Color.LIGHTCORAL | "0xF08080FF" |
| Color.LIGHTCYAN  | "0xE0FFFFF"  |
| Color.LIGHTGREEN | "0x90EE90FF" |
| Color.LIGHTGREY  | "0xD3D3D3FF" |
| Color.MAROON     | "0x800000FF" |
| Color.NAVY       | "0x000080FF" |
| Color.OLIVE      | "0x808000FF" |
| Color.ORANGE     | "0xFFA500FF" |
| Color.PINK       | "0xFFC0CBFF" |
| Color.PURPLE     | "0x800080FF" |
| Color.SILVER     | "0xC0C0C0FF" |
| Color.VIOLET     | "0xEE82EEFF" |
| Color.WHEAT      | "0xF5DEB3FF" |
| Color.WHITE      | "0xFFFFFFF"  |
| Color.YELLOW     | "0xFFFF00FF" |

# 6.4.3.9 Using Server parameter ?elds in Structured Text

You can include Server parameter ?elds in your project's scripts by using keyword Servers. Then type dot (.), name of your Server, again type dot (.) and name of parameter ?eld. For possibility to compile this code the name of the server and server parameter ?elds should contain only English letters without white spaces and any signs.

# Servers.ModbusServer.ipaddress = "192.168.0.102";

In this example value "192.168.0.102" will be assigned to the server with name **ModbusServer** and ?eld property name **ipaddress**. Name of the property ?elds you can ?nd out in parentheses of server and parameter descriptions above. Also for parameters are written in descriptions you can use: **lostconnection**, **connect** and **connected**.

# 6.4.3.10 Using User parameter ?elds in Structured Text

You can include User parameter ?elds in your project's scripts by using keyword **Users**. Then type dot (.), name of your User or you can use key word **current** for choosing current user, again type dot (.) and name of parameter ?eld. For possibility to compile this code the name of the user and user parameter ?elds should contain only English letters without white spaces and any signs.

### **Example:**

# Users.Operator.controlfunctions = true;

In this example value true will be assigned to the user with name **Operator** and ?eld property name **controlfunctions**. Name of the property ?elds you can ?nd out in parentheses of user and parameter descriptions above.

## 6.4.3.11 Embedded functions

In the Structured Text language for TeslaSCADA2 there are number of embedded functions. We grouped all functions in libraries:

• <u>Print</u> 439

- Arithmetic 439
- <u>Bitmap operations</u>
- Select 441
- Trigonometric
- Strings 441
- Hex operations
   442
- Base64 442
- Date and time
- <u>Server</u> 444
- <u>Recipes</u>
   445
- E-mail 446
- Odoo ERP
   447
- Excel and screenshot 448
- Database 450
- HTTP 456
- Global arguments
   457
- Tag properties 457
- Dialog box 460
- Trend's curve 460

- Screen
   461
- Files 461
- <u>Common RTU</u>
- <u>Call external software</u>
- User 469
- Push 470

# 6.4.3.11.1 Print library

print(Input) - print input in the log.

# Example:

print("Some message");

This function will print "Some message" in Debug window in TeslaSCADA IDE and in the log in TeslaSCADA2 Runtime.

# 6.4.3.11.2 Arithmetic library

sqrt(Input) - arithmetic operation square root of the input value.

**pow(Input1, Input2)** - arithmetic operation power for input values. output = Input1^Input2.

**log(Input1, Input2)** - arithmetic operation logarithm of the input value (Output = Log<sub>Input2</sub>Input).

**In(Input1)** - arithmetic operation In(natural logarithm) of the input value (Output = Ln(Input)).

abs(Input) - used to arithmetic operation absolute for input value (Output = |Input|).

**sign(Input)** - used to arithmetic operation sign for input value (Output = -Input).

**int(Input)** - used to arithmetic operation for getting integer part of the input value (Output = int(Input)).

**random(Input1, Input2)** - arithmetic operation for generating random values in the range between Input1 and Input2.

# Example:

int a = pow(5, 2); print(a); **Response:** a = 25;

# 6.4.3.11.3 Bitmap operations library

**bytestoshort(Input1, Input2)** - used to pack 2 bytes into the short (Output = Input1<<8+Input2).

**bytestoint(Input1, Input2, Input3, Input4)** - used to pack 4 bytes into the int (Output = Input1<<24+Input2<<16+Input3<<8+Input4).

**bytestofloat(Input1, Input2, Input3, Input4)** - used to pack 4 bytes into the float (Output = IntToFloat(Input1<<24+Input2<<16+Input3<<8+Input4)).

**bytestolong(Input1, Input2, Input3, Input4, Input5, Input6, Input7, Input8)** - used to pack 8 bytes into the long (Output = Input1<<56+Input2<<48+Input3<<40+Input4<<32+Input5<<24+Input6<<16+Input7<< 8+Input8).

**bytestodouble(Input1, Input2, Input3, Input4, Input5, Input6, Input7, Input8)** - used to pack 8 bytes into the double (Output = LongToDouble (Input1<<56+Input2<<48+Input3<<40+Input4<<32+Input5<<24+Input6<<16+Input7<<<8+Input8)).

**shortstoint(Input1, Input2)** - used to pack 2 shorts in the int (Output = Input<<16+Input2).

**inttoshort(Input1,Input2)** - used to unpack int value into 2 shorts (Output = Input[Input2]).

inttobyte(Input1,Input2) - used to unpack int value into 4 bytes (Output = Input[Input2]).

**floattobyte(Input1,Input2)** - used to unpack float value into 4 bytes (Output =(int) Input[Input2]).

**longtobyte(Input1,Input2)** - used to unpack long value into 8 bytes (Output = Input[Input2]).

**doubletobyte(Input1,Input2)** - used to unpack double value into 8 bytes (Output =(long) Input[Input2]).

readbit(Input1, Input2) - used to read bit of the input value (Output = Input[Input2]).

setbit(Input1, Input2) - used to set bit of the input value (Output = Input | 1 < Input2).

**resetbit(Input1,Input2)** - used to reset bit of the input value (Output = Input & ~(1<<Input2)).

Example: int a = setbit(6, 0); print(a); Response: a = 7;

# Project

# 6.4.3.11.4 Select library

**min(Input1, Input2)** - used to select minimum value of Input2 and Input1 (Output=Min(Input, Input2)).

**max(Input1, Input2)** - used to select maximum value of Input2 and Input1 (Output=Max(Input, Input2)).

# **Example:**

```
int a = max(6, 12);
print(a);
Response:
a = 12;
```

# 6.4.3.11.5 Trigonometric library

toradians(Input) - used to convert degrees to radians. todegrees(Input) - used to convert radians to degrees. sin(Input) - used to calculate sin of Input value. (Output = sin(Input)). cos(Input) - used to calculate cos of Input value. (Output = cos(Input)). tan(Input) - used to calculate tag of Input value. (Output = tag(Input)). asin(Input) - used to calculate arc sin of Input value. (Output = arc sin(Input)). acos(Input) - used to calculate arc cos of Input value. (Output = arc cos(Input)). atan(Input) - used to calculate arc tag of Input value. (Output = arc tag(Input)).

# Example:

```
double angle = toradians(30);
double a = sin(angle);
print(a);
Response:
a = 0.5;
```

# 6.4.3.11.6 Strings library

**stringsequals(Input1, Input)** - compare two strings in Inputs and if there are equals it returns true.

stringtodouble(Input) - converts Input's string value into double value.

doubletostring(Input) -converts Input's double value into string value.

stringtoint(Input) - converts Input's string value into integer value.

inttostring(Input) - converts Input's integer value into string value.

**substring(Input1, Input2, Input3)** - used to cut begin and end of Input1's string value by the ? of characters de?ned in Input2 and Input3.

**cutbeginstring(Input1, Input2)** - used to cut begin of Input1's string value by the ? of characters de?ned in Input2.

**cutendstring(Input1, Input2)** - used to cut end of Input1's string value by the ? of characters de?ned in Input2.

**split(Input1, Input2, Input3)** - used to split string in Input1 to string array. Input2 contains split regular expression; Input3 contains number of elements in array (if this number greater then number of elements that we get during operation, they will be ?lled by "")

# **Example:**

split("hello;world", ";", 3);
Response:
string strarr[3] = ["hello", "world", ""];

# **Other Example:**

```
string str = substring("Hello world", 2, 5);
print(str);
Response:
str ="llo";
```

# 6.4.3.11.7 Hex operations library

hextoint(Input) - converts hex value into integer. inttohex(Input) - converts integer value into hex.

```
Example:
string a = inttohex(255);
print(a);
Response:
a = "ff";
```

# 6.4.3.11.8 Base64 library

**base64decode(Input)** - used to decode Base64 string to byte array. Input contains base64 encoded string. In Output will be decoded byte array.

**base64encode(Input)** - used to encode byte array to Base64 string. Input contains byte array. In Output will be encoded Base64 string.

# Example:

int arr[5] = [1,2,3,4,5]; string a = base64encode(arr); print(a);

# **Response:**

a = "AQIDBAU=";

# 6.4.3.11.9 Date and time library

datetime(Input) - used to get date and time components depending on Input value:

- 0 get seconds.
- 1 get minutes.
- 2 get hour of the day considering AM/PM.
- 3 get hour of the day.
- 4 get day of the week (1-Sunday, 2-Monday...).
- 5 get day of month.
- 6 get month (0 January, 1 February...).
- 7 get year.
- 8 get minutes of the day (hour\*60 + minutes).

```
Example:
int a = datetime(7);
print(a);
Response:
a = 2020;
```

**currentdatetime(Input1)** - used to get current date and time in string format. Input1 contains format of the date and time. Function returns formatted current date and time.

# **Example:**

string date = currentdatetime("yyyy-MM-dd HH:mm:ss"); **Response:** date = "2020-09-15 14:22:12"

**currentdatetimeinmil()** - used to get current date and time in milliseconds from 1 January 1970.

Example: long date = currentdatetimeinmil(); Response: date = 1627475044148

**datetimefrom(Input1, Input2)** - used to convert date time in milliseconds since 1 January 1970 into string format. Input1 contains format of the date and time. Input2 contains date time in milliseconds since 1 January 1970. Function returns formatted date and time in string.

# Project

Example: string date = datetimefrom("yyyy-MM-dd HH:mm:ss", 1603713302140); Response: date = "2020-10-26 11:22:52"

**datetimeto(Input1, Input2)** - used to convert date time in string format into milliseconds since 1 January 1970. Input1 contains format of the date and time. Input2 contains date time in string format. Function returns time in milliseconds since 1 January 1970.

Example: long date = datetimeto("yyyy-MM-dd HH:mm:ss", "2020-10-26 11:22:52"); Response: date = 1603713302140

sleep(Input1) - used to make pause. Input1 contains time of the pause in milliseconds.

# Example:

sleep(1000); //script sleeps 1000 ms.

#### 6.4.3.11.10 Server library

**reconnect(Input1,Input2)** - used to reconnect to server with name from Input1 to IP address from Input2.

#### **Example:**

reconnect("ModbusServer1", "192.168.0.1");

#### Response:

Reconnect server with name **ModbusServer1** to IP address **192.168.0.1**.

**opcuareadattribute(Input1, Input2, Input3)** - used to read attribute of the OPC UA server node. Input1 contains name of the server; Input2 contains name of the tag with de?ned Nodeld; Input3 contains number of the attribute. List of the attributes:

| ? | Attribute     |
|---|---------------|
| 1 | Nodeld        |
| 2 | NodeClass     |
| 3 | BrowseName    |
| 4 | DisplayName   |
| 5 | Description   |
| 6 | WriteMask     |
| 7 | UserWriteMask |

| ?  | Attribute               |
|----|-------------------------|
| 8  | IsAbstract              |
| 9  | Symmetric               |
| 10 | InverseName             |
| 11 | ContainsNoLoops         |
| 12 | EventNoti?er            |
| 13 | Value                   |
| 14 | DataType                |
| 15 | ValueRank               |
| 16 | ArrayDimensions         |
| 17 | AccessLevel             |
| 18 | UserAccessLevel         |
| 19 | MinimumSamplingInterval |
| 20 | Historizing             |
| 21 | Executable              |
| 22 | UserExcecutable         |

string description = opcuareadattribute("OPCUAServer", "tagname", 5);

connect(Input1) - used to connect to server with name from Input1.

# Example:

connect("ModbusServer1");

**disconnect(Input1)** - used to disconnect to server with name from Input1.

# **Example:**

disconnect("ModbusServer1");

#### 6.4.3.11.11 Recipes library

**selrecipe(Input1, Input2)** - used to choose recipe row. Input2 is an input that contains name of the recipe. Input1 is number of the row (starting from 1). Output = true if recipe row is chosen.

Example: selrecipe(2, "Recipe1"); Response: Select row number 2 from recipe with name Recipe1. **exportrecipestocsv**(recipename, filename) - used to export recipe database content with the **recipename** to CSV file with the name **filename**.

## Example:

exportrecipestocsv("Recipe1", "file.csv");

**importrecipesfromcsv**(recipename, recipefile) - used to import recipe from CSV file to recipe database.

#### **Example:**

importrecipesfromcsv("Recipe1", "file.csv");

#### 6.4.3.11.12 E-mail library

**sendemail(Input1, Input2)** - send email (if it setup in <u>Project properties</u>) with subject from Input1 and message from Input2.

#### **Example:**

sendemail("Alarm", "Tag's alarm message");

#### **Response:**

Send E-mail to the addresses setup in project properties with subject "Alarm" and with body "Tag's alarm message".

**setemailsubject(Input1)** - set E-mail subject (if it setup in <u>Project properties</u> 114) from Input1.

# Example:

setemailsubject("Alarm");

**setnotificationpriority(Input1)** - set notification priority from Input1. All event messages that have priority less then <u>Noti?cations(Priority<)</u> will be sent by E-mail, GSM modem, Telegram bot and arise alarm box.

## Example:

setnotificationpriority(100);

**setemailaddresses(Input1)** - set E-mail addresses (if it setup in <u>Project properties</u> 114) from Input1. To which E-mail addresses the mail will be sent. Use commas to separate addresses.

#### Example:

setemailaddresses("email1@gmail.com, email2@gmail.com");

addemailrange(Input1, Input2, Input3, Input4) - add E-mail range for the client (if it setup in Project properties and if "Depends on priority" is checked. Input1 contains name of the range. Input2 contains value of the range's start priority. Input3 contains value of the range's end priority. To which E-mail addresses the mail will be sent is placed in Input4. Use commas to separate addresses.

### **Example:**

addemailrange("Emails", 0, 100, "pochta@gmail.com);

**removeemailrange(Input1)** - remove E-mail range from the client (if it setup in <u>Project</u> <u>properties</u> ) and if "Depends on priority" is checked. Input1 contains name of the range

Example:
removeemailrange("Emails" );

**addemailtorange(Input1, Input2)** - add E-mail address to the range of the client (if it setup in <u>Project properties</u> 114) and if "Depends on priority" is checked. Input1 contains name of the range. Input2 contains E-mail address.

# **Example:**

addemailtorange("Emails", "pochta@gmail.com);

**removeemailfromrange(Input1, Input2)** - remove E-mail address from the range of the client (if it setup in <u>Project properties</u> 114) and if "Depends on priority" is checked. Input1 contains name of the range. Input2 contains E-mail address.

#### **Example:**

removeemailfromrange("Emails", "pochta@gmail.com);

# 6.4.3.11.13 Odoo ERP library

**odoogetmodelcount(Input1, Input2, Input3)** - used is to get number of rows that you get from Odoo ERP with name in Input1 (Example: "OdooERP0") and model with name in Input2 (Example: "mrp.workorder") that ?ts the ?lter in Input3. Filter is consisted with name of ?eld, comparison and value to compare separated by commas (Example: "state,=,cancel" get rows where state == cancel).

# **Example:**

Tags.orderscount = odoogetmodelcount("OdooERP0", "mrp.workorder", "state, =, cancel");

**odooreadmodel? eld(Input1, Input2, Input3, Input4, Input5)** - used to read value of row's ?eld that you get from Odoo ERP with name in Input1 (Example: "OdooERP0") and model with name in Input2 (Example: "mrp.workorder") that ?ts the ?lter in Input3. Filter is consisted with name of the ?eld, comparison and value to compare separated by commas (Example:"state,=,cancel" get rows where state == cancel). Name of the ?eld you have to enter in Input4 (Example:"production\_id"). In Input5 you have to enter row position you want to read (Example:1).

### **Example:**

Tags.Field = odooreadmodel?eld("OdooERP0", "mrp.workorder", "", "production\_id", 1);

odoowritemodel? eld(Input1, Input2, Input3, Input4, Input5, Input6) - used to write value to the row's ?eld that you get from Odoo ERP with name in Input1 (Example: "OdooERP0") and model with name in Input2 (Example: "mrp.workorder") that ?ts the ?lter in Input3. Filter is consisted with name of the ?eld, comparison and value to compare separated by commas (Example: "state,=,cancel" get rows where state == cancel). Name of the ?eld you have to enter in Input4 (Example: "production\_id"). In Input5 you have to enter row position you want to read (Example:1). And in Input6 you have to enter value should be written (Example: "20"). If write is successful function return TRUE.

#### **Example:**

odoowritemodel?eld("OdooERP0","product.product", "id,=,2","list\_price",0,Tags.Price);

**odoocallfunction(Input1, Input2, Input3, Input4)** - used to call function in Odoo ERP with name in Input1 (Example: "OdooERPO") and model with name in Input2 (Example: "mrp.workorder") with name in Input3 (Example: "action\_toggle\_is\_locked"), and with parameter in Input4 (Example: 1). If call is successful function return TRUE.

#### **Example:**

odoocallfunction("OdooERP0", "mrp.production", "action\_toggle\_is\_locked", Tags.ID);

## 6.4.3.11.14 Excel and screenshot library

**saverecipeexcelreport(Input1, Input2, Input3, Input4)** - used to save recipe report in Excel format bind to row. Input2 is an input that contains name of the recipe. Input1 is number of the row (starting from 1). Input3 contains ?le name of the report. Input4 contains title name. Output = true if recipe row is saved in Excel format. Report is saved in the folder you setup in Project properties->Report folder 114.

# **Example:**

saverecipeexcelreport(1,"RecExcel","streport","Title");

**excelopenworkbook(Input1)** - used to open excel workbook. Input1 contains name of the Excel file. Excel file is in the folder you setup in Project properties-><u>Report folder</u> [114].

#### Example:

excelopenworkbook("reportfilename");

excelcreateworkbook() - this function create workbook for Excel ?le;

**excelsaveworkbook(Input1)** - used to save workbook in the Excel with name in Input1. Report is saved in the folder you setup in Project properties-><u>Report folder</u>

#### Example:

excelsaveworkbook("?lename");

**excelcreatesheet(Input1)** - create sheet in the workbook of Excel ? le with name in Input1.

# Example:

excelcreatesheet("sheetname");

**excelsetcolumnwidth(Input1, Input2, Input3)** - set column width with name of the sheet in Input1, number of the column in Input2 and width in Input3.

#### Example:

excelsetcolumnwidth("sheetname", 0, 5000);

**excelcreatestyle(Input1, Input2, Input3, Input4, Input5)** - set cell style with name of the style in Input1, horizontal type in Input2 (can be "CENTER", "LEFT", "RIGHT"), vertical type in Input3 (can be "CENTER", "TOP", "BOTTOM"), font size in Input4 and bold or not in Input5.

#### Example:

excelcreatestyle("stylename", "CENTER", "CENTER", 14, false);

**excelcreatecolorstyle(Input1, Input2, Input3, Input4, Input5, Input6)** - set cell style with name of the style in Input1, horizontal type in Input2 (can be "CENTER", "LEFT", "RIGHT"), vertical type in Input3 (can be "CENTER", "TOP", "BOTTOM"), font size in Input4, bold or not in Input5 and color of the background in Input6 (can be "GREY", "GREEN", "RED", "BLUE", "YELLOW").

#### Example:

excelcreatecolorstyle("stylename","CENTER", "CENTER", 14, false,"GREY");

**excelcreatecell(Input1, Input2, Input3, Input4, Input5)** - create cell with name of the sheet in Input1, number of the row in Input2 and position of the cell in Input3, style name in Input4 and text of the cell in Input5.

#### Example:

excelcreatecell("sheetname", 0, 0, "stylename", "Text");

**excelreadcell(Input1, Input2, Input3)** - read cell from the sheet with name in Input1, number of the row in Input2 and position of the cell in Input3.

Example: String cellvalue = excelreadcel("sheetname", 0, 0);

**excelcreatenumbercell(Input1, Input2, Input3, Input4, Input5, Input6)** - create cell with name of the sheet in Input1, number of the row in Input2 and position of the cell in Input3, style name in Input4, numeric value in Input5 and decimal position for numeric value in Input6.

#### Example:

excelcreatenumbercell("sheetname", 0, 0, "stylename", Tags. Value, 2);

**excelmergecells(Input1, Input2, Input3, Input4, Input5)** - merge cells with name of the sheet in Input1, start row in Input2 and end row in Input3, start column in Input4 and end column in Input5.

#### Example:

excelmergecells("sheetname",0,1,0,1);

**makescreenshot(Input1)** - used to save screenshot with name in Input1. Screenshot is saved in the folder you setup in Project properties-> $\frac{\text{Report folder}}{114}$ .

#### **Example:**

makescreenshot("?lename");

#### 6.4.3.11.15 Database library

**createdbsqlliteconnection(Input1)** - used to create create connection to SQLLite database with name in Input1. Database file is created in DB folder.

createdbsqlliteconnection("?lename");

**createdbconnection(Input1, Input2, Input3)** - used to create connection to database with name in Input1, with username in Input2 and password in Input3.

#### Example:

createdbconnection("jdbc:mysql://192.168.0.76:3306/test", "username", "password"); in this example MySQL and database is created. ("jdbc:mysql" in the beginning means that MySQL connection is created).

closedbconnection(Input1) - used to close database connection with name in Input1.

# Example:

closedbconnection("?lename");

**createdbtable(Input1, Input2, Input3)** - used to create table in database with name of database in Input1, table name in Input2 and columns in Input3 (columns should be separated by commas, every table has auto incremented column "\_id").

#### Example:

createdbtable("databasename", "tablename", "title, parameter1, parameter2");

**insertvaluesintodb(Input1, Input2, Input3)** - used to insert row into database with name of database in Input1, table name in Input2 and values in Input3 (values should be separated by commas).

#### **Example:**

insertvaluesintodb("databasename", "tablename", "Title, 10, 20");

**readvaluefromdb(Input1, Input2, Input3, Input4)** - used to read value from database with name of database in Input1, table name in Input2, name of the read column in Input3 and condition of read row in Input4 (if several rows ?t to condition ?rst row is read).

# **Example:**

string parameter = readvaluefromdb("databasename", "tablename", "parameter1", "\_id=1");

**readvaluefromdbinpos(Input1, Input2, Input3, Input4, Input5)** - used to read value from database with name of database in Input1, table name in Input2, name of the read column in Input3, condition of read row in Input4 and position of the row in Input5.

string parameter = readvaluefromdbinpos("databasename", "tablename",
"parameter1","title = Title", 1);

**updatevalueindb(Input1, Input2, Input3, Input4, Input5)** - used to update value in database with name of database in Input1, table name in Input2, name of the updated column in Input3, condition of the updated row in Input4 and updated value in Input5 (if several rows ?t to condition all rows values are changed)

#### Example:

updatevalueindb("databasename", "tablename", "parameter1", "title = Title", "10");

**deleterowindb(Input1, Input2, Input3)** - used to delete row(s) in database with name of database in Input1, table name in Input2 and condition that should ?t the row(s) in Input3.

## Example:

deleterowindb("databasename", "tablename", "\_id=1");

**readvaluefromhistorydb(Input1, Input2, Input3, Input4, Input5)** - used to read value from history database with name of history database in Input1, begin time in Input2, end time in Input3 (begin and end time in milliseconds since 1 January 1970 year, Input4 database name of the parameter to read, Input5 decimal position of the read value. If several rows ?t to time condition ?rst row is read.

## Example:

string parameter = readvaluefromhistorydb("History DB0", 1636367879810, 1636367979810,"pressure", 2);

**runsql(Input1, Input2)** - used to execute SQL request with name of database in Input1 and SQL query in Input2.

## Example:

runsql("databasename", "create table if not exists param (\_id INTEGER PRIMARY KEY AUTOINCREMENT, temperature, pressure, humidity");

**runsqlquery(Input1, Input2, Input3)** - used to execute SQL request with name of database in Input1 and SQL query in Input2. Input3 contains name of the Result set (table). This Result set is place into global map where key is the name of the result set from the Input3.

runsqlquery("databasename", "select \* from param", "resultname");

**rsfirst(Input1)** - used to move cursor of the result set (table) to the first row. Input1 contains name of result set. Return TRUE if the moving is successful. This function doesn't work for SQL lite database.

**Example:** rsfirst("resultname");

**rslast(Input1)** - used to move cursor of the result set (table) to the last row. Input1 contains name of result set. Return TRUE if the moving is successful. This function doesn't work for SQL lite database.

# Example:

rslast("resultname");

**rsnext(Input1)** - used to move cursor of the result set (table) to the next row. Input1 contains name of result set. Return TRUE if the moving is successful.

#### **Example:**

rsnext("resultname");

**rsisempty(Input1)** - used to check availability of the data in result set (table). Input1 contains name of result set. Return TRUE if the result set is empty. This function doesn't work for SQL lite database.

#### **Example:**

rsfempty("resultname");

**rsmove(Input1, Input2)** - used to move the cursor to position. Input1 contains name of result set. Input2 contains position value. Return TRUE if the moving is successful.

## **Example:**

rsmove("resultname",3);

**rsbeforefirst(Input1)** - used to move cursor of the result set (table) to the position before the first row. Input1 contains name of result set. Return TRUE if the moving is successful. **This function doesn't work for SQL lite database**.

rsbeforefirst("resultname");

**rsafterlast(Input1)** - used to move cursor of the result set (table) to the position after last row. Input1 contains name of result set. Return TRUE if the moving is successful. This function doesn't work for SQL lite database.

### **Example:**

rsafterlast("resultname");

**rspos(Input1)** - used to return the position of the cursor . Input1 contains name of result set. This function doesn't work for SQL lite database.

#### Example:

int pos = rspos("resultname");

**rsreadstring(Input1, Input2)** - used to read string value from the current cursor. Input1 contains name of result set. Input2 contains name of the column.

## Example:

string name = rsreadstring("resultname","name");

**rsreadstringnum(Input1, Input2)** - used to read string value from the current cursor. Input1 contains name of result set. Input2 index of the column.

#### **Example:**

string name = rsreadstringnum("resultname",2);

**rsreaddouble(Input1, Input2)** - used to read double value from the current cursor. Input1 contains name of result set. Input2 contains name of the column.

# Example:

double value = rsreaddouble("resultname","value");

**rsreaddoublenum(Input1, Input2)** - used to read double value from the current cursor. Input1 contains name of result set. Input2 index of the column.

Example: double value = rsreaddoublenum("resultname",2); **rsreadint(Input1, Input2)** - used to read int value from the current cursor. Input1 contains name of result set. Input2 contains name of the column.

# **Example:**

int value = rsreadint("resultname","value");

**rsreadintnum(Input1, Input2)** - used to read int value from the current cursor. Input1 contains name of result set. Input2 index of the column.

## Example:

int value = rsreadintnum("resultname",2);

**rsreadbool(Input1, Input2)** - used to read bool value from the current cursor. Input1 contains name of result set. Input2 contains name of the column.

# Example:

bool value = rsreadbool("resultname","value");

**rsreadboolnum(Input1, Input2)** - used to read bool value from the current cursor. Input1 contains name of result set. Input2 index of the column.

## Example:

bool value = rsreadboolnum("resultname",2);

**rsgetcolnum(Input1)** - used to get number of columns. Input1 contains name of result set.

# Example:

int num = rsgetcolnum("resultname");

rsgetcol(Input1, Input2) - used to get column name from the result set. Input1 contains name of result set. Input2 index of the column. This function doesn't work for SQL lite database.

#### Example:

string name = rsgetcol("resultname",2);

**rsremove(Input1)** - used to remove result set from the global map memory. Input1 contains name of result set.

#### Example:

rsremove("resultname");

### 6.4.3.11.16 HTTP library

**ifttttrigger(Input1, Input2, Input3, Input4, Input5)** - used to send trigger event <u>ifttt.com</u> service. Input1 contains key; Input2 contains event trigger name; Input3, Input4, Input5 contain value1, value2 and value3 for <u>ifttt.com</u> service.

### **Example:**

ifttttrigger("yourkey", "tag\_trigger", "Tag is become true", Tags.Tag\_2, "current value");

**httppostcreate(Input1, Input2)** - used to create HTTP post request. Input1 contains name of the request; Input2 contains url address.

# **Example:**

httppostcreate("namehttppost", "https://hooks.zapier.com/hooks/catch/zapkey/otherzap/");

**httppostaddvalue(Input1, Input2, Input3)** - used to add value into HTTP post request. Input1 contains name of the request; Input2 contains name of the value; Input3 contains value.

#### Example:

httppostaddvalue("namehttppost", "valuename", "value");

**httppostexecute(Input1)** - used to execute HTTP post request. Input1 contains name of the request. Function returns HTTP post response.

# Example:

httppostexecute("namehttppost");

**httppostgetvalue(Input1, Input2)** - used to get value from the HTTP post response. Input1 contains response string; Input2 contains name of response value. Function returns value from the HTTP post response.

Example: string value = httppostgetvalue("{valuename: value}", "valuename");

# 6.4.3.11.17 Global arguments library

TeslaSCADA IDE project has storage is RAM of the device with global arguments. You can add and get arguments by using <u>control property</u> of the button and functions described below:

**getglobalargument(Input1, Input2)** - used to get value from the global storage of the software. Input1 contains name of the value; Input2 contains default value, if the value is not available in the storage.

#### **Example:**

getglobalargument("value", "1");

**putglobalargument(Input1, Input2)** - used to put value into the global storage of the software. Input1 contains name of the value; Input2 contains value that will be written in the storage.

## **Example:**

putglobalargument("value", "1");

## 6.4.3.11.18 Tag properties library

**gettagvalue(Input1, Input2)** - used to get value of the tag. Input1 contains name of the tag; Input2 contains default value, if the tag is not exist.

#### Example:

string value = gettagvalue("value", "1");

**gettagvalueorerror(Input1, Input2)** - used to get value of the tag. Input1 contains name of the tag; Input2 contains name of the error tag. If tag with name in Input1 doesn't exist TRUE is placed in the tag with name in Input2.

## **Example:**

string value = gettagvalueorerror("value", "errortag");

**settagvalue(Input1, Input2)** - used to set value of the tag. Input1 contains name of the tag; Input2 contains value.

# Example: settagvalue("value", "1");

**gettagdescription(Input1, Input2)** - used to get description of the tag. Input1 contains name of the tag; Input2 contains default description, if the tag is not exist.

**Example:** 

string description = gettagdescription("value", "description");

**settagdescription(Input1, Input2)** - used to set description of the tag. Input1 contains name of the tag; Input2 contains description.

#### Example:

settagdescription("value", "1");

**gettagenablealarms(Input1)** - used to get tag information about enable or not alarms. Input1 contains name of the tag.

#### Example:

bool enablealarm = gettagenablealarms("tagname");

**settagenablealarms(Input1, Input2)** - used to enable or disable alarms for the tag. Input1 contains name of the tag; Input2 contains value (true for enable or false for disable).

#### **Example:**

settagenablealarms("tagname", "true");

**settagalarm(Input1, Input2, Input3)** - used to enable or disable alarm for the tag. Input1 contains name of the tag; Input2 contains alarm's type("hihi", "hi", "lolo", "lo", "normal"); Input3 contains value (true for enable or false for disable).

#### Example:

settagalarm("tagname", "hihi", "true");

**settagalarmlimit(Input1, Input2, Input3)** - used to set alarm limit of the tag. Input1 contains name of the tag; Input2 contains alarm's type("hihi", "hi", "lolo", "lo"); Input3 contains limit's value.

# Example:

settagalarmlimit("tagname", "hihi", 500);

**settagalarmpriority(Input1, Input2, Input3)** - used to set alarm priority of the tag. Input1 contains name of the tag; Input2 contains alarm's type("hihi", "hi", "lolo", "lo", "normal"); Input3 contains priority's value.

#### Example:

settagalarmpriority("tagname","hihi", 500);

**settagalarmmessage(Input1, Input2, Input3)** - used to set tag's alarm message. Input1 contains name of the tag; Input2 contains alarm's type("hihi", "hi", "lolo", "lo","normal"); Input3 contains message value.

**Example:** 

settagalarmmessage("tagname", "hihi", "Value is to high");

**settagalarmdeadband(Input1, Input2)** - used to set tag's alarm deadband. Input1 contains name of the tag; Input2 contains deadband's value.

#### Example:

settagalarmdeadband("tagname", 0.5);

**settagenablehistory(Input1, Input2)** - used to enable or disable tag's history. Input1 contains name of the tag; Input2 contains value (true for enable or false for disable).

#### **Example:**

settagenablehistory("tagname", "true");

**settagstorageperiod(Input1, Input2)** - used to set tag's storage period. Input1 contains name of the tag; Input2 contains storage period's value.

#### Example:

settagstorageperiod("tagname", 1000);

**settagstoreindb(Input1, Input2)** - used to enable or disable tag's storage value in DB. Input1 contains name of the tag; Input2 contains value (true for enable or false for disable).

#### Example:

settagstoreindb("tagname", "true");

**settaghistorydeadband(Input1, Input2)** - used to set tag's history deadband. Input1 contains name of the tag; Input2 contains history deadband's value.

settaghistorydeadband("tagname", 1.0);

### 6.4.3.11.19 Dialog box library

**infodialogbox(Input1, Input2)** - used to call information dialog. Input1 contains title of the dialog box; Input2 contains message.

## Example:

infodialogbox("Title", "Some message here");

**setdialogbox(Input1, Input2, Input3, Input4)** - used to call set tag's value dialog box. Input1 contains title of the dialog box; Input2 contains message, Input3 tag's name, Input4 contains value to set.

#### Example:

setdialogbox("Value set", "Set value", "FanStartRotation", "true");

# 6.4.3.11.20 Trend's curve library

addcurve(Input1, Input2, Input3, Input4, Input5, Input6, Input7, Input8) - used to add curve in the trend. Input1 contains name of the trend; Input2 contains name of the curve; Input3 contains name of the tag; Input4 contains line width of the curve; Input5 red part of the curve's color (0-255); Input6 green part of the curve's color (0-255); Input7 blue part of the curve's color (0-255); Input8 contain curve's type (0-3).

#### Example:

addcurve("Trend", "curve", "tagname", 2, 255, 255, 0, 1);

**removecurve(Input1, Input2)** - used to remove curve from the trend. Input1 contains name of the trend; Input2 contains name of the curve;

#### **Example:**

removecurve("Trend", "curve");

**hidecurve(Input1, Input2, Input3)** - used to hide or show curve on the trend. Input1 contains name of the trend; Input2 contains name of the curve; Input3 contains information about hide or not the curve in the trend.

Example: hidecurve("Trend", "curve", true);

# 6.4.3.11.21 Screen library

callpopup(Input1) - used to call popup screen. Input1 contains name of the popup screen.

Example:

callpopup("Screen1").

callscreen(Input1) - used to call screen. Input1 contains name of the screen.

Example: callscreen("Screen1").

**closepopup()** - used to close popup screen.

# Example:

closepopup().

currentscreenname() - used to get current screen name.

# **Example:**

string screenname = currentscreenname().

previousscreenname() - used to get previous screen name.

# **Example:**

string screenname = previousscreenname().

# 6.4.3.11.22 Files library

**createfile(Input1)** - used to create file. Input1 contains path to the file. If path contains "/" it means we use the full path. If path doesn't contain "/" the file will be created in DB [18] folder of the application. The function returns TRUE if the file is created.

# **Example:**

bool created = createfile("filename.txt"); **Response:** File is created in the DB 18 folder of the application.

# Example: bool created = createfile("D:/filename.txt"); Response:

File is created in the root of storage D.

**deletefile(Input1)** - used to delete file. Input1 contains path to the file. If path contains "/" it means we use the full path. If path doesn't contain "/" the file will be created in DB 18 folder of the application. The function returns TRUE if the file is deleted.

Example:

bool created = deletefile("filename.txt");
Response:

File is deleted from the  $\underline{DB}$  is folder of the application.

**fileexists(Input1)** - used to check file exist or not. Input1 contains path to the file. If path contains "/" it means we use the full path. If path doesn't contain "/" the file will be created in DB 18 folder of the application. The function returns TRUE if the file is exist.

### **Example:**

bool exist = fileexist("filename.txt");

#### **Response:**

Check the file with name "filename.txt" exist or not in the DB 18 folder of the application.

**filedatetime(Input1)** - used to get time of the file creation. Input1 contains path to the file. If path contains "/" it means we use the full path. If path doesn't contain "/" the file will be created in DB folder of the application. The function returns time of the file creation in milliseconds since 1 January 1970.

# Example:

Tags.datetime = datetimefrom("yyyy-MM-dd HH:mm:ss",filedatetime(Tags.filename));

#### **Response:**

In the tag with name **datetime** we'll get date time of the file creation with name in the tag with name **filename**. (For example: "2020-10-26 12:12:34").

**renamefile(Input1, Input2)** - used to rename file. Input1 contains path to the file you want to rename. Input2 contains new path with new name of the file. If path contains "/" it means we use the full path. If path doesn't contain "/" the file will be created in DB folder of the application. The function returns TRUE if the file is renamed successfully.

# Example:

renamefile("filename.txt","D:/newfilename.txt");

**copyfile(Input1, Input2)** - used to copy file. Input1 contains path to the file you want to copy. Input2 contains path where you want to copy file. If path contains "/" it means we use

the full path. If path doesn't contain "/" the file will be created in DB folder of the application. The function returns TRUE if the file is copied successfully.

#### Example:

renamefile("filename.txt","D:/filename.txt");

**openfile(Input1)** - used to open file. Input1 contains path to the file you want to open. If path contains "/" it means we use the full path. If path doesn't contain "/" the file will be created in <u>DB</u> 18 folder of the application. The function returns TRUE if the file is opened successfully.

#### Example:

openfile("filename.txt");

closefile() - used to close file. File opened by **openfile** command is closed.

# Example:

closefile();

**checkeof()** - used to check end of file. File opened by **openfile** command is checked. Check the cursor at the end of file or not.

## **Example:**

checkeof();

**writeline(Input1)** - used to write line into the file opened by **openfile** command. Input1 contains line is going to be written.

#### Example:

writeline("The line is written");

**readline()** - used to read line from the file opened by **openfile** command. The function returns line in string format.

#### **Example:**

string line = readline();

**writebool(Input1)** - used to write boolean value into the file opened by **openfile** command. Input1 contains boolean value is going to be written.

writebool(true);

**readbool()** - used to read boolean value from the file opened by **openfile** command. The function returns boolean value.

## **Example:**

bool b = readbool();

**writebyte(Input1)** - used to write byte value into the file opened by **openfile** command. Input1 contains byte value is going to be written.

# Example:

writebyte(-34);

**readbyte()** - used to read byte value from the file opened by **openfile** command. The function returns byte value.

# Example:

byte b = readbyte();

**writeshort(Input1)** - used to write short value into the file opened by **openfile** command. Input1 contains short value is going to be written.

# **Example:**

writeshort(934);

**readshort()** - used to read short value from the file opened by **openfile** command. The function returns short value.

# Example:

short b = readshort();

**writeint(Input1)** - used to write int value into the file opened by **openfile** command. Input1 contains int value is going to be written.

# Example: writeint(-45934);

**readint()** - used to read int value from the file opened by **openfile** command. The function returns int value.

# Example:

int b = readint();

**writelong(Input1)** - used to write long value into the file opened by **openfile** command. Input1 contains long value is going to be written.

# Example:

writelong(8745934);

**readlong()** - used to read long value from the file opened by **openfile** command. The function returns long value.

## Example:

long b = readlong();

**writefloat(Input1)** - used to write float value into the file opened by **openfile** command. Input1 contains float value is going to be written.

#### Example:

writefloat(8.34);

**readfloat()** - used to read float value from the file opened by **openfile** command. The function returns float value.

# **Example:** float b = readfloat();

**writedouble(Input1)** - used to write double value into the file opened by **openfile** command. Input1 contains double value is going to be written.

#### **Example:**

writedouble(9.14);

**readdouble()** - used to read double value from the file opened by **openfile** command. The function returns double value.

#### **Example:**

## double b = readdouble();

**writestring(Input1)** - used to write string value into the file opened by **openfile** command. Input1 contains string value is going to be written.

#### Example:

writestring("Hello world");

**readstring()** - used to read string value from the file opened by **openfile** command. The function returns string value.

#### Example:

string str = readstring();

**seek(Input1)** - used to move cursor's position in the file opened by **openfile** command. Input1 contains offset of the cursor from the beginning.

## Example:

seek(10);

**getfilepos()** - used to get cursor's position in the file opened by **openfile** command. The function returns cursor's position.

# Example:

long pos = getfilepos();

**filelength()** - used to get length of the file opened by **openfile** command. The function returns length of the file in bytes.

#### Example:

long len = filelength();

**saveproject(Input1)** - used to save project to the file. Input1 contains name of the file (works only on desktop versions).

#### Example:

saveproject("filename.tsp2");

# 6.4.3.11.23 Report library

**reporttopdf(Input1, Input2)** - used to save report to PDF format file. Input1 contains name of the report. Input2 contains name of the pdf file. Report is saved in the folder you setup in Project properties-><u>Report folder</u> [114].

## **Example:**

reporttopdf("Report1","reportfile");

**reporttoxls(Input1, Input2)** - used to save report to Excel format file. Input1 contains name of the report. Input2 contains name of the Excel file. Report is saved in the folder you setup in Project properties-><u>Report folder</u>[114].

### Example:

reporttoxls("Report1","reportfile");

**reporttofile(Input1, Input2)** - used to save report to any format file. Input1 contains name of the report. Input2 contains name of the file. Report is saved in the folder you setup in Project properties-><u>Report folder</u> Possible formats: pdf, xls, html, docx, csv, jpg, png, gif, rtf, pptx, ods, odt

# Example:

reporttofile("Report1","reportfile.jpg");

**reportsendbyemail(Input1, Input2, Input3, Input4)** - used to send report by email. Input1 contains name of the report. Input2 contains name of the file saved and then send by e-mail. Report is saved in the folder you setup in Project properties-><u>Report folder</u> 114. Possible formats: pdf, xls, html, docx, csv, jpg, png, gif, rtf, pptx, ods, odt. Input3 contain subject of the E-mail message. Input4 body of the E-mail message. You <u>E-mail client</u> 114 should be setup correctly.

#### **Example:**

reportsendbyemail("Report1","reportfile.jpg", "Report title", "Here's report from TeslaSCADA");

**mergepdffiles(Input1, Input2, Input3, Input4, Input5)** - used to merge several pdf files. Input1 contains name of the destination file. Input2-Input5 contain name of files to merge. Left "" if you need to merge less then 4 files.

#### **Example:**

mergepdffiles("Report", "Report1", "Report2", "Report3", "Report4");

**mergexlsfiles(Input1, Input2, Input3, Input4, Input5)** - used to merge several xls files. Input1 contains name of the destination file. Input2-Input5 contain name of files to merge. Left "" if you need to merge less then 4 files.

#### **Example:**

mergexlsfiles("Report", "Report1", "Report2", "Report3", "Report4");

#### 6.4.3.11.24 Common RTU and TCP library

**commonserverwrite(Input1, Input2)** - used to write byte to the common server. Input1 contains name of the server. Input2 contains value to write.

#### Example:

commonserverwrite("CommonServer", 1);

**commonserverwritearray(Input1, Input2)** - used to write byte array to the common server. Input1 contains name of the server. Input2 contains array to write.

#### Example:

byte bytes[8] = [01,04,00,01,00,02,32,11]; commonserverwritearray("CommonServer", bytes);

**commonserverwritestring(Input1, Input2)** - used to write string to the common server. Input1 contains name of the server. Input2 contains string to write.

#### Example:

commonserverwritestring("CommonServer", "Hello");

**commonserverread(Input1)** - used to read byte from the common server. Input1 contains name of the server.

#### Example:

int value = commonserverread("CommonServer");

**commonserverreadarray(Input1)** - used to read byte array from the common server. Input1 contains name of the server.

# Example:

**byte** bytes[8] = [00,00,00,00,00,00,00];

bytes = commonserverreadarray("CommonServer");

**commonserverreadstring(Input1, Input2)** - used to read string from the common server. Input1 contains name of the server.

If Input2 is true ENTER (/r/n) value is excluded.

Example:

string text = commonserverreadstring("CommonServer". true);

#### 6.4.3.11.25 Call external software

**callexternalsoftware(Input1)** - used to call external software. Input1 contains command for calling external software. It depends on OS.

#### Examples:

- for MacOS: callexternalsoftware("open /Applications/TextEdit.app");
- for Windows: callexternalsoftware("C:/Progra~1/somesoftware.exe");
- for Android: callexternalsoftware("opc.tesla.scada"); (name of the Android application package)
- for iOS: callexternalsoftware("http://www.youtube.com/watch?
   v=VIDEO\_IDENTIFIER"); (youtube scheme for calling in iOS)

**callexternalsoftware2(Input1,Input2)** - used to call external software. Input1 contains command for calling external software. Input2 separator for commands. It depends on OS.

#### **Example:**

for Windows: callexternalsoftware2("C:/Progra~1/somesoftware.exe", ";");

#### 6.4.3.11.26 User library

**adduser(Input1, Input2, Input3, Input4, Input5)** - used to add User to the project. Input1 contains name of the user. Input2 contains password of the user. Input3 contains priority of the user. Input4 contains access level of the use. Input5 contains other (boolean) user properties. Input5 represented in Integer format, every bit of which is bound to property:

- 0 Control functions.
- 1 Acknowledge events.
- 2 Delete events.
- 3 Insert events.
- 4 Insert history.
- 5 Settings.
- 6 Edit recipes.
- 7 Save control operations.
- 8 Can close.

9 - Can stop.

#### Example:

adduser("Operator", "111", 950, 200, 1023);

removeuser(Input1) - used to remove user from the project.

#### Example:

removuser("Operator");

#### 6.4.3.11.27 Push library

**sendpush(Input1, Input2)** - send push notifications (Push notifications 122) should be enabled and topic should be setup). Input1 contains title of the notification, Input2 contains message of the notification.

#### **Example:**

sendpush("Alarm", "Temperature is too hight");

# 6.5 Tags

## Create tag

To create a new tag select the menu item **<u>Project</u>**  $[a^2] > New tag$  or choose Tags [79] tab on the Project Window, click right button on it and choose New tag item.

You'll see the tag properties window on tabs:

- <u>General</u>  $|_{471}$  general properties of the tag.
- <u>Scaling</u> 481 properties to setup scaling parameters.
- <u>Alarms</u> 482 properties to setup tag's alarms.
- <u>History</u> [483] properties to setup history parameters for collecting tag's value.
- <u>Script</u> properties if you want to bind script to this tag.
- <u>Cloud</u> 487 properties for TeslaCloud tag representation.

#### Copy tag

To copy tag on  $\underline{\text{Tags}}$  tab right click on the tag you want to copy and choose **Copy** tag item.

## **Delete tag**

To delete tag on Tags below the tag you want to delete and choose **Delete** tag item.

## **Open tag properties**

To open tag properties on Tags 79 tab:

1. Double click on the tag properties which you want to open.

or

2. Right click on the tag properties which you want to open and choose **Tag properties** item.

See **Project Window->** $\underline{Tags}$  tab for more information about possible operation with tags.

#### 6.5.1 General tab

| I Tag properties     |                     | X         |  |
|----------------------|---------------------|-----------|--|
|                      |                     | ^         |  |
| 🍇 General            | Group:              |           |  |
|                      | Subgroup:           |           |  |
| Scaling              | Name:               | Tag1      |  |
|                      | Data type:          | Boolean 💌 |  |
| 心 Alarms             | Number of elements: | 10        |  |
|                      | 1 element:          | <b>.</b>  |  |
| <sup>®</sup> History | Access mode:        | ReadWrite |  |
|                      | Initial PV:         | false     |  |
| 💩 Script             | Access level:       | 0         |  |
|                      | Input/Output        |           |  |
| 😭 Cloud              | PV Input server:    | Local     |  |
|                      | PV Input tag:       |           |  |
|                      | Output differs from | Input:    |  |
|                      | PV Output server:   | Local     |  |
|                      | PV Output tag:      |           |  |
|                      |                     |           |  |
|                      | Description:        |           |  |
|                      |                     |           |  |
|                      |                     |           |  |
|                      | OK                  | Cancel    |  |

| Property | Description                  |  |
|----------|------------------------------|--|
| Group    | Select group for the tag.    |  |
| Subgroup | Select subgroup for the tag. |  |

| Property  |                                                                                                    | Description |                                               |                                                                 |
|-----------|----------------------------------------------------------------------------------------------------|-------------|-----------------------------------------------|-----------------------------------------------------------------|
| Name      | Name of the tag. The name should be unique for the project.<br>You can use indirect name by using group and subgroup<br>names. To do this use curve braces {}. For example if group's<br>name is "group" and subgroup's name is "1" you can enter<br>{group}{subgroup}name and you'll get name of the tag is<br>"group1name".                                                                                                    |             |                                               |                                                                 |
| Data type | The user tells the program in what form to store information.<br>When declaring a new variable, you must specify its type<br>depending on the range of possible values that it can take. It<br>is especially important to specify the correct data types in<br>very large projects, as this will have a significant impact on<br>performance. For example, for a variable that stores integer<br>values from 0 to 100, correctly specify the Byte type instead<br>of Integer. Although the program will work with both types,<br>in the case of using the Byte type the variable will occupy 8<br>bits in memory, instead of 32 bits when using the Integer<br>type. |             |                                               |                                                                 |
|           | Data type Memory Descriptio Range                                                                                                    |             |                                               |                                                                 |
|           | Boolean                                                                                                    | 1 bit       | Boolean<br>True (1) or<br>False (0)<br>values | 01                                                              |
|           | Byte                                                                                                    | 8 bit       | Signed<br>integers                            | -128127                                                         |
|           | Short                                                                                                    | 16 bit      | Signed<br>integers                            | -32768<br>32767                                                 |
|           | Int                                                                                                    | 32 bit      | Signed<br>integers                            | -<br>214748364<br>8<br>214748364<br>7                           |
|           | Long                                                                                                    | 64 bit      | Signed<br>integers                            | -<br>922337203<br>685477580<br>8<br>922337203<br>685477580<br>7 |

| Property                     | Description                                                                                                    |        |                                                                    |                                     |
|------------------------------|----------------------------------------------------------------------------------------------------|--------|--------------------------------------------------------------------|-------------------------------------|
|                              | Data type                                                                                                    | Memory | Descriptio<br>n                                                    | Range                               |
|                              | Float                                                                                                    | 32 bit | Floating<br>point<br>numbers                                       | 1.18 x 10E-<br>383.4 x<br>10E38     |
|                              | Double                                                                                                    | 64 bit | Floating<br>point<br>numbers                                       | 2.23 x 10E-<br>308 1.79<br>x 10E308 |
|                              | String<br>Array                                                                                                    | -      | String<br>Array of<br>elements<br>(Byte,<br>Short, Int,<br>Float). |                                     |
| Number of elements           | If you select String or Array data types enter number of elements (letters).                                                                                                    |        |                                                                    |                                     |
| 1 element                    | If you select String or Array data types choose data type of 1 element (letter).                                                                                                    |        |                                                                    |                                     |
| Access mode                  | Select access mode for the tag: Read, Write or ReadWrite.                                                                                                    |        |                                                                    |                                     |
| Initial PV                   | Enter default tag's value into Initial PV. In the Initial PV ?eld<br>you can also use indirect values:{group}, {subgroup} and<br>{name}.                                                                                                    |        |                                                                    |                                     |
| Access level                 | If tag's access level greater then access level of the current<br>user the value couldn't be written to the current tag by this<br>user.                                                                                                    |        |                                                                    |                                     |
| Input/Output                 | In the Input/Output section bind tag to the server's tag. In<br>the PV Input server choose server you want to bind. Then click<br>«» button to set up server's tag settings or enter it into the<br>PV Input tag. In the PV input tag you can use indirect values<br>{group}, {subgroup} and {name}.                                                                              |        |                                                                    |                                     |
| Output differs<br>from input | If the output server's tag differs from the input server's tag<br>check Output differs from input and select PV Output server<br>and enter PV Output tag. In the PV output tag you can use<br>indirect values {group}, {subgroup} and {name}. When you<br>check this property, you can force data to be written to the<br>tag even when it does not differ from the previous one. |        |                                                                    |                                     |

| Property    | Description                                                                                            |
|-------------|----------------------------------------------------------------------------------------------------|
| Description | Description of the tag. In the description you can use indirect values {group}, {subgroup} and {name}. |

Depending on the type of PV Input server or PV Output server you'll see different server's tag (pointer) settings window:

- Modbus tag settings. 474
- <u>Siemens tag settings</u> 475.
- <u>Allen Bradley tag settings</u> 476.
- Micrologix tag settings 477.
- OPC UA tag settings.
- <u>MQTT tag settings</u> 478.
- Omron tag settings. 479
- BACnet tag settings.
- <u>Raspberry GPIO settings</u>

## 6.5.1.1 Modbus tag settings

| Pointer settings | ×                       |
|------------------|-------------------------|
| SlaveID:         | 1                       |
| Point type:      | Holding Registers       |
| Offset:          | 0                       |
| Data type:       | Unsigned Integer(16bit) |
| Bit:             | none 💌                  |
|                  |                         |
| 0                | K Cancel                |

| Property   | Description                                                                                                    |  |
|------------|----------------------------------------------------------------------------------------------------|--|
| SlaveID    | SlaveID of Modbus device.                                                                                      |  |
| Point type | Point type of the register.                                                                                    |  |
| Offset     | Offset of the Modbus register.                                                                                 |  |
| Data type  | Data type of the Modbus pointer. The tag's data type overrides the data type of Modbus pointer during using in |  |

| Property | Description                                                     |  |
|----------|-----------------------------------------------------------------|--|
|          | project.                                                        |  |
| Bit      | Choose number of bit if the data type of the pointer is binary. |  |

After clicking OK you'll get pointer settings in **PV Input tag** encoded in String like: s=1;pt=3;o=0;dt=2;

where:

- s SlavelD.
- pt Point type.
- o Offset.
- dt Data type.

## 6.5.1.2 Siemens tag settings

| Server properties | ×                 |  |
|-------------------|-------------------|--|
| Name:             | SiemensServer3    |  |
| IP or DNS:        | 192.168.0.101     |  |
| Port:             | 102               |  |
| Poll interval:    | 1000              |  |
| Controller type:  | User-defined      |  |
| Request type:     | Maximum registers |  |
| Rack:             | 0                 |  |
| Slot:             | 0                 |  |
| OK Cancel         |                   |  |

| Property     | Description                                                                                                    |  |
|--------------|----------------------------------------------------------------------------------------------------|--|
| Storage area | Choose storage area of the siemens tag: I,Q,M or DB.                                                                      |  |
| DB?          | Write DB number in the DB? ?eld if you choose DB storage area.                                                            |  |
| Data type    | Data type of the Siemens pointer. The tag's data type overrides the data type of Siemens pointer during using in project. |  |

| Property | Description                                                  |  |
|----------|--------------------------------------------------------------|--|
| Byte?    | Enter byte number of the area into Byte? ?eld.               |  |
| Bit      | Choose number of bit if the data type of the pointer is Bit. |  |

After clicking OK you'll get pointer settings in **PV Input tag** encoded in String like: I0.0 [a=0;db=0;dt=0;b=0;]

where:

- a Storage area.
- db DB? .
- dt Data type.
- **bn** Byte? .
- **b** Bit

(I0.0 - its just for Siemens users and it's not used in encoding)

#### 6.5.1.3 Allen Bradley tag settings

| Pointer settings |      | ×      |
|------------------|------|--------|
| Tag name:        |      |        |
| Data type:       | BOOL | •      |
|                  |      |        |
|                  |      |        |
| ок               |      | Cancel |

#### List of properties:

| Property  | Description                                                                                                    |  |  |  |
|-----------|----------------------------------------------------------------------------------------------------|--|--|--|
| Tag name  | Enter tag name.                                                                                                    |  |  |  |
| Data type | Data type of the Allen Bradley pointer. The tag's data type overrides the data type of AB pointer during using in project. |  |  |  |

After clicking OK you'll get pointer settings in **PV Input tag** encoded in String like: type=0;name=Tag

where:

- **type** Data type.
- name Tag name.

#### 6.5.1.3.1 Micrologix tag settings

If you choose Micrologix or SLC500 controller type in the Allen Bradley server settings you'll see the following window:

| Pointer settings | $\times$  |
|------------------|-----------|
| File type:       | Output(O) |
| File number:     | 0         |
| Element:         | 0         |
| Word:            |           |
| Bit:             | none 🔻    |
|                  |           |
|                  |           |
| Oł               | K Cancel  |

#### List of properties:

| Property    | Description                           |  |  |
|-------------|---------------------------------------|--|--|
| File type   | Choose file type of the server's tag. |  |  |
| File number | Write file number in the ?eld.        |  |  |
| Element     | Enter element of the servers tag.     |  |  |
| Word        | Choose word for some ?le types.       |  |  |
| Bit         | Choose number of bit.                 |  |  |

After clicking OK you'll get pointer settings in **PV Input tag** encoded in String like: O0:0

where:

- O File type.
- 0 File number.
- 0 Element.

#### 6.5.1.4 OPC UA tag settings

After clicking «...» button when you choose OPC UA server you'll get into the Address Space window. Browse through the address space by double clicking on the nodes and choose the tag(node) you need by clicking right button on it and choosing Select menu item on the popup window. You'll get NodelD in PV Input Tag.

#### 6.5.1.5 MQTT tag settings

| Pointer settings | ×      |
|------------------|--------|
| Topic:           |        |
| QoS:             | QoS0 - |
| Retained         |        |
| JSON path:       |        |
|                  |        |
|                  |        |
| ок               | Cancel |

#### List of properties:

| Property  | Description                                                                                                    |  |  |  |  |
|-----------|----------------------------------------------------------------------------------------------------|--|--|--|--|
| Торіс     | Topic of the MQTT server.                                                                                                    |  |  |  |  |
| QoS       | Choose QoS of the MQTT tag.                                                                                                    |  |  |  |  |
| Retained  | Check retained if you want to use this property.                                                                                                    |  |  |  |  |
| JSON path | If MQTT response contains JSON array enter JSON path to<br>parse the value. For example if response is: «{foo: bar, lat:<br>0.23443, long: 12.3453245}» to get long value enter «long» in<br>the ?eld. If response is not JSON format left ?eld empty. If<br>response contains multi dimension JSON format, separate<br>keys by commas without blank spaces. |  |  |  |  |

After clicking OK you'll get pointer settings in **PV Input tag** encoded in String like: t=temperature;qos=0;r=1;json= where:

- **t** Topic.
- **qos** QoS.
- r Retained.
- **json** JSON path.

#### 6.5.1.6 Omron tag settings

| Pointer settings |             |           | $\times$ |
|------------------|-------------|-----------|----------|
| Area:            | Data Memory | Area (DM) | •        |
| Address:         | 0           |           |          |
| Data type:       | Binary      |           | •        |
| Bit:             | none        |           | •        |
|                  |             |           |          |
|                  |             |           | _        |
|                  | ОК          | Cancel    |          |

#### List of properties:

| Property  | Description                                                                                                    |
|-----------|----------------------------------------------------------------------------------------------------|
| Area      | Choose address area.                                                                                                  |
| Address   | Address of the tag.                                                                                                   |
| Data type | Data type of the Omron pointer. The tag's data type overrides the data type of Omron pointer during using in project. |
| Bit       | Choose number of bit if the data type of the pointer is binary.                                                       |

After clicking OK you'll get pointer settings in **PV Input tag** encoded in String like: D00000 [a=0;ad=0;dt=16;]

where:

- a Area.
- ad Address.
- dt Data type.
- **b** Bit.

(D0000 - its just for Omron users and it's not used in encoding)

#### 6.5.1.7 BACnet tag settings

After clicking «...» button when you choose BACnet server you'll get into the Address Space window. Browse through the address space by clicking on the remote devices and choose the object you need by clicking right button on it and choosing Select menu item on the popup window. You'll get obect identifier in PV Input Tag.

#### 6.5.1.8 Raspberry GPIO tag settings

| Pointer settings | ×           |
|------------------|-------------|
| Pin number:      | 1           |
| Input/Output     | INPUT 🔻     |
| Туре:            | PULL_DOWN - |
|                  |             |
|                  |             |
| 0                | Cancel      |

#### List of properties:

| Property     | Description                      |  |  |
|--------------|----------------------------------|--|--|
| Pin number   | Pin number of Raspberry PI GPIO. |  |  |
| Input/Output | Use contact as Input or Output.  |  |  |
| Туре         | Type of the Input.               |  |  |

After clicking OK you'll get pointer settings in **PV Input tag** encoded in String like: pin=3;o=0;t=1;

Where:

- pin Pin number.
- o Output or Input.
- **t** Type.

## 6.5.2 Scaling tab

| Tag properties |                      | ×      |  |  |  |
|----------------|----------------------|--------|--|--|--|
| 🎄 General      | ✓ Enable I/O scaling |        |  |  |  |
| Selleral       | Raw value minimum    | 0.0    |  |  |  |
| Scaling        | Raw value maximum    | 100.0  |  |  |  |
|                | EU value minimum     | 0.0    |  |  |  |
| 🗘 Alarms       | EU value maximum     | 100.0  |  |  |  |
|                | EU value offset      | 0.0    |  |  |  |
| -® History     |                      |        |  |  |  |
| ා Script       |                      |        |  |  |  |
| 🚊 Cloud        |                      |        |  |  |  |
|                |                      |        |  |  |  |
|                |                      |        |  |  |  |
|                |                      |        |  |  |  |
|                |                      |        |  |  |  |
|                |                      |        |  |  |  |
|                |                      |        |  |  |  |
|                |                      |        |  |  |  |
|                | ок                   | Cancel |  |  |  |

#### List of properties:

| Property             | Description                                                           |  |  |  |
|----------------------|-----------------------------------------------------------------------|--|--|--|
| Enable I/O scaling   | Check it if you want to scale a value get from the server field.      |  |  |  |
| Raw value<br>minimum | Enter minimum server tag's value into this property field.            |  |  |  |
| Raw value<br>maximum | Enter maximum server tag's value into this property field.            |  |  |  |
| EU value minimum     | Enter minimum tag's value in engineer units into this property field. |  |  |  |
| EU value<br>maximum  | Enter maximum tag's value in engineer units into this property field. |  |  |  |
| EU value offset      | Write tag's value offset in this property field.                      |  |  |  |

When you get some value from the server application use this formula:

value = (value-rawmin)\*(eumax-eumin)/ (rawmax-rawmin)+eumin + offset

#### 6.5.3 Alarms tab

| Tag properties |                 |             |     |          | ×    |  |
|----------------|-----------------|-------------|-----|----------|------|--|
| 🎄 General      | ✓ Enable alarms |             |     |          |      |  |
|                | V HiHi          | Limit       | 1.0 | Priority | 50   |  |
| Scaling        | Message         |             |     |          |      |  |
|                | V Hi            | Limit       | 0.0 | Priority | 500  |  |
| 🕼 Alarms       | Message         |             |     | _        |      |  |
|                | V Lo            | Limit       | 0.0 | Priority | 500  |  |
| -@ History     | Message         |             |     | _        |      |  |
|                | ✓ LoLo          | Limit       | 0.0 | Priority | 50   |  |
| 💩 Script       | Message         |             |     |          |      |  |
|                | V Norma         | ll          |     | Priority | 900  |  |
| 😭 Cloud        | Message         |             |     |          |      |  |
|                | Deadband        |             |     |          |      |  |
|                | Enable          | e OPC UA ev | ent |          |      |  |
|                |                 |             |     |          |      |  |
|                |                 |             |     |          |      |  |
|                |                 |             |     |          |      |  |
|                |                 |             |     |          |      |  |
|                |                 |             |     |          |      |  |
|                |                 | OK          |     | Cai      | ncel |  |

| Property                      | Description                                                                                                    |
|-------------------------------|----------------------------------------------------------------------------------------------------|
| Enable alarms                 | Check this property if you want to use alarms for this tag.                                                                                                    |
| HiHi, Hi, Lo, LoLo,<br>Normal | Check HiHi, Hi, Lo, LoLo or Normal if you want to use the correspondent alarm(event).                                                                                                    |
| Limit                         | Write this property for the correspondent alarm(event). If the value of the tag plus Deadband will be more than HiHi or Hi limit the correspondent alarm will be called and be written into Events database [110]. If the value of the tag minus Deadband will be less than LoLo or Lo limit the correspondent alarm will be raised and be written into Events database [110]. |
| Priority                      | Enter this property for the correspondent alarm(event). If the priority of the alarm(event) is less than value of                                                                                                    |

| Property               | Description                                                                                                    |
|------------------------|----------------------------------------------------------------------------------------------------|
|                        | Noti?cations(Priority<) [113] you set in the project properties the noti?cation dialog will be called.                                                                                                    |
| Message                | Enter this property for the correspondent alarm(event). In the<br>message you can use indirect values {group}, {subgroup},<br>{name} and {description}. Also you can use keyword {value}<br>for displaying current value. |
| Deadband               | Hysteresis to avoid triggering an alarms when the tag value fluctuates slightly.                                                                                                    |
| Enable OPC UA<br>event | Check this property if you bind this tag to the OPC UA server tag(node) and you want to use EventNoti? er of this tag(node).                                                                                              |

## 6.5.4 History tab

| Tag properties |                                                        | ×      |
|----------------|--------------------------------------------------------|--------|
|                | <ul> <li>Enable history</li> </ul>                     |        |
| 🍓 General      | Save period(ms)                                        | 10000  |
| Scaling        | <ul><li>✓ Store in DB</li><li>✓ Use deadband</li></ul> |        |
| ú) Alarms      | Deadband                                               | 0.0    |
| O History      |                                                        |        |
| In Script      |                                                        |        |
| 🚔 Cloud        |                                                        |        |
|                |                                                        |        |
|                |                                                        |        |
|                |                                                        |        |
|                |                                                        |        |
|                | ок                                                     | Cancel |

| Property           | Description                                                                                                    |
|--------------------|----------------------------------------------------------------------------------------------------|
| Enable history     | Check this property if<br>you want to use<br>history for this tag.                                                                                                    |
| Storage period(ms) | Enter period of saving<br>values in operating<br>memory or in general<br>database that you can<br>setup in Project<br>properties-<br>>Events/History<br>tab 110. For History<br>DB 494 that are<br>configured in<br>Databases 86 tab it<br>doesn't work. For<br>History DB 494 you<br>setup period of<br>storage in its<br>properties.                                                                             |
| Store in DB        | Check this property if<br>you want to store<br>data in general history<br>database that you can<br>setup in Project<br>properties-<br>>Events/History<br>tab 110. For History<br>DB 494 that are<br>configured in<br>Databases 86 tab you<br>have to add this tag in<br>the Collection. To have<br>possibility to add tag<br>in the Collection of<br>History DB you no<br>need to check "Store<br>in DB" property. |
| Use deadband       | Check this property if<br>you want to use                                                                                                    |

| Property | Description                                                                                                    |
|----------|----------------------------------------------------------------------------------------------------|
|          | hysteresis for storage<br>history information. If<br>the tag's value minus<br>the last saved tag's<br>value less than value<br>set in Deadband<br>property the tag's<br>value will not be saved<br>in the general<br>database. This<br>property works only<br>for general database<br>that you can setup in<br>Project properties-<br>>Events/History<br>tab 110. For History DB<br>it doesn't work. |
| Deadband | This property contains<br>deadband (hysteresis)<br>value.                                                                                                    |

## 6.5.5 Script tab

| Tag properties       |                  | ×             |
|----------------------|------------------|---------------|
| 🎄 General            | ✓ Enable script  |               |
| State Constan        | Script           | <b>•</b>      |
| Scaling              | Value            | 0.0           |
|                      | Type<br>Deadband | Tag.PV==Value |
| 🕼 Alarms             | Deaubanu         | 0.0           |
| <sup>®</sup> History |                  |               |
| 0                    |                  |               |
| 💩 Script             |                  |               |
|                      |                  |               |
|                      |                  |               |
|                      |                  |               |
|                      |                  |               |
|                      |                  |               |
|                      |                  |               |
|                      |                  |               |
|                      | -01/             | Cancel        |
|                      | ОК               | Cancel        |

| Property      | Description                                                                                                    |
|---------------|----------------------------------------------------------------------------------------------------|
| Enable script | Check this property if you want to use script bind to this tag's value.                                                                                     |
| Script        | Choose script you want to bind to this tag's value.                                                                                                    |
| Value         | Enter value you want to compare with current tag's value.                                                                                                   |
| Туре          | Choose type of the compare operation. Script is executed when condition becomes TRUE from FALSE.                                                            |
| Deadband      | Hysteresis for compare operation. If tag's value plus/minus deadband greater/less Value (depends on type of the compare operation) script will be executed. |

## 6.5.6 Cloud

| Tag properties       |                        | ×          |
|----------------------|------------------------|------------|
| Reneral              | Enable cloud     Local |            |
| 2 Scoling            | Decimal position:      | 2          |
| Scaling              | Deadband               | 34.0       |
| ŵ Alarms             | ✓ Use card             |            |
| ™Ç™ Alamıs           | Туре:                  | -          |
| <sup>®</sup> History | Unit:                  |            |
| le matory            | Image:                 | •          |
| 💩 Script             | Description:           |            |
| E conpr              | Group:                 |            |
| 🔐 Cloud              | Minimum:               |            |
|                      | Maximum:               |            |
|                      | Color:                 | Collection |
|                      | Background color:      | Collection |
|                      |                        |            |
|                      |                        |            |
|                      |                        |            |
|                      |                        |            |
|                      |                        |            |
|                      |                        |            |
|                      |                        |            |
|                      | ОК                     | Cancel     |

| Property         | Description                                                                                                    |
|------------------|----------------------------------------------------------------------------------------------------|
| Enable cloud     | Check this property if you want to use this tag on the cloud.                                                                                                    |
| Local            | Check if you want to use this tag locally and don't send value changes on the cloud.                                                                                           |
| Decimal position | Decimal position of the tag's value.                                                                                                    |
| Deadband         | Deadband for the tag's value. If the tag's value minus the last<br>sent to the cloud tag's value less than value set in Deadband<br>property the tag's value will not be sent. |

| Property         | Description                                                                                                    |  |
|------------------|----------------------------------------------------------------------------------------------------|--|
| Use card         | Check if you want to use card for this tag.                                                                                                    |  |
| Туре             | Type of the tag's card to represent this tag's value.                                                                                                    |  |
| Unit             | Unit of the tag's value.                                                                                                    |  |
| Image            | Icon image for the tag's card. You can choose it from the list or enter name from Material icons <u>list</u> .                                                                                                    |  |
| Description      | Description of the tag's card.                                                                                                    |  |
| Group            | Group of the tags. You can sort tags by these groups on the dashboard.                                                                                                    |  |
| Minimum          | Minimum of the tag's value. It's useful for some tag's cards.                                                                                                    |  |
| Maximum          | Maximum of the tag's value. It's useful for some tag's cards.                                                                                                    |  |
| Color            | Color of the tag's card elements on the dashboard:<br>If you click <b>Collection</b> button. You'll see the window:<br>Collection X<br>From: 0<br>To: 10<br>Color: White<br>Add Edit Remove<br>Close<br>where:                                                                                                    |  |
|                  | <ul> <li>where:</li> <li>From - enter the value from which the object will have the color of the range.</li> <li>To - enter the value to which the object will have the color of the range.</li> <li>Color - choose color for this range.</li> <li>You can Add, Edit or Remove collection element of color conditions.</li> </ul> |  |
| Background color | Color of the tag's card background on the dashboard:<br>If you click <b>Collection</b> button. You'll see the window:                                                                                                    |  |

| Property | Description                                                                                                    |                                           |                        |
|----------|----------------------------------------------------------------------------------------------------|-------------------------------------------|------------------------|
|          | Collection                                                                                                    |                                           | ×                      |
|          |                                                                                                    | From:                                     | 0                      |
|          |                                                                                                    | To:                                       | 10                     |
|          |                                                                                                    | Color:                                    | ■ White ▼              |
|          |                                                                                                    | Add                                       | Edit Remove            |
|          | <ul> <li>where:</li> <li>From - enter the vacous of the range.</li> <li>To - enter the value the range.</li> <li>Color - choose colory You can Add, Edit or conditions.</li> </ul> | to which the object<br>or for this range. | will have the color of |

6.6 Users

## Create user

User is not a mandatory element of the project. You can use or not use in it. To create a new user select the menu item **Project** 67-> **New User** or choose Users in the Project Window->Users 84, click right button on it and choose New User item.

You'll see the following window:

| User properties     | ×               |  |  |
|---------------------|-----------------|--|--|
| Name:               | Operator3       |  |  |
| Password:           |                 |  |  |
| Access level:       | 0               |  |  |
| Control functions   |                 |  |  |
| Acknowledge event   | ts              |  |  |
| ✓ Delete events     |                 |  |  |
| ✓ Insert events     | ✓ Insert events |  |  |
| Insert history      |                 |  |  |
| ✓ Settings          |                 |  |  |
| ✓ Edit recipes      |                 |  |  |
| ✓ Can close         |                 |  |  |
| ✓ Can stop          |                 |  |  |
| Save control operat | tion            |  |  |
| Priority:           | 950             |  |  |
|                     |                 |  |  |
| 0                   | Cancel          |  |  |

| Property               | ST script<br>field*   | Description                                                                                                    |
|------------------------|-----------------------|----------------------------------------------------------------------------------------------------|
| Name                   | name                  | Name of the user.                                                                                                    |
| Password               | password              | Write password for the current user.                                                                                                    |
| Access level           | accesslevel           | Access level of the current user. Depending of<br>this user can be restricted on writing values in<br>some tag and opening some screens.   |
| Control<br>functions   | controlfuncti<br>ons  | Check if you want the user can write values into the server's tags.                                                                        |
| Acknowledg<br>e events | acknowledge<br>events | Check if you want the user can acknowledge events in <u>events database</u>                                                                |
| Delete<br>events       | deleteevents          | Check if you want the user can delete events from events database 110.                                                                     |
| Insert<br>events       | insertevents          | Check if you want that during running<br>application events are inserted into <u>events</u><br><u>database</u> when the user is logged in. |
| Insert<br>history      | inserthistory         | Check if you want that during running application history information is inserted into                                                     |

| Property               | ST script<br>field*       | Description                                                                                                    |
|------------------------|---------------------------|----------------------------------------------------------------------------------------------------|
|                        |                           | history database when the user is logged in.                                                                                                    |
| Settings               | settings                  | Check if you want the user can enter Settings menu of TeslaSCADA2 Runtime application.                                                                           |
| Edit recipes           | editrecipes               | Check if you want the user can Add, Edit and Delete recipes ?elds.                                                                                               |
| Save control operation | savecontrolo<br>perations | Check if you want to save this user control<br>operations in <u>events database</u> [110]. (it will be<br>saved if you check Enable alarms in Tag<br>properties) |
| Can stop               | canstop                   | Check if you want to let this user to stop execution of the project.                                                                                             |
| Can close              | canclose                  | Check if you want to let this user to close<br>application - TeslaSCADA2 IDE or TeslaSCADA2<br>Runtime                                                           |
| Priority               | priority                  | Priority of the user control operations events that will be save in <u>event database</u>                                                                        |

\* This field is used in ST scripts. For example: Users.Operator0.controlfunctions = 0. After this script command is executed user with name Operator0 can't write values in the tag.

## **Open user properties**

To open user properties on Users at tab:

1. Double click on the user properties which you want to open.

or

2. Right click on the user properties which you want to open and choose **User properties** item.

## Copy user

To copy user on Users at tab right click on the user you want to copy and choose **Copy** user item.

## **Delete user**

To delete user on Users at tab right click on the user you want to delete and choose **Delete user** item.

## 6.7 Databases

## **Create database**

Database is not a mandatory element of the project. You can use or not use it in the project. Database consists of 3 types:

- <u>Recipe</u> 492.
- History 494.
- <u>Odoo ERP</u> 497.

## **Open database properties**

To open database properties on <u>Databases</u> 186 tab:

1. Double click on the database properties which you want to open.

or

2. Right click on the database properties which you want to open and choose **Database properties** item.

## Copy database

To copy database on <u>Databases</u> tab right click on the database you want to copy and choose **Copy database** item.

## **Delete database**

To delete database on <u>Databases</u> tab right click on the database you want to delete and choose **Delete database** item.

#### 6.7.1 Recipe

To create a new recipe select the menu item **<u>Project</u>** [67] and <u>New Database</u> [69] - **Recipe** or choose <u>Databases</u> [86] on the Project Window, click right button on it and choose **New Database** > **Recipe** item. You'll see the following window:

| Database properties     X |          |        |
|---------------------------|----------|--------|
| Name:                     | Recipe3  |        |
| DB name:                  | recipes  |        |
| Table name:               | recipes3 |        |
| Username:                 |          |        |
| Password:                 |          |        |
| Ingredients               | Coll     | ection |
|                           |          |        |
| 0                         | <        | Cancel |

| Property    | Description                                                                                                    |
|-------------|----------------------------------------------------------------------------------------------------|
| Name        | Name of the recipe.                                                                                                    |
| DB name     | Write name of the database for the current recipe. If you enter<br>the simple name like recipes for example you will connect to<br>the SQLLite database. The SQLLite database ?le .db will be<br>created in <u>/DB/</u> 18 folder. If you choose names beginning<br>with jdbc:mysql: like jdbc:mysql://192.168.0.104:3306/test the<br>application will connect to <u>MySQL*</u> 31 database. if you<br>choose names beginning with jdbc:sqlserver: like<br>jdbc:sqlserver://192.168.1.17:1433;databaseName=test where<br>test name of the database you want to connect. The<br>application will connect to <u>MSSQL*</u> 55 database. If you<br>choose names beginning with jdbc:postgresql: like<br>jdbc:postgresql://192.168.1.17:5432/test where test name of<br>the database you want to connect. The application will<br>connect to <u>PostgreSQL*</u> 58 database. |
| Table name  | Write table name of the database for the recipe.                                                                                                    |
| Username    | Username if needed for MySQL databases.                                                                                                    |
| Password    | Password if needed for MySQL database.                                                                                                    |
| Ingredients | Click <b>Collection</b> to ?II up ingredients of the recipe. After clicking Collection button you'll see the following window:                                                                                                    |

| Property | Description                                      |                                            |
|----------|--------------------------------------------------|--------------------------------------------|
|          | Collection                                       | ×                                          |
|          | Tag<br>Nar<br>DB<br>Unit                         | ne: Ingredient<br>column name: ingredient0 |
|          | where:<br>1 Choose <b>Tag</b> you want           | t to bind to the ingredient.               |
|          | 2. Enter <b>Name</b> of the ing                  | •                                          |
|          | 3. Enter <b>DB</b> column name for the database. |                                            |
|          | 4. Enter <b>Unit</b> of the DB i                 | ngredient.                                 |

\* for mobile device is possible to use only SQLLite databases.

#### 6.7.2 History DB

To create a new history db select the menu item **<u>Project</u>** and <u>New Database</u> **->History** or choose <u>Databases</u> **a** on the Project Window, click right button on it and choose **New Database>History** item. You'll see the following window:

| History database properties |                 |  |
|-----------------------------|-----------------|--|
| Name:                       | HistoryDB1      |  |
| DB name:                    | historydatabase |  |
| Table name:                 | histories1      |  |
| Username:                   |                 |  |
| Password:                   |                 |  |
| Storage type:               | Time            |  |
| Save period(ms)             | 10000           |  |
| Tag:                        | · · · · ·       |  |
| Storage DB period:          | Week 👻          |  |
| Archive since:              | Never -         |  |
| Ingredients                 | Collection      |  |
|                             |                 |  |
|                             | OK Cancel       |  |

| Property | Description                                                                                                    |
|----------|----------------------------------------------------------------------------------------------------|
| Name     | Name of the history database.                                                                                                    |
| DB name  | Write name of the database for the current history. If you<br>enter the simple name like hisstory for example you will<br>connect to the SQLLite database. The SQLLite database ?le<br>.db will be created in $\langle DB / 18 \rangle$ folder. If you choose names<br>beginning with jdbc:mysql: like<br>jdbc:mysql://192.168.0.104:3306/test the application will<br>connect to MySQL* 31 database.if you choose names<br>beginning with jdbc:sqlserver: like<br>jdbc:sqlserver://192.168.1.17:1433;databaseName=test where<br>test name of the database you want to connect. The<br>application will connect to MSSQL* 55 database. If you<br>choose names beginning with jdbc:postgresql: like<br>jdbc:postgresql://192.168.1.17:5432/test where test name of<br>the database you want to connect. The application will<br>connect to PostgreSQL* 58 database. |

| Property        | Description                                                                                                    |  |
|-----------------|----------------------------------------------------------------------------------------------------|--|
| Table name      | Write table name of the database for the recipe.                                                                                                    |  |
| Username        | Username if needed for MySQL databases.                                                                                                    |  |
| Password        | Password if needed for MySQL database.                                                                                                    |  |
| Storage type    | Choose storage type - Time or Tag. If you chose Time every<br>Save period values of tags included in Ingredients will be<br>saved into history database. If you choose Tag values of tags<br>will be saved when Tag's value become True(1).                                                                                                    |  |
| Archive since   | Select an archive period. The data collected before the archive<br>period is stored in the archive database. The data collected<br>for the selected period is stored in the main database. This<br>improves performance when querying the underlying<br>database.                                                                                                    |  |
| Save Period(ms) | Time interval of saving Ingredients tag values into history<br>database. This property used when you choose Time Storage<br>type.                                                                                                    |  |
| Tag             | Choose Tag dependent on which value (when value become<br>True(1)) Ingredients tag values will be saved in history<br>database.                                                                                                    |  |
| Ingredients     | Click Collection to ?ll up ingredients of the history. After<br>clicking Collection button you'll see the following window:<br>Collection X<br>Tag: Tag1<br>Name: Ingredient<br>DB column name: Ingredient<br>Unit: Add Edit Remove<br>Close<br>Where:<br>1. Choose Tag you want to bind to the ingredient.<br>2. Enter Name of the ingredient.<br>3. Enter DB column name for the database.<br>4. Enter Unit of the DB ingredient. |  |

\* for mobile device is possible to use only SQLLite databases.

497

## 6.7.3 Odoo ERP

To create a new Odoo ERP connection (we've tested it only with Odoo 12 and Odoo14 version. To work with new versions Odoo (13, 14) you have to use TeslaSCADA2 starting from version 2.45.1) select the menu item Project and New Database and New Database and choose New Database>Odoo ERP item. You'll see the following window:

| Odoo ERP        | ×                                     |  |
|-----------------|---------------------------------------|--|
| Name:           | Odoo ERP2                             |  |
| Url:            | 192.168.64.2                          |  |
| Port:           | 8069                                  |  |
| DB name:        | database                              |  |
| Username:       |                                       |  |
| Password:       |                                       |  |
| Refresh type:   | Time 💌                                |  |
| Refresh period: | 60000                                 |  |
| Tag:            | · · · · · · · · · · · · · · · · · · · |  |
| Models:         | Collection                            |  |
|                 |                                       |  |
| OK Cancel       |                                       |  |

List of properties:

| Property   | Description                                        |
|------------|----------------------------------------------------|
| Name       | Name of the Odoo ERP connection.                   |
| Url        | Url of the Odoo ERP.                               |
| Port       | Port of the Odoo ERP.                              |
| DB name    | Name of the Odoo ERP database.                     |
| Username   | Username for connecting to the Odoo ERP databases. |
| Password   | Password for connecting to the Odoo ERP database.  |
| Refresh    | Choose Refresh type to renew data information.     |
| type       |                                                    |
| Refresh    | Refresh period of Odoo ERP information.            |
| period(ms) |                                                    |

| Property | Description                                                                                                    |  |
|----------|----------------------------------------------------------------------------------------------------|--|
| Тад      | Choose Tag dependent on which value (when value become True(1))<br>Odoo ERP information is refreshed.                            |  |
| Models   | Click <b>Collection</b> to ?II up model names of the Odoo ERP. After clicking Collection button you'll see the following window: |  |

# 6.8 Reports

## **Create report**

To create a new report select the menu item **Project Former Project Project Project New Report** or choose **Reports Reports Reports New Report** or choose **Report** item. You'll see the <u>report properties</u> **Solution** window:

| Report             | ×          |
|--------------------|------------|
| Name:              | Report     |
| Format:            | A4 💌       |
| Orientation:       | Portrait 💌 |
| Number of Columns: | 1          |
| Column space:      | 0          |
| Margin:            | 20         |
| Scripts:           | Collection |
| Styles:            | Collection |
|                    |            |
|                    |            |
| 0                  | K Cancel   |

## **Open report**

To open report on <u>Reports</u> [88] tab of the Project window:

• Right click on the report you want to open and choose **Open** item.

or

• Double click on the report you want to open.

## **Copy report**

To copy report on <u>Reports</u> tab of the Project window right click on the report you want to copy and choose **Copy** item.

## **Delete report**

To delete report on <u>Reports</u> at tab of the Project window right click on the report you want to delete and choose **Delete** item.

## **Open report properties**

To open <u>report properties</u> on <u>Reports</u> at tab of the Project window right click on the report you want to open and choose **Report properties** item.

## **Export report**

To export report on <u>Reports</u> ab tab of the Project window:

1. Right click on the report you want to export and choose **Export report** item.

2. Now select the location and click the button **Save** (TeslaSCADA2 screen extension .tsp2report).

## **Import report**

To import report on <u>Reports</u> [88] tab of the Project window:

- 1. Right click on the report window and choose **Import report** item.
- 2. Now select the report ?le and click **Open** (TeslaSCADA script extension .tsp2report).

See **Project Window->**<u>Reports</u> ab for more information about possible operation with reports.

#### 6.8.1 Report properties

| Report             | ×          |
|--------------------|------------|
| Name:              | Report     |
| Format:            | A4 💌       |
| Orientation:       | Portrait 💌 |
| Number of Columns: | 1          |
| Column space:      | 0          |
| Margin:            | 20         |
| Scripts:           | Collection |
| Styles:            | Collection |
|                    |            |
|                    |            |
| 0                  | K Cancel   |

#### List of report properties:

| Property     | Description                                               |
|--------------|-----------------------------------------------------------|
| Name         | Enter name of the report. It should be unique.            |
| Format       | Select format of the report's pages (A5, A4, A3, A2, A1). |
| Orientation  | Orientation of the page - Landscape or Portrait.          |
| Number of    | Number of columns of the report's table.                  |
| Columns      |                                                           |
| Column space | Space between columns of the report's table.              |

| Property | Description                                                                                                    |  |  |
|----------|----------------------------------------------------------------------------------------------------|--|--|
| Margin   | Page margins of the report.                                                                                                    |  |  |
| Scripts  | Click <b>Collection</b> to set up report's scripts . After clicking you'll see the window:                                                                                                    |  |  |
| Styles   | <ul> <li>Add - add script to the collection.</li> <li>Remove - remove script from the collection.</li> <li>Click Collection to set up report's styles. After clicking you'll see the window:</li> </ul> |  |  |
|          |                                                                                                    |  |  |

| Property | Description                                                                                                    |                                                                      |
|----------|----------------------------------------------------------------------------------------------------|----------------------------------------------------------------------|
|          | Collection                                                                                                    | ×                                                                    |
|          | Title       Name:       Title         ColumnTitle       Border width:       1         RowsStyle       Horizontal Alignment:       Align C         Value       Vertical Alignment:       Align M         Page       Foreground color:       Blac         Border:       Without         Font:       Arial         Font style:       Bold         Font size:       24                                                                                                    | fiddle •<br>k •<br>te •                                              |
|          | <ul> <li>where:</li> <li>Name - name of the style.</li> <li>Border width - border width of the report of:</li> <li>Horizontal Alignment - horizontal alignment object.</li> <li>Vertical Alignment - vertical alignment object.</li> <li>Foreground color - foreground color (text and etc).</li> <li>Background color - background color of the</li> <li>Border - border of the report object (Without</li> <li>Font - name of the report object's font.</li> <li>Font style - style of the font (Bold, Italic).</li> </ul> | t of the report<br>of the report<br>color, border<br>e report object |

## 6.8.2 Design report

To start designing the report you want, you need to double click on it or click right button on the <u>Project window</u> [73]->Reports and choose Open report menu item. You'll see report design window:

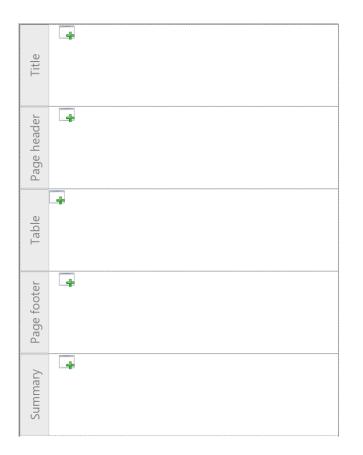

## Create report object

You can add new report object on the page by clicking button. Depending on the page's zone you'll see Add report object. In the table zone you'll see window with tables:

| Add report object     |                                                               |      |        | $\times$ |
|-----------------------|---------------------------------------------------------------|------|--------|----------|
| Collections           | Tables                                                        |      |        |          |
| ▼ Libraries<br>Tables | No columns in table<br>General history<br>No columns in table |      |        |          |
|                       | History database                                              |      |        |          |
|                       | Name Time Ty Pr Message Va                                    | alue |        |          |
|                       | No content in table                                           |      |        |          |
|                       | General events                                                |      |        |          |
|                       |                                                               | ок   | Cancel |          |

| Add report object                                                                                         |                                         |                       |                                       | — 🗆                               | × |
|----------------------------------------------------------------------------------------------------|-----------------------------------------|-----------------------|---------------------------------------|-----------------------------------|---|
| Collections                                                                                               | Common library                          |                       |                                       |                                   |   |
| <ul> <li>✓ Libraries</li> <li>Common library</li> <li>Container library</li> <li>Chart library</li> </ul> | Report Label<br>Label                   | Tag's value<br>Tag.PV | Two tag's values<br>Two Tag.PV values | 01.01.1970 00:00<br>Date and time |   |
|                                                                                                    | 01.01.1970 00:00<br>Two DateTime values | <br>Gap               | {Variable}<br>Variable                | {x}<br>Page number                |   |
|                                                                                                    | Image                                   | Object image          |                                       |                                   |   |
|                                                                                                    |                                         |                       |                                       |                                   |   |
|                                                                                                    |                                         |                       | ок                                    | Cancel                            |   |

In other zones you'll window:

## Move report object

You can move report objects by using Drag and Drop technology. You can also move objects by using context menu and choose direction.

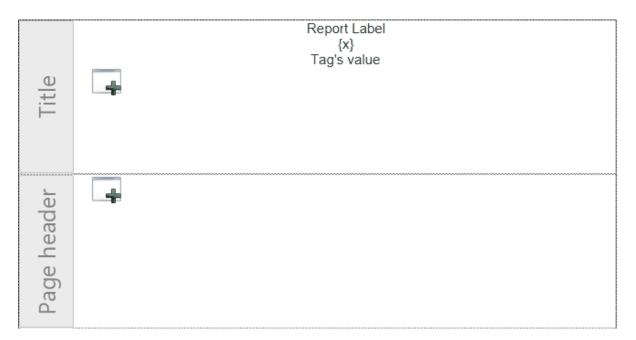

# Erase report object

You can erase report objects by using context menu and choose Erase menu item.

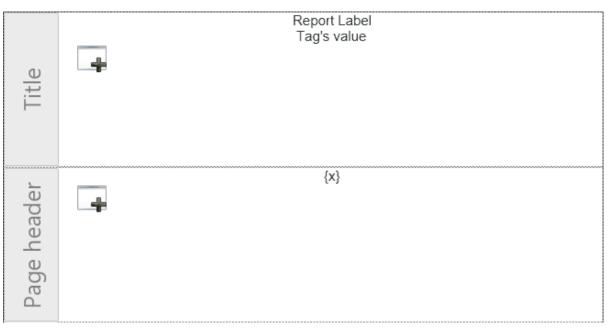

#### 6.8.3 Other report objects

You can add new report objects on the other (not table) zones of the page by clicking

window:

# Project

| Add report object                                                   |                                         |                       |                                       |                                   | × |
|---------------------------------------------------------------------|-----------------------------------------|-----------------------|---------------------------------------|-----------------------------------|---|
| Collections                                                         | Common library                          |                       |                                       |                                   |   |
| r Libraries<br>Common library<br>Container library<br>Chart library | Report Label<br>Label                   | Tag's value<br>Tag.PV | Two tag's values<br>Two Tag.PV values | 01.01.1970 00:00<br>Date and time |   |
|                                                                     | 01.01.1970 00:00<br>Two DateTime values | <br>Gap               | {Variable}<br>Variable                | {X}<br>Page number                |   |
|                                                                     |                                         |                       |                                       |                                   |   |
|                                                                     | Image                                   | Object image          |                                       |                                   |   |
|                                                                     |                                         |                       |                                       |                                   |   |
|                                                                     |                                         |                       | ОК                                    | Cancel                            |   |

Every report object has the following properties:

| Property | Description                 |
|----------|-----------------------------|
| Name     | Name of the report object.  |
| Style    | Style of the report object. |

## 6.8.3.1 Common report library

| Add report object                                                   |                                         |                       |                                       | —                                 | × |
|---------------------------------------------------------------------|-----------------------------------------|-----------------------|---------------------------------------|-----------------------------------|---|
| Collections                                                         | Common library                          |                       |                                       |                                   |   |
| ▼ Libraries<br>Common library<br>Container library<br>Chart library | Report Label<br>Label                   | Tag's value<br>Tag.PV | Two tag's values<br>Two Tag.PV values | 01.01.1970 00:00<br>Date and time |   |
|                                                                     | 01.01.1970 00:00<br>Two DateTime values | <br>Gap               | {Variable}<br>Variable                | {x}<br>Page number                |   |
|                                                                     |                                         |                       |                                       |                                   |   |
|                                                                     | Image                                   | Object image          |                                       |                                   |   |
|                                                                     |                                         |                       | ок                                    | Cancel                            |   |

Report common library contains:

- Label 508
- <u>Tag.PV</u> 508
- <u>Two Tag.PV values</u>
- Date and time 510
- <u>Two DateTime values</u>
- <u>Gap</u> 512
- Variable 512
- <u>Page number</u> 513
- Image 514
- Object image

# Project

#### 6.8.3.1.1 Label

| Object properties | ×            |
|-------------------|--------------|
| Name:             | Label        |
| Style:            | •            |
| Text:             | Report Label |
| Width:            | 0            |
|                   |              |
|                   |              |
| ок                | Cancel       |

| Property | Description         |  |
|----------|---------------------|--|
| Text     | Text of the label.  |  |
| Width    | Width of the label. |  |

## 6.8.3.1.2 Tag.PV

| Object properties |        | ×      |
|-------------------|--------|--------|
| Name:             | Tag.PV |        |
| Style:            |        | -      |
| Tag:              |        | ▼      |
| Width:            | 0      |        |
| Format:           | #.##   |        |
| Text before:      |        |        |
| Text after:       |        |        |
|                   |        |        |
|                   | ОК     | Cancel |

| Property | Description                                |
|----------|--------------------------------------------|
| Тад      | Choose tag you want to bind to the object. |
| Width    | Width of the object.                       |
| Format   | Format of tag's value.                     |

| Property    | Description              |
|-------------|--------------------------|
| Text before | Text before tag's value. |
| Text after  | Text after tag's value.  |

## 6.8.3.1.3 Two Tag.PV values

| Object properties | ×                                     |
|-------------------|---------------------------------------|
| Name:             | Two Tag.PV values                     |
| Style:            | •                                     |
| Tag:              | · · · · · · · · · · · · · · · · · · · |
| Tag:              | · · · · ·                             |
| Width:            | 0                                     |
| Format:           | #.##                                  |
| Text before:      |                                       |
| Text between:     |                                       |
| Text after:       |                                       |
|                   |                                       |
|                   |                                       |
|                   | OK Cancel                             |

| Property     | Description                                       |
|--------------|---------------------------------------------------|
| Тад          | Choose tag you want to bind to the object.        |
| Тад          | Choose second tag you want to bind to the object. |
| Width        | Width of the object.                              |
| Format       | Format of tag's values.                           |
| Text before  | Text before tag's values.                         |
| Text between | Text between tag's values                         |
| Text after   | Text after tag's values.                          |

#### 6.8.3.1.4 Date and time

| Object properties | ×                                     |
|-------------------|---------------------------------------|
| Name:             | Date and time                         |
| Style:            | •                                     |
| Tag:              | · · · · · · · · · · · · · · · · · · · |
| Width:            | 0                                     |
| Format:           | dd MMMM YYYY HH:mm:ss                 |
| Text before:      |                                       |
| Text after:       |                                       |
|                   |                                       |
|                   | OK Cancel                             |

| Property    | Description                                          |
|-------------|------------------------------------------------------|
| Тад         | Choose date time tag you want to bind to the object. |
| Width       | Width of the object.                                 |
| Format      | Format of tag's value.                               |
| Text before | Text before tag's value.                             |
| Text after  | Text after tag's value.                              |

#### 6.8.3.1.5 Two DateTime values

| Object properties | ×                                     |
|-------------------|---------------------------------------|
| Name:             | Two DateTime values                   |
| Style:            | •                                     |
| Tag:              | · · · · · · · · · · · · · · · · · · · |
| Tag:              | · · · · · ·                           |
| Width:            | 0                                     |
| Format:           | dd MMMM YYYY HH:mm:ss                 |
| Text before:      |                                       |
| Text between:     |                                       |
| Text after:       |                                       |
|                   |                                       |
|                   |                                       |
|                   | OK Cancel                             |

| Property     | Description                                                |
|--------------|------------------------------------------------------------|
| Тад          | Choose datetime tag you want to bind to the object.        |
| Тад          | Choose second datetime tag you want to bind to the object. |
| Width        | Width of the object.                                       |
| Format       | Format of tag's values.                                    |
| Text before  | Text before tag's values.                                  |
| Text between | Text between tag's values                                  |
| Text after   | Text after tag's values.                                   |

## 6.8.3.1.6 Gap

| Object properties |     | ×      |
|-------------------|-----|--------|
| Name:             | Gap |        |
| Style:            |     | -      |
| Height:           | 10  |        |
| Width:            | 0   |        |
|                   |     |        |
|                   |     |        |
|                   | ок  | Cancel |

| Property | Description        |  |
|----------|--------------------|--|
| Height   | Height of the gap. |  |
| Width    | Width of the gap.  |  |

#### 6.8.3.1.7 Variable

| Object properties | ×        |
|-------------------|----------|
| Name:             | Variable |
| Style:            | •        |
| Variable:         | •        |
| Width:            | 0        |
| Format:           | #.##     |
| Text before:      |          |
| Text after:       |          |
|                   |          |
| ОК                | Cancel   |

| Property    | Description                                     |
|-------------|-------------------------------------------------|
| Variable    | Choose variable you want to bind to the object. |
| Width       | Width of the object.                            |
| Format      | Format of variable's value.                     |
| Text before | Text before variable's value.                   |
| Text after  | Text after variable's value.                    |

# 6.8.3.1.8 Page number

| Object properties | ×            |
|-------------------|--------------|
| Name:             | Page number  |
| Style:            | -            |
| Туре:             | PageNumber 🔹 |
| Width:            | 0            |
|                   |              |
| ок                | Cancel       |

| Property | Description              |
|----------|--------------------------|
| Туре     | Type of the page number. |
| Width    | Width of the object.     |

#### 6.8.3.1.9 Image

| Object properties |       | ×      |
|-------------------|-------|--------|
| Name:             | Image |        |
| Style:            |       | -      |
| Height:           | 80    |        |
| Width:            | 80    |        |
|                   |       | ▼ - +  |
| Image             |       |        |
|                   | ок    | Cancel |

| Property | Description                        |
|----------|------------------------------------|
| Height   | Height of the image.               |
| Width    | Width of the image.                |
| Image    | Choose image of the report object. |

# 6.8.3.1.10 Object image

| Object properties | ×            |
|-------------------|--------------|
| Name:             | Object image |
| Style:            | •            |
| Height:           | 80           |
| Width:            | 80           |
| Object:           | •            |
|                   |              |
|                   | OK Cancel    |

| Property | Description                                                         |
|----------|---------------------------------------------------------------------|
| Height   | Height of the image.                                                |
| Width    | Width of the image.                                                 |
| Object   | Choose object you want to display in the report. Useful for trends. |

#### 6.8.3.2 Container library

| Add report object                                                                                    |                               |        | × |
|----------------------------------------------------------------------------------------------------|-------------------------------|--------|---|
| Collections                                                                                          | Container library             |        |   |
| <ul> <li>✓ Libraries<br/>Common library</li> <li>Container library</li> <li>Chart library</li> </ul> | Horizontal list Vertical list | Cancel |   |
|                                                                                                    |                               |        |   |

Container library contains two objects that lets you add other report objects in Vertical and Horizontal lists.

#### 6.8.3.3 Chart library

| Add report object                                                                                         |                     |        | $\times$ |
|----------------------------------------------------------------------------------------------------|---------------------|--------|----------|
| Collections                                                                                               | Chart library       |        |          |
| <ul> <li>▼ Libraries</li> <li>Common library</li> <li>Container library</li> <li>Chart library</li> </ul> | Time chart XY Chart |        |          |
|                                                                                                    | ок                  | Cancel |          |

Chart library objects contains objects:

- <u>Time chart</u> 516
- XY chart 517

#### 6.8.3.3.1 Time chart

| Object properties | ×           |
|-------------------|-------------|
| Name:             | Time chart  |
| Style:            | •           |
| Title:            | Chart Title |
| Title font size:  | 20          |
| Time period:      | •           |
| Time period type: | Second 🔹    |
| Width:            | 0           |
| Height:           | 0           |
| Curves:           | Collection  |
|                   |             |
| ок                | Cancel      |

| Property         | Description                                                                             |
|------------------|-----------------------------------------------------------------------------------------|
| Title            | Title of the chart.                                                                     |
| Title font size  | Font size of the title's text.                                                          |
| Time period      | Choose column for time axis.                                                            |
| Time period type | Choose period of the time. (Second, Minute, Hour).                                      |
| Height           | Height of the chart.                                                                    |
| Width            | Width of the chart.                                                                     |
| Curves           | Click <b>Collection</b> to set up chart's curves. After clicking you'll see the window: |

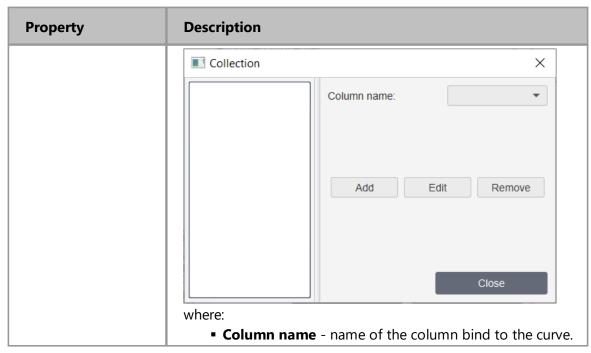

#### 6.8.3.3.2 XY chart

| Object properties | ×           |
|-------------------|-------------|
| Name:             | XY Chart    |
| Style:            | ~           |
| Title:            | Chart Title |
| Title font size:  | 20          |
| X Value:          | •           |
| X label:          | X           |
| Y label:          | Υ           |
| Width:            | 0           |
| Height:           | 0           |
| Curves:           | Collection  |
| ОК                | Cancel      |

| Property        | Description                    |
|-----------------|--------------------------------|
| Title           | Title of the chart.            |
| Title font size | Font size of the title's text. |
| X value         | Choose column for X axis.      |

| Property | Description                                                                             |
|----------|-----------------------------------------------------------------------------------------|
| X label  | Enter label for X axis.                                                                 |
| Y label  | Enter label for Y axis.                                                                 |
| Height   | Height of the chart.                                                                    |
| Width    | Width of the chart.                                                                     |
| Curves   | Click <b>Collection</b> to set up chart's curves. After clicking you'll see the window: |
|          | Column name:                                                                            |
|          | <ul> <li>Column name - name of the column bind to the curve.</li> </ul>                 |

## 6.8.4 Table report objects

You can add new table report object on the table's zone of the page by clicking button. You'll see window:

| Add report object     |                                        |       |        | × |
|-----------------------|----------------------------------------|-------|--------|---|
| Collections           | Tables                                 |       |        |   |
| ▼ Libraries<br>Tables | No columns in table<br>General history |       |        |   |
|                       | History database                       |       |        |   |
|                       | Name Time Ty Pr Message                | Value |        |   |
|                       | No content in table                    |       |        |   |
|                       | General events                         |       |        |   |
|                       |                                        | OK    | Cancel |   |

Every table object has the following properties:

| Property               | Description                                   |
|------------------------|-----------------------------------------------|
| Name                   | Name of the report table object.              |
| Column title style     | Style of the column titles.                   |
| Start Date and<br>Time | Initial time of data taken from the database. |
| End Date and Time      | End time of data taken from the database.     |
| Highlight Even<br>Row  | Highlight even rows of the table.             |

## 6.8.4.1 General history table

| Object properties    | ×                                     |
|----------------------|---------------------------------------|
| Name:                | General history                       |
| Column title style:  | •                                     |
| Start Date And Time: | · · · · · ·                           |
| End Date And Time:   | · · · · · · · · · · · · · · · · · · · |
| Time interval:       | · · · · · ·                           |
| Highlight Even Row:  | false 💌                               |
| Columns              | Collection                            |
| Condition styles     | Collection                            |
| Variables            | Collection                            |
|                      |                                       |
| C                    | Cancel                                |

General history report table get data from the general history database

| Property      | Description                                                                         |  |
|---------------|-------------------------------------------------------------------------------------|--|
| Time interval | Time interval with which data is taken from the database.                           |  |
| Columns       | Click Collection to set up report's columns . After clicking you'll see the window: |  |
|               |                                                                                     |  |

| Property | Descriptior                                                                                                    | l.                                                                                                    |
|----------|----------------------------------------------------------------------------------------------------|----------------------------------------------------------------------------------------------------|
|          | Collection                                                                                                    | ×                                                                                                    |
|          | Name:                                                                                                    | Column                                                                                                    |
|          | Title:                                                                                                    | Column                                                                                                    |
|          | Туре:                                                                                                    | Tag 💌                                                                                                    |
|          | Tag:                                                                                                    | Tag1 •                                                                                                    |
|          | Processing type:                                                                                                    | FIRST VALUE                                                                                                    |
|          | Width:                                                                                                    | 80                                                                                                    |
|          | Format:                                                                                                    |                                                                                                    |
|          | Styles:                                                                                                    | Title                                                                                                    |
|          | Condition styles                                                                                                    | Collection                                                                                                    |
|          | Add                                                                                                    | Edit Remove                                                                                                    |
|          |                                                                                                    |                                                                                                    |
|          |                                                                                                    | Close                                                                                                    |
|          | <ul> <li>Name - name of the column.</li> <li>Title - title of the column.</li> <li>Type - type of the column (Tag, Date of the column (Tag, Date of the column (Tag, Date of the column (Tag, Date of the column (Tag, Date of the column (Tag, Date of the column of the column of the column).</li> <li>FIRST VALUE - take first value of the column.</li> <li>Format - how to format value in the of the column.</li> </ul> | to this column.<br>ag's columns values in<br>from the interval.<br>from the interval.<br>value from the interval.<br>value from the interval.<br>alue from the interval. |
|          | Condition styles - condition style<br>clicking Collection:                                                                                                    |                                                                                                    |

| Property         | Description                                                                                                    |  |  |
|------------------|----------------------------------------------------------------------------------------------------|--|--|
|                  | Collection     Name:     Condition     Column name:     Type:   Type:   Type:   Value:   O   Color:   White   Font style:   Normal     Add   Edit   Remove                                                                                                    |  |  |
| Condition styles | <ul> <li>where:</li> <li>Name - name of the condition style.</li> <li>Column name - name of the column.</li> <li>Type - type of the comparison.</li> <li>Value - value to the comparison.</li> <li>Color - color of the cell when the condition is right.</li> <li>Font style - text's font style of the cell when the condition is right.</li> <li>Click Collection to set up condition styles . After clicking you'll see the window:</li> </ul>                                                                                                    |  |  |
|                  | Collection       ×         Image: Collection       ×         Image: Collection       ×         Column name:       Image: Collection         Type:       Image: Collection         Value:       Image: Collection         Color:       Image: White         Add       Edit         Remove       Image: Collection         where:       Image: Collection         Amage: Add       Image: Collection         Add       Image: Collection         Image: Collection       Image: Collection         Image: Collection       Image: Collection         Image: Collection       Image: Collection         Image: Collection       Image: Collection         Image: Collection       Image: Collection         Image: Collection       Image: Collection         Image: Collection       Image: Collection         Image: Collection       Image: Collection         Image: Collection       Image: Collection         Image: Collection       Image: Collection         Image: Collection       Image: Collection         Image: Collection       Image: Collection         Image: Collection       Image: Collection         Image: Collection       Image: Collection |  |  |

| Property  | Description                                                                                                    |  |  |  |
|-----------|----------------------------------------------------------------------------------------------------|--|--|--|
|           | <ul> <li>Type - type of the comparison.</li> <li>Value - value to the comparison.</li> <li>Color - color of the row when the condition is right.</li> <li>Font style - text's font style of the row's cells when the condition is right.</li> </ul>                                                                                                    |  |  |  |
| Variables | Click <b>Collection</b> to set up variables. After clicking you'll see the window:                                                                                                    |  |  |  |
|           | Collection ×                                                                                                    |  |  |  |
|           | Name:       Mininum         Column name:       •         Type:       MIN VALUE         Add       Edit         Remove       Close                                                                                                    |  |  |  |
|           | <ul> <li>where:</li> <li>Name - name of the variable.</li> <li>Column name - name of the column.</li> <li>Type - type of the variable.</li> <li>✓ MIN VALUE - minimum value in the column.</li> <li>✓ MAX VALUE - maximum value in the column.</li> <li>✓ AVG VALUE - average value in the column.</li> <li>✓ SUM VALUE - summary value in the column.</li> </ul> |  |  |  |

## 6.8.4.2 General events table

| Object properties |                      | ×                                     |
|-------------------|----------------------|---------------------------------------|
| 🖓 General         | Name:                | General events                        |
| Columns           | Column title style:  |                                       |
|                   | Rows style:          | •                                     |
|                   | Start Date And Time: | · · · · · ·                           |
|                   | End Date And Time:   | · · · · · ·                           |
|                   | From priority:       | · · · · · ·                           |
|                   | To priority          | · · · · · · · · · · · · · · · · · · · |
|                   | Highlight Even Row:  | false 🔹                               |
|                   | Time format:         | dd:MM:YYYY HH:mm:ss                   |
|                   | Value format:        | #.##                                  |
|                   | Condition styles     | Collection                            |
|                   |                      | DK Cancel                             |

General events report table get data from the general events database

| Property         | Description                                                                                |  |  |
|------------------|--------------------------------------------------------------------------------------------|--|--|
| Rows style       | Style of the table's rows.                                                                 |  |  |
| From priority    | The tag's value is used to determine the initial priority.                                 |  |  |
| To priority      | The tag's value is used to determine the end priority.                                     |  |  |
| Time format      | Format of the time displayed in the column.                                                |  |  |
| Value format     | Format of the value displayed in the column.                                               |  |  |
| Condition styles | Click <b>Collection</b> to set up condition styles . After clicking you'll see the window: |  |  |

| Property | Description                                                                                                    |                      |  |
|----------|----------------------------------------------------------------------------------------------------|----------------------|--|
|          | Collection                                                                                                    | ×                    |  |
|          | Name:                                                                                                    | Condition            |  |
|          | Column name:                                                                                                    | <b>•</b>             |  |
|          | Туре:                                                                                                    | == •                 |  |
|          | Value:                                                                                                    | 0                    |  |
|          | Color:                                                                                                    | White •              |  |
|          | Font style:                                                                                                    | Normal               |  |
|          | Add                                                                                                    | Edit Remove<br>Close |  |
|          | where:                                                                                                    |                      |  |
|          | Name - name of the condition                                                                                        | -                    |  |
|          | Column name - name of the column.                                                                                   |                      |  |
|          | • <b>Type</b> - type of the comparison.                                                                             |                      |  |
|          | <ul> <li>Value - value to the comparison.</li> <li>Color - color of the row when the condition is right.</li> </ul> |                      |  |
|          | • Font style - text's font style of the row's cells when the                                                        |                      |  |
|          | condition is right.                                                                                                 |                      |  |

## 6.8.4.2.1 Columns

| Object properties |            |        |           |            | × |
|-------------------|------------|--------|-----------|------------|---|
| 🖓 General         | ✓ Name     | Title: | Name      | Width: 60  |   |
| Columns           | ✓ Time     | Title: | Time      | Width: 100 |   |
|                   | 🗸 Туре     | Title: | Туре      | Width: 40  |   |
|                   | ✓ Priority | Title: | Priority  | Width: 40  |   |
|                   | ✓ Message  | Title: | Message   | Width: 180 |   |
|                   | ✓ Value    | Title: | Value     | Width: 60  |   |
|                   | Ack.time   | Title: | Ack.Time  | Width: 80  |   |
|                   | Actume     | Thie.  | Act. Time | Width.     |   |
|                   |            | ок     |           | Cancel     |   |

| Property              | Description                                                                                   |
|-----------------------|-----------------------------------------------------------------------------------------------|
| Enable (not<br>shown) | Enable or disable correspondent column:  Name  Time  Type  Priority  Message  Value  Ack.time |
| Title                 | Title of the corresponding column.                                                            |
| Width                 | Width of the corresponding column.                                                            |

## 6.8.4.3 History database table

| Object properties    | ×                                     |
|----------------------|---------------------------------------|
| Name:                | History database                      |
| History DB:          | •                                     |
| Column title style:  | •                                     |
| Start Date And Time: | · · · · · ·                           |
| End Date And Time:   | · · · · · · · · · · · · · · · · · · · |
| Time interval:       | · · · · · · · · · · · · · · · · · · · |
| Highlight Even Row:  | false 🔻                               |
| Columns              | Collection                            |
| Condition styles     | Collection                            |
| Variables            | Collection                            |
|                      |                                       |
| C                    | Cancel                                |

History database report table get data from the history database

| Property      | Description                                                                                |  |  |
|---------------|--------------------------------------------------------------------------------------------|--|--|
| History DB    | Choose History DB you want to bind this history report table.                              |  |  |
| Time interval | Time interval with which data is taken from the database.                                  |  |  |
| Columns       | Click <b>Collection</b> to set up report's columns . After clicking you'll see the window: |  |  |

| Property | Description                                                                                                    |                                                                                                    |  |
|----------|----------------------------------------------------------------------------------------------------|----------------------------------------------------------------------------------------------------|--|
|          | Collection                                                                                                    | ×                                                                                                    |  |
|          | Name:                                                                                                    | Column                                                                                                    |  |
|          | Title:                                                                                                    | Column                                                                                                    |  |
|          | Туре:                                                                                                    | Tag 💌                                                                                                    |  |
|          | Tag:                                                                                                    | Tag1 •                                                                                                    |  |
|          | Processing t                                                                                                    | ype: FIRST VALUE -                                                                                                    |  |
|          | Width:                                                                                                    | 80                                                                                                    |  |
|          | Format:                                                                                                    |                                                                                                    |  |
|          | Styles:                                                                                                    | Title                                                                                                    |  |
|          | Condition sty                                                                                                    | yles Collection                                                                                                    |  |
|          | Add                                                                                                    | Edit Remove                                                                                                    |  |
|          |                                                                                                    | Close                                                                                                    |  |
|          | <ul> <li>where:</li> <li>Name - name of the column.</li> <li>Title - title of the column.</li> <li>Type - type of the column (Tag)</li> <li>Tag - choose tag you want to be</li> <li>Processing type - processing interval.</li> <li>✓ FIRST VALUE - take first valiable of the column.</li> <li>✓ FIRST VALUE - take first valiable of the column.</li> <li>✓ MAX VALUE - take maxing</li> <li>✓ AVG VALUE - take average</li> <li>Width - width of the column.</li> <li>Format - how to format value in Styles - choose style for the column clicking Collection:</li> </ul> | and to this column.<br>Ing tag's columns values in<br>value from the interval.<br>alue from the interval.<br>um value from the interval.<br>Inum value from the interval.<br>Je value from the interval.<br>In the column.<br>Jumn. |  |

| Property         | Description                                                                                                    |  |  |
|------------------|----------------------------------------------------------------------------------------------------|--|--|
|                  | Collection     Name:     Condition     Column name:     Type:     Type:     Value:   O   Color:   White     Font style:     Normal     Add   Edit   Remove                                                                                                    |  |  |
| Condition styles | <ul> <li>where:</li> <li>Name - name of the condition style.</li> <li>Column name - name of the column.</li> <li>Type - type of the comparison.</li> <li>Value - value to the comparison.</li> <li>Color - color of the cell when the condition is right.</li> <li>Font style - text's font style of the cell when the condition is right.</li> <li>Click Collection to set up condition styles . After clicking you'll see the window:</li> </ul>                                                                                                    |  |  |
|                  | Collection X          Image: Collection Column name: Image: Condition         Type: Image: Type: Image: Color: Image: Color: Imag |  |  |

| Property  | Description                                                                                                    |              |             |  |
|-----------|----------------------------------------------------------------------------------------------------|--------------|-------------|--|
|           | <ul> <li>Type - type of the comparison.</li> <li>Value - value to the comparison.</li> <li>Color - color of the row when the condition is right.</li> <li>Font style - text's font style of the row's cells when the condition is right.</li> </ul>                                                                                               |              |             |  |
| Variables | Click <b>Collection</b> to set up variables. After clicking you'll see the window:                                                                                                    |              |             |  |
|           | Collection                                                                                                    |              | ×           |  |
|           |                                                                                                    | Name:        | Mininum     |  |
|           |                                                                                                    | Column name: | •           |  |
|           |                                                                                                    | Туре:        | MIN VALUE - |  |
|           | Add Edit Remove                                                                                                    |              |             |  |
|           |                                                                                                    |              | Close       |  |
|           | where:                                                                                                    |              |             |  |
|           | <ul> <li>Name - name of the variable.</li> <li>Column name - name of the column.</li> <li>Type - type of the variable.</li> <li>✓ MIN VALUE - minimum value in the column.</li> <li>✓ MAX VALUE - maximum value in the column.</li> <li>✓ AVG VALUE - average value in the column.</li> <li>✓ SUM VALUE - summary value in the column.</li> </ul> |              |             |  |
|           |                                                                                                    |              |             |  |
|           |                                                                                                    |              |             |  |
|           |                                                                                                    |              |             |  |
|           |                                                                                                    |              |             |  |
|           |                                                                                                    |              |             |  |

#### 6.8.5 Reports from trend's and event's dialog boxes

For some graphical objects like <u>Events log</u> [243], <u>History trends</u> [233], <u>Recipe table</u> [252] and others you can create Reports during running project. You can create 2 types of Reports - Excel reports and report for printing. See example window:

| Select the start and end time                                | × |
|--------------------------------------------------------------|---|
| Start: 2023-11-20 8:57  End: 2023-11-20 9:07  Select curves: |   |
| Save report Print OK Cancel                                  |   |

To get Excel report you have to click **Save report...** . Then choose ?le to save Excel report and make some other settings like Title.

To get report for printing you have to click Print button. You'll see Report settings window:

| Report setting    | s               |                       |                                   |      |                 |           |                  | ×          |
|-------------------|-----------------|-----------------------|-----------------------------------|------|-----------------|-----------|------------------|------------|
| Paper             |                 |                       | В                                 | anne | r               |           |                  |            |
| Format:           | A4              | -                     |                                   | Imag | e:              |           |                  |            |
| Orientation:      | Portra          | ait 🔹                 | ,                                 | Widt | h:              | 200       |                  |            |
| Paper width:      | aper width: 595 |                       | Height: 60                        |      |                 |           |                  |            |
| Paper height:     |                 |                       | Horizontal Alignment: Align Right |      | iht 👻           |           |                  |            |
| Pagination:       |                 |                       |                                   |      | All Pages:      |           |                  |            |
| Report title      |                 |                       |                                   |      | Report subtitle |           |                  |            |
| Title:            |                 | REPORT TITLE          |                                   |      | Font:           | [         | Times New Roman, | 12.0       |
| Font:             |                 | Times New Roman Bold, |                                   |      | Color:          |           | Black            | -          |
| Color:            |                 | Black                 | •                                 |      | Horizontal Alio | gnment:   | Align Left       | -          |
| Horizontal Alignm | nent:           | Align Center          | •                                 |      |                 |           |                  |            |
| Column headers    |                 |                       |                                   |      | Cell properties |           |                  |            |
| Font:             |                 | Times New Roman Bold, |                                   |      | Font:           |           | Times New Rom    | an, 10.0 🚥 |
| Color:            |                 | Black                 | •                                 |      | Color:          |           | Black            | •          |
| Background color  | r:              | Gray                  | •                                 |      | Background c    | olor:     | White            | •          |
| Border:           |                 | SOLID                 | •                                 |      | Border:         |           | NONE             | •          |
| Horizontal Alignm | nent:           | Align Center          | •                                 |      | Horizontal Alig | gnment:   | Align Right      | •          |
| Vertical Alignmen | nt:             | Align Middle          | •                                 |      | Vertical Alignr | ment:     | Align Middle     | •          |
| Number of Colum   | nns:            | 1                     |                                   |      | Highlight Ever  | n Row:    | $\checkmark$     |            |
|                   |                 |                       |                                   |      | Even Row Ba     | ckground: | Light Gray       | •          |
|                   |                 |                       |                                   |      | Save every (    | .) second | s: 10            |            |
|                   |                 |                       |                                   |      |                 |           |                  |            |
| Save              |                 | Open                  |                                   |      |                 | Print     | Ca               | ancel      |

In Report settings you can setup some parameters of the report:

## Paper, where:

• Format of the paper.

- Orientation of the paper.
- Paper width and Paper height.
- Set Pagination if you want to show page numbers.

#### Banner, where:

- Choose Image of the banner.
- Setup Width and Height of the banner.
- Setup Horizontal Alignment of the banner.
- Use banner For All Pages or not.

#### Report title, where:

- Title caption of the report.
- Font of the caption.
- Color of the caption.
- Horizontal Alignment of the caption.

**Report subtitle**, has the same Font, Color and Horizontal Alignment parameters like Report title. Column headers, has the same Font, Color and Horizontal Alignment parameters like Report title.

And has some other parameters, where:

- Background color of the caption.
- Border of the caption.
- Vertical Alignment of the caption.
- Number of columns using in report.
- Group by tag if you want to use report's grouping.

**Cell properties**, has the same Font, Color and Horizontal Alignment parameters like Report title and Background color, Border and Vertical Alignment parameters like Column headers. And has some other parameters, where:

- Check Highlight Even Row if you want to do it.
- Choose Even Row Background.
- Set up Save every (...) sec for trends reports for choosing save period.

You can Save this report settings template for this graphical object and then Open... it. To create report by using these settings click Print. You'll see Preparing report window. After some time you'll see your Report. You can print directly by choosing your printer or you can save this report in some format: pdf, html, csv and others.

# 6.9 Simulation

You can simulate behavior of you project. To start simulation select the menu item **Project->** $\underline{Run \ simulation}$  or click button on the  $\underline{Toolbar}$   $\overline{70}$ . If you use users in your project Login dialog will appear:

| 🔳 Login   |    |           |        | × |
|-----------|----|-----------|--------|---|
| Name:     |    | Operator0 |        | - |
| Password: | l  |           |        |   |
|           | Oł | ĸ         | Cancel |   |

Select user and enter password in the ?eld. Now you can simulate your project.

You can change value of the tag by double clicking on it in the <u>Project window</u>  $73^{-3} - \frac{1}{2}$  > <u>Tags</u>  $79^{-3}$  or you can click by right button on the tag and select <u>Simulate->Set value</u>  $81^{-3}$  menu item. Also you can simulate behavior of the tag:

- 1. Random value periodically change the value of the tag randomly from 1 to 100.
- 2. Ramp value periodically change the tag value from 1 to 100 by adding 1. By selecting Simulate->Cancel and menu item you annul the task.

Also it's possible to change value of the tag using control graphical objects of your project like <u>text</u> buttons with slider slider with and etc. For example if you use Text object enable output property and bind to the tag you want to use. During simulation click on it and enter value you want.

Also you can simulate behavior of <u>Trend</u> and <u>Events</u> log 243 objects. Place these objects on the <u>Canvas</u> 92. Set properties of the object as describe in previous chapters. During simulation trend will be look like this:

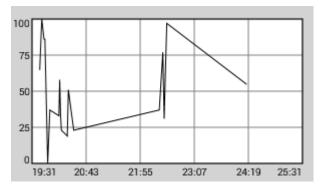

To select start and end time click on it. You'll see the following dialog. Select times and click OK.

| Select the start and end ti | me                  |    | ×      |
|-----------------------------|---------------------|----|--------|
| Start: 2023-11-20 8:57      | End: 2023-11-20 9:0 | )7 |        |
| Select curves:              |                     |    |        |
| Save report                 | Print               | ок | Cancel |

| Events (AII) |                |        |      |                   |       |   |
|--------------|----------------|--------|------|-------------------|-------|---|
| Name         | Time           | Туре   | Prio | Message           | Value |   |
| Value        | 16/09 09:24:16 | Normal | 900  | Value is normal   | 55    | Â |
| Value        | 16/09 09:22:31 | HiHi   | 50   | Value is too high | 97    | U |
| Value        | 16/09 09:22:26 | Normal | 900  | Value is normal   | 38    |   |
|              |                |        |      |                   |       |   |
| Value        | 16/09 09:20:28 | Normal | 900  | Value is normal   | 54    | ~ |

During simulation Events log will be look like this:

1. To View message in the separate dialog double click on it or click right button on it and select View menu item.

2. To acknowledge record click by right button on it and select Acknowledge menu item.

3. To acknowledge all records on the table click by right button on the table and select Acknowledge All menu item.

4. To delete record click by right button on it and select Delete menu item.

5. To delete all records on the table click by right button on the table and select Delete All menu item.

You can select records that you want to see in the table. Click on the table's title. You'll see Select time and priority conditions dialog. Select start and end times of records displayed in the table. You can also set records with what priorities will be displayed.

| Select time and priority conditions | ×                         |
|-------------------------------------|---------------------------|
| ✓ From time 2023-11-21 9:42         | ✓ To time 2023-11-21 9:42 |
| From priority 0                     | ✓ To priority 1000        |
| Save report Print                   | OK Cancel                 |

# 7 Load on Device

When project is created (screens, servers, tags, scripts and users), the project can be loaded on the mobile device or other PC. First, the corresponding TeslaSCADA Runtime mobile app on the Android device or PC apps on the Windows, Linux or MAC OS should be installed and started.

If the app has been installed on the mobile device or PC, there are 2 ways to load the project to the device:

1. Network method.

2. Manual method.

## Network method

Start the PC on which TeslaSCADA IDE is installed, and also start the mobile device or PC on which TeslaSCADA Runtime is installed, the devices must be on the same Wi-Fi network.

Procedure:

1. Enable WiFi on your mobile device or PC where TeslaSCADA Runtime is installed .

2. Start the TeslaSCADA2 Runtime app.

3. Open in the editor TeslaSCADA2 IDE the desired project to be transferred and select the menu item **File->Load on Device**.

4. The dialog "Load on Device" opens and it will search for mobile devices with the active TeslaSCADA2 Runtime. You can start a broadcast search and browse the entire network. However, since some routers do not forward broadcasts, there is also the possibility of a speci?c device search on the IP address. This search takes normally 5-10s. In individual cases it may happen that this search can take to 3 minutes. If you can't ?nd a device you can try to restart "Load on Device" dialog and TeslaSCADA2 Runtime application:

| Load on Device                        |                            | $\times$ |
|---------------------------------------|----------------------------|----------|
|                                       |                            |          |
|                                       |                            |          |
|                                       |                            |          |
|                                       |                            |          |
|                                       |                            |          |
| Devices can be dis<br>on your device) | covered(Please start Runti | me       |
| Broadcast                             |                            |          |
| Static IP                             | 192.168.0.101              |          |
| Refresh                               |                            |          |
|                                       |                            |          |
|                                       |                            |          |
|                                       |                            |          |
| Load or                               | Device Cancel              |          |

5. After a successful search in this dialog box all found mobile devices with active TeslaSCADA Runtime app will be shown.

6. Now select the desired target device and press the **Load on Device** button.

7. After a successful transfer, the target device with TeslaSCADA2 Runtime loads new project.

Another way to load a project on the mobile device is a ?le explorer such as: the Android File Transfer. Once the TeslaSCADA Runtime installed mobile app and once started on the sd card, a folder called **Android/dat/tesla.scada2.android/files/Projects** is created.

Now the project, which is stored in a file with the .tsp2 extension from Windows, Linux or MacOS, can be manually copied to the SD card folder of the mobile device on which TeslaSCADA Runtime is installed. Now the project can be loaded manually by clicking the Open button on the TeslaSCADA Runtime main menu. Similarly, you can perform the above steps on a PC where TeslaSCADA Runtime is installed by copying the project file. You can use a local network, a flash drive, or any other portable storage device.

# 8 Export for iOS

When project is created, it can be exported for iOS mobile devices. To do export for iOS devices you should choose **File->Export for iOS** menu item. When you do it Export for iOS window will appear:

| Export for iOS |      |                  |          | ×          |
|----------------|------|------------------|----------|------------|
| Export file:   |      | проект.tsp2db    | Export   | Open       |
| License:       | Full | ▼ 0000-0000-0000 | Activate | Deactivate |
|                |      | Load on iOs      | S device | Close      |

To do export, click the Export button, a file dialog will appear, enter a file name and click OK. The export file has the extension \*.tsp2db. The file is based on a database in SQL format. You can open and check the data by opening it in any program that works with SQL databases. You can also open the exported file by clicking the Open button. The exported or opened file appears in the text field. To activate the project:

- 1. Choose license type.
- 2. Enter license number.
- 3. Click Activate button (it will change background color to green and «License available for activation» message will appear).
- 4. If you want to deactivate license click Deactivate button (it will change background color to green).
- 5. Load project on iOS device.
- 6. When loading of the project is completed on iOS device «Activation completed» message will appear (device should have an Internet access).

536

If TeslaSCADA2 Runtime is installed on your iOS device (iPhone or iPad), there are 2 ways to download the exported project to the device:

1. Network method.

2. Manual method.

Click **Load on iOS device** to use Network method to load imported ?le on your iOS device.

## Network method

In order to use this method, the PC on which TeslaSCADA IDE is installed must be turned on, and the iOS device on which TeslaSCADA2 Runtime is installed must be running, the devices must be on the same Wi-Fi network.

Perform the following steps in sequence:

- 1. Turn on WiFi on the mobile device on which TeslaSCADA2 Runtime is installed.
- 2. Launch TeslaSCADA2 Runtime.
- 3. Select the menu item File->Export for iOS into TeslaSCADA2 IDE.
- 4. Open the desired project to export. Click the Download button on your iOS device.

5. After this, a dialog box will open and the search for devices with active TeslaSCADA2 Runtime will begin. You can start searching for broadcast and explore the entire network. However, since some routers do not support broadcast, it is also possible to search for a specific device by IP address. Usually the search takes 5-10s. In some cases this can last up to 3 minutes. If you cannot find the device, you can re-launch the Download to iOS device and TeslaSCADA2 Runtime dialog box. After a successful search, all found devices with running TeslaSCADA2 Runtime applications will appear in the dialog box:

| Load on iOS Devi                       | ce                          | × |
|----------------------------------------|-----------------------------|---|
|                                        |                             |   |
|                                        |                             |   |
|                                        |                             |   |
|                                        |                             |   |
|                                        |                             |   |
| Devices can be disc<br>on your device) | overed(Please start Runtime | e |
| Broadcast                              |                             |   |
| Static IP                              | 192.168.0.101               |   |
| Refresh                                |                             |   |
|                                        |                             |   |
|                                        |                             |   |
|                                        | Davias                      |   |
| Load on I                              | Device Cancel               |   |

6. Now select the device you want to download the project to and click the **Download on Device** button.

7. After successful data transfer, TeslaSCADA2 Runtime will load a new project.

## Manual method

Another way to download a project to an iOS mobile device is iTunes -> File Sharing. Important! For newer versions of MacOS, you can download the project to your device using Finder.

1. Open iTunes on your Mac or PC.

2. Connect your iPhone or iPad to your computer using the USB cable that comes with the device.

3. Click on your device in iTunes.

4. In the side menu, click Apps. Then scroll to the File Sharing section at the bottom of the page.

5. Find the "TeslaSCADA2 Runtime" folder, copy the project file (\*.tsp2db) to this folder.

## 9 Examples

This chapter provides examples of the most commonly used tasks. Important! For all examples below we'll change properties in Object properties window, but you can do it in Property sheet 3 if you want.

# 9.1 Change the color of an object

Let's consider the most common cases when you want to change the color of an object when the value of its associated variable changes. All of the examples below can be applied to different colors - fills, borders, text, etc. Below you can find out several examples from common to more complex with scripts:

- <u>Common color change</u>
- <u>Common multiple color change</u>
- <u>Common multiple color change with scripts</u> [542]
- Complex color change
- <u>Complex color change with scripts</u>

#### 9.1.1 Simple color change

Let's assume that in our project there is a certain object that has two states: on, off. The object's state data is passed to the tag. We want the object's fill color to differ on the screen depending on the state of the object.

1. Let's create a tag named State, which is responsible for data about object's state (set the data type of the tag to Boolean and the default value to false):

| ▼ Tags | x       |
|--------|---------|
| Name   | Value + |
| State  | false   |

2. Now let's create a Rectangle object (choose the object that suits your specific case) and bind it to the State tag.

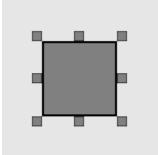

3. Let's set the "Fill Color" property. For example, we want to have red fill color if the object is turned off, and blue fill color if the object is turned on:

| Object properties |                 | ×             |
|-------------------|-----------------|---------------|
| 🍓 General         | Enable property |               |
|                   | Tag:            | State 💌       |
| 🕑 Fill color      | Value:          | 0             |
| Filling           | Туре:           | Tag.PV==Value |
|                   | Color TRUE:     | Red 💌         |
| Ö Flash           | Color FALSE:    | Blue 👻        |
|                   |                 |               |
| C Rotation        | Ranges:         | Collection    |
| C Rotation        | Ranges:         | Collection    |
|                   | Ranges:         | Collection    |
| 🖉 Motion          | Ranges:         | Collection    |
| 🖉 Motion          | Ranges:         | Collection    |

4. Let's run the simulation to check the settings:

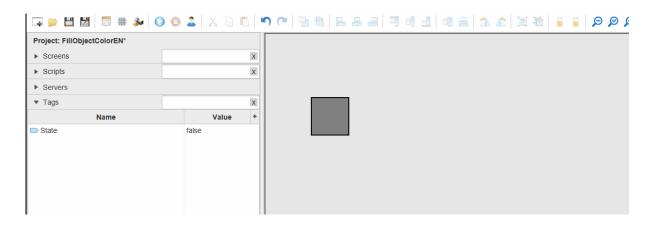

You can download this project here.

#### 9.1.2 Simple multiple color change

Suppose we have a certain object (let there be a valve) that has several operating modes (open, closed, mode1, mode2). We want to display an object on the screen with a different color depending on the operating mode.

1. Let's create a State tag, which is responsible for the operating mode of the valve (select the data type - Byte (8bit), and the default value is 0):

| ▼ Tags | X     |
|--------|-------|
| Name   | Value |
| State  | 0     |

2. Let's create an object - <u>Valve ISA</u> and set the "Fill Color" property depending on the tag value:

| State | Color  |
|-------|--------|
| 0     | RED    |
| 1     | GREEN  |
| 2     | BLUE   |
| 3     | YELLOW |

To do this, in the "Fill Color" tab, check the "Enable Property and select the **"Tag.PV in Range"** type, and then set the colors for each mode:

| Dbject prop                                                                                                    | erties                                                            | ×                                                               | Collection                                                                                       |                               | ×                                  |
|----------------------------------------------------------------------------------------------------|-------------------------------------------------------------------|-----------------------------------------------------------------|--------------------------------------------------------------------------------------------------|-------------------------------|------------------------------------|
| <ul> <li>General</li> <li>Fill color</li> <li>Flash</li> <li>Rotation</li> <li>Motion</li> <li>Visibility</li> </ul> | Tag:<br>Value:<br>Type:<br>Color TRUE:<br>Color FALSE:<br>Ranges: | State<br>0<br>Tag.PV in the range<br>Red<br>Green<br>Collection | (0.0, 0.0)>0xff0000ff<br>(1.0, 1.0)>0x00ff00ff<br>(2.0, 2.0)>0x0000ffff<br>(3.0, 3.0)>0xffff00ff | From:<br>To:<br>Color:<br>Add | 0.0<br>0.0<br>Red •<br>Edit Remove |
|                                                                                                    | ОК                                                                | Cancel                                                          |                                                                                                  |                               | Close                              |

3. Let's <u>Run simulation</u> 70 to check the settings:

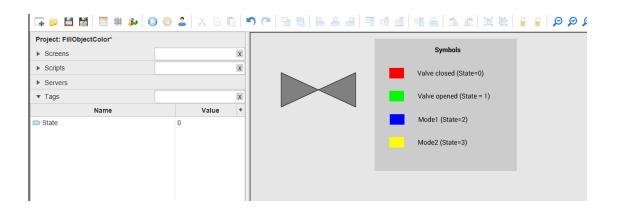

You can download this project here.

### 9.1.3 Simple multiple color change with scripts

If you need to change the color depending on several tags, you need to use scripts. For example, you have a Motor object that has 2 parameters - State and Speed, and you want to use fill color depending on the State and Speed values:

| State | Speed   | Fill color |
|-------|---------|------------|
| 0     | Any     | RED        |
| 1     | 0500    | GREEN      |
| 1     | 5001000 | YELLOW     |
| 1     | >1000   | BLUE       |

1. Create tags: Speed (set the data type - Short(16bit), initial PV - 0) and State (set the data type - Byte(8bit), initial PV - 0):

| ▼ Tags  |   |       | х |
|---------|---|-------|---|
| Name    |   | Value | + |
| Speed   | 0 |       |   |
| 📼 State | 0 |       |   |
|         |   |       |   |

2. Let's create a graphical object - Motor for our example:

|      | - |   |    |
|------|---|---|----|
|      |   |   |    |
| - 14 |   |   | 81 |
| _    | _ | • |    |

3. Create a script with the name stMotorFill, type - Object and execution type - OnDataChange:

| Script properties | ×                   |
|-------------------|---------------------|
| Group:            | •                   |
| Subgroup:         | -                   |
| Name:             | stMotorFill         |
| Comment:          |                     |
| Background color: | Light Gray          |
| Script type:      | Object 🔹            |
| Language:         | ST(Structured text) |
| Dimension:        | 800 X 600           |
| Every cycle       |                     |
| Execution:        | OnDataChange 🔹      |
| Run in UI:        |                     |
| 0                 | K Cancel            |

### 4. Let's write the script::

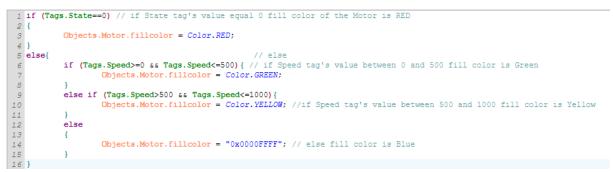

After you have recorded the script, be sure to launch it by clicking the button on the toolbar:

5. Now let's bind the script to our Motor object, go to the object's properties (General tab) and add our script to the "Scripts" field:

| Object properties | S            |            | × Collection |          |             |
|-------------------|--------------|------------|--------------|----------|-------------|
| 🍓 General         | Name:        | Motor      | stMotorFill  | Scripts: | stMotorFill |
| 🖋 Fill color      | Fill color:  | Red        | •            |          |             |
| ∵ğ Flash          | Туре:        | 3D         | •            |          | Add Remov   |
| C Rotation        | Dimensions:  | W= 171 H=  | 95           |          |             |
| 🖉 Motion          | Coordinates: | X= 76 Y= 1 | 09           |          |             |
|                   | Angle:       | 0          | •            |          |             |
| Visibility        | Scripts:     | Collection |              |          |             |
|                   | User-defined | Collection |              |          |             |
|                   |              |            |              |          |             |
|                   |              |            |              |          | Close       |
|                   |              |            |              |          |             |
|                   | C            | OK Cancel  |              |          |             |

6. Let's <u>Run simulation</u> to check the settings:

| 🗔 👂 💾 📓 📑 🏶 🚫                            | o 🕹   🗶 🗈 🛍 | 「                          |
|------------------------------------------|-------------|----------------------------|
| Project: FillObjectColor*                |             |                            |
| ► Screens                                | х           | Symbols:                   |
| <ul> <li>Scripts</li> </ul>              | х           | State=0 Speed: any value   |
| ► Servers                                |             |                            |
| ▼ Tags                                   | X           | State = 1 Speed: 0-500     |
| Name                                     | Value +     | State=1 Speed: 500-1000    |
| <ul> <li>Speed</li> <li>State</li> </ul> | 0           | State - I Speed. Stor Tobo |
| State                                    | 0           | State=1 Speed: >1000       |
|                                          |             |                            |
|                                          |             |                            |
|                                          |             |                            |
| I                                        |             |                            |

You can download this project here.

### 9.1.4 Complex color change

Consider the following example: you have large number of objects of the same type (motor), which have several operating modes (State), and you need to display the motor on the screen with color depending on the set operating mode.

Because we have many objects of the same type, we will use indirect names to bind tags based on user-defined properties.

1. First, let's create tags (by the number of objects).

| ▼ Tags | X       |
|--------|---------|
| Name   | Value + |
| State1 | 0       |
| State2 | 0       |
| State3 | 0       |
| State4 | 0       |
| State5 | 0       |
|        |         |

2. Let's create a graphical Motor object for our example:

| - | _ |  |
|---|---|--|
|   | - |  |
|   |   |  |
|   |   |  |
|   |   |  |

3. In the Object properties, set up the user-defined property "Number: and set its value "1", because We will bind Motor1 to State1:

| Object properties              |              |            | ×  |  |
|--------------------------------|--------------|------------|----|--|
| 🎄 General                      | Name:        | Motor1     |    |  |
| 명 Fill color                   | Fill color:  | #b3b3b3    | -  |  |
| ∵Ç Flash                       | Туре:        | 3D         | -  |  |
| C Rotation                     | Dimensions:  | W= 120 H=  | 90 |  |
| <br>At Motion                  | Coordinates: | X= 55 Y=   | 40 |  |
| <ul> <li>Wisibility</li> </ul> | Angle:       | 0          | •  |  |
| VISIDIIILY                     | Scripts:     | Collection |    |  |
|                                | User-defined | Collection |    |  |
|                                |              |            |    |  |
|                                |              |            |    |  |
|                                | ОК           | Cancel     |    |  |

| Collection |           | ×           |
|------------|-----------|-------------|
| Number=1   | Property: | Number      |
|            | Value:    | 1           |
|            | Add       | Edit Remove |
|            |           | Close       |

Click "OK" to save this user-defined property.

4. Next, bind the object to State1. Open the Object properties window again and select the "Fill Color" tab. Then in the "Tag" field (click on the "..." button) and in the window that opens in the "Tag Name" field we set State{Number}, where "Number" is our user-defind property (the value of which we set to "1" for the first object ):

| Object pressure | operties                    | >             | < | Choose tag | ×             | < |
|-----------------|-----------------------------|---------------|---|------------|---------------|---|
| 🎄 Genera        | Enable property             |               | _ |            |               |   |
| 🖉 🛙 Fill col    | or Tag:                     | <b>•</b>      |   | State1     |               |   |
|                 | Value:                      | 0             |   | State2     |               |   |
| C Rotation      | Type:<br>n                  | Tag.PV==Value | - | State3     |               |   |
| 🖉 Motion        | Color TRUE:<br>Color FALSE: | Red Green     | = | State4     |               |   |
| O Visibility    |                             | Collection    |   | State5     |               |   |
|                 |                             |               |   |            |               |   |
|                 |                             |               |   |            |               |   |
|                 |                             |               |   |            |               |   |
|                 | ок                          | Cancel        |   |            |               |   |
|                 |                             |               |   |            |               |   |
|                 |                             |               |   |            |               |   |
|                 |                             |               |   |            |               |   |
|                 |                             |               |   |            |               |   |
|                 |                             |               |   |            |               | - |
|                 |                             |               |   | Tag name:  | State{Number} | J |
|                 |                             |               |   | ок         | Cancel        |   |

5. Let's make sure that our object is bound to State1 (save the Object Properties by clicking "OK") and open the "Object Properties" window again.

6. So, the "Fill Color" property is bound to the State1 tag. Now let's set the Color of the object depending on the value of this tag:

| State1 | Color  |
|--------|--------|
| 0      | RED    |
| 1      | GREEN  |
| 2      | YELLOW |

Select the Type "TagPV in range" and set the colors for the tag values:

| General Image: State1   Tag: Value:   Value:   Image: Value:   Image: Collection     (0.0, 0.0)>0xff0000ff   (1.0, 1.0)>0x00ff00ff   (1.0, 1.0)>0x00ff00ff   (1.0, 1.0)>0x00ff00ff   (1.0, 1.0)>0x0fff00ff   (1.0, 1.0)>0x0fff00ff <tr< th=""><th></th><th>Object properties</th><th></th><th></th><th><math>\times</math></th><th>Collection</th><th></th><th></th></tr<> |        | Object properties               |                                        |                                 | $\times$ | Collection            |               |       |
|----------------------------------------------------------------------------------------------------|--------|---------------------------------|----------------------------------------|---------------------------------|----------|-----------------------|---------------|-------|
| © Visibility Ranges: Collection                                                                                                    | ¢<br>C | Fill color<br>Flash<br>Rotation | Tag:<br>Value:<br>Type:<br>Color TRUE: | 0<br>Tag.PV in the range<br>Red | •<br>•   | (1.0, 1.0)>0x00ff00ff | To:<br>Color: | 0.0   |
|                                                                                                    | ۲      | Visibility                      |                                        | [                               |          |                       |               | Close |

Now we have a Motor -object with the Fill Color property set.

7. Now we need to create the same objects with the same settings. Because We used indirect names based on user-defined properties to bind tags, we do not need to set the Fill Color property for each new object (there is no need to set ranges for each object). We just need to duplicate the Motor ("Duplicate") and bind it to the tag by specifying the value of the Number user-defined property that corresponds to the tag. The fastest way to do this is in the Property Sheet

Confirm the changes and close the object properties window by clicking OK. .o copy this motor and bind the fill color property to the tags - State2 and State3 you don't need to configure the fill color property for each Motor, you only need to duplicate the Motor:

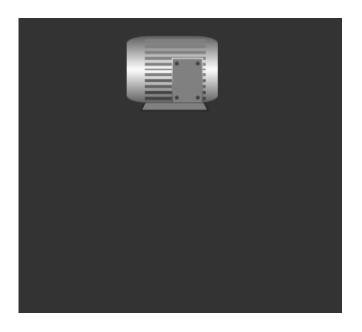

And change in the Property Sheet: the value of the user-defined property "Number" depending on which tag you want to bind the object to:

| Screen: Scre                   | Object: Motor2 |   |
|--------------------------------|----------------|---|
| E 🗐 Search                     |                | î |
| <ul> <li>01.General</li> </ul> |                |   |
| Name:                          | Motor2         |   |
| Fill color:                    | Gray 👻         |   |
| Туре:                          | 3D 👻           |   |
| Width:                         | 91.0           |   |
| Height:                        | 74.0           |   |
| Position X:                    | 147.0          |   |
| Position Y:                    | 57.0           |   |
| Angle:                         | 0 🗸            |   |
| Scripts:                       | Collection     |   |
| Number:                        | 2              |   |

8. Let's <u>Run simulation</u> 70 to check the settings:

| 🗔 📂 💾 📓 🗐 🇰 🌬 🔘             | 💿 👗   🗶 🗈 🖺 | ○ ~   3 %   8 & 4   9 % 1   0 8 | ⊨  🏡 🖄   🗮 🚔   🔒 🔒   🗩 🔎   📃 |
|-----------------------------|-------------|---------------------------------|------------------------------|
| Project: FillObjectColor*   |             |                                 |                              |
| <ul> <li>Screens</li> </ul> | x           |                                 | Symbols:                     |
| <ul> <li>Scripts</li> </ul> | x           |                                 |                              |
| <ul> <li>Servers</li> </ul> |             |                                 | State=0                      |
| ▼ Tags                      | x           |                                 |                              |
| Name                        | Value +     |                                 | State=1                      |
| State1                      | 0           |                                 |                              |
| State2                      | 0           |                                 | State=2                      |
| State3                      | 0           |                                 |                              |
| State4                      | 0           |                                 |                              |
| State5                      | 0           |                                 |                              |
|                             |             |                                 |                              |
| Users                       |             |                                 |                              |
| Databases                   |             |                                 |                              |

You can download this project here.

### 9.1.5 Complex color change with scripts

Suppose you have many objects (motors) of the same type, each of which has 2 parameters (state and speed). You need to change the color of an object depending on its state and speed.

We already know that if the color changes depending on the values of several tags, we need to use scripts; and if we use objects of the same type, in order to simplify the binding of duplicated objects to tags, we need to use indirect names based on user-defined properties.

Let's look at an example.

1. Create 2 tags (State and Speed) for each Motor object. For convenience, we'll do this as a group, and then copy the group by the number of objects in the project:

| Tags         | X       |
|--------------|---------|
| Name         | Value + |
| Join Motor 1 |         |
| Speed1       | 0       |
| State1       | 0       |
| Join Motor 2 |         |
| Speed2       | 0       |
| State2       | 0       |
| John Motor 3 |         |
| Speed3       | 0       |
| State3       | 0       |
|              |         |

2. Let's create a graphical Motor object for our example:

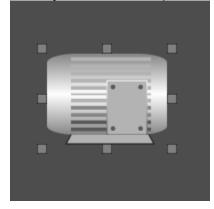

Let's open the Object properties window, create user-defined property - "Number" with the value "1", because We will bind this object to the State1 Speed1 tags:

| * <b>*</b>    |              |      |       |         |    |
|---------------|--------------|------|-------|---------|----|
| 🖧 General     | Name:        | Moto | or1   |         |    |
| 🖋 Fill color  | Fill color:  | 📰 #b | 3b3b3 |         | -  |
| Ç Flash       | Туре:        | 3D   |       |         | *  |
| C Rotation    | Dimensions:  | VV=  | 120   | H=      | 90 |
| ₽ Motion      | Coordinates: | X=   | 55    | Y=      | 40 |
| Wisibility    | Angle:       | 0    |       |         | •  |
| () VISIDIIILY | Scripts:     |      | Col   | lection |    |
|               | User-defined |      | Col   | lection |    |
|               |              |      |       |         |    |
|               |              |      |       |         |    |
|               |              |      |       |         |    |

| Collection |           | ×                    |
|------------|-----------|----------------------|
| Number=1   | Property: | Number               |
|            | Value:    | 1                    |
|            | Add       | Edit Remove<br>Close |

3. Now we need to create a script for an object in the ST language with an execution type - OnDataChange:

| Script properties |                    | $\times$ |
|-------------------|--------------------|----------|
| Group:            |                    | •        |
| Subgroup:         |                    | -        |
| Name:             | stMotorFill        |          |
| Comment:          |                    |          |
| Background color: |                    | ~        |
| Script type:      | Object             | -        |
| Language:         | ST(Structured text | ) –      |
| Dimension:        | 800 X              | 600      |
| Every cycle       |                    |          |
| Execution:        | OnDataChange       | *        |
| Run in UI:        |                    |          |
| o                 | к                  | Cancel   |

Depending on tag's values for every Motor object use fill color:

| State | Speed   | Color  |
|-------|---------|--------|
| 0     | Any     | RED    |
| 1     | 0500    | GREEN  |
| 1     | 5001000 | YELLOW |
| 1     | >1000   | BLUE   |

Let's write our script:

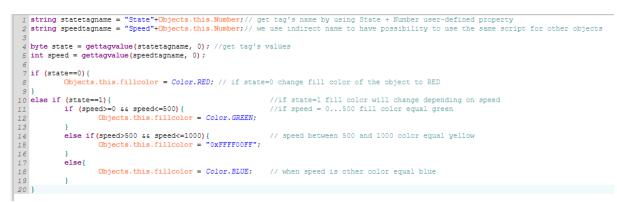

After you have recorded the script, be sure to launch it by clicking the button on the toolbar:

4. Let's bind our script to the object: open the properties of the Motor object, then - Scripts/Collection and bind our script:

| General       Name:       Motor         Fill color       Fill color:       Red         Flash       Type:       3D         Rotation       Dimensions:       W= 171         Hash       Coordinates:       X= 76         Visibility       Angle:       0         User-defined       Collection |
|----------------------------------------------------------------------------------------------------|
| Flash     Type:     3D       Rotation     Dimensions:     W= 171       H=     95       Motion     Coordinates:     X=       Angle:     0       Visibility     Scripts:                                                                                                    |
| Rotation       Dimensions:       W=       171       H=       95         Motion       Coordinates:       X=       76       Y=       109         Visibility       Angle:       0       •         Scripts:       Collection                                                                    |
| Rotation     Dimensions:     W=     171     H=     95       Motion     Coordinates:     X=     76     Y=     109       Visibility     Angle:     0     Image: Collection                                                                                                    |
| Motion     Coordinates:     X=     76     Y=     109       Angle:     0     Image: Collection                                                                                                    |
| Visibility     Angle:     0       Scripts:     Collection                                                                                                    |
| Scripts: Collection                                                                                                    |
| User-defined Collection                                                                                                    |
|                                                                                                    |
|                                                                                                    |
|                                                                                                    |

Now we have a Motor with the Fill Color property configured in the script.

5. Now let's duplicate the object as many times as needed for the project. Because we used a custom property, we don't need to customize the script for each Motor. We only need to duplicate the Motor and change the value of the user-defined property in the Property sheet 3::

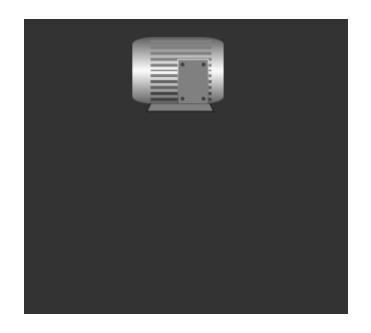

| Screen: Scre                   | Object: Motor2 |
|--------------------------------|----------------|
| E 🗐 Search                     |                |
| <ul> <li>01.General</li> </ul> |                |
| Name:                          | Motor2         |
| Fill color:                    | Gray 🔹         |
| Туре:                          | 3D 👻           |
| Width:                         | 91.0           |
| Height:                        | 74.0           |
| Position X:                    | 147.0          |
| Position Y:                    | 57.0           |
| Angle:                         | 0 •            |
| Scripts:                       | Collection     |
| Number:                        | 2              |

6. Let's <u>Run simulation</u> to check the settings:

| 🗔 📂 🗎 📓 🗐 🇰 🌬 🚫             | o 🏅 📈 🗅 🗳 | ち (~   🕒 🗐   🖻 🛎 🖃   🦷 | ▫ۥ ◨│▫▯ ≞│ ◮ ◭│ ≒ ≒ │ ₽ ♀ ♀ ♀ |
|-----------------------------|-----------|------------------------|-------------------------------|
| Project: FillObjectColor    |           |                        |                               |
| <ul> <li>Screens</li> </ul> | х         |                        |                               |
| <ul> <li>Scripts</li> </ul> | Х         | • •                    | Symbols:                      |
| <ul> <li>Servers</li> </ul> |           |                        | State=0 Speed: any value      |
| ▼ Tags                      | х         |                        |                               |
| Name                        | Value +   |                        | State = 1 Speed: 0-500        |
| 🔻 🜌 Motor1                  |           |                        | -                             |
| Speed1                      | 0         |                        | State=1 Speed: 500-1000       |
| State1                      | 0         |                        |                               |
| <ul> <li>Motor2</li> </ul>  |           |                        |                               |
| Speed2                      | 0         |                        | State=1 Speed: >1000          |
| State2                      | 0         |                        |                               |
| <ul> <li>Motor3</li> </ul>  |           |                        |                               |
| Speed3                      | 0         | _                      |                               |
| State3                      | 0         |                        |                               |
|                             |           |                        |                               |

You can download this project here.

## 9.2 Object flashing

Let's look at the most common case, where you want an object to flash and change its frequency when the value of its associated variable changes. Below you can find several examples from simple to more complex with scripts:

- Simple flashing 553
- <u>Simple multiple flashing</u>
- Complex flashing with scripts

### 9.2.1 Simple flashing

Let's assume that in our project there is a certain object with a certain parameter (tag). We want the object to flash at 1000ms if the tag value is not "0".

1. Create a tag named State:

| ▼ Tags |   |       | X |
|--------|---|-------|---|
| Name   |   | Value | + |
| State  | 0 |       |   |
|        |   |       |   |
|        |   |       |   |

2. Let's create an object, let it be a rectangle (instead of a Rectangle there may be another object that is more suitable for your project):

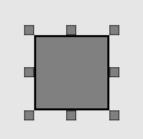

3. Now let's set the Flash property. Let's open the Object properties, go to the "Flash" tab and configure it as we planned above (bind it to State1, set the tag value = 0, comparison type "Teg.PV==Value"). Now, if the State tag value ==0, the result comparison TRUE, set the flash duration =0 (the object does not flash). If the value of the State tag is !=0, the comparison result is FALSE, set the flash duration to 1000ms (the object flashes with a frequency of 1000ms):

| Object properties |                     | ×               |
|-------------------|---------------------|-----------------|
| a General         | Enable property     |                 |
|                   | Tag:                | State 💌         |
| r∯ Fill color     | Value:              | 0               |
|                   | Туре:               | Tag.PV==Value 🔹 |
|                   | Duration TRUE(ms):  | 0               |
| ∖Ç Flash          | Duration FALSE(ms): | 1000            |
|                   |                     |                 |
| C Rotation        | Ranges:             | Collection      |
| C Rotation        | Ranges:             | Collection      |
|                   | Ranges:             | Collection      |
| <u>₽</u> Motion   | Ranges:             | Collection      |
| <u>₽</u> Motion   | Ranges:             | Collection      |

4. Let's <u>Run simulation</u> 70 to check the settings:

| 🗔 📂 💾 🔟 📄 🇰 🔊 🛛 🕻           | ) 🛛 🕹 🕹 🖓 🗅 🛛 |   |
|-----------------------------|---------------|---|
| Project: FillObjectColor*   |               |   |
| ► Screens                   |               | X |
| <ul> <li>Scripts</li> </ul> |               | х |
| <ul> <li>Servers</li> </ul> |               |   |
| ▼ Tags                      |               | х |
| Name                        | Value         | + |
| State                       | 0             |   |
|                             |               |   |
|                             |               |   |
|                             |               |   |
|                             |               |   |
|                             |               |   |
|                             |               |   |
|                             |               |   |

You can download this project here.

## 9.2.2 Simple multiple flashing

Let's assume we want an object to flash at multiple tag values and with different flash duration. In this case, we need to use the comparison type **"Tag.PV in range"**. Let's look at an example.

1. Create a tag - State, which is responsible for the operating mode of the valve:

| ▼ Tags | X |       |   |
|--------|---|-------|---|
| Name   |   | Value | + |
| State  | 0 |       |   |

2. Create an ISA Valve object:

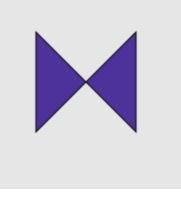

3. Set the Flash property as follows:

| State | Flash |
|-------|-------|
| 0     | 0     |

| State | Flash |
|-------|-------|
| 1     | 1000  |
| 2     | 500   |
| 3     | 250   |

To do this, open Object properties on the Flash tab and set the flash ranges:

|    | Object properties |                     | ×                     |
|----|-------------------|---------------------|-----------------------|
| æ  | General           | Enable property     |                       |
| Ľ. | Fill color        | Tag:                | State •               |
| Q  | Flash             | Value:<br>Type:     | Tag.PV in the range 🔹 |
| C  | Rotation          | Duration TRUE(ms):  | 1000                  |
| R  | Motion            | Duration FALSE(ms): | 0                     |
| ۲  | Visibility        | Ranges:             | Collection            |
|    |                   |                     |                       |
|    |                   |                     |                       |
|    |                   |                     |                       |
|    |                   | ок                  | Cancel                |

4. Let's <u>Run simulation</u> 70 to check the settings:

| 🗔 📂 💾 💆 📑 🏶 🜔                 | 💿 🚨 👗 🗈 🖺 | ") (~ ] 말 빤 분 분 분 비 예 비 예 분 ( 本 本) ※ 隆 ( 을 수 요 요 ) |
|-------------------------------|-----------|----------------------------------------------------|
| Project: MultipleFilashObject |           |                                                    |
| ► Screens                     | х         |                                                    |
| <ul> <li>Scripts</li> </ul>   | х         | Mode0: no flash                                    |
| <ul> <li>Servers</li> </ul>   |           |                                                    |
| ▼ Tags                        | х         | Mode1: flash 1000ms                                |
| Name                          | Value +   | Mode2: flash 500ms                                 |
| State                         | 0         | Mode3: flash 250ms                                 |
|                               |           |                                                    |
|                               |           |                                                    |
|                               |           |                                                    |
|                               |           |                                                    |
|                               |           |                                                    |
|                               |           |                                                    |
|                               |           |                                                    |
|                               |           |                                                    |

You can download this project here.

## 9.2.3 Complex flashing with scripts

Let's assume that in our project we have many Motor objects of the same type, each of which has several State and Speed parameters, and depending on their values, we want the objects (Motor) to flash/not flash on the screen. Since in this case there is a dependence of flashing on several tags, it is necessary to use scripts. And since we have several objects of the same type in our project, it is more convenient to use indirect names to bind tags to an object.

1. First, let's create tags for each object - State and Speed (we'll arrange them as a group):

| ▼ Tags     |       | х |
|------------|-------|---|
| Name       | Value | + |
| 🔨 🚛 Motor1 |       |   |
| Speed1     | 0     |   |
| State1     | 0     |   |
| 🗸 💓 Motor2 |       |   |
| Speed2     | 0     |   |
| State2     | 0     |   |
| / 💓 Motor3 |       |   |
| Speed3     | 0     |   |
| State3     | 0     |   |
|            |       |   |

2. In this case, we need intermediate tags to enable or disable the flashing of an object. - Flash1, Flash2 and Flash3, let's create them:

| х |                      | ▼ Tags                                                                                                    |
|---|----------------------|----------------------------------------------------------------------------------------------------|
| + | Value                | Name                                                                                                    |
|   |                      | 🔻 💓 Motor1                                                                                                 |
|   | false                | Flash1                                                                                                    |
|   | 0                    | Speed1                                                                                                    |
|   | 0                    | State1                                                                                                    |
|   |                      | Motor2                                                                                                    |
|   | false                | Flash2                                                                                                    |
|   | 0                    | Speed2                                                                                                    |
|   | 0                    | State2                                                                                                    |
|   |                      | 🔻 💓 Motor3                                                                                                 |
|   | false                | Flash3                                                                                                    |
|   | 0                    | Speed3                                                                                                    |
|   | 0                    | State3                                                                                                    |
|   | 0<br>0<br>false<br>0 | <ul> <li>Flash2</li> <li>Speed2</li> <li>State2</li> <li>Motor3</li> <li>Flash3</li> <li>Speed3</li> </ul> |

3. Let's create a graphical Motor object for our example:

|  | 12.1 |
|--|------|
|  | 100  |
|  | 1.5  |

In the Object properties in the "General" tab, create a user-defined property "Number" and set its value "1", because we will bind this object to the Flash**1** tag:

| Object properties |              |            | ×  | Collection |           | ×           |
|-------------------|--------------|------------|----|------------|-----------|-------------|
| 🎄 General         | Name:        | Motor1     |    | Number=1   | Property: | Number      |
| Fill color        | Fill color:  | #b3b3b3    | -  |            | Value:    | 1           |
| ∵Ç Flash          | Type:        | 3D         | -  |            |           |             |
| C Rotation        | Dimensions:  | W= 120 H=  | 90 |            |           |             |
| 🖉 Motion          | Coordinates: | X= 55 Y=   | 40 |            | Add       | Edit Remove |
| Visibility        | Angle:       | 0          | •  |            |           |             |
| (g) visibility    | Scripts:     | Collection |    |            |           |             |
|                   | User-defined | Collection |    |            |           |             |
|                   | -            |            |    |            |           | Close       |
|                   |              |            |    |            |           | Close       |
|                   | ОК           | Cancel     |    |            |           |             |

4. Close the "Collections" window and click "OK" in the Object Properties Window to save the changes. Now let's open the Object Properties again and configure the Flash property: bind the tag by specifying the indirect name: Flash{Number}:

| Object properties |                                           | ×               | Choose tag                 |               | × |
|-------------------|-------------------------------------------|-----------------|----------------------------|---------------|---|
| 🍓 General         | Enable property                           |                 |                            |               |   |
| Fill color        | Tag:                                      | <b>•</b>        | <ul> <li>Motor1</li> </ul> |               |   |
| ∰ Flash           | Value:                                    | 0               | Flash1                     |               |   |
| C Rotation        | Type:                                     | Tag.PV==Value • | Speed1                     |               |   |
| 🕂 Motion          | Duration TRUE(ms):<br>Duration FALSE(ms): | 0               | State1                     |               |   |
| Visibility        | Ranges:                                   | Collection      | ▼ Motor2                   |               |   |
|                   |                                           |                 | Flash2                     |               |   |
|                   |                                           |                 | Speed2                     |               |   |
|                   |                                           |                 | State2                     |               |   |
|                   | ок                                        | Cancel          | ▼ Motor3                   |               |   |
|                   |                                           |                 | Flash3                     |               |   |
|                   |                                           |                 | Speed3                     |               |   |
|                   |                                           |                 | State3                     |               |   |
|                   |                                           |                 |                            |               |   |
|                   |                                           |                 |                            |               | _ |
|                   |                                           |                 | Tag name:                  | Flash{Number} |   |
|                   |                                           |                 | ок                         | Cancel        |   |

5. Depending on the tag values for each Motor object, we will use the frequency:

| State | Speed | Flash frequency |
|-------|-------|-----------------|
| 0     | Any   | Not flashing    |
| 1     | 0500  | 1000            |

| State | Speed   | Flash frequency |
|-------|---------|-----------------|
| 1     | 5001000 | 500             |
| 1     | >1000   | 250             |

6. Let's create a script for an object in the ST language with the execution type - OnDataChange:

| Script properties |                     |   | ×   |  |  |
|-------------------|---------------------|---|-----|--|--|
| Group:            |                     |   | -   |  |  |
| Subgroup:         |                     |   | •   |  |  |
| Name:             | stMotorFill         |   |     |  |  |
| Comment:          |                     |   |     |  |  |
| Background color: |                     |   | -   |  |  |
| Script type:      | Object              |   | •   |  |  |
| Language:         | ST(Structured text) |   | ~   |  |  |
| Dimension:        | 800 X 60            |   | 600 |  |  |
| Every cycle       |                     |   |     |  |  |
| Execution:        | OnDataChang         | е | -   |  |  |
| Run in UI:        |                     |   |     |  |  |
| OK Cancel         |                     |   |     |  |  |

Let's write a script:

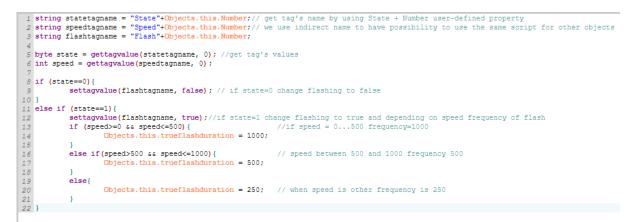

After you have recorded the script, be sure to launch it by clicking the button on the toolbar:

7. Now let's bind the script to the object - open the properties of the object, select the "Main" tab and fill in the "Collection" in the "Scripts" field:

| Object properties              | ;            |            | ×   | Collection  |          | >           |
|--------------------------------|--------------|------------|-----|-------------|----------|-------------|
| 🖓 General                      | Name:        | Motor      |     | stMotorFill | Scripts: | stMotorFill |
| P Fill color                   | Fill color:  | Red        | •   |             |          |             |
| ¦ğ Flash                       | Туре:        | 3D         | •   |             |          | Add Remove  |
| C Rotation                     | Dimensions:  | W= 171 H=  | 95  |             |          |             |
| 🖉 Motion                       | Coordinates: | X= 76 Y=   | 109 |             |          |             |
| <ul> <li>Wisibility</li> </ul> | Angle:       | 0          | -   |             |          |             |
| Visibility                     | Scripts:     | Collection |     |             |          |             |
|                                | User-defined | Collection |     |             |          |             |
|                                |              |            |     |             |          |             |
|                                |              |            |     |             |          | Close       |
|                                |              |            | _   |             |          |             |
|                                | ОК           | Cancel     |     |             |          |             |

So, we have a Motor with the Flash property set according to the script.

8. Now we need to duplicate the created Motor object as many times as needed in the project, and in each newly created object correct the value of the user-defined property "Number" ((most quickly, on the Property Sheet):

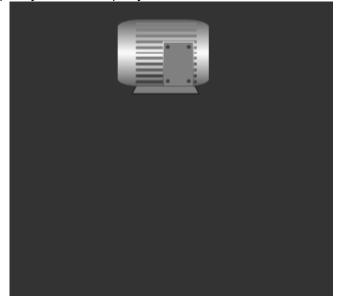

| Screen: Scre | Object: Motor2 |  |  |  |  |  |
|--------------|----------------|--|--|--|--|--|
| E Search     |                |  |  |  |  |  |
| ▼ 01.General |                |  |  |  |  |  |
| Name:        | Motor2         |  |  |  |  |  |
| Fill color:  | Gray 🗸         |  |  |  |  |  |
| Туре:        | 3D 🗸           |  |  |  |  |  |
| Width:       | 91.0           |  |  |  |  |  |
| Height:      | 74.0           |  |  |  |  |  |
| Position X:  | 147.0          |  |  |  |  |  |
| Position Y:  | 57.0           |  |  |  |  |  |
| Angle:       | 0 •            |  |  |  |  |  |
| Scripts:     | Collection     |  |  |  |  |  |
| Number:      | 2              |  |  |  |  |  |

9. Let's <u>Run simulation</u> to check the settings:

| ct: FillObjectColor*        |       |      |
|-----------------------------|-------|------|
| Screens                     |       | x    |
| <ul> <li>Scripts</li> </ul> |       | x    |
| Servers                     |       |      |
| Tags                        |       | x    |
| Name                        | Value | +    |
| Motor1                      |       |      |
| Flash1                      | false | - 11 |
| Speed1                      | 0     | - 11 |
| State1                      | 0     | - 11 |
| JMotor2                     |       | - 11 |
| Flash2                      | false | - 11 |
| Speed2                      | 0     | - 11 |
| State2                      | 0     | - 11 |
| JMotor3                     |       |      |
| Flash3                      | false | - 11 |
| Speed3                      | 0     | - 11 |
| State3                      | 0     | - 11 |

You can download this project here.

# 9.3 Object visibility

Let's look at the most common cases when you need to adjust the visibility of an object (make an object visible/invisible) if the value of a variable associated with it changes. Below you can find several examples from simple to more complex with scripts:

- <u>Simple visibility</u> 562
- <u>Complex visibility with scripts</u>

#### 9.3.1 Simple visibility

Let's assume that in our project there is a certain object with a certain parameter (tag). We want the object to be invisible unless the tag value is "0".

1. Create a tag named State:

| ▼ Tags |      |       | Х |
|--------|------|-------|---|
|        | Name | Value | + |
| State  |      | 0     |   |
|        |      |       |   |
|        |      |       |   |

2. Create a Rectangle object (there may be other objects instead of a Rectangle):

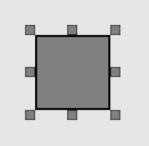

3. Set up the "Visibility" property (enable the property, bind the State tag, the value of which determines the visibility of the object, set the tag value to "0" and the comparison type "Tag.PV==Value"). The object will be visible if the value of our State tag is 0, and invisible if the tag value is not 0:

| Object properties |                 | ×             |
|-------------------|-----------------|---------------|
| 🎄 General         | Enable property |               |
|                   | Tag:            | State 💌       |
| 🖋 Fill color      | Value:          | 0             |
| 📟 Filling         | Туре:           | Tag.PV==Value |
| ∯ Flash           |                 |               |
| C Rotation        |                 |               |
| 🕂 Motion          |                 |               |
| ③ Visibility      |                 |               |
|                   | •               |               |
|                   |                 |               |
|                   | Oł              | Cancel        |

4. Let's <u>Run simulation</u> to check the settings:

| 🗔 📂 💾 💹 🗐 🏥 🖗 🕻             | ) o 2   X   1 () |  |
|-----------------------------|------------------|--|
| Project: Visibility*        |                  |  |
| <ul> <li>Screens</li> </ul> | X                |  |
| <ul> <li>Scripts</li> </ul> | X                |  |
| <ul> <li>Servers</li> </ul> |                  |  |
| ▼ Tags                      | x                |  |
| Name                        | Value +          |  |
| State                       | 0                |  |
|                             |                  |  |
|                             |                  |  |
|                             |                  |  |
|                             |                  |  |
|                             |                  |  |
|                             |                  |  |

You can download this project here.

## 9.3.2 Complex visibility with scripts

Let's assume that in our project we have many Motor objects of the same type, each of which has several State and Speed parameters, and depending on their values, we want the objects to be visible/not visible on the screen. Since in this case there is a dependence of Visibility on several tags, it is necessary to use scripts. And since we have several objects of the same type in our project, it is more convenient to use indirect names to bind tags to an object.

1. Let's create tags for each object - State and Speed (use grouping):

| ▼ Tags     | X       |
|------------|---------|
| Name       | Value + |
| Motor1     |         |
| Speed1     | 0       |
| State1     | 0       |
| Motor2     |         |
| Speed2     | 0       |
| State2     | 0       |
| 🔻 鯶 Motor3 |         |
| Speed3     | 0       |
| State3     | 0       |
|            |         |

2. In this case, we need intermediate tags to enable or disable the visibility of an object - Visible1, Visible2 and Visible3, let's create them:

| ▼ Tags     | X       |
|------------|---------|
| Name       | Value + |
| 🗸 💓 Motor1 |         |
| Speed1     | 0       |
| State1     | 0       |
| Visible1   | false   |
| 💓 Motor2   |         |
| Speed2     | 0       |
| State2     | 0       |
| Visible2   | false   |
| 💓 Motor3   |         |
| Speed3     | 0       |
| State3     | 0       |
| Visible3   | false   |
| / 🐖 Motor4 |         |
| Speed4     | 0       |
| State4     | 0       |
| Visible4   | false   |

3. Create a Motor object:

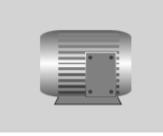

Let's create a user-defined property - Number and set its value to "1", because We will bind the first object to the Visibility1 tag:

| General Name: Motor1 Num            |
|-------------------------------------|
|                                     |
| g Fill color: ₩b3b3b3 ▼             |
| Flash Type: 3D 🔻                    |
| Rotation Dimensions: W= 120 H= 90   |
| Kotion     Coordinates: X= 55 Y= 40 |
| Angle:     O     Visibility         |
| Scripts: Collection                 |
| User-defined Collection             |

4. Close the "Collections" window and click "OK" in the Object Properties Window to save the changes. Now let's open the Object Properties again and set up the Visibility property: enable the property, set the value = 1, type "Tag.PV==value", bind the tag by specifying an indirect name: Visible{Number}:

| Object properties                                                                                                    | S                    | × | Choose tag                                                                                                    |                 | X |
|----------------------------------------------------------------------------------------------------|----------------------|---|----------------------------------------------------------------------------------------------------|-----------------|---|
| <ul> <li>Object properties</li> <li>General</li> <li>Fill color</li> <li>Flash</li> <li>Rotation</li> <li>Motion</li> <li>Visibility</li> </ul> | s<br>value:<br>Type: |   | <ul> <li>Choose tag</li> <li>Motor1         <ul> <li>Speed1</li> <li>State1</li> <li>Visible1</li> </ul> </li> <li>Motor2         <ul> <li>Speed2</li> <li>State2</li> <li>Visible2</li> <li>Motor3</li> <li>Speed3</li> <li>State3</li> </ul> </li> </ul> |                 | × |
|                                                                                                    |                      |   | Visible3<br>▼ Motor4                                                                                                    |                 | ~ |
|                                                                                                    |                      |   | Tag name:                                                                                                    | Visible{Number} |   |
|                                                                                                    |                      |   | ок                                                                                                    | Cancel          |   |

5. We will set visibility depending on the tag values for each Motor object:

| State | Speed   | Visibility  |
|-------|---------|-------------|
| 0     | Any     | Not visible |
| 1     | 0500    | Visible     |
| 1     | 5001000 | Visible     |
| 1     | >1000   | Not visible |

6. Now let's create a script with type "object" in the ST language with the execution type - OnDataChange:

| Script properties |                 |       | $\times$ |
|-------------------|-----------------|-------|----------|
| Group:            |                 |       | •        |
| Subgroup:         |                 |       | -        |
| Name:             | stMotorFill     |       |          |
| Comment:          |                 |       |          |
| Background color: |                 |       | ~        |
| Script type:      | Object          |       | •        |
| Language:         | ST(Structured t | ext)  | ~        |
| Dimension:        | 800 X 600       |       |          |
| Every cycle       |                 |       |          |
| Execution:        | OnDataChange    | ;     | -        |
| Run in UI:        |                 |       |          |
| o                 | к               | Cance | I        |

Let's write a script:

| 1  | <pre>string statetagname = "State"+Objects.this.Number;// get tag's name by using State + Number user-defined property</pre>           |
|----|----------------------------------------------------------------------------------------------------|
| 2  | string speedtagname = "Speed"+Objects.this.Number;// we use indirect name to have possibility to use the same script for other objects |
| 3  | <pre>string visibletagname = "Visible"+Objects.this.Number;</pre>                                                                      |
| 4  |                                                                                                    |
| 5  | byte state = gettagvalue(statetagname, 0); //get tag's values                                                                          |
| 6  | <pre>int speed = gettagvalue(speedtagname, 0);</pre>                                                                                   |
| 7  |                                                                                                    |
| 8  | if (state==0) {                                                                                                    |
| 9  | <pre>settagvalue(visibletagname, false); // if state=0 make object invisible</pre>                                                     |
| 10 | }                                                                                                    |
| 11 | else if (state==1) {                                                                                                    |
| 12 |                                                                                                    |
| 13 | if (speed>=0 && speed<=500) { //if speed = 0500 make object visible                                                                    |
| 14 | settaqvalue(visibletagname, true);                                                                                                    |
| 15 |                                                                                                    |
| 16 | else if (speed>500 && speed<=1000) { // speed between 500 and 1000 make object visible                                                 |
| 17 | settagvalue(visibletagname, true);                                                                                                    |
| 18 |                                                                                                    |
| 19 |                                                                                                    |
| 20 | settagvalue(visibletagname, false); // when speed is other make object invisible                                                       |
| 21 |                                                                                                    |
| 22 |                                                                                                    |

After you have recorded the script, be sure to launch it by clicking the button on the toolbar:

7. Now let's bind the script to the object - open the properties of the object, select the "General" tab and fill in the "Collection" in the "Scripts" field:

| General Name: Motor   I color Fill color: Red   Fill color: Red   Fill color: Red< | Object properties |              |            | $\times$ |
|----------------------------------------------------------------------------------------------------|-------------------|--------------|------------|----------|
| Visibility     Type:     3D     Image: 0     Add     F       Add     F       Add     F       Add     F                                                                                                    | & General         | Name:        | Motor      |          |
| C       Rotation       Dimensions:       W= 171       H= 95         C       Motion       Coordinates:       X= 76       Y= 109         C       Visibility       Angle:       0       Image: Collection                                                                                                    | Fill color        | Fill color:  | Red        | -        |
| Rotation     Dimensions:     W=     171     H=     95       Motion     Coordinates:     X=     76     Y=     109       Visibility     Angle:     0     Image: Collection                                                                                                    | ☆ Flash           | Туре:        | 3D         | -        |
| Motion     Coordinates:     X =     76     Y =     109       Image:     0     Image:     Image:     Image:     Image:       Image:     0     Image:     Image:     Image:     Image:       Image:     0     Image:     Image:     Image:     Image:                                                                                                    | -                 | Dimensions:  | W= 171 H=  | 95       |
| Image: 0       Image: 0       Image: 0   |                   | Coordinates: | X= 76 Y=   | 109      |
| Scripts: Collection                                                                                                    |                   | Angle:       | 0          | -        |
| User-defined Collection                                                                                                    | ♥ VISIDIIITY      | Scripts:     | Collection |          |
|                                                                                                    |                   | User-defined | Collection |          |
|                                                                                                    |                   |              |            |          |

So, we have a Motor with the visibility property set by script.

8. Now we need to duplicate the created Motor object as many times as needed in the project, and in each newly created object correct the value of the "Number" user-defined property in the Property Sheet:

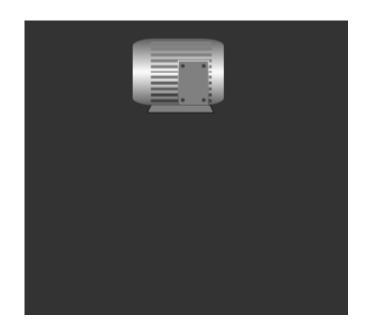

| Screen: Scre.                  | Object: Motor2 |   |
|--------------------------------|----------------|---|
| E Search                       |                | î |
| <ul> <li>01.General</li> </ul> |                |   |
| Name:                          | Motor2         |   |
| Fill color:                    | Gray 🗸         |   |
| Туре:                          | 3D 👻           |   |
| Width:                         | 91.0           |   |
| Height:                        | 74.0           |   |
| Position X:                    | 147.0          |   |
| Position Y:                    | 57.0           |   |
| Angle:                         | 0 ~            |   |
| Scripts:                       | Collection     |   |
| Number:                        | 2              |   |

9. Let's <u>Run simulation</u> to check the settings:

| 耳 📂 💾 🛃 📑 🇰 🌬 🔇             | ) 🛛 👗 🕹 🔂 | 이 여   말 같   말 요 요   이 아 네   아 요   소 쇼   또 책   요 요   이 오 요 |
|-----------------------------|-----------|-----------------------------------------------------------|
| Project: FillObjectColor*   |           |                                                           |
| <ul> <li>Screens</li> </ul> | X         |                                                           |
| <ul> <li>Scripts</li> </ul> | X         |                                                           |
| <ul> <li>Servers</li> </ul> |           | Symbols:                                                  |
| ▼ Tags                      | ×         |                                                           |
| Name                        | Value     | Invisible State=0 Speed: any value                        |
| 🔨 💓 Motor1                  |           | Visible State = 1 Speed: 0-500                            |
| Speed1                      | 0         |                                                           |
| State1                      | 0         | Visible State=1 Speed: 500-1000                           |
| Visible1                    | false     |                                                           |
| Motor2                      |           | Invisible State=1 Speed: >1000                            |
| Speed2                      | 0         |                                                           |
| State2                      | 0         |                                                           |
| Visible2                    | false     |                                                           |
| / 💓 Motor3                  |           |                                                           |
| Speed3                      | 0         |                                                           |
| State3                      | 0         |                                                           |
| Visible3                    | false     |                                                           |
| 🖉 💓 Motor4                  |           |                                                           |
| Speed4                      | 0         |                                                           |
| State4                      | 0         |                                                           |
| Visible4                    | false     |                                                           |

You can download this project here.

# 9.4 Change the text of an object

Let's look at the most common cases when you need to change the text of an object, depending on the value of the variable associated with it. We will use the properties

- <u>Simple text change</u> (based on the Text Input property);
- <u>Simple multiple text change</u> (based on the Text Input property);
- <u>Display tag's value</u> (based on the Text Input property);
- <u>Enter tag's value</u> [575] (based on the Output value property);
- <u>Complex text change with scripts</u>

## 9.4.1 Simple text change

Let's assume we have an object containing some text, and we want the text to change depending on the value of the tag. In this way we can display inscriptions about the operating mode or state of the tag.

1. Create a tag named State:

| ▼ Tags |      | х   |
|--------|------|-----|
| Name   | Valu | e + |
| State  | 0    |     |
|        |      |     |
|        |      |     |

2. Create a Text/EditField object (other objects with the Text Input property can be used):

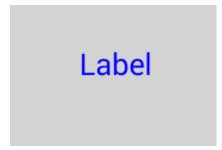

3. Set up the "Text Input" property. For example, we want to have the text "Automatic Mode" if the tag value (State) is 0, and the text "Manual Mode" if the tag value is not 0. In the Object Properties window, go to the "Text Input" tab, enable the property, bind the tag, set the value to "0", comparison type "TagPV==Value", fill the text with TRUE and FALSE:

|     | bject properties |                                     | ×              |
|-----|------------------|-------------------------------------|----------------|
| 80  | General          | <ul> <li>Enable property</li> </ul> |                |
| A   | Text input       | Tag:                                | State •        |
|     | Output value     | Value:                              | 0              |
|     | Text color       | Туре:                               | Tag.PV==Value  |
| ei  | Line color       | Text TRUE:                          | Automatic mode |
| -58 | Fill color       | Text FALSE:                         | Manual mode    |
| ŭ.  | Flash            | Ranges:<br>Text before:             | Collection     |
| Ť   | Rotation         | Text after:                         |                |
|     | Motion           | Before decimal position:            | 0              |
|     |                  | Decimal position:                   | 0              |
| ۲   | Visibility       | boomar position.                    | ·              |
|     |                  |                                     |                |
|     |                  |                                     |                |
|     |                  |                                     |                |
|     |                  |                                     |                |
|     |                  |                                     |                |
|     |                  |                                     |                |
|     |                  | ОК                                  | Cancel         |

4. Let's <u>Run simulation</u> to check the settings:

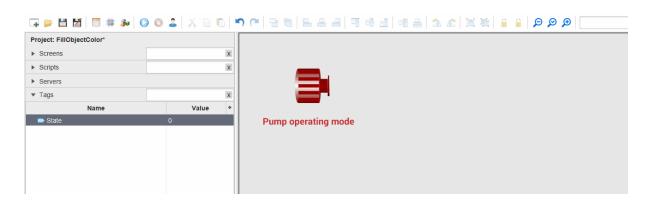

You can download this project here.

## 9.4.2 Simple multiple text change

Suppose we have some text that, depending on the value of the tag, should have different content. In this case, you need to select the "**Tag.PV in range**" type in the "Text Input" property.

1. Let's create a tag - State, which is responsible for the state of a certain device:

| ▼ Tags | X       |
|--------|---------|
| Name   | Value + |
| State  | 0       |
|        |         |
|        |         |

2. Create a Text/EditField object (other objects with the Text Input property can be used):

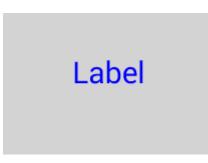

3. Let the "Text Input" property have the following conditions::

| State | Text                            |  |
|-------|---------------------------------|--|
| 0     | The Pump is not working         |  |
| 1     | The Pump is working             |  |
| 2     | The Pump is working uncorrectly |  |
| 3     | Pump operation accident         |  |

In the Object properties, go to the "Text Input" tab, enable the property, bind a tag, select the comparison type "**Tag.PV in a range**" and fill the ranges in the "Collections":

| Object prope   | erties                    | ×                     | Collection                                             |       |               |
|----------------|---------------------------|-----------------------|--------------------------------------------------------|-------|---------------|
| 🎄 General      | Enable property           |                       | (0.0, 0.0)>The Pump is no                              | From: | 0.0           |
| 🙏 Text inpu    | ut Tag:                   | State 💌               | (1.0, 1.0)>The Pump is wo                              | To:   | 0.0           |
| 📄 Output va    | Value:                    | 0                     | (2.0, 2.0)>The Pump is wo<br>(3.0, 3.0)>Pump operation | Text: | The Pump is r |
| 😥 Text color   | Type:<br>r                | Tag.PV in the range 🔻 |                                                        |       |               |
| (g) Line color | Text TRUE:<br>Text FALSE: |                       |                                                        | Add   | Edit Re       |
| rill color     | Ranges:                   | Collection            |                                                        |       |               |
| Ç Flash        | Text before:              |                       |                                                        |       |               |
| C Rotation     | Text after:               |                       |                                                        |       |               |
| 🖉 Motion       | Before decimal position:  | 0                     |                                                        |       | Close         |
| Visibility     | Decimal position:         | 0                     |                                                        |       |               |

4. Let's <u>Run simulation</u> 70 to check the settings:

| 🗔 📂 💾 📓 🗐 🇰 ≽ 🛛 🔇           | 02 ×06  | ···································· |
|-----------------------------|---------|--------------------------------------|
| Project: FillObjectColor*   |         |                                      |
| ► Screens                   | X       |                                      |
| <ul> <li>Scripts</li> </ul> | x       | <b>—</b> .                           |
| <ul> <li>Servers</li> </ul> |         |                                      |
| ▼ Tags                      | X       |                                      |
| Name                        | Value + |                                      |
| State                       | 0       |                                      |
|                             |         | Pump operating mode                  |
|                             |         |                                      |
|                             |         |                                      |
|                             |         |                                      |
|                             |         |                                      |

You can download this project here.

## 9.4.3 Display tag's value

Let's assume we want to display the value of some tag on the screen (the pressure level in the tank).

1. Create a tag named Pressure:

| ▼ Tags   |       | х |
|----------|-------|---|
| Name     | Value | + |
| Pressure | 0     |   |

2. Create a Text/EditField object (other objects with the Text Input property can be used):

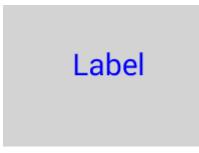

3. Set up the "Text Input" property, bind the Pressure tag, select the "**Tag Value**" type, fill in the "Text before" and "Text after" fields::

| Object properties  |                                     | ×              |
|--------------------|-------------------------------------|----------------|
| 🎄 General          | <ul> <li>Enable property</li> </ul> |                |
| 🙏 Text input       | Tag:                                | Pressure •     |
| Dutput value       | Value:                              | 0              |
| S Text color       | Туре:                               | Tag.PV 💌       |
| e<br>@∦ Line color | Text TRUE:                          |                |
| Fill color         | Text FALSE:                         |                |
| ig Flash           | Ranges:                             | Collection     |
|                    | Text before:                        | Tank pressure: |
| C Rotation         | Text after:                         | Pa             |
| 🖉 Motion           | Before decimal position:            | 0              |
| Visibility         | Decimal position:                   | 0              |
|                    |                                     |                |
|                    |                                     |                |
|                    |                                     |                |
|                    |                                     |                |
|                    |                                     |                |
|                    |                                     |                |
|                    | ОК                                  | Cancel         |

4. Let's <u>Run simulation</u> 70 to check the settings:

|                             | 0 2   X 6 6 | 「 ( ] ] ] 三 二 二 一 一 一 一 一 一 一 一 二 二 二 二 二 二 二 二 二 |
|-----------------------------|-------------|---------------------------------------------------|
| Project: DisplayTagValue    |             |                                                   |
| <ul> <li>Screens</li> </ul> | х           |                                                   |
| <ul> <li>Scripts</li> </ul> | x           |                                                   |
| <ul> <li>Servers</li> </ul> |             |                                                   |
| ▼ Tags                      | x           |                                                   |
| Name                        | Value +     |                                                   |
| Pressure                    | 0           | Tank pressure                                     |

You can download this project here.

#### 9.4.4 Enter tag's value

In this example, we want to show how we can set the value of a tag using the Output Value property, and display the specified value on the screen using the Text Intput property.

1. Create a tag named Temperature:

| ▼ Tags      |   |       | х |
|-------------|---|-------|---|
| Name        |   | Value | + |
| Temperature | 0 |       |   |

2. Create a Text/EditField object (you can use other objects that have the "Output Value" property):

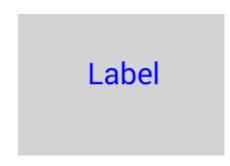

3. Set up the Output value property. Open the Object properties, go to the "Output value" tab, bind the tag to which we will set the value, and enter a Title for the dialog box:

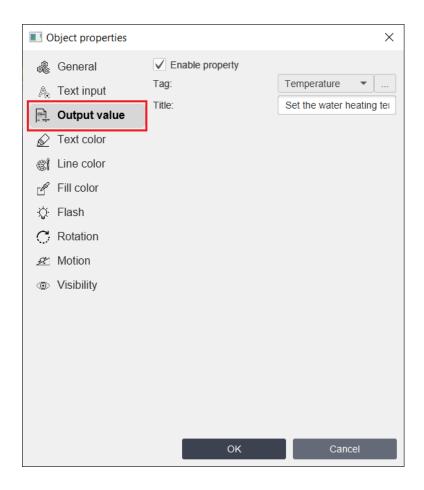

4. Using this object, we will immediately display the specified value for the tag; to do this, we will configure the "Text Input" property:

| 🙏 Text input   | Tag:                     | Temperature •         |
|----------------|--------------------------|-----------------------|
| 📄 Output value | Value:                   | 0                     |
| 😥 Text color   | Type:<br>Text TRUE:      | Tag.PV                |
| Line color     | Text FALSE:              |                       |
| r Fill color   | Ranges:                  | Collection            |
| -☆ Flash       | Text before:             | Set water temperature |
| C Rotation     | Text after:              | °C                    |
| 🖉 Motion       | Before decimal position: | 0                     |
| Visibility     | Decimal position:        | 0                     |
|                |                          |                       |

5. Let's <u>Run simulation</u> 70 to check the settings:

| 🗔 📂 💾 📓 📑 🇰 🌬 🔇             | 0 2 🕺 🕹 🗈 | ♥ ♥   🖁 🖥   🗄 🛎 🗏   ୩ 0 1 1 0 1 1 0 1 1 1 1 1 1 1 1 1 1 1 1 |
|-----------------------------|-----------|-------------------------------------------------------------|
| Project: EnterTagValue*     |           |                                                             |
| ▶ Screens                   | x         |                                                             |
| <ul> <li>Scripts</li> </ul> | x         |                                                             |
| <ul> <li>Servers</li> </ul> |           |                                                             |
| ▼ Tags                      | x         |                                                             |
| Name                        | Value +   |                                                             |
| Temperature                 | 0         | Entering the water temperature for the water heater         |

You can download this project here.

### 9.4.5 Complex text change with scripts

If you need to change text depending on multiple tags, you need to use scripts. Assume we have several objects of the same type (Pump), each of which has two parameters (tags) - State and Speed, and we want to display text about the operation of the pump depending on tags' values.

1. Create tags for each object - State and Speed:

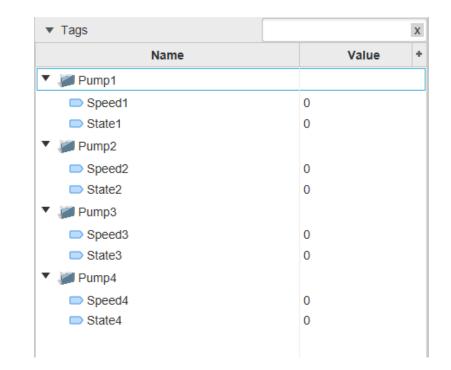

2. Create a Text/EditField object:

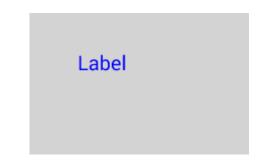

3. Create a user-defined property - "Number" and set its value to "1", because we will bind to the State1 and Speed1 tags:

| Object propert |                 |                 |    | ection         |         |
|----------------|-----------------|-----------------|----|----------------|---------|
| 🎄 General      | Name:           | Text/EditField  |    | er=1 Property: | Number  |
| A. Text input  | Text:           | Pump off        |    | Value:         | 1       |
| 🗎 Output valu  | e Font type:    | Roboto Regular  | •  |                |         |
| 🖉 Text color   | Underline:      |                 |    |                |         |
| Line color     | Font size:      | 20              |    | A              | dd Edit |
| Fill color     | Text placement: | LEFT            | -  |                |         |
| _              | Text color:     | <b>#</b> 4d001a | -  |                |         |
| Ç Flash        | Border:         | false           | •  |                |         |
| Rotation       | Border width:   | 2               |    |                |         |
| 🕿 Motion       | Border color:   | Black           | -  |                | Clo     |
| Visibility     | Fill:           | false           | •  |                |         |
|                | Fill color:     |                 | -  |                |         |
|                | Dimensions:     | 653 H=          | 80 |                |         |
|                | Coordinates:    | X= 157 Y=       | 0  |                |         |
|                | Angle:          | 0               | -  |                |         |
|                | Scripts:        | Collection      |    |                |         |
|                | User-defined    | Collection      |    |                |         |

4. Let the Text/EditField object display texts depending on the tag values::

| State | Speed   | Text                                |
|-------|---------|-------------------------------------|
| 0     | Any     | Pump off                            |
| 1     | 0500    | Pump speed within normal limits: PV |
| 1     | 5001000 | Pump speed is high: PV              |
| 1     | >1000   | Attention! Pump speed too high!     |

Next, we will create a script with type "object" in the ST language with the execution type - OnDataChange:

| Script properties | ×                   |
|-------------------|---------------------|
| Group:            | •                   |
| Subgroup:         | •                   |
| Name:             | stMotorFill         |
| Comment:          |                     |
| Background color: | Light Gray          |
| Script type:      | Object 🔹            |
| Language:         | ST(Structured text) |
| Dimension:        | 800 X 600           |
| Every cycle       |                     |
| Execution:        | OnDataChange 🔹      |
| Run in UI:        |                     |
| 0                 | K Cancel            |

And let's write a script::

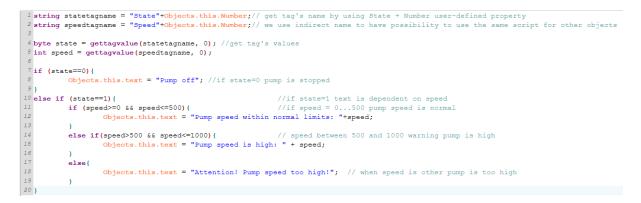

After you have recorded the script, be sure to launch it by clicking the button on the toolbar:

5. Now let's bind the script to the object - open the Object Properties, the "General" tab, the "Scripts" field and fill in the "Collections":

| 0          | bject properties |                 |                 | ×  |
|------------|------------------|-----------------|-----------------|----|
| â          | General          | Name:           | Text/EditField  |    |
| A          | Text input       | Text:           | Pump off        |    |
|            | Output value     | Font type:      | Roboto Regular  | •  |
| Ń          | Text color       | Underline:      |                 |    |
| <u>s</u> i | Line color       | Font size:      | 20              |    |
|            |                  | Text placement: | LEFT            | •  |
| _          | Fill color       | Text color:     | <b>#</b> 4d001a | •  |
| Ŷ          | Flash            | Border:         | false           | -  |
| C          | Rotation         | Border width:   | 2               |    |
| R          | Motion           | Border color:   | Black           | ~  |
| ۲          | Visibility       | Fill:           | false           | •  |
|            |                  | Fill color:     |                 | ~  |
|            |                  | Dimensions:     | 653 H=          | 80 |
|            |                  | Coordinates:    | X= 157 Y=       | 0  |
|            |                  | Angle:          | 0               | -  |
|            |                  | Scripts:        | Collection      |    |
|            |                  | User-defined    | Collection      |    |
|            |                  |                 |                 |    |
|            |                  | ОК              | Cancel          |    |

6. So, we have a Text object with the Text Input property set by script . To copy this object and bind the Text Output property to the tags - State2, Speed2, State3, Speed3, State4, Speed4, we don't need to set up a script for each Text object, we only need to duplicate the object and change the user-defined Number property of the new object on the Property Sheet:

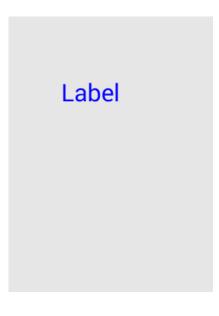

| Screen: Scre    | Object: Text/                        |
|-----------------|--------------------------------------|
| 🖽 🖻 🛛 Search    |                                      |
| ▼ 01.General    |                                      |
| Name:           | Text/EditField2                      |
| Text:           | Pump speed within normal limits: 100 |
| Font type:      | Roboto Regular 🔹                     |
| Underline:      |                                      |
| Font size:      | 20                                   |
| Text placement: | LEFT                                 |
| Text color:     | ■#4d001a                             |
| Border:         |                                      |
| Border width:   | 2                                    |
| Fill:           |                                      |
| Width:          | 653.0                                |
| Height:         | 80.0                                 |
| Position X:     | 127.0                                |
| Position Y:     | 0.0                                  |
| Angle:          | 0 ~                                  |
| Scripts:        | Collection                           |
| Number:         | 2                                    |

7. Let's Run simulation 70 to check the settings:

| 🗔 📂 🗎 📓 📑 🗰 🔊 🚫             | 🔘 🕹 🛛 🕹 🗋 I |   | ר 🖓 🔁 📲 🖕 🕰 | =   케 에 네   에 음   소 쇼   또 책   음 음   오 오 . |
|-----------------------------|-------------|---|-------------|-------------------------------------------|
| Project: FillObjectColor    |             |   |             |                                           |
| ► Screens                   |             | x |             | Pump off                                  |
| ► Scripts                   |             | x |             |                                           |
| <ul> <li>Servers</li> </ul> |             |   |             |                                           |
| ▼ Tags                      |             | x |             | Pump off                                  |
| Name                        | Value       | + |             | Pumpon                                    |
| 🔻 🞾 Pump1                   |             |   |             |                                           |
| Speed1                      | 0           |   |             |                                           |
| State1                      | 0           |   |             | Pump off                                  |
| 🔻 🐖 Pump2                   |             |   |             |                                           |
| Speed2                      | 0           |   |             |                                           |
| State2                      | 0           |   |             |                                           |
| 🔻 🚂 Pump3                   |             |   |             | Pump off                                  |
| Speed3                      | 0           |   |             |                                           |
| State3                      | 0           |   |             |                                           |
| 🔻 💓 Pump4                   |             |   |             |                                           |
| Speed4                      | 0           |   |             |                                           |
| State4                      | 0           |   |             |                                           |

You can download this project here.

# 9.5 Call popup

This chapter contains examples of project to call popup windows:

<u>Complex call popup with scripts</u>

### 9.5.1 Complex call popup with scripts

Suppose we have several objects of the same type on the screen, each object has several parameters. When we click on an object, we want to see a popup window with information about the state (value) of the tags and be able to set values for some tags directly in the pop-up window.

1. Let's create a complex group object, let's call it VE01, which consists of primitive objects - <u>Rectangle</u> 156, <u>Ellipse</u> 157, <u>Polygon</u> 161, <u>Image</u> 167, <u>Text/EditField</u> 164 and on top of these objects we placed a transparent <u>Button</u> 186 - CallPopup:

Image of the finished object

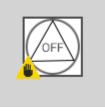

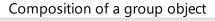

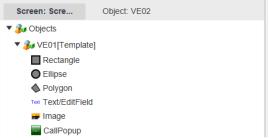

2. Let's create tags and bind them to objects from the group:

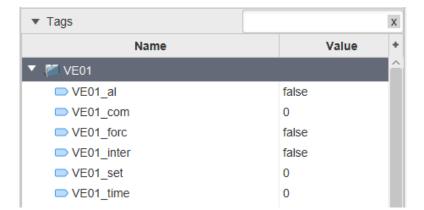

To make it easier to scale this project and be able to quickly copy this group of tags to the next similar object, we associated the name of the tags with the group using the {group} keyword. Example:

| Tag properties |                     |            | ×      |
|----------------|---------------------|------------|--------|
| ا General      | Group:              | VE01       | -      |
|                | Subgroup:           |            | -      |
| Scaling        | Name:               | {group}_al |        |
| 220 5          | Data type:          | Boolean    | •      |
| 🕼 Alarms       | Number of elements: | 10         |        |
|                | 1 element:          |            | ~      |
| · History      | Access mode:        | ReadWrite  | •      |
|                | Initial PV:         | false      |        |
| Script         | Access level:       | 0          |        |
|                | Input/Output        |            |        |
| 🚔 Cloud        | PV Input server:    | Local      | •      |
|                | PV Input tag:       |            |        |
|                | Output differs from | n Input:   |        |
|                | PV Output server:   | Local      | ~      |
|                | PV Output tag:      |            |        |
|                |                     |            |        |
|                | Description:        |            |        |
|                |                     |            |        |
|                |                     | ж          | Cancel |

3. We want to call a popup screen by clicking on this group object (by clicking on the transparent button - CallPopup, to be precise) and display all the properties in the corresponding fields.

Let's create a popup window named FbMotorAOVentil (to do this you need to create a new screen and specify the screen type - "Pop-up"), which is also a group object.

|                                            | Pc                                            | pup        | window          |            |
|--------------------------------------------|-----------------------------------------------|------------|-----------------|------------|
|                                            |                                               | IDENT      | IFICATION       |            |
| Object name<br>N° electric<br>Installation | Text Mnemor<br>Text N° Sche<br>Text Installat | ma         |                 |            |
|                                            |                                               | INFO       | RMATIONS        |            |
| Command                                    | MAN-OFF                                       | $\bigcirc$ | Setting         | Value      |
|                                            |                                               |            | Forcing         | $\bigcirc$ |
| Alarm                                      |                                               | $\bigcirc$ | Inter. security | $\bigcirc$ |
| Operating tim                              | e                                             | Value      | 2               |            |
|                                            |                                               |            |                 | Close      |

Popup Composition

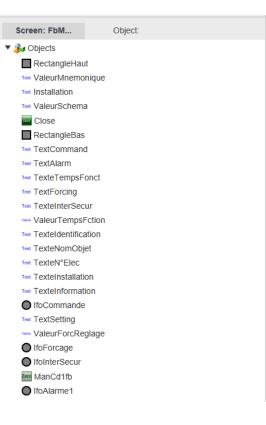

4. Let's create tags for this pop-up window:

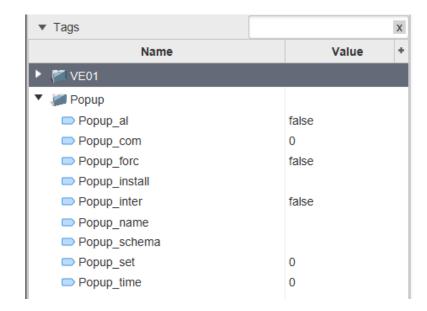

5. In order to have possibility to send some information from the group object to the pop-up window, let's create user-defined properties (we set user-defined properties for the "Button" object, which causes the pop-up window):

| Object properties    |                 | ×                |
|----------------------|-----------------|------------------|
| 🍓 General            | Name:           | CallPopup        |
| စီ Control           | Text:           |                  |
| 🙈 Text input         | Font type:      | Roboto Regular 🔹 |
| Text color           | Underline:      |                  |
| -<br>r∯ Fill color   | Font size:      | 0                |
| <u> </u>             | Text placement: | CENTER -         |
| . <b>A</b> .         | Text color:     | White -          |
| C Rotation           | Fill color:     | ☐ #e6e6e6 ▼      |
| <u> &amp;</u> Motion | Туре:           | 2D 🔻             |
| Visibility           | Animation:      |                  |
|                      | Dimensions:     | W= 60 H= 60      |
|                      | Coordinates:    | X= 7 Y= 0        |
|                      | Angle:          | •                |
|                      | Scripts:        | Collection       |
|                      | User-defined    | Collection       |
|                      | ок              | Cancel           |

| objectname=VE01                              | Property: | objectname  |
|----------------------------------------------|-----------|-------------|
| scheme=Ventilation_sch<br>installation=House | Value:    | VE01        |
|                                              |           |             |
|                                              | Add       | Edit Remove |
|                                              |           |             |
|                                              |           |             |
|                                              |           |             |
|                                              |           |             |
|                                              |           | Close       |

6. Now, let's configure the pop-up window call. In the Properties of the "Button", which causes a pop-up window in the "Control" tab, in the "Commands and Arguments" field we will pass the arguments (which we set as user-defined properties in the paragraph above):

| Object properties              |                                     | ×                            |
|--------------------------------|-------------------------------------|------------------------------|
| 🎄 General                      | <ul> <li>Enable property</li> </ul> |                              |
| 🖑 Control                      | Tag:                                | · · · ·                      |
| 🙈 Text input                   | Function:                           | Call popup 🔹                 |
| S Text color                   | Value:                              | 0                            |
| Fill color                     | Title:                              | Enter value                  |
|                                | Screen:                             | FbMotorAOVentil              |
| C Rotation                     |                                     | objectname={objectname}; scł |
| A Motion                       | Command and args:                   |                              |
| <ul> <li>Wisibility</li> </ul> | Ū                                   |                              |
| visionity                      |                                     | <                            |
|                                |                                     |                              |
|                                |                                     |                              |
|                                |                                     |                              |
|                                |                                     |                              |
|                                |                                     |                              |
|                                | ок                                  | Cancel                       |

7. Now let's create a script that will use the arguments that we wrote down in the paragraph above and which will be used when opening our popup window. Create a script called CallPopup with type "Screen" in ST language and execution "onOpen":

| Script properties | ×                   |
|-------------------|---------------------|
| Group:            | •                   |
| Subgroup:         | -                   |
| Name:             | CallPopup           |
| Comment:          |                     |
| Background color: | Light Gray          |
| Script type:      | Screen 💌            |
| Language:         | ST(Structured text) |
| Dimension:        | 800 X 600           |
| Every cycle       |                     |
| Execution:        | OnOpen -            |
| Run in UI:        |                     |
| o                 | K Cancel            |

Let's write a script:

```
1 string objectname = getglobalargument("objectname", ""); // get user-defined properties from bundle of global argements
   Tags.Popup_schema = getglobalargument("bjecchame",
Tags.Popup_schema = getglobalargument("scheme",");
 2
 4 Tags.Popup_install = getglobalargument("installation","");
 6 int numberoftags = 6;
   string tags[6] = ["_al", "_com", "_forc", "_inter", "_set", "_time"];// all our tags used in group objects and in popups
 8 for (int i=0; i<numberoftags;i++) {</pre>
                    double value = gettagvalue(objectname+tags[i],0); //get group's object tag value
                   settagvalue("Popup"+tags[i],value); // bind it to popup tag's value
11
12
                    putglobalargument(tags[i],value);
                                                                //save it in global arguments to make possibility
13
14
15
                                                               //to catch changes in the popup tags
            }
```

After you have recorded the script, be sure to launch it by clicking the button on the toolbar:

8. Let's create another script to pass changes in the pop-up tags to the tags of the group object (if we change the tag value in the pop-up window, then it will be transferred to the object tag), and vice versa, to catch changes in the tag value of the group object and set the value of the pop-ups tags (if the value of an object's tag changes while the popup is open, the value in the popup will also change):

| Script properties | ×                   |
|-------------------|---------------------|
| Group:            | •                   |
| Subgroup:         | •                   |
| Name:             | PopupOnChange       |
| Comment:          |                     |
| Background color: | Light Gray          |
| Script type:      | Screen 💌            |
| Language:         | ST(Structured text) |
| Dimension:        | 800 X 600           |
| Every cycle       |                     |
| Execution:        | OnDataChange 👻      |
| Run in UI:        |                     |
| o                 | K Cancel            |

Let's write a script:

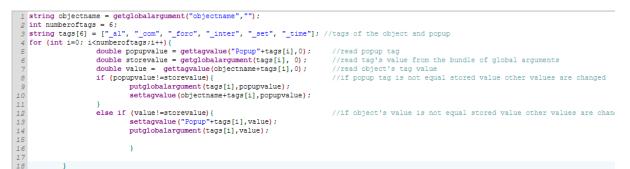

After you have recorded the script, be sure to launch it by clicking the button on the toolbar:

9. Let's bind the scripts to our pop-up window:

| Screen properties                                  |     |           |           |            | ×            |
|----------------------------------------------------|-----|-----------|-----------|------------|--------------|
| Group:                                             |     |           |           |            | •            |
| Subgroup:                                          |     |           |           |            | •            |
| Name:                                              | FbN | IotorAOVe | ntil      |            |              |
| Comment:                                           | Con | nmentaire |           |            |              |
| Background color:                                  | #   | e6e6e6    |           |            | •            |
| Screen type:                                       | Рор | up        |           |            | •            |
|                                                    | (   |           |           |            |              |
| Scripts:                                           |     | Co        | llec      | tion       |              |
| Scripts:<br>Screen dimension:                      |     | Co<br>500 | llec<br>x | tion       | 370          |
|                                                    | X=  |           | )         | tion<br>Y= | 370<br>-1000 |
| Screen dimension:                                  | X=  | 500       | )         |            |              |
| Screen dimension:<br>Coordinates:                  |     | 500       | )         |            |              |
| Screen dimension:<br>Coordinates:<br>Access level: |     | 500       | )         |            |              |

| Collection    |          |           | ×       |
|---------------|----------|-----------|---------|
| CallPopup     | Scripts: | CallPopup | •       |
| PopupOnChange |          | Add       | Remove  |
|               |          | 7100      | rtemore |
|               |          |           |         |
|               |          |           |         |
|               |          |           |         |
|               |          |           |         |
|               |          |           | Close   |

10. So, we have created a pop-up window (One for all objects), into which the tag values are transferred and from which you can change the tag values for the object. We also configured the group object VE01 using custom properties. Now let's duplicate the object as many times as we need and change the values in the custom properties.

11. Let's <u>Run simulation</u> 70 to check the settings:

| ject: CallPopup* |              |     |  |
|------------------|--------------|-----|--|
| Screens          | x            |     |  |
| Scripts          | x            |     |  |
| Servers          |              |     |  |
|                  |              | OFF |  |
| Tags             | x            |     |  |
| Name             | Value +      |     |  |
| VE01_al          | false        |     |  |
| VE01_com         | 1            |     |  |
| VE01_forc        | false        |     |  |
| VE01_inter       | false        |     |  |
| VE01_set         | 10           |     |  |
| VE01_time        | 12           |     |  |
| i Popup          |              |     |  |
| Popup_al         | false        |     |  |
| Popup_com        | 1            |     |  |
| Popup_forc       | false        |     |  |
| Popup_install    | House        |     |  |
| Popup_inter      | false        |     |  |
| Popup_name       | VE01         |     |  |
| Popup_schema     | Ventilation_ |     |  |
| Popup_set        | 0            |     |  |
| Popup_time       | 0            |     |  |
| JE02             |              |     |  |
| VE02_al          | true         |     |  |
| VE02_com         | 1            |     |  |
| VE02_forc        | true         |     |  |
| VE02_inter       | true         |     |  |
| VE02_set         | 2            |     |  |
| VE02_time        | 10           |     |  |

You can download this project here.

# 9.6 HTTP requests

In TeslaSCADA2 you can send HTTP POST/GET requests to third party servers to read data from them. Below are examples of retrieving data from some popular HTTP servers. To use these features, you can look into the HTTP library. Below are examples of working with this library:

Weather from weatherstack.com

### 9.6.1 Weather from weatherstack.com

<u>weatherstack.com</u> has a convenient API for reading weather data. After registering on the site, you will receive a unique access key (API Access Key), which must be used in GET requests to obtain weather data. In the weatherstack documentation you can look at examples of requests and create a request, for example, for Berlin it should be like this:

http://api.weatherstack.com/current?access\_key=API\_ACCESS\_KEY&query=Berlin

Instead of API\_ACCESS\_KEY, you need to insert the access key received during registration. Please note that if you need to pass a parameter containing a space, for example "New York", then the space must be replaced with "%20", that is, "New%20York". You can check the validity of the request by pasting it into the address bar of your browser:

The browser displayed a response with the correct data, indicating that the request was made correctly. As you can see, the response is sent in JSON format, later we will extract the properties we need from it.

Now we can start solving the problem in TeslaSCADA2.

1. First, let's create an interface in the project. Temperature, pressure, wind, humidity and local time will be displayed using  $\underline{\text{Text/EditField}}$  objects. In the CityName field we activate the  $\underline{\text{Output value}}$  property to be able to change the name of the city. The image below shows the created interface and the names we gave to the components:

|      | CityName            |          |  |  |  |
|------|---------------------|----------|--|--|--|
| T    | Temperature<br>Time |          |  |  |  |
| Wind | Pressure            | Humidity |  |  |  |
| 0    | 0                   | 0        |  |  |  |

2. Create tags for each text object and bind them:

| ▼ Tags      | x       |
|-------------|---------|
| Name        | Value + |
| City        | Berlin  |
| Humidity    | 0.0     |
| Pressure    | 0.0     |
| Temperature |         |
| 📼 Time      |         |
| C Wind      | 0.0     |

3. Now let's create a script in ST language that will be executed when you click on the screen:

| Script properties | ×                   |
|-------------------|---------------------|
| Group:            | •                   |
| Subgroup:         | •                   |
| Name:             | Script0             |
| Comment:          |                     |
| Background color: | Light Gray          |
| Script type:      | General             |
| Language:         | ST(Structured text) |
| Dimension:        | 800 X 600           |
| Every cycle       |                     |
| Execution:        | OnClick 👻           |
| Run in UI:        |                     |
| 0                 | K Cancel            |

The text of ST script below:

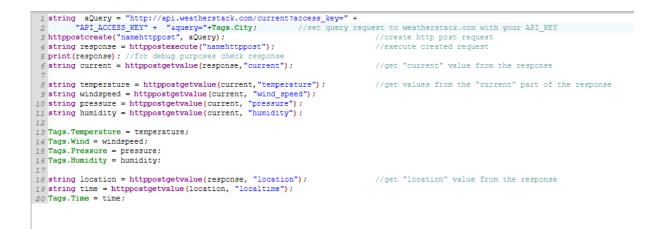

Change API\_ACCESS\_KEY to your key that you get from site.

After you have recorded the script, be sure to launch it by clicking the button on the toolbar:

4. Let's <u>Run simulation</u> to check the settings:

| <b>- - -</b>                | = 💷 🔊 🗿 |   |                 |              | 1 🖍 📃 |
|-----------------------------|---------|---|-----------------|--------------|-------|
| Project: NewProject         |         |   |                 |              |       |
| ▼ Screens                   |         |   |                 |              |       |
| Name                        | Туре    | + |                 |              |       |
| Screen0                     | General |   |                 |              |       |
|                             |         |   |                 |              |       |
|                             |         |   |                 |              |       |
|                             |         |   | CityName        | e            |       |
|                             |         |   | Temperatu       | ıre          |       |
|                             |         |   | Time            |              |       |
|                             |         |   | Mind Droppure I | luces i ditu |       |
|                             |         |   | Wind Pressure I | Turnionty    |       |
|                             |         |   | 0 0             | 0            |       |
|                             |         |   |                 |              |       |
| <ul> <li>Scripts</li> </ul> |         |   |                 |              |       |
| <ul> <li>Servers</li> </ul> |         |   |                 |              |       |
| <ul> <li>Tags</li> </ul>    |         |   |                 |              |       |

You can download this project here.

# 9.7 Trends

Below are examples for working with history and trends:

- <u>Simple trend example</u>
- Trend example with Y axis change
- Add and remove curve to/from trend dynamically 599

### 9.7.1 Simple trend example

Quite often you need to look at the dynamics of the values of certain parameters (tags). We can display this data on a chart using graphical objects; in the example below we will use the Trend DB.

1. Suppose we want to look at the dynamics of values for a certain tag Tag1, the values of which will be collected in the general <u>SQLLite database</u> 29:

| Tag properties |                                     | ×         | Tag properties |                          | >      |
|----------------|-------------------------------------|-----------|----------------|--------------------------|--------|
| 🖂 General      | Group:<br>Subgroup:                 | •         | 🖓 General      | Save period(ms)          | 1000   |
| Scaling        | Name:<br>Data type:                 | Tag1      | Scaling        | Store in DB Use deadband |        |
| 🗘 Alarms       | Number of elements:<br>1 element:   | 10        | ŵ Alarms       | Deadband                 | 0.0    |
| History        | Access mode:                        | ReadWrite | ক্ত History    |                          |        |
| Script         | Access level:                       | 0         | d Script       |                          |        |
| 🚊 Cloud        | Input/Output<br>PV Input server:    | Local     | General Cloud  |                          |        |
|                | PV Input tag:                       | Input:    |                |                          |        |
|                | PV Output server:<br>PV Output tag: | Local 💌   |                |                          |        |
|                | Description:                        |           |                |                          |        |
|                |                                     |           |                |                          | _      |
|                | O                                   | K Cancel  |                | ок                       | Cancel |

2. We want to display history information about Tag1 values on the Trend DB . Let's place the Trend DB [233] object on the screen:

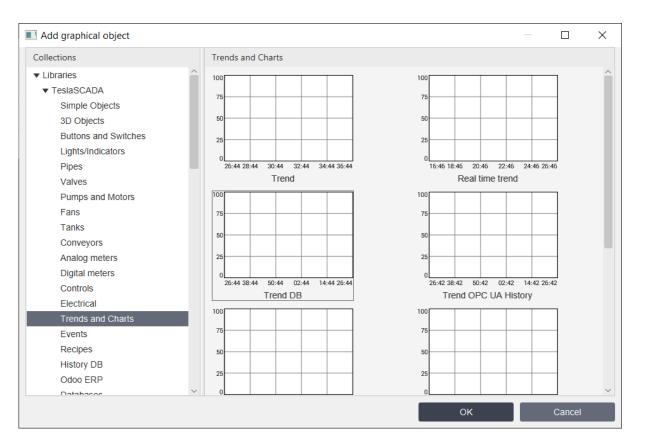

3. Bind the tag to our trend. To do this, open the properties of the Trend DB and fill in the "Collection" in the "Curves" field:

| Object properties |                     | ×             |  |  |  |
|-------------------|---------------------|---------------|--|--|--|
| 🎄 General         | Name:               | Trend DB      |  |  |  |
| I Grid            | Line width:         | 1             |  |  |  |
| rill color        | Color:              | Black -       |  |  |  |
| ☆ Flash           | Fill:               | true 💌        |  |  |  |
| C Rotation        | Fill color:         | ■ White ▼     |  |  |  |
| ÷                 | Curves:             | Collection    |  |  |  |
| <u> #</u> Motion  | Default period(min) | 60            |  |  |  |
| Visibility        | Dimensions:         | W= 411 H= 212 |  |  |  |
|                   | Coordinates:        | X= 0 Y= 50    |  |  |  |
|                   | Angle:              | 0 -           |  |  |  |
|                   | Scripts:            | Collection    |  |  |  |
|                   | User-defined        | Collection    |  |  |  |
|                   | ОК                  | Cancel        |  |  |  |

| Collection |             | ×           |
|------------|-------------|-------------|
| Curve      | Tag:        | Tag1        |
|            | Name:       | Curve       |
|            | Line width: | 2           |
|            | Color:      | ∎#b31a1a 🔹  |
|            | Туре:       | Type 1 💌    |
|            | Add         | Edit Remove |
|            |             | Close       |

4. <u>Run simulation</u> to check the settings. Within a few minutes, set different tag values to keep the information in the database. Then, by clicking on the trend, we will select the period for which we want to obtain data. In our example, we will select data from the previous few minutes when we recorded data.

| 🗔 📂 💾 📓 📄 🇰 🔈               | 0 🔘 👗   🗶 |                                                |
|-----------------------------|-----------|------------------------------------------------|
| Project: Trend*             |           |                                                |
| ▶ Screens                   | x         | 100                                            |
| <ul> <li>Scripts</li> </ul> | x         |                                                |
| <ul> <li>Servers</li> </ul> |           | 75                                             |
| ▼ Tags                      | x         | d <sub>59</sub>                                |
| Name                        | Value +   |                                                |
| Tag1                        | 67        | 25<br>0<br>25500 27500 20:00 31:00 33:00 36:00 |

You can download this project here.

### 9.7.2 Trend example with Y axis change

In the previous example, we could set the trend time range (X-axis) arbitrarily by clicking on it with the mouse and specifying the "Start" and "End" of the period in the pop-up window:

| Select the start and end time                                            | $\times$ |
|--------------------------------------------------------------------------|----------|
| Start: 2023-11-22 13:44  End: 2023-11-22 14:44  Select curves:  Curve    |          |
| Select curves:     Curve       Save report     Print       OK     Cancel |          |
|                                                                          |          |

If we want to change the range of the Y axis we need to use a script.

Let's take the project from our previous example as a basis, where a tag and a graphic object have already been created and configured.

1. Let's create an intermediate tag named max, which will change the maximum trend range (Y-axis) through a script:

| Tag properties |                     | ×           |  |  |  |
|----------------|---------------------|-------------|--|--|--|
| 🍇 General      | Group:              | •           |  |  |  |
| og conoral     | Subgroup:           | ~           |  |  |  |
| Scaling        | Name:               | max         |  |  |  |
|                | Data type:          | Int(32 bit) |  |  |  |
| 🕼 Alarms       | Number of elements: | 10          |  |  |  |
|                | 1 element:          |             |  |  |  |
| ·@· History    | Access mode:        | ReadWrite - |  |  |  |
|                | Initial PV:         | 100         |  |  |  |
| 💩 Script       | Access level:       | 0           |  |  |  |
|                | Input/Output        |             |  |  |  |
| 😭 Cloud        | PV Input server:    | Local       |  |  |  |
|                | PV Input tag:       |             |  |  |  |
|                | Output differs from | Input:      |  |  |  |
|                | PV Output server:   | Local 🔻     |  |  |  |
|                | PV Output tag:      |             |  |  |  |
|                | Description:        |             |  |  |  |
|                | 0                   | K Cancel    |  |  |  |

2. To set the value for the Y axis of the Trend DB, place a <u>Slider</u> on the screen and bind the max tag to it through the "Control" property:

| Object properties  |                   | ×            |
|--------------------|-------------------|--------------|
| 🞄 General          | ✓ Enable property |              |
| Dem Control        | Tag:              | max •        |
| Indicator color    | Minimum:          | 100.0        |
| S. Indicator color | Maximum:          | 600.0        |
| ළි Fill color      | Snap to ticks:    | $\checkmark$ |
| Ç Flash            | Decimal position: | 0            |
| C Rotation         |                   |              |
| 🙊 Motion           |                   |              |
| Visibility         |                   |              |
|                    |                   |              |
|                    |                   |              |
|                    |                   |              |
|                    | ОК                | Cancel       |

3. We will also bind the value of the max tag to the maximum property of the Trend using the ST script. Let's create a script that will be called when the value of the max tag changes:

| Script properties | ×                   |
|-------------------|---------------------|
| Group:            | •                   |
| Subgroup:         | •                   |
| Name:             | maxscript           |
| Comment:          |                     |
| Background color: | Light Gray          |
| Script type:      | General             |
| Language:         | ST(Structured text) |
| Dimension:        | 800 X 600           |
| Every cycle       |                     |
| Execution:        | OnDataChange 🔹      |
| Run in UI:        |                     |
| 0                 | K Cancel            |

Let's write a script:

1 Objects.TrendDB.maximum = Tags.max;

After you have recorded the script, be sure to launch it by clicking the button on the toolbar:

4. Let's <u>Run simulation</u> to check the settings (using the slider we will set the value for the Y-axis of the Trend):

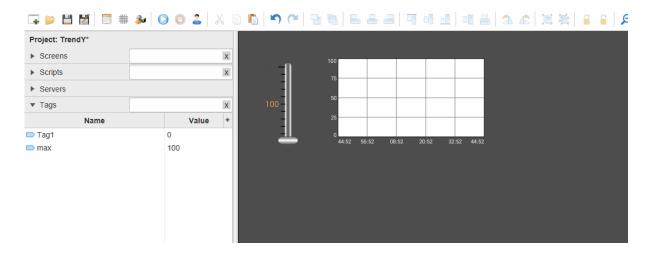

You can download this project here.

### 9.7.3 Add and remove curve to/from trend dynamically

If you want to add or remove curves to/from a trend dynamically, you should use scripts. Let's look at an example how to do this. Let's take the project from the previous example as a basis, where we have already created and configured tags and graphic objects.

1. Suppose we want to see the dynamics of two more parameters on the same trend. In this case, having copied Tag1, we will additionally create Tag2 and Tag3,

2. Let's create 2 intermediate tags - Add and Remove. When the values of these tags change from FALSE to TRUE, we will add or remove a curve.

3. Let's create an intermediate tag Number, it will contain information about which tag we want to add or remove. All our tags look like below:

| ▼ Tags | x       |
|--------|---------|
| Name   | Value + |
| Add    | false   |
| Number | 1       |
| Remove | false   |
| 📼 Tag1 | 0       |
| Tag2   | 0       |
| Tag3   | 0       |
| 📼 max  | 100     |

2. Create 2 <u>Buttons</u> "Add curve" and "Remove curve" and bind them to the Add and Remove tags, respectively, through the Control Property:

|              | Object properties                                                                                                    |                                                               |                      | × | Object properties                       |                                                               |                      | ×     |
|--------------|----------------------------------------------------------------------------------------------------|---------------------------------------------------------------|----------------------|---|-----------------------------------------|---------------------------------------------------------------|----------------------|-------|
| Add curve    | Seneral                                                                                                    | C Enable property<br>Tag:                                     | Add                  | • | 🖧 General                               | C Enable property<br>Tag:                                     | Remove               | •     |
| Remove curve | <ul> <li>▲ Text input</li> <li>✓ Text color</li> <li>✓ Fill color</li> <li>✓ Flash</li> <li>✓ Rotation</li> <li>✓ Motion</li> <li>④ Visibility</li> </ul> | Function:<br>Value:<br>Tille:<br>Screen:<br>Command and args: | Toggle 0 Enter value | * | <ul> <li>Rext input</li> <li></li></ul> | Function:<br>Value:<br>Tille:<br>Screen:<br>Command and args: | Toggle 0 Enter value | ~     |
|              |                                                                                                    | ок                                                            | Cance                | 4 |                                         | ок                                                            | Ca                   | incel |

3. Create a ComboBox object and bind the Number tag to it through the "Selector" property and fill the "Collection" with tag names:

| Tag:       Value:       0.0         Selector       Tag:       Number       - |        | Object properties                                                                                                    | ×        | Collection      |           |
|------------------------------------------------------------------------------|--------|----------------------------------------------------------------------------------------------------|----------|-----------------|-----------|
|                                                                              | Tag1 🔻 | Selector Tag:<br>Panges:<br>Panges:<br>Pange | Number • | 1.0)>Tag2 Text: | Edit Remo |

4. Now let's create 2 scripts to add and remove a curve:

| Script properties |                  | ×                   | Script propertie  | s             | ×       |
|-------------------|------------------|---------------------|-------------------|---------------|---------|
| Group:            |                  | •                   | Group:            |               | •       |
| Subgroup:         |                  | •                   | Subgroup:         |               | -       |
| Name:             | addcurve         |                     | Name:             | removecurve   |         |
| Comment:          |                  |                     | Comment:          |               |         |
| Background color: |                  | $\overline{\nabla}$ | Background color: |               | ~       |
| Script type:      | Тад              | •                   | Script type:      | Tag           | •       |
| Language:         | ST(Structured te | ext) 💌              | Language:         | ST(Structured | text) 💌 |
| Dimension:        | 800              | x 600               | Dimension:        | 800           | X 600   |
| Every cycle       |                  |                     | Every cycle       |               |         |
| Execution:        | OnDataChange     | ~                   | Execution:        | OnDataChange  | e 🔻     |
| Run in UI:        |                  |                     | Run in UI:        |               |         |
|                   |                  |                     |                   |               |         |
| O                 | K                | Cancel              |                   | ОК            | Cancel  |

Let's write a script to add a curve using the addcurve function from the <u>Trend's curve</u> library 400:

```
1 if (Tags.Number==0) {
2     addcurve("TrendDB","curve1","Tag1",2,255,0,0,1);// add curve1 for Tag1 with Red color
3 }
4 else if (Tags.Number==1) {
5     addcurve("TrendDB","curve2","Tag2",2,0,255,0,1);// add curve2 for Tag2 with Green color
6 }
7 else if (Tags.Number==2) {
8     addcurve("TrendDB","curve3","Tag3",2,0,0,255,1);// add curve3 for Tag3 with Blue color
9 }
10 Tags.Add=false; //reset Add tag
11 Objects.TrendDB.update=true; //update trend to redraw it after adding
```

After you have recorded the script, be sure to launch it by clicking the button on the toolbar:

Let's write a script to delete a curve using the removecurve function from the <u>Trend's</u> <u>curve library</u>

```
1 if (Tags.Number==0) {
2         removecurve("TrendDB", "curve1"); //remove curve1 from the trend
3 }
4 else if (Tags.Number==1) {
5         removecurve("TrendDB", "curve2"); //remove curve2 from the trend
6 }
7 else if (Tags.Number==2) {
8         removecurve("TrendDB", "curve3");//remove curve3 from the trend
9 }
10 Tags.Remove=false;
11 Objects.TrendDB.update=true; //update trend to redraw it after removing
```

After you have recorded the script, be sure to launch it by clicking the button on the toolbar:

| Tag properties |                           | ×                    | Tag properties |                 |                      | × |
|----------------|---------------------------|----------------------|----------------|-----------------|----------------------|---|
| 🞄 General      | ✓ Enable script<br>Script | addcurve 🔻           | 🎄 General      | C Enable script | removecurve          | • |
| Scaling        | Value<br>Type             | 1.0<br>Tag.PV==Value | Scaling        | Value<br>Type   | 1.0<br>Tag.PV==Value | - |
| 心 Alarms       | Deadband                  | 0.0                  | 心》 Alarms      | Deadband        | 0.0                  |   |
| -@- History    |                           |                      | -⊕ History     |                 |                      |   |
| 💩 Script       |                           |                      | le Script      |                 |                      |   |
| 🚊 Cloud        |                           |                      | 숲 Cloud        |                 |                      |   |
|                |                           |                      |                |                 |                      |   |
|                |                           |                      |                |                 |                      |   |
|                |                           |                      |                |                 |                      |   |
|                | ОК                        | Cancel               |                | ок              | Cancel               |   |

5. Link the scripts to the tags - Add and Remove:

Now when we click the Add and Remove buttons we call the corresponding scripts.

⋤⋟≝≝∅∣≣⋕≱∣⊗⊜≟|Ӽ©©∖♀∣⊴€∣⊵≗⊴∣¶₫₫₫∥₫≝≜∞≦|≤≤∞|∭₩≦|±€|≥ Project: TrendRemoveAddCurve Screens х Add eury Scripts х Tag1 Servers Tag2 move eury ▼ Tags х Value Name Tag3 Tag1 DAd false Number 0 Remove false 🗩 Tag1 2 52 Tag2 🗩 Tag3 80 🗩 max 100

6. <u>Run simulation</u> 70 to check the settings:

You can download this project here.

# 9.8 Change tag's value

The easiest way to change the value of a tag is to use Buttons via the Control property. You can also use Text/Input Field. The example you can find <u>here</u> 575. You can also use objects from <u>Controls library</u> 218. For more complex task you could use scripts:

- <u>Change values of 2 tags by one click</u>
- Write value when screen is opened and closed

### 9.8.1 Change values of 2 tags by one click

In this example, we'll show you how to change the values of two tags with one click. Suppose we have two containers with liquid that needs to be heated to either 50°C or 70°C. By pressing one button we will set the temperature in both containers - 50°C, and by pressing the other - 70°C.

Let's create two tags - Tag2 and Tag3. We will change the values of these tags simultaneously by pressing the buttons. These buttons will toggle the intermediate tags - write50 and write70.

1. Let's create Tags:

| ▼ Tags    | х       |
|-----------|---------|
| Name      | Value + |
| 🗩 Tag2    | 0       |
| 🗩 Tag3    | 0       |
| 🗢 write50 | false   |
| 🗩 write70 | false   |
|           |         |

2. Create buttons and bind write50 and write70 tags to two buttons:

|                      | Object properties |                                     |             | $\times$ | Object properti  | es                  |             | ×   |
|----------------------|-------------------|-------------------------------------|-------------|----------|------------------|---------------------|-------------|-----|
| Set temperature 50°C | 🎄 General         | <ul> <li>Enable property</li> </ul> |             |          | 🎄 General        | ✓ Enable property   |             |     |
|                      | & Control         | Tag:                                | write50 👻   |          | & Control        | Tag:                | write70     | •   |
|                      | A Text input      | Value:                              | Toggle      | -        | A Text input     | Function:<br>Value; | Toggle      | -   |
| Set temperature 70°C | 😥 Text color      | Title:                              | Enter value |          | 😥 Text color     | Title:              | Enter value |     |
|                      | Fill color        | Screen:                             |             | -        | Fill color       | Screen:             |             | -   |
|                      | -☆ Flash          |                                     |             |          | -⇔ Flash         |                     |             |     |
|                      | C Rotation        |                                     |             |          | C Rotation       |                     |             |     |
|                      | .e≃ Motion        | Command and args:                   |             |          | <u></u> ∠ Motion | Command and args:   |             |     |
|                      | S Visibility      |                                     |             |          | Visibility       |                     |             |     |
|                      |                   |                                     |             |          |                  |                     |             |     |
|                      |                   |                                     |             |          |                  |                     |             |     |
|                      |                   |                                     |             |          |                  |                     |             |     |
|                      |                   |                                     |             |          |                  |                     |             |     |
|                      |                   |                                     |             |          |                  |                     |             |     |
|                      |                   | ок                                  | Cancel      |          |                  | ок                  | Cano        | cel |
|                      |                   |                                     |             |          |                  |                     |             |     |

3. Now let's create 2 scripts that will be called when the values of these two tags are switched from FALSE to TRUE:

| <ul> <li>Scripts</li> </ul> |      | х            |
|-----------------------------|------|--------------|
| Name                        | Туре | Execution: + |
| 🗗 write70                   | Тад  | OnDataChange |
| 🛃 write50                   | Тад  | OnDataChange |

I Tags.Tag2=70;//write value 70 to both tags
2 Tags.Tag3=70;
3 Tags.write50=false; //reset tag

I Tags.Tag2=50;//write value 50 to both tags
2 Tags.Tag3=50;
3 Tags.write70=false;// reset tag

After you have recorded the script, be sure to launch it by clicking the button on the toolbar:

| Tag properties |                 |                      | × | Tag properties |                 |                      | $\times$ |
|----------------|-----------------|----------------------|---|----------------|-----------------|----------------------|----------|
| 🞄 General      | C Enable script | write50              | ¥ | 🞄 General      | C Enable script | write70              | •        |
| 2 Scaling      | Value<br>Type   | 1.0<br>Tag.PV==Value | • | Scaling        | Value<br>Type   | 1.0<br>Tag.PV==Value | •        |
| (众) Alarms     | Deadband        | 0.0                  |   | 心 Alarms       | Deadband        | 0.0                  |          |
| ֎ History      |                 |                      |   | History        |                 |                      |          |
| Join Script    |                 |                      |   | Script         |                 |                      |          |
| 🚊 Cloud        |                 |                      |   | 🚊 Cloud        |                 |                      |          |
|                |                 |                      |   |                |                 |                      |          |
|                |                 |                      |   |                |                 |                      |          |
|                |                 |                      |   |                |                 |                      |          |
|                | ок              | Cancel               |   |                | ок              | Cance                | 1        |

4. And let's bind these 2 scripts to tags - write50 and write70:

Now when tags write50 and write70 switch from FALSE to TRUE, the corresponding script is called.

5. <u>Run simulation</u> 70 to check the settings:

| 耳 📂 💾 📓 🗐 🇰 👂               | •   🔾 🖸 🕹   🗶 🛛 | 이 🖸   🍽 역   일 🐘 음 음   백 종 년   배 음   소 🍙   백 종 음   의 요   🎾 |
|-----------------------------|-----------------|-----------------------------------------------------------|
| Project: write2tags*        |                 |                                                           |
| ► Screens                   | x               |                                                           |
| ► Scripts                   | x               | Temperature                                               |
| <ul> <li>Servers</li> </ul> |                 |                                                           |
| ▼ Tags                      | x               |                                                           |
| Name                        | Value +         |                                                           |
| 🗩 Tag2                      | 70              | Temperature                                               |
| 📼 Тад3                      | 70              |                                                           |
| write50                     | false           |                                                           |
| write70                     | true            | Set temperature 50°C                                      |
|                             |                 | Set temperature 70°C                                      |

You can download this project here.

### 9.8.2 Write value when screen is opened and closed

In this example, we'll show how to record a value when opening and closing a screen.

1. Create a tag named Tag:

| ▼ Tags |       | х |
|--------|-------|---|
| Name   | Value | + |
| 📼 Tag  | 0     |   |

2. Let's create 2 screens - General and Popup. On the general screen we will place a button that will open the Pop-up screen and on the pop-up screen we will place a button to close the pop-up screen:

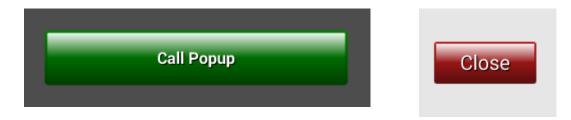

3. Let's create 2 scripts of the Screen type. One is executed when the popup screen opens. The second one is executed when the popup window is closed:

| Script properties |                     | ×   | Script properties | ×                   |
|-------------------|---------------------|-----|-------------------|---------------------|
| Group:            |                     | •   | Group:            | •                   |
| Subgroup:         |                     | •   | Subgroup:         | •                   |
| Name:             | open                |     | Name:             | close               |
| Comment:          |                     |     | Comment:          |                     |
| Background color: |                     | -   | Background color: | Light Gray          |
| Script type:      | Screen              | •   | Script type:      | Screen 💌            |
| Language:         | ST(Structured text) | •   | Language:         | ST(Structured text) |
| Dimension:        | 800 X               | 600 | Dimension:        | 800 X 600           |
| Every cycle       |                     |     | Every cycle       |                     |
| Execution:        | OnOpen              | -   | Execution:        | OnClose 👻           |
| ✓ Run in UI:      |                     |     | Run in UI:        |                     |
| 0                 | K Cancel            |     | O                 | K Cancel            |

Let's write scripts:

| 1 Tags.Tag=10; | 1 Tags.Tag=0; |  |
|----------------|---------------|--|
|                |               |  |
|                |               |  |

After you have recorded the script, be sure to launch it by clicking the button on the toolbar:

4. Let's link these scripts to the pop-up screen:

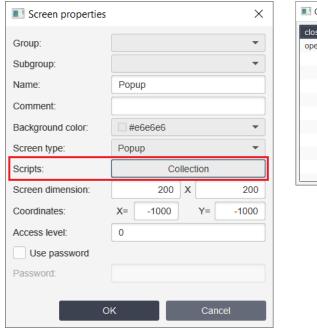

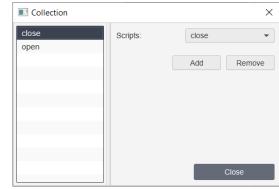

5. <u>Run simulation</u> 70 to check the settings:

# Project: closepopup\* > Screens > Scriptis > Serverss Tags Name Value Tag 10

You can download this project here.

# 9.9 IOT clouds

Examples of working with clouds:

- IBM Watson IOT
- <u>Yandex cloud</u> 624

### 9.9.1 IBM Watson IOT

IBM Cloud is a variety of different services. In this example we'll require only one service - Watson IoT. In the given example TeslaSCADA2 Runtime reads data from Modbus device and sends them to IBM Cloud via MQTT protocol in JSON format by using MQTT publisher.

Free (Lite) plan of "Watson IoT" can be used for testing. It includes:

- up to 500 devices,
- up to 500 connections,
- monthly limits
  - $\circ$  up to 200 Mb of traffic,
  - $\circ$  up to 200 Mb of analized data

o up to 200 MB of locally analized data (Edge).

More:

• <u>Watson IoT</u> (in English)

# Setting IBM Watson IoT

To connect to IBM Watson IoT platform, it is required: to get IBM Cloud (IBMid) account.

# **Creating IBM Watson IoT instance**

1. Enter your account and go to Dashboard. Click «Create Resource» button.

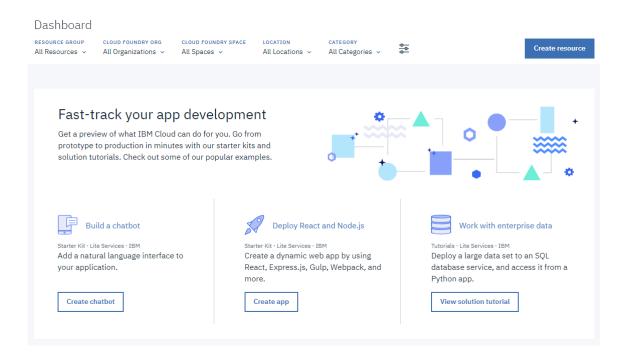

2. Select Internet of Things category and click Internet of Things Platform.

| All Categories (48)                                                                                                    | ् lab    | pel:lite                                                                                                    |
|----------------------------------------------------------------------------------------------------|----------|----------------------------------------------------------------------------------------------------|
| Infrastructure (2)                                                                                                    | A new ge | neration of applications.                                                                                                    |
| Compute<br>Storage (1)<br>Network<br>Security<br>Containers (1)                                                                                                    | 0        | Internet of Things Platform<br>This service is the hub of all things IBM IoT, it is where you<br>can set up and manage your connected devices so that<br>Lite IBM |
| VMware<br>Platform (46)                                                                                                    |          |                                                                                                    |
| Boilerplates (5)<br>APIs (1)<br>Application Services<br>Blockchain<br>Cloud Foundry Apps (10)<br>Data & Analytics (6)<br>DevOps (5)<br>Finance<br>Functions<br>Integrate (2) |          |                                                                                                    |
| Internet of Things (1) ><br>Mobile (2)<br>Network<br>Security (1)<br>Storage<br>Watson (13)                                                                                  |          |                                                                                                    |

3. Select a region in the parameters, for example, US South (more functions are available for this region).

| Internet of Things Platform                                                                                                    |                                                 |                |                                            |                        |
|----------------------------------------------------------------------------------------------------|-------------------------------------------------|----------------|--------------------------------------------|------------------------|
| This service is the hub for IBM Watson IoT and<br>lets you communicate with and consume data<br>from connected devices and gateways. Use the<br>built-in web console dashboards to monitor your<br>IoT data and analyze it in real time. Then,<br>enhance and customize your IBM Watson IoT | Service name:<br>Internet of Things Platform    | -zc            |                                            |                        |
|                                                                                                    | Choose a region/location to d<br>United Kingdom | eploy in:<br>🔻 | Choose an organization:<br>mtttx@yandex.ru | Choose a space:<br>dev |
| Platform experience by building and connecting<br>your own apps by using messaging and REST<br>APIs.                                                                                                    |                                                 |                |                                            |                        |

4. Select buying plan (for example, Lite) and click «Create» button:

|   | PLAN                    | FEATURES                                                                                                    | PRICING                                |
|---|-------------------------|----------------------------------------------------------------------------------------------------|----------------------------------------|
| ~ | Lite                    | Includes up to 500 registered devices, and a maximum of 200<br>MB of each data metric<br>Maximum of 500 registered devices<br>Maximum of 500 application bindings<br>Maximum of 200 MB of each of data exchanged, data analyzed<br>and edge data analyzed                                                                                                    | Free                                   |
|   | exchanged, data analyze | Internet of Things Platform includes up to 500 registered devices, and a maximur<br>d, and edge data analyzed per month.<br>eleted after 30 days of inactivity.                                                                                                    | n of 200 MB each of data               |
|   | Standard                | The Standard service plan for Internet of Things Platform<br>includes your free tier of 200 MB each of data exchanged, data<br>analyzed and edge data analyzed per month at no cost. Above<br>the free quota, all three metrics are tiered by usage in MB<br>Charge per MB of data exchanged<br>Charge per MB of data analyzed<br>Charge per MB of edge data analyzed<br>Multi-Tiered                                                                                                    | Expand each section to view<br>details |
|   | Advanced Security       | The Advanced Security service plan for Internet of Things<br>Platform includes your free tier of 200 MB each of data<br>exchanged, data analyzed and edge data analyzed, just as for<br>Standard Plan. Additionally, included in your free tier, Advanced<br>Risk & Security Management features are provided. Above the<br>free quota, all three metrics are tiered by usage in MB<br>When your free tier MB use is exceeded, charges will apply. These<br>are:<br>Charge per MB of data exchanged<br>Charge per MB of data analyzed<br>Charge per MB of edge data analyzed<br>Multi-Tiered | Expand each section to viev<br>details |

5. The added service is displayed in the list on the dashboard. Click «Launch» button in the window that appears.

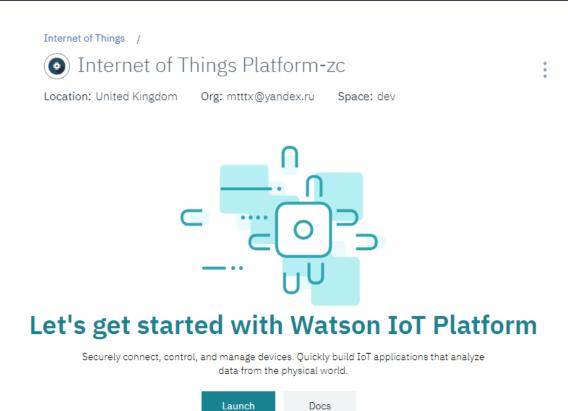

## 6. A panel to control IoT Platform opens in a new window.

| IBM V         | Vatson IoT Platform QUI   | ICKSTART SERVICE STATUS | S DOCUMENTATION  | BLOG | mtttx@yandex.ru ▼<br>ID: (eeptot) |
|---------------|---------------------------|-------------------------|------------------|------|-----------------------------------|
| Ģ             | Your boards Public boards |                         |                  | +    | Create New Board                  |
| ۰             | Your boards               | Sort By                 | Recently changed | -    |                                   |
| <u>°</u> 0    |                           |                         |                  |      |                                   |
| Å             |                           |                         |                  |      |                                   |
| 8             | +                         |                         |                  |      |                                   |
| $\mathcal{N}$ | •                         |                         |                  |      |                                   |
|               |                           |                         |                  |      |                                   |
| 0             | Boards shared w           | ith you                 |                  |      |                                   |
| ŵ             |                           |                         |                  |      |                                   |
| 2             |                           |                         |                  |      |                                   |

# **Adding devices**

1. Go to Devices tab on the dashboard of IoT Platform.

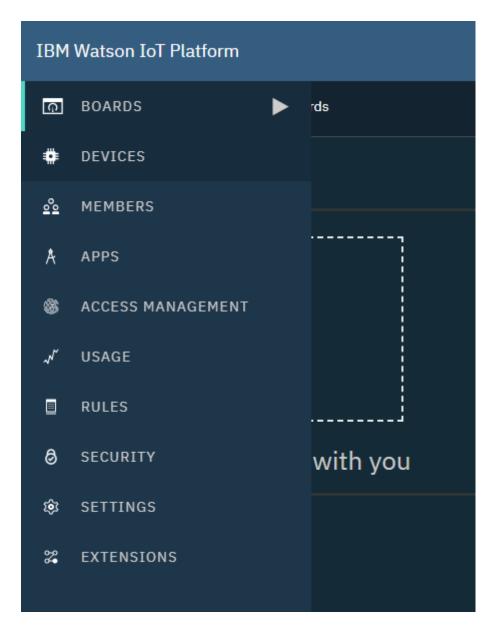

2. Click «Add Device» buttom to add a device.

| IBM V            | Vatson IoT Platform                                                                                                 |
|------------------|----------------------------------------------------------------------------------------------------|
| ٩                | Browse Action Device Types + Add Device                                                                             |
| ۰                |                                                                                                    |
| <u>°</u>         | Browse Devices Type the Device ID to search for                                                                     |
| Å                | All Devices Diagnose                                                                                                |
| 8                | •<br>This table shows a summary of all devices that have been added. It can be filtered, organized, and searched on |
| $\checkmark$     | using different criteria. To get started, you can add devices by using the Add Device button, or by using API.      |
|                  |                                                                                                    |
| 0                | Device ID $\diamond$ Device Type $\diamond$ Class ID $\diamond$ $\overline{m}$ $\overline{V}$ $\overset{+2}{+2}$    |
| ŵ                | Ulesuits                                                                                                    |
| \$ <b>0</b><br>• | 00                                                                                                    |
|                  | $\bigcirc = \bigcirc$                                                                                               |
|                  | You don't have any devices.                                                                                         |
|                  | Create a device.                                                                                                    |

### 3. Set Device Type and Device ID in the window that appears and click «Next».

| ര          | Browse Action Device Types                                                                        |                         |             |          |           |    |
|------------|---------------------------------------------------------------------------------------------------|-------------------------|-------------|----------|-----------|----|
|            |                                                                                                   |                         |             |          |           |    |
| <u>°</u> ° | Add Device                                                                                        | Identity Device Informa | tion Groups | Security | Summary   | ×  |
| Å          |                                                                                                   |                         |             |          |           |    |
| 8          | Identity Select a device type for the device that you are adding and give the device a unique ID. |                         |             |          |           |    |
| $\sim$     |                                                                                                   | Device Type             | Modbus_TCP  |          |           |    |
|            |                                                                                                   | Device ID               | 1           |          |           |    |
| 0          |                                                                                                   |                         |             |          |           |    |
| ŝ          |                                                                                                   |                         |             |          | Cancel Ne | xt |
| <u>م</u>   |                                                                                                   |                         |             |          |           |    |

4. Enter information about the device and click «Next».

# Examples

| Browse Action De      | vice Types |                                      |                     |               |         |                          |                            |   |
|-----------------------|------------|--------------------------------------|---------------------|---------------|---------|--------------------------|----------------------------|---|
| Add Device            | Identity   | Device Information                   | Groups Se           | ecurity       | Summa   | ıry                      |                            | × |
| Device<br>Information |            | You can modify the defa<br>purposes. | ult device informat | tion and ente | er more | information about the de | vice for identification    |   |
|                       |            | Serial Number                        | 0022112             |               |         | Manufacturer             | Enter Manufacturer         |   |
|                       |            | Model                                | Enter Model         |               |         | Device Class             | Enter Device Class         |   |
|                       |            | Description                          | Enter Description   | ı             |         | Firmware Version         | 1.0                        |   |
|                       |            | Hardware Version                     | Enter Hardware V    | /ersion       |         | Descriptive Location     | Enter Descriptive Location |   |
|                       |            | + Add Metadata                       |                     |               |         |                          |                            |   |
|                       |            |                                      |                     |               |         |                          |                            |   |
|                       |            |                                      |                     |               |         |                          | < Next                     |   |

5. Add a group (you can skip this step), click «Next».

| Add Device  | Identity Device Information                                               | Groups Security Summary                                                                      | ×             |
|-------------|---------------------------------------------------------------------------|----------------------------------------------------------------------------------------------|---------------|
| Groups Beta | This table shows the group<br>information about groups, s<br>Group name 🗘 | s that this device belongs to. For more<br>see <u>Managing groups</u> .<br>Number of Devices | Add to Groups |
|             | You currently                                                             | don't have any groups assigned to the d                                                      | levice.       |

6. Create a token in Security window for authentification (if the fields is left empty, the token is generated automatically). Click «Next».

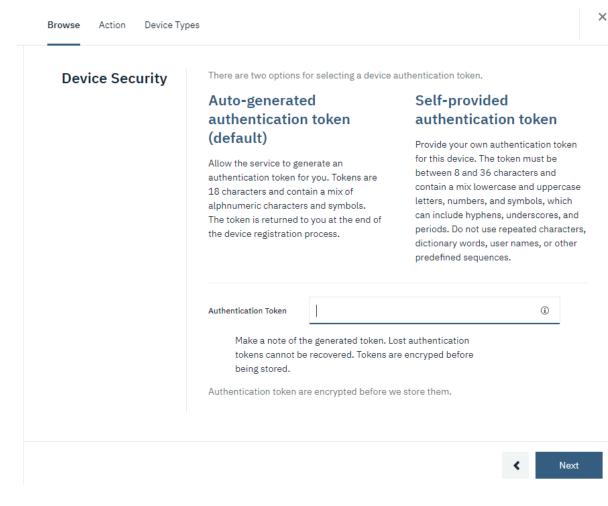

7. See the result of creating a device and click «Done».

# Examples

| Browse Action D | evice Types               |                          |                     |         |      |
|-----------------|---------------------------|--------------------------|---------------------|---------|------|
|                 |                           |                          |                     |         |      |
| Add Device      | Identity Device Ir        | formation Groups         | Security            | Summary | ×    |
| Summary         | Verify that the follow    | ing information is corre | ct then select Done |         |      |
|                 | Device Type<br>Modbus_TCP |                          |                     |         |      |
|                 | Device ID<br>1            |                          |                     |         |      |
|                 | Serial Number             | 0022112                  |                     |         |      |
|                 | Firmware Version          | 1.0                      |                     |         |      |
|                 | View Metadata             |                          |                     |         |      |
|                 | Security Token            |                          |                     |         |      |
|                 | To be generated           |                          |                     |         |      |
|                 |                           |                          |                     |         |      |
|                 |                           |                          |                     | <       | Done |

8. A message appears that a device was registered and you'll get information to connect the device to the platform. It the token field was left empty, you'll get an automatically generated token.

| DEVICE DRILLDOWN<br>Device Credentials                                                  | Device 1                                                                                                    |  |  |  |  |
|-----------------------------------------------------------------------------------------|----------------------------------------------------------------------------------------------------|--|--|--|--|
| Connection Information<br>Recent Events<br>State<br>Device Information<br>Groups        | <b>Device Credentials</b><br>You registered your device to the organization. Add these credentials to the device to connect it to<br>the platform. After the device is connected, you can navigate to view connection and event details. |  |  |  |  |
| Metadata<br>Extension Configuration<br>Diagnostics<br>Connection Logs<br>Device Actions | Organization IDeeptotDevice TypeModbus_TCPDevice ID1Authentication Methoduse-token-authAuthentication TokeneCan5GKWm)H7IQ+fvo                                                                                                    |  |  |  |  |
|                                                                                         | Authentication tokens are non-recoverable. If you misplace this token, you will need to re-register the device to generate a new authentication token.                                                                                   |  |  |  |  |

Authentification token (password) is given only once. Save it.

# Setting MQTT publisher

1. Enable MQTT publisher. And setup it:

| Edit Project                  | ×                                                           |
|-------------------------------|-------------------------------------------------------------|
| General Events/History OPC UA | A MQTT Publisher Web-server                                 |
| Enable MQTT Publisher         |                                                             |
| Broker URL:                   | ${\it ssl://eeptot.messaging.internet of things.ibm cloud}$ |
| Username:                     | use-token-auth                                              |
| Password:                     | eCan5GKWm)H7IQ+fvo                                          |
| Client ID:                    | d:eeptot:Modbus_TCP:1                                       |
| Write topic format:           | iot-2/evt/{tagname}/fmt/txt                                 |
| Read topic format:            | iot-2/cmd/{tagname}/fmt/txt                                 |
| QoS:                          | QoS 2 🔹                                                     |
| Enable TLS/SSL                |                                                             |
| Protocol:                     | TLSv1.2                                                     |
| Certificate filename:         |                                                             |
| Enable Client Certificate     |                                                             |
| Client Certificate:           |                                                             |
| Client Private Key:           |                                                             |
| Private Key Password:         |                                                             |
| PEM Formatted                 |                                                             |
|                               |                                                             |
|                               |                                                             |
|                               |                                                             |
|                               |                                                             |
|                               | OK Cancel                                                   |

- **Broker URL** address and port of the IoT cloud interface, it is coded the following way: ssl://<your\_orgID>.messaging.internetofthings.ibmcloud.com:8883
- Username login, use-token-auth fixed value must be entered here
- **Password** created or generated Authentication Token
- **Client ID** client identificator is coded this way: d:<your\_orgID>:<your\_Type>:<your\_Device>
- Write topic format format of writing tags in the topic: iot-2/evt/{tagname}/fmt/txt , {tagname} name of tags in your project.
- **Read topic format** format of reading tags in the topic: iot-2/cmd/ {tagname}/fmt/txt, {tagname} name of tags in your project.
- **QoS** type of the MQTT message.
- 2. Create Modbus server and setup it:

| Server properties   |                   | $\times$ |
|---------------------|-------------------|----------|
| Name:               | ModbusServer1     |          |
| IP or DNS:          | 192.168.1.5       |          |
| Port:               | 502               |          |
| Poll interval:      | 1000              |          |
| Туре:               | ТСР               | *        |
| Request type:       | Maximum registers | •        |
| RTU via TCP(UDP):   |                   |          |
| Without function 6: |                   |          |
|                     |                   |          |
|                     | OK Cancel         |          |
|                     |                   |          |

### 3. Create 2 tags and bind to 2 first registers. And setup it:

| Tag properties          |                    | $\times$ | Tag properties          | ×                  |
|-------------------------|--------------------|----------|-------------------------|--------------------|
| General Scaling Alarms  | History Script     |          | General Scaling Alarms  | History Script     |
| Group:                  |                    | -        | Group:                  | •                  |
| Subgroup:               |                    | •        | Subgroup:               | •                  |
| Name:                   | Tag                |          | Name:                   | Tag1               |
| Data type:              | Short(16 bit)      | -        | Data type:              | Float(32 bit) 👻    |
| Number of elements:     | 10                 |          | Number of elements:     | 10                 |
| 1 element:              |                    | -        | 1 element:              | -                  |
| Access mode:            | ReadWrite          | •        | Access mode:            | ReadWrite 👻        |
| Initial PV:             | 0                  |          | Initial PV:             | 0.0                |
| Input/Output            |                    |          | Input/Output            |                    |
| PV Input server:        | ModbusServer1      | -        | PV Input server:        | ModbusServer1 -    |
| PV Input tag:           | s=1;pt=3;o=0;dt=2; |          | PV Input tag:           | s=1;pt=3;o=1;dt=2; |
| Output differs from Inp | out:               |          | Output differs from Inp | put:               |
| PV Output server:       |                    | -        | PV Output server:       | Local              |
| PV Output tag:          |                    |          | PV Output tag:          |                    |
| Description:            |                    |          | Description:            |                    |
|                         |                    |          |                         |                    |
|                         |                    |          |                         |                    |
|                         | OK Cancel          |          |                         | OK Cancel          |

Now when you run this project in TeslaSCADA2 Runtime. It's connecting to the cloud and publish tags values in the cloud:

In the simulator:

| D = ' | 1: F = 03 |       |   |
|-------|-----------|-------|---|
|       | Alias     | 00000 | ^ |
| 0     |           | 11    |   |
| 1     |           | 99    |   |
| 2     |           | 0     |   |
| 3     |           | 0     |   |
| 4     |           | 0     |   |
| 5     |           | 0     |   |
| 6     |           | 0     |   |
| 7     |           | 0     |   |
| 8     |           | 0     | _ |
| 9     |           | 0     | ~ |

In the project:

| 🖳 TeslaSCADA 2.0 RUNTIME |            |    |              |      |  |  |
|--------------------------|------------|----|--------------|------|--|--|
| File                     |            |    |              | Help |  |  |
|                          | $\bigcirc$ |    | $\mathbf{Q}$ |      |  |  |
|                          |            |    |              |      |  |  |
|                          |            |    |              |      |  |  |
|                          |            |    |              |      |  |  |
|                          |            |    |              |      |  |  |
| T                        | ag:        | 1  | 1            |      |  |  |
|                          | Ĩ          |    |              |      |  |  |
| _                        |            |    |              |      |  |  |
| T                        | ag1:       | 99 | 9            |      |  |  |
|                          |            |    |              |      |  |  |
|                          |            |    |              |      |  |  |
|                          |            |    |              |      |  |  |
|                          | le the e   |    |              |      |  |  |

In the cloud:

#### Состояние

В этой таблице показан список точек данных, полученных от этого устройства.

| Свойство   | Значение | Тип   | Событие | Последнее получение    |
|------------|----------|-------|---------|------------------------|
| Tag (txt)  | 11       | Число | Tag     | несколько секунд назад |
| Tag1 (txt) | 99       | Число | Tag1    | несколько секунд назад |

### **Setting MQTT server**

1. For getting information from the cloud we have to create Application in IOT Watson (russian language):

| IBM Wa     | tson IoT Platform                                                              | (D)           | slascada@teslascada.com<br>: uefhwc |                             |                   |
|------------|--------------------------------------------------------------------------------|---------------|-------------------------------------|-----------------------------|-------------------|
| •••        | Обзор Приложения IBM Cloud                                                     |               |                                     | + Сгенер                    | рировать ключ API |
| #          |                                                                                |               |                                     |                             |                   |
| <u>°</u> ° | Просмотр ключе                                                                 | ей <b>АРІ</b> |                                     | Введите описание приложения | для поиска Q      |
| Å          | В этой таблице показана сводка ключей<br>организовать и выполнить поиск с испо |               |                                     |                             |                   |
| 6          | добавить ключи АРІ, щелкнув по Сгене<br>информацию о добавлении ключей смо     |               | -                                   |                             |                   |
| $\sim$     |                                                                                |               |                                     |                             |                   |
| 8          | Ключ 🗘                                                                         | Описание 🗘    | Роль 🗘                              | Окончание действия 🗘        | ₹<br>1            |
| ŵ          |                                                                                |               | 2 результата                        |                             |                   |
|            | a-uefhwc-3ov0eudcff                                                            | teslascada    | Стандартное приложение              | -                           | : 💌               |

2. Now we can create MQTT server in the new project:

| Server properties         | ×                                           |
|---------------------------|---------------------------------------------|
| Name:                     | MQTTServer1                                 |
| URI:                      | ssl://eeptot.messaging.internetofthings.ibm |
| Username:                 | a-uefhwc-3ov0eudcff                         |
| Password:                 | CxgCvs5HAVIk?*vHDA                          |
| Client ID:                | a:uefhwc:teslascada                         |
| Enable TLS/SSL            |                                             |
| Protocol:                 | TLSv1.2 🔹                                   |
| Certificate filename:     |                                             |
| Enable Client Certificate |                                             |
| Client Certificate:       |                                             |
| Client Private Key:       |                                             |
| Private Key Password:     |                                             |
| PEM Formatted             |                                             |
|                           | OK Cancel                                   |

- **URI** address and port of the IoT cloud interface, it is coded the following way: ssl://<your\_orgID>.messaging.internetofthings.ibmcloud.com:8883
- Username login, It is coded in the following way:

{api key} - you can see it in the picture. It contains a -{your\_orgID}-{code}. In the picture other {your\_orgID}. Should be eeptot.

- **Password** created or generated Authentication Token
- Client ID client identificator is coded this way: d:<your\_orgID>:<name of the application>

3.Create 2 tags for reading from the cloud:

| Tag properties         | ×                                     | Pointer settings |                                    |
|------------------------|---------------------------------------|------------------|------------------------------------|
| General Scaling Alarms | History Script                        | Topic:           | iot-2/type/TeslaSCADA/id/1/evt/Tag |
| Group:                 | · · · · · · · · · · · · · · · · · · · | QoS:             | QoS0                               |
| Subgroup:              | •                                     | ✓ Retained       |                                    |
| Name:                  | Tag                                   | JSON path:       |                                    |
| Data type:             | Short(16 bit) 👻                       |                  |                                    |
| Number of elements:    | 10                                    |                  |                                    |
| 1 element:             | ·                                     |                  |                                    |
| Access mode:           | ReadWrite 👻                           |                  |                                    |
| nitial PV:             | 0                                     |                  |                                    |
| Input/Output           |                                       |                  | OK Cancel                          |
| PV Input server:       | MQTTServer1 -                         |                  |                                    |
| PV Input tag:          | t=iot-2/type/TeslaSCADA/id/1/evt/T.   |                  |                                    |
| ✓ Output differs from  | Input:                                |                  |                                    |
| PV Output server:      | MQTTServer1 -                         |                  |                                    |
| PV Output tag:         | t=iot-2/type/TeslaSCADA/id/1/cmd/     |                  |                                    |
| Description:           |                                       |                  |                                    |
|                        |                                       |                  |                                    |
|                        |                                       |                  |                                    |
|                        | OK Cancel                             |                  |                                    |

The format of the topic is interesting for us:

iot-2/type/{device\_type}/id/{device\_id}/evt/{event\_id}/fmt/{format\_string}
device\_type - type of the device
device\_id - ID of the device
event\_id - name of the Tag you setup in project with publisher.
format\_string - format of the topic.(txt in our case).

For writing topic should like this: iot-2/type/{device\_type}/id/{device\_id}/cmd/{cmd\_id}/fmt/{format\_string}

4. In some reasons when you connect to IBM cloud and subscribe to the topics values are not renew.

We create some possibility to renew values. You have to create tag in the MQTT to refresh publisher:

| Tag properties             |                                   | $\times$ | Pointer settings | Pointer settings |
|----------------------------|-----------------------------------|----------|------------------|------------------|
| General Scaling Alarms His | story Script                      |          | Topic:           |                  |
| Group:                     |                                   | •        | QoS:             |                  |
| ubgroup:                   |                                   | •        | ✓ Retained       | ✓ Retained       |
| lame:                      | refreshpublisher                  |          | JSON path:       | JSON path:       |
| Data type:                 | Boolean                           | -        |                  |                  |
| lumber of elements:        | 10                                |          |                  |                  |
| element:                   |                                   | -        |                  |                  |
| Access mode:               | ReadWrite                         | -        |                  |                  |
| nitial PV:                 | false                             |          |                  |                  |
| nput/Output                |                                   |          |                  | ОК               |
| V Input server:            | MQTTServer1                       | *        |                  |                  |
| V Input tag:               | t=iot-2/type/TeslaSCADA/id/1/cmd/ |          |                  |                  |
| Output differs from Inpu   | t:                                |          |                  |                  |
| V Output server:           |                                   | *        |                  |                  |
| V Output tag:              |                                   |          |                  |                  |
| Description:               |                                   |          |                  |                  |
|                            |                                   |          |                  |                  |
|                            |                                   |          |                  |                  |
|                            | OK Cancel                         |          |                  |                  |

| Topic         | should          | look              | like     | this: | iot- |
|---------------|-----------------|-------------------|----------|-------|------|
| 2/type/TeslaS | CADA/id/1/cmd/ı | refresh publisher | /fmt/txt |       |      |
| cmd_id - re   | efreshpublisher |                   |          |       |      |

5. After starting project with MQTT client and refresh values we'll get:

| TeslaSCADA 2.0 RUNTIME              |  |  |  |  |
|-------------------------------------|--|--|--|--|
| File Project Language Settings Help |  |  |  |  |
|                                     |  |  |  |  |
|                                     |  |  |  |  |
|                                     |  |  |  |  |
|                                     |  |  |  |  |
|                                     |  |  |  |  |
| Tag: 11 Refresh                     |  |  |  |  |
|                                     |  |  |  |  |
| Tag1: 99                            |  |  |  |  |
|                                     |  |  |  |  |
|                                     |  |  |  |  |
|                                     |  |  |  |  |

#### 9.9.2 Yandex cloud

Yandex IoT Core is a cloud-based fail-safe MQTT broker that ensures secure two-way communication between devices and local or cloud resources.

Devices and registries interact using X.509 certificates:

- If you have a certificate, just add it to the device in the registry.
- If don't have one, you can create a certificate, for example, with OpenSSL:

```
openssl req -x509 \
-newkey rsa:4096 \
-keyout key.pem \
-out cert.pem \
-nodes \
-days 365 \
```

-subj '/CN=localhost'

## **Create registry**

|                     |                         |                        |                   | DE                    | default<br>cloud-fatrus1978 ~ | ?  |
|---------------------|-------------------------|------------------------|-------------------|-----------------------|-------------------------------|----|
| < IoT Core          | Overview                |                        |                   |                       |                               |    |
| tesla 🔗<br>Registry | General information     |                        |                   |                       |                               |    |
| > Overview          | Name                    | tesla                  | lii6lo5qr0af5j0t  |                       |                               |    |
| Devices             | Description             | iOT o                  |                   |                       |                               |    |
| 🕚 Logs              | Date created            |                        | ly 2021, at 09:51 |                       |                               |    |
| ⋛ Operations        | Passwords               |                        |                   |                       |                               |    |
|                     | ld                      | Date created           |                   |                       |                               |    |
|                     | arequc674s2saq3m2rcu    | 08 July 2021, at 20:45 |                   |                       |                               |    |
|                     | Add password            |                        |                   |                       |                               |    |
|                     | Certificates            |                        |                   |                       |                               |    |
| 5                   | Digital fingerprint     |                        | Contents          |                       | Date                          |    |
| Documentation       | ec21043832baa766888e2db | 7321dd53d5cc8cc32      | BEGIN CERTIFICATI | MIIEpDCCAowCCQCzQadJ5 | 06 July 2021, at 17:          | 21 |

You also have to add certificate you created.

### **Create device**

| = Yandex Cloud |                     |                                      | default<br>cloud-fatrus1978 ~ |
|----------------|---------------------|--------------------------------------|-------------------------------|
| < Devices      | Overview            |                                      |                               |
| teslascada 🔗   | General information |                                      |                               |
| > Overview     | Name                | teslascada                           |                               |
| 🕲 Logs         | ld                  | arei326ajtmuvr4v26ve<br>SCADA system |                               |
| ž⊟ Operations  | Status              | Status Unspecified                   |                               |
|                | Date created        | 05 July 2021, at 09:53               |                               |
|                |                     |                                      |                               |

# Setup MQTT publisher

| 🔳 Edit Project                |                                  | ×                          |  |  |  |
|-------------------------------|----------------------------------|----------------------------|--|--|--|
| General Events/History OPC UA | MQTT Publisher                   | Web-server                 |  |  |  |
| Enable MQTT Publisher         |                                  |                            |  |  |  |
| Broker URL:                   | ssl://mqtt.cloud.yandex.net:8883 |                            |  |  |  |
| Username:                     | arei326ajtmuvr4v26ve             |                            |  |  |  |
| Password:                     | password                         |                            |  |  |  |
| Client ID:                    |                                  |                            |  |  |  |
| Write topic format:           | \$devices/arei326aj              | tmuvr4v26ve/events/{tagnam |  |  |  |
| Read topic format:            | \$devices/arei326aj              | tmuvr4v26ve/commands/{tag  |  |  |  |
| QoS:                          | QoS 0                            | Ψ                          |  |  |  |
| ✓ Enable TLS/SSL              |                                  |                            |  |  |  |
| Protocol:                     | TLSv1.2                          |                            |  |  |  |
| Certificate filename:         | rootCA.crt                       |                            |  |  |  |
| Enable Client Certificate     |                                  |                            |  |  |  |
| Client Certificate:           | cert.pem                         |                            |  |  |  |
| Client Private Key:           | key.pem                          |                            |  |  |  |
| Private Key Password:         |                                  |                            |  |  |  |
| ✓ PEM Formatted               |                                  |                            |  |  |  |
|                               |                                  |                            |  |  |  |
|                               |                                  |                            |  |  |  |
|                               |                                  |                            |  |  |  |
|                               |                                  |                            |  |  |  |
|                               | ОК                               | Cancel                     |  |  |  |

#### where:

Username - Device ID

**Password** - password of the device.

Write topic format - in our case \$devices/arei326ajtmuvr4v26ve/events/{tagname}.

It contains ID of the device and keyword {tagname} for publishing tag's values. **Read topic format** - in our case \$devices/arei326ajtmuvr4v26ve/commands/{tagname} It contains ID of the device and keyword {tagname} for subscribing to tag's values. **Certificate filename** - you have to download certificate file from here: <u>https://cloud.yandex.com/en/docs/iot-core/concepts/mqtt-properties</u> And place this file in the folder private where installed TeslaSCADA2 Runtime.

Now when you run the project created with this MQTT publisher settings all tags values used in this project will be published in the broker.

The published values don't have retain properties.

#### Setup MQTT client

To read data from the Yandex IOT we create new project and setup MQTT server:

| Server properties         |                                  | $\times$ |
|---------------------------|----------------------------------|----------|
| Name:                     | MQTTServer1                      |          |
| URI:                      | ssl://mqtt.cloud.yandex.net:8883 |          |
| Username:                 | arellii6lo5qr0af5j0t             |          |
| Password:                 | password                         |          |
| Client ID:                | a:uefhwc:teslascada              |          |
| Enable TLS/SSL            |                                  |          |
| Protocol:                 | TLSv1.2                          | *        |
| Certificate filename:     | rootCA.crt                       |          |
| Enable Client Certificate |                                  |          |
| Client Certificate:       |                                  |          |
| Client Private Key:       |                                  |          |
| Private Key Password:     |                                  |          |
| PEM Formatted             |                                  |          |
|                           | OK Cancel                        |          |

where:

Username - Registry IDPassword - password of the registry.Certificate filename - you have to download certificate file from here:

#### https://cloud.yandex.com/en/docs/iot-core/concepts/mqtt-properties

And place this file in the folder private where installed TeslaSCADA2 Runtime.

# Setup Tag

| Tag properties                              | ×                                     |
|---------------------------------------------|---------------------------------------|
| General Scaling Alarms I                    | History Script                        |
| Group:                                      | •                                     |
| Subgroup:                                   | •                                     |
| Name:                                       | Tag                                   |
| Data type:                                  | Short(16 bit) -                       |
| Number of elements:                         | 10                                    |
| 1 element:                                  | · · · · · · · · · · · · · · · · · · · |
| Access mode:                                | ReadWrite 👻                           |
| Initial PV:                                 | 0                                     |
| Input/Output                                |                                       |
| PV Input server:                            | MQTTServer1 -                         |
| PV Input tag:                               | t=\$devices/arei326ajtmuvr4v26ve/ev   |
| <ul> <li>Output differs from Inp</li> </ul> | out:                                  |
| PV Output server:                           | MQTTServer1 -                         |
| PV Output tag:                              | t=\$devices/arei326ajtmuvr4v26ve/cc   |
| Description:                                |                                       |
|                                             | OK Cancel                             |

# PV Input tag

| Pointer settings | ×                                         |
|------------------|-------------------------------------------|
| Topic:           | \$devices/arei326ajtmuvr4v26ve/events/Tag |
| QoS:             | QoS0 👻                                    |
| Retained         |                                           |
| JSON path:       |                                           |
|                  |                                           |
|                  |                                           |
|                  |                                           |
|                  |                                           |
|                  |                                           |
|                  | OK Cancel                                 |
|                  |                                           |

It contains ID of the device you setup in Yandex IOT core, keyword events and name of the tag you want to read from the publisher project.

### **PV Output tag**

| Pointer settings | ×                                       |
|------------------|-----------------------------------------|
| Topic:           | \$devices/arei326ajtmuvr4v26ve/commands |
| QoS:             | QoS0 👻                                  |
| ✓ Retained       |                                         |
| JSON path:       |                                         |
|                  |                                         |
|                  |                                         |
|                  |                                         |
|                  |                                         |
|                  |                                         |
|                  | OK Cancel                               |

It contains ID of the device you setup in Yandex IOT core, keyword commands and name of the tag you want to write to the publisher project.

Now you can read values from the Yandex cloud by using this project. And write commands also.